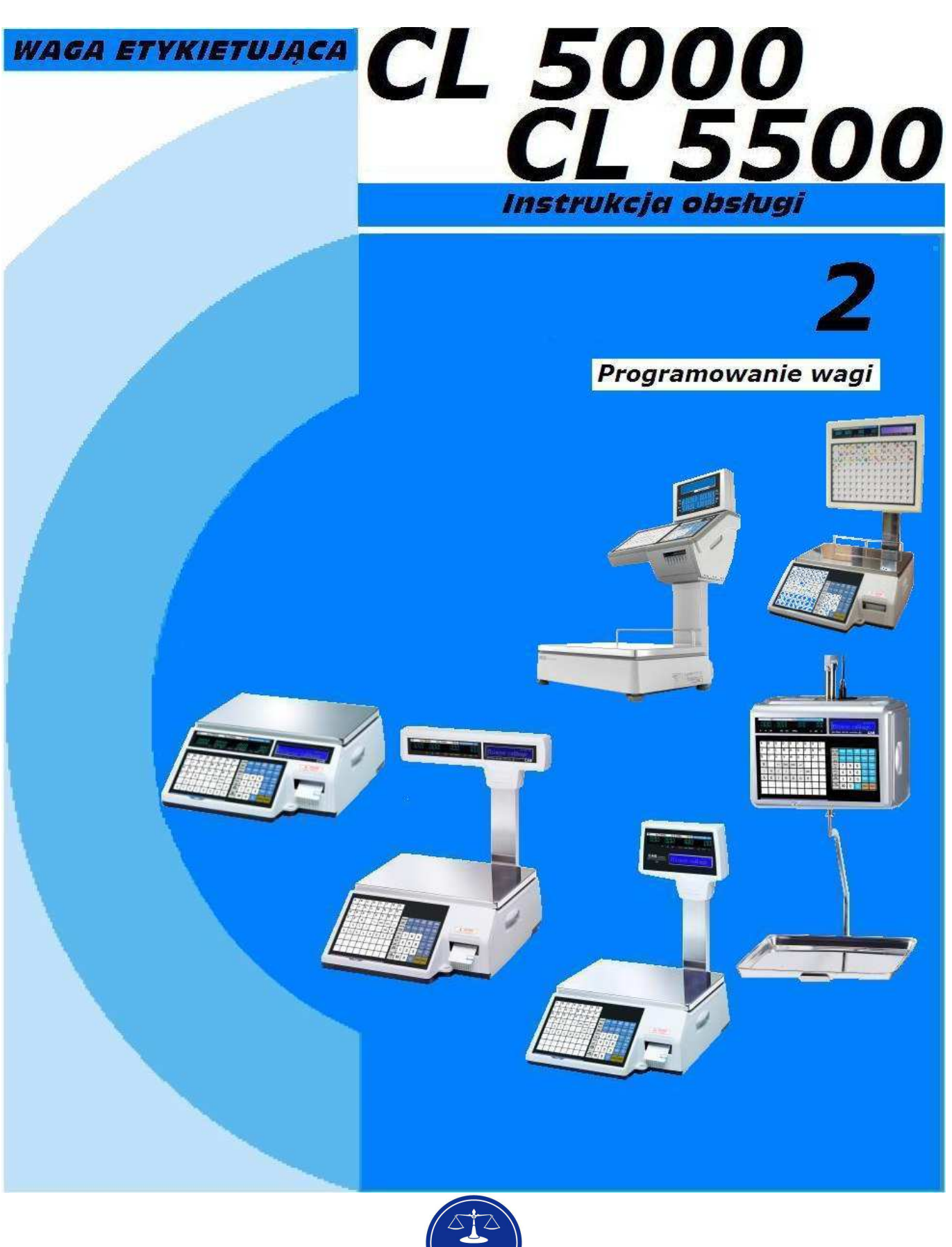

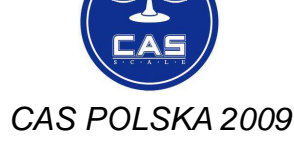

# **SPIS TREŚCI**

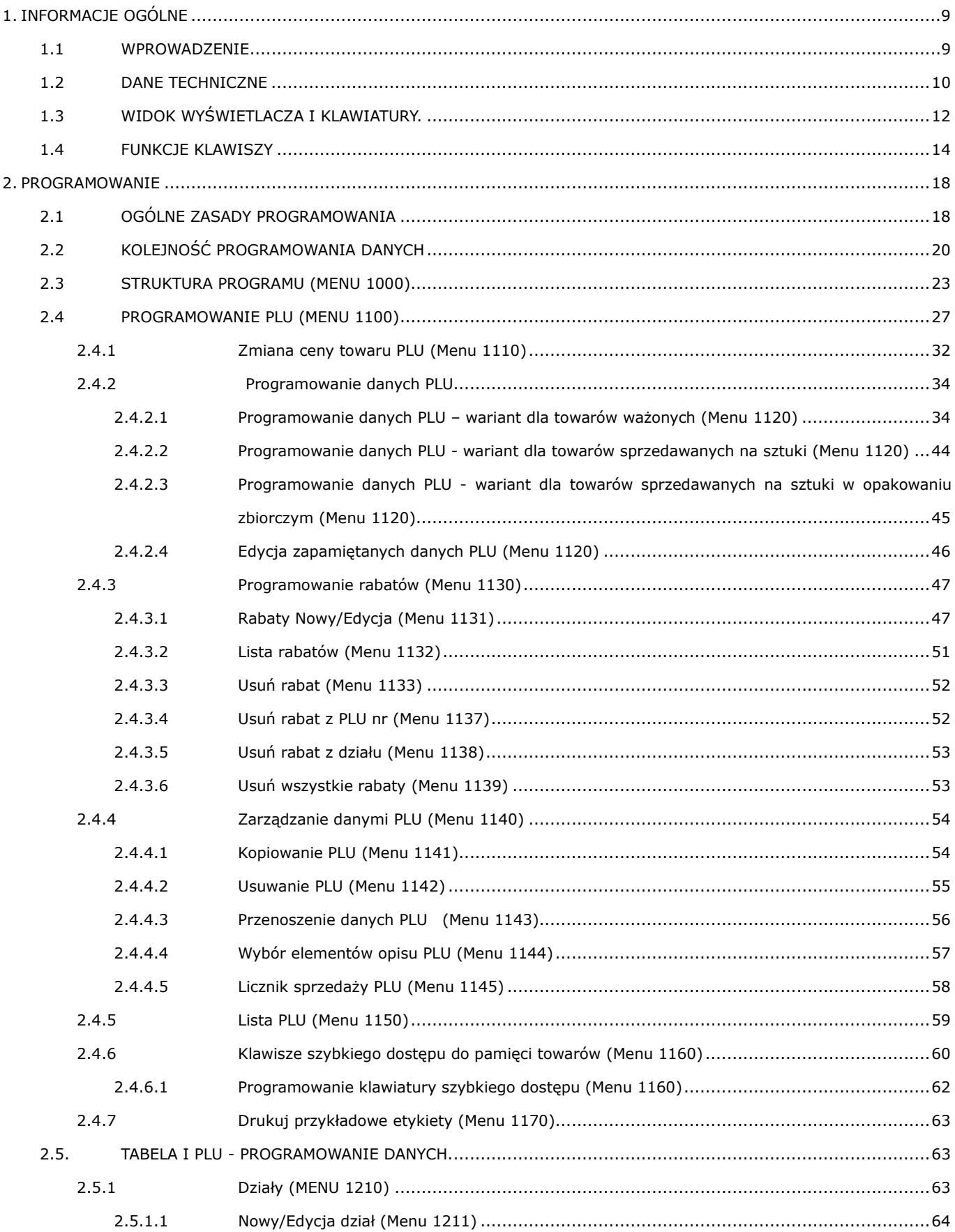

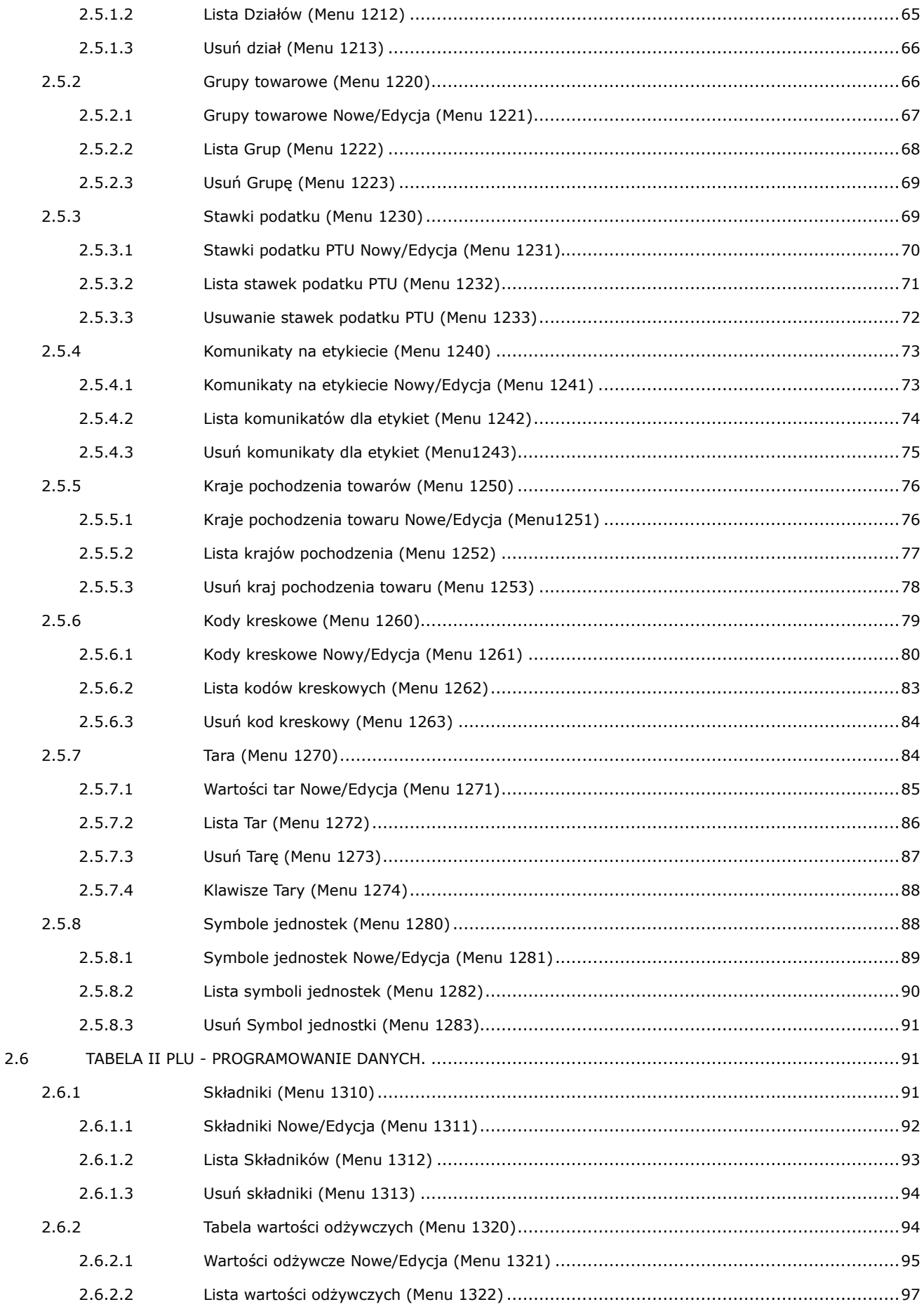

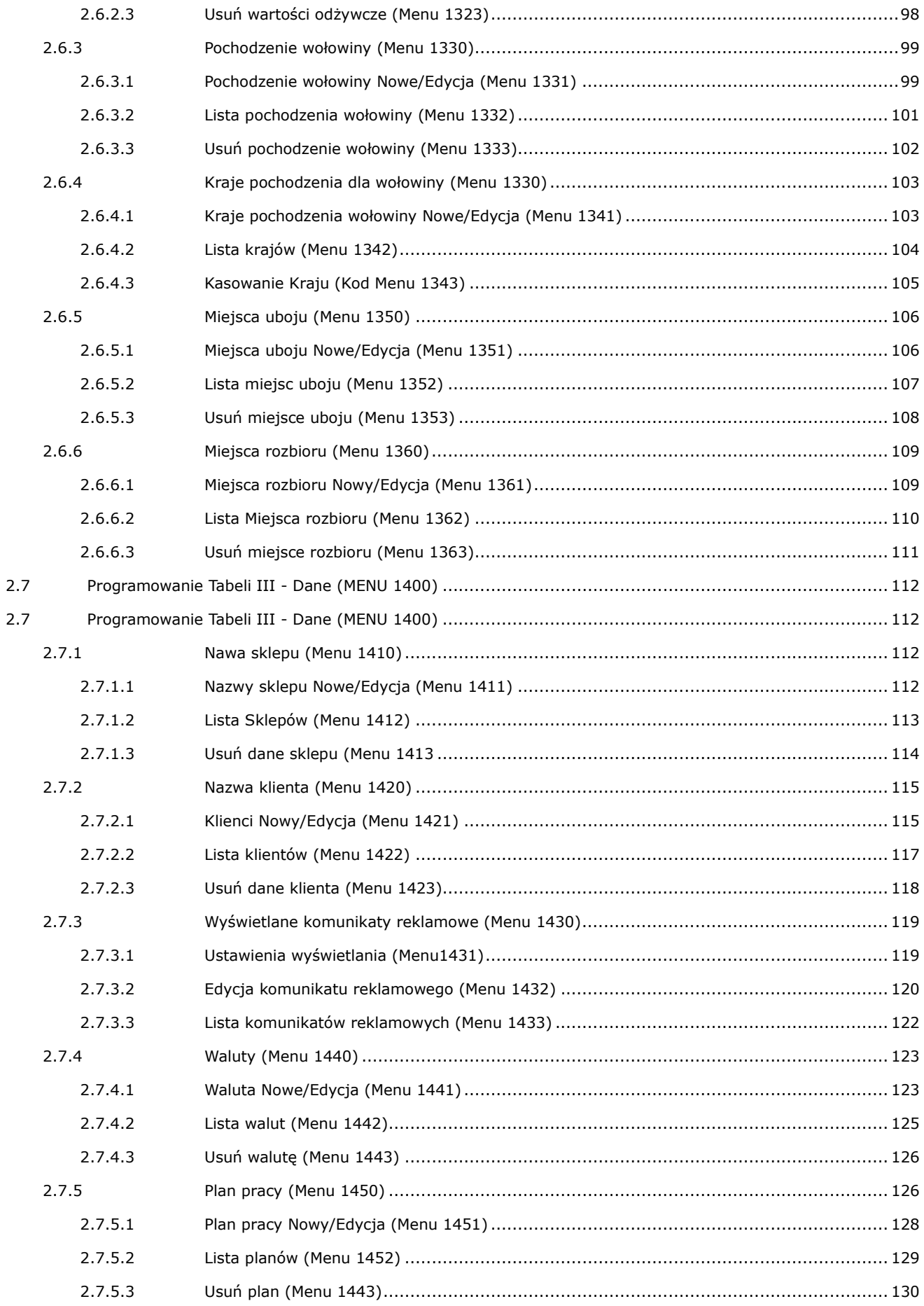

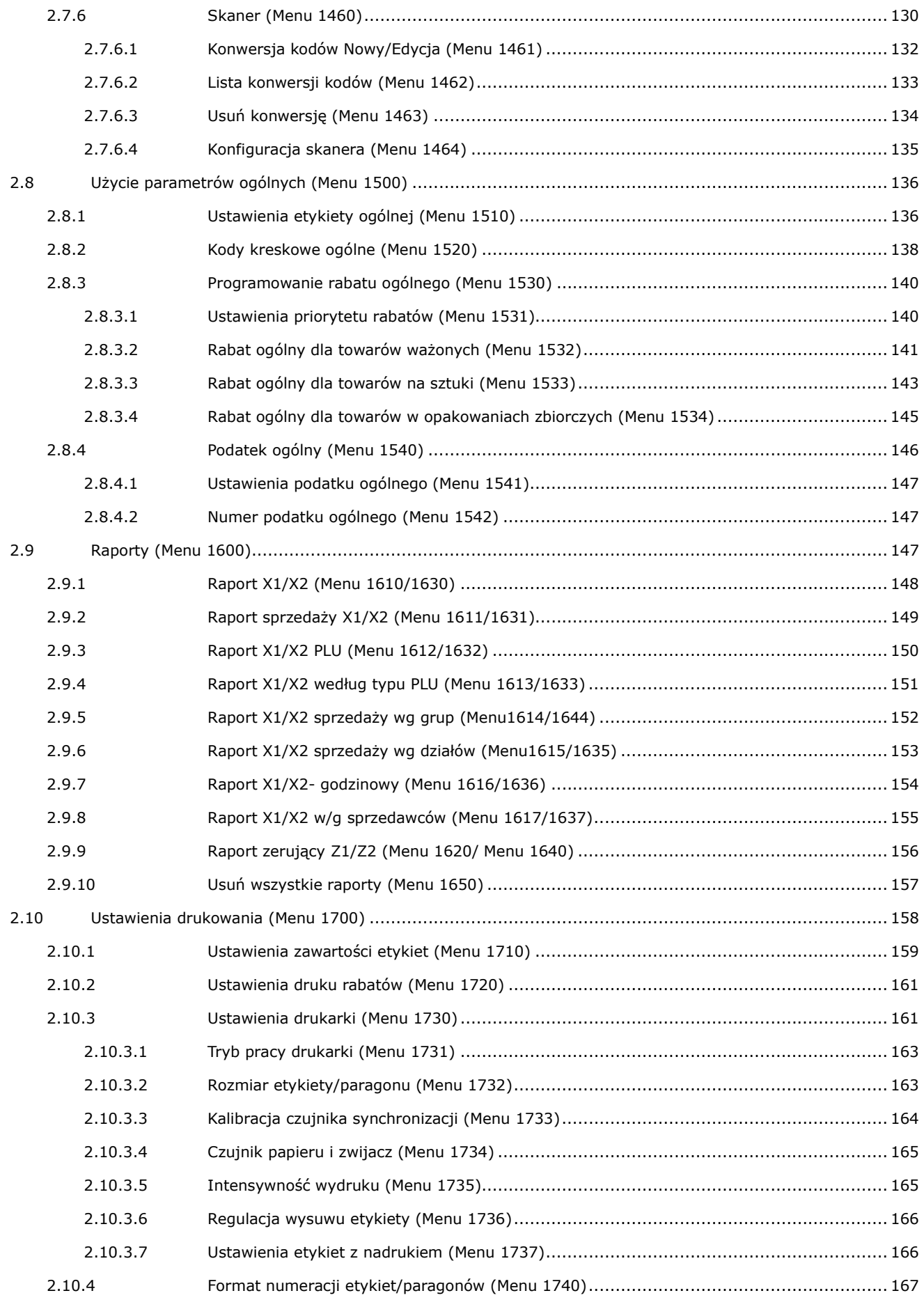

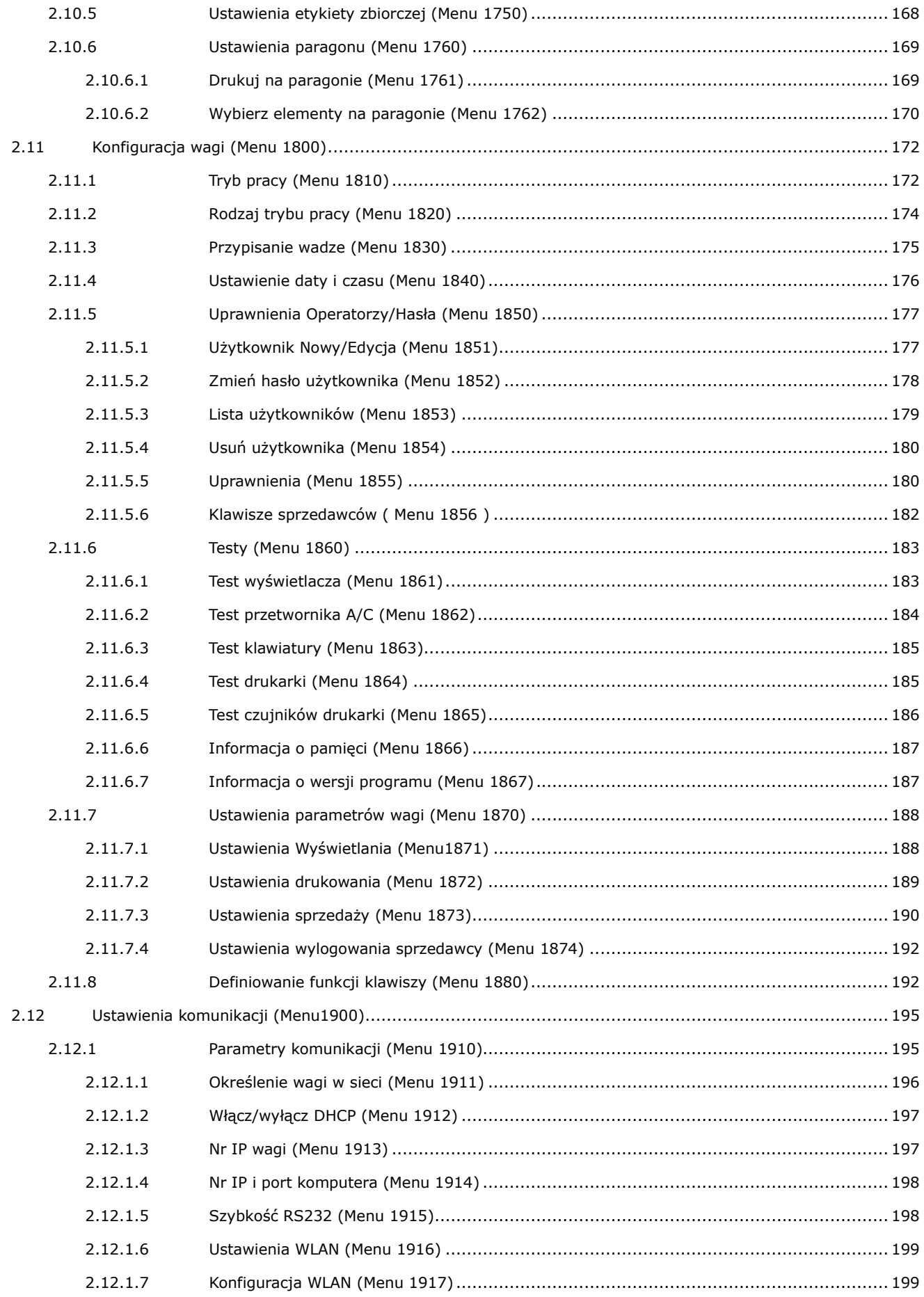

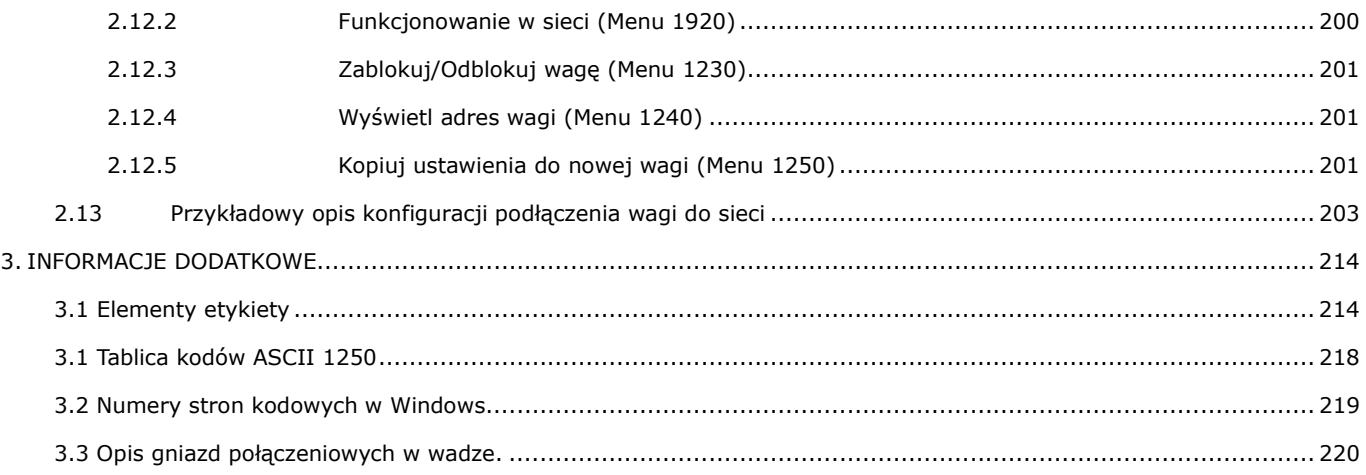

# **1. INFORMACJE OGÓLNE**

### **1.1 WPROWADZENIE**

Dziękujemy Państwu za zakup elektronicznej wagi metkującej CAS CL5000.

Waga została zaprojektowana z największą starannością i z myślą o użytkowniku.

Waga wyposażona jest w bardzo wiele użytecznych i zaawansowanych funkcji, posiada solidną konstrukcję i przejrzyste MENU umożliwiające łatwe programowanie. Jesteśmy przekonani, że będą Państwo zadowoleni z użytkowania wagi.

Prosimy zawsze pamiętać o zasadach bezpieczeństwa podczas instalacji i użytkowania wagi opisanych w pierwszej części instrukcji w punkcie 1.1.

Wszelkie problemy, pytania i niejasności prosimy zgłaszać do autoryzowanych przedstawicieli firmy CAS.

Całość instrukcji obsługi wagi została podzielona na dwie części.

Część pierwsza instrukcji zawiera podstawowe informacje dotyczące uruchomienia i eksploatacji wagi oraz opis zaprogramowania podstawowych funkcji.

Niniejsza druga część instrukcji zawiera szczegółowy opis wszystkich funkcji wagi.

Wykorzystanie informacji zawartych w instrukcji obsługi pozwoli na dostosowanie sposobu funkcjonowania wagi CAS CL5000 do Państwa potrzeb i pełne wykorzystanie możliwości funkcjonalnych wag

### **1.2 DANE TECHNICZNE**

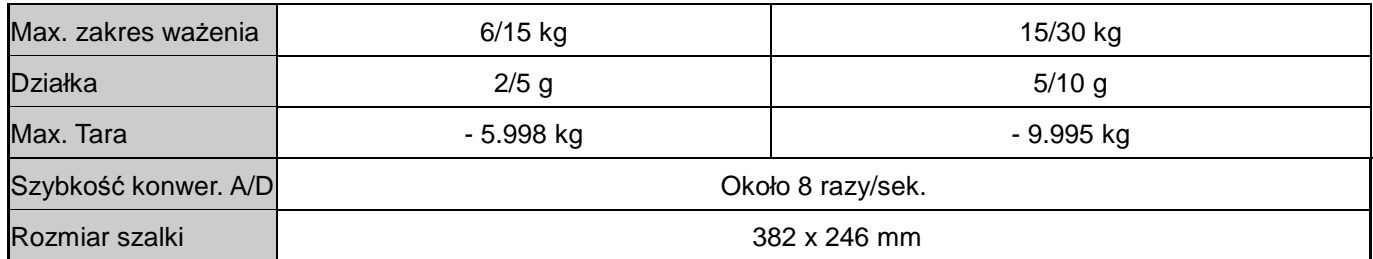

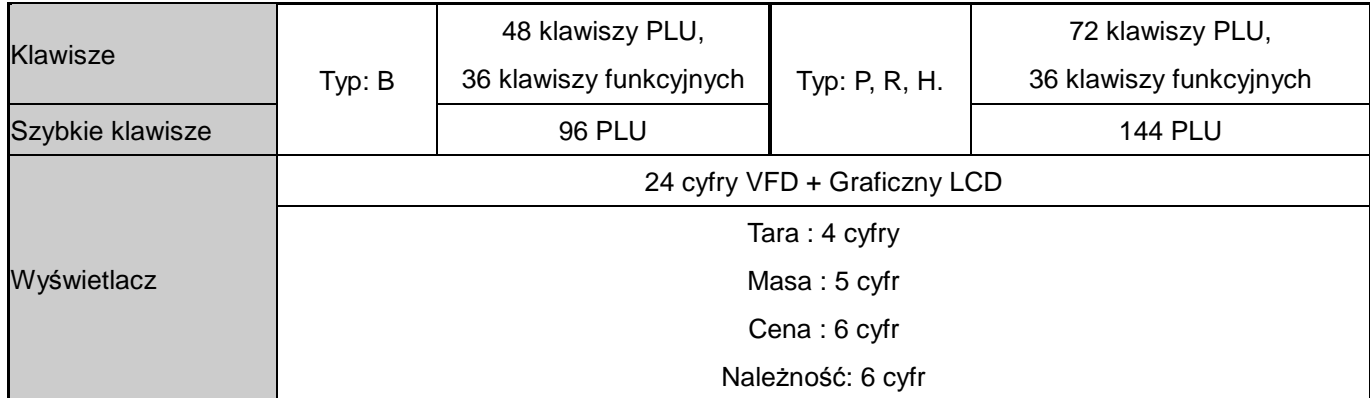

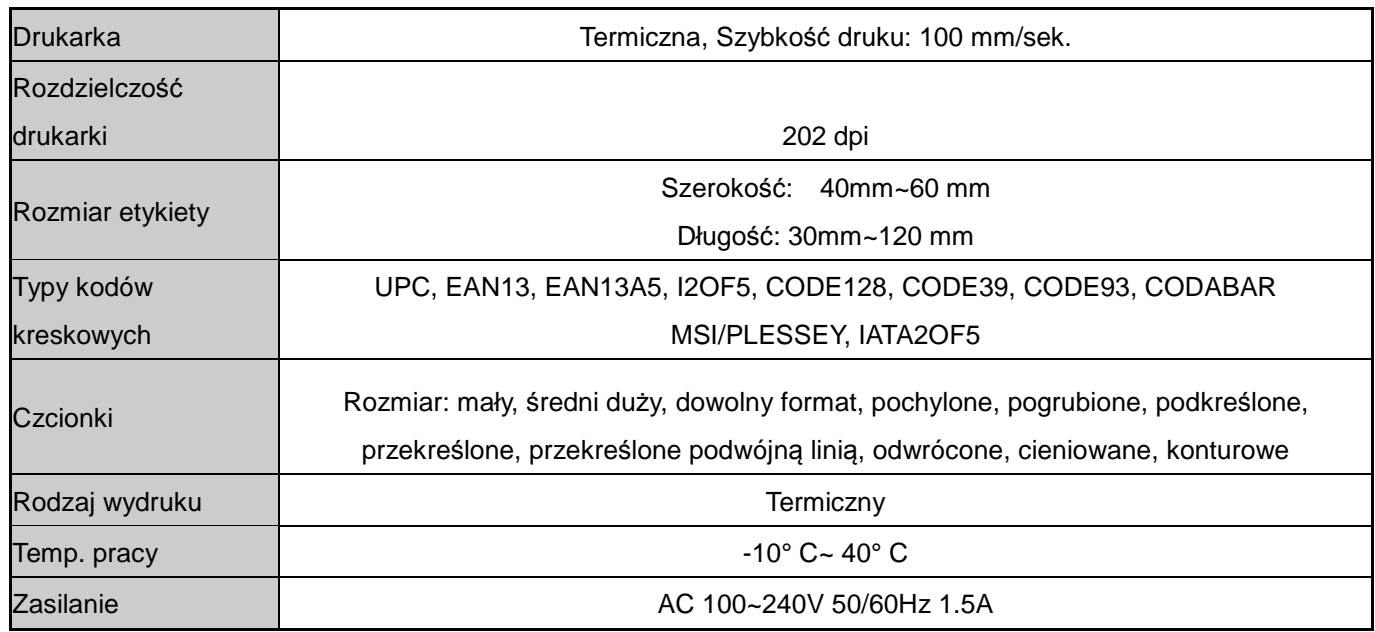

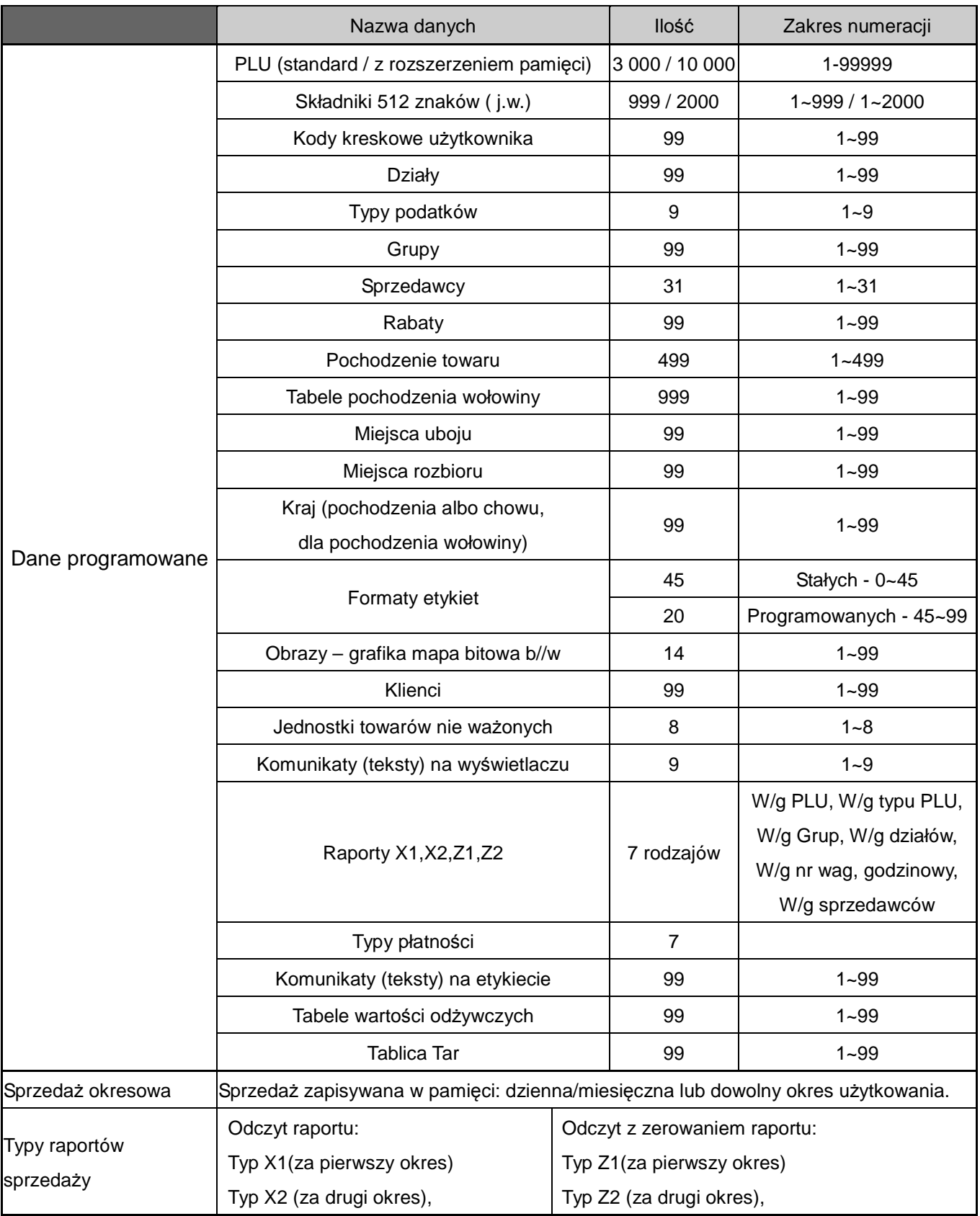

### **Uwaga:**

Producent zastrzega sobie prawo do zmian specyfikacji wagi bez wcześniejszego powiadamiania.

# **1.3 WIDOK WYŚWIETLACZA I KLAWIATURY.**

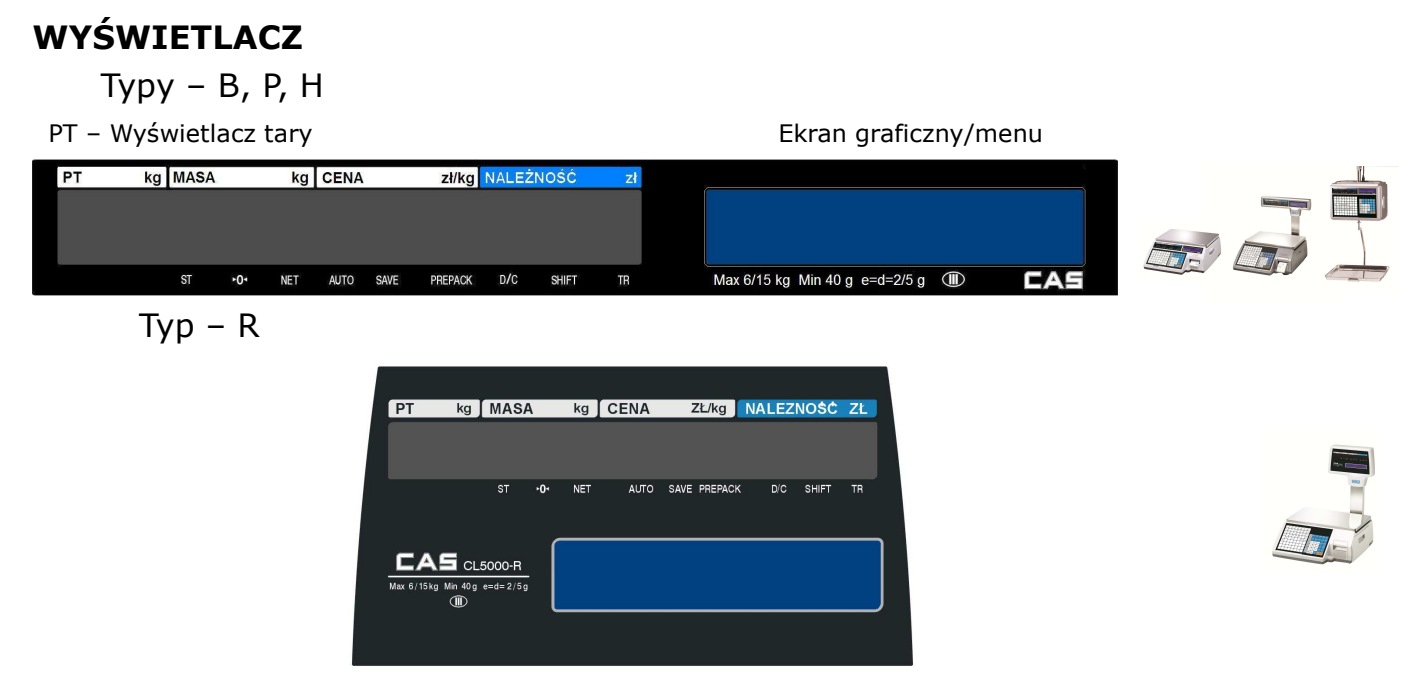

# SYMBOLE ZNACZNIKÓW NA WYŚWIETLACZU

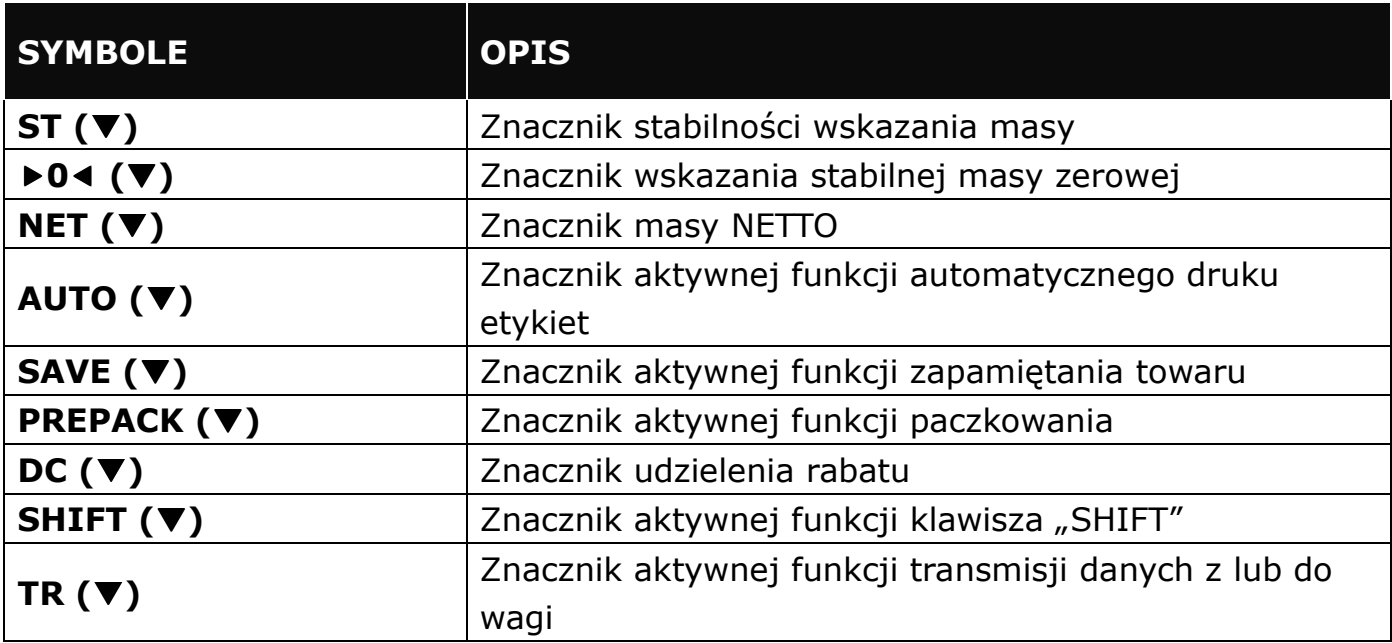

### **KLAWIATURA**

Wersje P, R

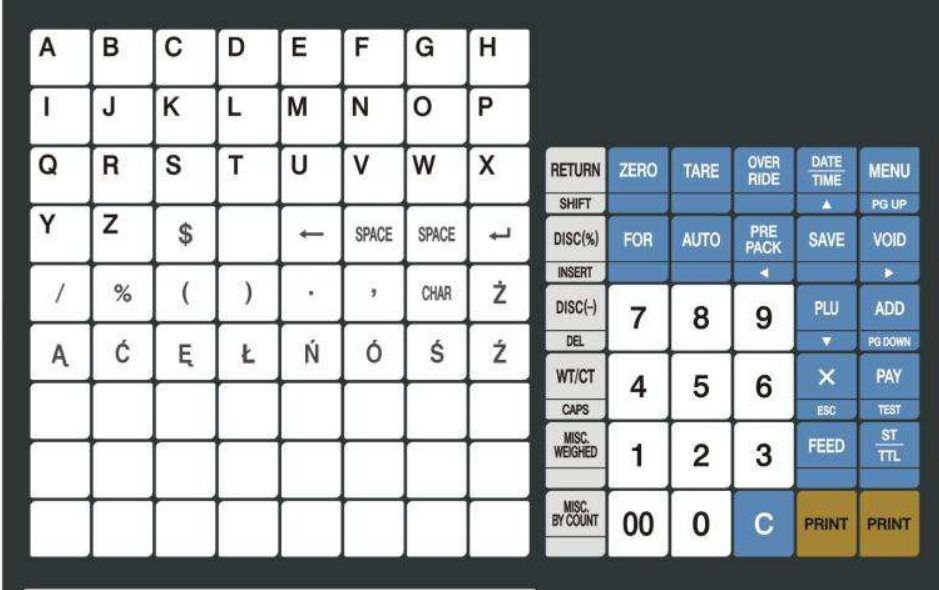

Wersja B

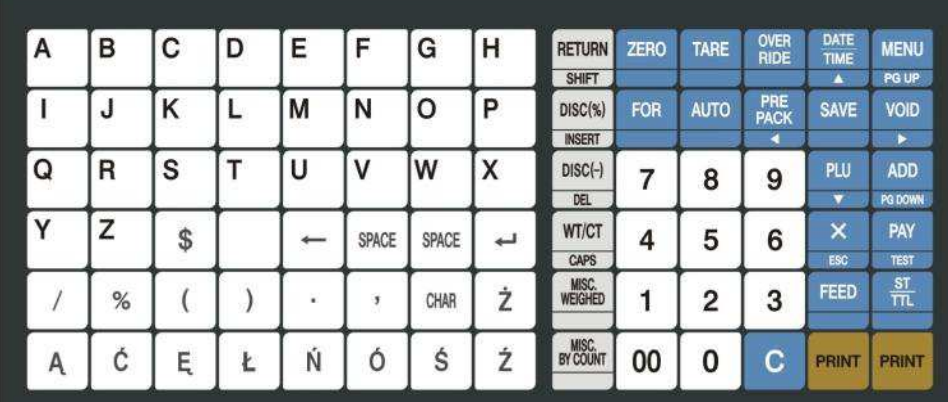

En 1

Wersja H

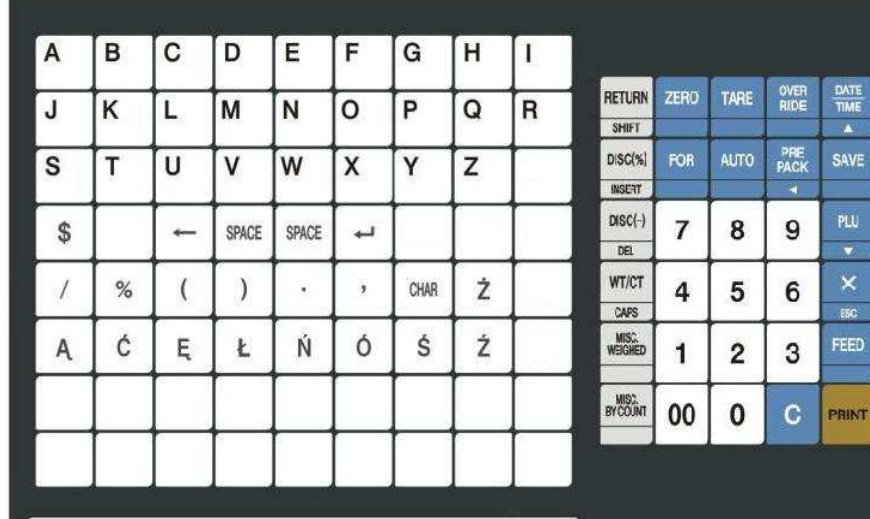

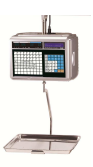

MENU PG UP VOID

 $\begin{array}{c}\n \star \\
\hline\n \text{AOD} \\
\text{res} \\
\text{row} \\
\text{PAY} \\
\text{Test} \\
\frac{\text{ST}}{\text{TH}}\n \end{array}$ 

PRINT

### **1.4 FUNKCJE KLAWISZY**

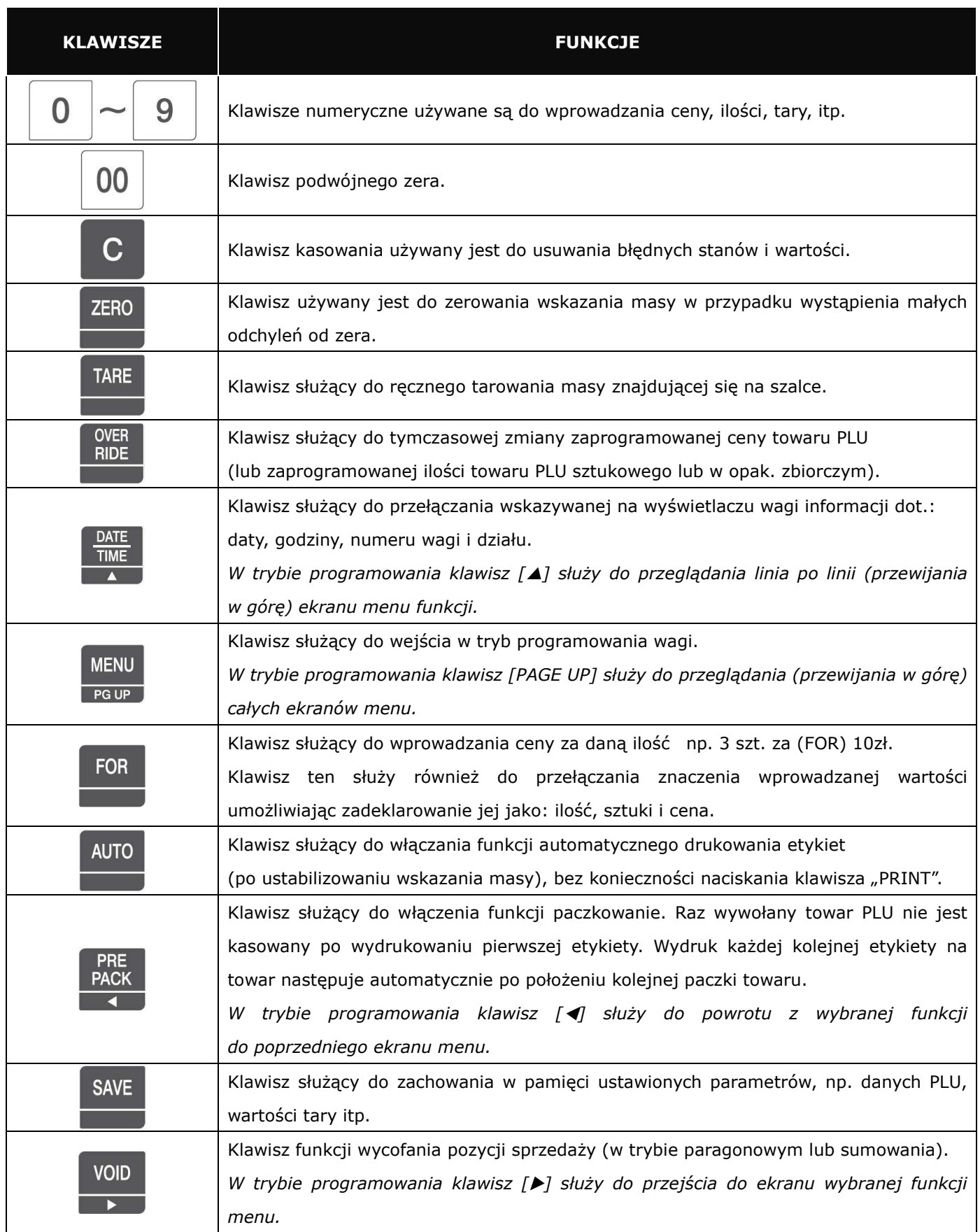

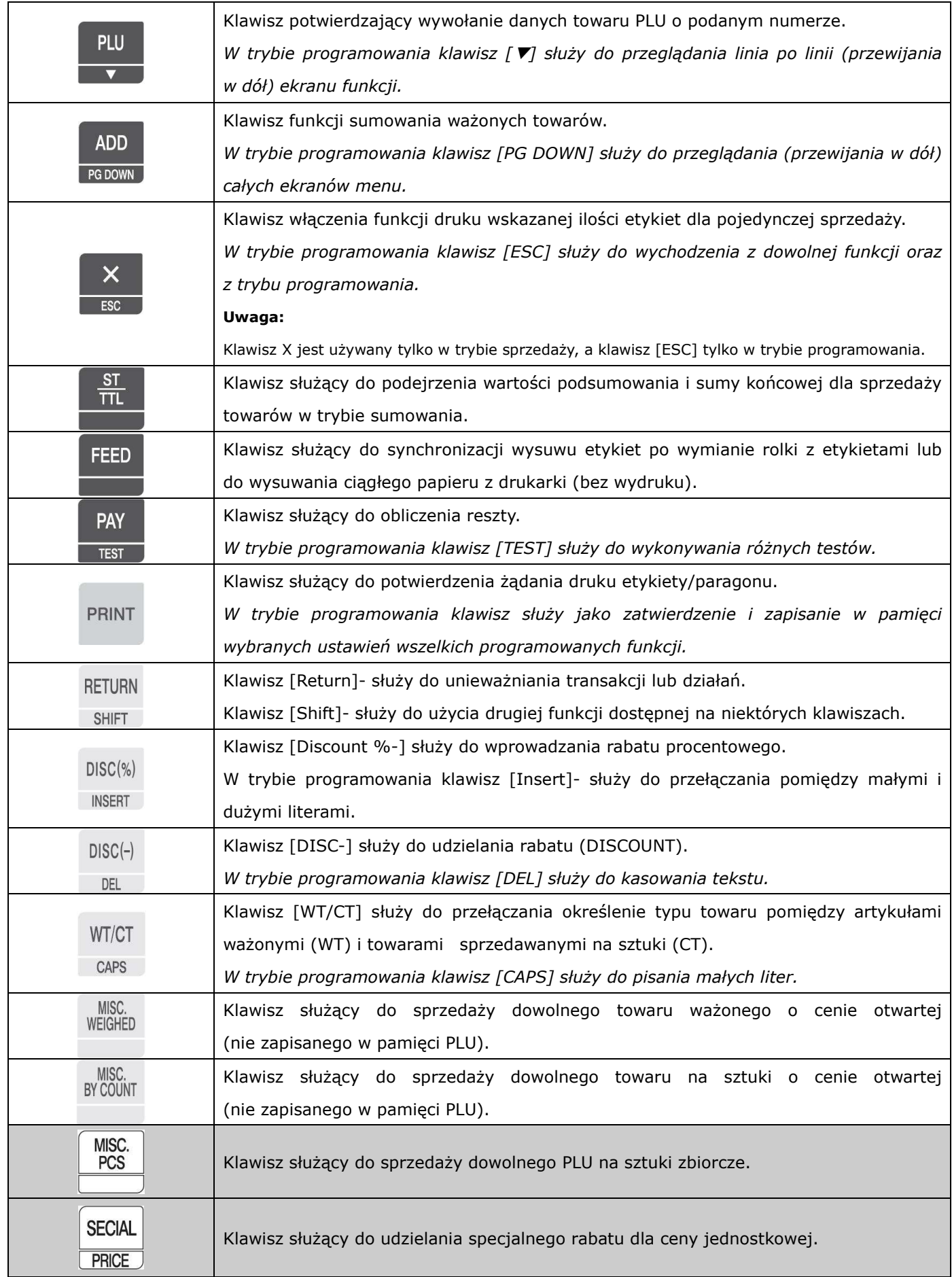

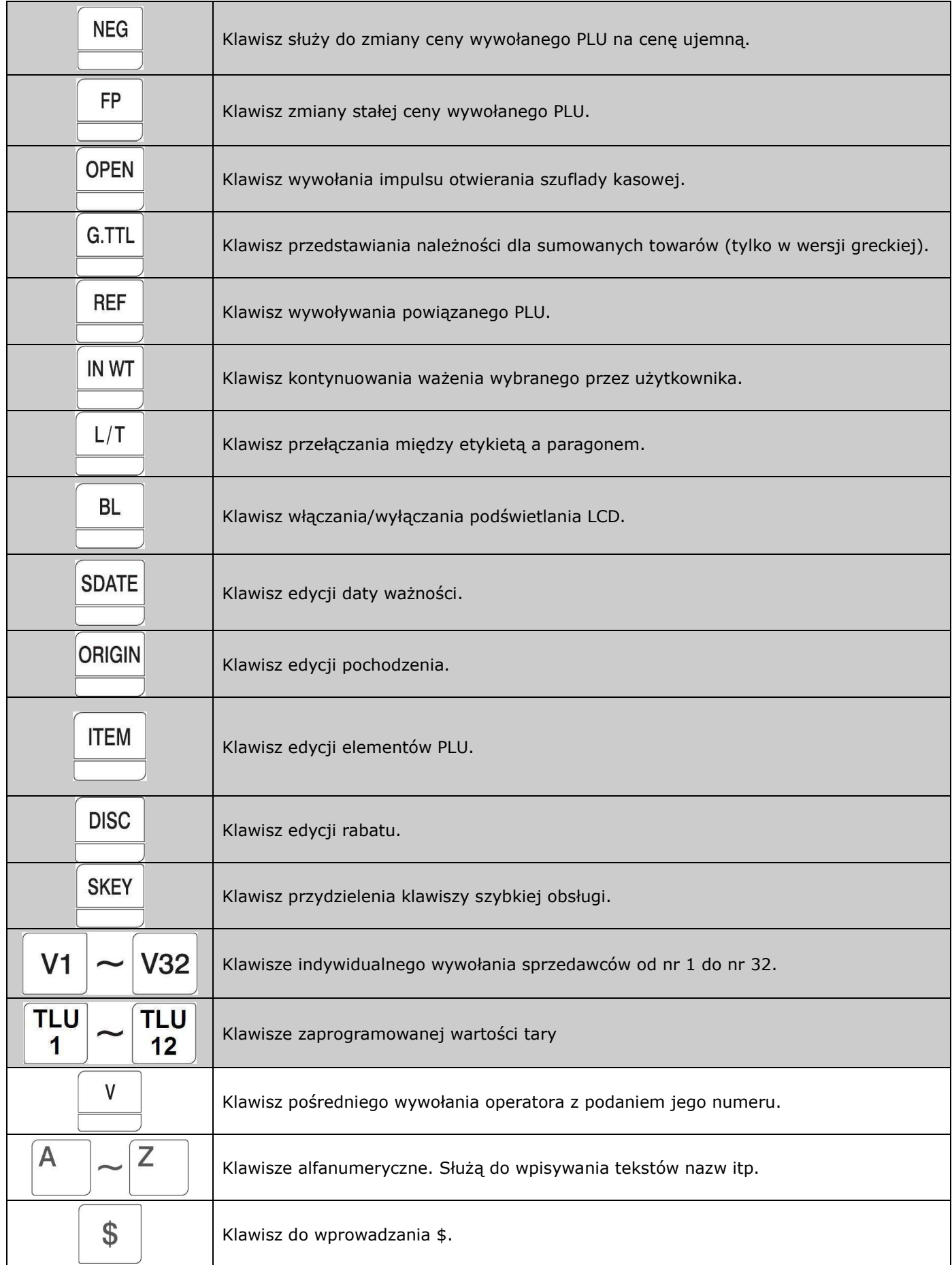

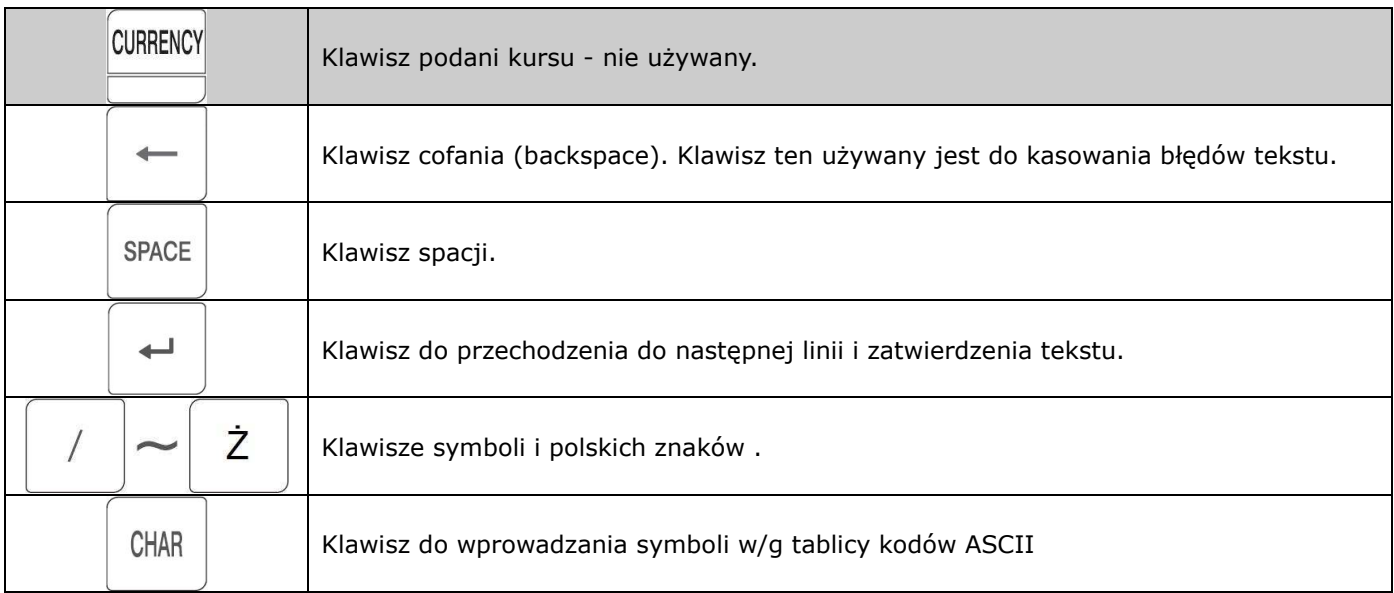

#### **Uwaga:**

W wadze posiadającej standardowe ustawienia klawisze z rubryk oznaczonych kolorem szarym nie są umieszczone na klawiaturze. Mogą one być zaprogramowane za pomocą programu CL-Works w miejscu wskazanych klawiszy szybkiego dostępu.

# **2. PROGRAMOWANIE**

### **2.1 OGÓLNE ZASADY PROGRAMOWANIA**

Wagę można programować korzystając z komputera, albo używając bezpośrednio klawiszy na wadze. W celu ułatwienia wprowadzania dużych ilości danych tekstowych do złącza PS2 znajdującego się w wadze można podłączyć standardową klawiaturę komputerową z wtykiem PS2.

Dzięki czytelnym wyświetlaczom LCD i VFD bezpośrednie programowanie wagi jest ułtwione. Programując wagę, używa się klawiszy:

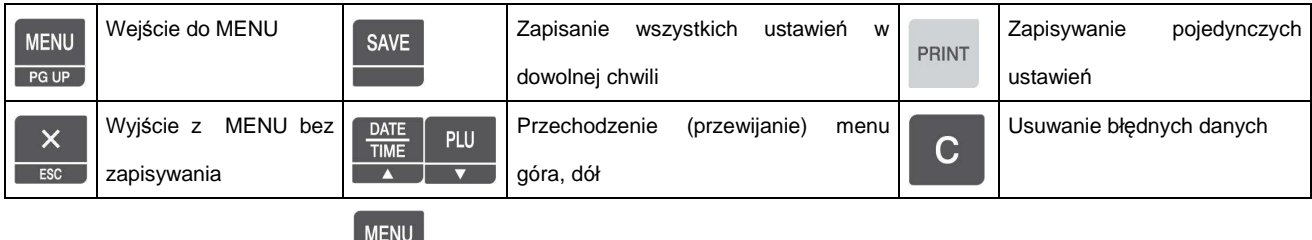

Po naciśnięciu klawisza **PGUP**, waga wejdzie w tryb programowania i pojawi numer menu wraz odpowiadającym mu początkowym ekranem menu, jak na rysunku poniżej.

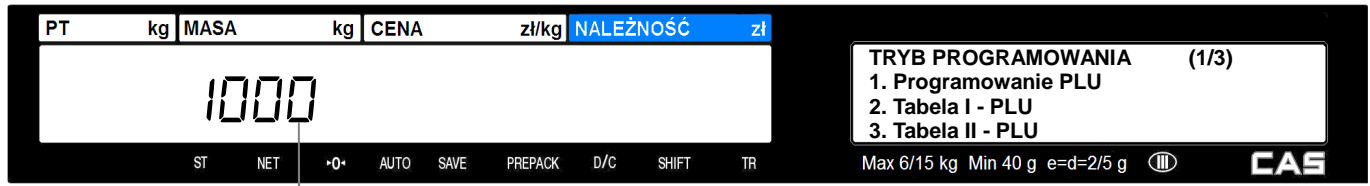

Numer funkcji MENU.

MENU

Np. aby wybrać programowanie PLU naciśnij 1.

Po wejściu w tryb programowania, na wyświetlaczu numerycznym (VFD) jest wyświetlony numer funkcji menu, a na wyświetlaczu alfanumerycznym (LCD) opis funkcji menu.

Jeśli opis funkcji MENU wyświetlony na wyświetlaczu alfanumerycznym (LCD) nie mieści się na jednym ekranie, będzie on podzielony na kilka ekranów, a numer aktualnie wyświetlanego ekranu i ilość dostępnych ekranów menu wskazywana jest w prawym górnym rogu wyświetlacza LCD, np.:

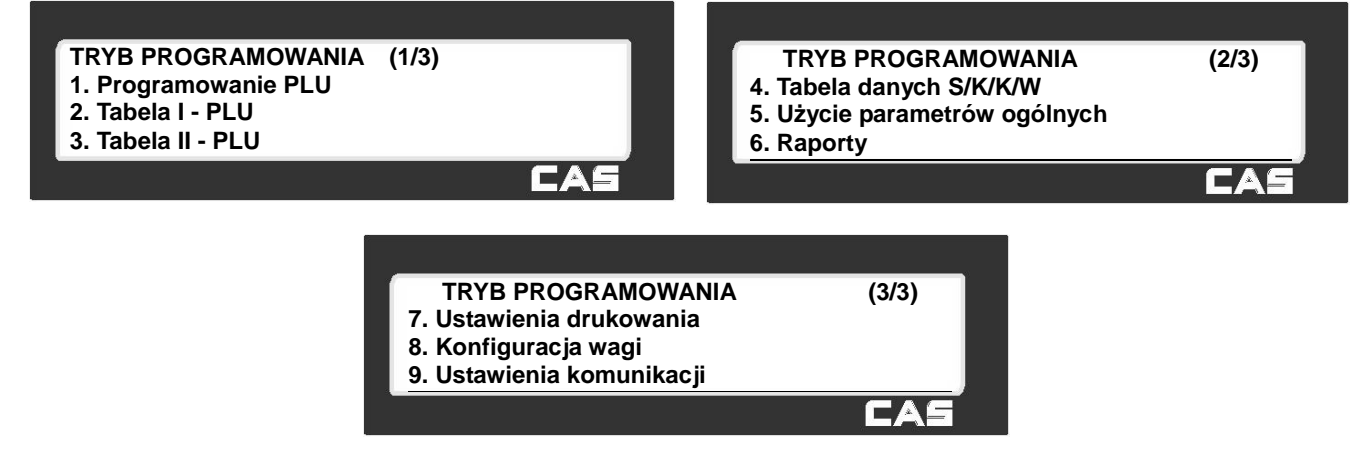

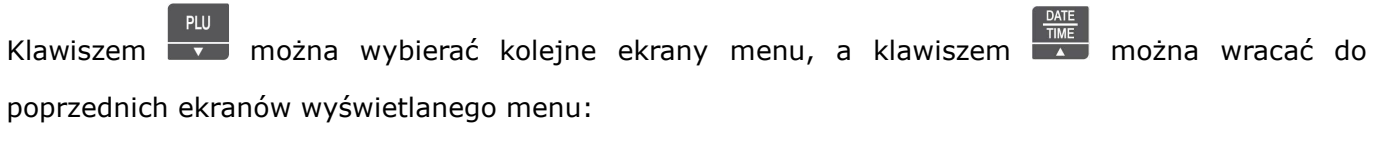

#### **Przykład:**

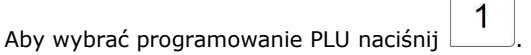

Wejścia do określonego numerem menu programowania można dokonać na dwa sposoby.

#### **Przykład :**

Wpisać numer funkcji np. 1840 – USTAWIENIE DATY I CZASU.

#### **Sposób pierwszy – Podanie numeru funkcji:**

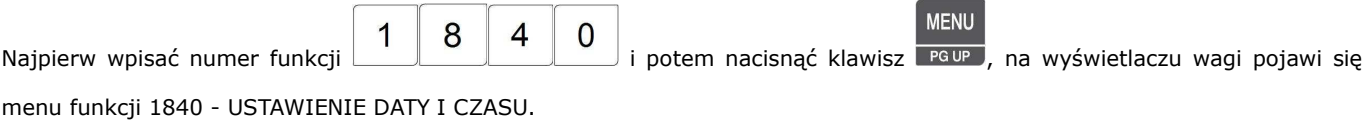

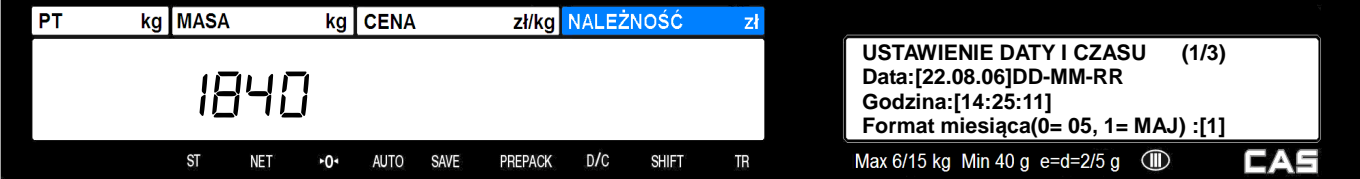

#### **Sposób drugi – Przeglądanie menu:**

Rozpocząć od naciśnięcia klawisza **PROGRAMOWANIA**" wagi.

**MENU** 

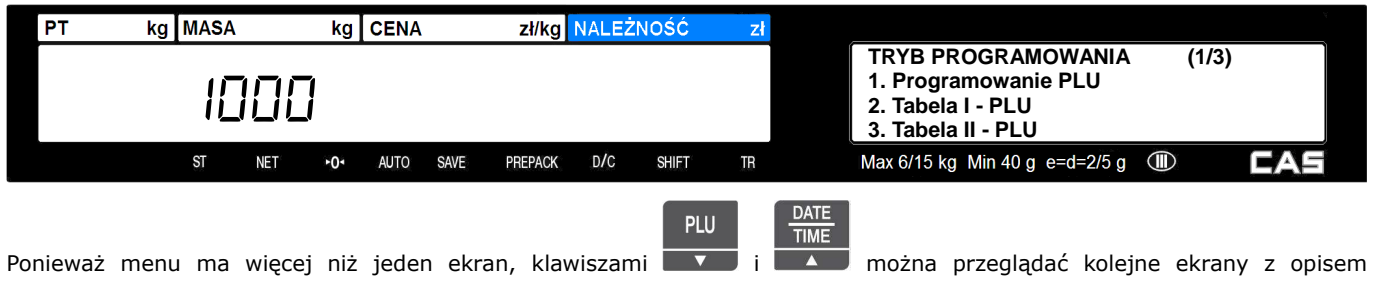

wyświetlonego menu.

Numer wyświetlanego ekranu oraz ilość ekranów widać w lewym górnym rogu wyświetlacza.

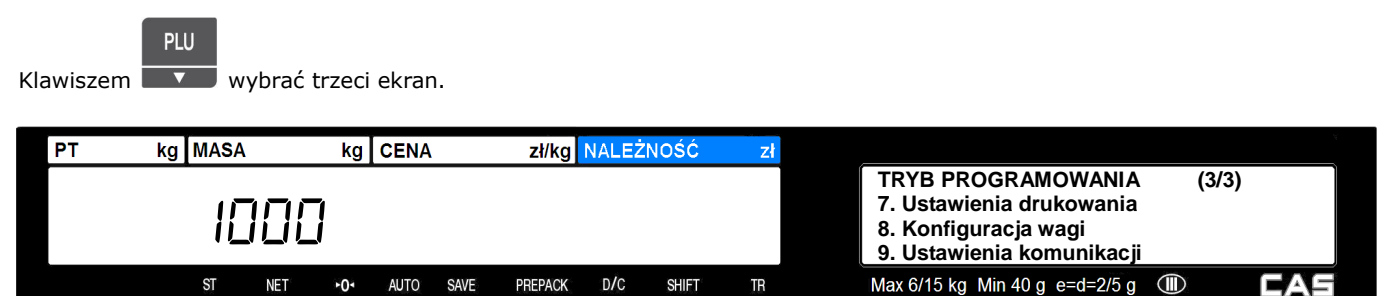

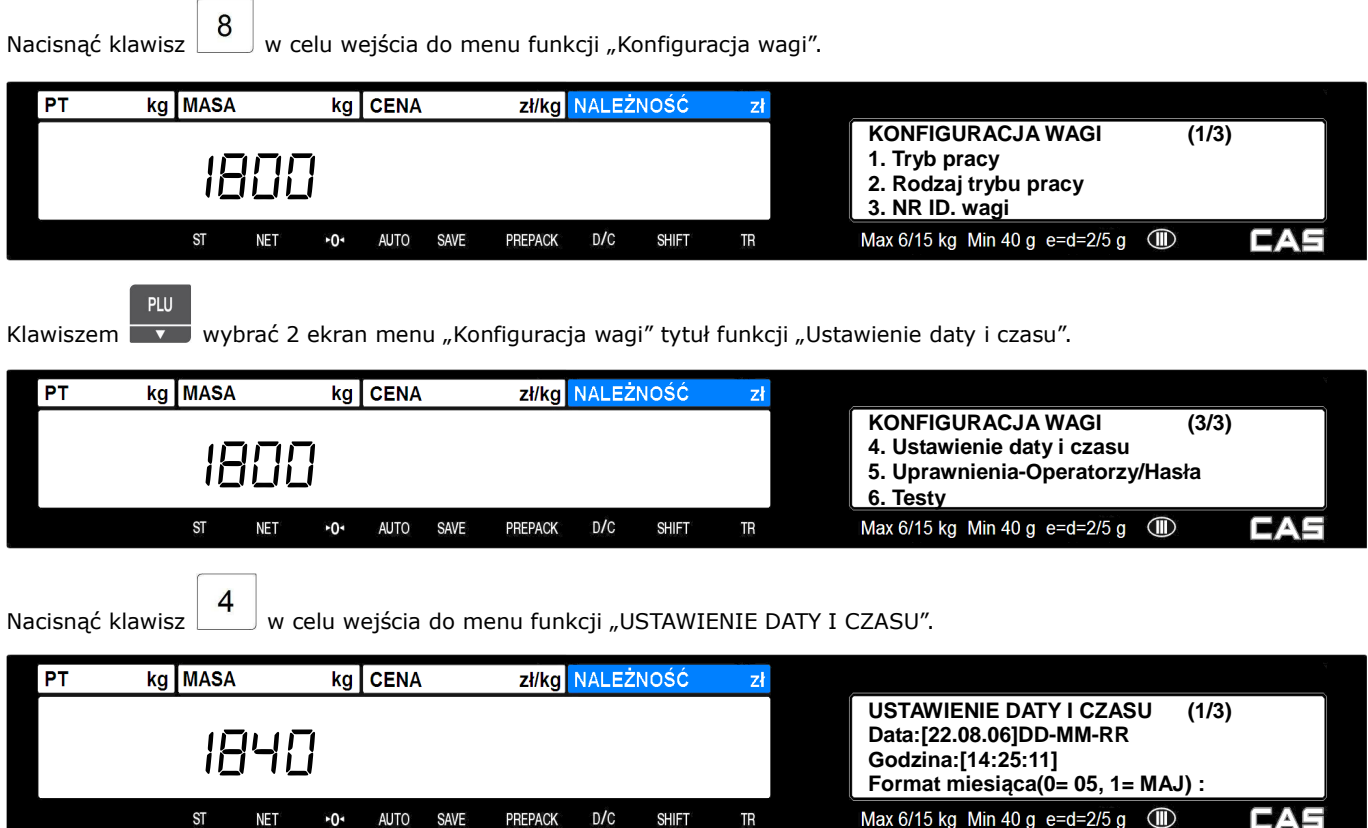

### **2.2 KOLEJNOŚĆ PROGRAMOWANIA DANYCH**

#### *Ważne:*

*W czasie programowania wagi, istotne znaczenie ma kolejność programowania poszczególnych danych.* 

*Szczegółowy opis programowania każdej funkcji znajduje się w instrukcji obsługi.* 

Programowanie należy rozpocząć od:

- ustawienia trybu pracy wagi (programowane w MENU 1810 wybrać 2 Etykieta).
- ustawienia daty i czasu (programowane w MENU 1840).
- ustawienia trybu pracy drukarki (programowane w MENU 1731 wybrać 0- Etykieta)
- ustawienia wielkości etykiety (programowane w MENU 1732)
- ustawienia kalibracji czujników etykiety (automatyczna kalibracja w MENU 1733)

Jeśli dane w wadze będą programowane przy użyciu programu CL-Works, to należy ustawić parametry komunikacji przez Ethernet W-LAN lub RS232 zależnie od rodzaju wykorzystywanego połączenia z komputerem (programowane w MENU 1910).

W funkcji "Wybór elementów opisu PLU" (programowane w MENU 1144) ustawić parametry dla wszystkich wykorzystywanych elementów jako "T".

Dane zawierające dodatkowe informacje o towarach, które użytkownik będzie chciał wykorzystywać w czasie eksploatacji wagi należy zaprogramować przed przystąpieniem do programowania listy towarów PLU. Tylko wtedy możliwe będzie powiązanie tych danych z danymi poszczególnych artykułów PLU.

# **Programowanie danych, które nie będą używane przez użytkownika można pominąć.**

Danymi tymi są:

- wartości i parametry rabatów (programowane w MENU 1130 lub za pomocą programu CL-Works)
- wybór ustawienia czy stosowane są wybrane formy rabatów ogólne dla całej bazy towarowej, czy formy indywidualnie przypisane do każdego artykułu PLU (programowane w MENU 1510).
- nazwy działów wraz z ich numerami co najmniej 1 dział musi być zaprogramowany w wadze (programowane w MENU 1210 lub za pomocą programu CL-Works)
- nazwy grup towarowych wraz z ich numerami (programowane w MENU 1220 lub za pomocą programu CL-Works)
- wartości stawek podatku VAT wraz z ich numerami (programowane w MENU 1230 lub za pomocą programu CL-Works)
- wybór ustawienia czy stosowane są wybrane stawki podatku ogólne dla całej bazy towarowej, czy stawki indywidualnie przypisane do każdego artykułu PLU (programowane w MENU 1540).
- treść komunikatów reklamowo/informacyjnych drukowanych na etykiecie wraz z ich numerami (programowana w MENU 1240 lub za pomocą programu CL-Works)
- treść komunikatów reklamowo/informacyjnych wyświetlanych na wyświetlaczu wagi w czasie przerw pracy wraz z ich numerami (programowana w MENU 1430 lub za pomocą programu CL-Works)
- nazwy krajów pochodzenia towarów wraz z ich numerami (programowane w MENU 1250 lub za pomocą programu CL-Works)
- formaty kodów kreskowych wraz z ich numerami (programowane w MENU 1260 lub za pomocą programu CL-Works)
- wybór ustawienia czy stosowane są wybrane formaty kodu kreskowego ogólne dla całej bazy towarowej, czy formaty indywidualnie przypisane do każdego artykułu PLU (programowane w MENU 1520).
- wartości tary wraz z ich numerami (programowane w MENU 1270 lub za pomocą programu CL-Works)
- symbole jednostek ilości wraz z ich numerami (programowane w MENU 1280 lub za pomocą programu CL-Works)
- treść opisów składu surowcowego wraz z ich numerami (programowane w MENU 1310 lub za pomocą programu CL-Works)
- treść tabel wartości odżywczych wraz z ich numerami (programowane w MENU 1320 lub za pomocą programu CL-Works)
- treść tabel pochodzenia mięsa wołowego "Treacebility" wraz z ich numerami (programowane w MENU 1340 – oznaczenia krajów pochodzenia wołowiny, 1350 – oznaczenia miejsc uboju, 1360- oznaczenia miejsc rozbioru i 1330 – treść tabel pochodzenia, lub za pomocą programu CL-Works)
- nazwy sklepów (programowane w MENU 1410 lub za pomocą programu CL-Works)
- formaty etykiet programowanych przez użytkownika wraz z elementami graficznymi (programowane wyłącznie za pomocą programu CL-Works, )
- wybór ustawienia czy stosowane są wybrane formaty etykiet ogólne dla całej bazy towarowej, czy formaty indywidualnie przypisane do każdego artykułu PLU (programowane w MENU 1510).

Po zaprogramowaniu powyższych danych można zaprogramować:

- dane towarów PLU (programowane w MENU 1120 lub za pomocą programu CL-Works).
- ustawienia klawiszy klawiatury szybkiego dostępu do pamięci PLU (programowane w MENU 1160 lub za pomocą programu CL-Works).
- przypisanie wadze numeru działu i numeru nazwy sklepu (programowane w MENU 1810).
- ustawienie zakresów poziomów uprawnień użytkowników oraz indywidualnych haseł dostępu (programowane w MENU 1850 lub za pomocą programu CL-Works).

#### **Ważne:**

**W wagach pracujących pod nadzorem systemu komputerowego należy zablokować możliwość dostępu operatorów do funkcji programowania oraz funkcji chwilowej zmiany cen i typu towaru.** 

**W zablokowanie tych funkcji nie ma wpływu na przesyłanie danych z systemu komputerowego.** 

# **2.3 STRUKTURA PROGRAMU (MENU 1000)**

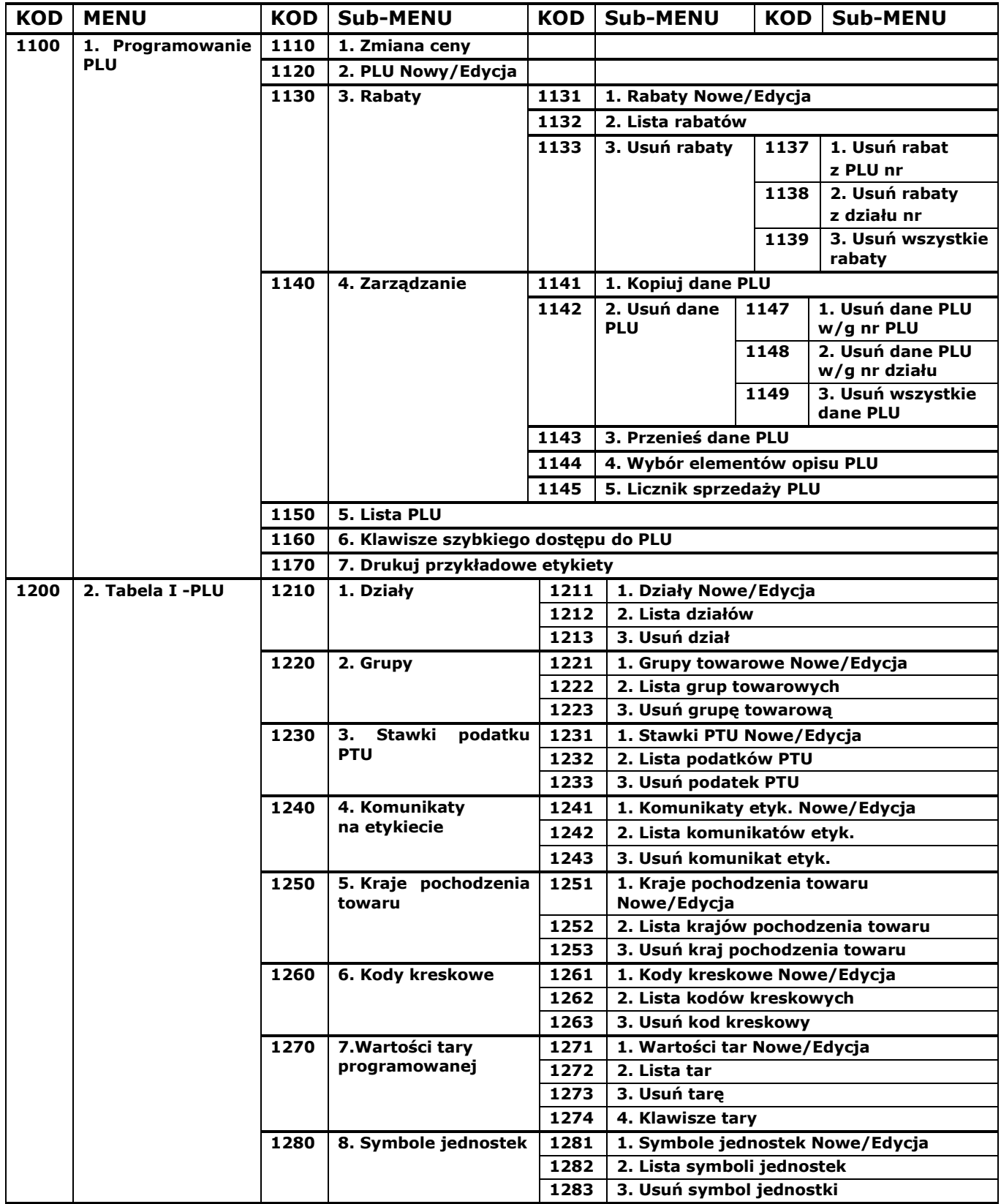

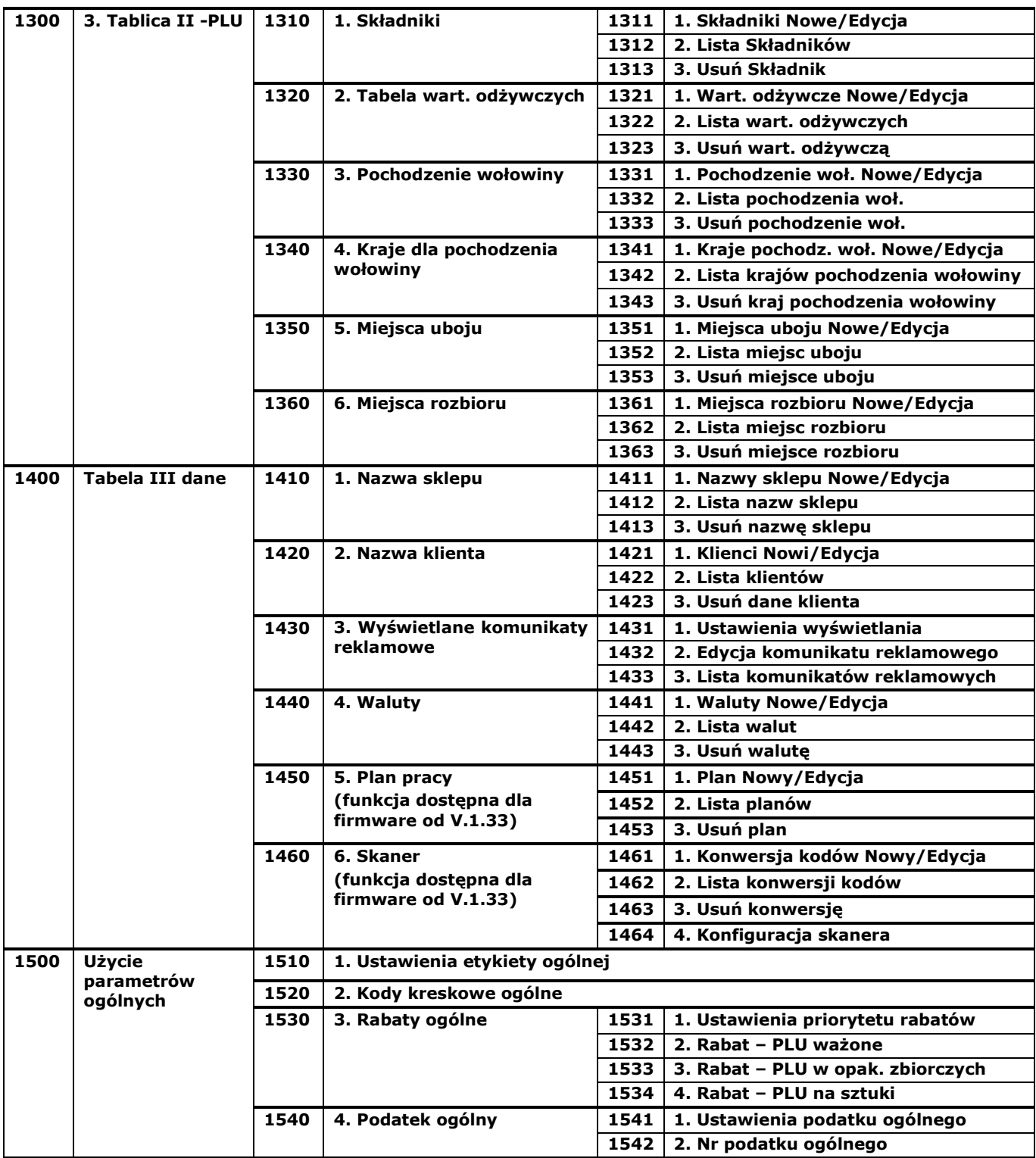

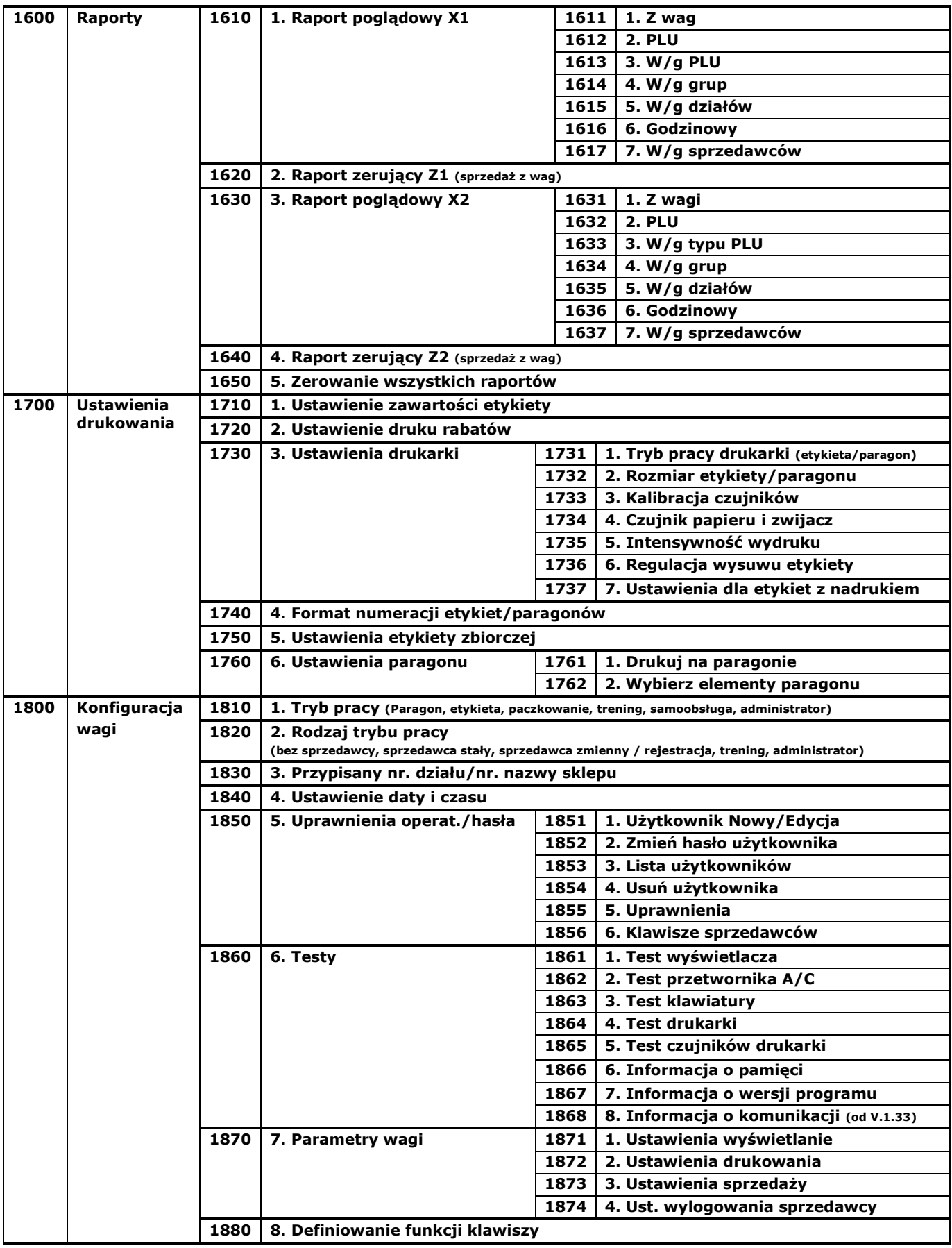

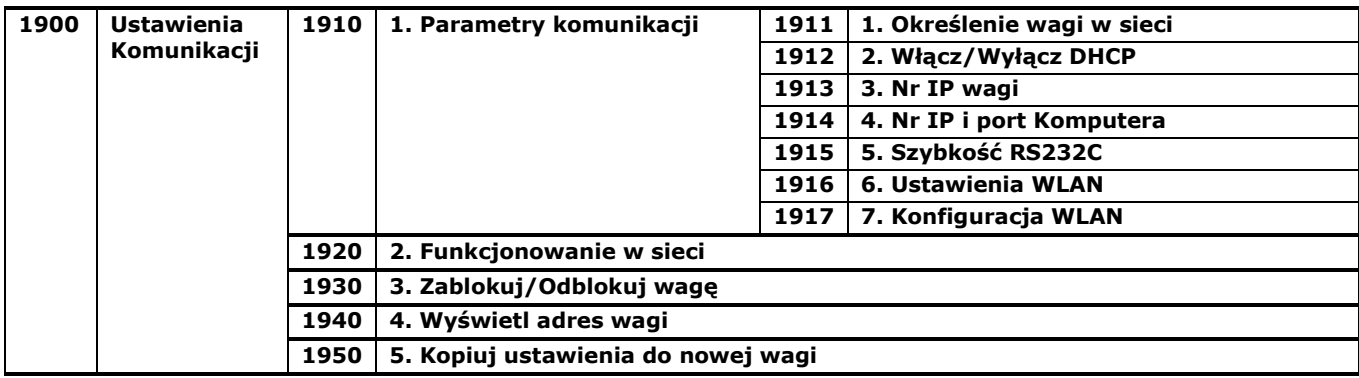

### **2.4 PROGRAMOWANIE PLU (MENU 1100)**

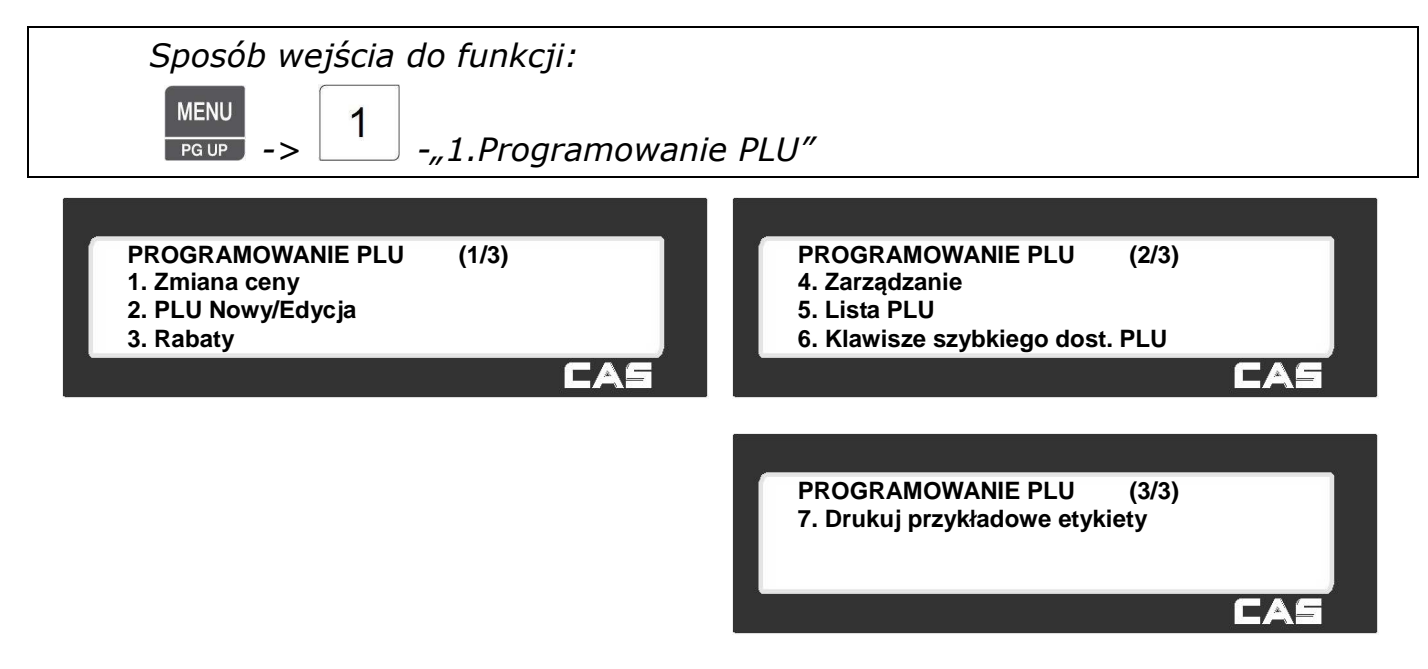

W pamięci wagi można zaprogramować dane dla 3000 asortymentów (w wadze z zainstalowanym z rozszerzeniem pamięci dla 10 000 asortymentów). Programowanie danych jest możliwe przy użyciu klawiatury wagi, albo za pomocą programu CL-Works.

Dane towaru PLU (artykułu) mogą być określone przez 45 elementów opisujących. Przed programowaniem PLU można dostosować listę wyświetlanych elementów opisu PLU do własnych potrzeb, tak aby widoczne były tylko te elementy, które będą używane (np. tylko: *Numer PLU*, *Nazwa* i *Cena*).

W funkcji **"Wybór elementów opisu PLU" (MENU1144)** można zablokować lub odblokować poszczególne elementy opisu PLU stosownie do potrzeb, np. zablokować widoczność opcji: *Grupy, Podatki, Rabaty* itp. Dzięki temu nie używane elementy, nie będą widoczne podczas programowania. Dane opisu towaru wprowadza się używając klawiatury numerycznej (wartości liczbowe) i alfanumerycznej (nazwy, litery, znaki, symbole itp.).

Dane PLU dla towarów mogą być podzielone według:

• **Numeru działu** – w wadze, której przypisany został określony numer działu w czasie sprzedaży dostępne będą tylko asortymenty którym został przypisany numer działu zgodny z numerem wagi. Działowi można przypisać jeden z 5 wariantów klawiatury szybkiego dostępu do pamięci.

#### *Uwaga:*

*Każda waga musi być przyporządkowana do określonego numeru działu. Domyślnie ustawiony jest dział nr 1. Artykuły przypisane do działów o numerach innych niż ustawiony w wadze nie będą widoczne. Ułatwia to obsługę wagi i minimalizuje możliwość popełnienia błędów.* 

• **Numeru grupy towarowej** – towary PLU w zapisane w wadze mogą być w ramach działu przypisane do różnych grup towarowych. Podział taki pozwala na uzyskiwanie informacji o statystyce sprzedaży w poszczególnych grupach towarowych.

#### **Przykład podziału danych o towarach na działy i grupy:**

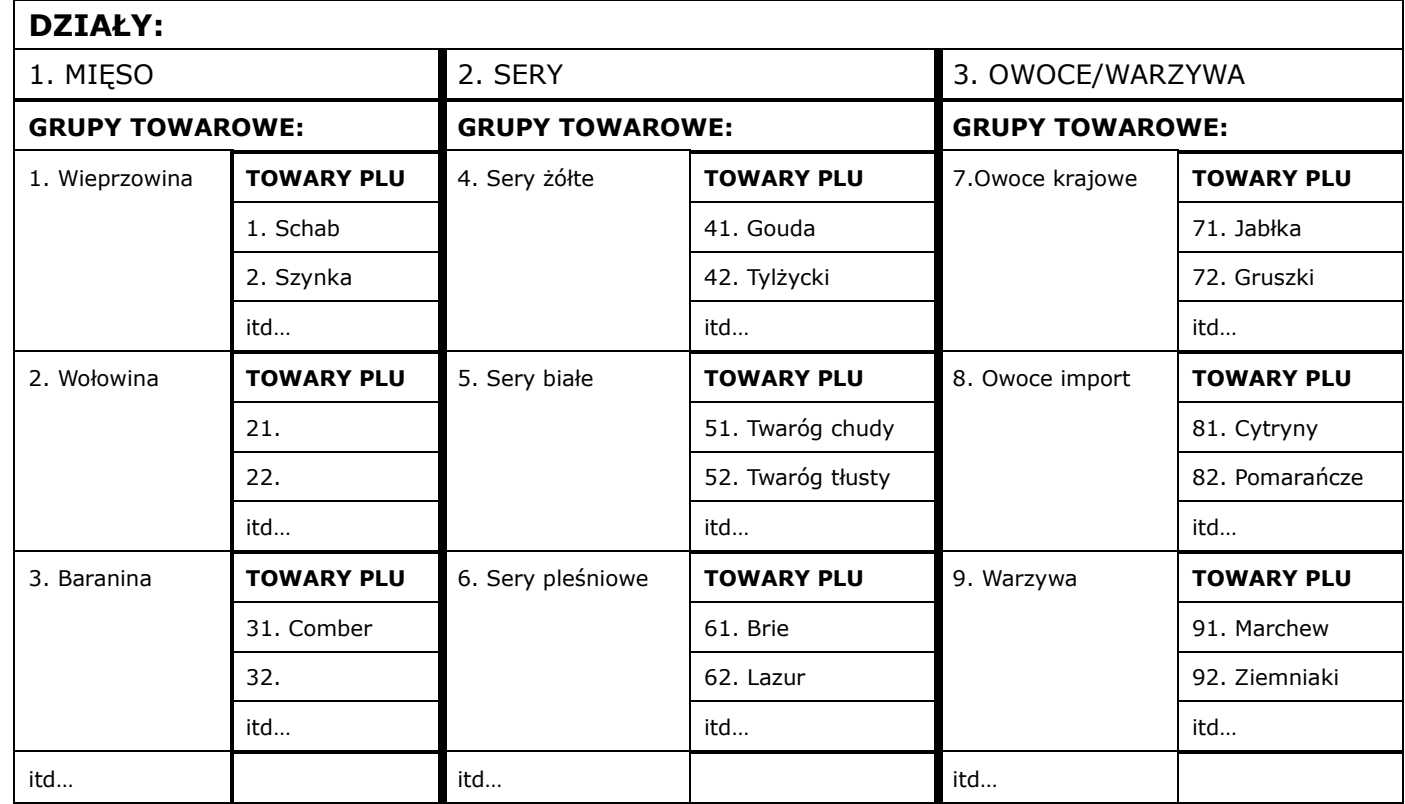

Poniższa tabela zawiera omówienie wszystkich możliwych elementów opisu PLU.

W funkcji "Wybór elementów opisu PLU" (MENU1144) można zablokować lub odblokować poszczególne elementy opisu PLU stosownie do potrzeb.

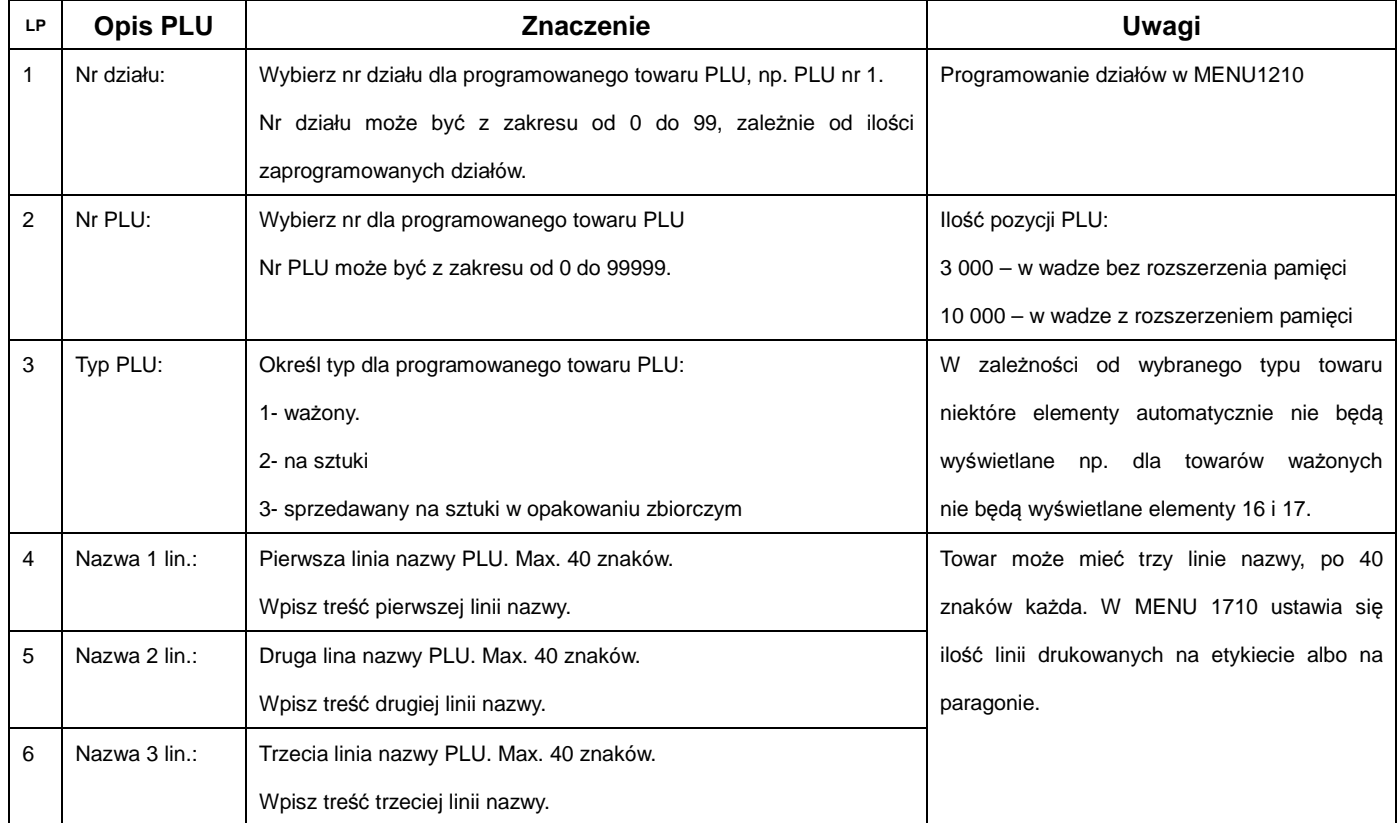

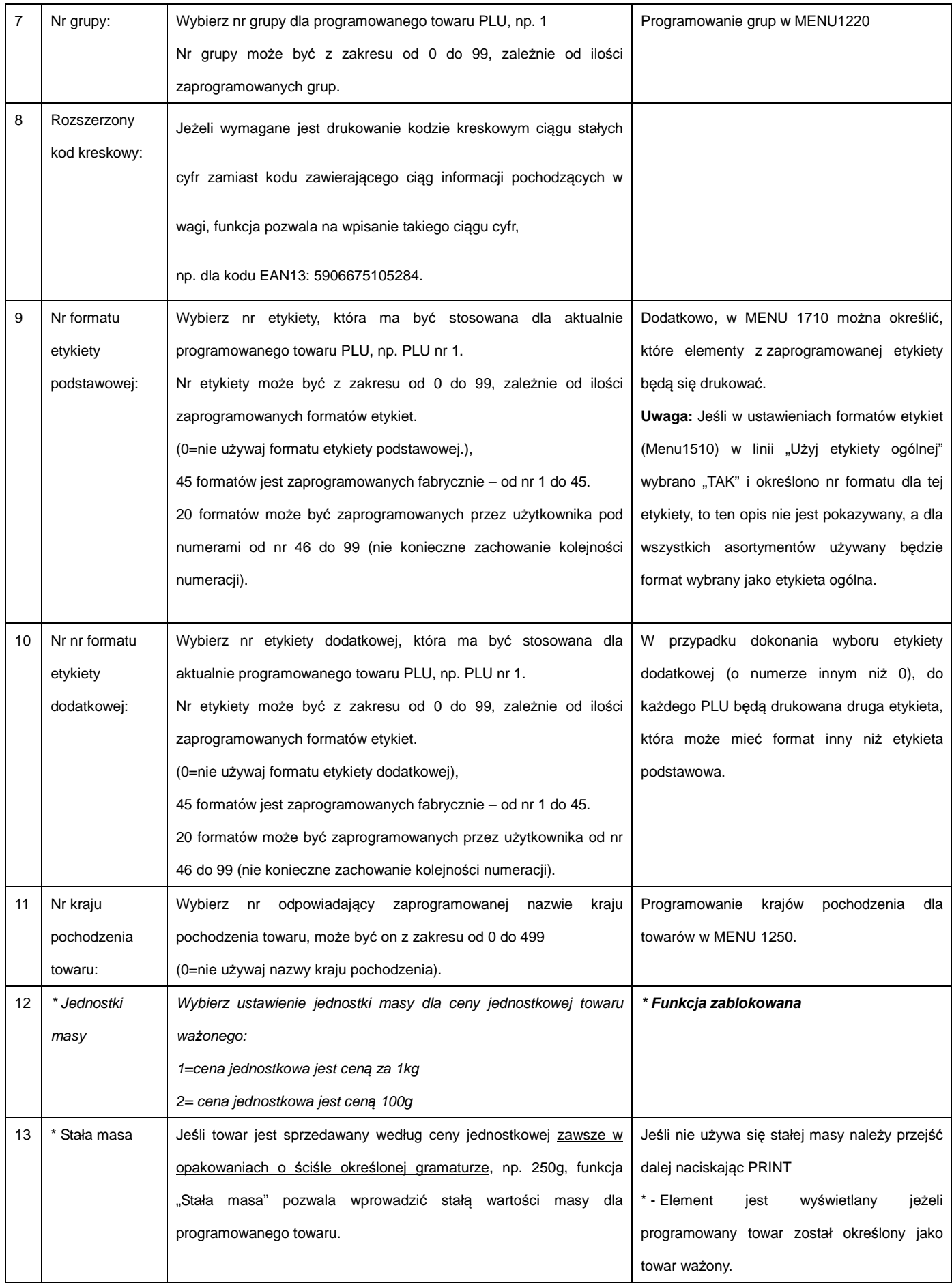

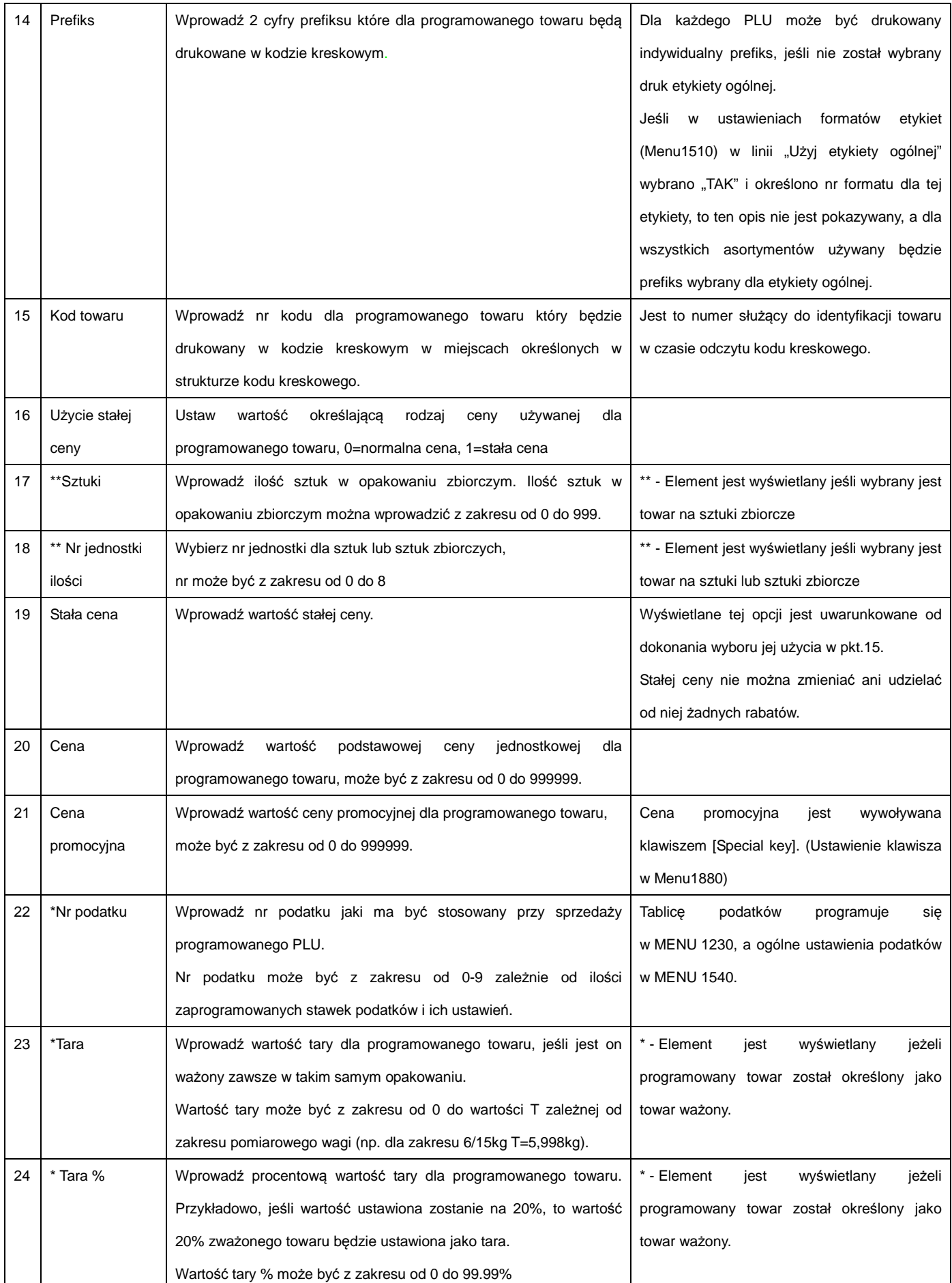

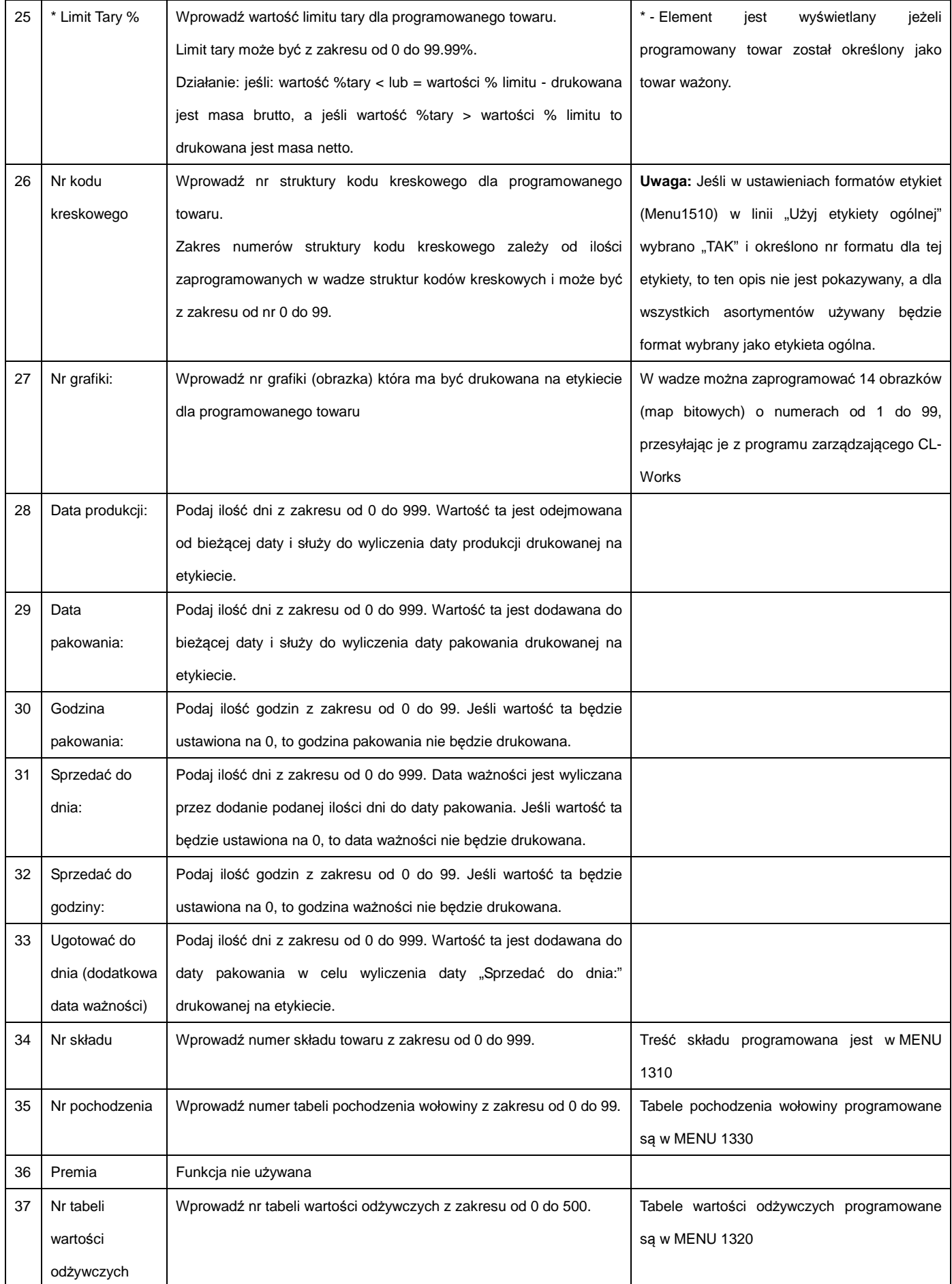

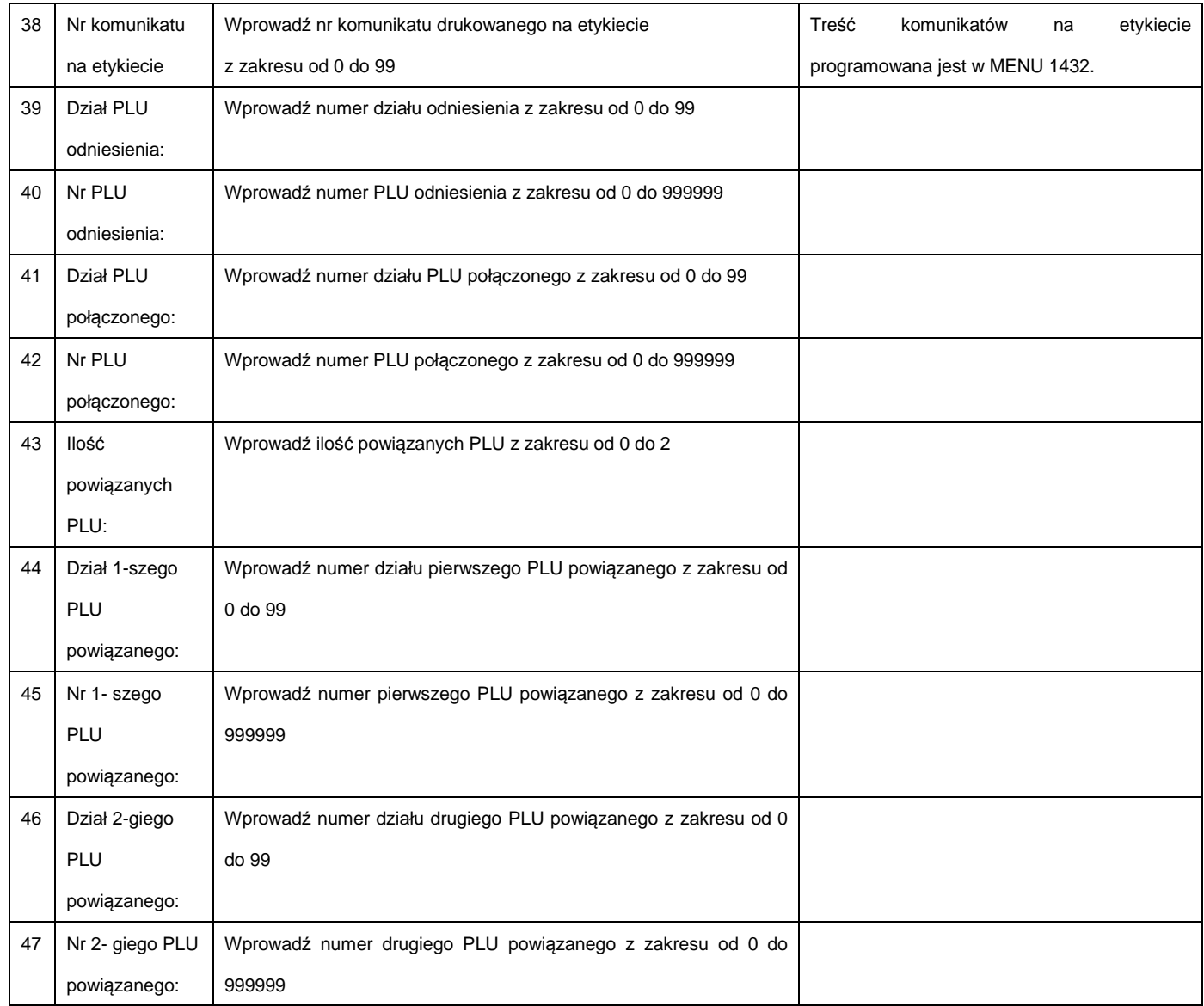

### **2.4.1 Zmiana ceny towaru PLU (Menu 1110)**

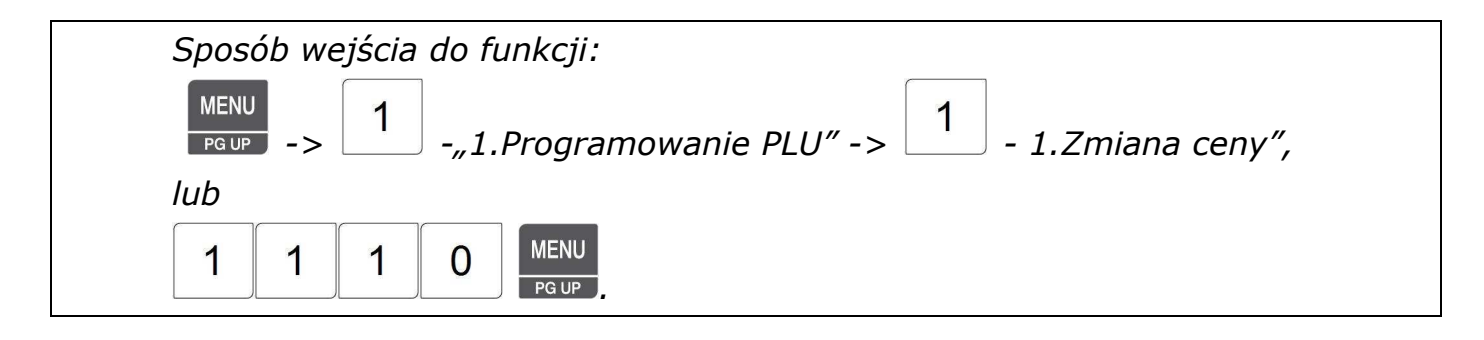

Funkcja umożliwia przeprowadzenie szybkiej zmiany zapamiętanej ceny wybranego towaru PLU. Po wejściu do funkcji waga wyświetli pierwszy ekran menu "ZMIANA CENY".

W celu zmiany ceny towaru należy wykonać niżej opisane czynności.

#### • **Nr działu:**

Określić numer działu, np. nr 1 (od 1 do 99), w którym znajduje się asortyment PLU, którego cena ma być zmieniona.

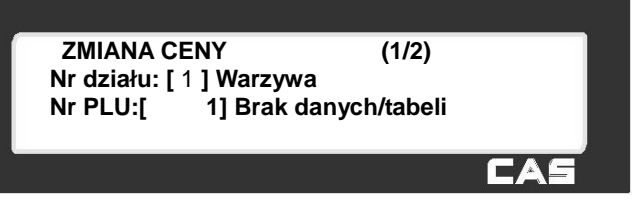

W nowej wadze domyślnie proponowany jest dział nr 1 o nazwie "Default".

Aby było możliwe określenie numerów działów (od 1 do 99), nazwy działów muszą być wcześniej zaprogramowane w menu 1210, lub za pomocą programu CL-Works.

Jeśli nazwa działu była już wcześniej wpisana pod wskazanym numerem, to zostanie wyświetlona obok numeru, np. "Warzywa", a jeśli nie, zostanie wyświetlony komunikat: "Brak danych/tabeli".

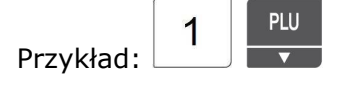

#### • **Nr PLU:**

Określić numer asortymentu PLU, którego nazwa ma być zmieniona,

np. nr 1,

Jeśli nazwa asortymentu PLU była już wcześniej wpisana pod wskazanym numerem, to zostanie ona wyświetlona w kolejnej linii, a jeśli pod wybranym numerem żaden towar nie był zaprogramowany, zostanie wyświetlony komunikat: "Brak danych/tabeli".

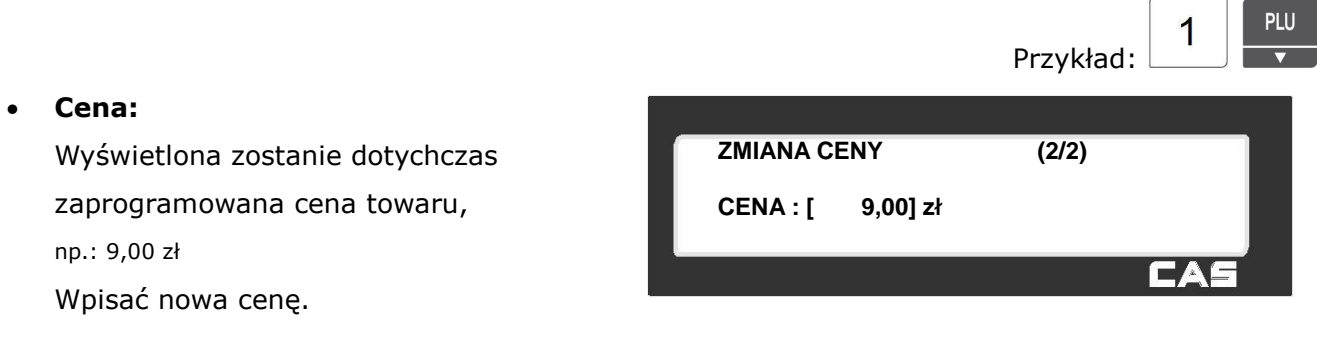

Naciśnięcie klawisza | lub | powoduje zapamiętanie wprowadzonej ceny i zakończenie

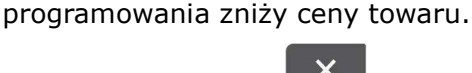

PRINT

**SAVE** 

Naciśnięcie klawisza **prokodu**je zakończenie programowania bez zapamiętania danych.

### **2.4.2 Programowanie danych PLU**

2.4.2.1 Programowanie danych PLU – wariant dla towarów ważonych (Menu 1120)

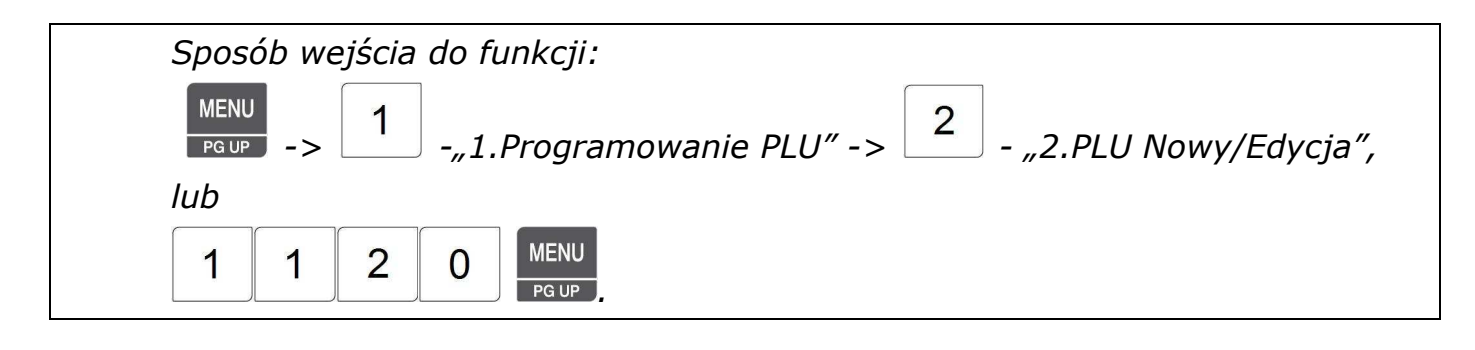

Po wejściu do funkcji waga wyświetli pierwszy ekran menu **NOWY/EDYCJA**". W celu zaprogramowania danych towaru należy wykonać niżej opisane czynności. Funkcje oznaczone znakiem - "\*" widoczne są po uaktywnieniu parametrów w **MENU1144** "Wybór elementów opisu PLU".

> **PLU NOWY/EDYCJA**  $(1/\Delta\Delta)$ **Nr działu: [** 1 **] Warzywa Nr PLU:[ 1] Brak danych/tabeli**

#### • **Nr działu:**

Określić numer działu, np. nr 1 (od 1 do 99), do którego ma być przypisany asortyment PLU. W nowej wadze domyślnie proponowany jest dział nr 1 o nazwie "Default".

Aby było możliwe określenie numerów działów (od 1 do 99), nazwy działów muszą być wcześniej zaprogramowane w menu 1210, lub za pomocą programu CL-Works.

Jeśli nazwa działu była już wcześniej wpisana pod wskazanym numerem, to zostanie wyświetlona obok numeru, np. "Warzywa", a jeśli nie, zostanie wyświetlony komunikat: "Brak danych/tabeli".

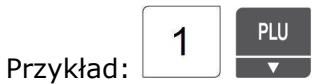

CAS

#### • **Nr PLU:**

Określić numer PLU ,np. nr 1, pod którym ma być zapisany programowany asortyment . Jeśli nazwa asortymentu PLU była już wcześniej wpisana pod wskazanym numerem, to zostanie ona wyświetlona w kolejnej linii, a jeśli pod wybranym numerem żaden towar nie był zaprogramowany, zostanie wyświetlony komunikat: "Brak danych/tabeli".

> PLU Przykład:

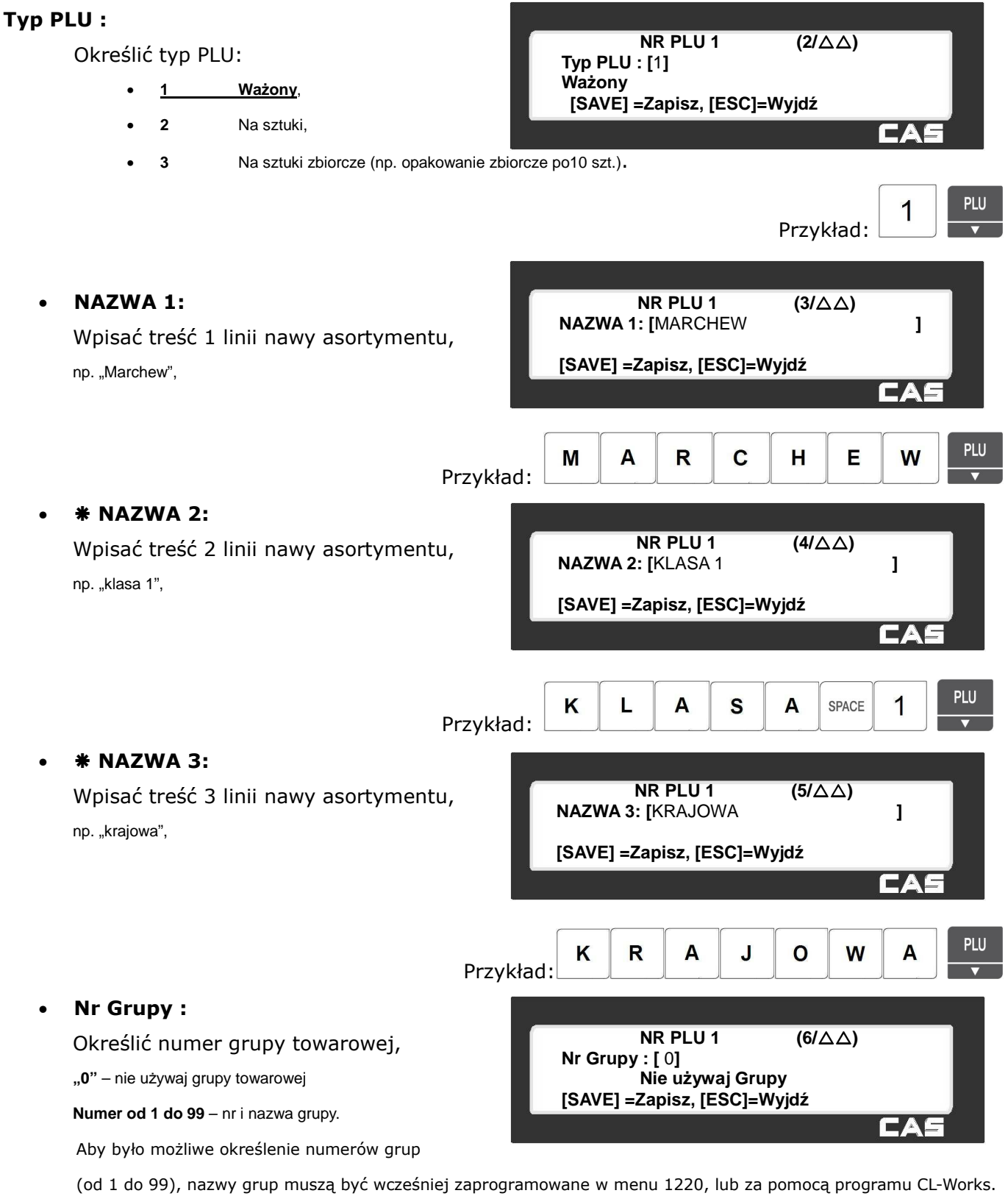

Jeśli nazwa działu była już wcześniej wpisana pod wskazanym numerem, to zostanie wyświetlona obok numeru, a jeśli nie, zostanie wyświetlony komunikat: "Brak danych/tabeli".

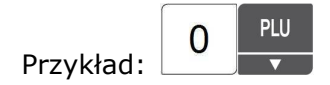

#### • **Rozszerzony kod kreskowy:**

Jeśli dla asortymentu w kodzie kreskowym mają być wydrukowane stałe cyfry zamiast informacji zgodnej z ustawiona struktura kodu kreskowego, należy wpisać wszystkie

cyfry stałego kodu (wraz z prawidłowo wyliczoną cyfrą kontrolną), np.:

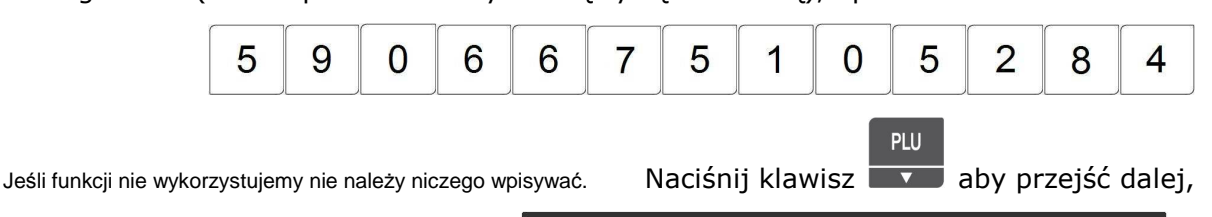

**NR PLU 1**  $(7/\triangle \triangle)$ **Rozszerzony kod kreskowy: [ ]** 

**NR PLU 1**  $(8/\Delta\Delta)$ **Nr formatu etykiety podstawowej: [** 1**] IS6030-00001(60x30)** 

**[SAVE] =Zapisz, [ESC]=Wyjdź**

**[SAVE] =Zapisz, [ESC]=Wyjdź**

• **Nr formatu etykiety podstawowej:** Określić numer formatu etykiety podstawowej dla programowanego asortymentu,

**0**=nie używaj formatu etykiety podstawowej,

Numer od 0 do 99= numer wybranej etykiety.

Jeśli pod wybranym numerem etykieta została już wcześniej wpisana, to jej oznaczenie zostanie wyświetlone w kolejnej linii, a jeśli w pamięci wagi nie ma etykiety o wybranym numerze, zostanie wyświetlony komunikat:: "Brak danych/tabeli".

**Możliwy jest wybór jednego z 45 formatów jest zaprogramowanych fabrycznie – od nr 1 do 45, lub jednego z 20 formatów które mogą być zaprogramowane przez użytkownika z programu CL-Works, pod numerami od nr 46 do 99 (nie konieczne zachowanie kolejności numeracji).** 

UWAGA: Jeśli w ustawieniach formatów etykiet (Menu1510) w linii "Użyj etykiety ogólnej "wybrano "TAK" i określono nr. formatu dla tej etykiety, to parametr te nie jest pokazywany, a dla wszystkich asortymentów używana będzie etykieta ogólna.

#### • **Nr formatu etykiety dodatkowej:**

Określić numer formatu etykiety dodatkowej dla programowanego asortymentu, 0=nie używaj formatu etykiety dodatkowej,

Numer- numer wybranej etykiety.

Jeśli pod wybranym numerem etykieta została już wcześniej wpisana, to jej oznaczenia zostanie wyświetlone obok wpisanego numeru, a jeśli nie, zostanie wyświetlony komunikat: **Brak danych/tabeli**.

**Możliwy jest wybór jednego z 45 formatów jest zaprogramowanych fabrycznie – od nr 1 do 45, lub jednego z 20 formatów które mogą być zaprogramowane przez użytkownika przy użyciu programu zarządzającego CL-Works, pod numerami od nr 46 do 99 (nie jest konieczne zachowanie kolejności numeracji).** 

W przypadku dokonania wyboru etykiety dodatkowej (o numerze innym niż 0), do każdego PLU będzie drukowana druga etykieta, która może mieć format inny niż etykieta podstawowa.

**NR PLU 1**  $(9/\Delta\Delta)$ **Nr formatu etykiety dodatkowej: [** 0**] [SAVE] =Zapisz, [ESC]=Wyjdź**

Przykład:

PLU

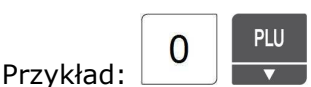
#### • **Nr pochodzenia towaru:**

Określić numer kraju pochodzenia towaru, "0" – nie używaj kraju pochodzenia Jeśli nazwa kraju pod podanym numerem była już wcześniej wpisana w czasie programowania w menu 1250

**NR PLU 1**  $(10/\Delta\Delta)$ **Nr poch. Tow.: [** 0**] Nie używaj Kraje pochodzenia [SAVE] =Zapisz, [ESC]=Wyjdź** EAI

lub za pomocą programu CL-Works, to zostanie ona wyświetlona obok wpisanego numeru. Jeśli nazwa pod podanym numerem nie była zaprogramowana, zostanie wyświetlony komunikat: **Brak danych/tabeli**,

#### • **Stała masa :**

Określić wartość liczbową stałej masy dla programowanego asortymentu. Towar będzie sprzedawany według podanej wartości masy. Jeśli funkcji nie wykorzystujemy nie należy niczego wpisywać.

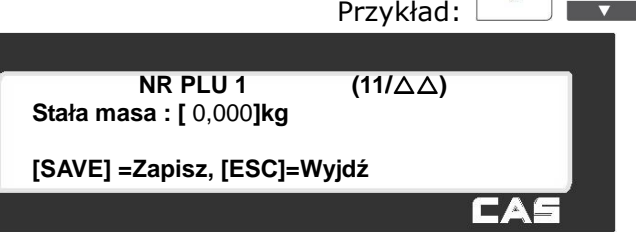

**NR PLU 1** (12/ $\triangle$ )

**[SAVE] =Zapisz, [ESC]=Wyjdź**

**Prefiks : [** 27**]** 

**Kod towaru : [** 

Przykład:

**Nr PLU 1** (13/ $\triangle$ )<br>**aru** : [ 1234 ]

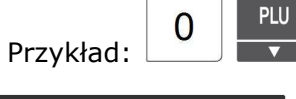

 $\overline{2}$ 

7

PLU

PLU

PLU

 $\Omega$ 

### • **Prefiks :**

Określić numer prefiksu (początkowe dwie cyfry kodu), który będzie drukowany w kodzie kreskowym dla programowanego asortymentu w miejscu określonym

w strukturze kodu kreskowego (programowanie kodów kreskowych w menu 1260), np.: "27"

#### • **Kod towaru :**

Określić numer kodu towaru , który będzie drukowany w kodzie w kodzie kreskowym dla programowanego asortymentu, np.: "1234"

#### **[SAVE] =Zapisz, [ESC]=Wyjdź**1  $\overline{2}$ 3  $\overline{\mathcal{A}}$ Przykład: **Nr PLU 1**  $(16/\Delta\Delta)$ **Użycie stałej ceny: [** 0 **] Cena normalna [SAVE] =Zapisz, [ESC]=Wyjdź**

• **Użycie stałej ceny:** Określić czy ma być używana stała cena

dla programowanego asortymentu, **0**=cena normalna

**1**=cena stała. Nazwa rodzaju wybranej ceny zostanie wyświetlona.

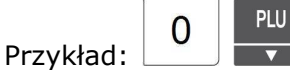

#### • **Cena :**

np.: 3,00 zł

Określić podstawową cenę jednostkową dla programowanego asortymentu, np.: 4,00 zł

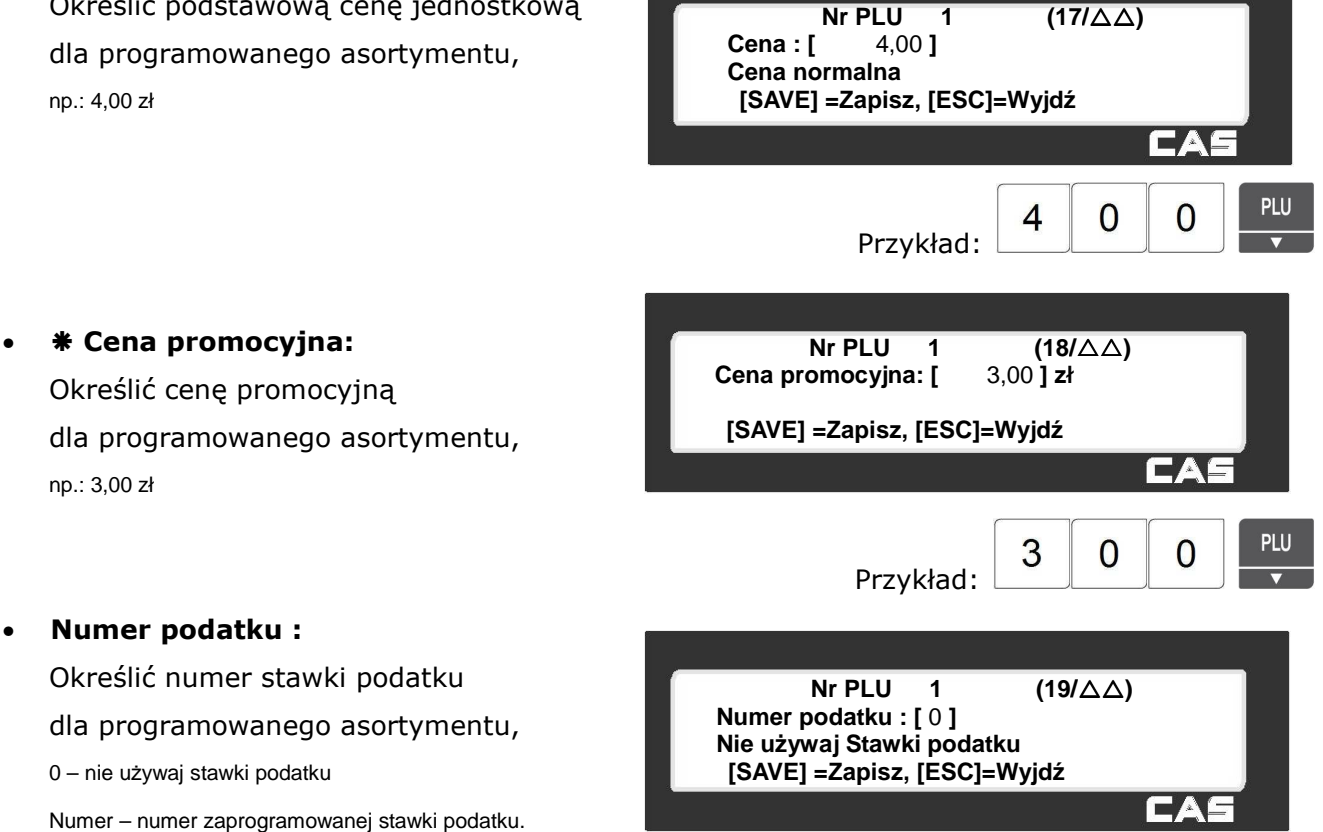

Jeśli stawka podatku pod wybranym numerem stawka była już wcześniej wpisana w czasie programowania w menu 1230, to zostanie ona wyświetlona obok wpisanego numeru, a jeśli nie, zostanie wyświetlony komunikat: **Brak danych/tabeli**.

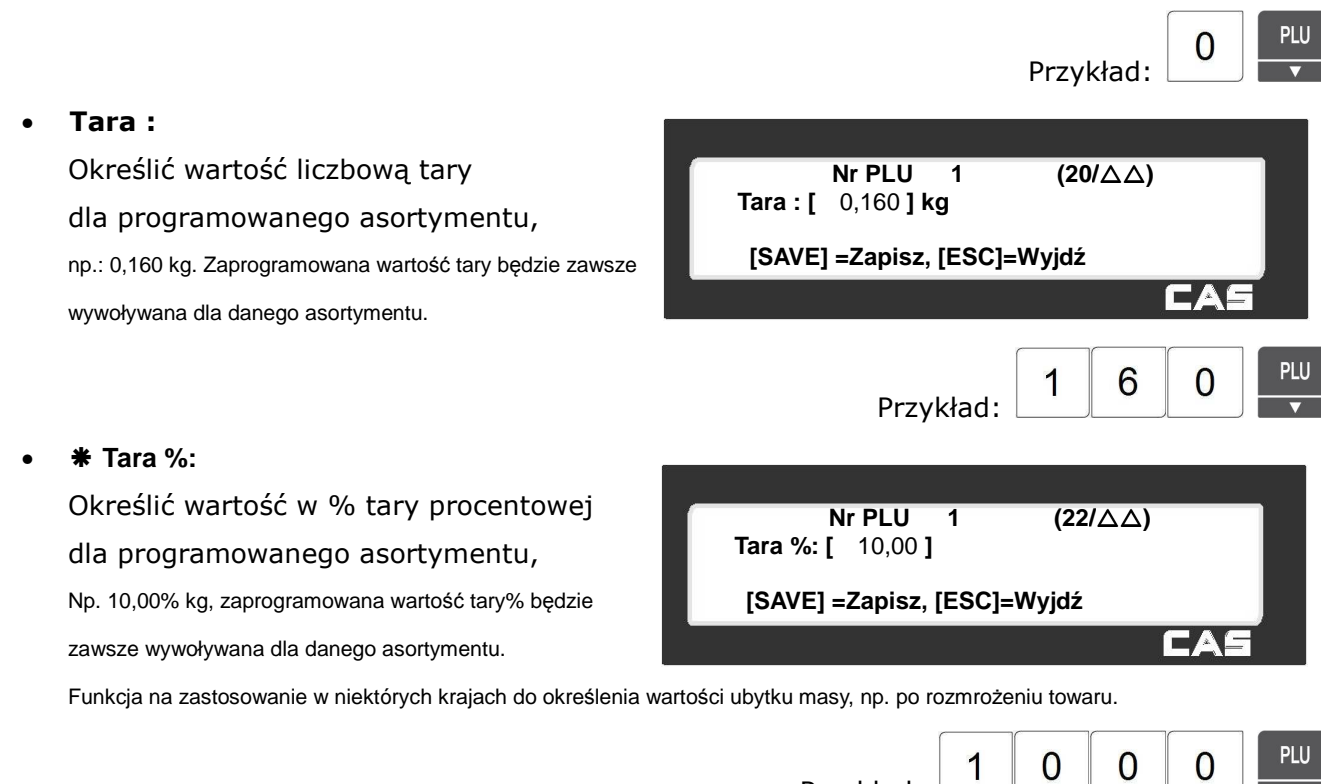

Przykład:

#### • **Limit tary %:**

Określić wartość % limitu tary% dla programowanego asortymentu, Np. 0%.

Funkcja na zastosowanie w niektórych krajach do określenia wartości ubytku masy, np. po rozmrożeniu towaru.

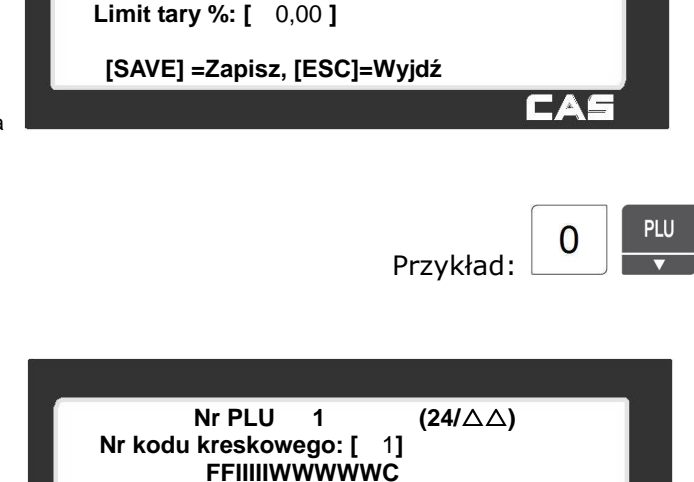

**[SAVE] =Zapisz, [ESC]=Wyjdź**

**Nr PLU 1**  $(23/\Delta\Delta)$ 

#### • **Nr kodu kreskowego:**

Określić numer podstawowego kodu kreskowego.

0= Nie używaj kodu kreskowego.

Aby było możliwe określenie numerów kodu kreskowego,

Indywidualnie dla każdego towaru PLU w funkcja stosowania ogólnych ustawień struktury kodu kreskowego w menu 1520 musi być wyłączona, a struktury kodu kody muszą być wcześniej zaprogramowane w menu 1260 lub za pomocą programu CL-Works.

Zakres numerów struktury kodu kreskowego zależy od ilości zaprogramowanych w wadze struktur kodów kreskowych i może zawierać się w zakresie od nr 1 do 99.

Możliwy jest tylko wybór numerów pod którymi zostały zaprogramowane struktury kodów. Struktura wybranego kodu zostanie wyświetlona, np. FFIIIIIWWWWWC, gdzie litery oznaczają następujące dane: FF- dwie cyfry prefiksu, IIIII- pięć cyfr numeru towaru, WWWWW – pięć cyfr wskazania masy, C- cyfra kontrolna.

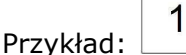

PIU

**Nr PLU 1**  $(25/\triangle\triangle)$ 

**Nr kodu kresk.2: [** 0**] Nie używaj Kody kreskowe [SAVE] =Zapisz, [ESC]=Wyjdź**

#### • **Nr kodu kreskowego 2:**

Określić numer drugiego kodu kreskowego. Drugi kod kreskowy może być drukowany np. na dodatkowej Etykiecie drukowanej dla tego samego towaru.

0= Nie używaj kodu kreskowego.

Indywidualnie dla każdego towaru PLU w funkcja stosowania ogólnych ustawień struktury kodu kreskowego w menu 1520 musi być wyłączona, a struktury kodu kody muszą być wcześniej zaprogramowane w menu 1260 lub za pomocą programu CL-Works.

Zakres numerów struktury kodu kreskowego zależy od ilości zaprogramowanych w wadze struktur kodów kreskowych i może zawierać się w zakresie od nr 1 do 99.

Możliwy jest tylko wybór numerów pod którymi zostały zaprogramowane struktury kodów. Struktura wybranego kodu zostanie wyświetlona, np. FFIIIIIWWWWWC, gdzie litery oznaczają następujące dane: FF- dwie cyfry prefiksu, IIIII- pięć cyfr numeru towaru, WWWWW – pięć cyfr wskazania masy, C- cyfra kontrolna.

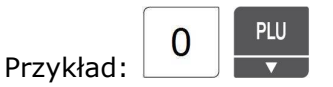

#### • **Nr grafiki:**

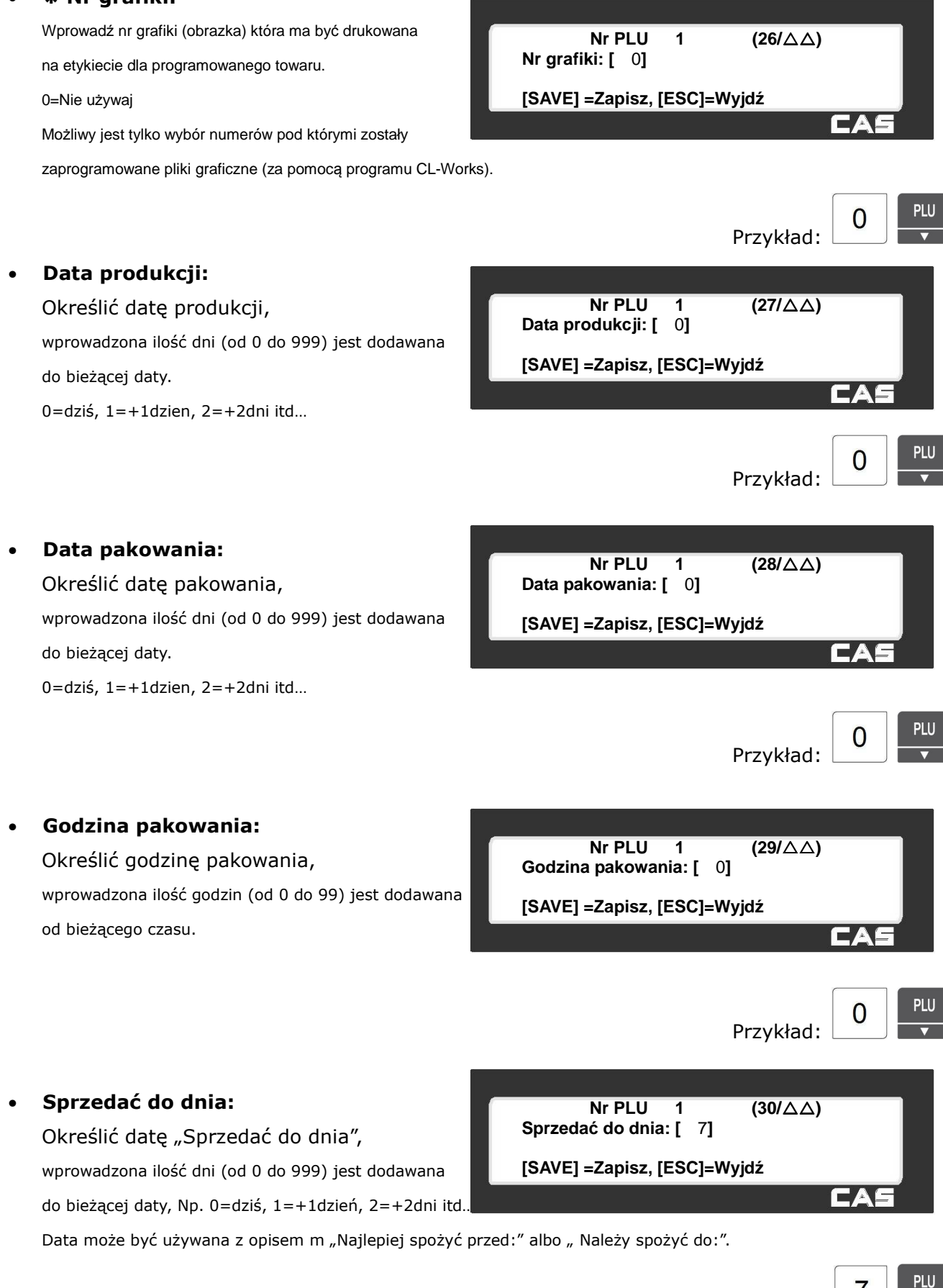

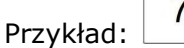

#### • **Sprzedać do godziny:**  $Nr$  **PLU 1 (31/** $\Delta\Delta$ **) Sprzedać do godziny: [** 0**]**  Określić godzine "Sprzedać do godziny", wprowadzona ilość godzin (od 0 do 99) jest dodawana **[SAVE] =Zapisz, [ESC]=Wyjdź** od bieżącego czasu. PIII 0 Przykład: • **Ugotować do dnia:**  $Nr$  PLU 1  $(32/\Delta\Delta)$   $\left| \begin{array}{ccc} \end{array} \right|$   $\left| \begin{array}{c} \end{array} \right|$ **Ugotować do dnia: [** 0**]**  wprowadzona ilość dni (od 0 do 999) jest dodawana **[SAVE] =Zapisz, [ESC]=Wyjdź** do bieżącej daty. 0=dziś, 1=+1dzien, 2=+2dni itd… PLU  $\Omega$ Przykład: • **Numer składu:**

Określić numer składu surowcowego, który będzie drukowany na etykiecie dla aktualnie programowanego towaru.

0= Nie używaj składu surowcowego. Aby było możliwe określenie numerów składu, składy muszą być wcześniej zaprogramowane w menu 1310 lub za pomocą programu CL-Works.

#### • **Numer pochodzenia:**

Określić numer tabeli opisu pochodzenia mięsa wołowego.

0= Nie używaj pochodzenia wołowiny.

Aby było możliwe określenie numerów opisów pochodzenia mięsa wołowego, opisy te muszą być wcześniej zaprogramowane w menu 1340 (programowanie oznaczeń krajów pochodzenia), 1350 (programowanie oznaczeń miejsc uboju), 1360 (programowanie oznaczeń miejsc rozbioru) i 1330 (programowanie tabel pochodzenia), lub za pomocą programu CL-Works.

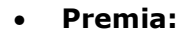

Określić czy przy sprzedaży towaru naliczane są promocyjne punkty premiowe, 0= brak punktów, inna liczba określa ilość punktów.

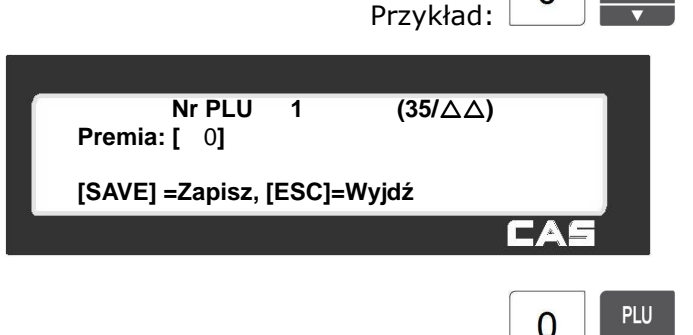

Przykład:

**Numer opisu pochodzenia: [** 0**] Nie używaj pochodz. wołoowiny [SAVE] =Zapisz, [ESC]=Wyjdź**

Przykład:

PHI

PLU

 $\Omega$ 

 $\overline{0}$ 

 $Nr$  **PLU 1 (33/** $\triangle \triangle$ **)** 

**Nr PLU 1**  $(34/\Delta\Delta)$ 

**Numer składu: [** 0**]** 

**[SAVE] =Zapisz, [ESC]=Wyjdź**

# 0 Przykład: **RFF Programowanie połączenia towaru PLU dla klawisza odniesienia . RFF** Użycie funkcji klawisza  $\Box$  jest możliwe po jego zaprogramowaniu na klawiaturze w MENU 1880. **Nr PLU 1** (38/ $\triangle \triangle$ ) **Dział PLU odniesienia: [** 2**] Warzywa [SAVE] =Zapisz, [ESC]=Wyjdź** Przykład:  $Nr$  **PLU 1 (39/** $\triangle$  $\triangle$ ) **Nr PLU odniesienia: [** 2**] Marchew [SAVE] =Zapisz, [ESC]=Wyjdź** $\overline{2}$ Przykład: 42

### 0= Nie używaj tabeli wartości odżywczych.

• **Nr komunikatu na etykiecie:**

Aby było możliwe określenie numerów komunikatów (0d 1 do 99) komunikaty te muszą być wcześniej

Określić numer komunikatu na etykiecie,

zaprogramowane w menu 1240, lub za pomocą programu CL-Works).

Dla takiego klawisza można ustawić towar PLU, będący towarem odniesienia oraz połączone z nim towary PLU. oraz ustawić towary z nim połączone. W czasie sprzedaży po pierwszym przyciśnięciu klawisza odniesienia możliwe będzie wywołanie towaru podstawowego, a za pomocą kolejnych naciśnięć sekwencyjnie wywoływane kolejnych towarów połączonych, jeden po drugim. Towary połączone mogą pochodzić z różnych działów.

#### • **Dział PLU odniesienia:**

Określić numer działu PLU odniesienia, Np. Numer 2 - Warzywa 0= Nie używaj numeru działu PLU odniesienia.

• **Nr PLU odniesienia:**

Określić numer PLU odniesienia, Np. numer 2, pod którym zaprogramowano Marchew,

0= Nie używaj numeru PLU odniesienia.

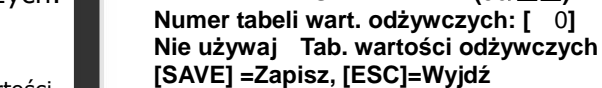

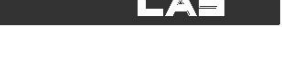

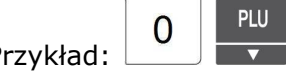

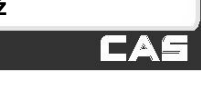

 $P11$ 

**PLU** 

 $\overline{0}$ 

PLU

**Nr PLU 1 (36/** $\triangle \triangle$ **)** 

 $Nr$  **PLU 1 (37/** $\triangle$ )

 **Nie używaj komunikaty na etyk.** 

**Nr komunikatu na etyk.: [** 0**]** 

**[SAVE] =Zapisz, [ESC]=Wyjdź**

Przykład:

• **Numer tabeli wartości odżywczych:**

Określić numer tabeli wartości odżywczych. 0= Nie używaj tabeli wartości odżywczych. Aby było możliwe określenie numerów tabeli wartości odżywczych, tabele te muszą być wcześniej

zaprogramowane w menu 1320, lub za pomocą programu CL-Works).

#### • **Dział PLU połączonego:**

• **Nr PLU połączonego:**

Np. Numer 3 – Pietruszka

Określić numer PLU połączonego,

0= Nie używaj numeru PLU połączonego.

Określić numer działu PLU połączonego, Np. Numer 2 - Warzywa 0= Nie używaj numeru działu PLU połączonego.

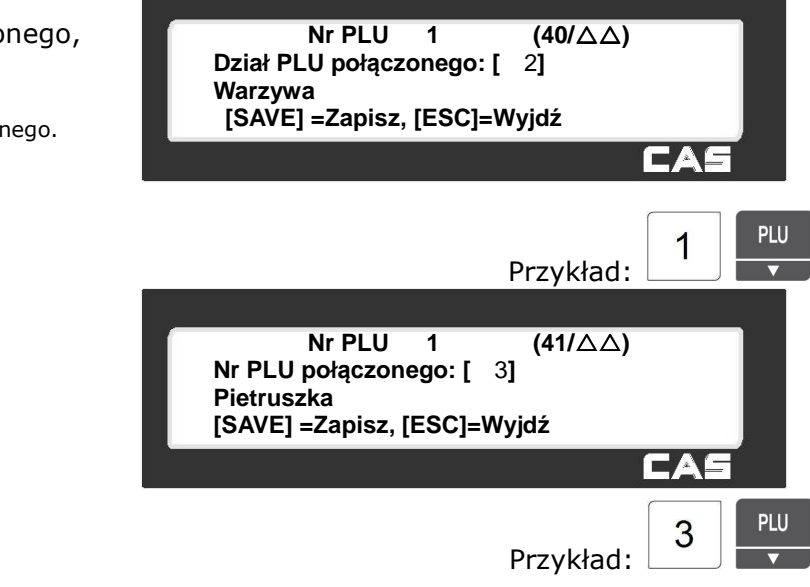

### **Programowanie asortymentów powiązanych z aktualnie programowanym artykułem PLU:**

Możliwe jest stworzenie asortymentu PLU, przyporządkowanego do dowolnego działu, składającego się z jednego lub dwóch innych, powiązanych z nim asortymentów PLU. Towary powiązane mogą należeć do różnych działów, innych niż dział tworzonego asortymentu PLU.

Sprzedaż takiego asortymentu jest wykazywana jako sprzedaż każdego z powiązanych towarów.

### • **Ilość powiązanych PLU:**

Określić ilość powiązanych PLU:, np. 2, 0= Nie używaj powiązanych PLU.  $1=1$ PLU.  $2=2$ PLU.

### • **Dział pierwszego PLU powiązanego:** Określić numer działu pierwszego PLU powiązanego, np. 2 - Garmażeria 0= Nie używaj numeru działu pierwszego powiązanego PLU.

• **Nr pierwszego PLU powiązanego:** Określić numer pierwszego PLU powiązanego, np. 10 – Surówka-porcja 0= Nie używaj numeru pierwszego powiązanego PLU.

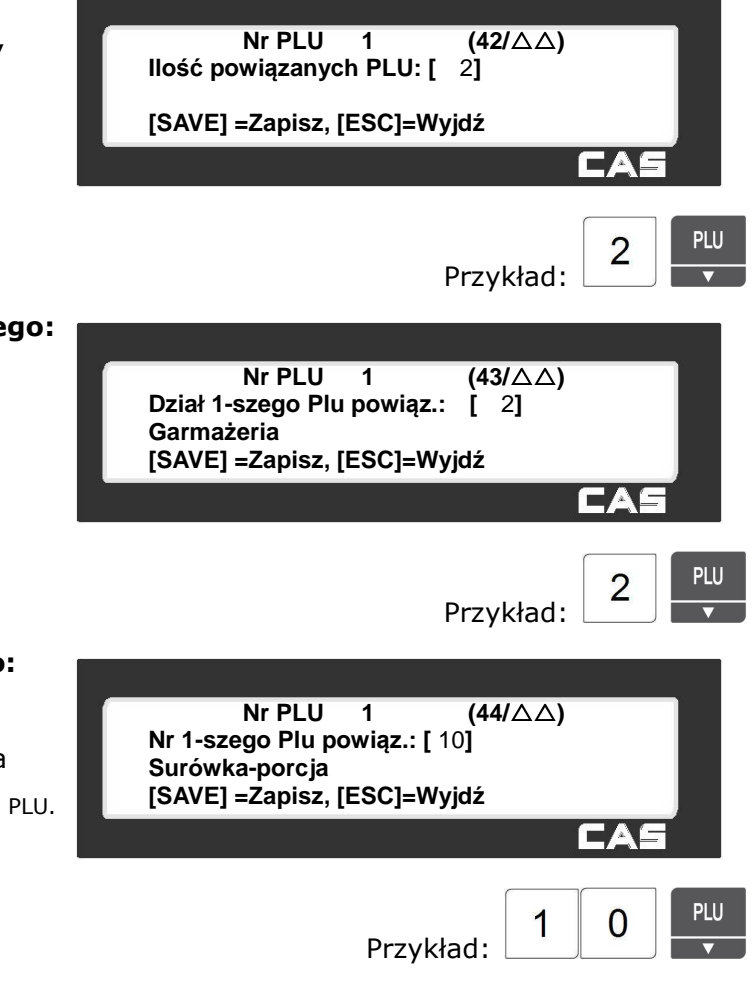

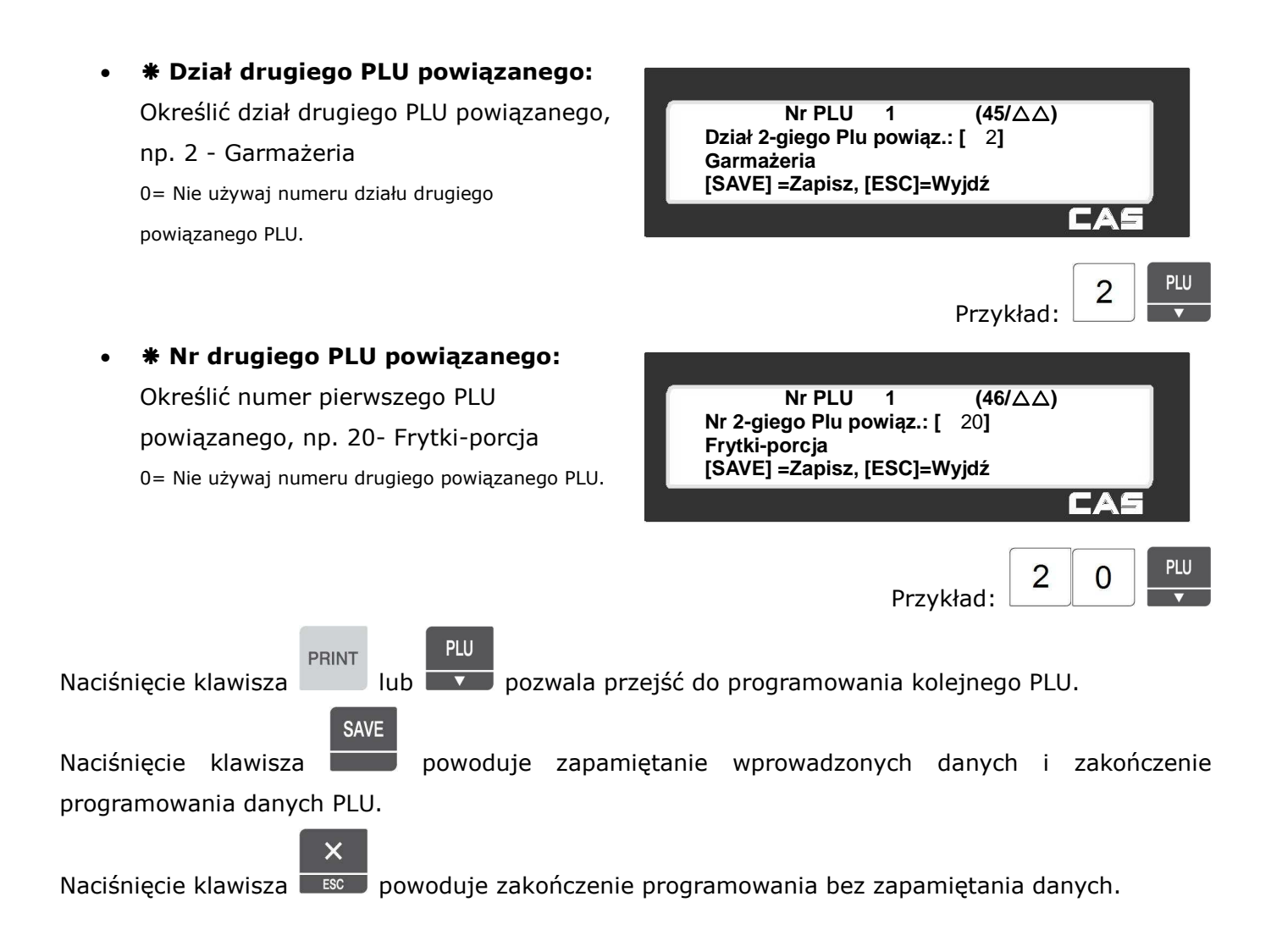

# 2.4.2.2 Programowanie danych PLU - wariant dla towarów sprzedawanych na sztuki (Menu 1120)

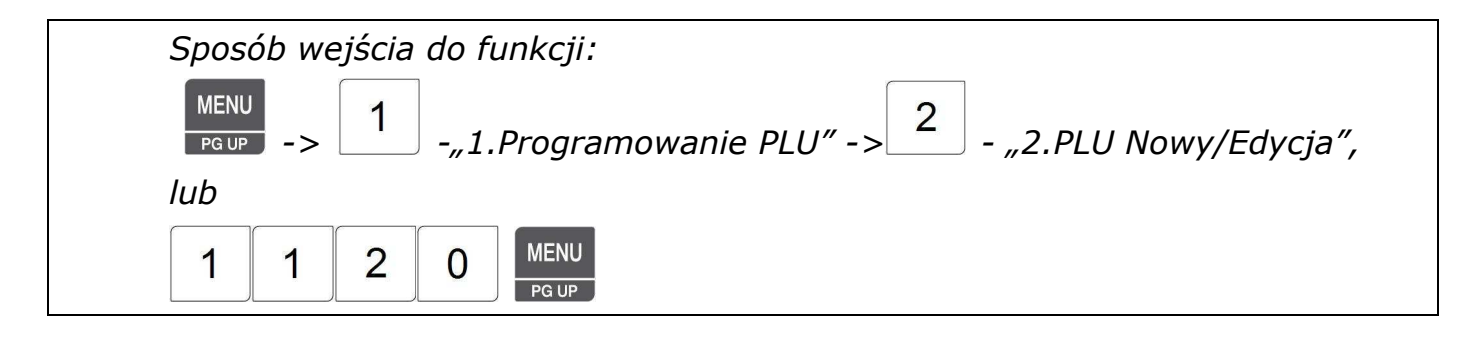

Po wejściu do funkcji waga wyświetli pierwszy ekran menu **NOWY/EDYCJA**".

Poniżej pokazane będą różnice występujące w trakcie programowania parametrów towarów sprzedawanych według ilości sztuk w stosunku do programowania artykułu ważonego.

Kolejne parametry są programowane podobnie jak dla towarów ważonych, aż do parametru:

• **Typ PLU : NR PLU 1**  $(2/\Delta\Delta)$ **Typ PLU : [**2**]**  Określić typ PLU: **Sztuki**  • **1** Ważony,  **[SAVE] =Zapisz, [ESC]=Wyjdź** FAI • **2 Na sztuki**, • **3** Na sztuki zbiorcze (np. opakowanie zbiorcze po10 szt.). PLU  $\overline{2}$ Przykład: Kolejne parametry są takie same jak dla towarów ważonych , ż do parametru: • **Numer jednostki ilości: NR PLU 1**  $(15/\Delta\Delta)$ Wpisać numer symbolu jednostki ilości **Nr jednostki ilości:[1 ] Sztuki**  stosowanej dla programowanego towaru, **[SAVE] =Zapisz, [ESC]=Wyjdź**0=nie używaj symboli jednostek, Aby było możliwe określenie numerów jednostek (od 1 do 8), symbole jednostek muszą być wcześniej

zaprogramowane w menu 1280, lub za pomocą programu CL-Works.

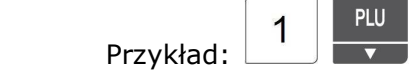

Kolejne parametry są programowane podobnie jak dla towarów ważonych.

2.4.2.3 Programowanie danych PLU - wariant dla towarów sprzedawanych na sztuki w opakowaniu zbiorczym (Menu 1120)

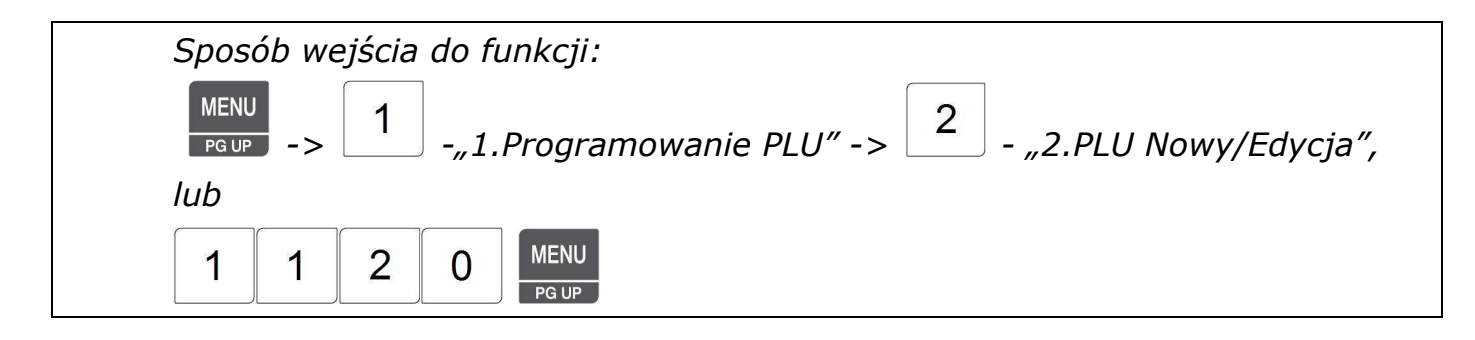

Po wejściu do funkcji waga wyświetli pierwszy ekran menu **NOWY/EDYCJA**".

Poniżej pokazane będą różnice występujące w trakcie programowania parametrów towarów sprzedawanych według ilości sztuk w opakowaniu zbiorczym, w stosunku do programowania artykułu ważonego.

Kolejne parametry są programowane podobnie jak dla towarów ważonych, aż do parametru:

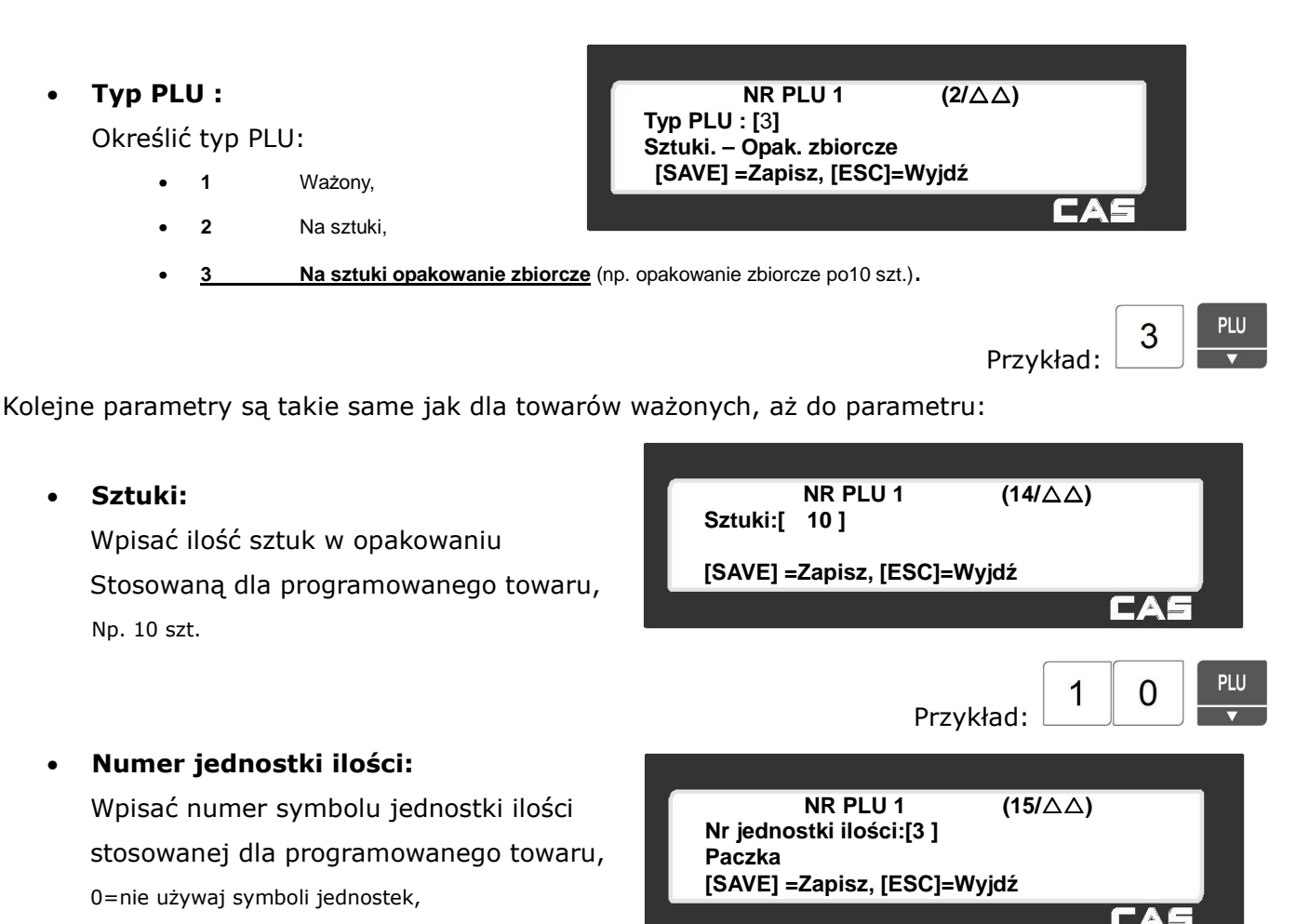

Aby było możliwe określenie numerów jednostek

(od 1 do 8), symbole jednostek muszą być wcześniej zaprogramowane w funkcji 1280–Symbole jednostek, lub za pomocą programu CL-Works.

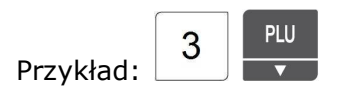

Kolejne parametry są takie same jak dla towarów ważonych.

# 2.4.2.4 Edycja zapamiętanych danych PLU (Menu 1120)

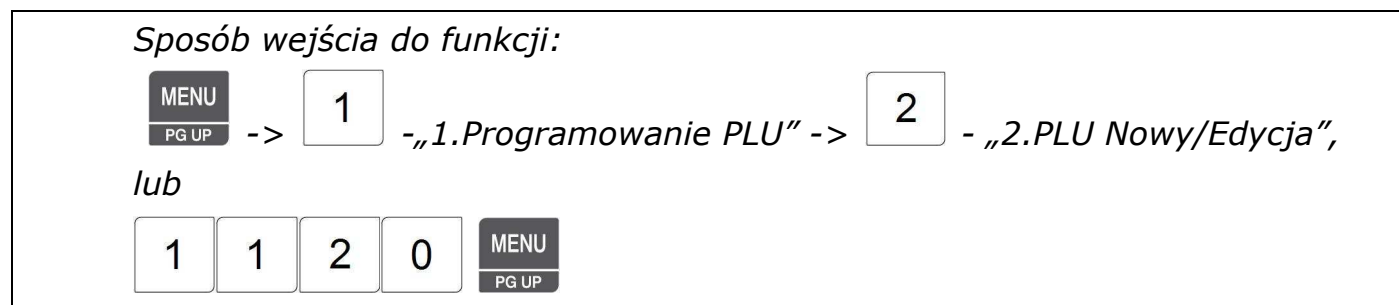

Edycja istniejących danych zapamiętanych dla wywołanego numeru PLU możliwa jest w taki sam sposób jak w przypadku programowania nowych asortymentów.

### **2.4.3 Programowanie rabatów (Menu 1130)**

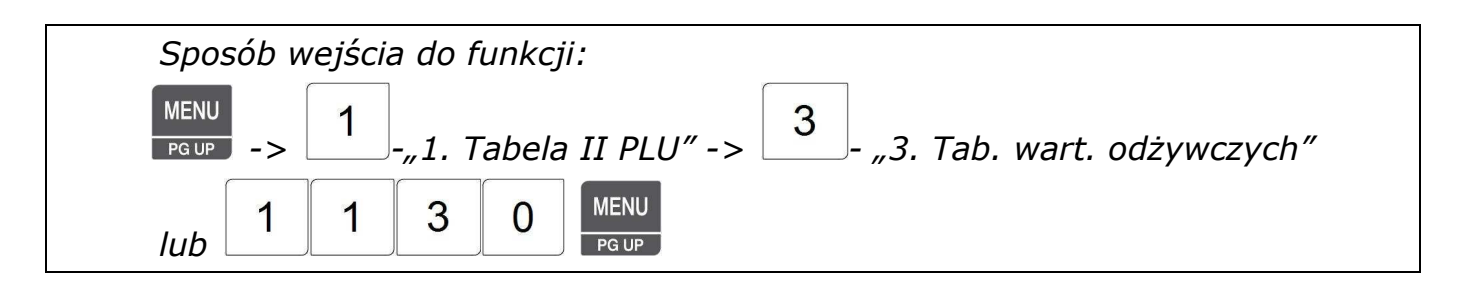

W pamięci wagi dla każdego towaru PLU można zaprogramować dane dotyczące wartości i formy rabatu udzielanego w czasie sprzedaży lub etykietowania.

Informacje o udzielonym rabacie powiązanym podczas programowania z towarami PLU, mogą być drukowane na etykiecie.

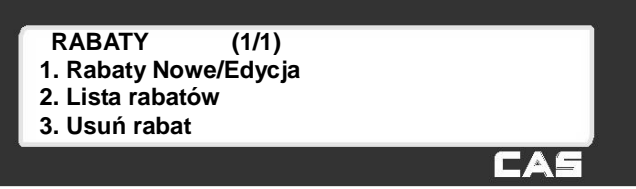

2.4.3.1 Rabaty Nowy/Edycja (Menu 1131)

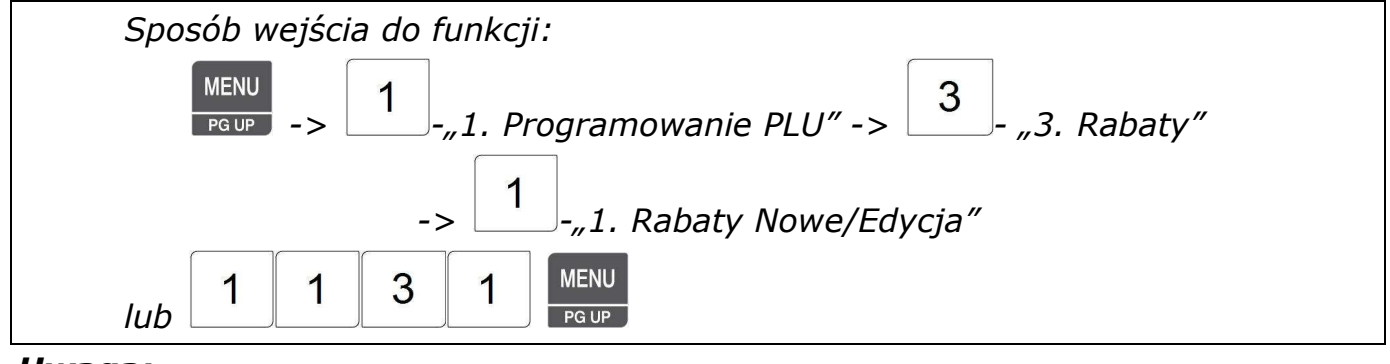

### *Uwaga:*

*Aby zachować wprowadzone dane w dowolnym momencie naciśnij klawisz .* 

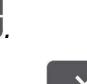

**SAVE** 

*Aby opuścić programowanie bez zapisywania wprowadzonych zmian naciśnij klawisz .* 

1. Wprowadź nr działu (np. 1) i numer PLU (np. 1), którego dotyczy rabat.

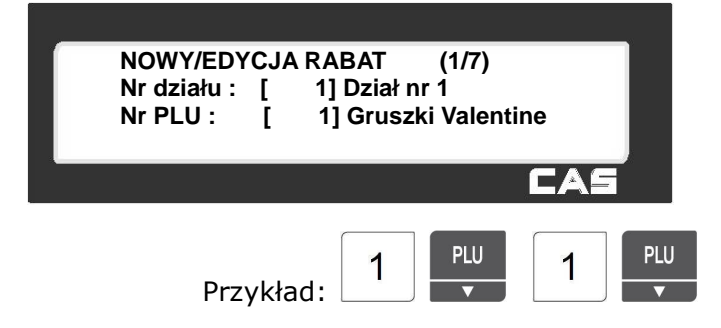

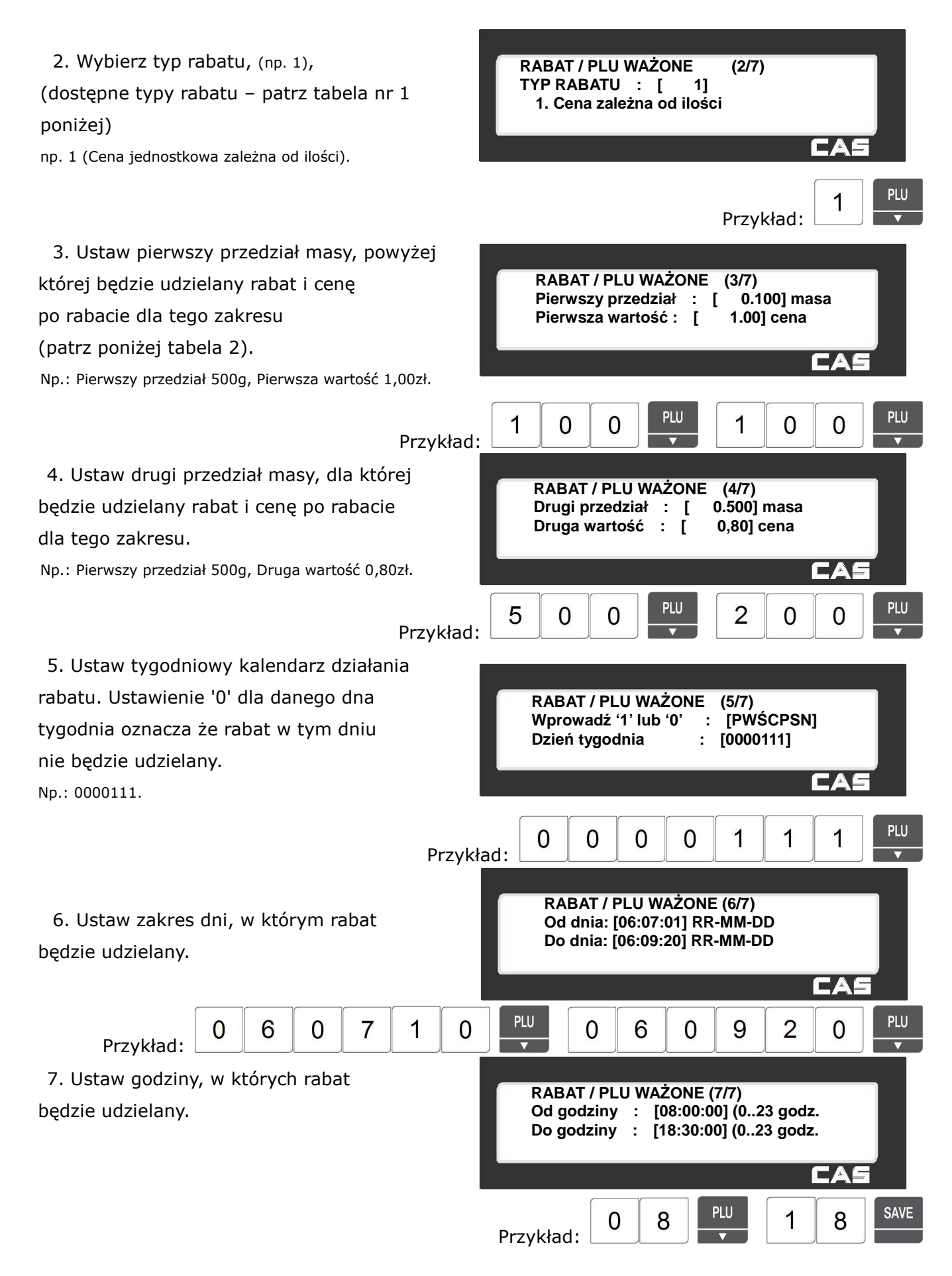

### **Tabela 1. Typy rabatów**

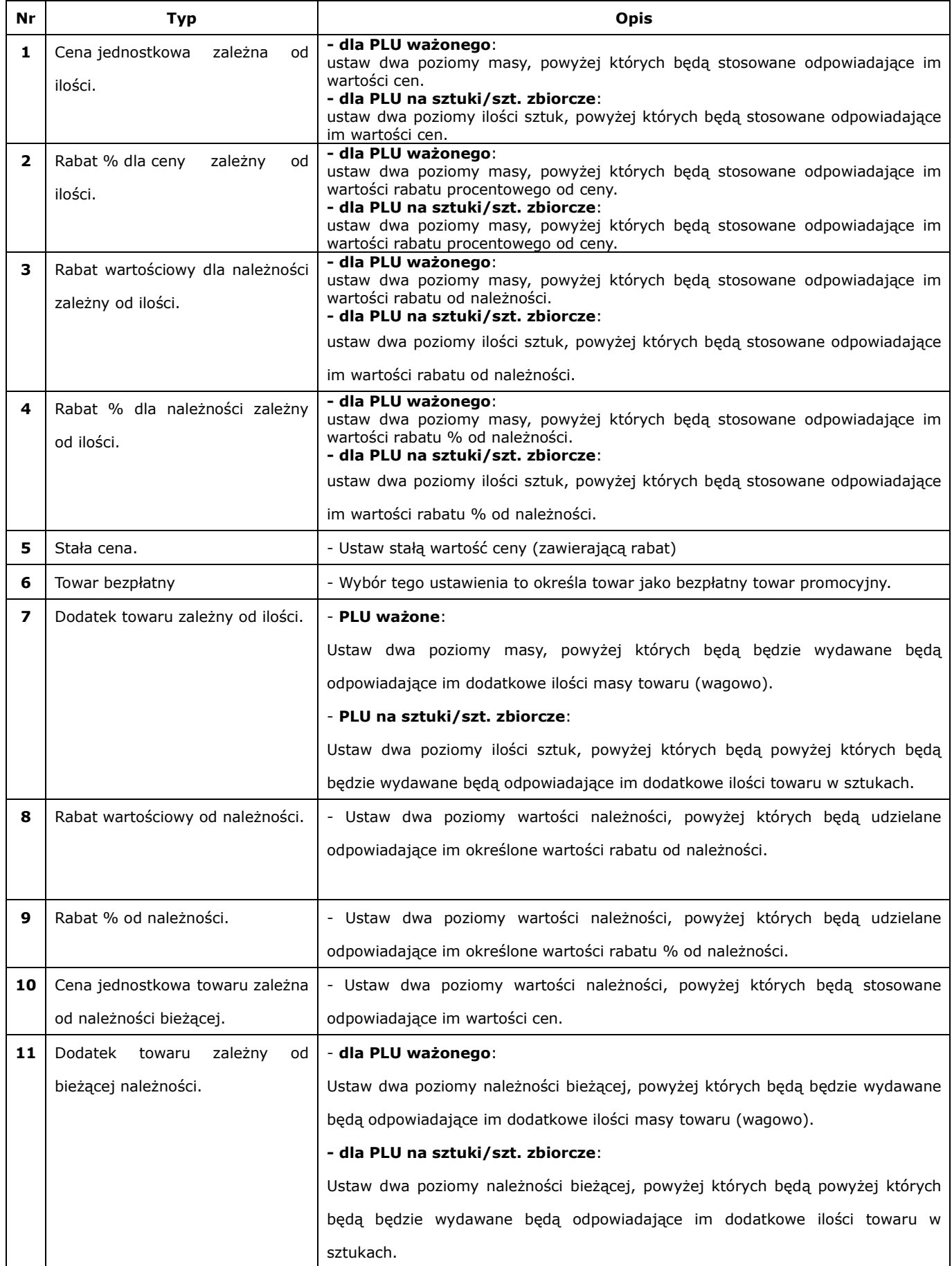

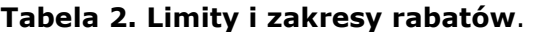

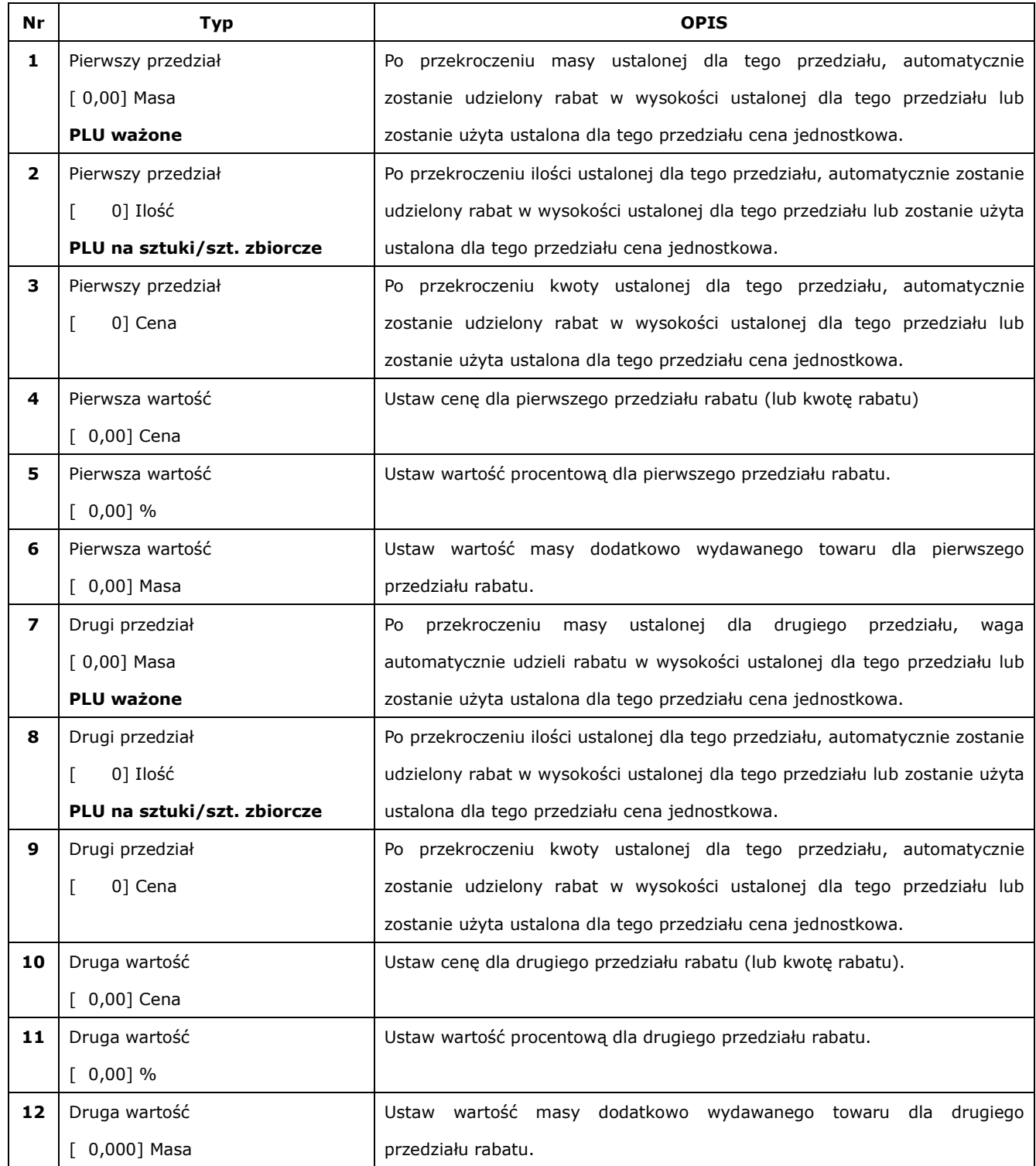

### 2.4.3.2 Lista rabatów (Menu 1132)

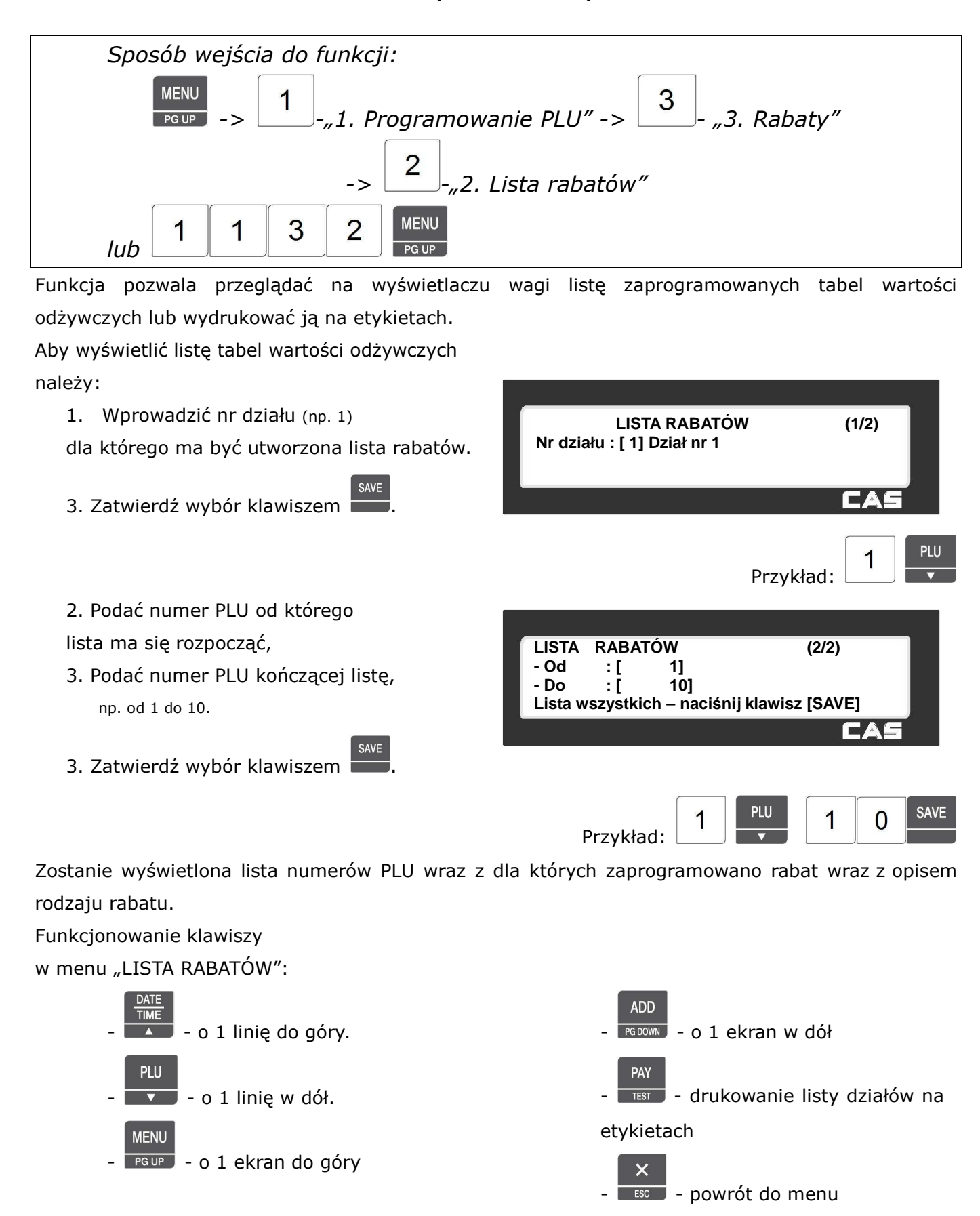

### 2.4.3.3 Usuń rabat (Menu 1133)

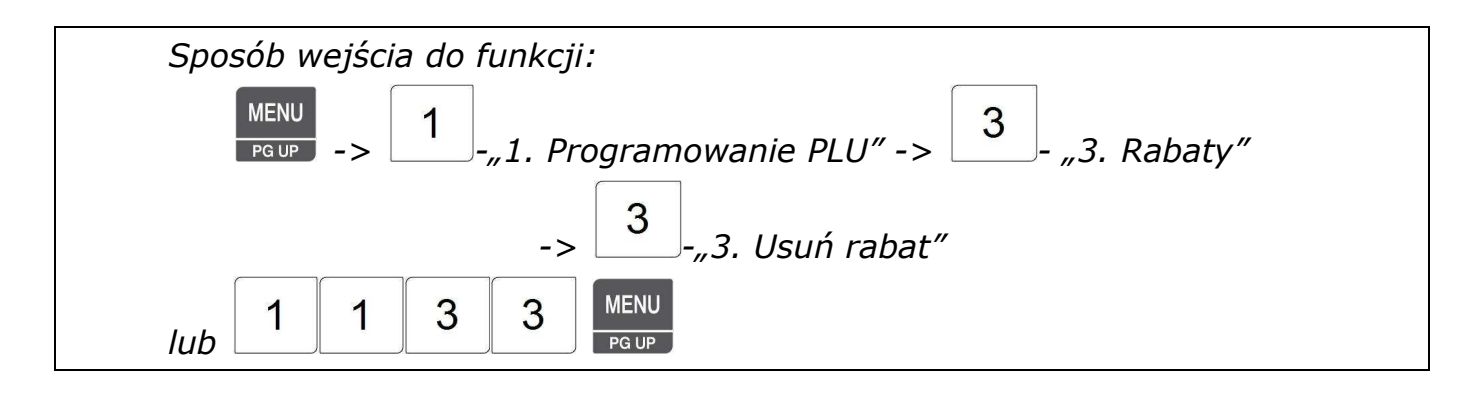

Po wybraniu funkcji zostanie wyświetlone menu pozwalające na wybór sposobu usuwania rabatów.

Rabaty można usuwać następująco:

- ze wskazanego numeru PLU, wszystkie.
- ze wskazanego numeru działu
- wszystkie rabaty ze wszystkich działów

jakie zaprogramowano w wadze

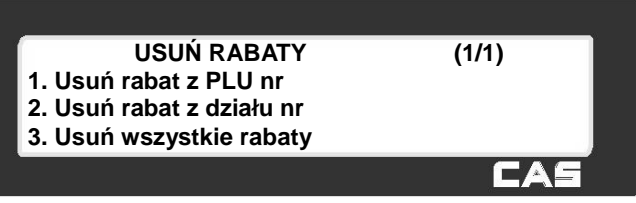

# 2.4.3.4 Usuń rabat z PLU nr (Menu 1137)

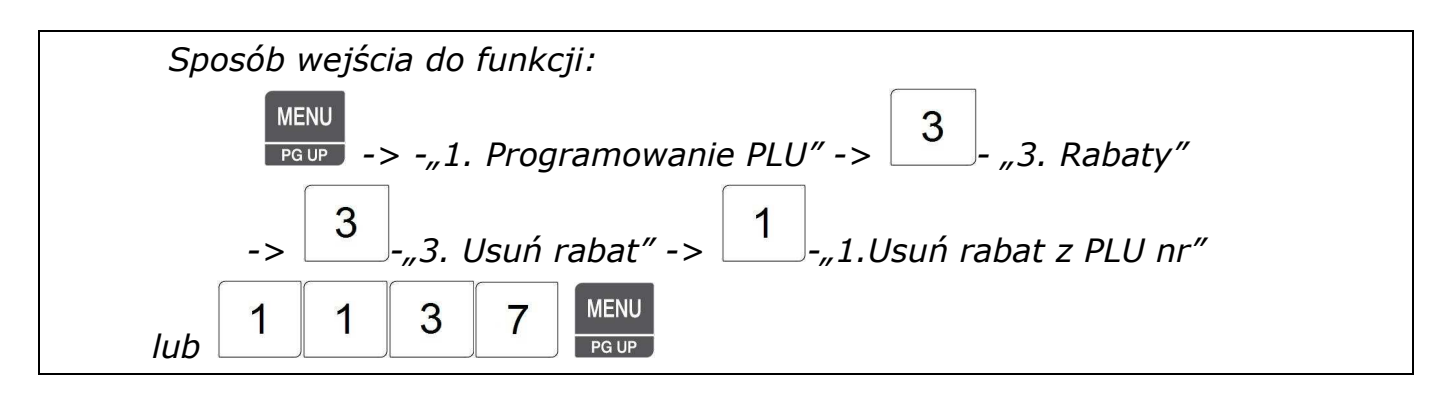

Funkcja pozwala na usunięcie rabatu z podanego numeru PLU.

1. Wybierz nr działu (np.1) **USUŃ RABAT Z PLU (1/1) Nr działu : [ 1] Dział nr 1**  i nr PLU (np. 1) **1] Gruszki Valentine** z którego ma być usunięty rabat. PRINT 2. Zatwierdź wybór klawiszem Po usunięciu rabatu waga powróci do menu "USUŃ RABATY".

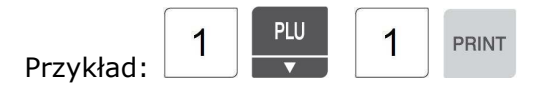

### 2.4.3.5 Usuń rabat z działu (Menu 1138)

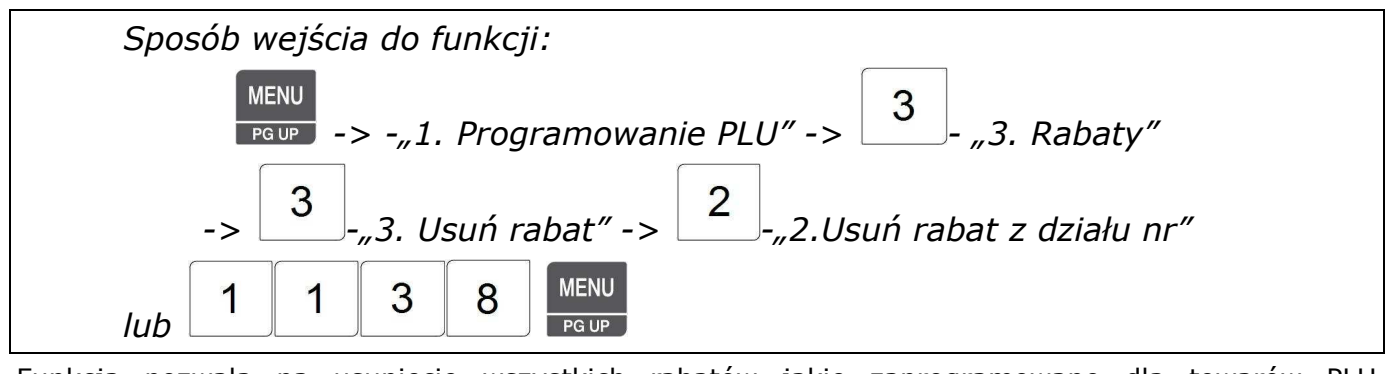

Funkcja pozwala na usunięcie wszystkich rabatów jakie zaprogramowano dla towarów PLU należących do działu o podanym numerze.

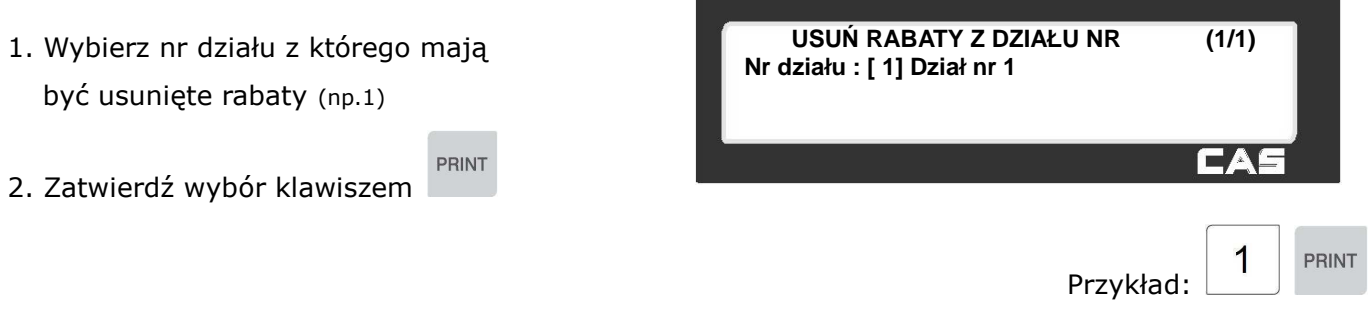

Po usunięciu rabatów waga powróci do menu "USUŃ RABATY".

# 2.4.3.6 Usuń wszystkie rabaty (Menu 1139)

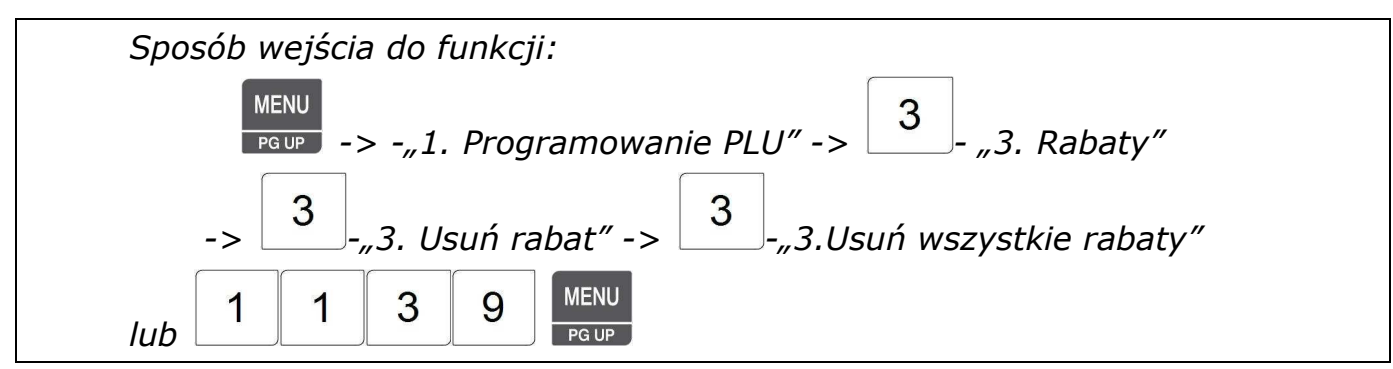

Funkcja pozwala na usunięcie wszystkich rabatów z wszystkich działów i wszystkich PLU.

- 1. Przed usunięciem rabatów należy ponownie potwierdzić decyzję wybierając 1=TAK
- **USUŃ WSZYSTKIE RABATY (1/1) Jesteś pewien? (1=T/0=N) [ ] PRINT**
- 2. Ponownie potwierdzić usunięcie klawiszem . Po usunięciu rabatów waga powróci do menu "USUŃ RABATY".

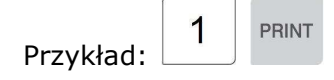

### **2.4.4 Zarządzanie danymi PLU (Menu 1140)**

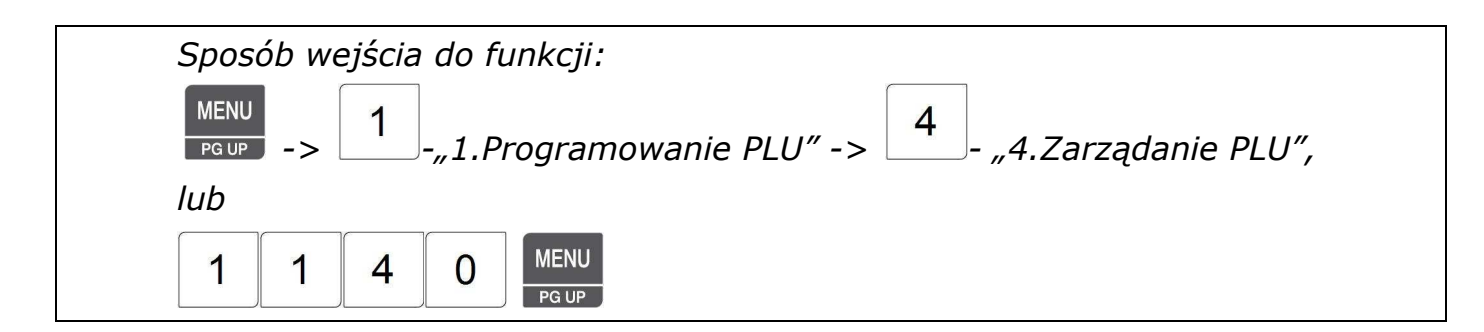

Zaprogramowanymi danymi PLU można zarządzać wykorzystując możliwość kopiowania, przeniesienia lub usunięcia danych artykułu PLU, także określać, które dane mają być widoczne w trakcie programowania wagi i odczytywać/zerować liczniki sprzedaży towarów PLU. Poniżej przedstawiono menu funkcji zarządzania danymi PLU.

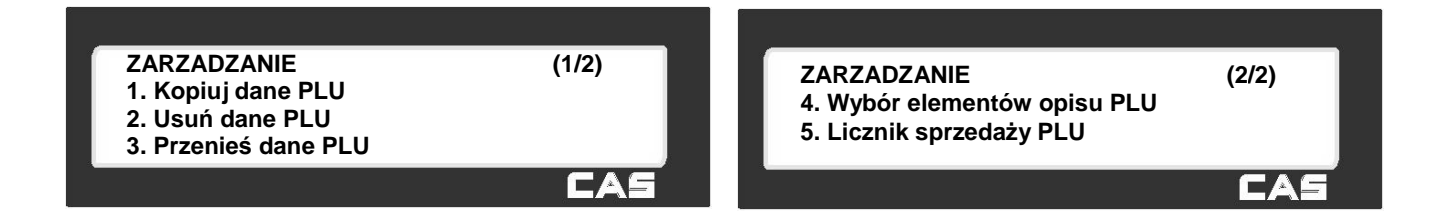

2.4.4.1 Kopiowanie PLU (Menu 1141)

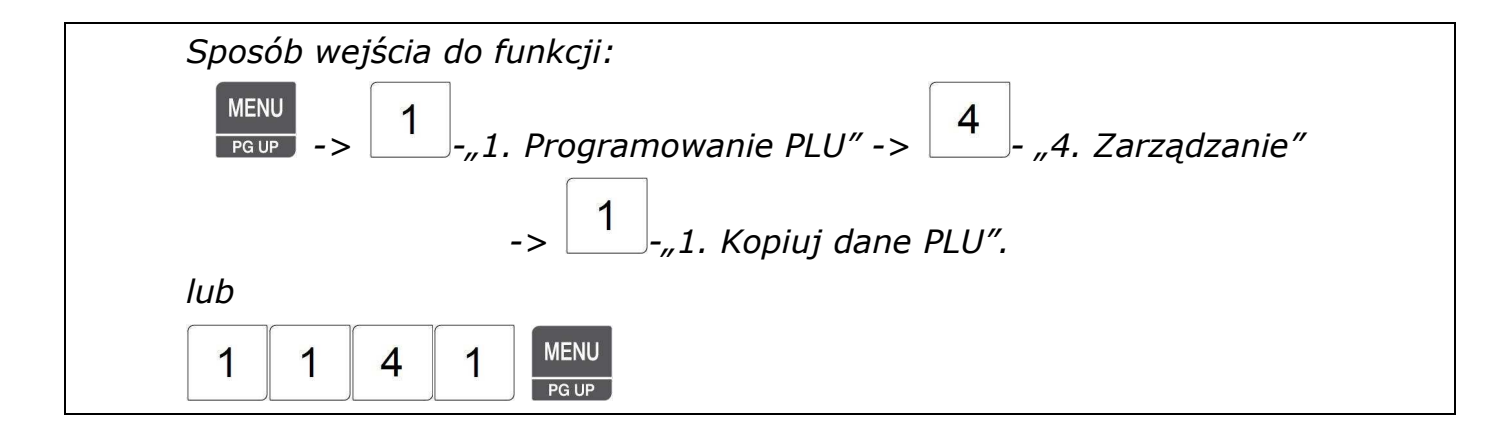

Funkcja kopiowania danych z jednego towaru do drugiego, w przypadku gdy towary są do siebie podobne, pozwala na uniknięcie czasochłonnego wprowadzania opisów.

Kopiowanie nie powoduje usunięcia towaru z miejsca pierwotnego (co różni funkcję kopiowania danych od funkcji przeniesienia danych opisanej w punkcie 2.4.9).

Aby skopiować dane jednego PLU do Drugiego należy:

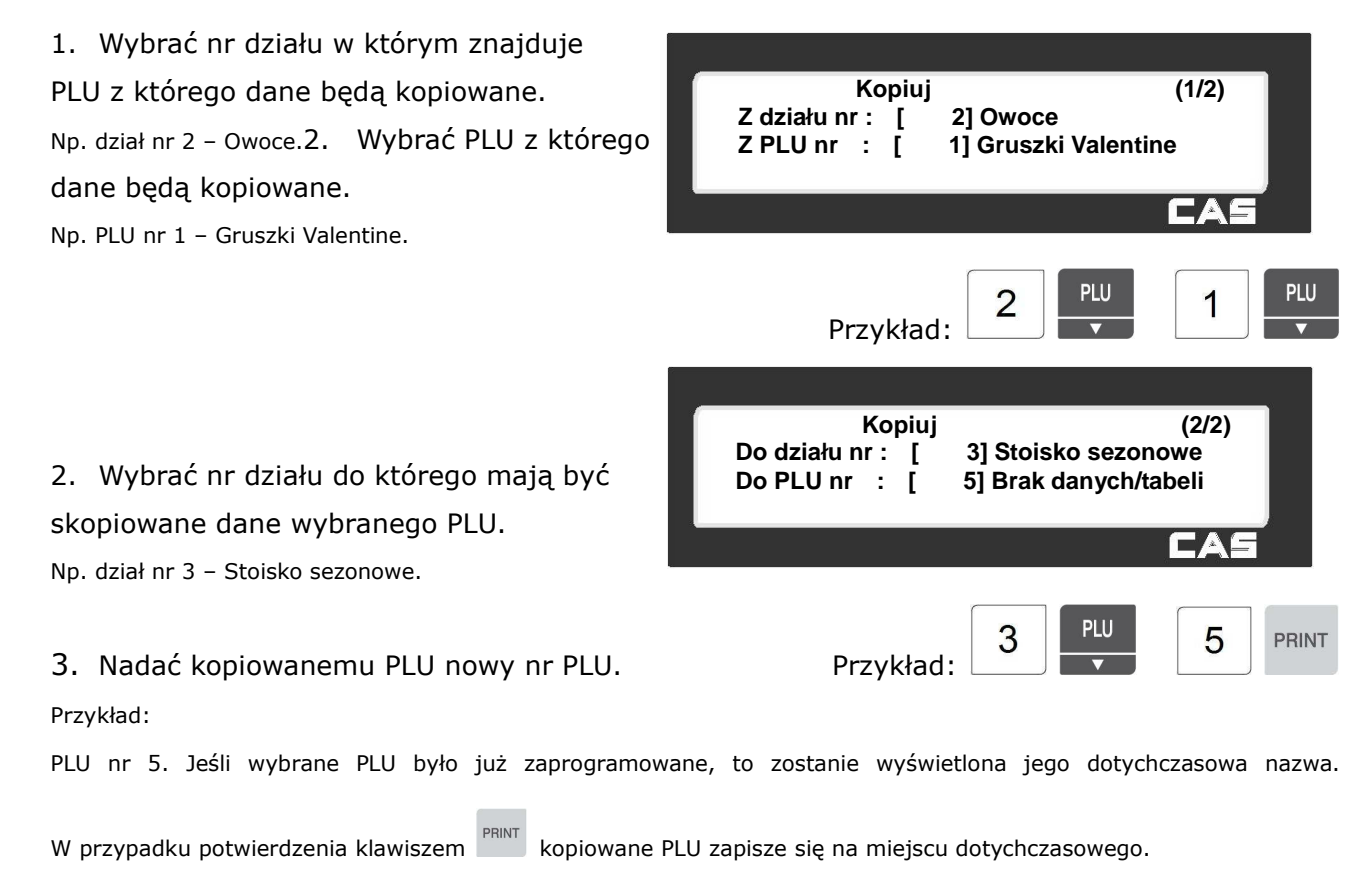

Jeśli wybrane PLU nie było wcześniej zaprogramowane to zostanie wyświetlony komunikat "Brak danych/tabeli".

# 2.4.4.2 Usuwanie PLU (Menu 1142)

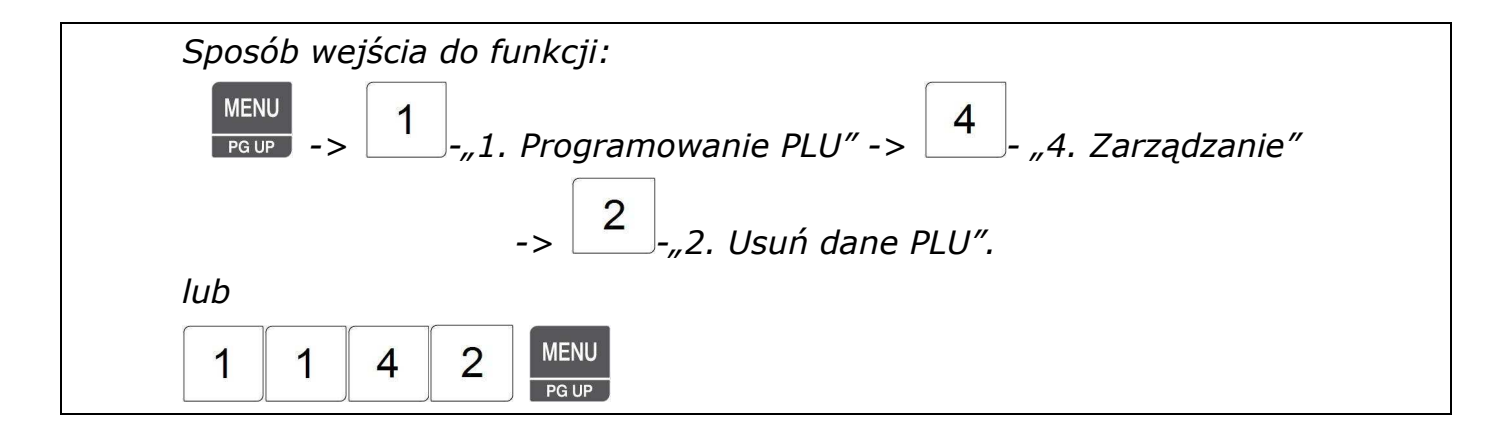

Towary PLU można usuwać według następujących kategorii:

- 1. Usuń dane PLU według numeru PLU.
- 2. Usuń dane PLU według numeru działu.
- 3. Usuń wszystkie dane towarów PLU.

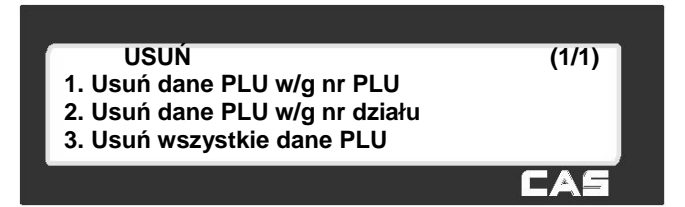

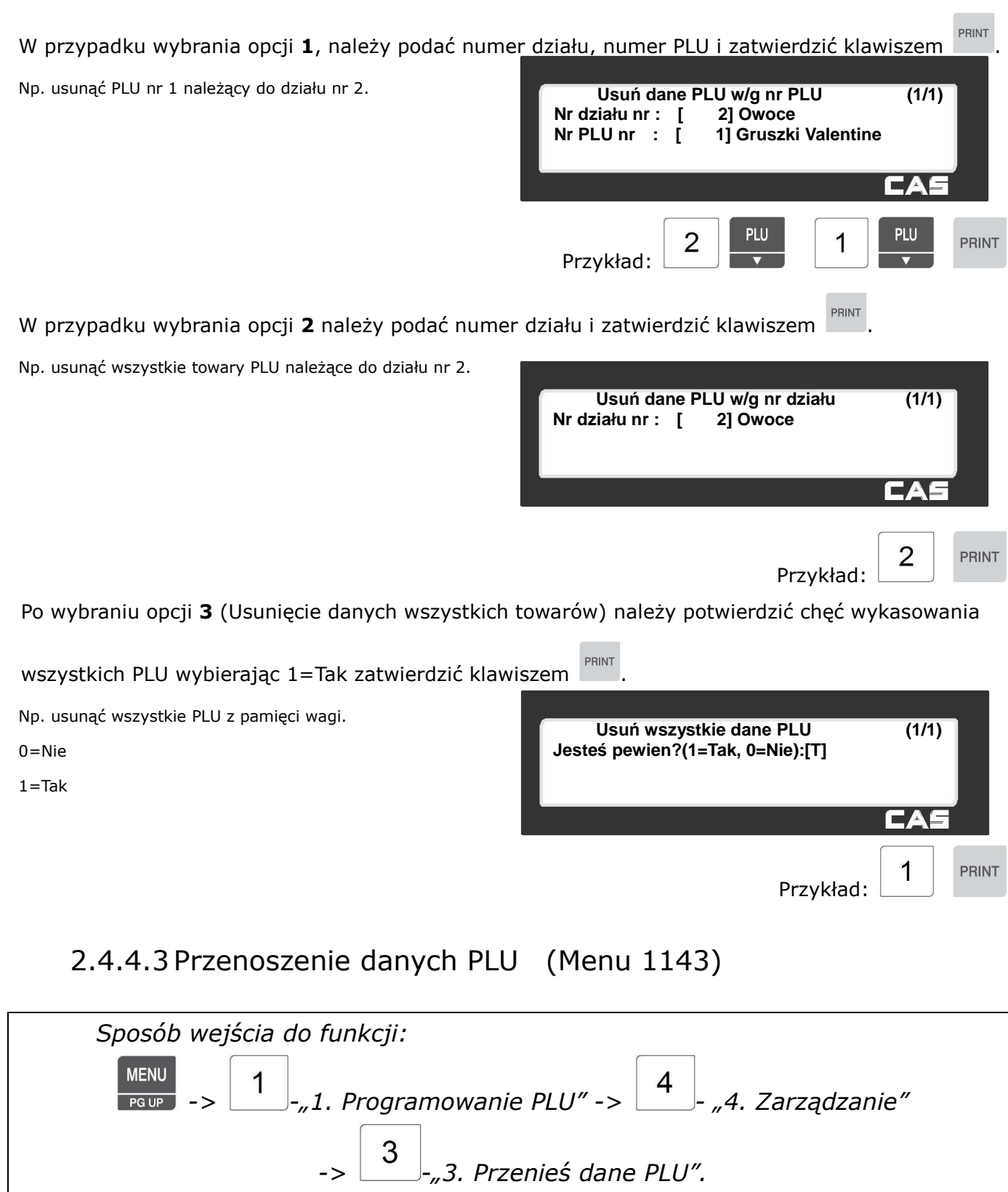

Funkcja umożliwia przenoszenie danych towaru PLU do innego działu (lub wewnątrz działu) oraz pozwala nadać mu inny numer PLU.

**MENU** 

PG UP

3

 $\overline{\mathbf{4}}$ 

*lub* 

 $\overline{1}$ 

 $\mathbf 1$ 

Przeniesienie powoduje usunięcie towaru z miejsca pierwotnego (co różni funkcję przenoszenia danych od funkcji kopiowania (Menu 1141).

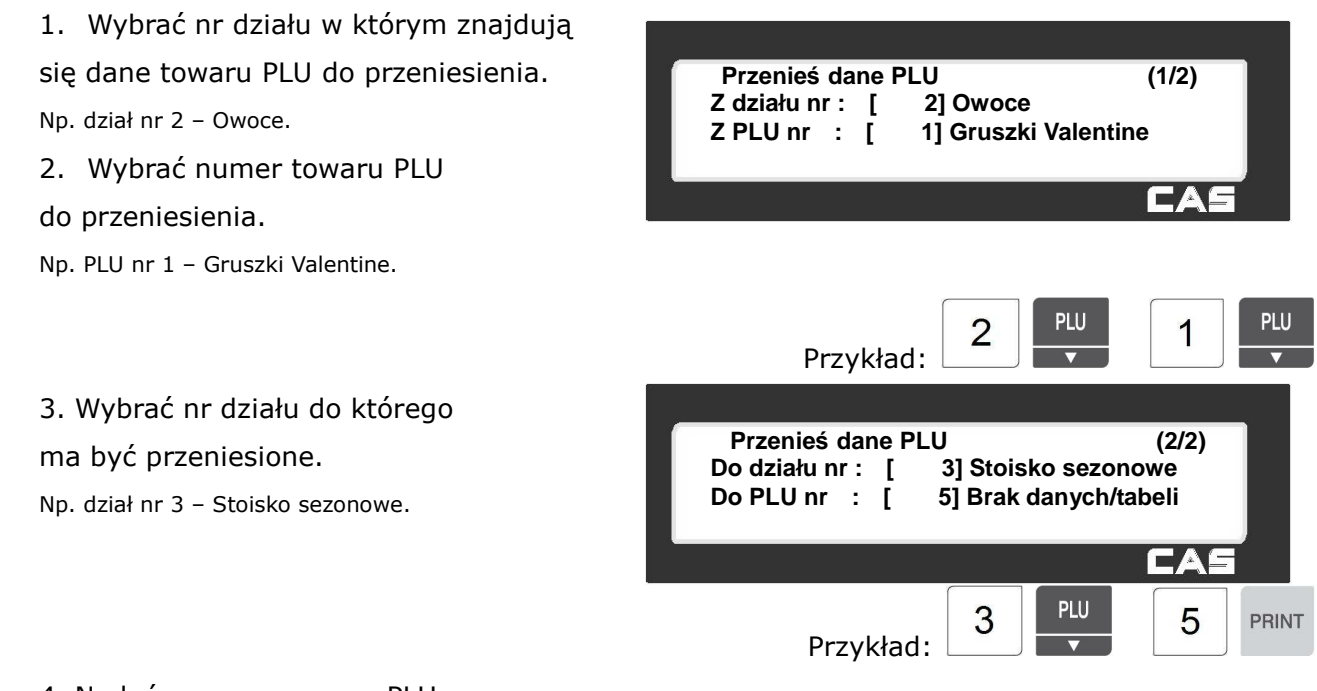

4. Nadać przenoszonemu PLU nowy numer.

Np. PLU nr 5. Jeśli wybrane PLU było już zaprogramowane, to zostanie wyświetlona jego dotychczasowa nazwa.

W przypadku potwierdzenia klawiszem przenoszone PLU zapisze się na miejscu dotychczasowego.

Jeśli wybrane PLU nie było wcześniej zaprogramowane to zostanie wyświetlony komunikat "Brak danych/tabeli"

# 2.4.4.4 Wybór elementów opisu PLU (Menu 1144)

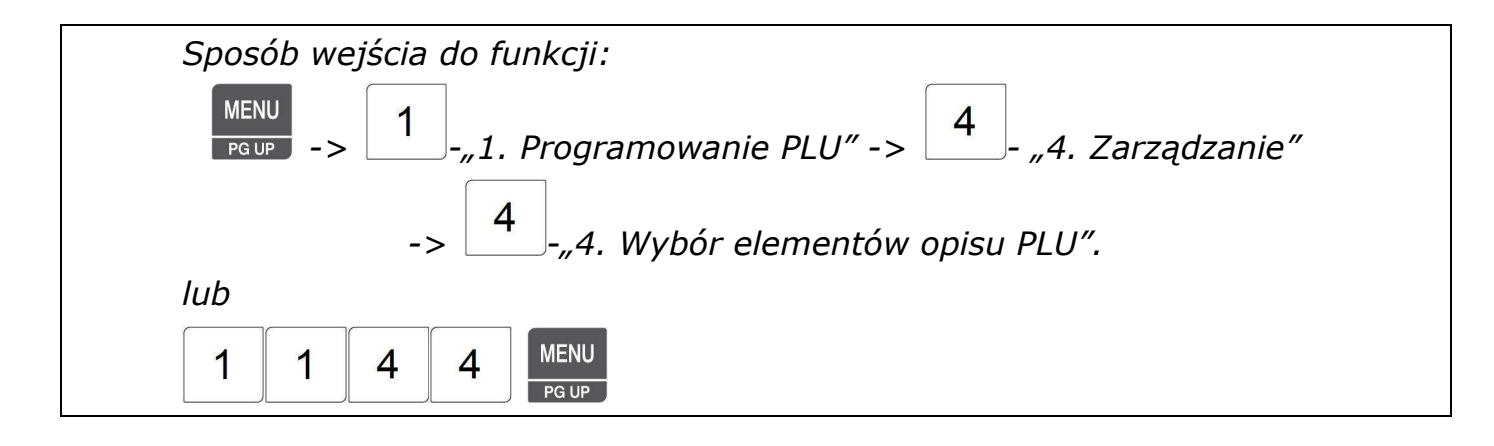

Funkcja pozwala na wybór danych opisujących PLU, które mają się wyświetlać w trakcie programowania PLU (patrz także programowanie PLU - MENU 1120).

Podczas programowania PLU widoczne będą elementy oznaczone literą T.

Elementy oznaczone literą N nie będą widoczne.

Określenia widoczności elementów dokonuje się klawiszami:

 $0=N - Nie, 1=T - Tak$ 

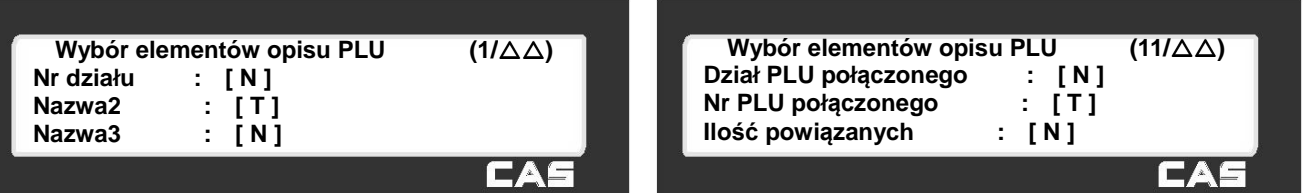

Menu funkcji wyboru elementów opisu PLU składa się z kilkunastu kolejnych ekranów zawierających listę dostępnych parametrów.

Funkcjonowanie klawiszy w menu "Wybór elementów opisu PLU":

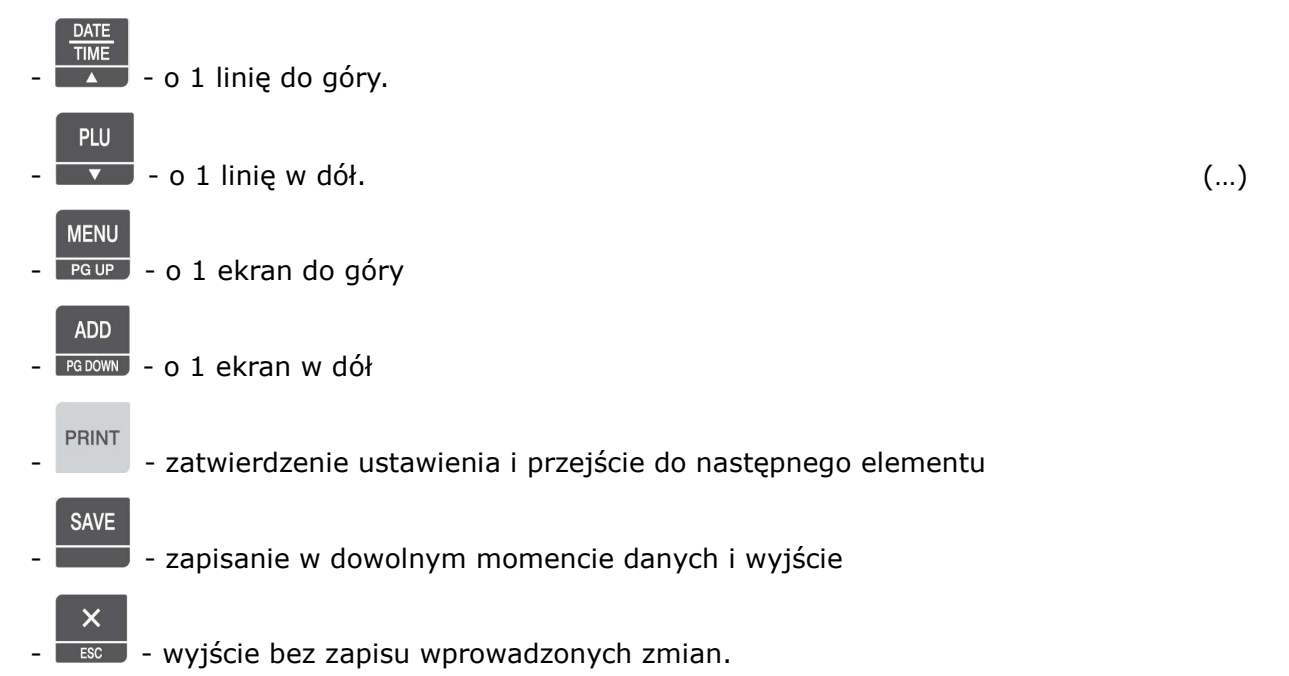

### 2.4.4.5 Licznik sprzedaży PLU (Menu 1145)

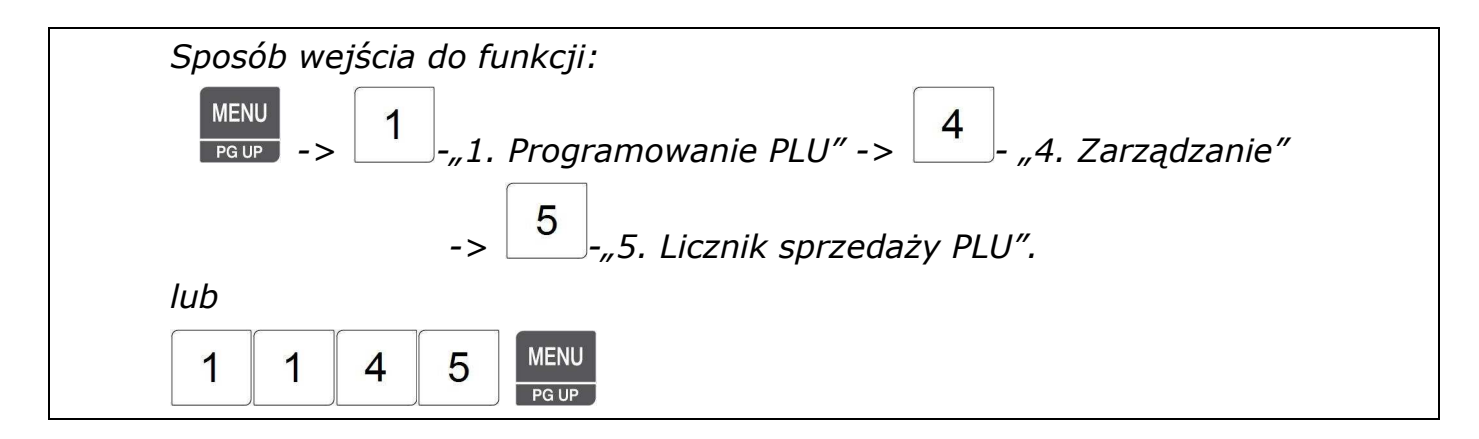

Sprzedaż każdego towaru jest liczona i zapisywana w pamięci (wyjątek stanowi praca w trybie szkoleniowym - patrz opis trybu szkoleniowego w MENU 1820).

Licznik operacji sprzedaży towaru można w dowolnym momencie wykasować.

Numer z licznika może być wykorzystywany do drukowania numeru seryjnego etykiety.

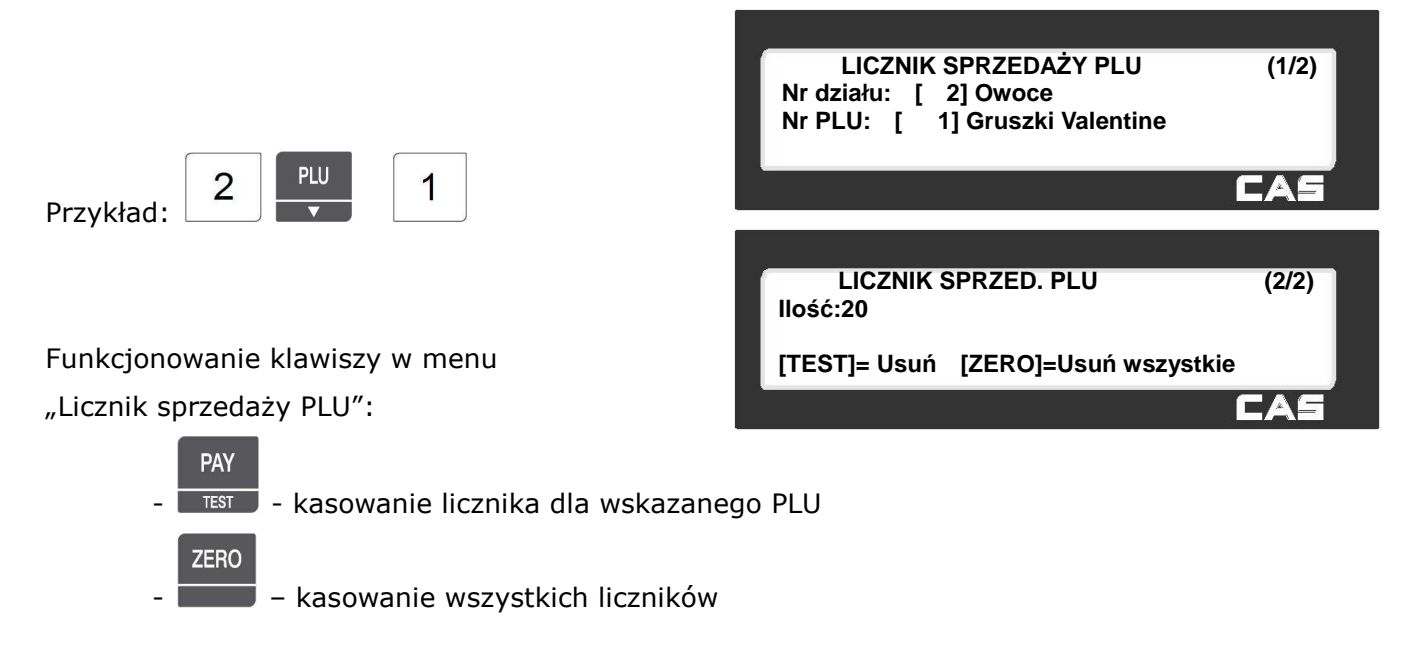

# **2.4.5 Lista PLU (Menu 1150)**

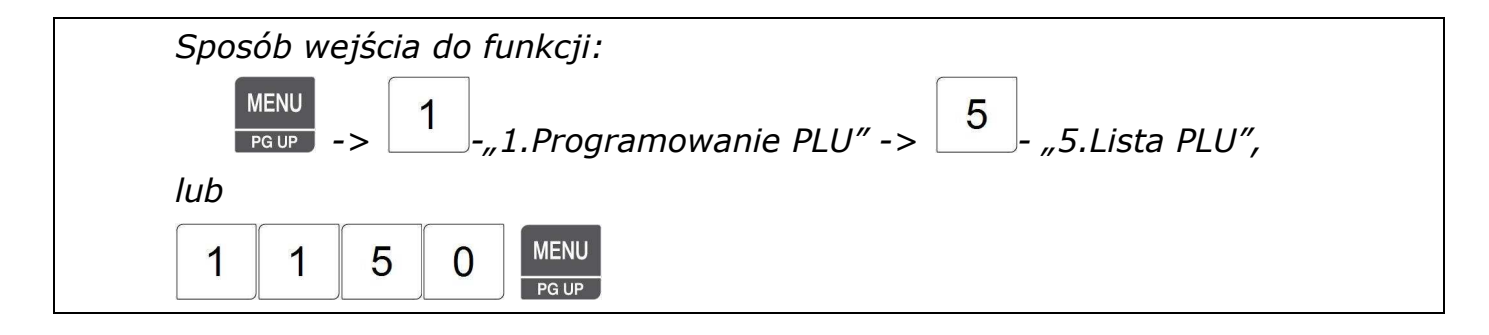

Listę zaprogramowanych PLU można przeglądać na wyświetlaczu wagi lub wydrukować na etykietach.

Lista towarów PLU jest podzielona według działów, dlatego po wejściu do funkcji należy:

1. Wprowadzić nr działu (np.1)

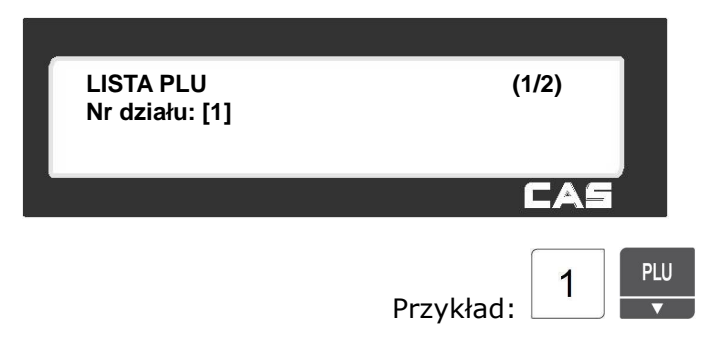

2. Podać zakres numerów listy PLU (np. od 1 do 10).

PLU

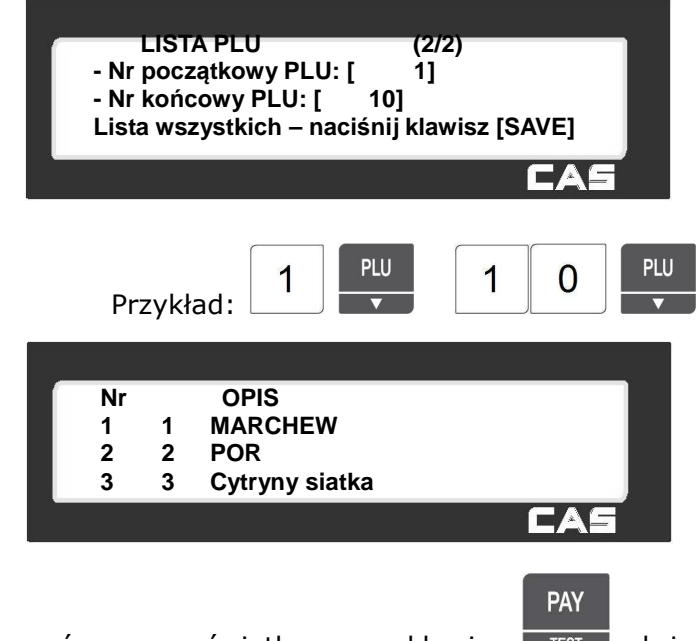

**TIME** Klawisze  $\overline{\bullet}$   $\overline{\bullet}$   $\overline{\bullet}$  służą do przeglądania towarów na wyświetlaczu, a klawisz  $\overline{\bullet}$  isłuży do wydrukowania całej listy towarów (każdy artykuł na oddzielnej etykiecie).

Na wyświetlaczu widoczne są: Numer PLU, Typ towaru (ważony=1, na sztuki=2, na sztuki-opakowanie zbiorcze=3) i Nazwa PLU.

# **2.4.6 Klawisze szybkiego dostępu do pamięci towarów (Menu 1160)**

Klawisze szybkiego dostępu do pamięci towarów używane są do skrótowego wywoływania towarów w czasie prowadzenia sprzedaży.

Zamiast wybierać długi numer PLU i naciskać klawisz [PLU], można dokonać wyboru towaru PLU naciskając klawisz szybkiego dostępu.

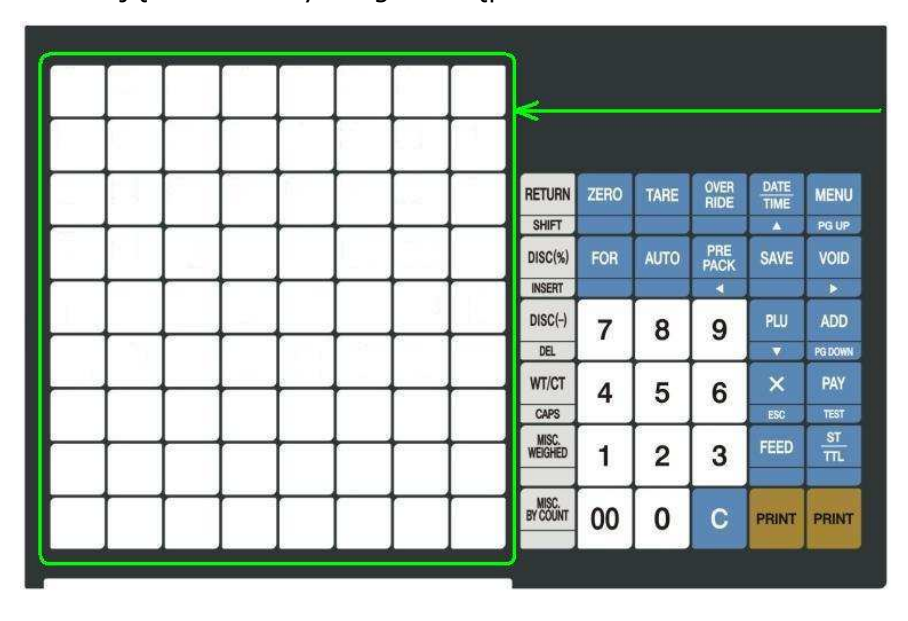

Klawiatura szybkiego dostępu do pamięci towarów .

Waga umożliwia zaprogramowanie 5 tablic opisujących przypisanie klawiszy szybkiego dostępu do wybranych towarów PLU.

Przypisania tablicy do działu dokonuje się w czasie programowania danych działów w MENU1211.

### **Uwaga:**

**Używanie klawiszy szybkiego dostępu jest możliwe, gdy zaprogramowany jest co najmniej 1 dział w MENU1211 - "Działy Nowe/Edycja" do którego przypisano tablicę opisującą przypisanie klawiszy do towarów PLU.** 

Ilość klawiszy szybkiego dostępu do pamięci towarów zależy od modelu wagi i przedstawiona jest w poniższej tabeli.

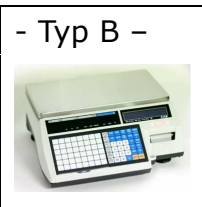

- dostępne jest 48 szybkich klawiszy (8 kolumn i 6 rzędów), z możliwością wykorzystania funkcji przypisania dwóch towarów do jednego klawisza. Drugi towar jest dostępny, gdy naciśnięcie klawisza SHIFT poprzedzi użycie klawisza wywołania towaru. W sumie możliwy jest dostęp do 96 pozycji asortymentowych.

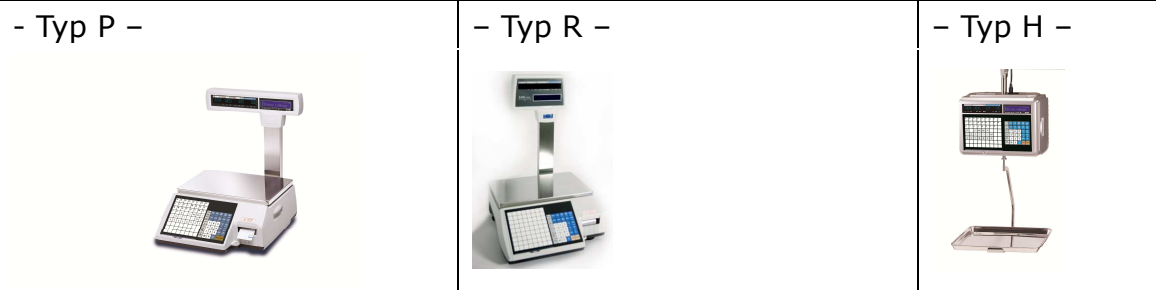

- dostępne są 72 klawisze szybkiego dostępu (8 kolumn i 9 rzędów), z możliwością wykorzystania funkcji przypisania dwóch towarów do jednego klawisza.

Drugi towar jest dostępny, gdy naciśnięcie klawisza SHIFT poprzedzi użycie klawisza wywołania towaru. W sumie możliwy jest dostęp do 144 pozycji asortymentowych.

#### **Uwaga:**

**Do klawiszy funkcyjnych nie można przypisać klawiszy szybkiego dostępu.** 

**Jeśli niektóre klawisze z obszaru klawiatury szybkiego dostępu zostały zaprogramowane jako klawisze funkcyjne, uwaga ta dotyczy także tych klawiszy funkcyjnych.** 

# 2.4.6.1 Programowanie klawiatury szybkiego dostępu (Menu 1160)

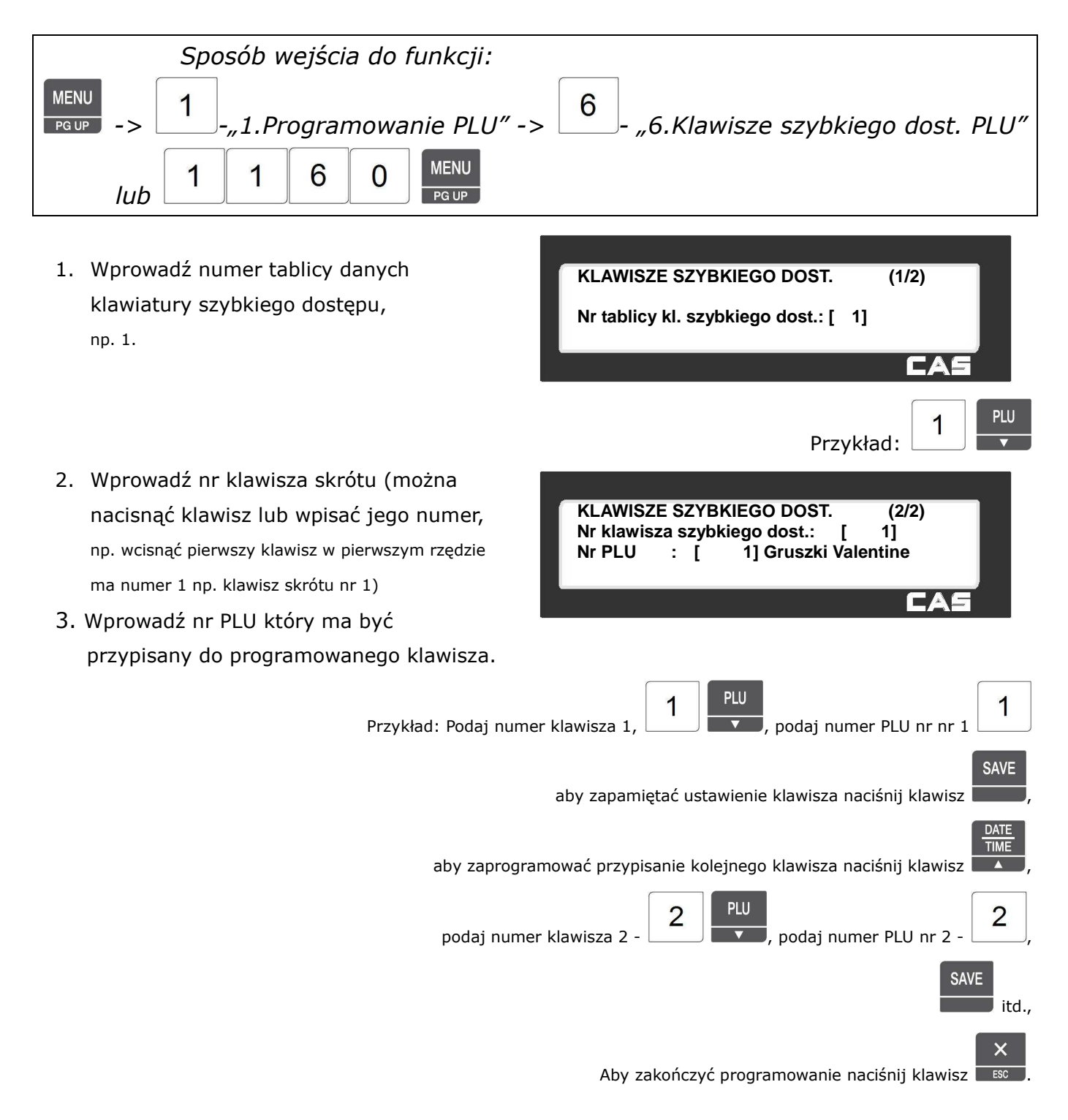

# **2.4.7 Drukuj przykładowe etykiety (Menu 1170)**

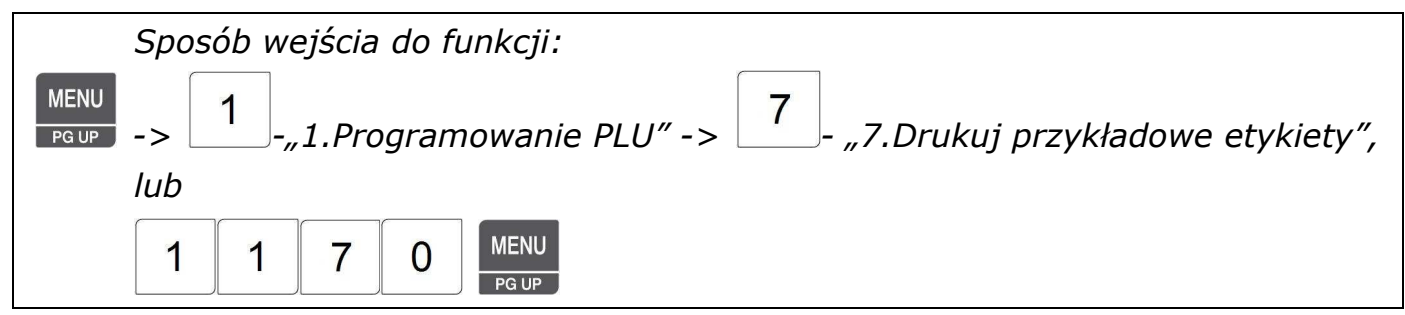

Włączenie tej opcji spowoduje wydrukowanie przykładowej etykiety po zakończeniu programowania towaru.

Określ czy po zakończeniu programowania

danych towaru ma być wydrukowana

przykładowa etykieta.

 $0=$  Nie

 $1 =$  Tak

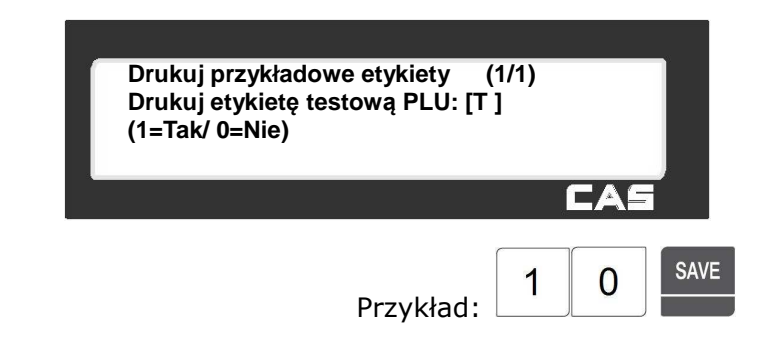

**Działy (1/1) 1. Działy Nowe/Edycja 2. Lista działów 3. Usuń dział** 

 $\mathbb{Z}$ 

### **2.5. TABELA I PLU - PROGRAMOWANIE DANYCH.**

# **2.5.1 Działy (MENU 1210)**

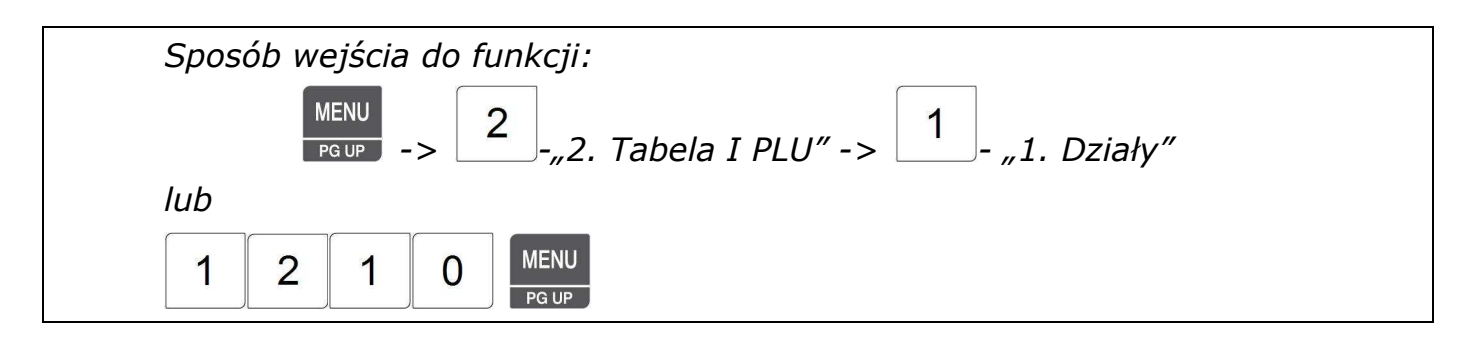

Funkcja pozwala na:

- dopisanie nowego działu lub edycję istniejących,

- wyświetlenie listy zaprogramowanych działów,
- usunięcie wskazanego działu.

Nowa waga domyślnie przypisana jest do działu numer 1. Przypisanie wagi do działu odbywa się w funkcji "Przypisanie wagi do działu - MENU1830" (patrz punkt 2.14.4).

Zawsze wymagane jest przypisanie wagi do jednego z działów występujących w obiekcie handlowym. Jeśli w pamięci wagi zostaną zapisane dane wszystkich towarów sprzedawanych w obiekcie handlowym, które należą do różnych działów, to np., na wadze przypisanej do działu numer 1

dostępne będą wyłącznie towary należące do działu nr 1, przypisanej do działu numer 2 dostępne będą wyłącznie towary należące do działu nr 2, itd. Taka organizacja danych pozwala w przypadku konieczności przeniesienia wagi z jednego działu do drugiego na rozpoczęcie pracy wagi w nowym dziale natychmiast po zmianie numeru przypisanego działu. Z numerem działu, do którego przypisana będzie waga, można powiązać układ klawiatury szybkiego dostępu do pamięci PLU.

#### Uwaga:

Jeśli waga nie zostanie przypisana do żadnego z działów wówczas nie będzie dostępny żaden z towarów zapisanych w pamięci PLU.

### 2.5.1.1 Nowy/Edycja dział (Menu 1211)

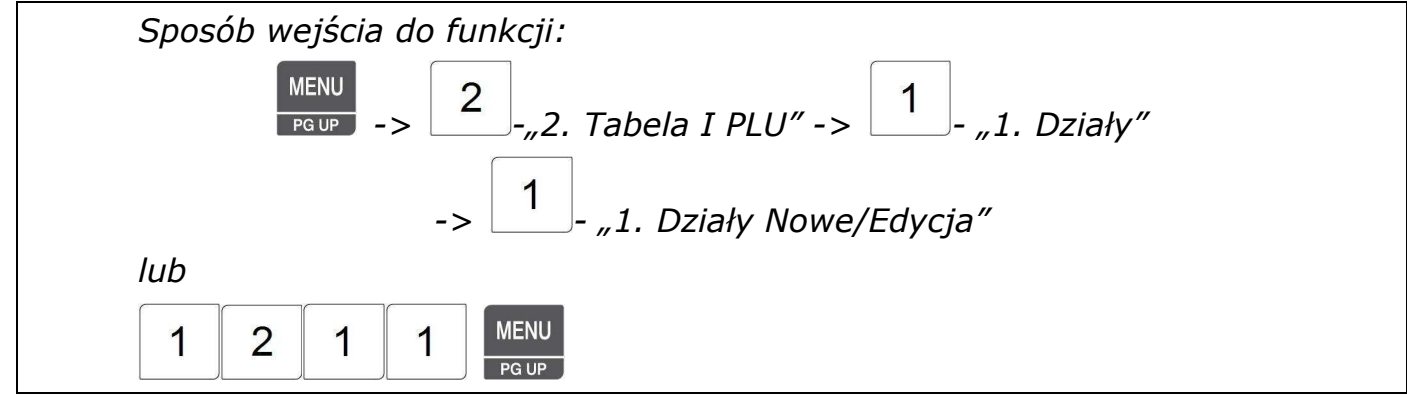

#### *Uwaga:*

- ※ *Aby zachować wprowadzone dane w dowolnym momencie naciśnij klawisz .*
- ※ *Aby opuścić programowanie bez zapisywania wprowadzonych zmian naciśnij klawisz .*

Funkcja pozwala zaprogramować nazwy działów oraz przypisać układ klawiatury szybkiego dostępu do pamięci PLU

**SAVE** 

 $\overline{\mathsf{x}}$ 

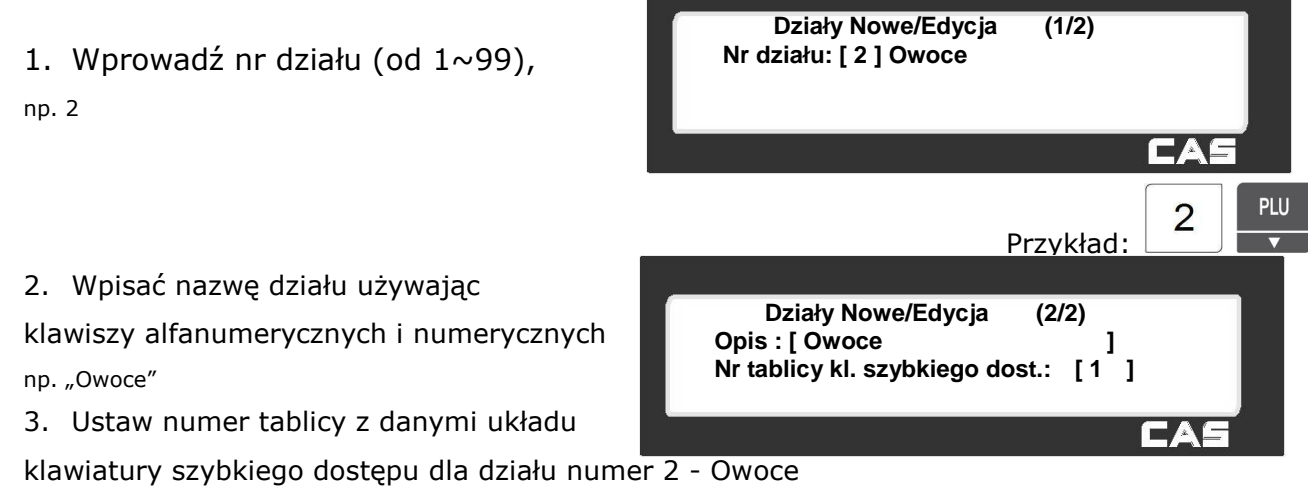

np. dla działu numer 2 "Owoce" wybierz tablice numer 1 (programowanie tablic układu klawiatury bezpośredniego dostępu patrz MENU 1211)

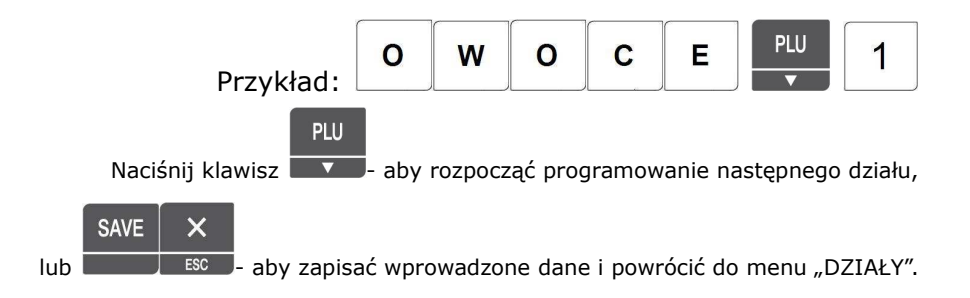

### 2.5.1.2 Lista Działów (Menu 1212)

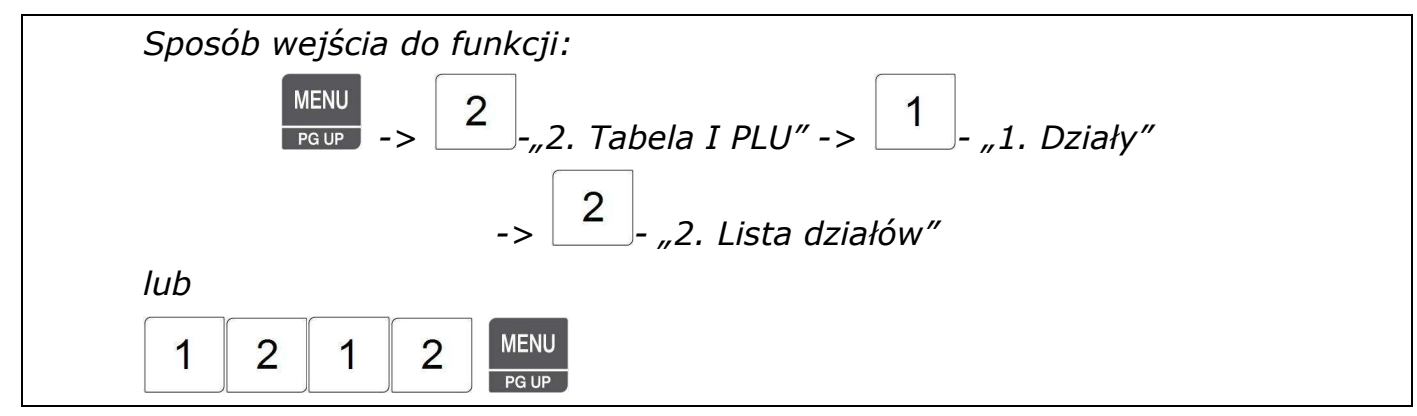

Funkcja pozwala przeglądać na wyświetlaczu wagi listę zaprogramowanych działów lub wydrukować ją na etykietach.

Aby wyświetlić listę działów należy:

- 1. Podać początkowy numer działu
- od którego lista ma się rozpocząć,
- 2. Podać numer działu kończącego listę, np. od 1 do 10.
	- 3. Zatwierdzić wybór klawiszem .

Zostanie wyświetlona lista zaprogramowanych działów. Na liście widoczny jest numer grupy towarowej, numer przypisanej do grupy tablicy opisującej klawiaturę szybkiego dostępu i nazwa grupy.

Funkcjonowanie klawiszy w menu " LISTA DZIAŁÓW":

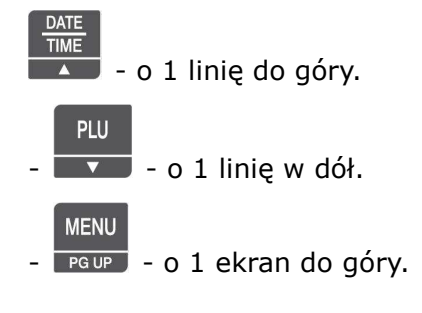

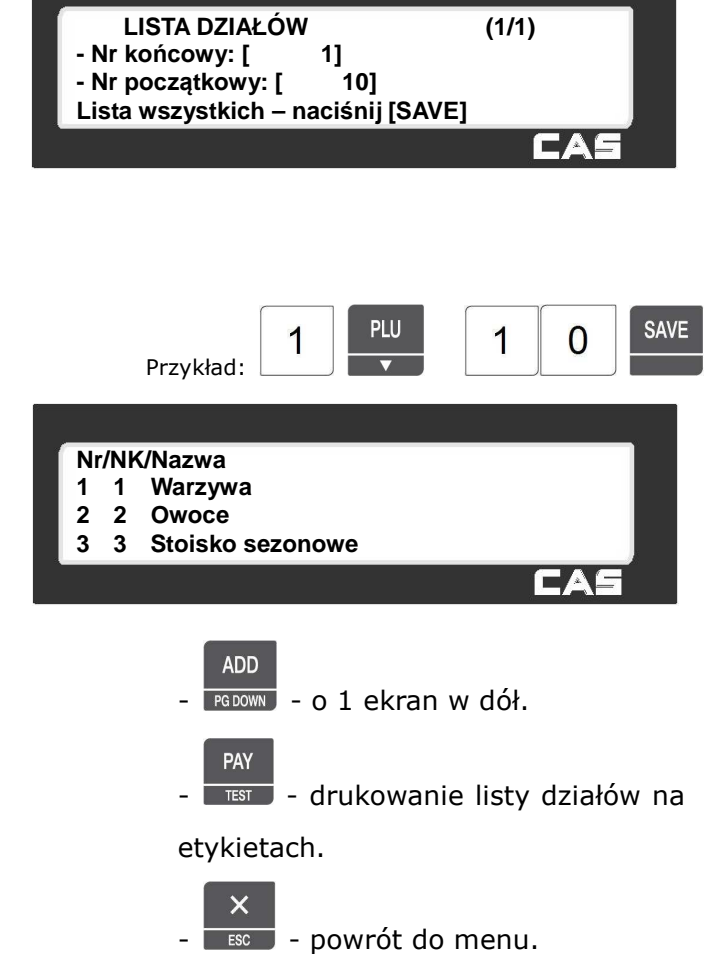

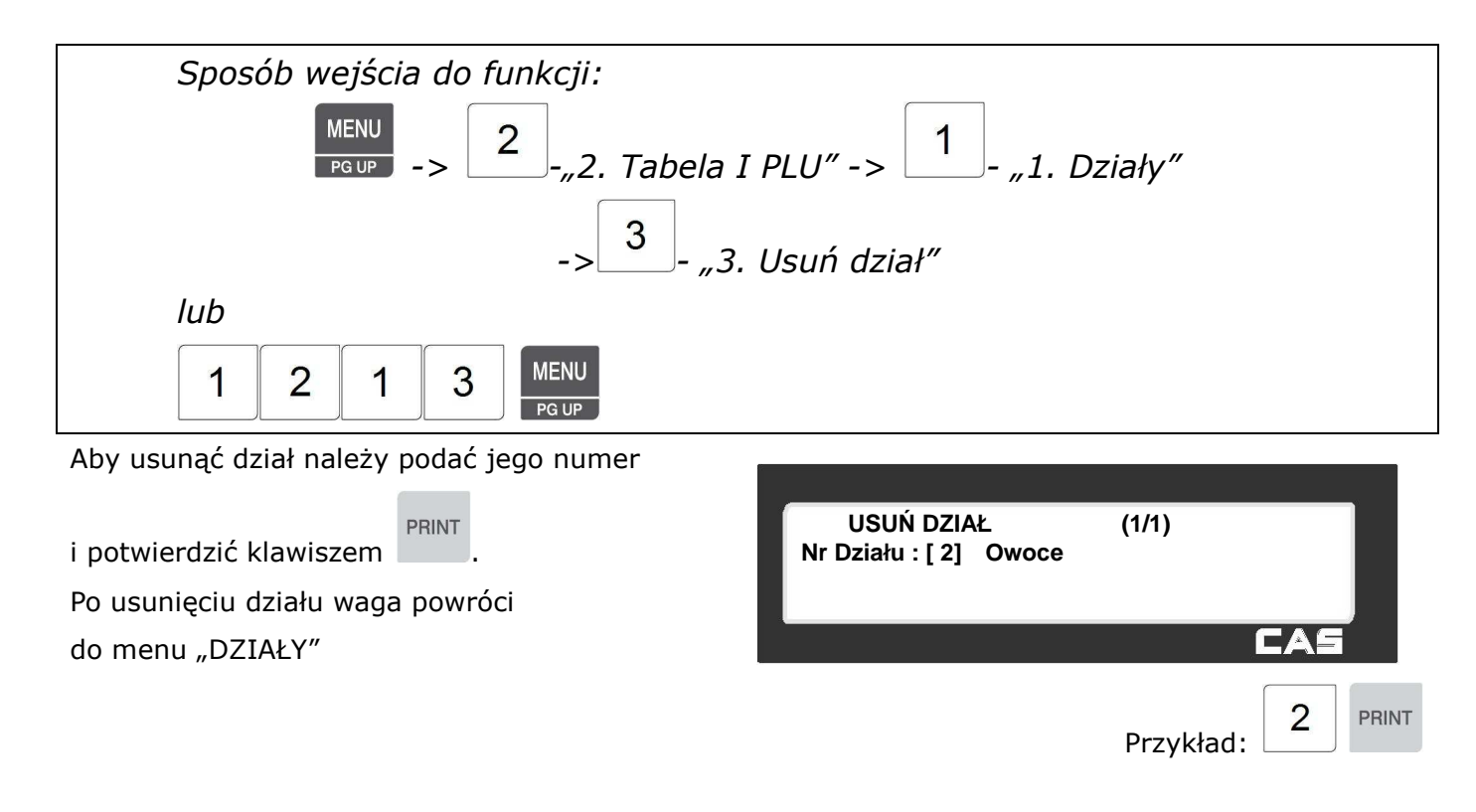

### **2.5.2 Grupy towarowe (Menu 1220)**

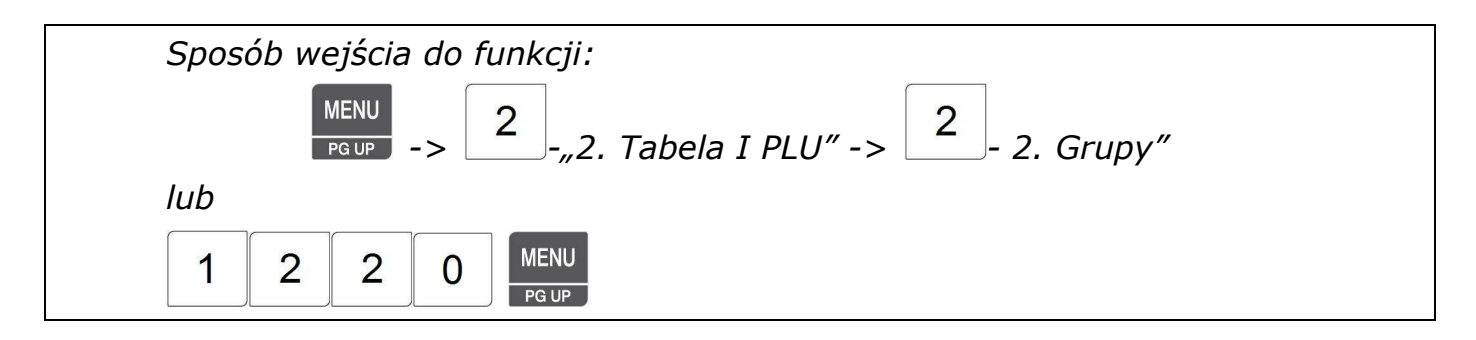

Programowanie grup (podobnie jak działów) może służyć do podziału towarów wg kategorii, dzięki czemu łatwo można zarządzać sprzedażą towarów np. wykonywać raporty dla działów i grup.

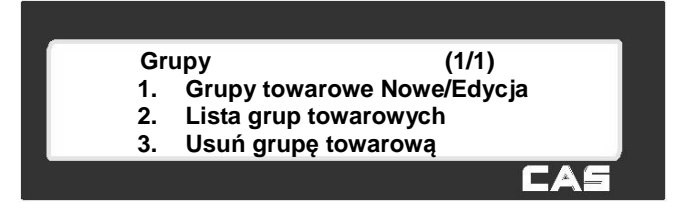

### 2.5.2.1 Grupy towarowe Nowe/Edycja (Menu 1221)

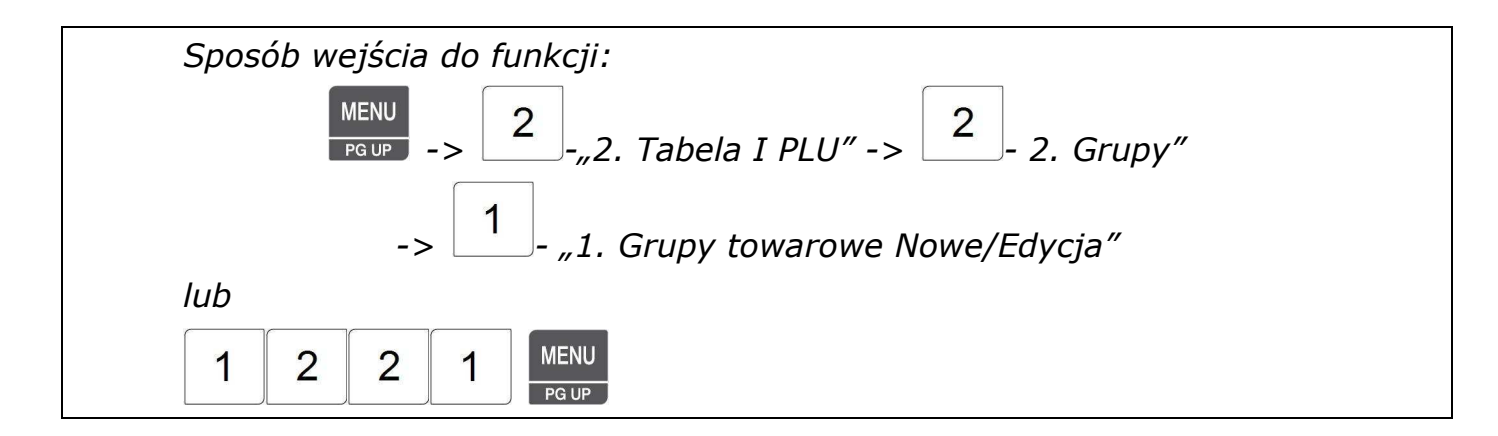

### *Uwaga:*

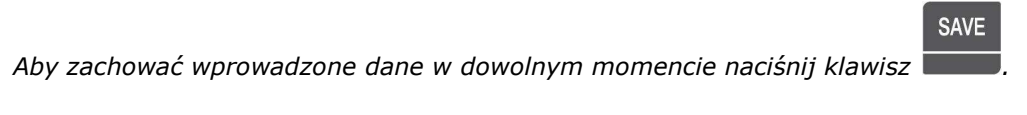

*Aby opuścić programowanie bez zapisywania wprowadzonych zmian naciśnij klawisz .* 

- 1. Wprowadzić nr grupy (od  $1 \sim 99$ )
- np. Nr grupy  $n^1$
- 2. Wpisać nazwę grupy używając klawiszy alfanumerycznych i numerycznych
- np. "Owoce świeże"

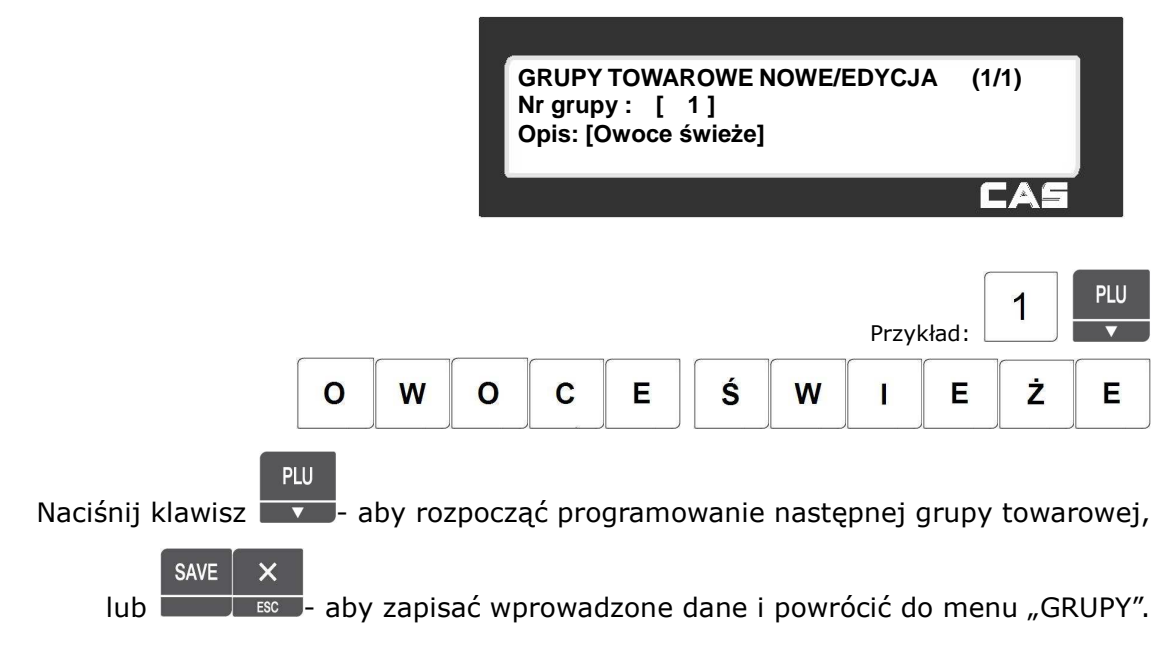

 $\overline{\mathsf{x}}$ 

### 2.5.2.2 Lista Grup (Menu 1222)

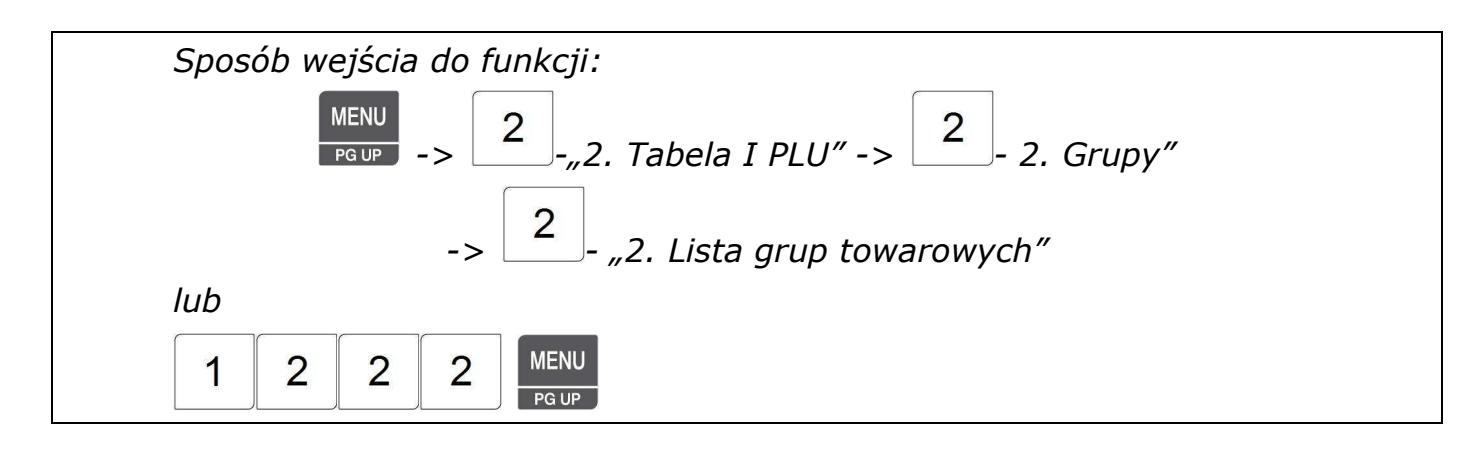

Funkcja pozwala przeglądać na wyświetlaczu wagi listę zaprogramowanych grup towarowych lub wydrukować ją na etykietach.

Aby wyświetlić listę grup towarowych należy:

4. Podać początkowy numer grupy od której lista ma się rozpocząć,

5. Podać numer grupy kończącej listę, np. od 1 do 10.

SAVE 6. Zatwierdzić wybór klawiszem .

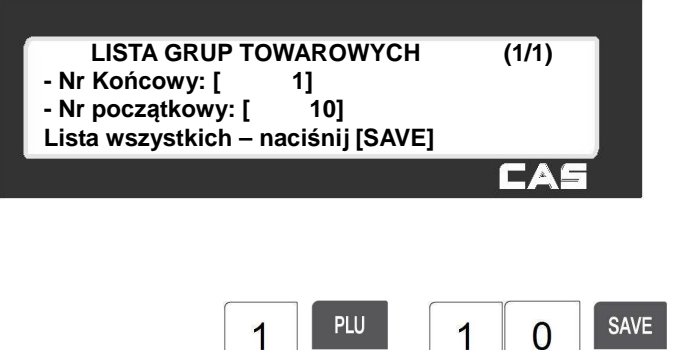

Przykład:

Zostanie wyświetlona lista zaprogramowanych grup towarowych.

Na liście widoczny jest numer grupy towarowej i nazwa grupy.

### Funkcjonowanie klawiszy

w menu " LISTA GRUP":

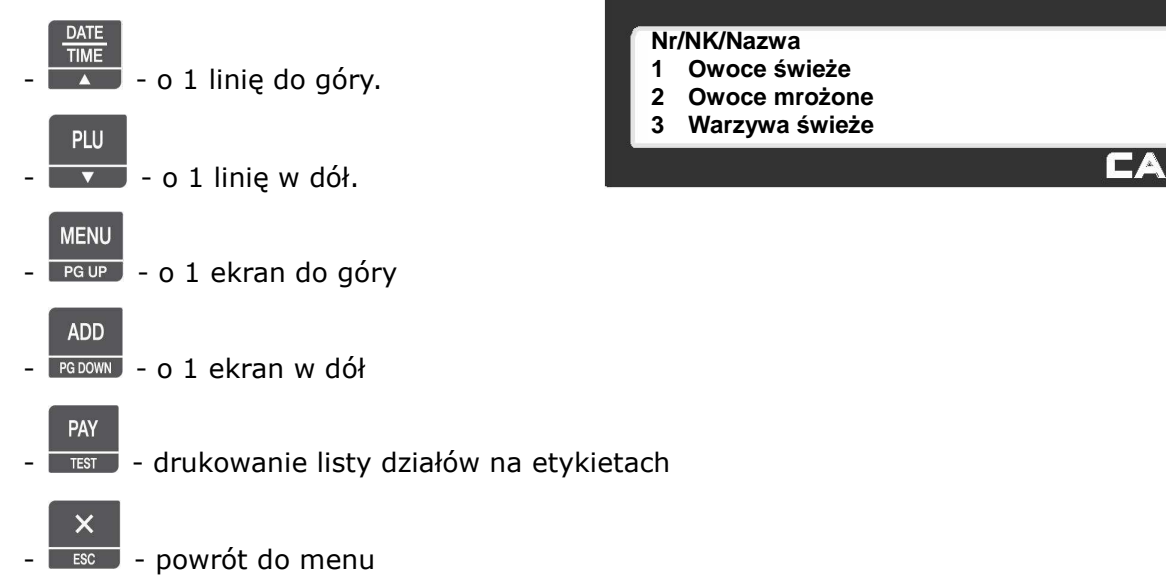

### 2.5.2.3 Usuń Grupę (Menu 1223)

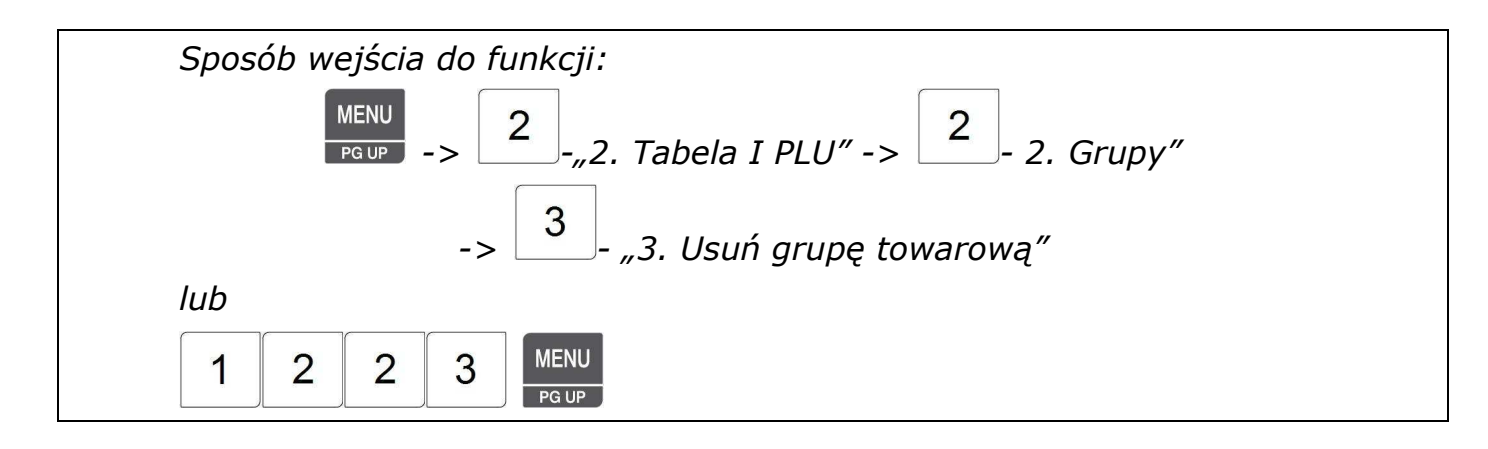

Aby usunąć grupę towarową należy:

1. Podać numer grupy towarowej,

np.nr grupy  $-\frac{1}{2}$ ,

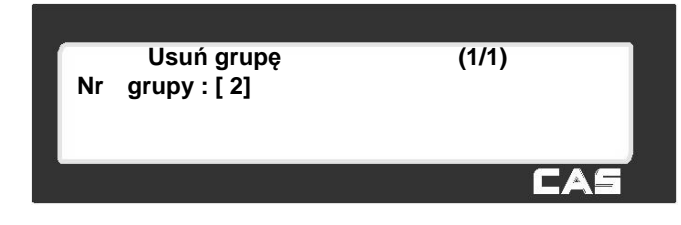

PRINT 2. Potwierdzić decyzję klawiszem .

Po usunięciu grupy towarowej waga powróci do menu "GRUPY"

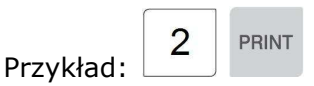

# **2.5.3 Stawki podatku (Menu 1230)**

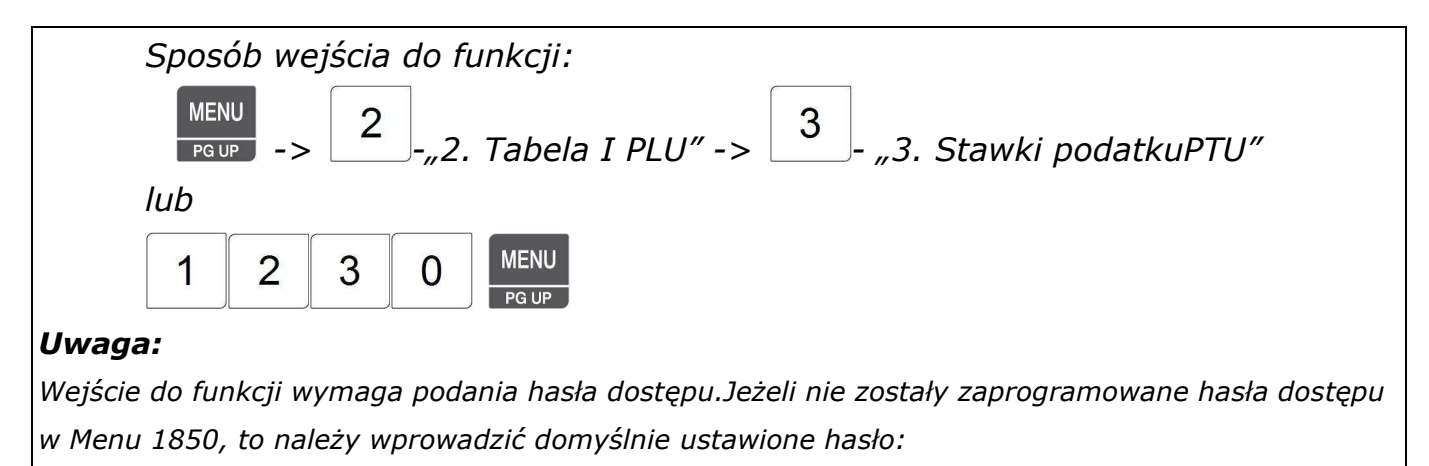

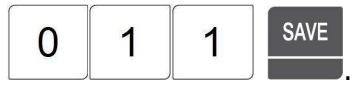

Zaprogramowane stawki podatków mogą być podczas programowania towarów PLU przypisywane poszczególnym artykułom, albo użyte jako ustawienie ogólne dla całej bazy towarowej zapisanej w wadze. **STAWKI PODATKU PTU (1/2) 1. Podatki PTU Nowe/Edycja 2. Lista podatków PTU** 

**3 Usuń podatek PTU** FА

### 2.5.3.1 Stawki podatku PTU Nowy/Edycja (Menu 1231)

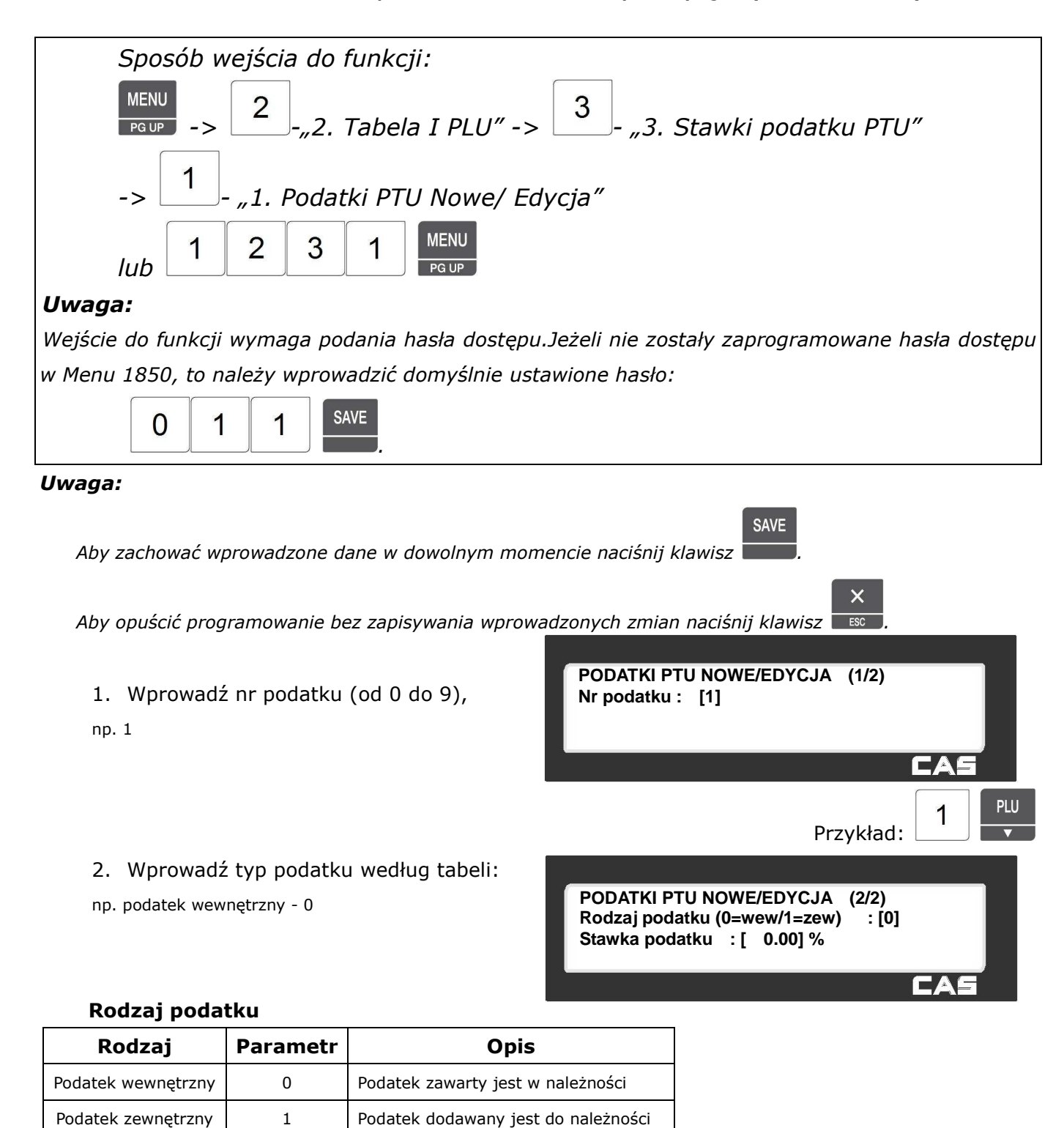

#### **Uwaga:**

*Ustawienia rodzaju podatku należy dokonać zgodnie z wybranym ustawieniem w MENU 1873-"Parametry wagi" opisanym rozdziale 2.14.21 Parametry wagi. Parametr programuje sposób podawania należności:( Należność = cena + podatek – Tak/Nie).* 

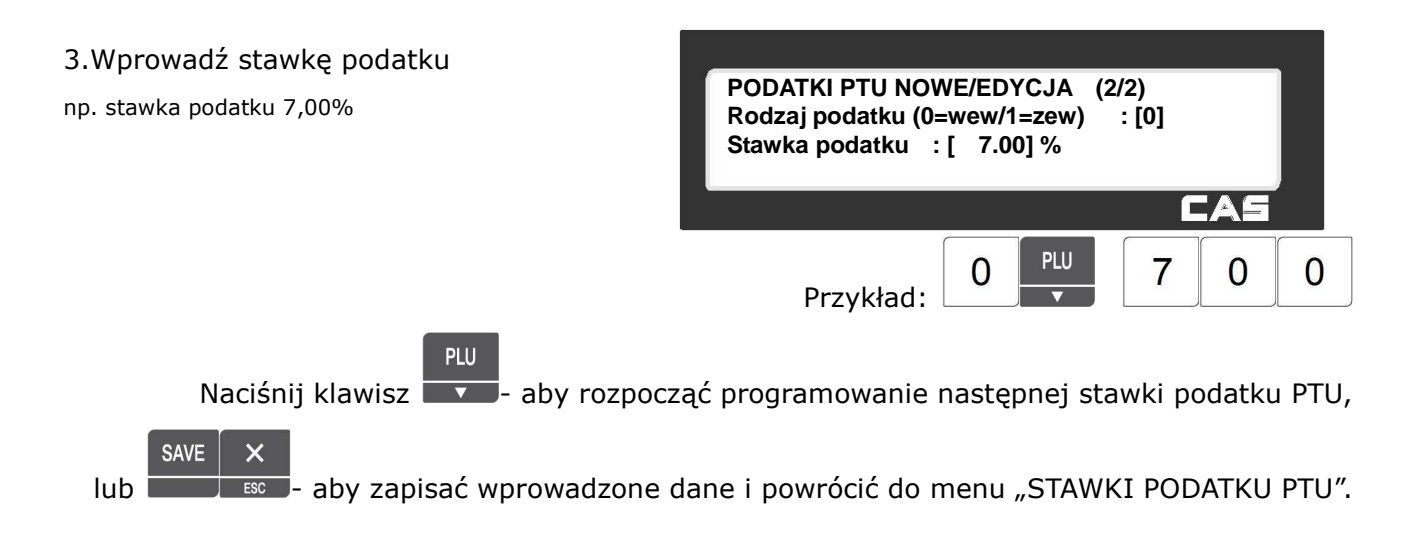

# 2.5.3.2 Lista stawek podatku PTU (Menu 1232)

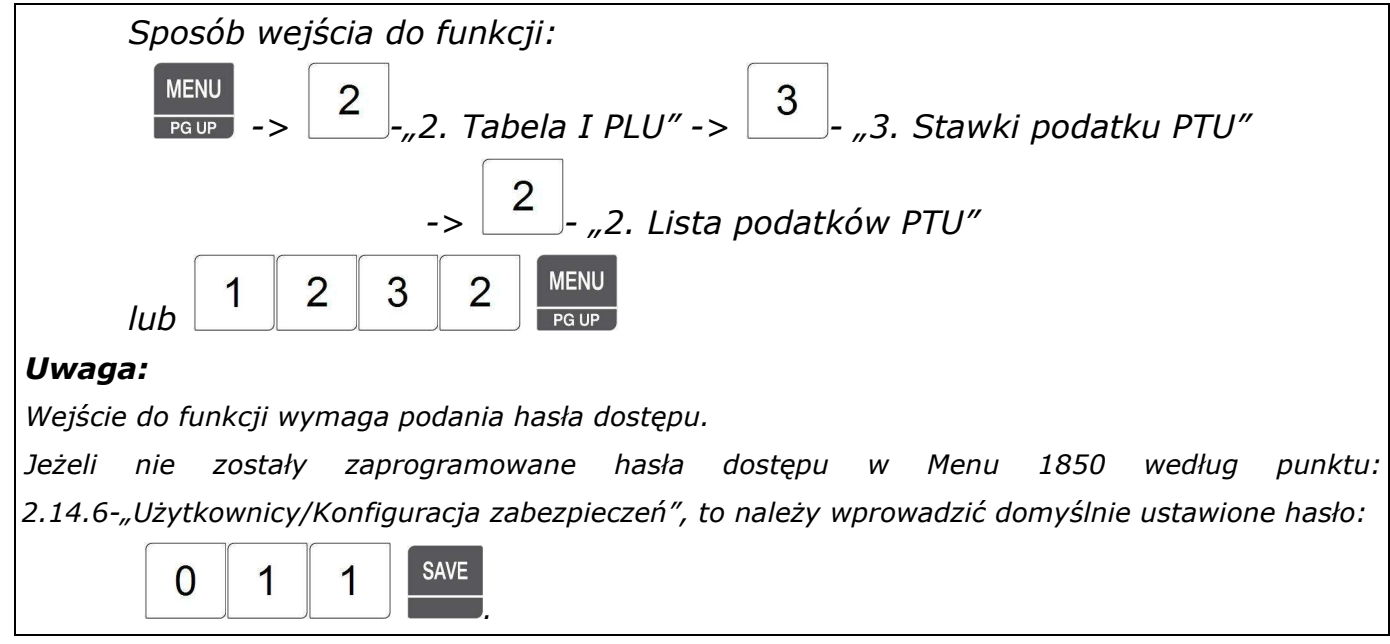

Funkcja pozwala przeglądać na wyświetlaczu wagi listę zaprogramowanych stawek podatku PTU lub wydrukować ją na etykietach.

Aby wyświetlić listę stawek podatku PTU należy:

1. Podać numer stawki podatku PTU od której lista ma się rozpocząć, **LISTA STAWEK PODATKU (1/1)** 2. Podać numer stawki podatku PTU **- Nr końcowy: [ 1] - Nr poczatkowy: [ 9]** kończącej listę, **Lista wszystkich – naciśnij klawisz [SAVE]**  í np. od 1 do 9. **SAVE** 3. Zatwierdzić wybór klawiszem . PLU **SAVE** 9 1 Przykład:

Zostanie wyświetlona lista zaprogramowanych stawek podatku PTU.

Na liście widoczny jest

- numer stawki podatku PTU,
- rodzaj podatku (I Wewnętrzny/ang. *Internal*/, E- Zewnętrzny/ang. *External*/)
- wartość stawki w %.

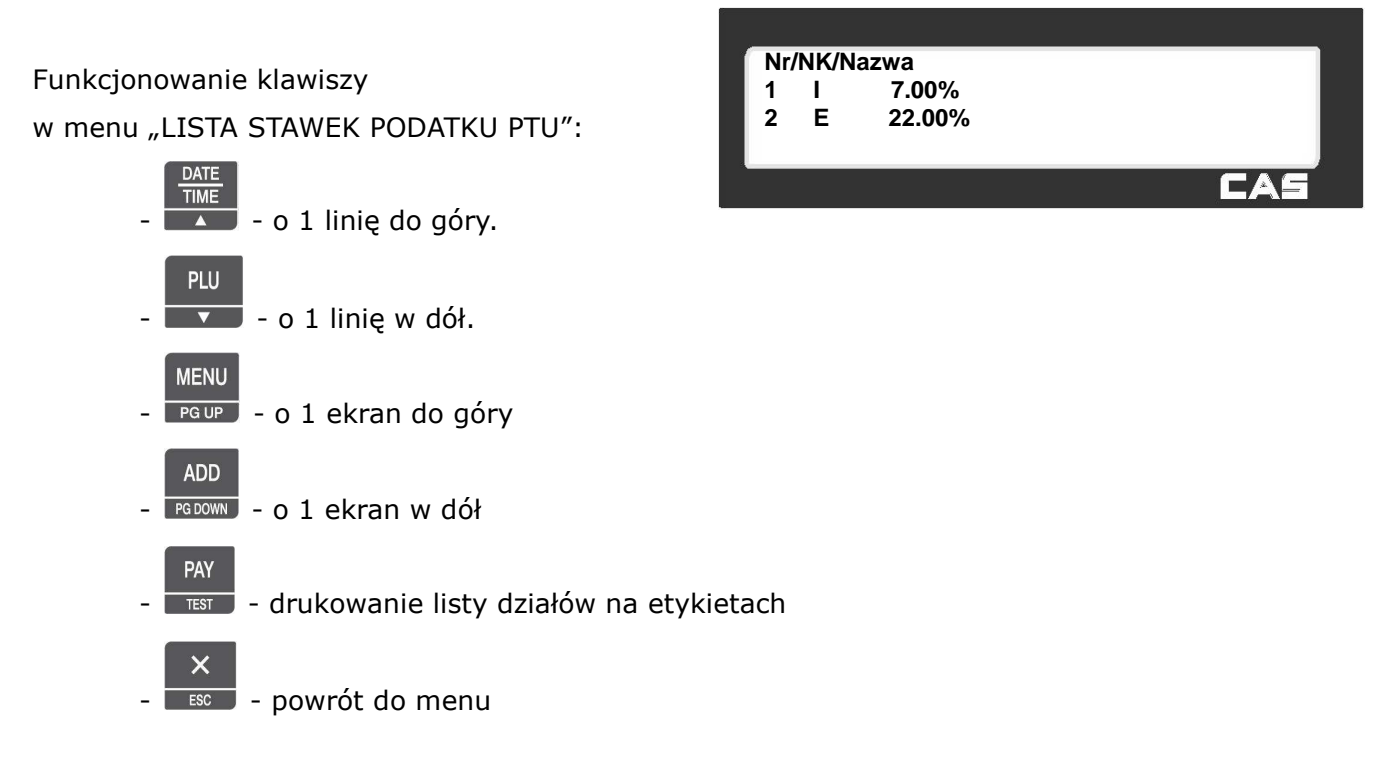

# 2.5.3.3 Usuwanie stawek podatku PTU (Menu 1233)

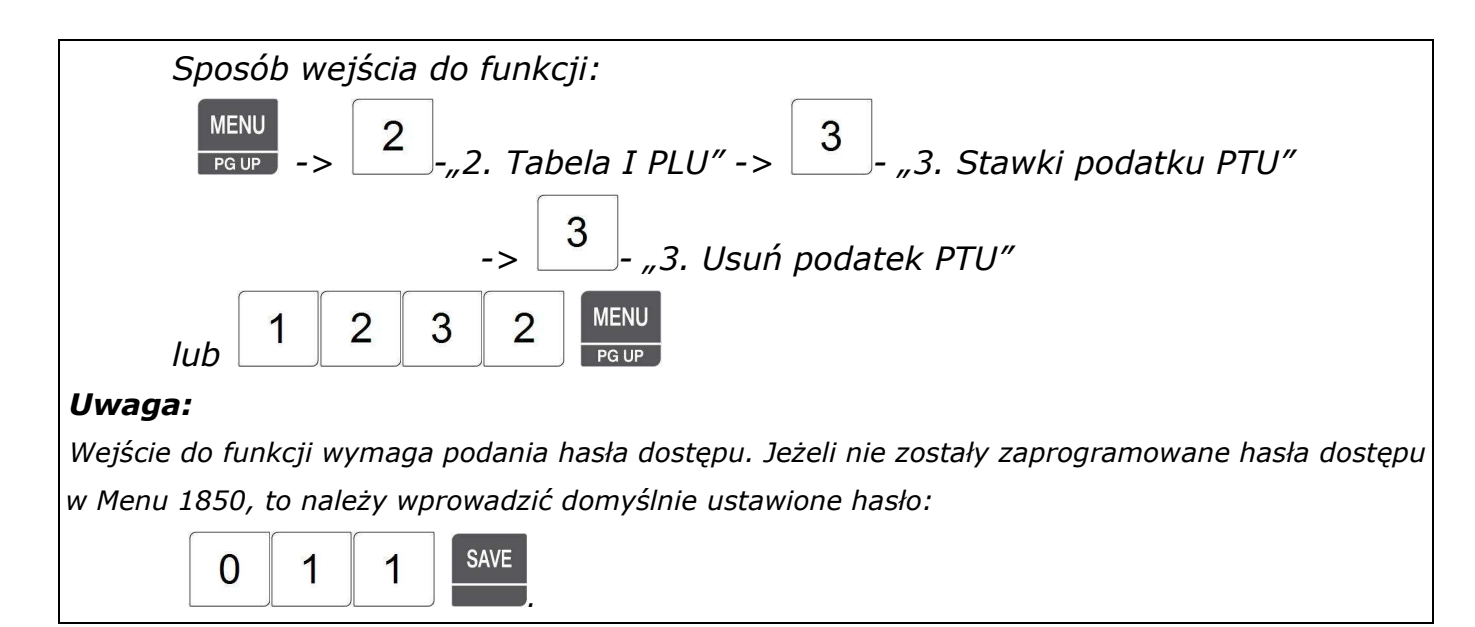
Aby usunąć stawkę podatku należy:

1. Podać numer stawki podatku,

np.2,

PRINT 2. Potwierdzić decyzję klawiszem .

Po usunięciu stawki podatku waga powróci do menu "STAWKI PODATKU PTU"

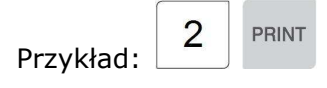

# **2.5.4 Komunikaty na etykiecie (Menu 1240)**

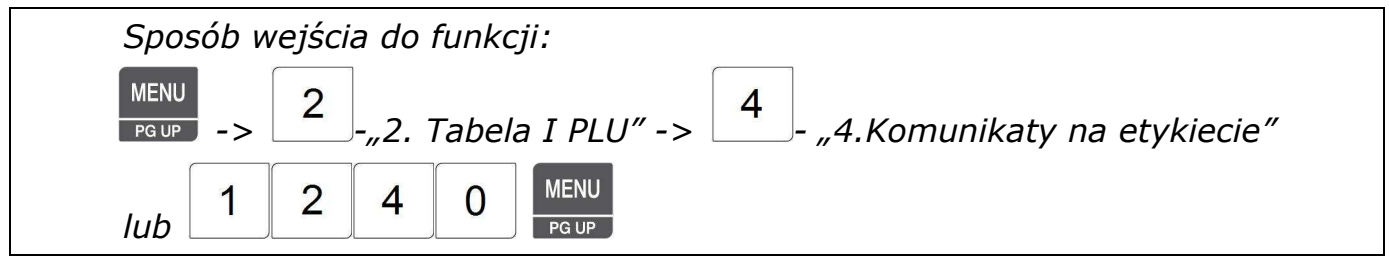

W pamięci wagi można zaprogramować treść 99 komunikatów w postaci 30 znakowych tekstów, które będą drukowane na etykiecie w celach informacyjno reklamowych.

Komunikaty mogą być wybierane podczas programowania PLU i przypisywane do poszczególnych towarów.

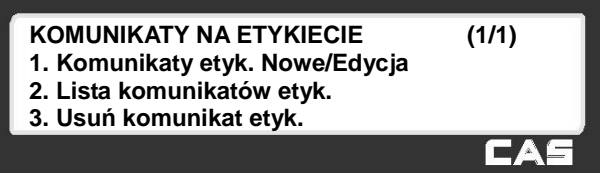

**USUŃ STAWKI PODATKU (1/1)**

**Nr podatku : [ 2]** 

2.5.4.1 Komunikaty na etykiecie Nowy/Edycja (Menu 1241)

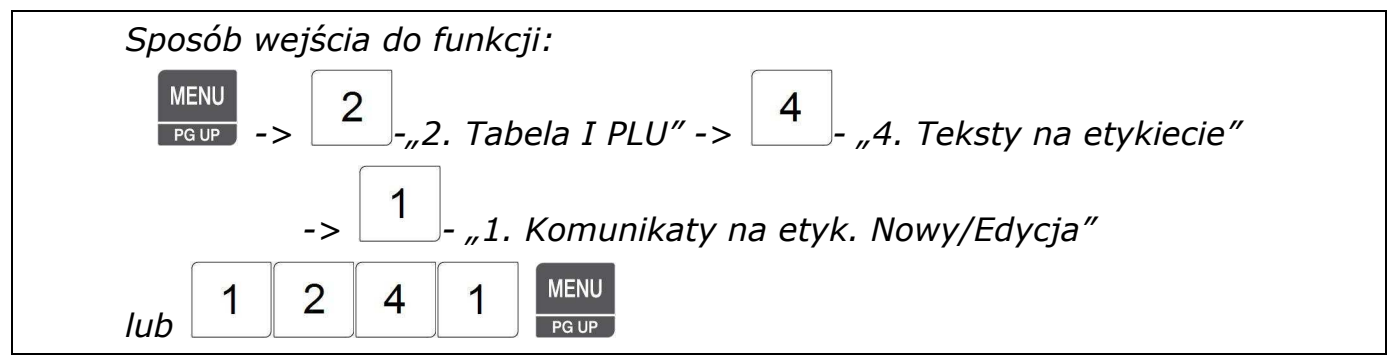

#### *Uwaga:*

*Aby zachować wprowadzone dane w dowolnym momencie naciśnij klawisz .* 

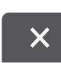

**SAVE** 

Aby opuścić programowanie bez zapisywania wprowadzonych zmian naciśnij klawisz **. incepty** 

Wprowadzić nr Komunikatu,

np. Komunikat nr 1,

- 1. Używając klawiszy alfanumerycznych i numerycznych wpisać tekst,
- np. "Dziękujemy i zapraszamy.".

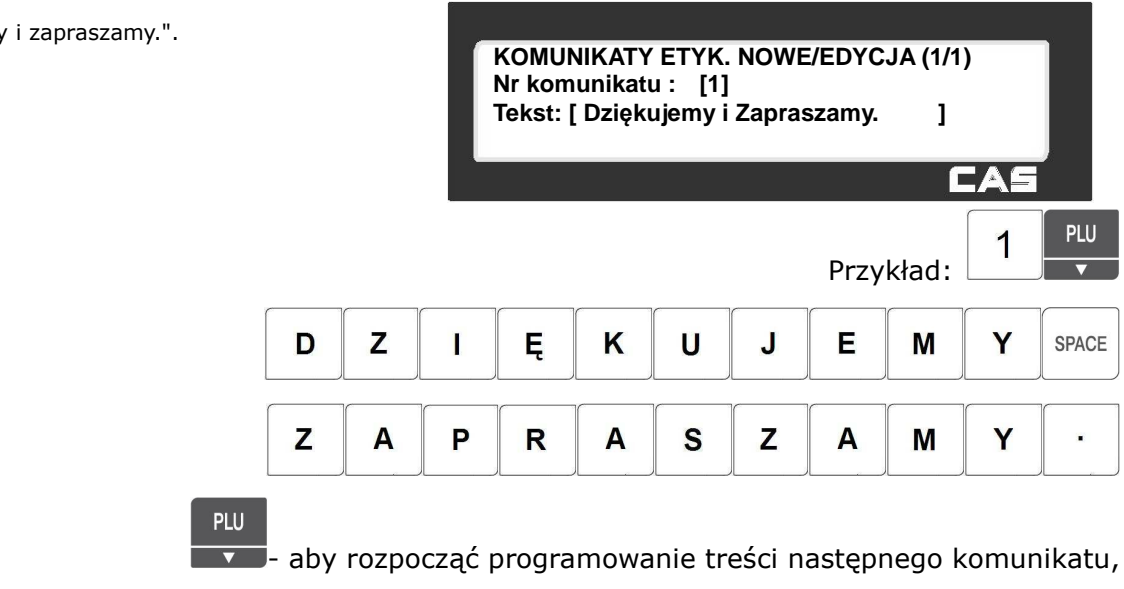

**SAVE** lub  $\Box$   $\Box$   $\Box$   $\Box$  aby zapisać wprowadzone dane i powrócić do menu "KOMUNIKATY NA ETYKIECIE".

### 2.5.4.2 Lista komunikatów dla etykiet (Menu 1242)

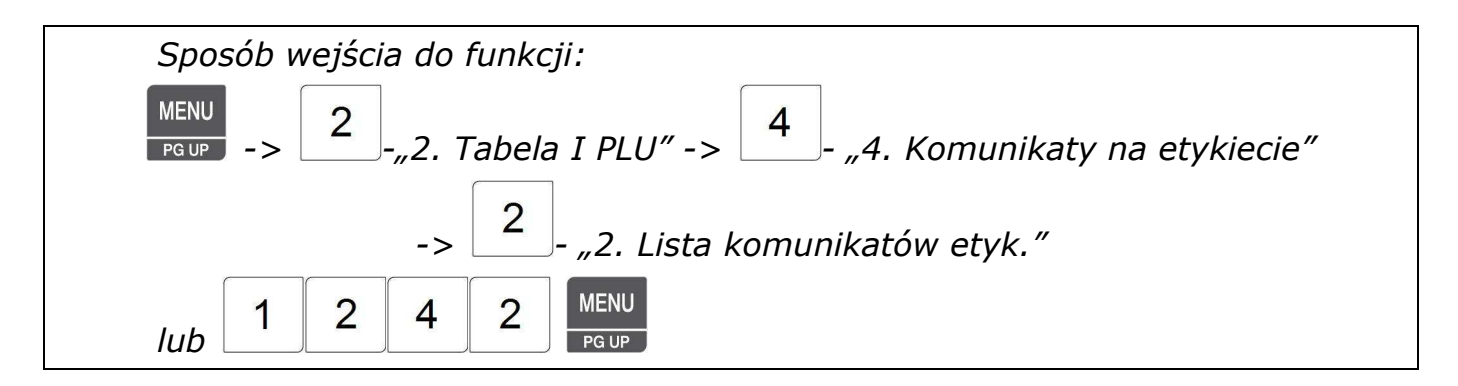

Funkcja pozwala przeglądać na wyświetlaczu wagi listę zaprogramowanych komunikatów dla etykiet lub wydrukować ją na etykietach.

Aby wyświetlić listę komunikatów należy:

- 1. Podać numer od którego lista ma się rozpocząć,
- 2. Podać numer komunikatu kończącego listę, np. od 1 do 99.
- 3. Zatwierdź wybór klawiszem i

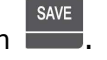

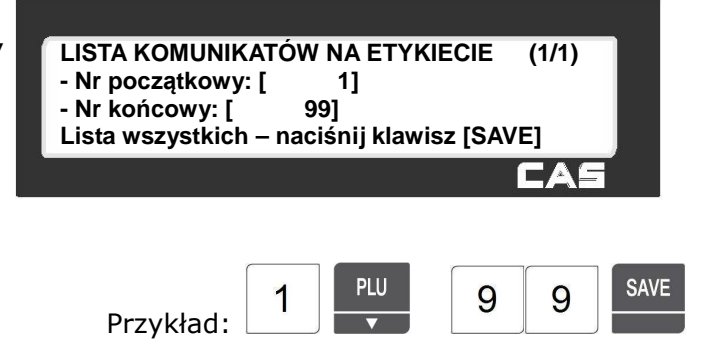

Zostanie wyświetlona lista zaprogramowanych komunikatów.

Na liście widoczny jest numer

komunikatu i jego treść.

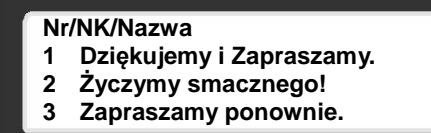

Funkcjonowanie klawiszy w menu "LISTA KOMUNIKATÓW NA ETYKIECIE":

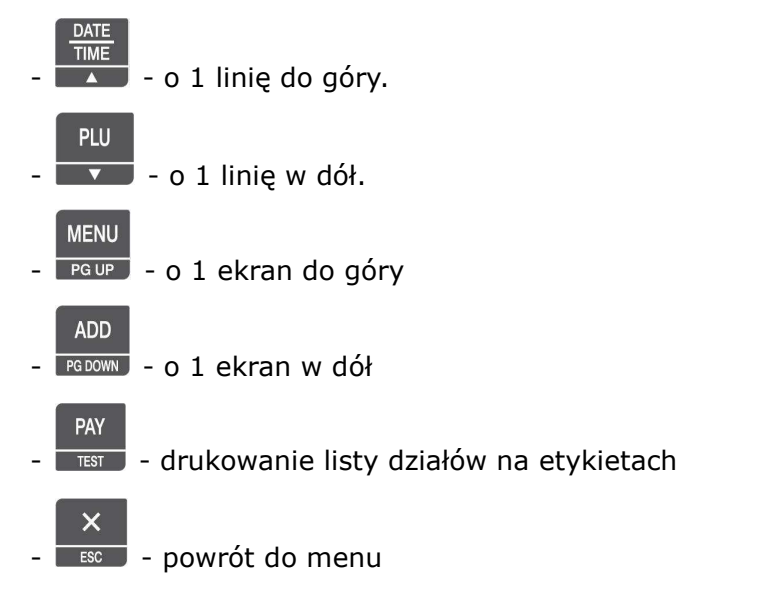

## 2.5.4.3 Usuń komunikaty dla etykiet (Menu1243)

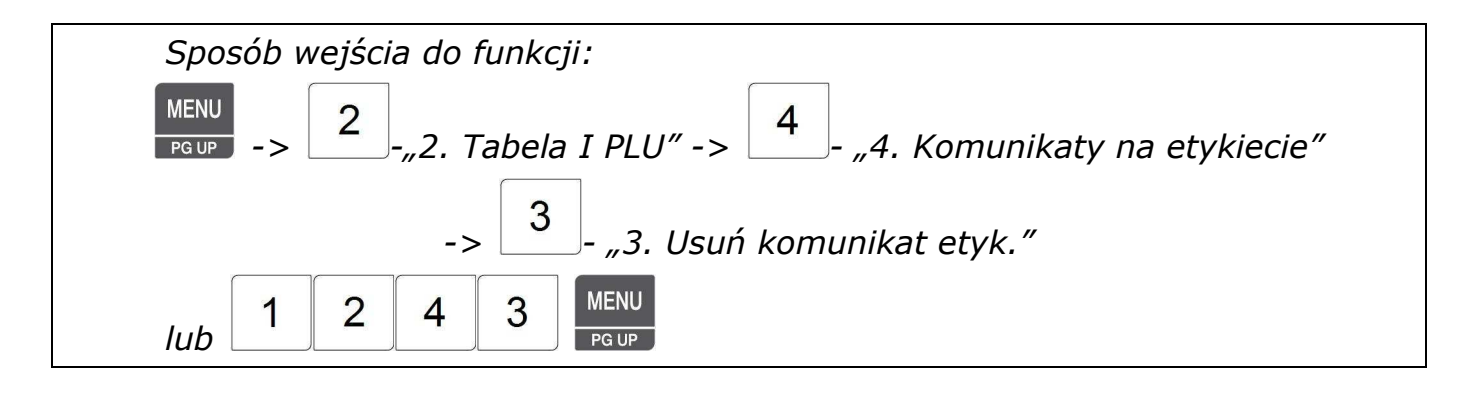

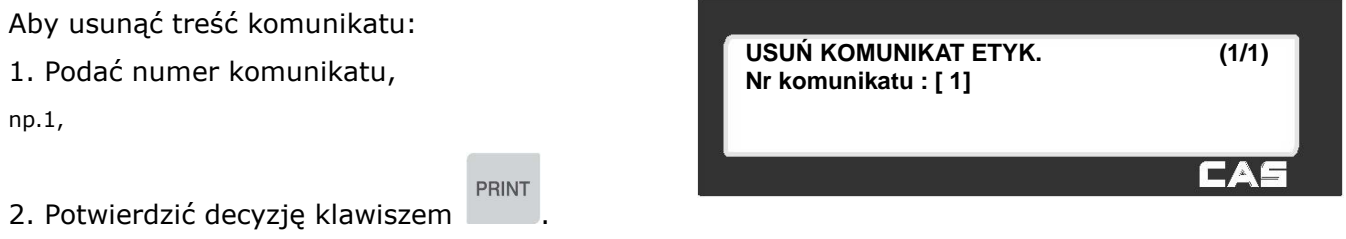

Po usunięciu komunikatu waga powróci do menu "KOMUNIKATY NA ETYKIECIE".

### **2.5.5 Kraje pochodzenia towarów (Menu 1250)**

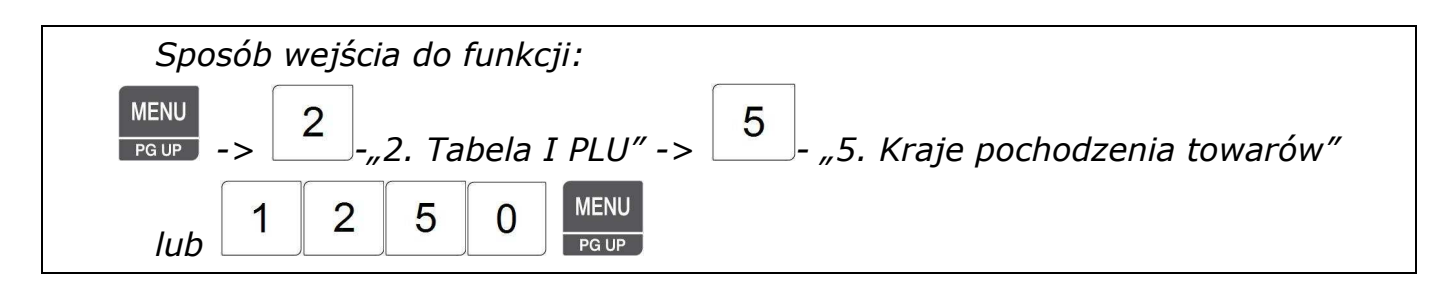

W pamięci wagi można zaprogramować informacje o 500 krajach pochodzenia towarów w postaci 30 znakowych tekstów, które będą drukowane na etykiecie.

Informacje o kraju pochodzenia mogą być wybierane podczas programowania PLU i przypisywane do poszczególnych towarów przez przypisanie numeru kraju pochodzenia.

Zaprogramowane informacje o kraju pochodzenia towarów mogą być wybierane podczas programowania PLU i przypisywane

do poszczególnych towarów.

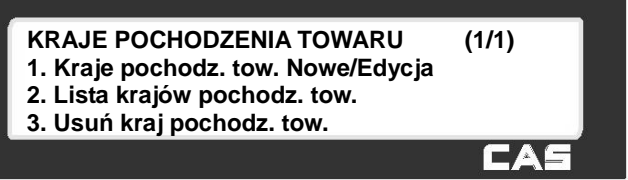

Aby możliwe było wydrukowanie kraju pochodzenia na etykiecie:

1. Projekt formatu etykiety musi zawierać pole drukowania kraju pochodzenia.

lub

2. Ustaw w MENU 1872 (punkt 2.14.21) funkcję drukowania pochodzenia towaru we wskazanej linii nazwy.

### 2.5.5.1 Kraje pochodzenia towaru Nowe/Edycja (Menu1251)

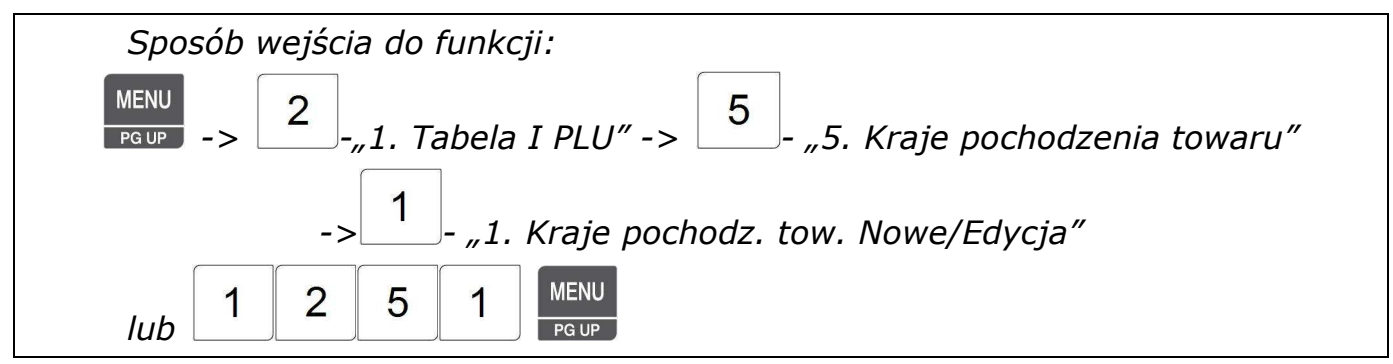

#### *Uwaga:*

*Aby zachować wprowadzone dane w dowolnym momencie naciśnij klawisz .* 

**SAVE** 

*Aby opuścić programowanie bez zapisywania wprowadzonych zmian naciśnij klawisz .* 

- 1. Wprowadzić nr informacji o kraju pochodzenia,
- np. Komunikat nr 178,

K

2. Używając klawiszy alfanumerycznych

A

J

SPACE

P

- i numerycznych wpisać tekst,
- np. "Kraj pochodzenia: Polska.".

 $\mathsf{R}$ 

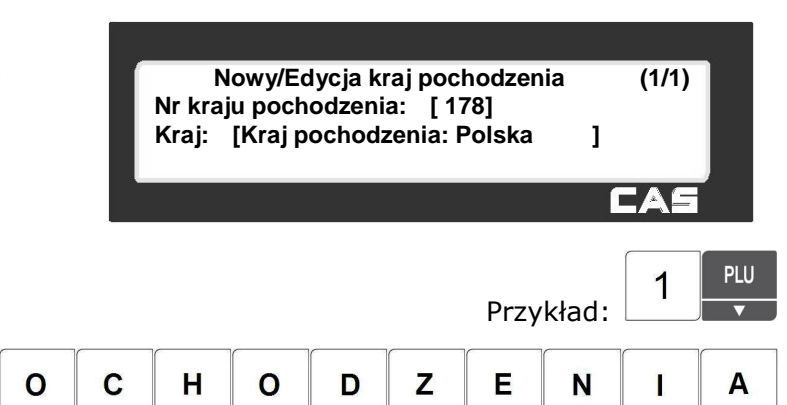

Znak .: " wprowadzany jest jako kod 003Ac według tabeli ASCII 1252 (tabela na końcu instrukcji) CHAR 3 A SPACE P  $\mathbf O$ L S K  $\overline{A}$ **PLU** Naciśnij klawisz  $\overline{\mathbf{I}^T}$  aby rozpocząć programowanie treści następnego komunikatu,  $\overline{\mathbf{x}}$ **SAVE** lub  $\overline{\phantom{a}}$   $\overline{\phantom{a}}$  aby zapisać dane i powrócić do menu "KRAJE POCHODZENIA TOWARU".

### 2.5.5.2 Lista krajów pochodzenia (Menu 1252)

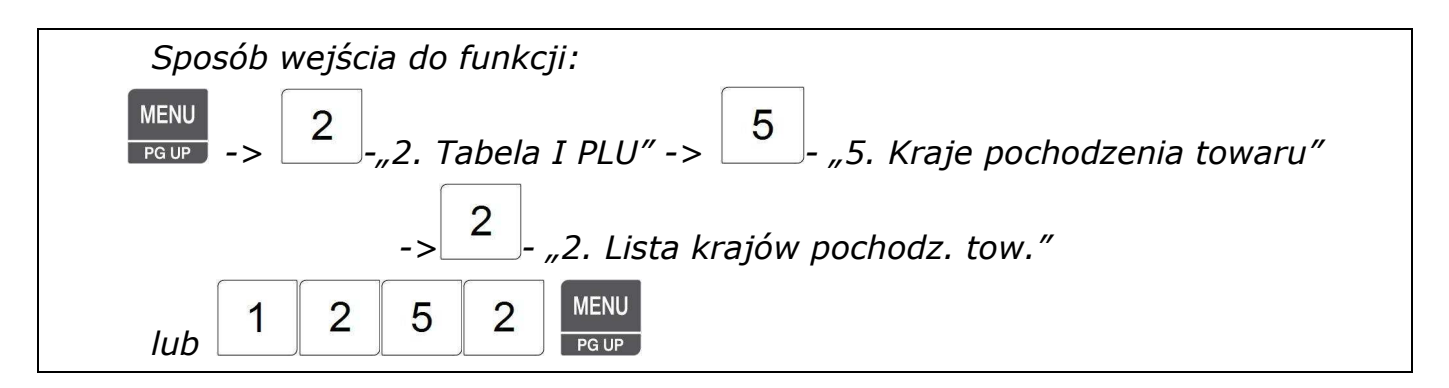

Funkcja pozwala przeglądać na wyświetlaczu wagi listę zaprogramowanych informacji o krajach pochodzenia lub wydrukować ją na etykietach.

Aby wyświetlić listę informacji o krajach pochodzenia należy:

- 1. Podać numer informacji o krajach pochodzenia od którego lista ma się rozpocząć,
- 2. Podać numer informacji o krajach

pochodzenia kończącej listę, np. od 1 do 500.

SAVE 3. Zatwierdź wybór klawiszem **. Przykład:** 

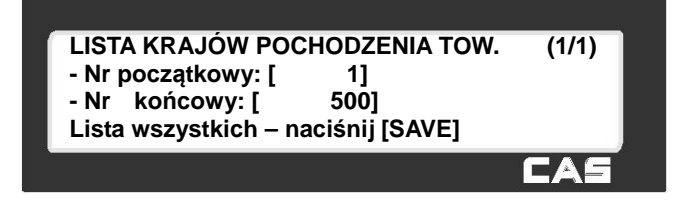

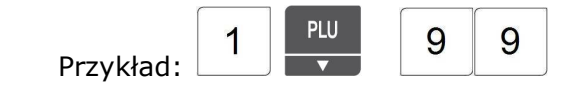

Zostanie wyświetlona lista zaprogramowanych informacji o krajach pochodzenia. Na liście widoczny jest numer informacji o krajach pochodzenia i jej treść.

Funkcjonowanie klawiszy w menu "LISTA KRAJÓW POCHODZENIA TOWARÓW":

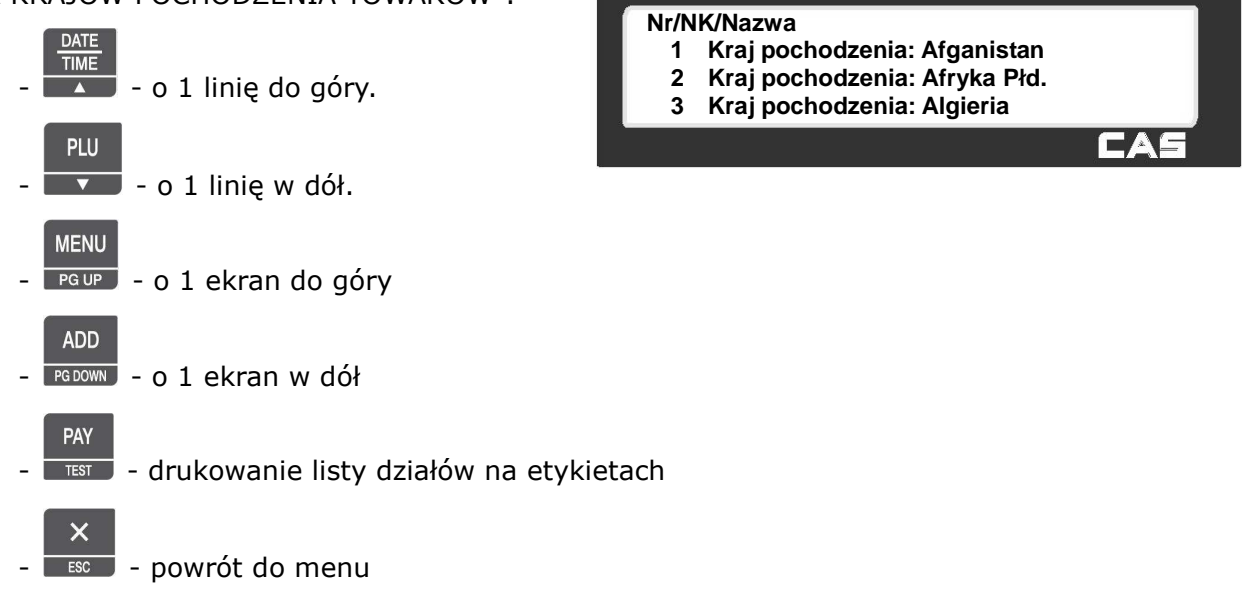

## 2.5.5.3 Usuń kraj pochodzenia towaru (Menu 1253)

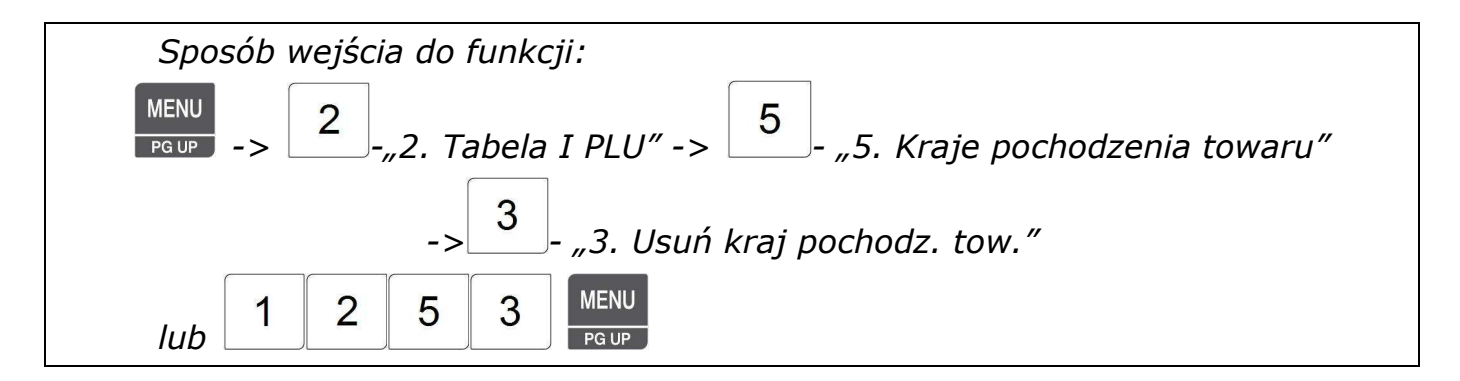

Aby usunąć treść komunikatu:

1. Podać numer informacji o kraju pochodzenia, np.1,

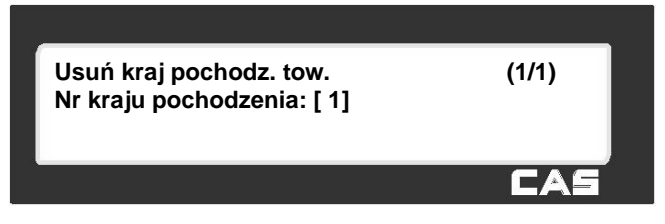

PRINT 2. Potwierdzić decyzję klawiszem .

Po usunięciu kraju pochodzenia waga powróci do menu "KRAJE POCHODZENIA TOWARU".

#### **2.5.6 Kody kreskowe (Menu 1260)**

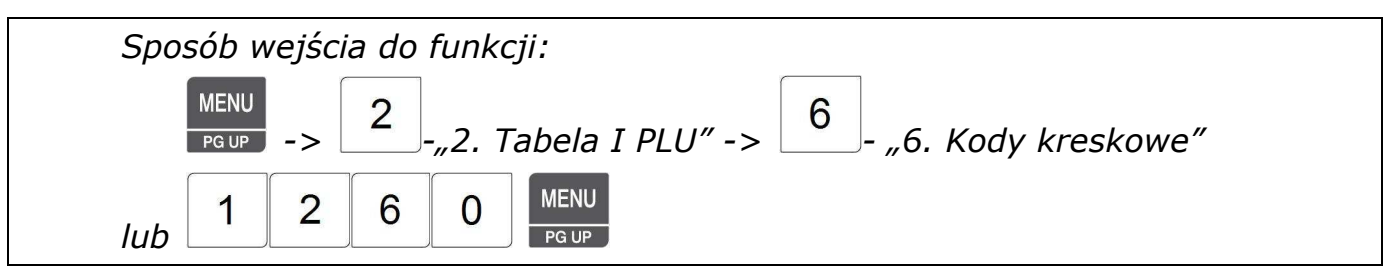

W pamięci wagi można zaprogramować 99 struktur kodów kreskowych, które mogą być drukowane na etykiecie.

Zaprogramowane struktury kodów kreskowych mogą być podczas programowania towarów PLU

przypisywane poszczególnym artykułom przez przypisanie numeru struktury kodu kreskowego, albo wybrana struktura może być użyta jako ustawienie ogólne dla całej bazy towarowej zapisanej w wadze.

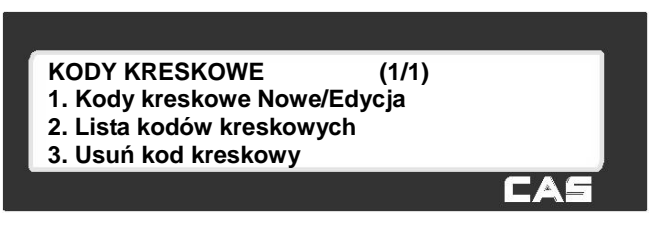

Sposób używania kodu kreskowego zależy od ustawień ogólnych (MENU1520).

#### **Zasady wykorzystywania kodów kreskowych EAN na terenie Polski:**

Działaj*ą*ce przy Instytucie Logistyki i Magazynowania, Centrum Kodów Kreskowych (CKK) z siedzib*ą* w Poznaniu, jako instytucja zajmuj*ą*ca si*ę* w Polsce nadzorowaniem i rozwijaniem mi*ę*dzynarodowego systemu oznaczania towarów kodami kreskowymi EAN, opracowała "Krajowy system znakowania towarów o zmiennej ilo*ś*ci". System ten dotyczy stosowania kodów kreskowych dla towarów wa*ż*onych o masie zmiennej dla ka*ż*dego opakowania.

Dla takich towarów nie s*ą* stosowane kody krajowe zaczynaj*ą*ce si*ę* od cyfr 590… , które podlegaj*ą* odpłatnej rejestracji przez CKK.

Poni*ż*ej przedstawiamy zasady tego systemu.

Zawsze jednak nale*ż*y uzgodni*ć* struktur*ę* kodu kreskowego z odbiorc*ą* towaru, gdy*ż* wymagania odbiorcy mog*ą* w szczegółach odbiega*ć* od systemu CKK.

Zasady tworzenia kodów dla towarów o zmiennej masie :

- pierwsz*ą* cyfr*ą* w kodzie jest zawsze 2
- druga cyfra okre*ś*la rodzaj struktury kodu
- identyfikatorem towaru jest albo numer wewn*ę*trzny nadany przez dystrybutora i stosowany wył*ą*cznie w obiegu wewn*ę*trznym albo numer krajowy nadawany przez CKK i stosowany w obrocie ogólnokrajowym
- ilo*ść* towaru okre*ś*la albo masa towaru albo nale*ż*no*ść* za ten towar
- dodatkowo s*ą* stosowane cyfry kontrolne: cyfra kontrolna po*ś*rednia sprawdzaj*ą*ca mas*ę* lub nale*ż*no*ść* i cyfra kontrolna dla całego kodu umieszczana na jego ko*ń*cu. Cyfry kontrolne s*ą* obliczane wg standardowych mi*ę*dzynarodowych algorytmów. CKK zleca stosowanie kodów zawieraj*ą*cych cyfr*ę* kontroln*ą* po*ś*redni*ą* ze wzgl*ę*du na znacznie mniejsz*ą* mo*ż*liwo*ść* wyst*ą*pienia bł*ę*dów odczytu.

Kody w ustalane indywidualnie mi*ę*dzy dostawc*ą* a odbiorc*ą* nie podlegaj*ą* rejestracji w CKK, natomiast korzystanie z kodów w/g katalogu krajowego w porozumieniu z CKK jest nieodpłatne. Wszelkich informacji udziela CKK.

Zalecane struktury kodów:

(Przyj*ę*te oznaczenia odpowiadaj*ą* oznaczeniom stosowanym w wadze CAS CL 5000)

W przypadku znakowania numerem wewn*ę*trznym ustalanym indywidualnie pomi*ę*dzy dystrybutorem, a dostawc*ą* towaru.

- prefiks 29 - kod ze wskazaniem masy, z po*ś*redni*ą* cyfr*ą* kontroln*ą* (t) 29IIIItWWWWWC

- prefiks 29 kod ze wskazaniem masy, bez po*ś*redniej cyfry kontrolnej 29IIIIIWWWWWC
- prefiks 24 kod ze wskazaniem nale*ż*no*ś*ci, z po*ś*redni*ą* cyfr*ą* kontroln*ą* (V) 24IIIIVPPPPPC
- prefiks 24 kod ze wskazaniem nale*ż*no*ś*ci, bez po*ś*redniej cyfry kontrolnej 24IIIIIPPPPPC

W przypadku znakowania numerem krajowym ustalanym przez dystrybutora towaru w/g katalogu krajowego.

- prefiks 27 kod ze wskazaniem masy, z po*ś*redni*ą* cyfr*ą* kontroln*ą* (t) 27IIIItWWWWWC
- prefiks 27 kod ze wskazaniem masy, bez po*ś*redniej cyfry kontrolnej 27IIIIIWWWWWC
- prefiks 23 kod ze wskazaniem nale*ż*no*ś*ci, z po*ś*redni*ą* cyfr*ą* kontroln*ą* (V) 23IIIIVPPPPPC

- prefiks 23 - kod ze wskazaniem nale*ż*no*ś*ci, bez po*ś*redniej cyfry kontrolnej 23IIIIIPPPPPC

## 2.5.6.1 Kody kreskowe Nowy/Edycja (Menu 1261)

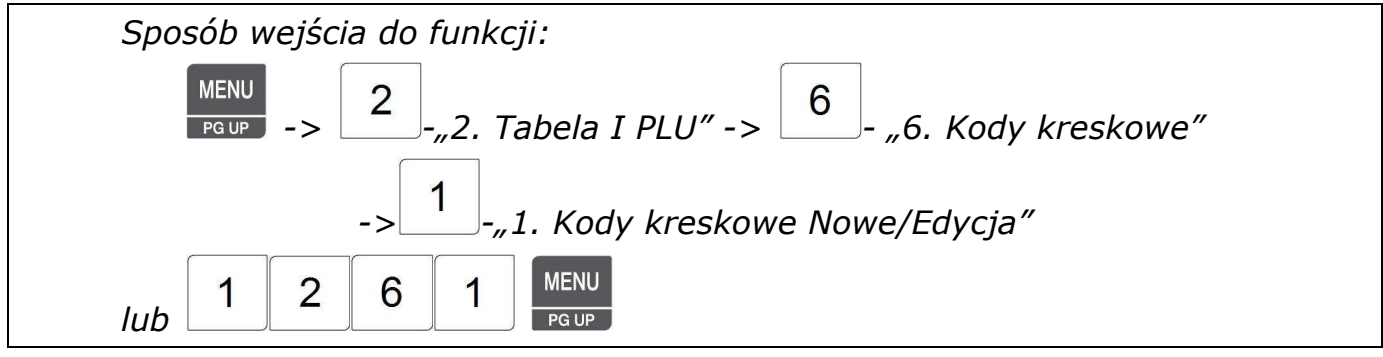

#### *Uwaga:*

*Aby zachować wprowadzone dane w dowolnym momencie naciśnij klawisz .* 

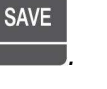

*Aby opuścić programowanie bez zapisywania wprowadzonych zmian naciśnij klawisz .* 

W wadze można zaprogramować 99 dowolnych formatów kodu kreskowego (format 0), albo wykorzystać gotowe zaprogramowane formaty o numerach 1~4 (patrz "Tabela B - Formaty struktur *kodów kreskowych"*).

1. Wprowadzić numer pod którym ma być zapamiętana struktura kodu kreskowego,

np. Komunikat nr 178,

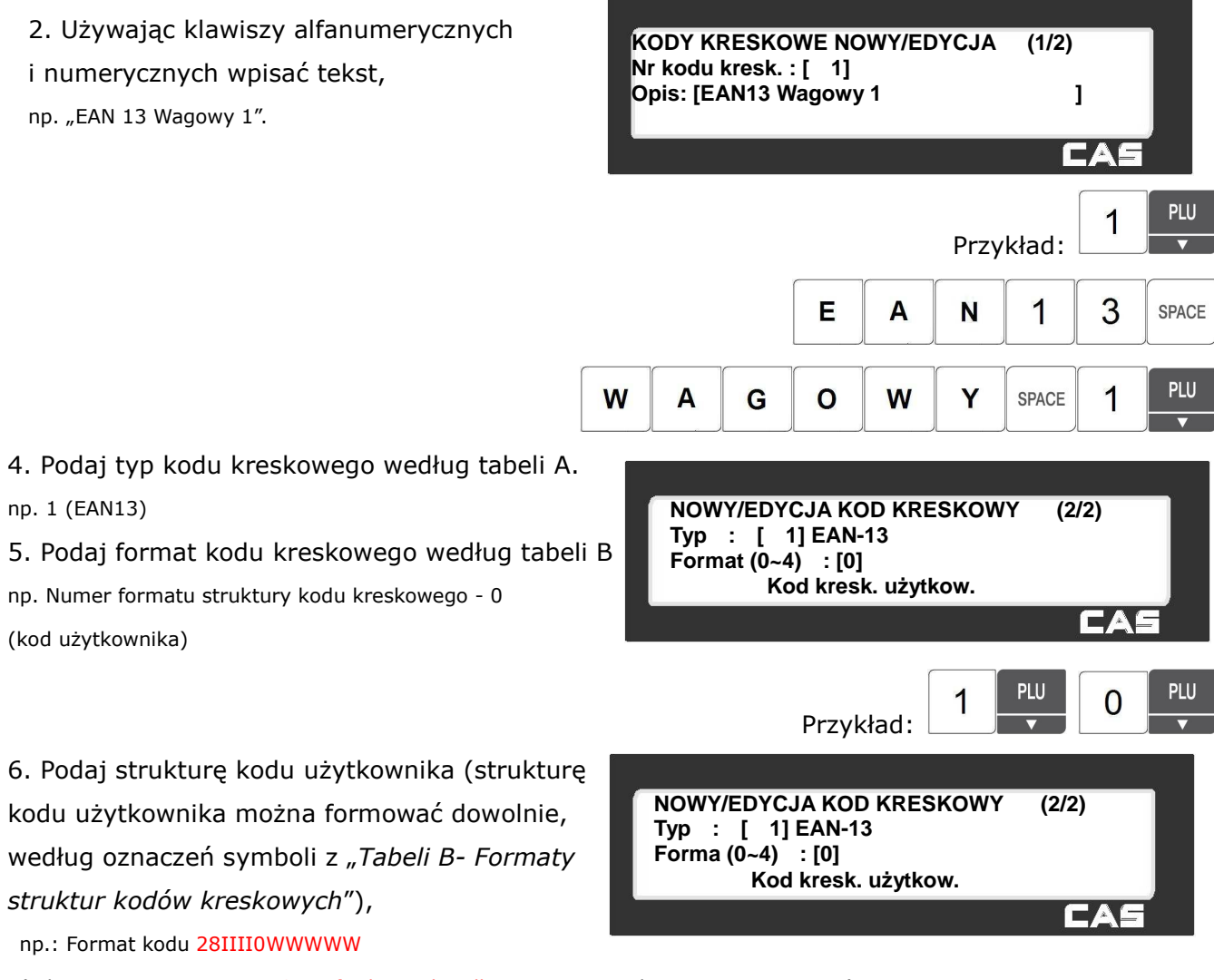

(gdzie N- oznacza nr PLU, O– cyfrę kontrolną dla masy, W- wskazanie masy towaru).

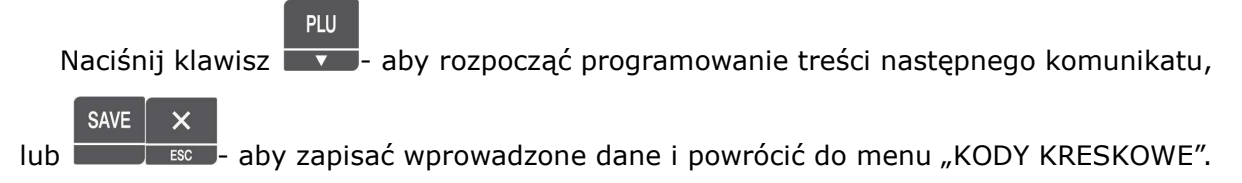

| Nr             | <b>Typ</b>     | Opis                                                           |  |
|----------------|----------------|----------------------------------------------------------------|--|
| 1              | <b>EAN-13</b>  | 13 znaków                                                      |  |
| 2              | EAN13A5        | $13+5$ znaków                                                  |  |
| 3              | EAN-8          | 8 znaków                                                       |  |
| $\overline{4}$ | <b>I20F5</b>   | $2 \sim 24$ znaki                                              |  |
| 5              | <b>UPCA</b>    | 12 znaków                                                      |  |
| 6              | $UPC-13$       | 13 znaków                                                      |  |
| $\overline{7}$ | CODE39         | Znaki alfanumeryczne, Format 'T', drukowanie nazwy towaru PLU. |  |
| 8              | CODE93         |                                                                |  |
| 9              | CODE128        |                                                                |  |
| 10             | <b>CODABAR</b> |                                                                |  |

**Tabela A - Typy kodów kreskowych dostępne w wadze CL 5000.** 

**Tabela B - Formaty struktur kodów kreskowych** 

| Nr formatu                                 | <b>Format struktury</b>      | Opis znaczenia symboli                          |
|--------------------------------------------|------------------------------|-------------------------------------------------|
| struktury.                                 | kodu kreskowego.             | używanych w strukturze kodu kreskowego.         |
| $\mathbf 0$                                | Struktura programowana przez | • I: kod wyróżnika towaru                       |
|                                            | użytkownika.                 | • N: numer PLU                                  |
| $\mathbf{1}$                               | DDIIIIIPPPPPC                | ● P: należność                                  |
| 2                                          | <b>DDIIIIPPPPPPC</b>         | ● V: cyfra kontrolna dla ceny                   |
| 3                                          | DIIIIIPPPPPPC                | ● O: cyfra kontrolna dla masy                   |
| $\overline{4}$                             | DIIIIIIPPPPPC                | ● ?: cyfra kontrolna dla ilości sztuk ???       |
| (1~4 - Struktury zaprogramowane na stałe). |                              | ● U: cena jednostkowa                           |
|                                            |                              | $\bullet$ W: masa                               |
|                                            |                              | ● Q: ilość szt.                                 |
|                                            |                              | ● D: nr działu                                  |
|                                            |                              | $\bullet$ G: nr grupy                           |
|                                            |                              | • K: kod kraju (funkcja dostępna w przyszłości) |
|                                            |                              | A: licznik paragonów (tylko do paragonów)       |
|                                            |                              | ● B: licznik transakcji na wadze                |
|                                            |                              | C: Suma kontrolna                               |
|                                            |                              | (tworzona automatycznie)                        |
|                                            |                              | ● F: znaki prefiksu dla PLU                     |
|                                            |                              | ● T: litera tekstu                              |
|                                            |                              | · R: licznik transakcji PLU                     |
|                                            |                              | • L: numer sprzedawcy                           |
|                                            |                              | $\bullet$ %: stały tekst*                       |
|                                            |                              | $\bullet$ cyfry $0 \sim 9$ :                    |

\* - Symbol % służy do wprowadzania tekstu, ale nie można wprowadzać cyfr.

### 2.5.6.2 Lista kodów kreskowych (Menu 1262)

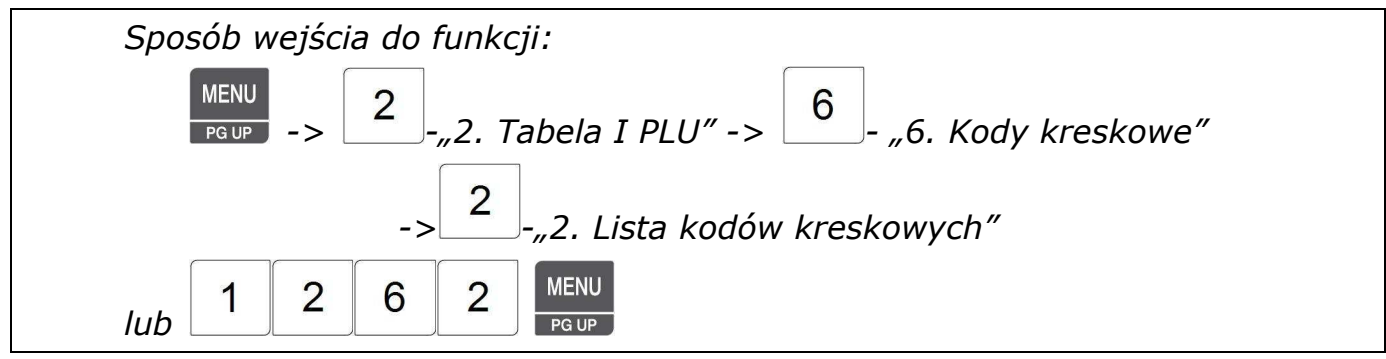

Funkcja pozwala przeglądać na wyświetlaczu wagi listę zaprogramowanych kodów kreskowych lub wydrukować ją na etykietach.

Aby wyświetlić listę kodów kreskowych należy:

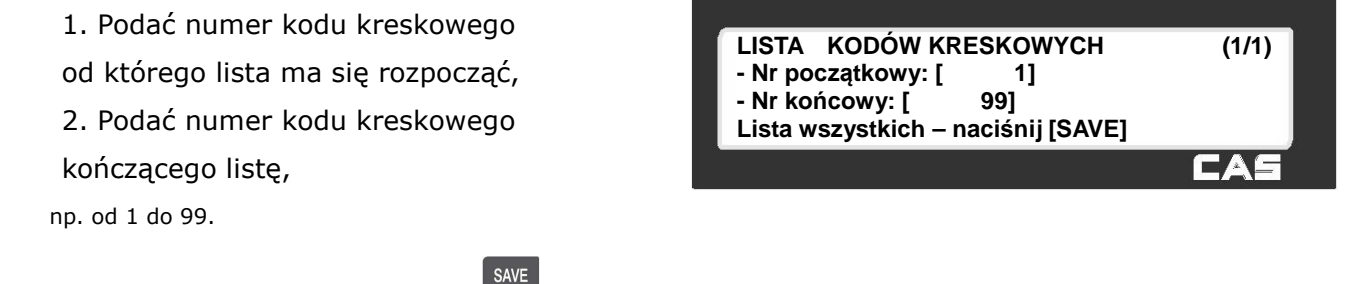

3. Zatwierdź wybór klawiszem .

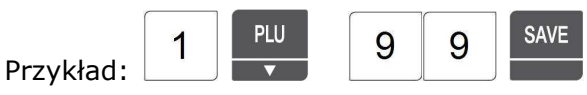

Zostanie wyświetlona lista zaprogramowanych informacji o krajach pochodzenia. Na liście widoczny jest numer kodu kreskowego, typ kodu kreskowego i jego struktura.

#### Funkcjonowanie klawiszy

w menu "LISTA KODÓWY KRESKOWYCH":

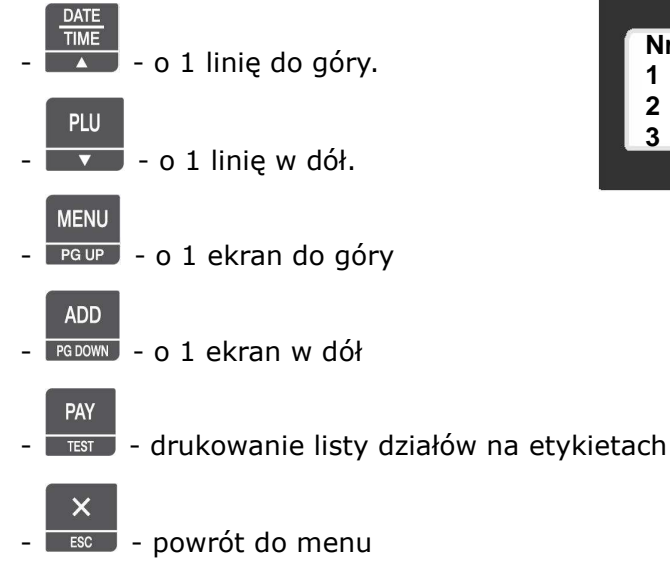

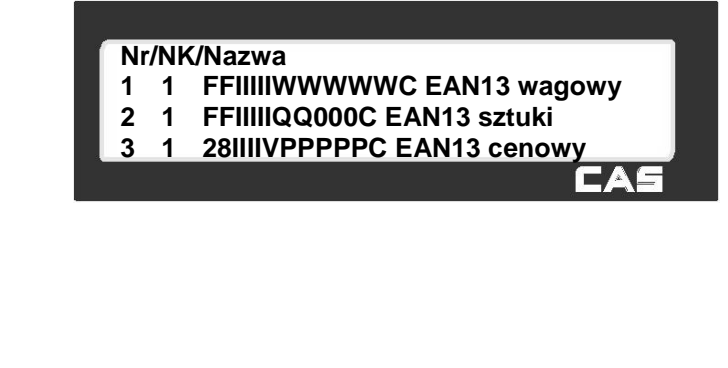

### 2.5.6.3 Usuń kod kreskowy (Menu 1263)

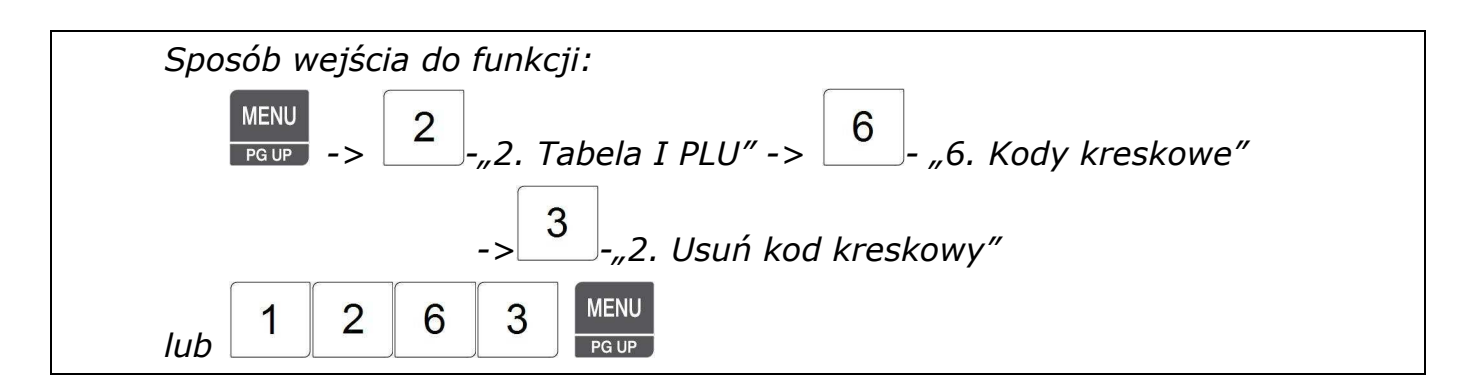

Aby usunąć strukturę kodu kreskowego:

1. Podać numer struktury kodu kreskowego, np.1,

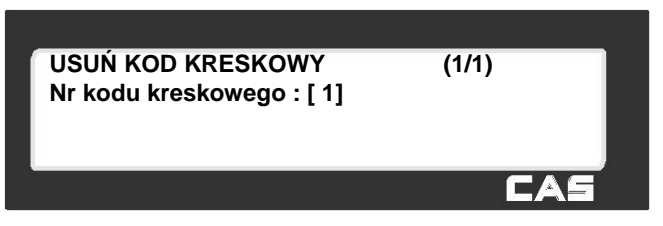

2. Potwierdzić decyzję klawiszem .

Po usunięciu struktury kodu waga powróci do menu "KODY KRESKOWE".

PRINT

### **2.5.7 Tara (Menu 1270)**

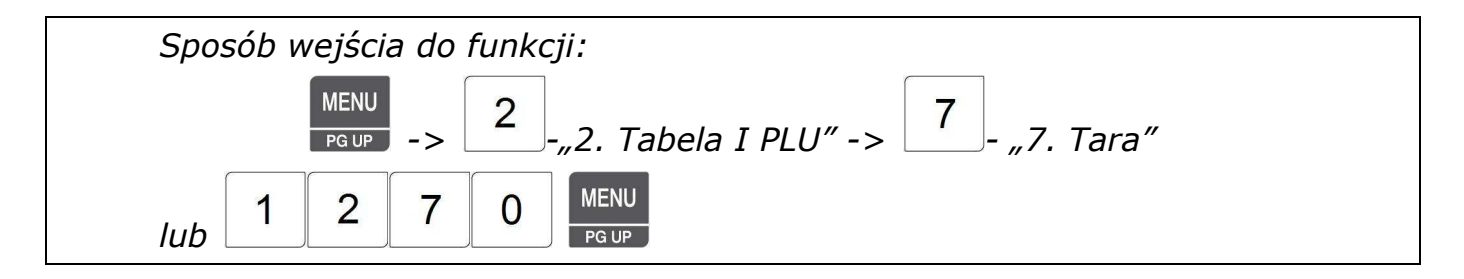

W pamięci wagi można zaprogramować 99 wartości tary, które mogą być wywoływane razem z towarem i drukowane na etykiecie.

Zaprogramowane wartości tary mogą być podczas programowania towarów PLU przypisywane poszczególnym artykułom przez przypisanie numeru tary.

Dodatkowe opcje dotyczące programowania i używania tary stosownie do lokalnych przepisów, określone są parametrem 854 w trybie kalibracji.

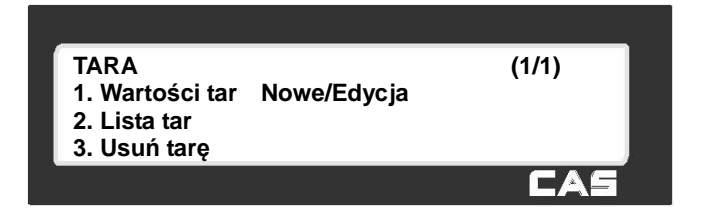

### 2.5.7.1 Wartości tar Nowe/Edycja (Menu 1271)

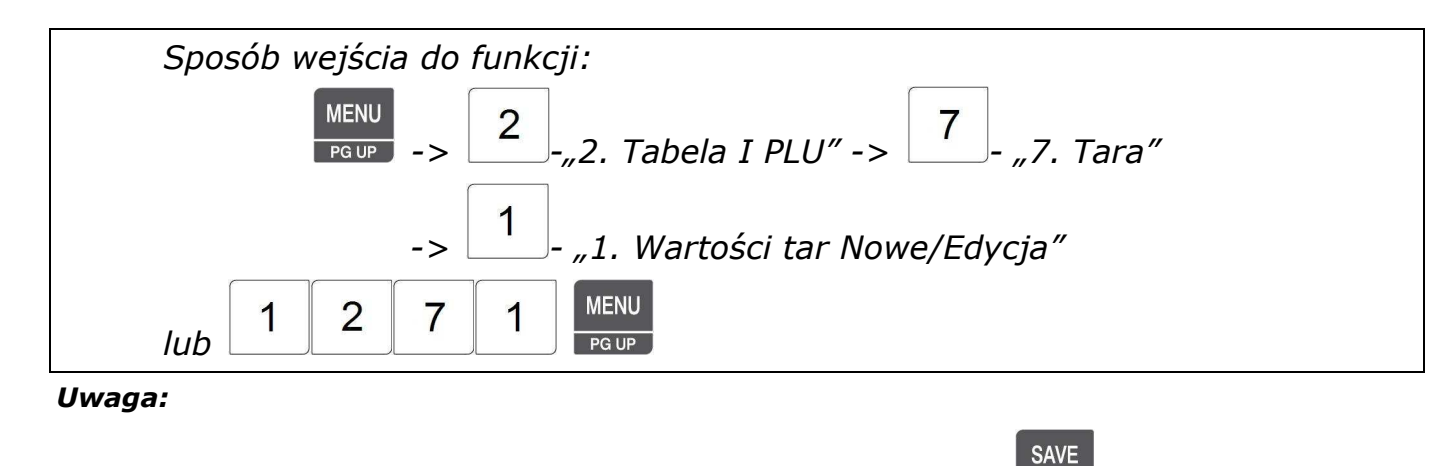

*Aby zachować wprowadzone dane w dowolnym momencie naciśnij klawisz .* 

*Aby opuścić programowanie bez zapisywania wprowadzonych zmian naciśnij klawisz .* 

1. Wprowadzić numer pod którym ma być zapamiętana wartość tary,

np. Nr tary –  $.1$ ",

2. Używając klawiszy alfanumerycznych i numerycznych wpisać tekst opisu,

np. "Pudełko nr 1".

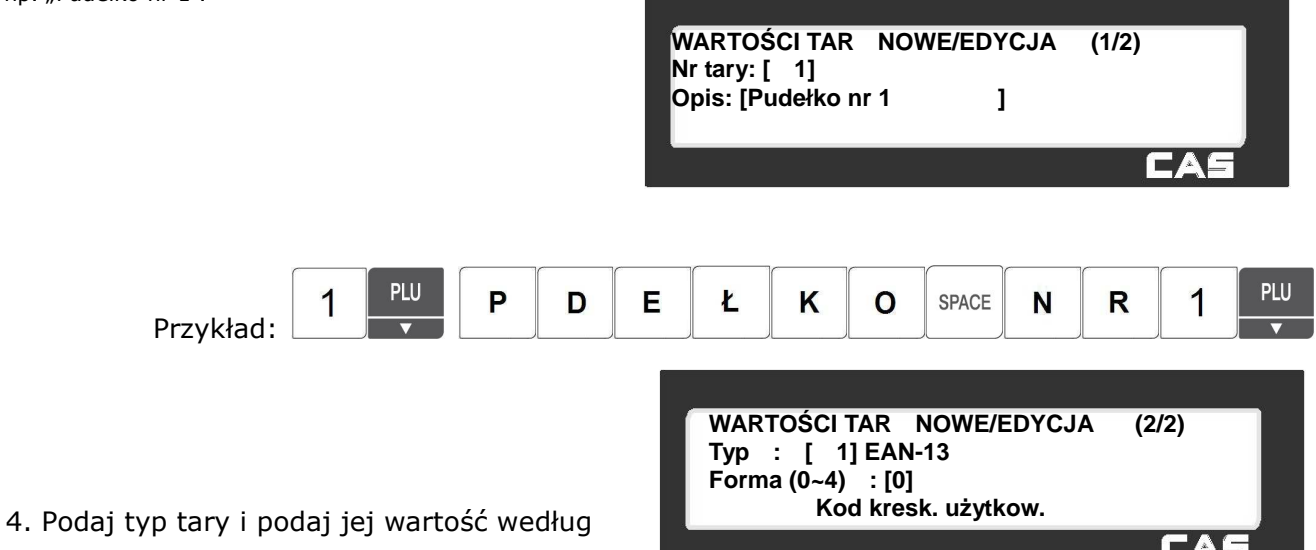

#### **Typy Tar**

tabeli:

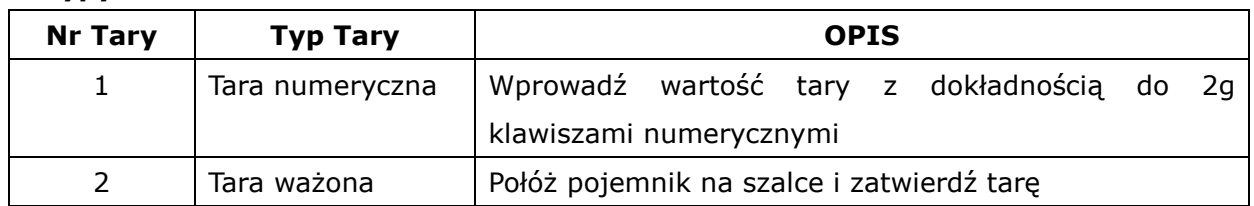

np. 1 – Tara numeryczna o wartości 0.200kg,

Po wybraniu tary typu 1 naciśnij klawisz **wyto**, aby rozpocząć programowanie treści następnego SAVE komunikatu, lub **III kw** - aby zapisać wprowadzone dane i powrócić do menu "Tara". Po wybraniu tary typu 2, połóż pojemnik na szalce i po ok. 2-3 sekundach naciśnij klawisz **SAVE**  $\overline{\mathsf{x}}$ Możesz rozpocząć programowanie wartości następnej tary, lub naciśnij **wodcasta** - aby zapisać

PLU

wprowadzone dane i powrócić do menu "Tara".

Zaprogramowana w ten sposób wartość tary będzie mogła być przypisywana poszczególnym artykułom podczas programowania PLU.

# 2.5.7.2 Lista Tar (Menu 1272)

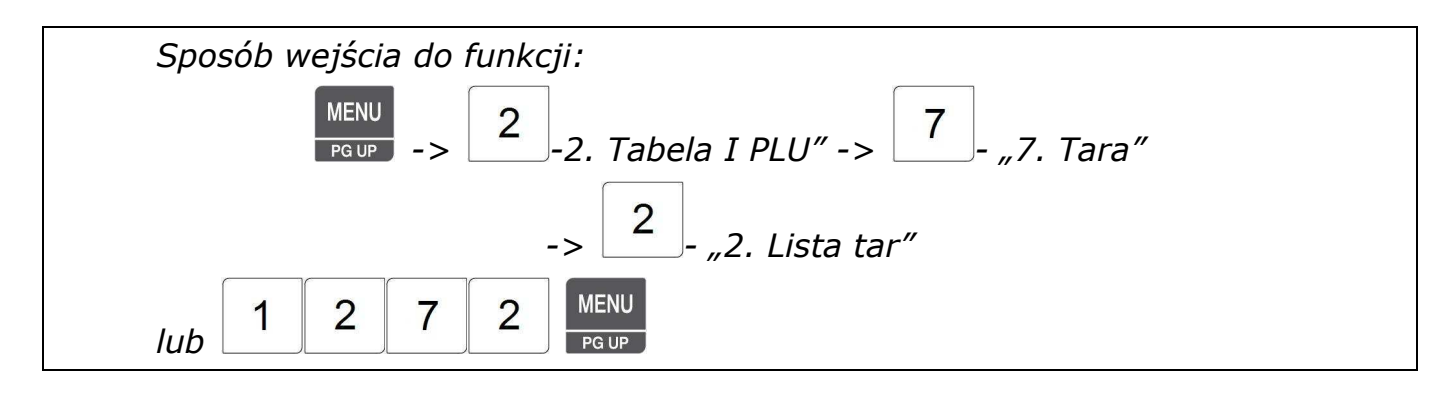

Funkcja pozwala przeglądać na wyświetlaczu wagi listę zaprogramowanych tar lub wydrukować ją na etykietach.

Aby wyświetlić listę kodów kreskowych należy:

1. Podać numer tary od którego

lista ma się rozpocząć,

2. Podać numer tary kończącej listę,

np. od 1 do 99.

3. Zatwierdź wybór klawiszem .

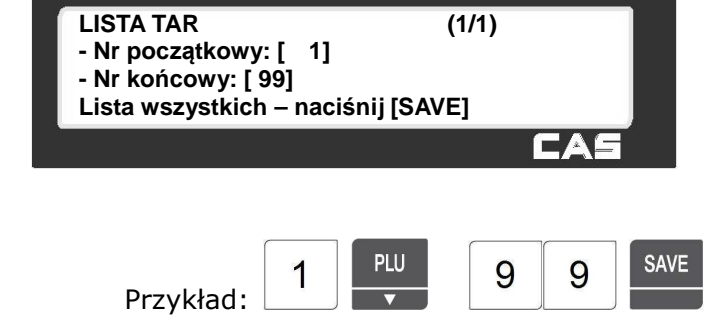

Zostanie wyświetlona lista zaprogramowanych wartości tary.

SAVE

Na liście widoczny jest numer tary, jej wartość i jej nazwa.

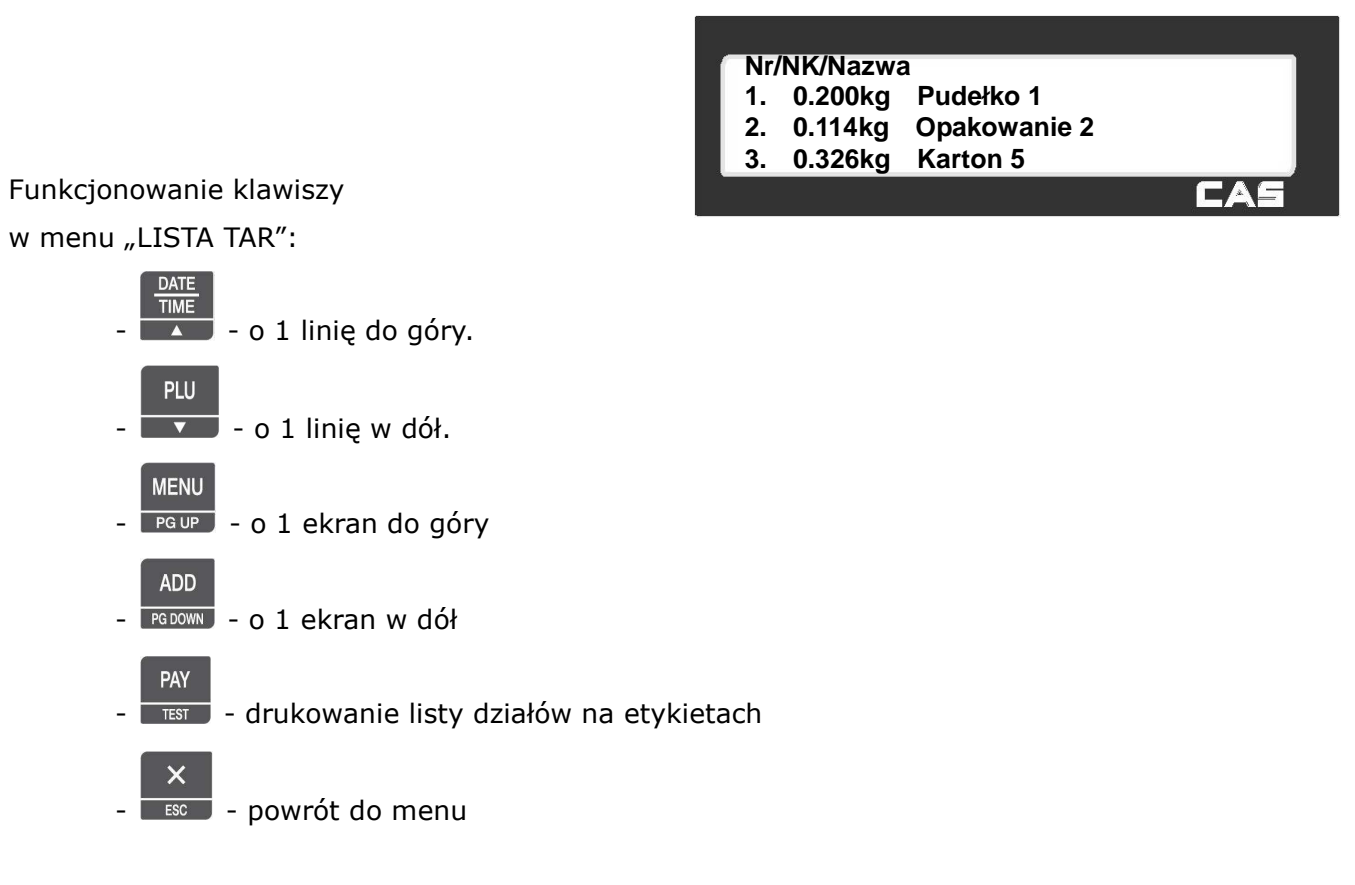

## 2.5.7.3 Usuń Tarę (Menu 1273)

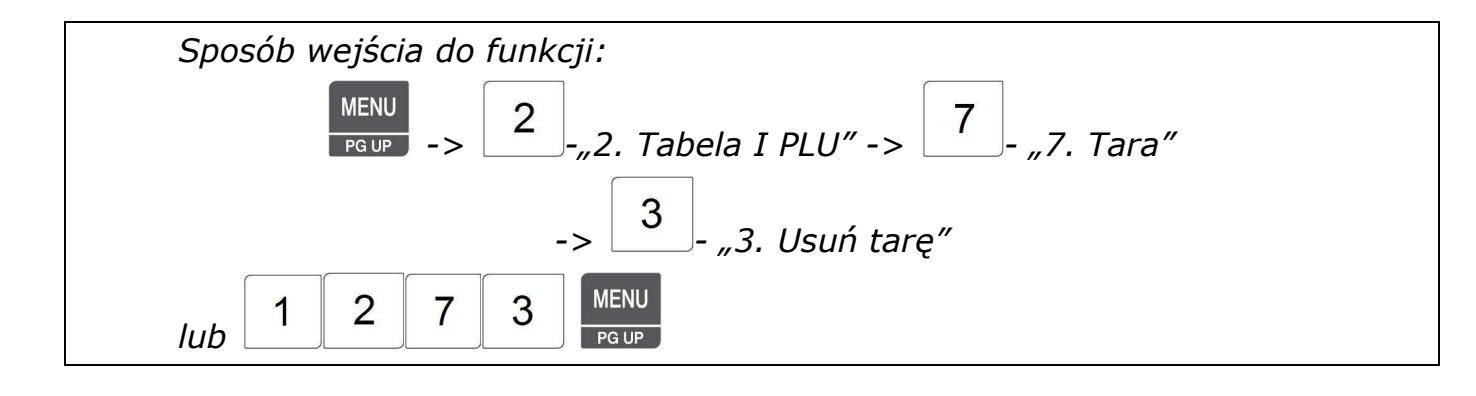

Aby usunąć tarę z pamięci należy:

1. Podać numer zaprogramowanej tary, np.1,

**USUŃ TARĘ (1/1) Nr Tary : [ 1]** F A

**PRINT** 2. Potwierdzić decyzję klawiszem .

Po usunięciu wartości zaprogramowanej tary waga powróci do menu "TARA".

### 2.5.7.4 Klawisze Tary (Menu 1274)

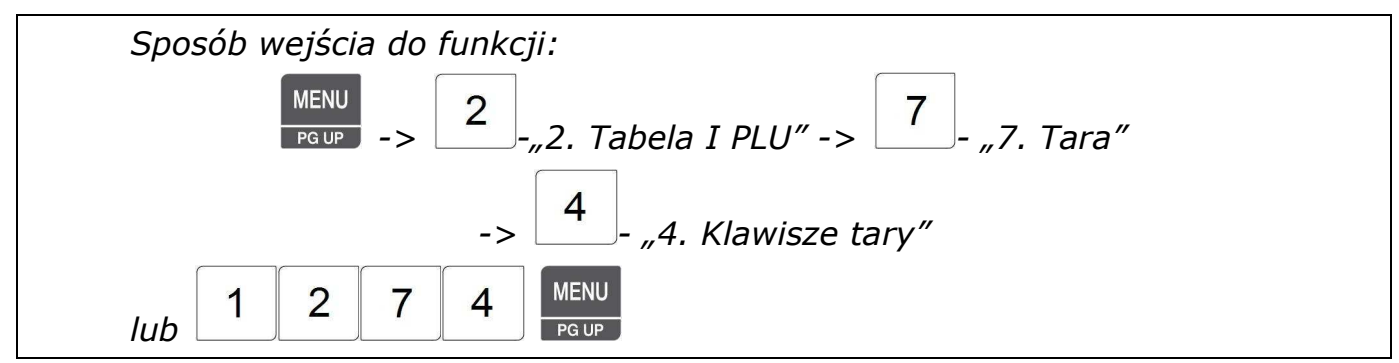

Funkcja pozwala przydzielić do zaprogramowanych klawiszy wywołania tary z pamięci (w MENU 1880 można zdefiniować 9 klawiszy tary) numery zaprogramowanych tar.

1. Wprowadź numer klawisza tary zaprogramowanego wcześniej w MENU1880,

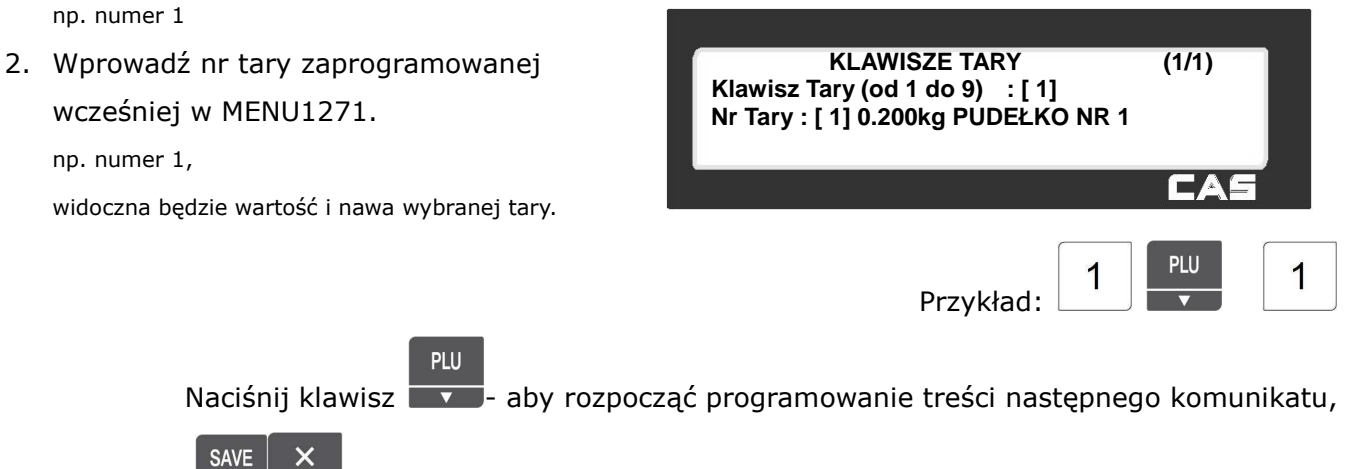

lub  $\overline{\phantom{a}}$   $\overline{\phantom{a}}$  aby zapisać wprowadzone dane i powrócić do menu "KODY KRESKOWE".

## **2.5.8 Symbole jednostek (Menu 1280)**

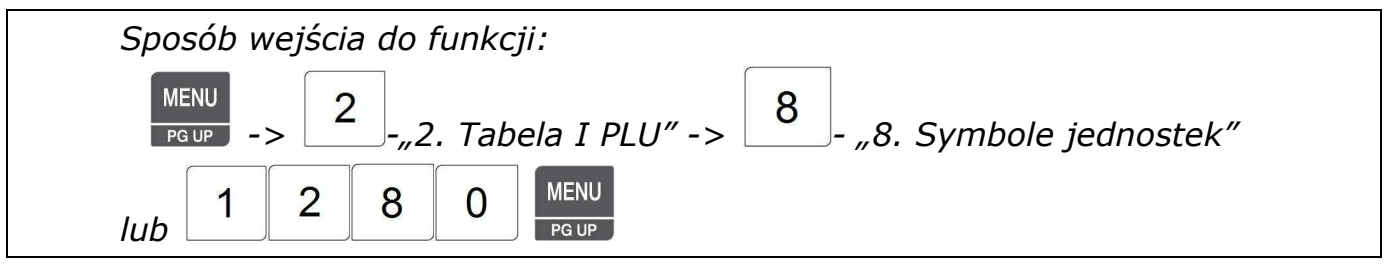

W pamięci wagi można zaprogramować 8 symboli jednostek ilości (kg, szt., opak., zgrzewka , blister itp.), które mogą być wywoływane razem z towarem i drukowane na etykiecie.

Zaprogramowane symbole jednostek mogą być podczas programowania towarów PLU przypisywane poszczególnym artykułom przez przypisanie numeru symbolu jednostki ilości.

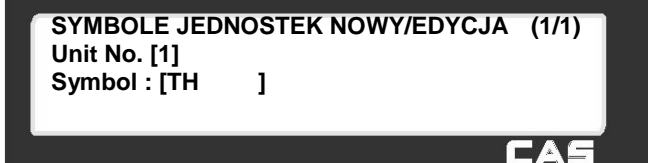

### 2.5.8.1 Symbole jednostek Nowe/Edycja (Menu 1281)

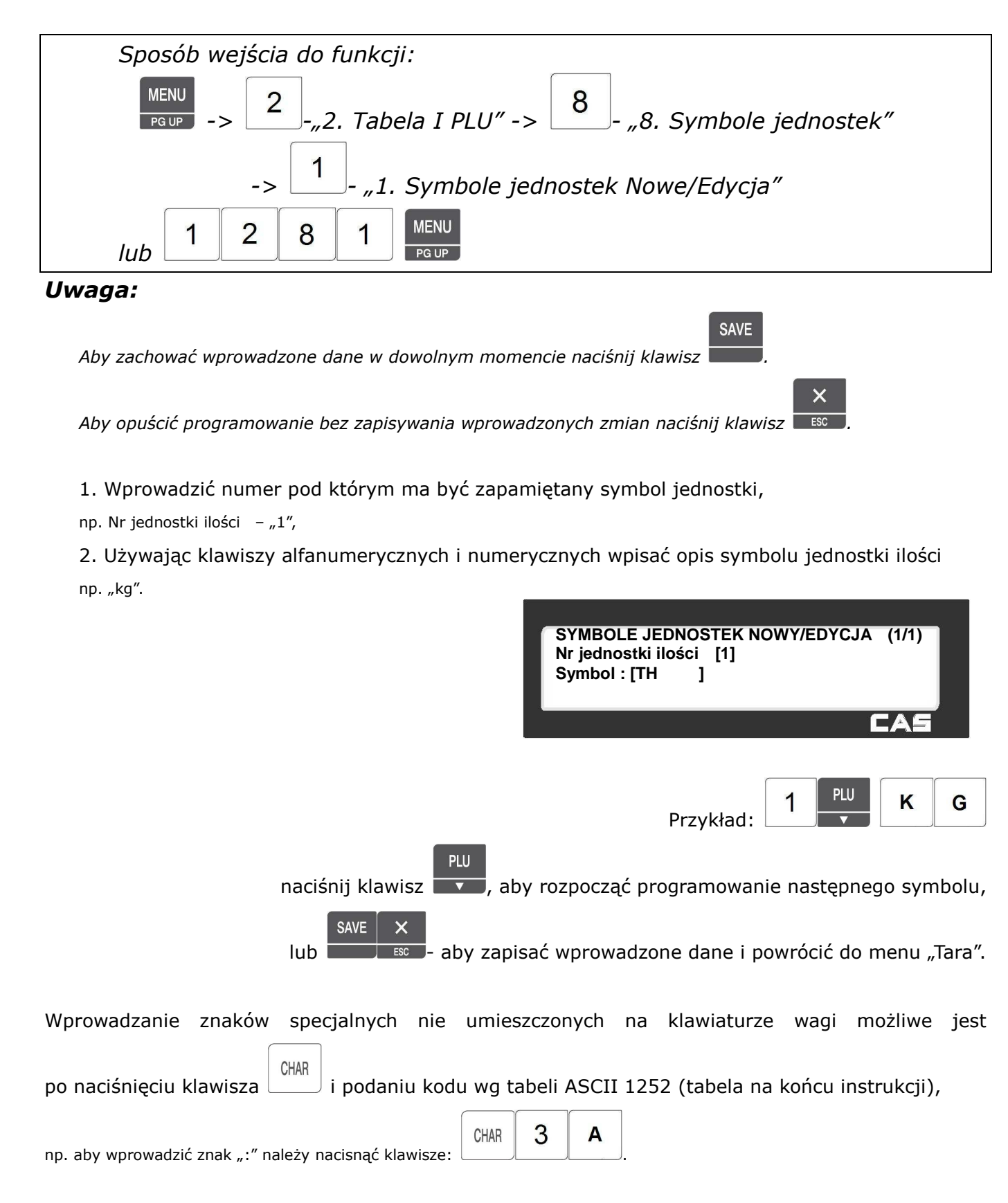

### 2.5.8.2 Lista symboli jednostek (Menu 1282)

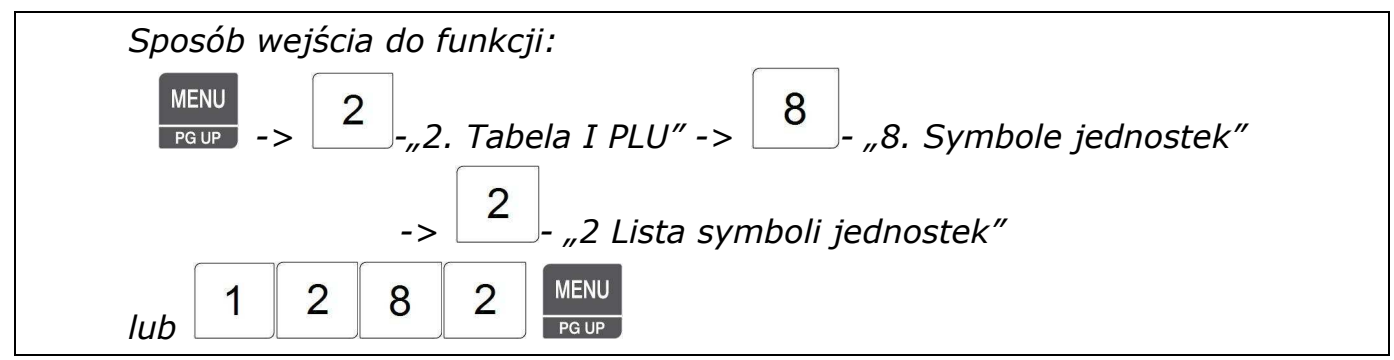

Funkcja pozwala przeglądać na wyświetlaczu wagi listę zaprogramowanych symboli jednostek ilości lub wydrukować ją na etykietach.

Aby wyświetlić listę symboli jednostek ilości należy:

- 1. Podać numer symbolu od którego
- lista ma się rozpocząć,
- 2. Podać numer symbolu kończącego listę,

np. od 1 do 8.

SAVE 3. Zatwierdź wybór klawiszem .

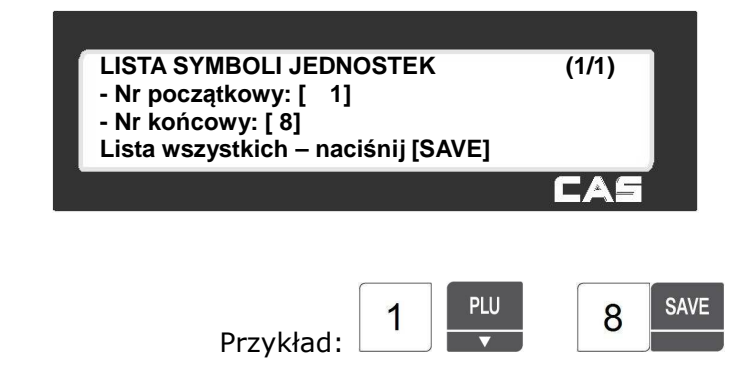

Zostanie wyświetlona lista zaprogramowanych symboli jednostek ilości

Na liście widoczny jest numer jednostki i jej nazwa.

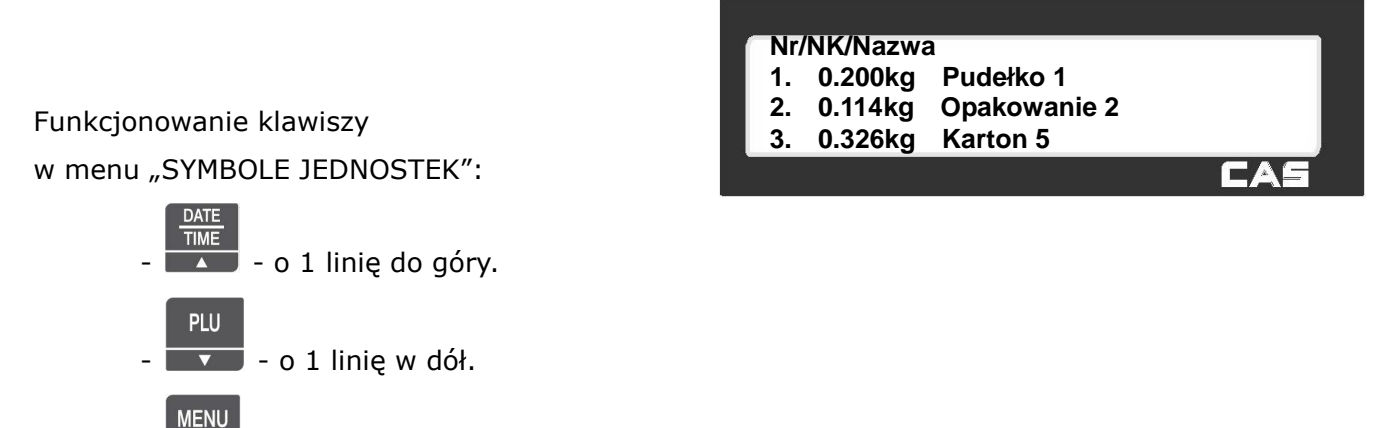

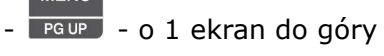

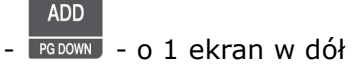

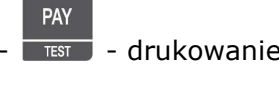

TEST - drukowanie listy działów na etykietach

 $\overline{\mathbf{Y}}$  $\overline{\phantom{a}}$  - powrót do menu

### 2.5.8.3 Usuń Symbol jednostki (Menu 1283)

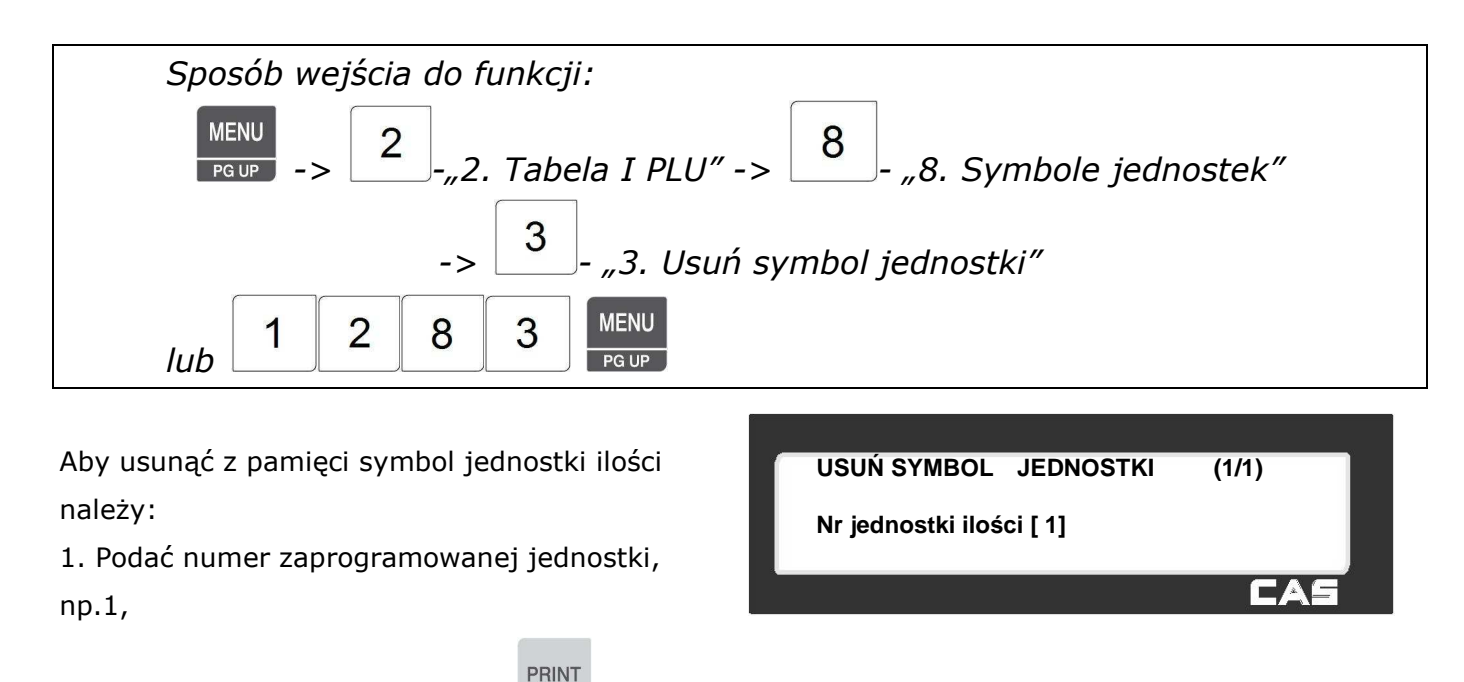

2. Potwierdzić decyzję klawiszem .

Po usunięciu zaprogramowanej jednostki waga powróci do menu "SYMBOLE JEDNOSTEK".

### **2.6 TABELA II PLU - PROGRAMOWANIE DANYCH.**

## **2.6.1 Składniki (Menu 1310)**

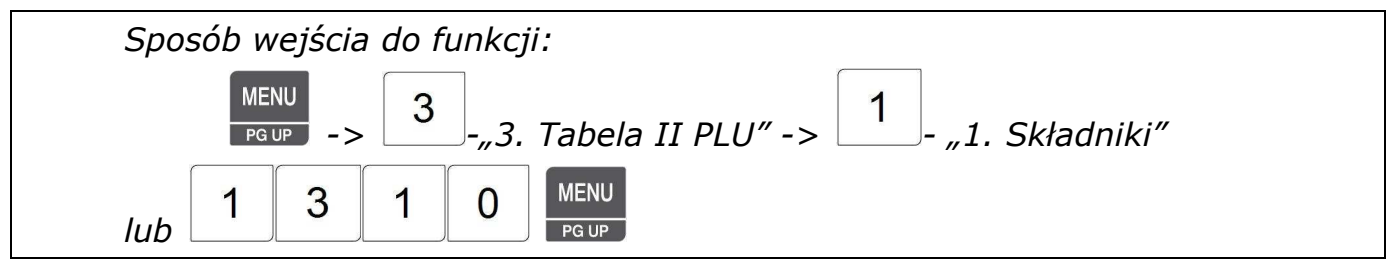

W pamięci wagi można zaprogramować 1000 opisów składu surowcowego (w wadze z rozszerzeniem pamięci 2000 opisów), które mogą być wywoływane razem z towarem i drukowane na etykiecie. Zaprogramowane opisy składu mogą być podczas programowania towarów PLU przypisywane poszczególnym artykułom przez przypisanie numeru opisu składu.

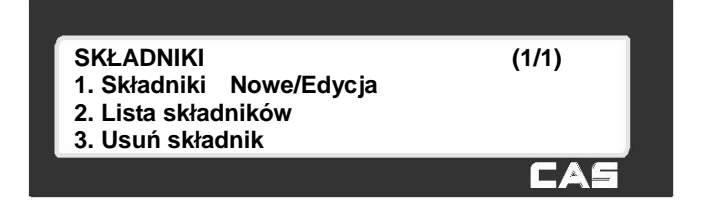

#### 2.6.1.1 Składniki Nowe/Edycja (Menu 1311)

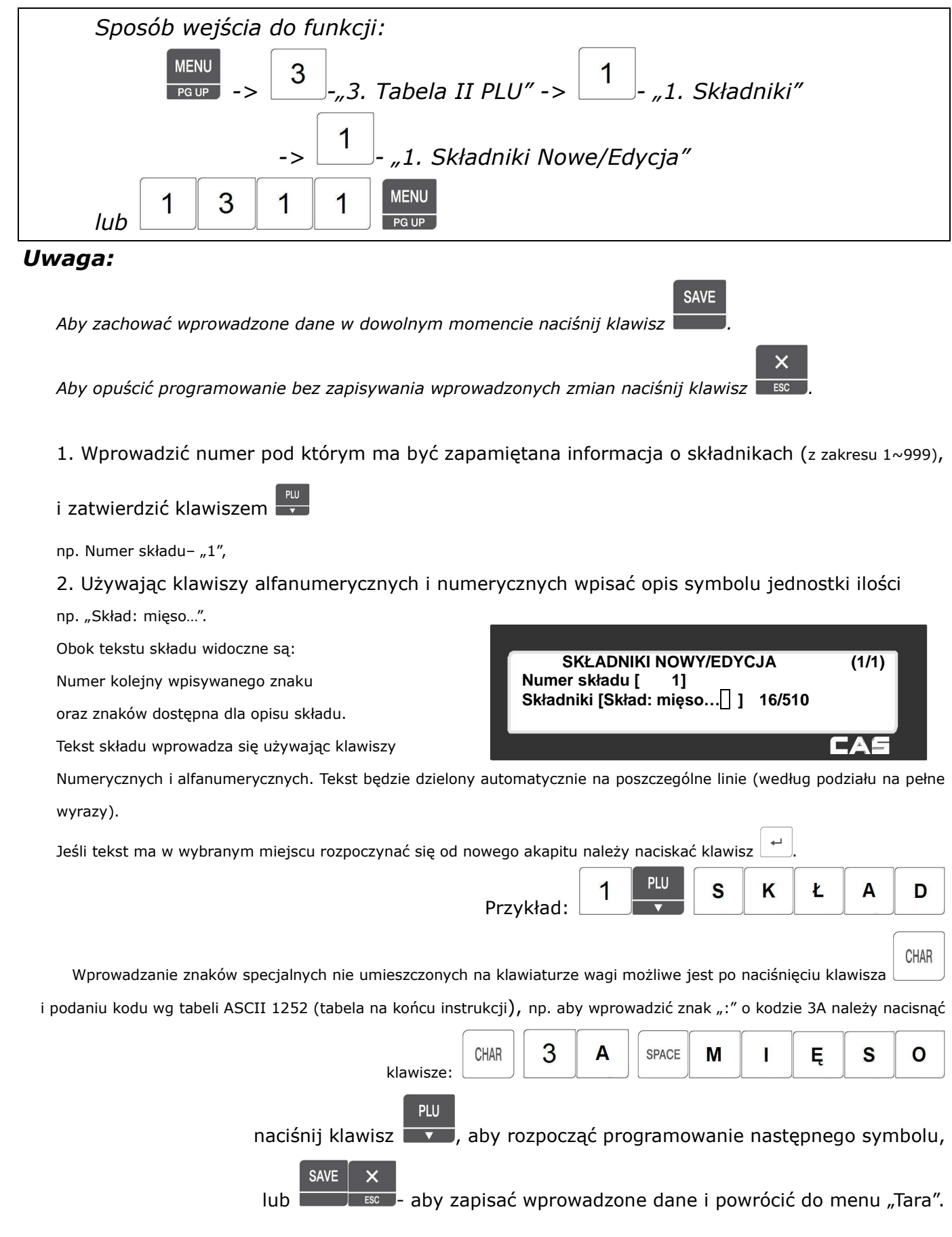

### 2.6.1.2 Lista Składników (Menu 1312)

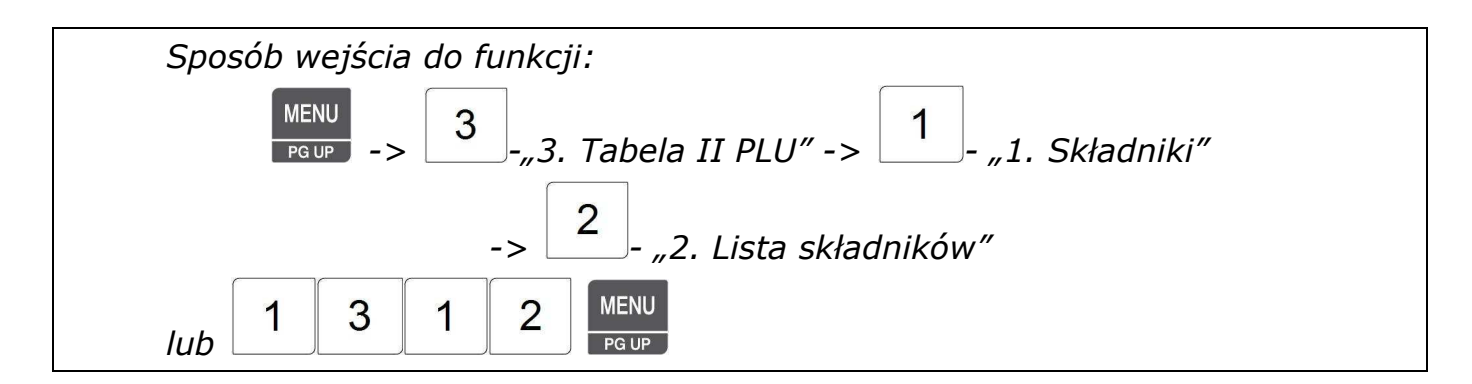

Funkcja pozwala przeglądać na wyświetlaczu wagi listę zaprogramowanych składników lub wydrukować ją na etykietach.

Aby wyświetlić listę składników należy:

1. Podać numer składu od którego lista ma się rozpocząć, **LISTA SKŁADNIKÓW (1/1) - Nr początkowy: [ 1]**  2. Podać numer składu kończącego listę, **- Nr końcowy: [999]**  np. od 1 do 999. **Lista wszystkich – naciśnij [SAVE]**  ī CAS **SAVE** 3. Zatwierdź wybór klawiszem . **PLU SAVE** 9 9 9 1 Przykład:

Zostanie wyświetlona lista wszystkich zaprogramowanych składów.

Na liście widoczny jest numer składu i początek jego treści.

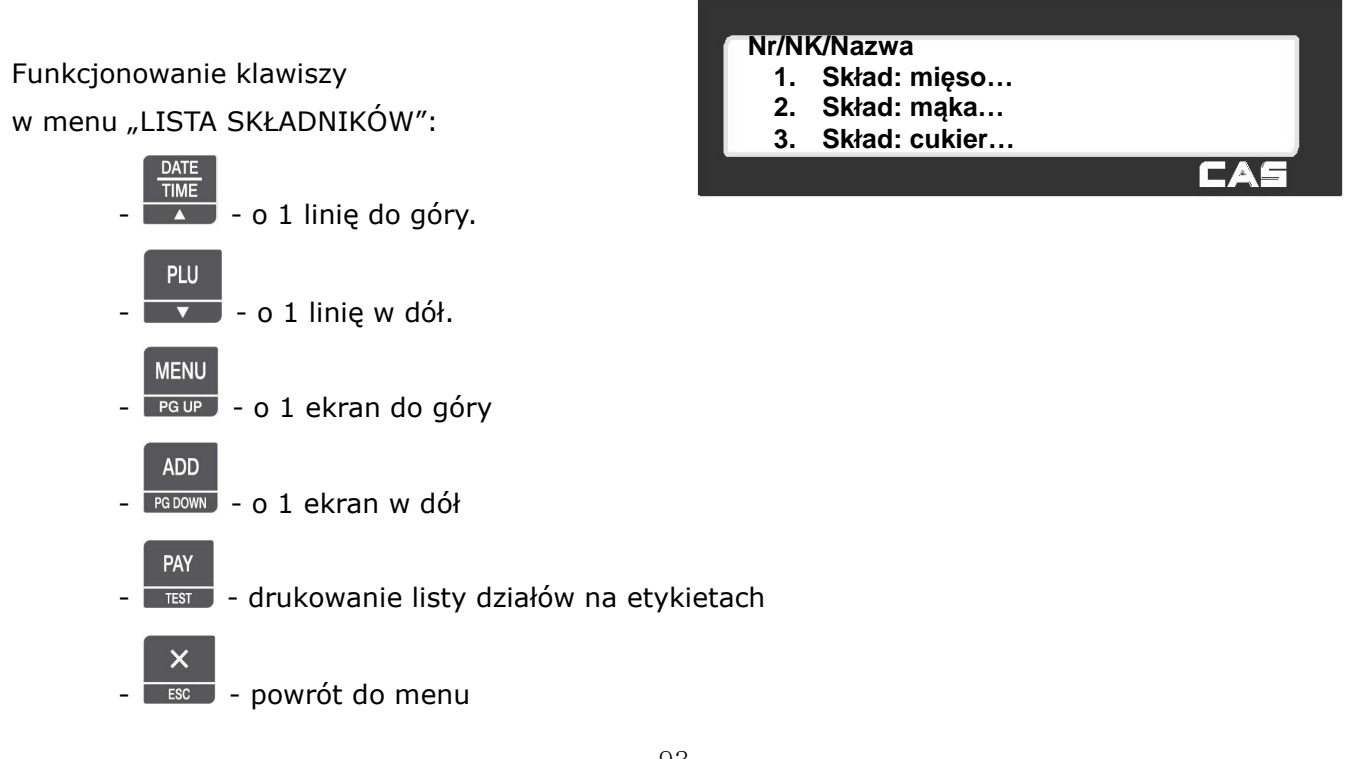

### 2.6.1.3 Usuń składniki (Menu 1313)

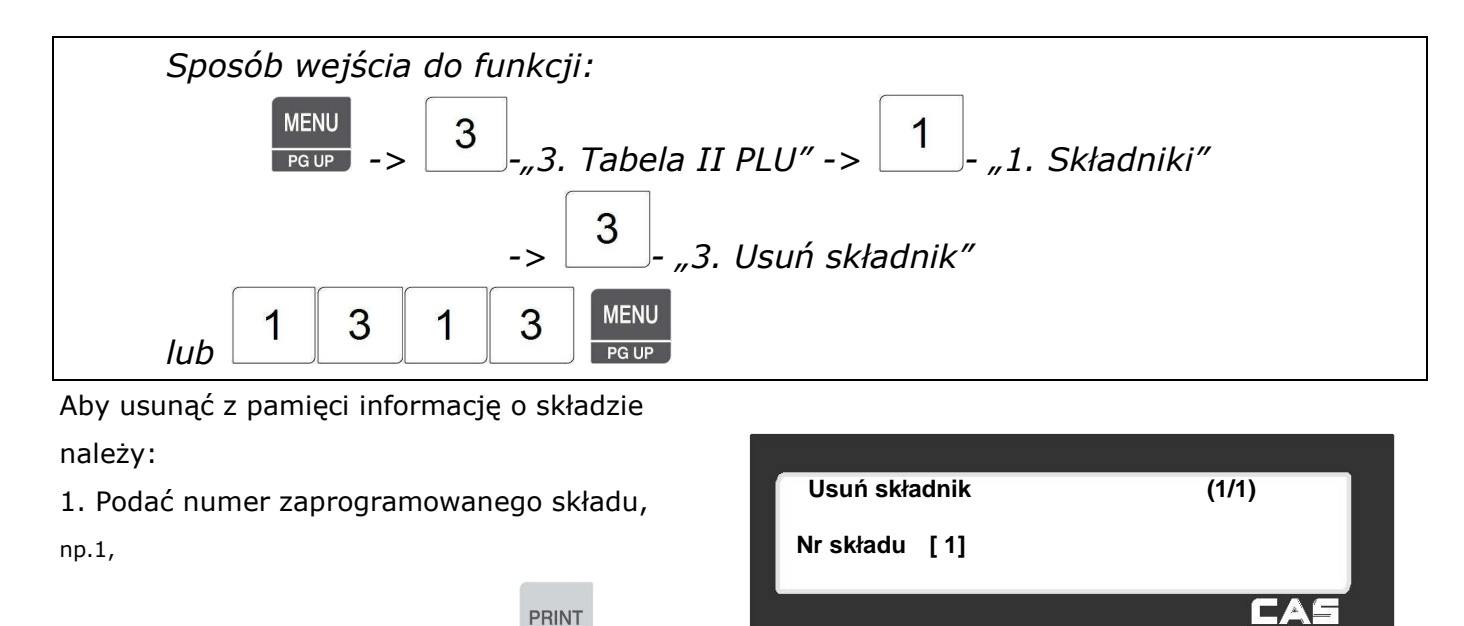

2. Potwierdzić decyzję klawiszem .

Po usunięciu treści składu waga powróci do menu "SKŁADNIKI".

### **2.6.2 Tabela wartości odżywczych (Menu 1320)**

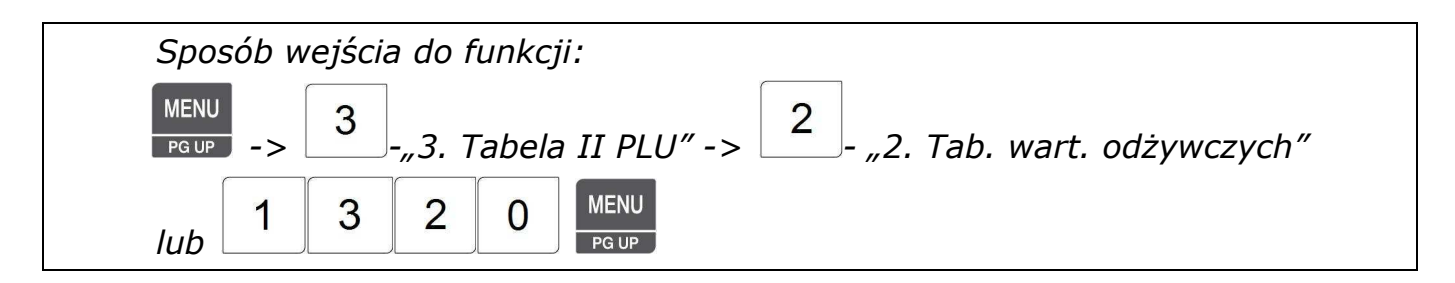

W pamięci wagi można zaprogramować 500 tabel informujących o ilości składników odżywczych zawartych w porcji towaru.

Tabele te mogą być powiązane z towarami PLU podczas programowania przez przypisanie poszczególnym artykułom numerów odpowiadających im tabel i mogą być drukowane na etykiecie.

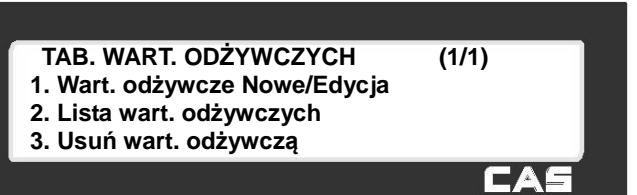

#### **Lista informacji, które mogą być zawarte w tabeli wartości odżywczych**

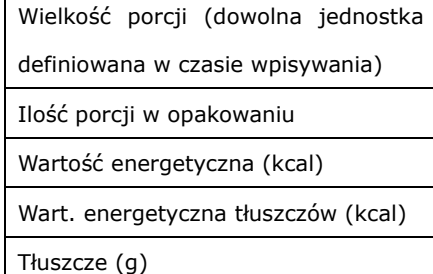

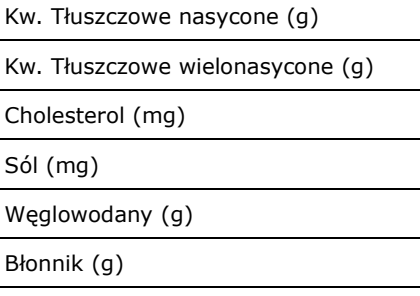

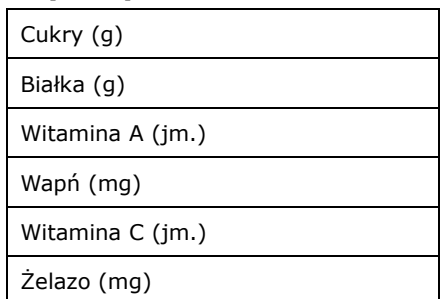

### 2.6.2.1 Wartości odżywcze Nowe/Edycja (Menu 1321)

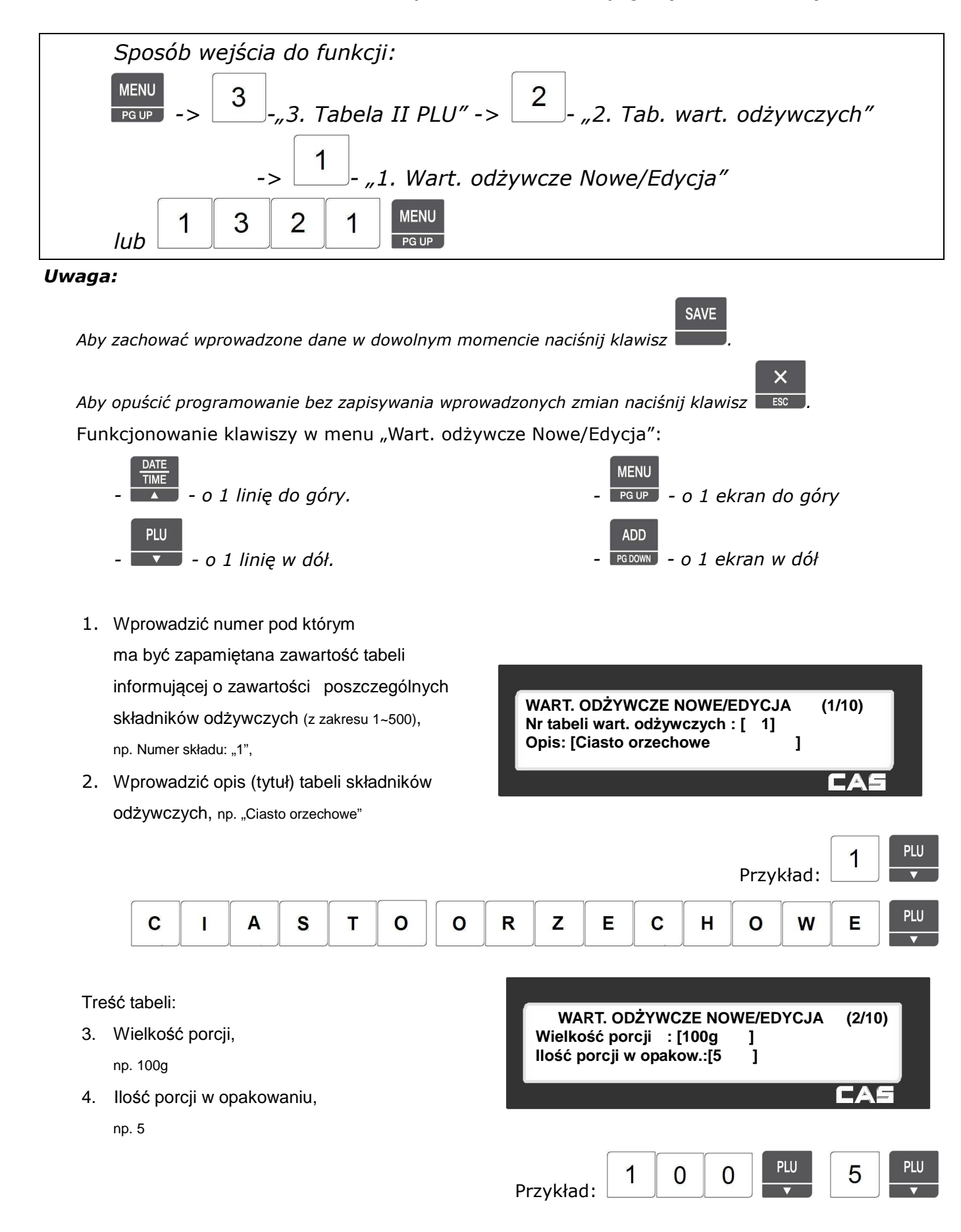

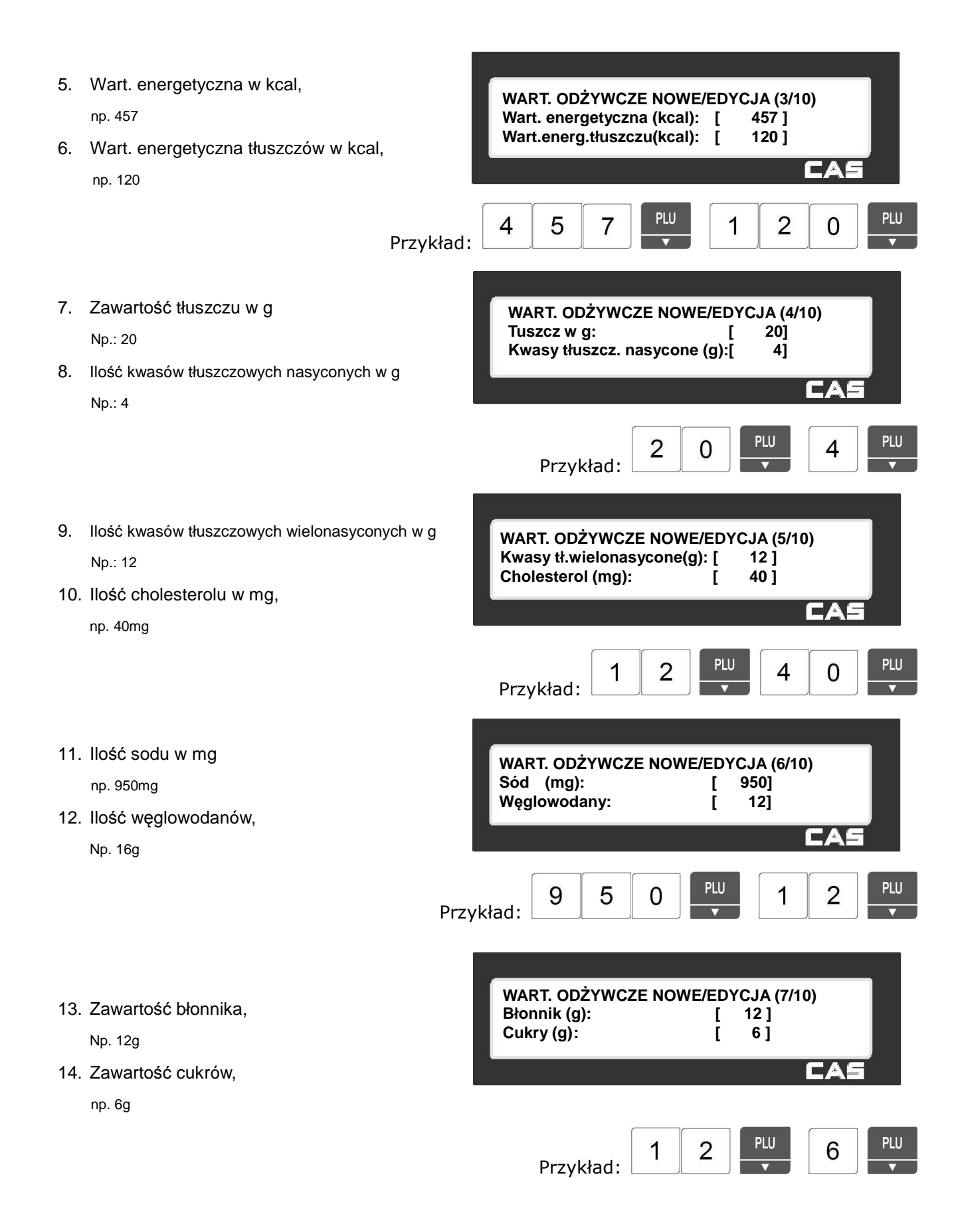

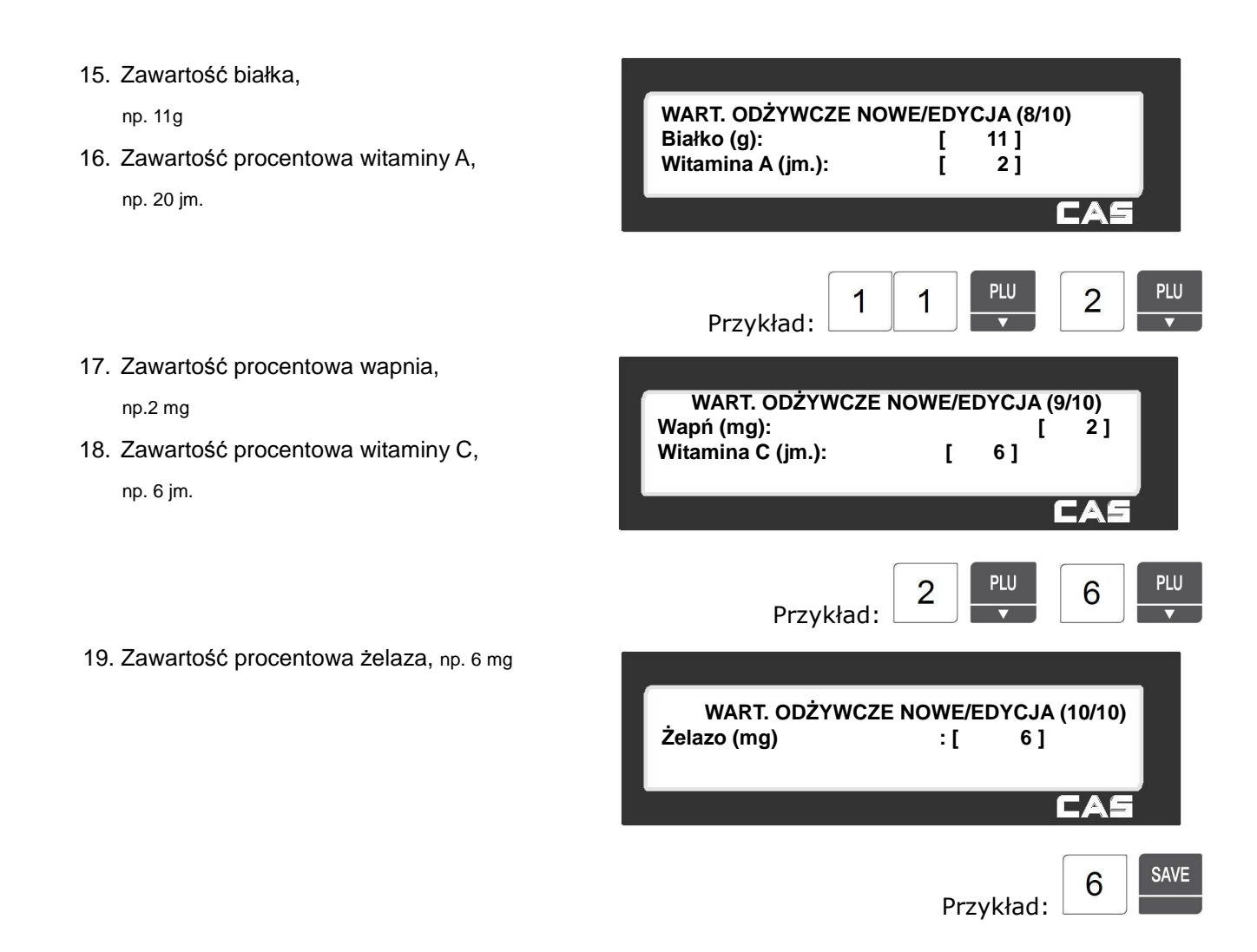

### 2.6.2.2 Lista wartości odżywczych (Menu 1322)

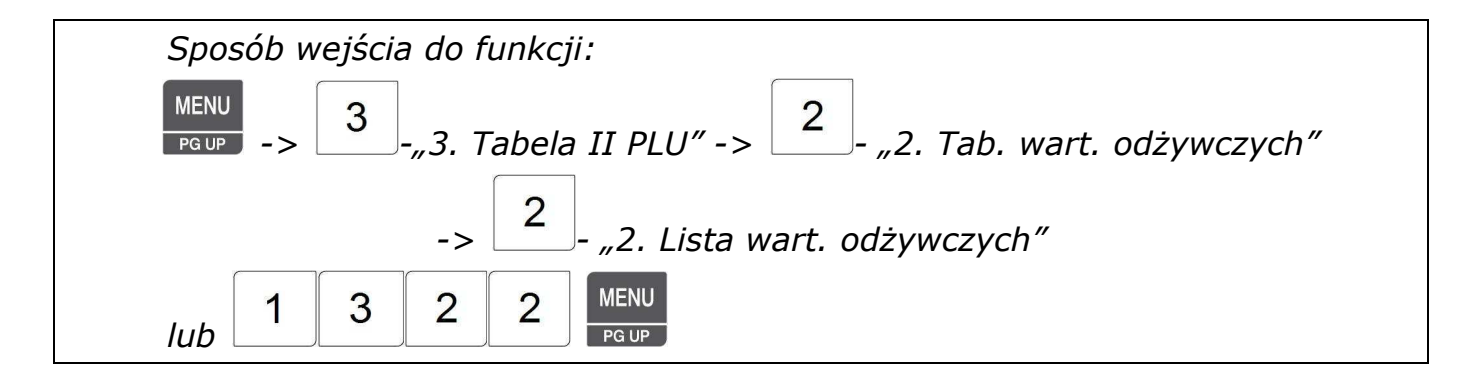

Funkcja pozwala przeglądać na wyświetlaczu wagi listę zaprogramowanych tabel wartości odżywczych lub wydrukować ją na etykietach.

Aby wyświetlić listę tabel wartości odżywczych należy:

- 1. Podać numer tabeli od której
- lista ma się rozpocząć,
- 2. Podać numer tabeli kończącej listę, np. od 1 do 500.
- 3. Zatwierdzić wybór klawiszem .

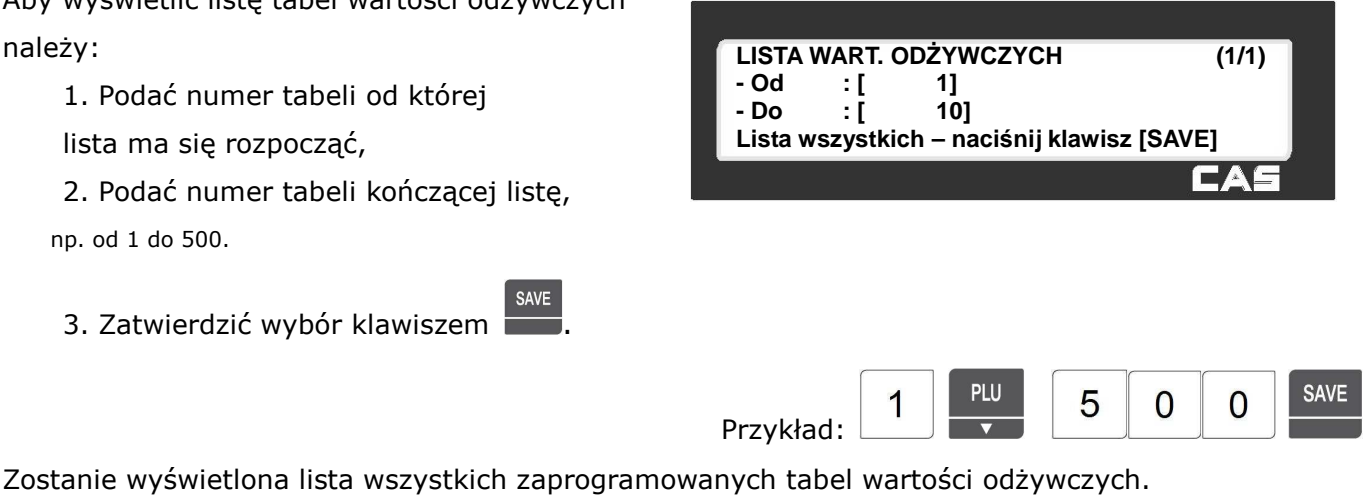

Na liście widoczny jest numer tabeli i początek jej tytułu.

Funkcjonowanie klawiszy w menu "LISTA WARTOŚCI ODŻYWCZYCH":

SAVE

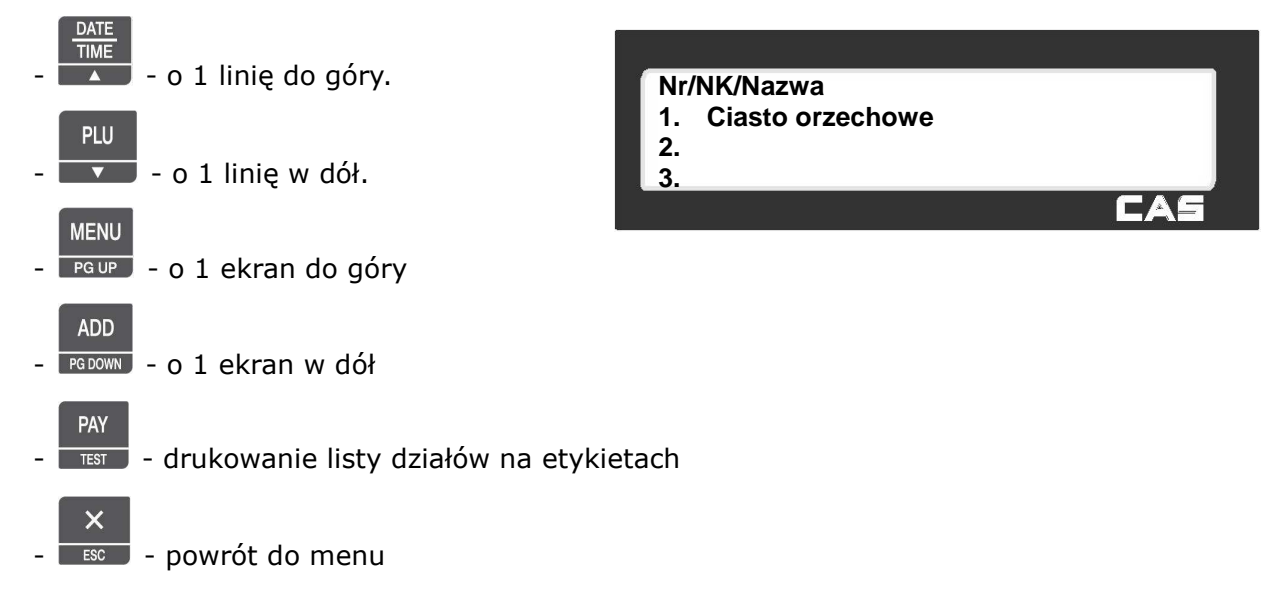

## 2.6.2.3 Usuń wartości odżywcze (Menu 1323)

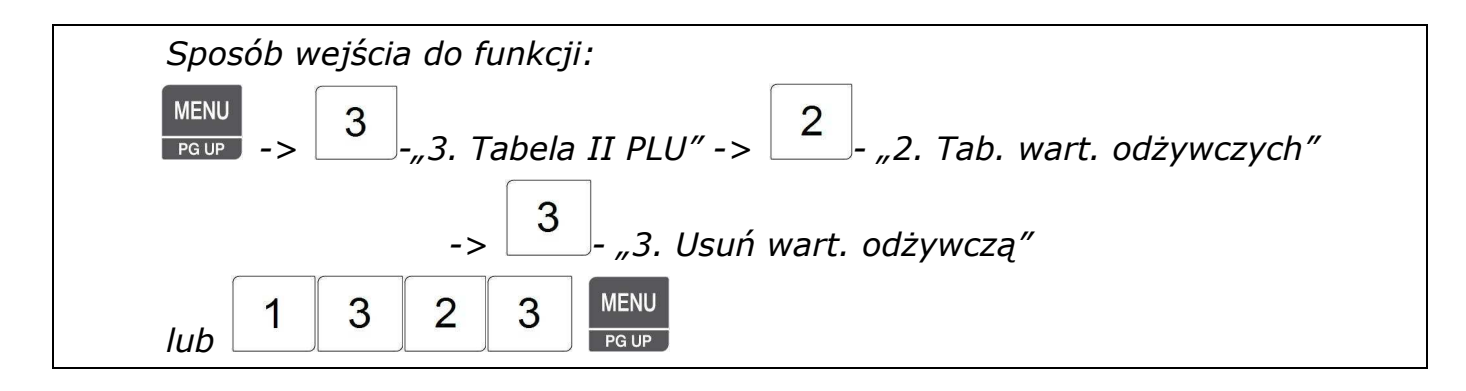

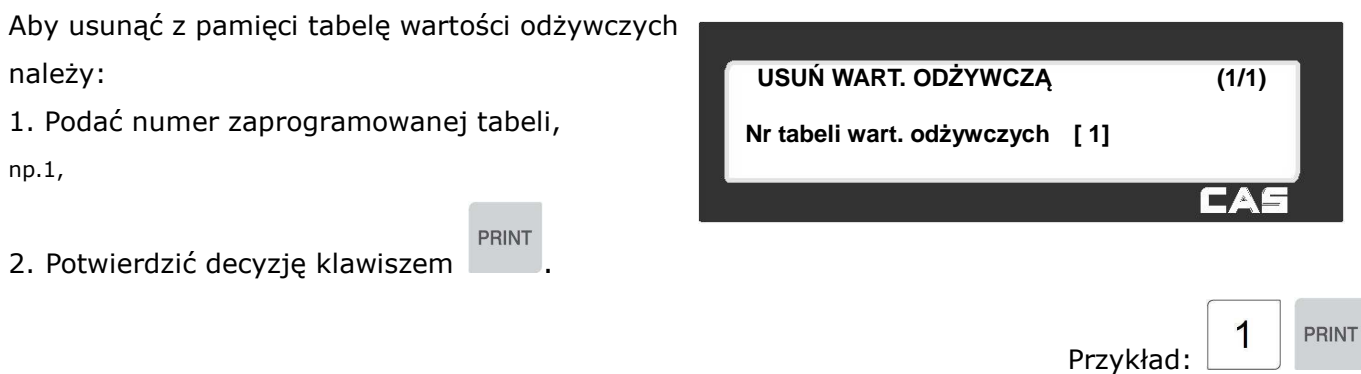

Po usunięciu treści tabeli waga powróci do menu "TAB. WART. ODŻYWCZYCH".

## **2.6.3 Pochodzenie wołowiny (Menu 1330)**

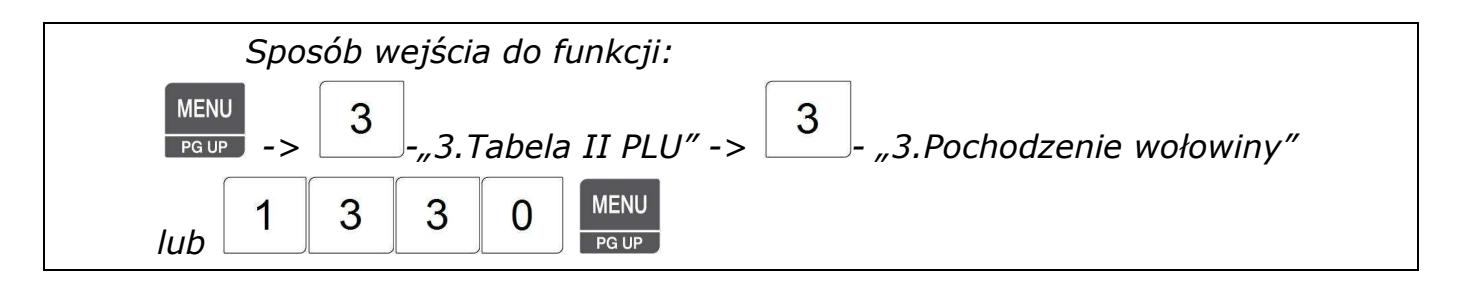

W rozdziale tym opisano programowanie tabel pochodzenia mięsa wołowego.

Zaprogramowane w tabelach informacje o pochodzeniu mięsa można powiązać z danymi towarów PLU i zamieszczać na etykietach.

### 2.6.3.1 Pochodzenie wołowiny Nowe/Edycja (Menu 1331)

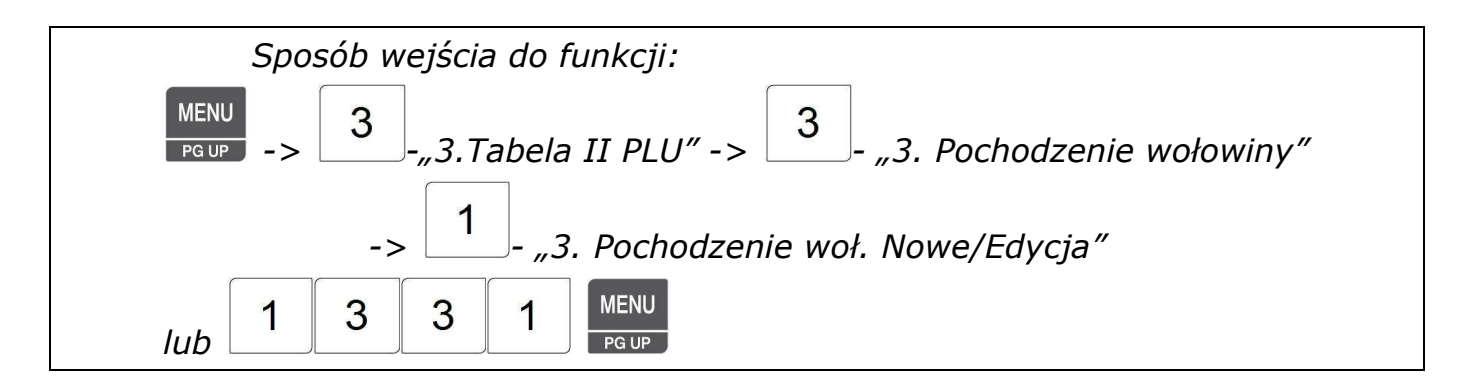

Funkcja pozwala zaprogramować do 999 tabel zawierających informacje o pochodzeniu wołowiny.

#### *Uwaga:*

*Przed programowaniem tabeli pochodzenia należy zaprogramować dane które będą w niej zawarte tzn. numery UE krajów (menu 1340), numery UE ubojni (menu 1350), numery UE miejsc rozbioru (menu 1360). Dane te można programować przy użyciu klawiatury wagi lub korzystając z programu CL-Works.* 

*Aby zachować wprowadzone dane w dowolnym momencie naciśnij klawisz .* 

**Nr pochodzenia: [ 1]**  2. Wprowadź opis nazwy tabeli, **Opis : [ZM. CZARNKÓW ]** np. "ZM. Czarnków" EAL 1 Przykład: Z M SPACE  $\mathbf c$ Z A  $\overline{\mathsf{R}}$ Ń K Ó W

3. Wprowadź nr kraju urodzenia, np.1. Zaprogramowane dane kraju zostaną wyświetlone w dolnej linii (np. SWEDEN).

1. Wprowadź nr tabeli pochodzenia

Mięsa, np. 1

Dane krajów są programowane w MENU 1340.

4. Wprowadź nr kraju chowu, np. 95 Zaprogramowane dane kraju zostaną wyświetlone w dolnej linii (np. KOREA).

Dane krajów są programowane w MENU 1340.

5. Wprowadź nr ubojni, np. 12

Zaprogramowane dane ubojni zostaną wyświetlone w dolnej linii (np. BILLY'S).

Dane ubojni są programowane w MENU 1350.

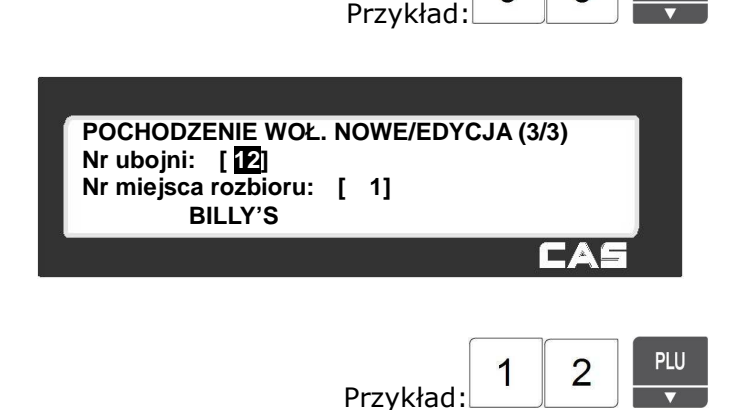

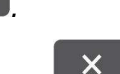

**POCHODZENIE WOŁ. NOWE/EDYCJA (1/3)**

**SAVE** 

**POCHODZENIE WOŁ. NOWE/EDYCJA (2/3)**

**POCHODZENIE WOŁ. NOWE/EDYCJA (2/3)**

**Nr kraju urodzenia:**  $\begin{bmatrix} 1 \\ 1 \end{bmatrix}$ <br>**Nr kraju chowu :**  $\begin{bmatrix} 1 \\ 1 \end{bmatrix}$ **Nr kraju chowu :** [

 **SWEDEN**

**Nr kraju urodzenia: [ 1] Nr kraju chowu : [ 95] KOREA**

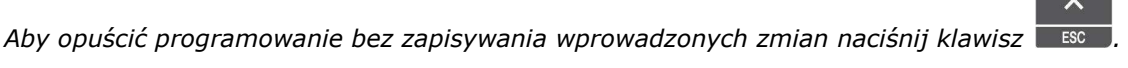

PLU

 $\overline{\mathbf{v}}$ 

**PHI** 

PLU

PLU

1

 $\mathbb{Z}$ 

5

9

Przykład:

6. Wprowadź nr miejsca rozbioru, np. 23 Zaprogramowane dane miejsca rozbioru zostaną Wyświetlone w dolnej linii (np. HAN'S). Dane ubojni są programowane w MENU 1360.

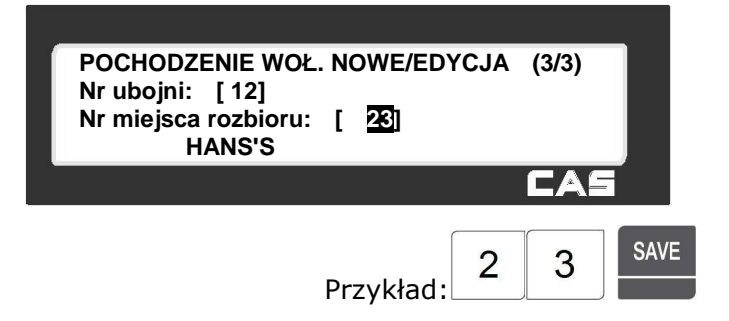

### 2.6.3.2 Lista pochodzenia wołowiny (Menu 1332)

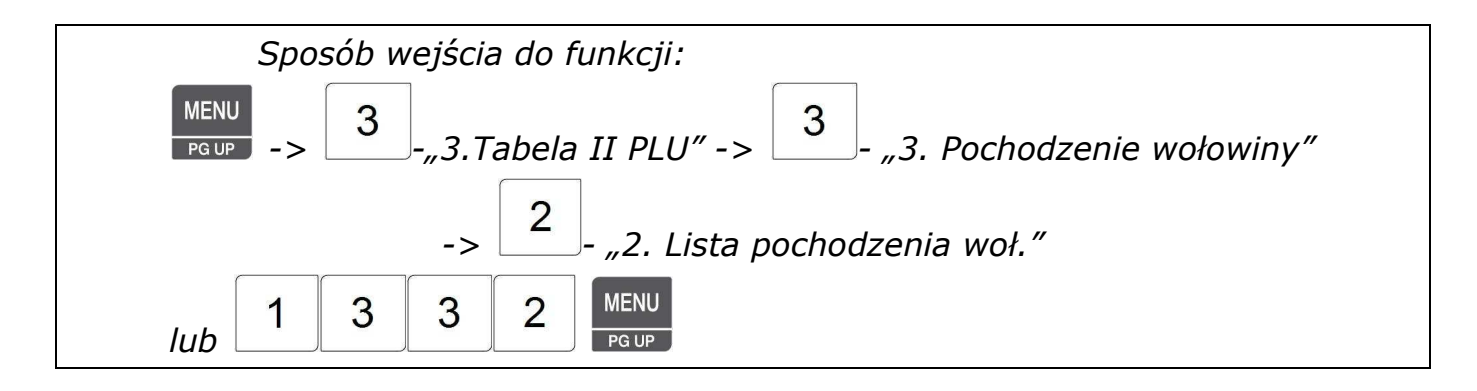

Funkcja pozwala przeglądać listę tabel pochodzenia wołowiny na wyświetlaczu wagi lub wydrukować ją na etykietach. Aby wyświetlić listę tabel wartości odżywczych należy:

1. Podać numer tabeli od której

lista ma się rozpocząć,

2. Podać numer tabeli kończącej listę,

np. od 1 do 999.

3. Zatwierdzić wybór klawiszem .

**LISTA POCHODZENIA WOŁ. (1/2) - Od : [ 1] - Do : [999] Lista wszystkich – naciśnij klawisz [SAVE]**  i

Zostanie wyświetlona lista wszystkich zaprogramowanych tabel pochodzenia wołowiny. Na liście widoczny jest numer tabeli i początek jej tytułu.

SAVE

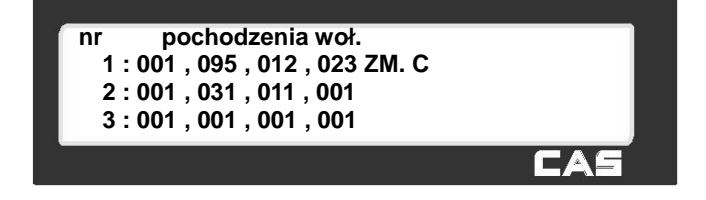

Funkcjonowanie klawiszy w menu "LISTA POCHODZENIA WOŁOWINY":

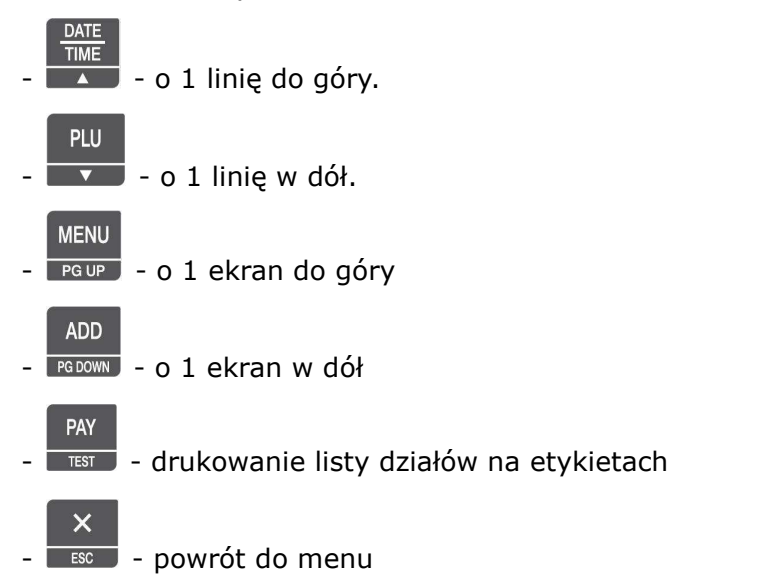

## 2.6.3.3 Usuń pochodzenie wołowiny (Menu 1333)

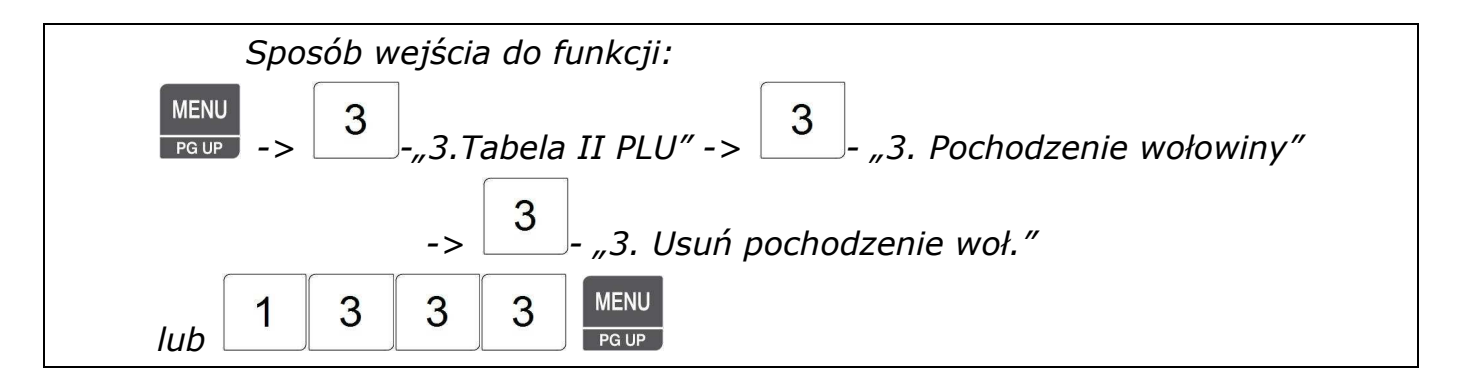

Aby usunąć z pamięci tabelę pochodzenia wołowiny należy:

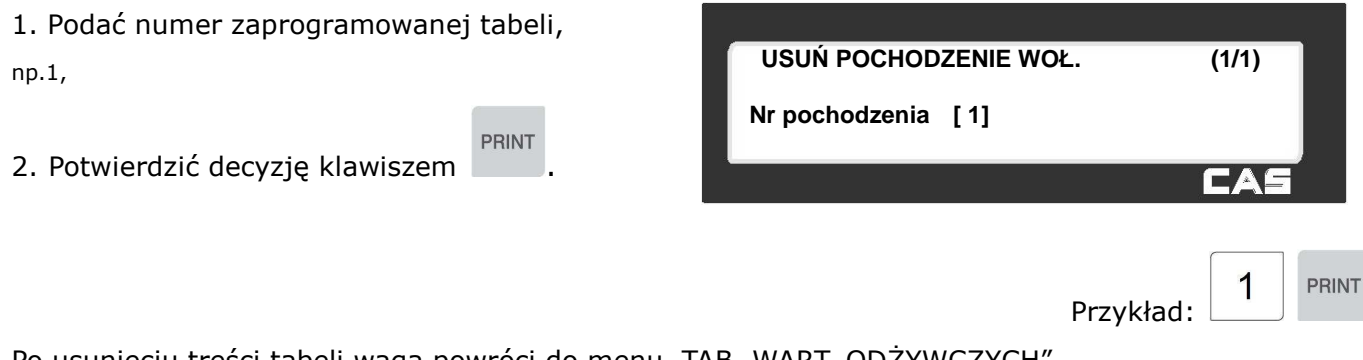

Po usunięciu treści tabeli waga powróci do menu "TAB. WART. ODZYWCZYCH".

### **2.6.4 Kraje pochodzenia dla wołowiny (Menu 1330)**

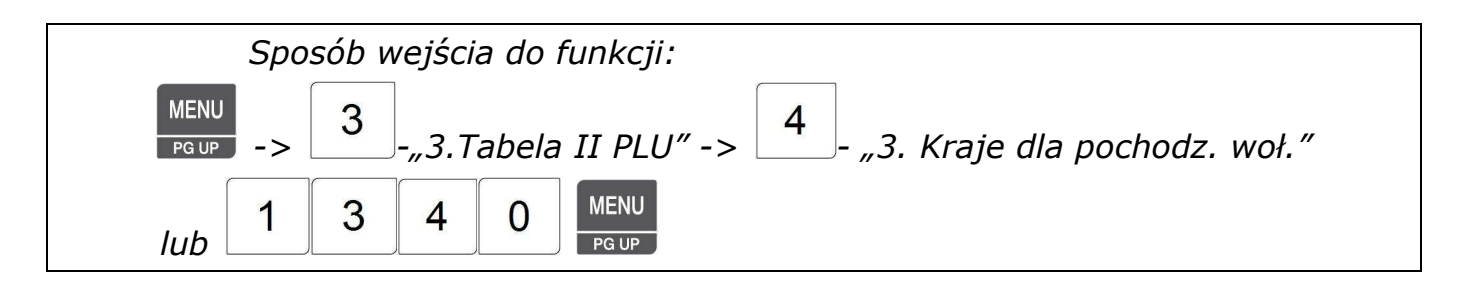

W rozdziale tym opisano programowanie oznaczeń dla nazw krajów które będą używane w tabelach określających pochodzenie mięsa wołowego.

Zaprogramowane oznaczenia używa się do oznaczenia kraju urodzenia i kraju chowu podczas programowania informacji o pochodzeniu mięsa w MENU 1330.

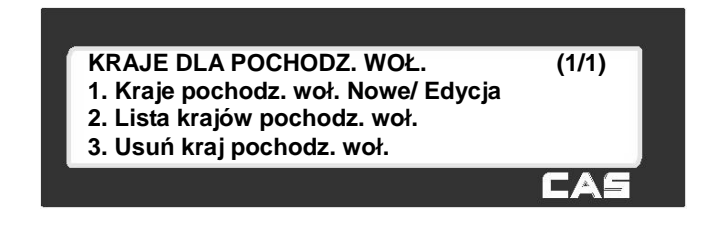

### 2.6.4.1 Kraje pochodzenia wołowiny Nowe/Edycja (Menu 1341)

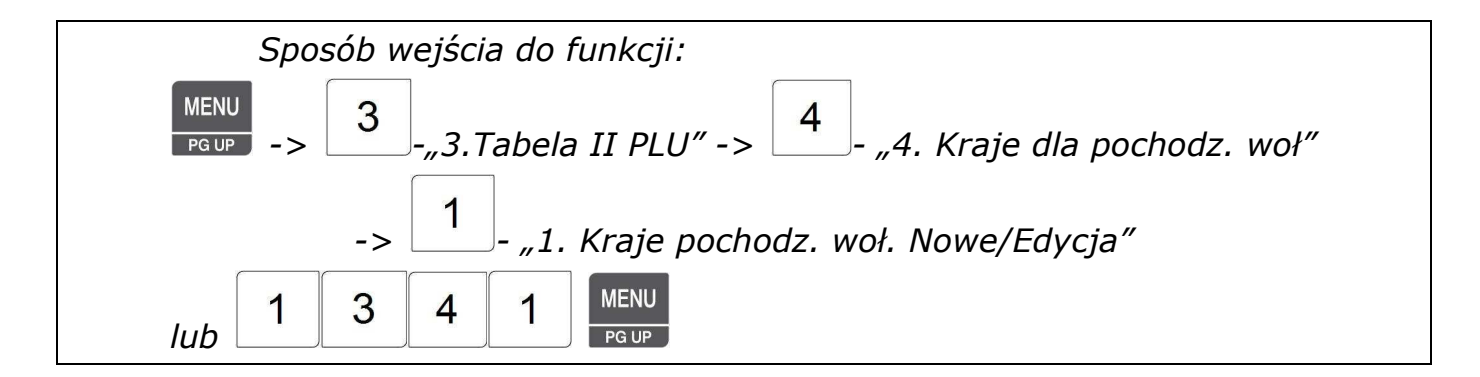

Funkcja pozwala zaprogramować do 999oznaczeń nazw krajów które będą używane w tabelach określających pochodzenie mięsa wołowego. Dane te można programować przy użyciu klawiatury wagi lub korzystając z programu CL-Works.

#### *Uwaga:*

*Aby zachować wprowadzone dane w dowolnym momencie naciśnij klawisz .* 

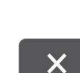

**SAVE** 

*Aby opuścić programowanie bez zapisywania wprowadzonych zmian naciśnij klawisz .* 

- 1. Wprowadź numer kraju (od 1 do 999),
- np. 1
- 2. Wprowadź nazwę kraju,
- np. KOREA

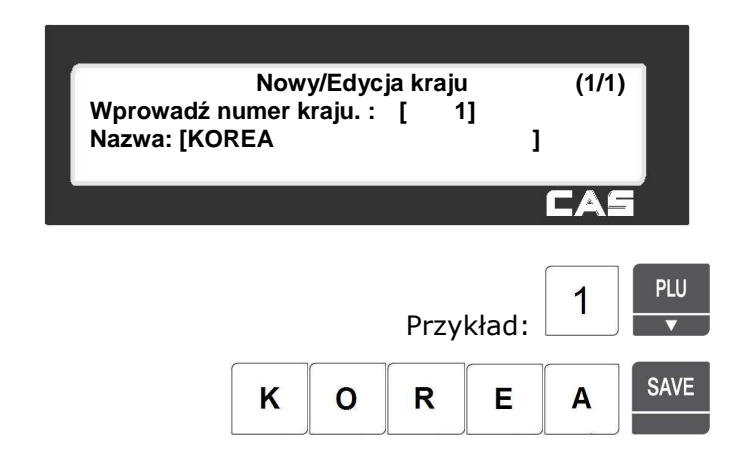

### 2.6.4.2 Lista krajów (Menu 1342)

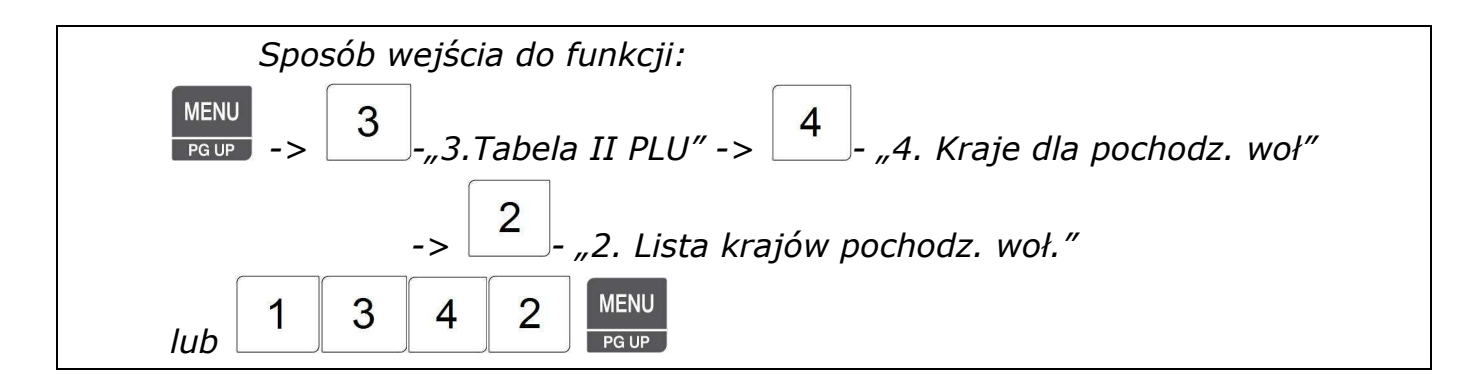

Aby wyświetlić listę krajów pochodzenia wołowiny należy:

- 1. Podać numer kraju pochodzenia od którego lista ma się rozpocząć,
- 2. Podać numer kraju kończącego listę,

np. od 1 do 10.

**SAVE** 3. Zatwierdzić wybór klawiszem .

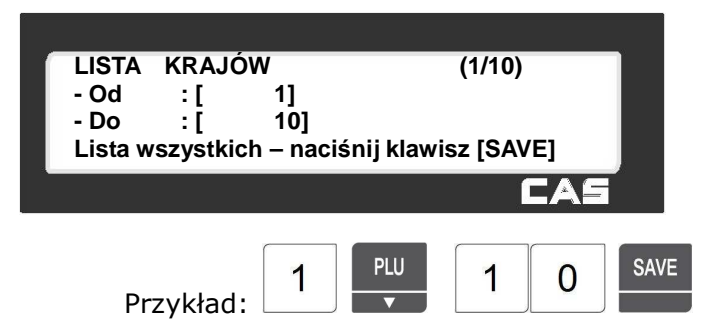

Zostanie wyświetlona lista wszystkich zaprogramowanych krajów pochodzenia wołowiny. Na liście widoczny jest numer kraju i jego nazwa.

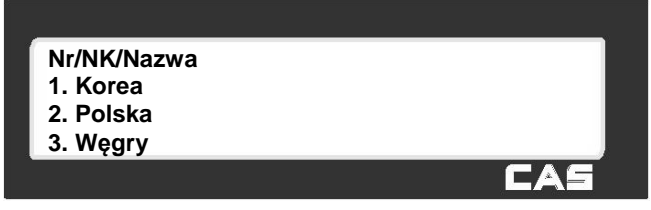

Funkcjonowanie klawiszy w menu "LISTA KRAJOW DLA POCHODZENIA WOŁOWINY":

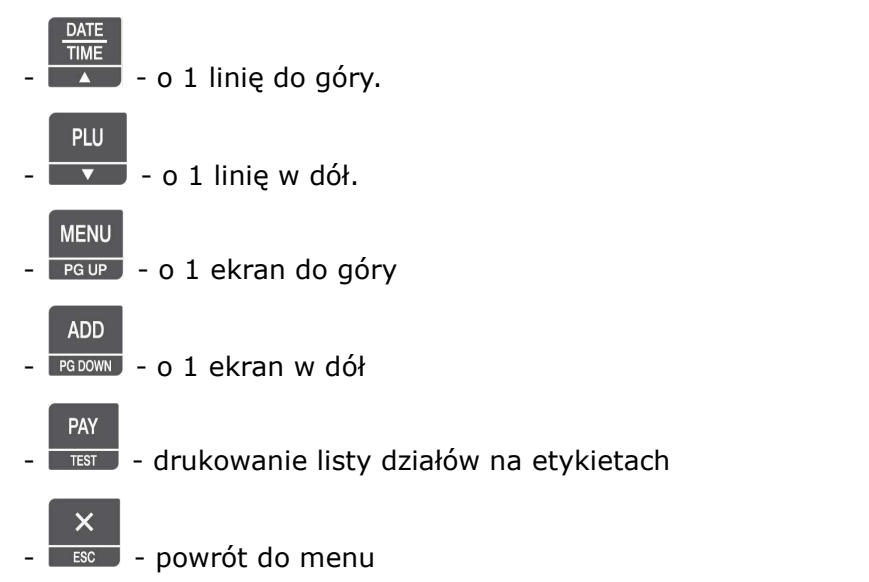

### 2.6.4.3 Kasowanie Kraju (Kod Menu 1343)

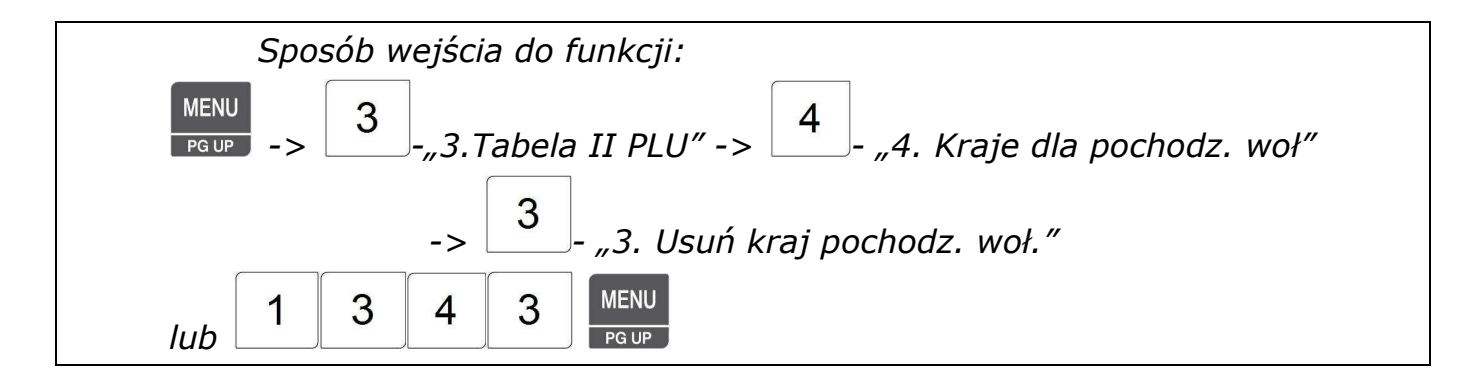

Aby usunąć z pamięci zaprogramowany kraj pochodzenia wołowiny należy:

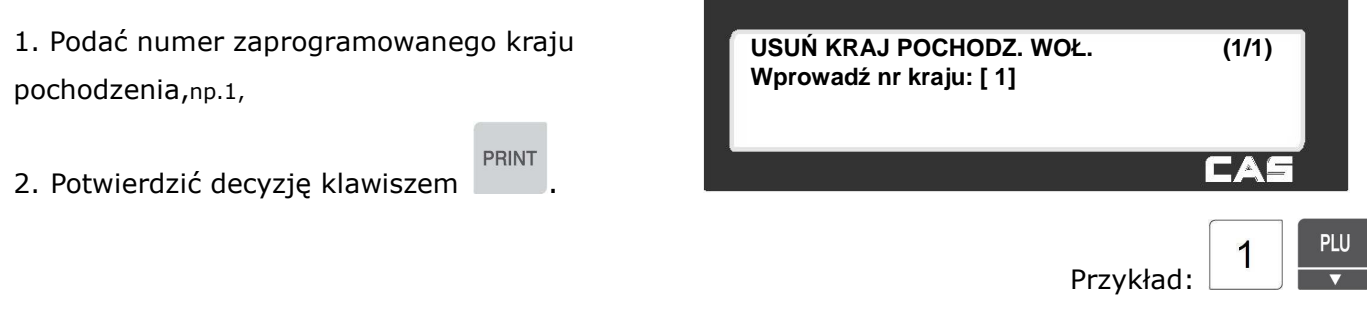

Po usunięciu treści tabeli waga powróci do menu "KRAJE DLA POCHODZENIA WOŁOWINY".

### **2.6.5 Miejsca uboju (Menu 1350)**

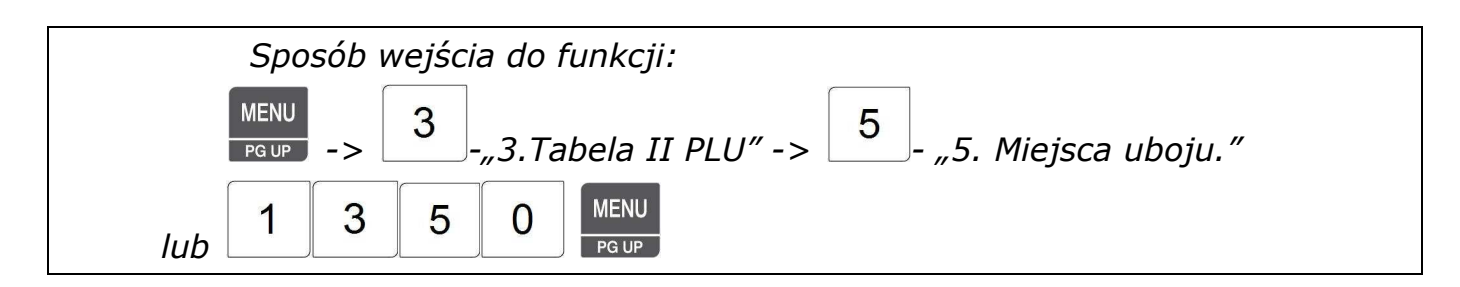

W rozdziale tym opisano programowanie oznaczeń dla miejsc uboju, które będą używane w tabelach określających pochodzenie mięsa wołowego.

Zaprogramowane oznaczenia używa się do oznaczenia kraju urodzenia i kraju chowu podczas programowania informacji o pochodzeniu mięsa w MENU 1330.

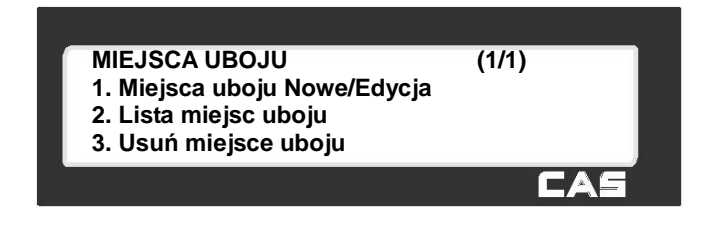

### 2.6.5.1 Miejsca uboju Nowe/Edycja (Menu 1351)

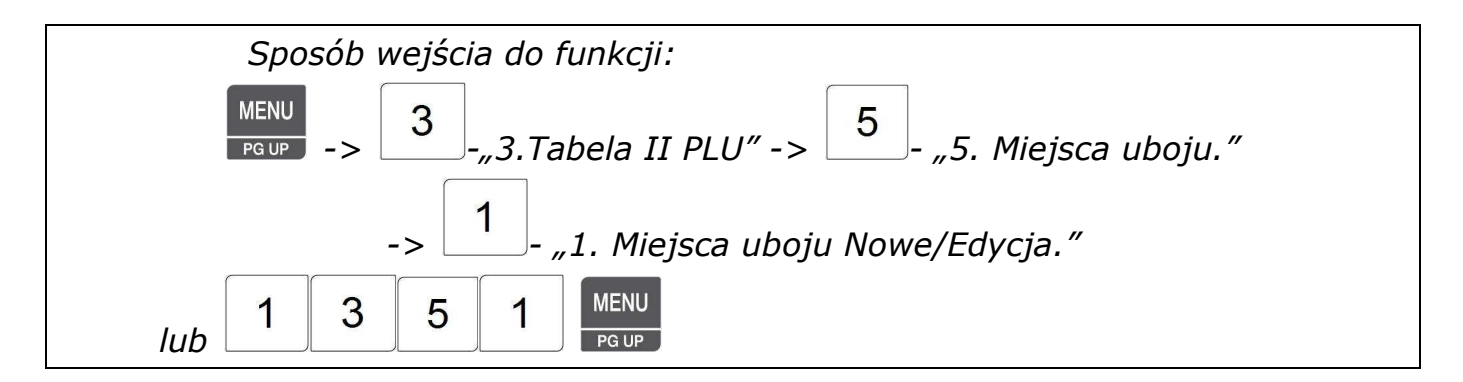

Funkcja pozwala zaprogramować do 999 oznaczeń nazw ubojni które będą używane w tabelach określających pochodzenie mięsa wołowego. Dane te można programować przy użyciu klawiatury wagi lub korzystając z programu CL-Works.

#### *Uwaga:*

*Aby zachować wprowadzone dane w dowolnym momencie naciśnij klawisz .* 

**SAVE** 

 $\overline{\mathbf{x}}$ 

*Aby opuścić programowanie bez zapisywania wprowadzonych zmian naciśnij klawisz .* 

- 1. Wprowadź numer programowanej ubojni
- np. 1
- 1. Wprowadź oznaczenie nazwy ubojni

np. KSH12

2. Wprowadź nr kraju ubojni

- **MIEJSCA UBOJU NOWY/EDYCJA (1/1)** Wprowadź nr ubojni : [ 1]<br>Ubojnia: [ KSH12 **Ubojnia: [ KSH12 ] Kraj : [1 ]** CA
- np. 1 (Korea nazwa kraju programowana jest w MENU 1340)

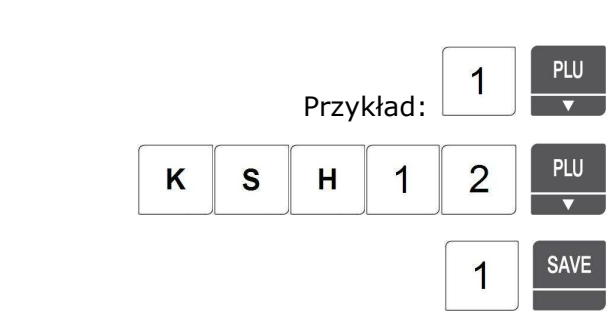

## 2.6.5.2 Lista miejsc uboju (Menu 1352)

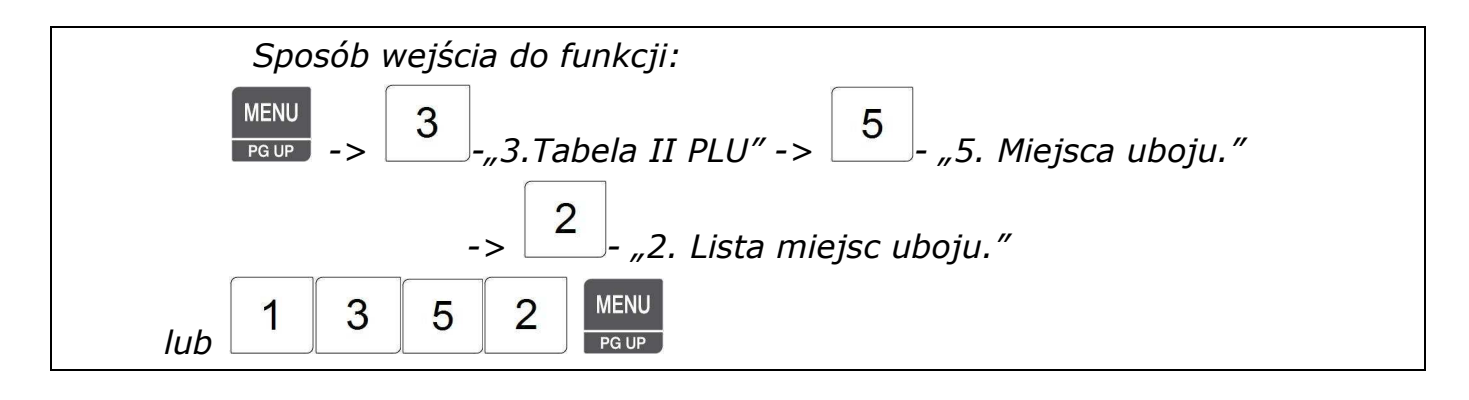

#### Aby wyświetlić listę miejsc uboju należy:

- 1. Podać numer początkowy miejsca uboju od którego lista ma się rozpocząć,
- 2. Podać numer miejsca uboju kończącego listę, np. od 1 do 10.
- 3. Zatwierdzić wybór klawiszem .

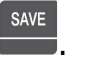

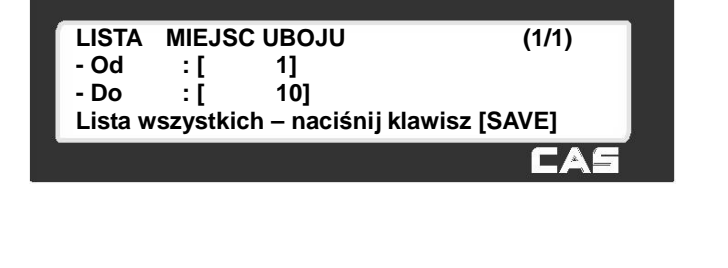

PLU

1

1

 $\overline{0}$ 

**SAVE** 

Zostanie wyświetlona lista wszystkich zaprogramowanych miejsc uboju.

Na liście widoczny jest numer kolejny, numer kraju i oznaczenie miejsca uboju.

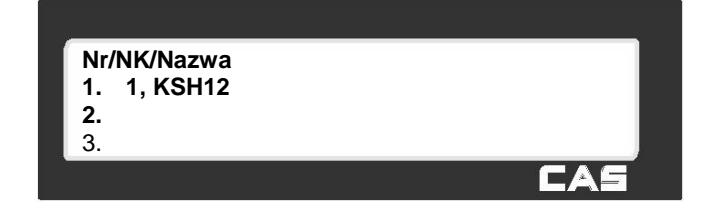

Przykład:

Funkcjonowanie klawiszy w menu "LISTA MIEJSC UBOJU":

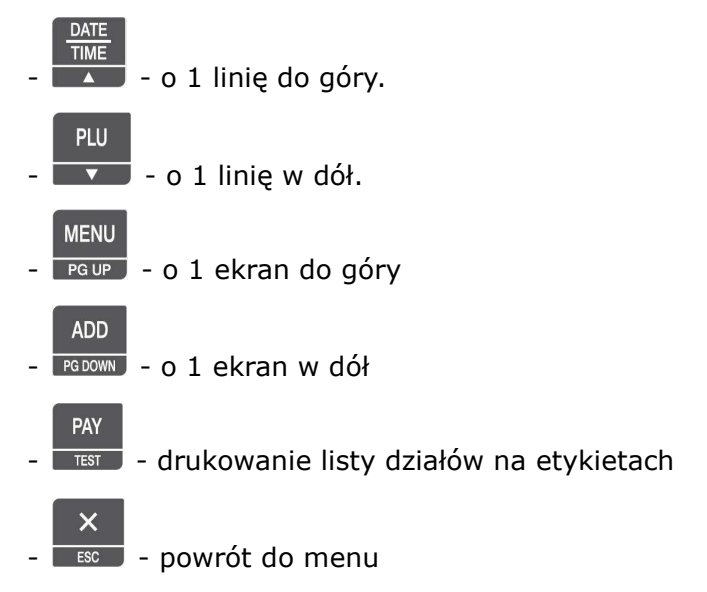

### 2.6.5.3 Usuń miejsce uboju (Menu 1353)

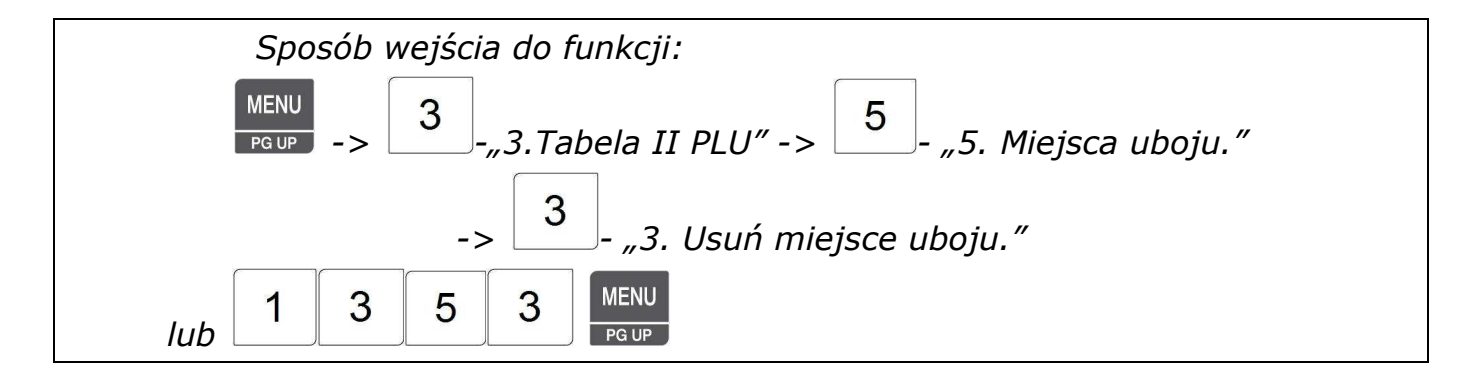

Aby usunąć z pamięci zaprogramowany oznaczenie miejsca uboju należy:

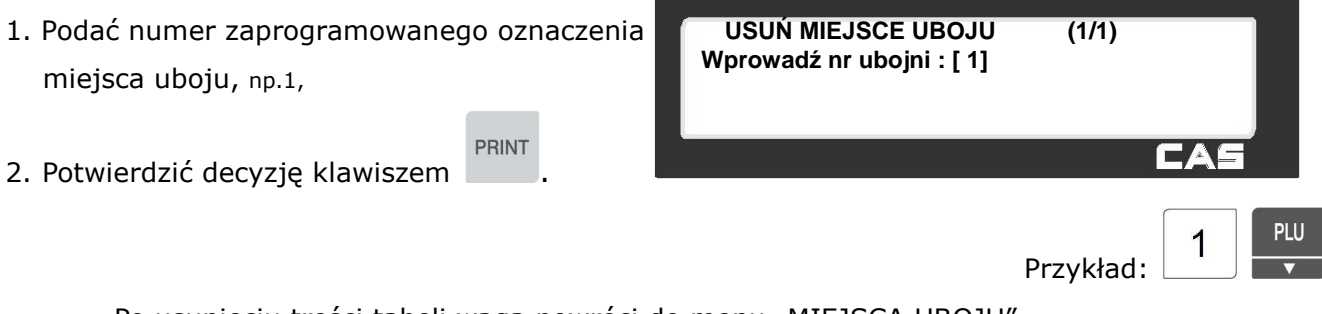

Po usunięciu treści tabeli waga powróci do menu "MIEJSCA UBOJU".
## **2.6.6 Miejsca rozbioru (Menu 1360)**

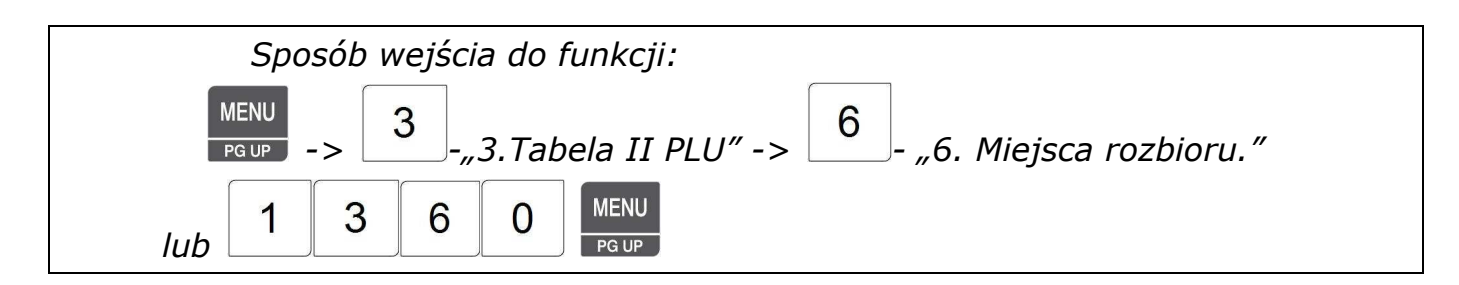

W rozdziale tym opisano programowanie oznaczeń dla miejsc rozbioru, które będą używane w tabelach określających pochodzenie mięsa wołowego.

Zaprogramowane oznaczenia używa się do oznaczenia kraju urodzenia i kraju chowu podczas programowania informacji o pochodzeniu mięsa w MENU 1330.

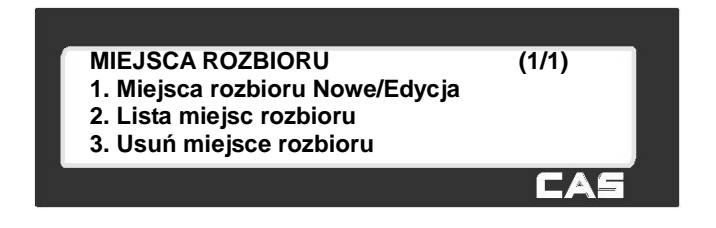

# 2.6.6.1 Miejsca rozbioru Nowy/Edycja (Menu 1361)

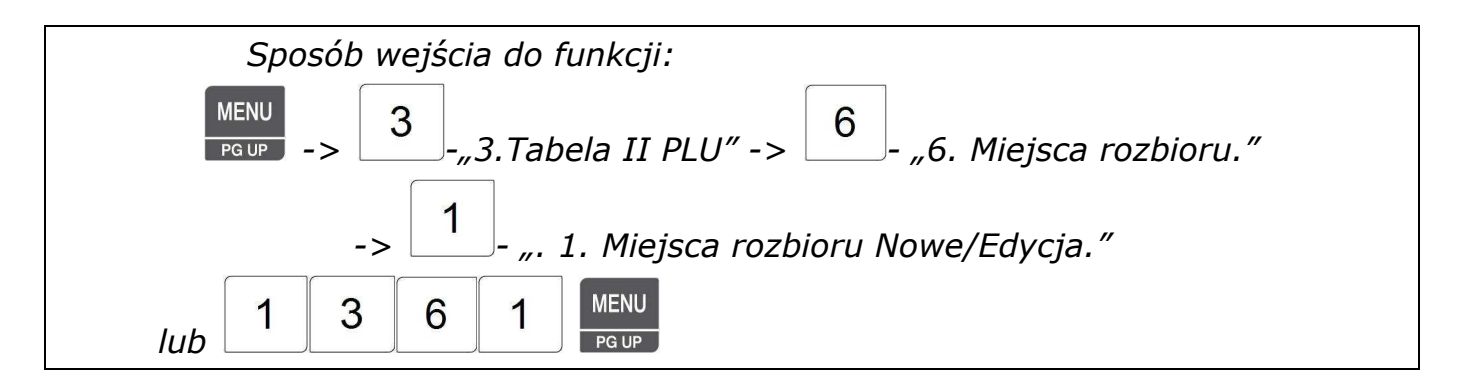

Funkcja pozwala zaprogramować do 999 oznaczeń nazw miejsc rozbioru, które będą używane w tabelach określających pochodzenie mięsa wołowego.

Dane te można programować przy użyciu klawiatury wagi lub korzystając z programu CL-Works.

### *Uwaga:*

*Aby zachować wprowadzone dane w dowolnym momencie naciśnij klawisz .* 

**SAVE** 

 $\overline{\mathbf{x}}$ *Aby opuścić programowanie bez zapisywania wprowadzonych zmian naciśnij klawisz .*  1. Wprowadź numer programowanego miejsca

rozbioru, np. 1

2. Wprowadź oznaczenie nazwy miejsca

rozbioru, np. KSHK 2552

3. Wprowadź nr kraju miejsca rozbioru

np. 1 (Korea - nazwa kraju programowana jest w MENU 1340)

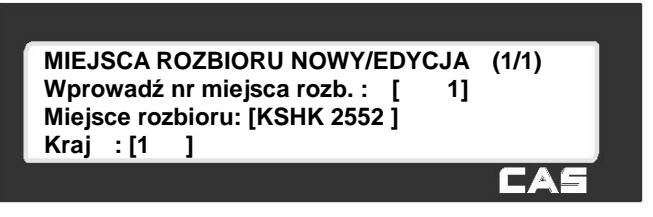

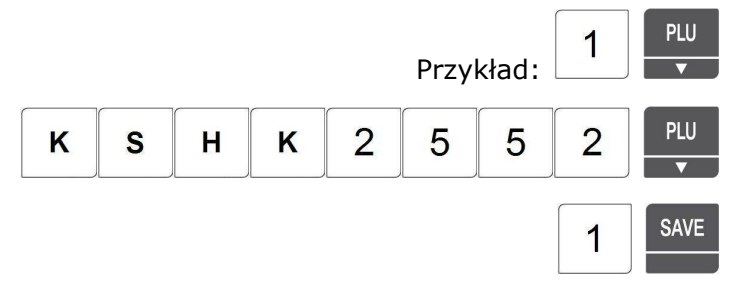

# 2.6.6.2 Lista Miejsca rozbioru (Menu 1362)

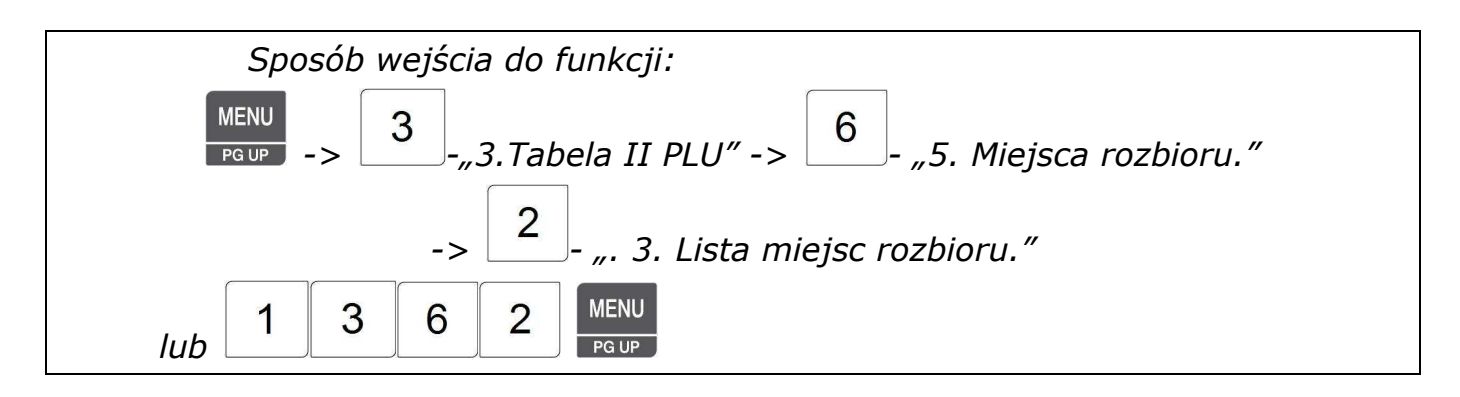

Aby wyświetlić listę miejsc rozbioru należy:

1. Podać numer początkowy miejsca rozbioru od którego lista ma się rozpocząć,

2. Podać numer miejsca rozbioru kończącego listę, np. od 1 do 10.

3. Zatwierdzić wybór klawiszem  $\frac{SAVE}{S}$ 

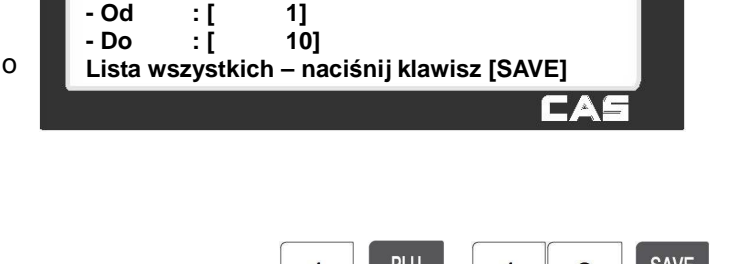

**LISTA MIEJSC ROZBIORU (1/1)**

PLU **SAVE** 1 1  $\overline{0}$ Przykład:

Zostanie wyświetlona lista wszystkich zaprogramowanych miejsc rozbioru.

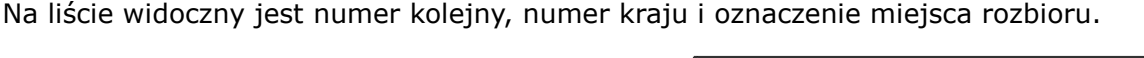

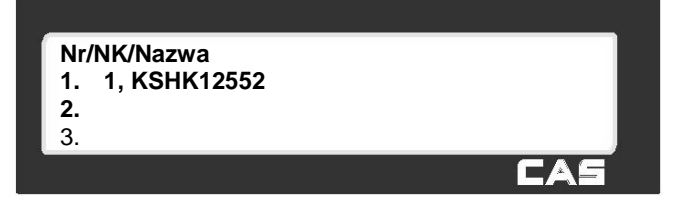

Funkcjonowanie klawiszy w menu "LISTA MIEJSC ROZBIORU":

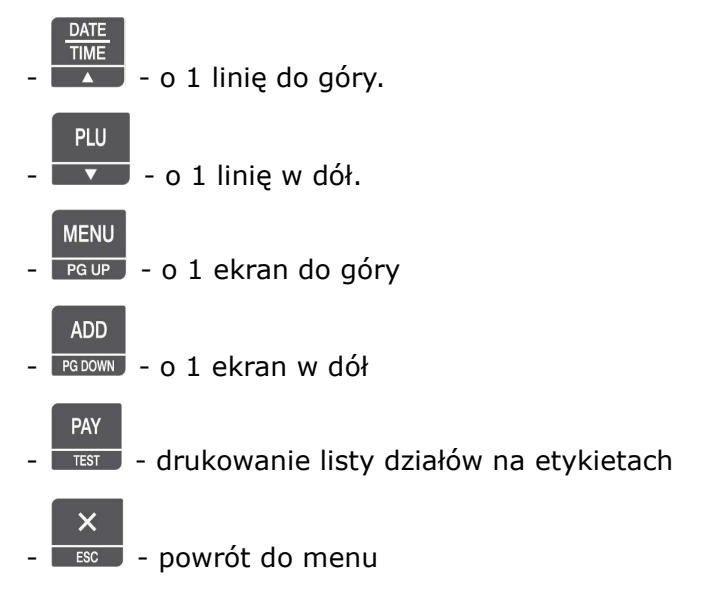

## 2.6.6.3 Usuń miejsce rozbioru (Menu 1363)

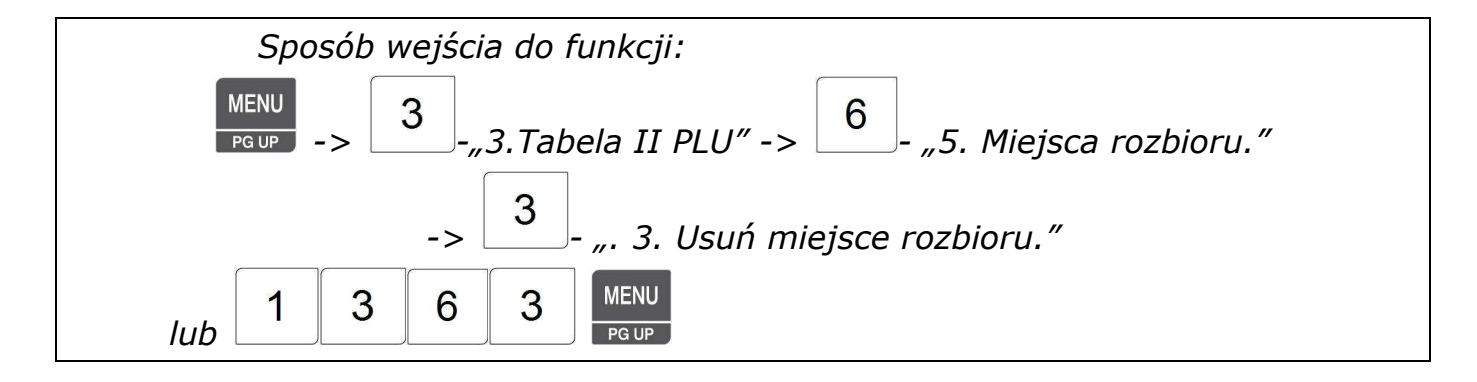

Aby usunąć z pamięci zaprogramowany oznaczenie miejsca uboju należy:

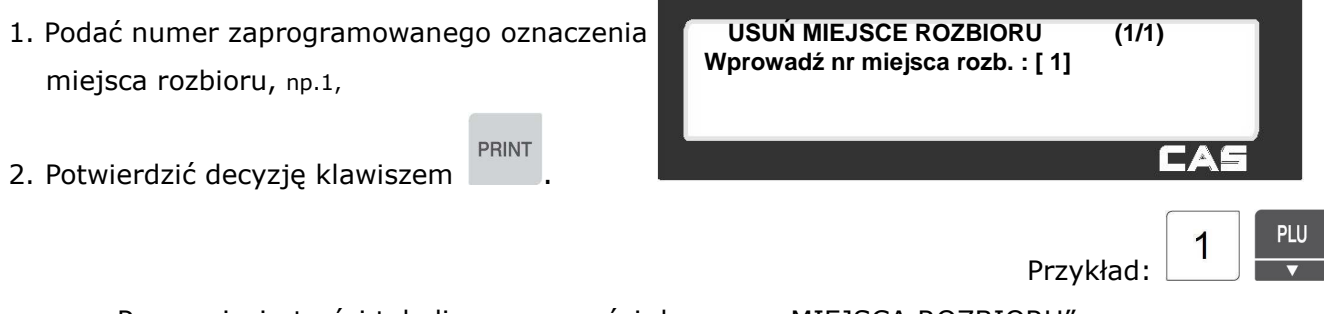

Po usunięciu treści tabeli waga powróci do menu "MIEJSCA ROZBIORU".

## **2.7 Programowanie Tabeli III - Dane (MENU 1400)**

## **2.7.1 Nawa sklepu (Menu 1410)**

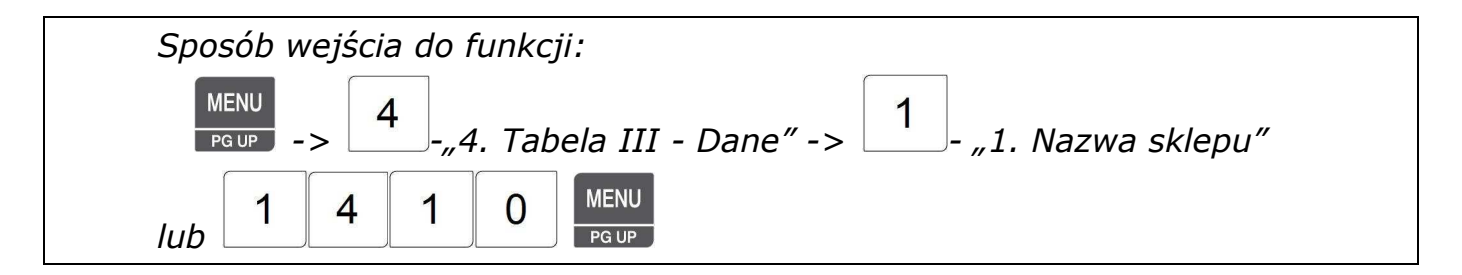

W rozdziale tym opisano programowanie treści nazwy sklepu. Nazwa sklepu rozumiana jest tutaj jako charakterystyczny opis miejsca użytkowania wagi umieszczany jako nagłówek/stopka na etykiecie.

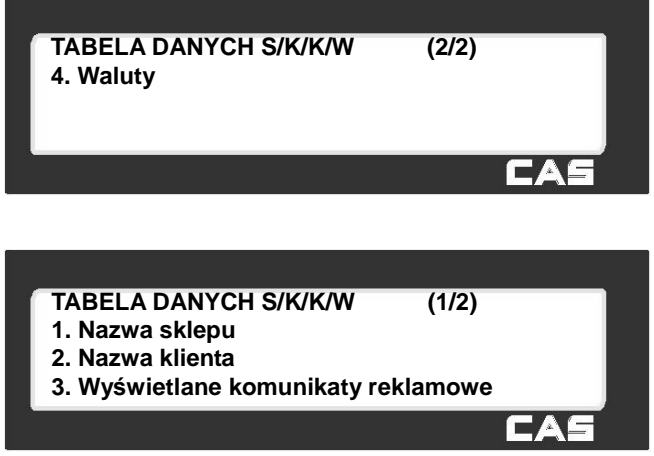

2.7.1.1 Nazwy sklepu Nowe/Edycja (Menu 1411)

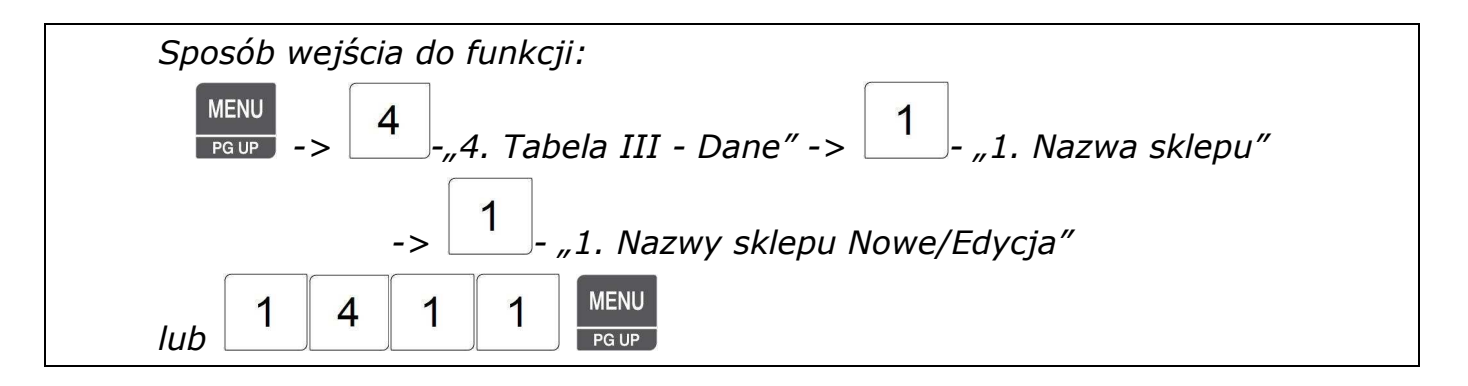

Funkcja pozwala zaprogramować do 9 oznaczeń nazw sklepu, które będą umieszczany jako nagłówek/stopka na etykiecie.

Dane te można programować przy użyciu klawiatury wagi lub korzystając z programu CL-Works.

#### *Uwaga:*

*Aby zachować wprowadzone dane w dowolnym momencie naciśnij klawisz .* 

SAVE

 $\overline{\mathsf{x}}$ 

Aby opuścić programowanie bez zapisywania wprowadzonych zmian naciśnij klawisz **. [680]** 

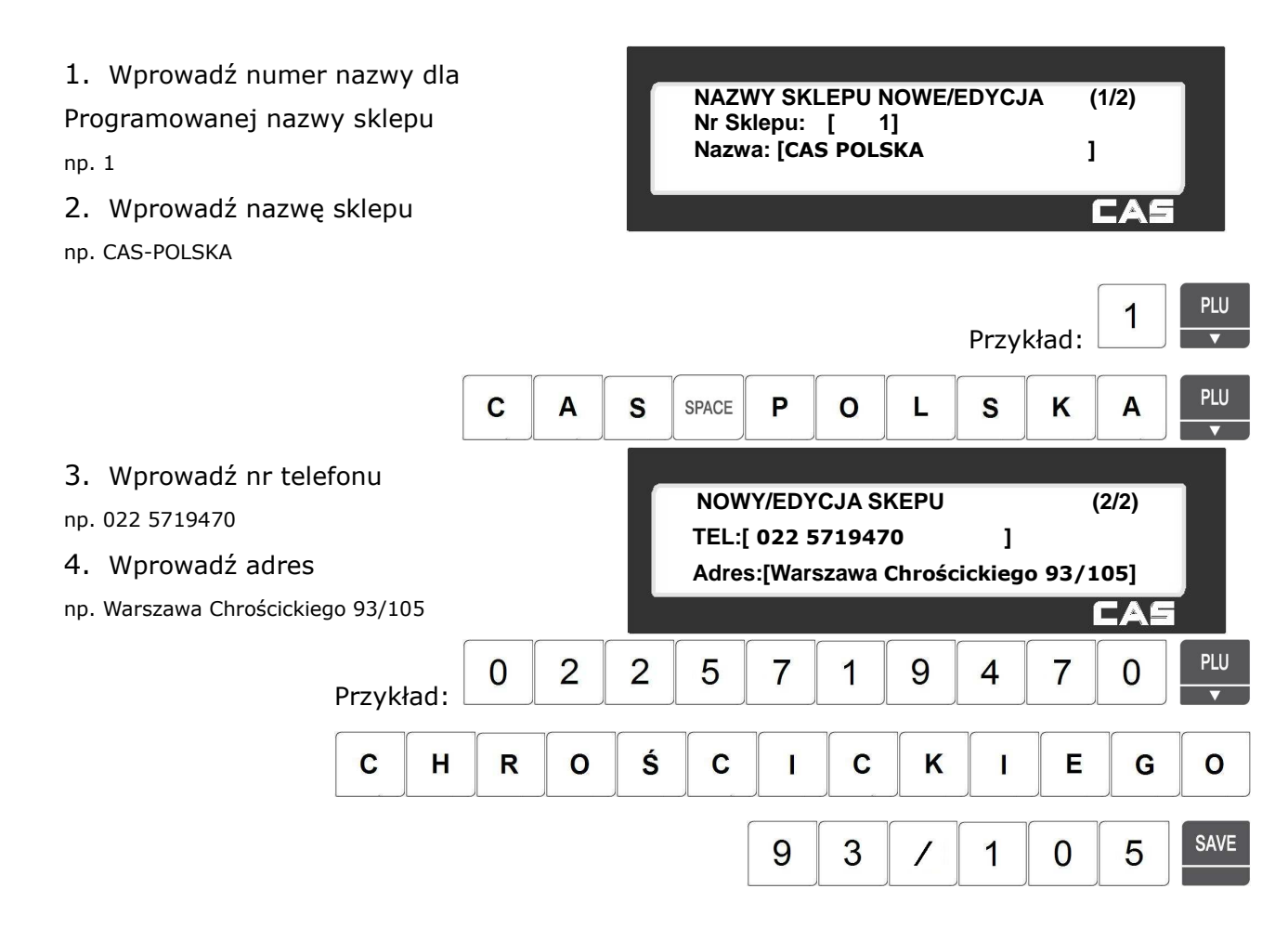

## 2.7.1.2 Lista Sklepów (Menu 1412)

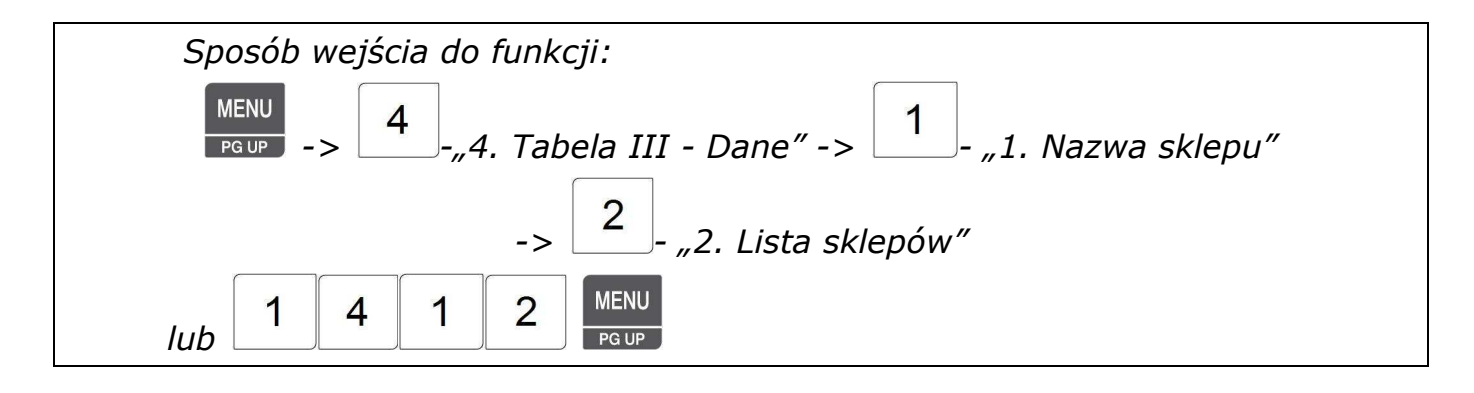

Aby wyświetlić listę nazw sklepów należy: 1. Podać numer początkowy nazwy sklepu od której lista ma się rozpocząć,

2. Podać numer nazwy kończącej listę, np. od 1 do 10.

3. Zatwierdzić wybór klawiszem .

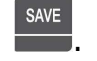

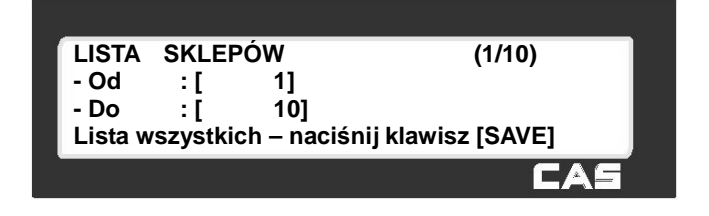

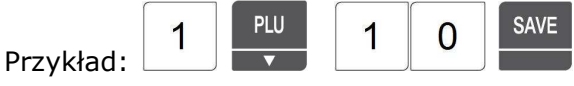

Zostanie wyświetlona lista wszystkich zaprogramowanych nazw sklepów.

Na liście widoczny jest numer kolejny, 10 znaków nazwy sklepu i początek numeru telefonu.

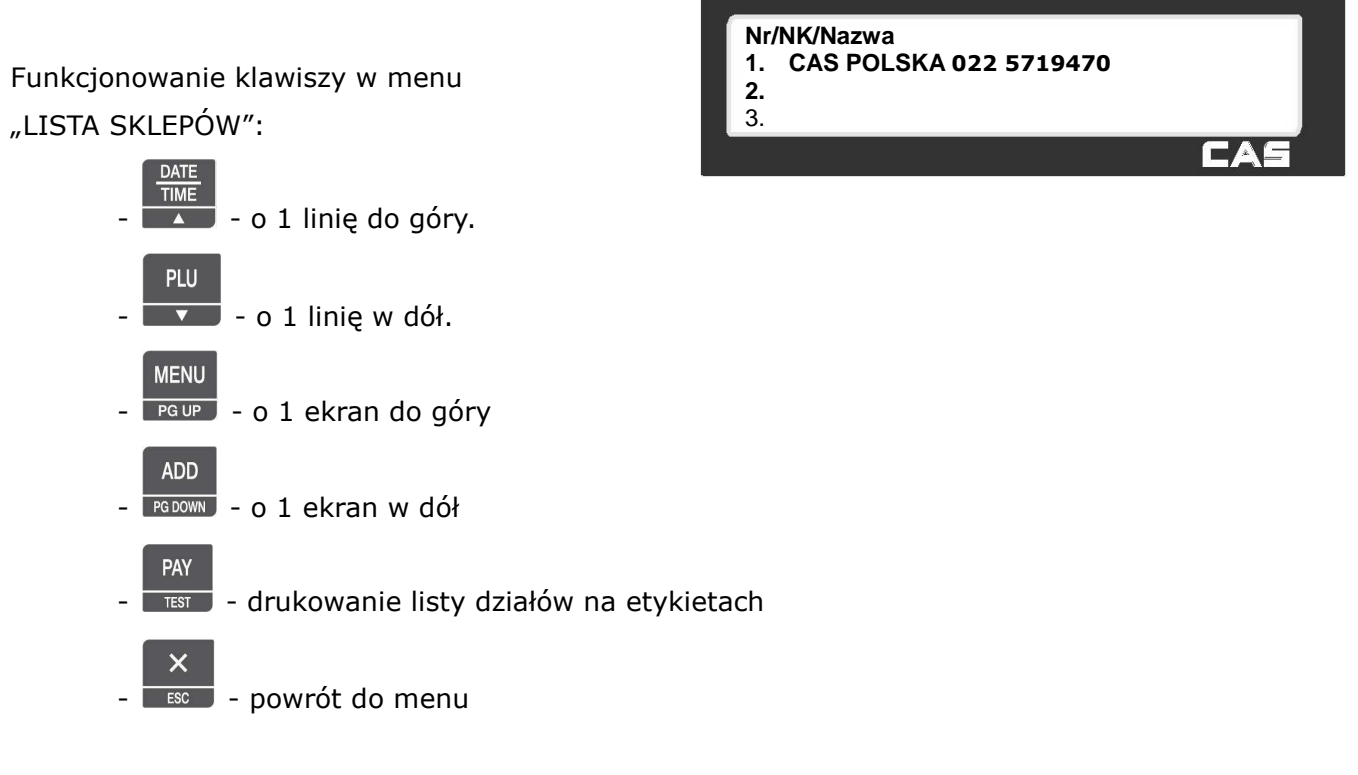

# 2.7.1.3 Usuń dane sklepu (Menu 1413**)**

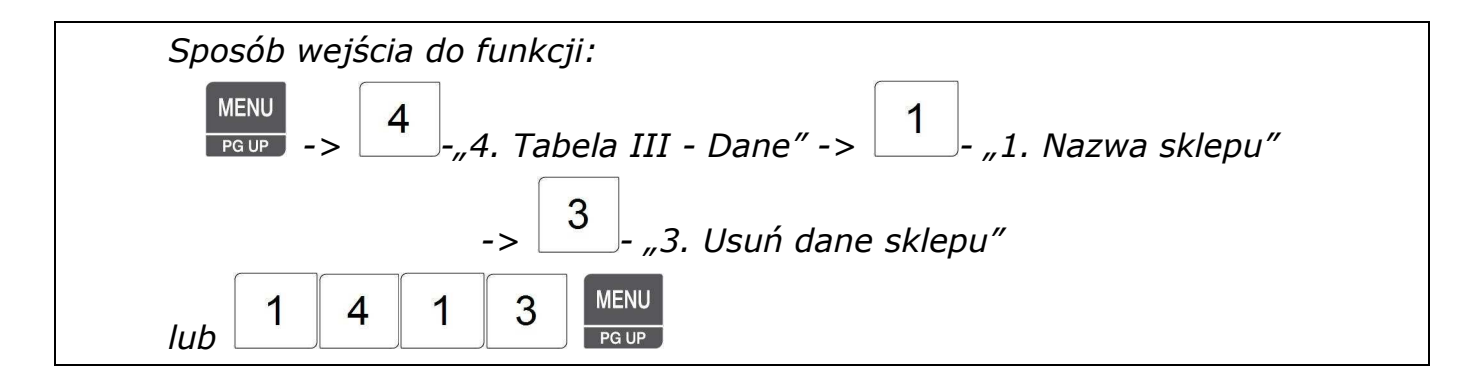

Aby usunąć z pamięci zaprogramowaną nazwę sklepu należy:

1. Podać numer zaprogramowanego oznaczenia **USUŃ DANE SKLEPU ( 1/1) Sklep nr : [ 1]**  miejsca rozbioru, np.1, **PRINT** 2. Potwierdzić decyzję klawiszem . **PLU** 1 Przykład: Po usunięciu treści tabeli waga powróci do menu "NAZWA SKLEPU".

# **2.7.2 Nazwa klienta (Menu 1420)**

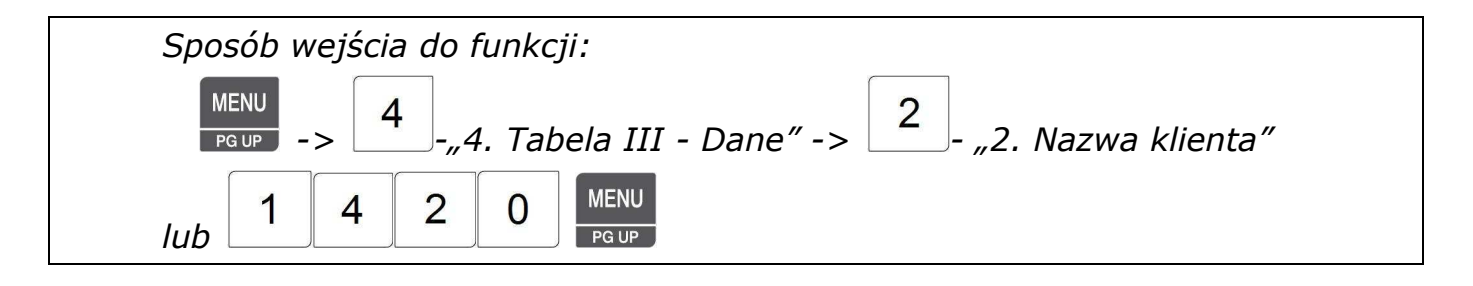

Funkcja pozwala zaprogramować do 99 danych klientów, które mogą być używane podczas sprzedaży, udzielania rabatów i form płatności (np. kredyty) i będą umieszczane na paragonie. Dane klientów mogą być drukowane wyłącznie w trybie druku paragonów.

Dane te można programować przy użyciu klawiatury wagi lub korzystając z programu CL-Works.

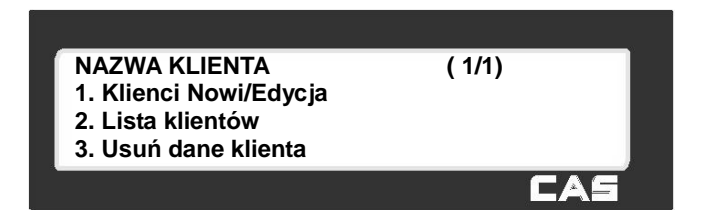

# 2.7.2.1 Klienci Nowy/Edycja (Menu 1421)

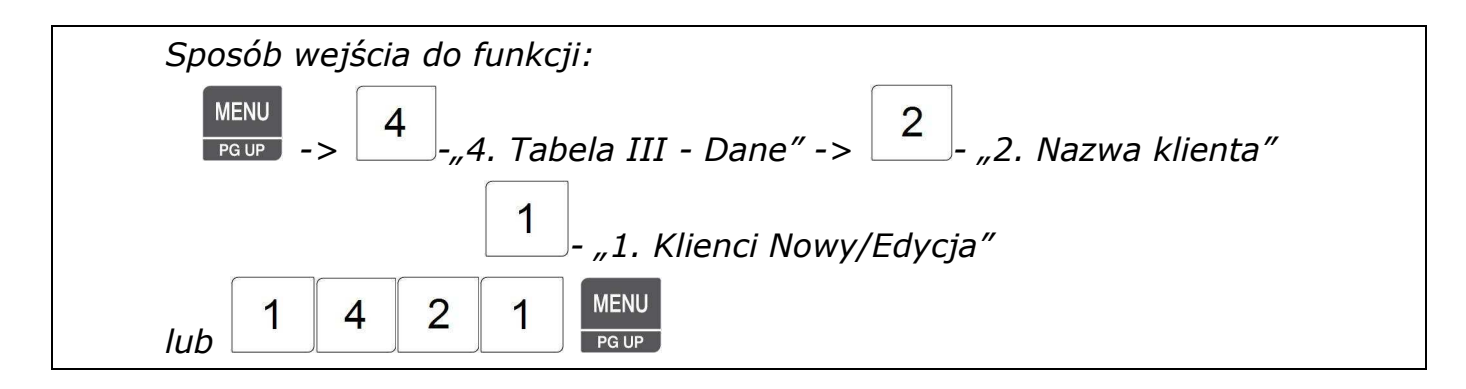

Dane klientów mogą być używane podczas sprzedaży, udzielania rabatów i form płatności (np. kredyty) i będą umieszczane na paragonie.

Dane klientów mogą być drukowane wyłącznie w trybie druku paragonów.

Dane te można programować przy użyciu klawiatury wagi lub korzystając z programu CL-Works. *Uwaga:* 

*Aby zachować wprowadzone dane w dowolnym momencie naciśnij klawisz .* 

*Aby opuścić programowanie bez zapisywania wprowadzonych zmian naciśnij klawisz .* 

1. Wprowadź nr klienta,

np.1

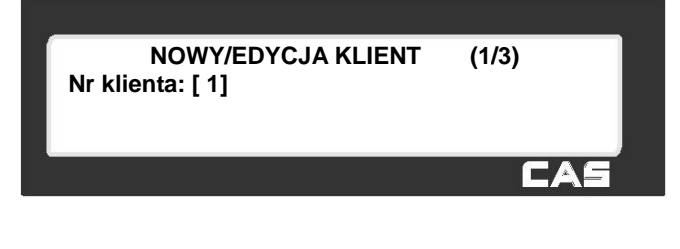

**SAVE** 

 $\overline{\mathsf{x}}$ 

**PLU** 1 Przykład:

- 1. Wprowadź nazwę klienta
- np. CAS POLSKA
- 2. Wprowadź pierwszą linę adresu klienta
- np. Warszawa
- 3. Wprowadź drugą linę adresu klienta
- np. CHROŚCICKIEGO 93/105

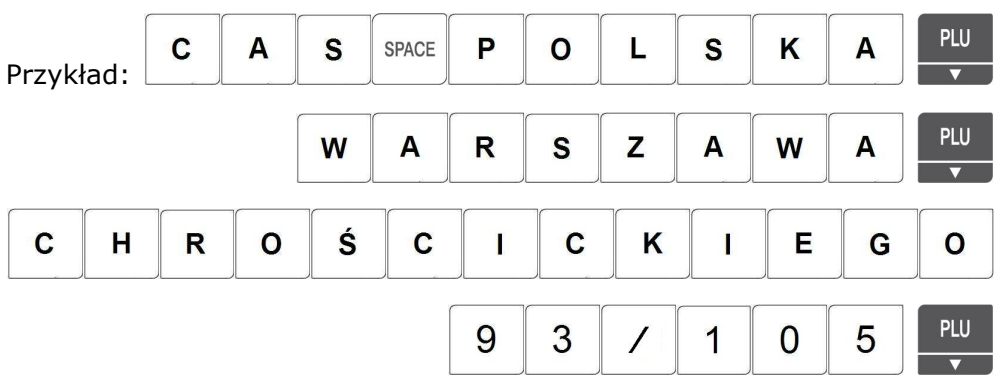

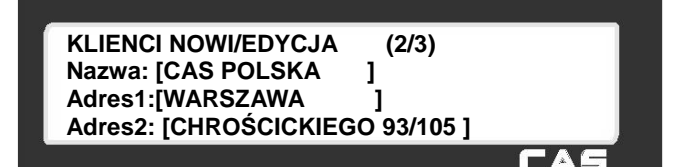

- 4. Wprowadź trzecią linę adresu klienta np. 02 414
- 5. Wprowadź nr telefonu, np. 022 5719470
- 6. Wprowadź limit linii kredytowej dla klienta, np. 2000,00 zł.

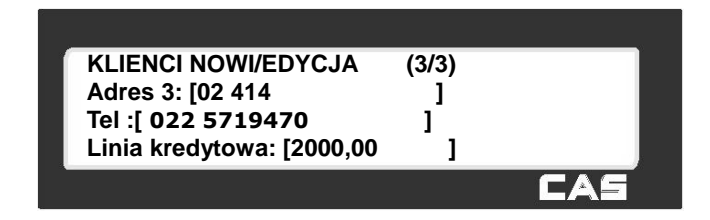

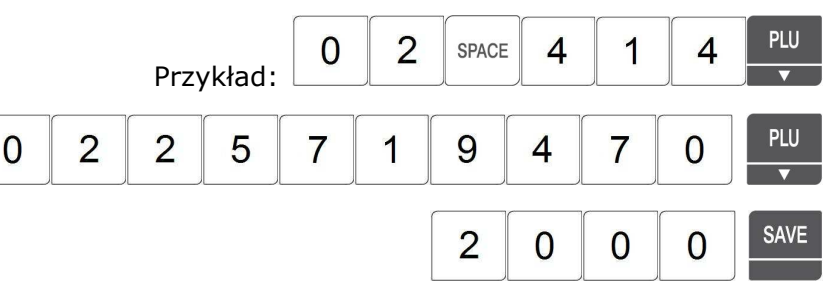

# 2.7.2.2 Lista klientów (Menu 1422)

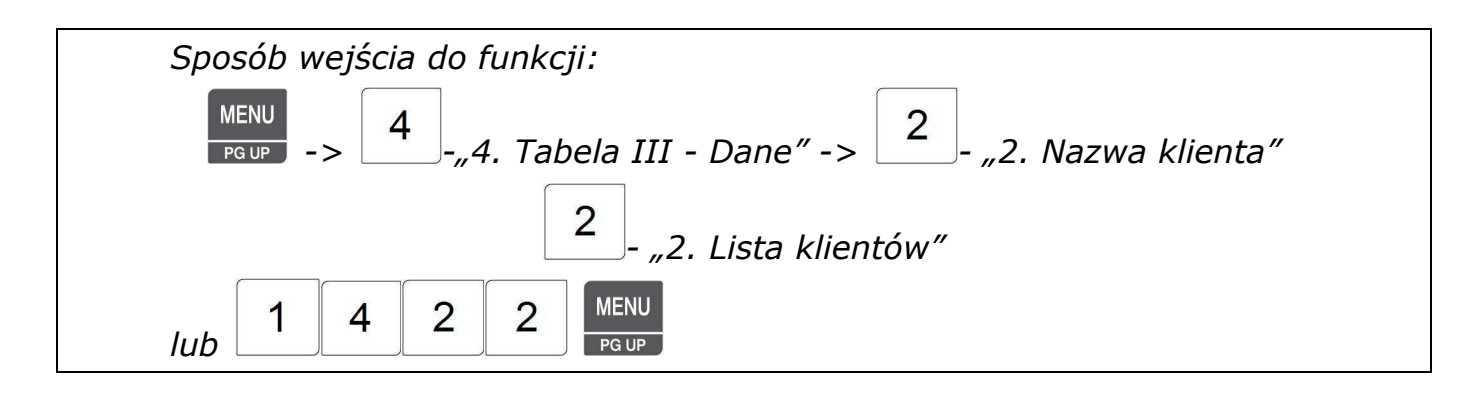

Aby wyświetlić listę nazw klientów należy: 1. Podać numer początkowy nazwy klienta od której lista ma się rozpocząć,

2. Podać numer nazwy kończącej listę, np. od 1 do 10.

3. Zatwierdzić wybór klawiszem

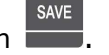

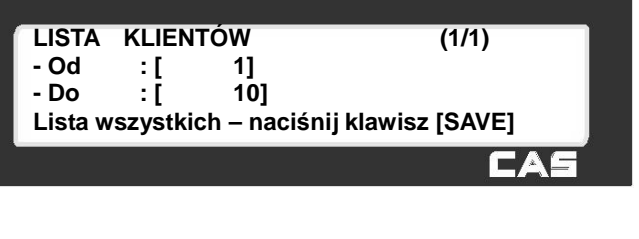

PLU **SAVE**  $\overline{1}$  $\mathbf 1$  $\overline{0}$ Przykład:

Zostanie wyświetlona lista wszystkich zaprogramowanych nazw klientów.

Na liście widoczny jest numer kolejny, 10 znaków nazwy klienta i limit linii kredytowej.

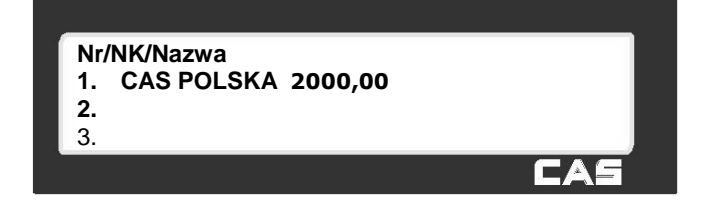

Funkcjonowanie klawiszy w menu "LISTA KLIENTÓW":

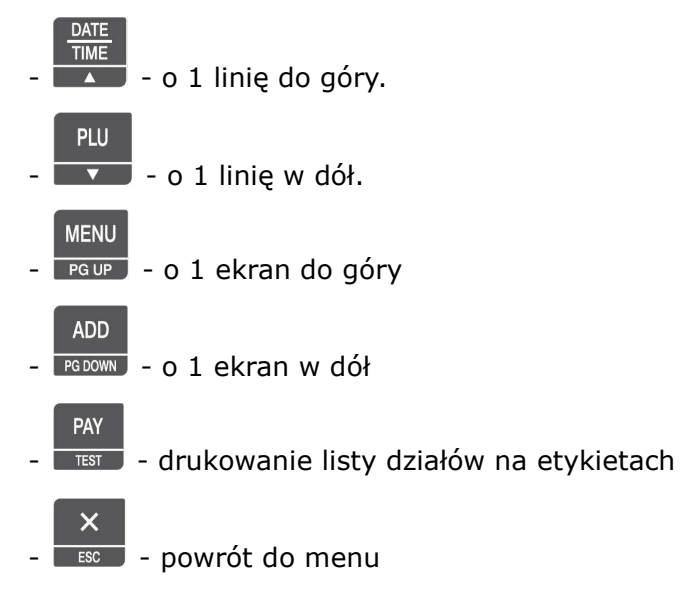

## 2.7.2.3 Usuń dane klienta (Menu 1423)

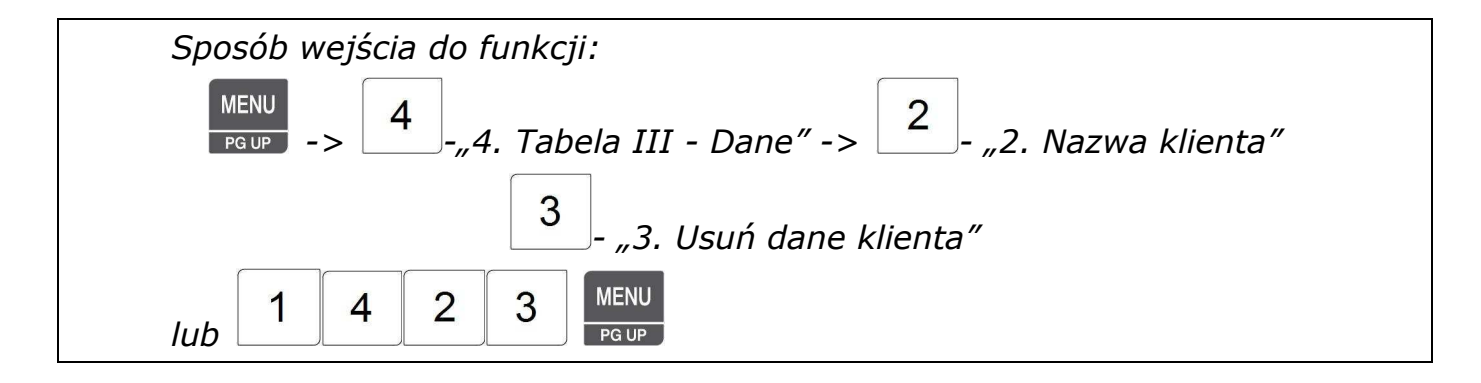

Aby usunąć z pamięci zaprogramowane dane klienta należy:

1. Podać numer zaprogramowanych danych **USUŃ DANE KLIENTA ( 1/1) Klient nr : [ 1]** klienta, np.1, **PRINT**  $\blacksquare$   $\blacktriangle$ 2. Potwierdzić decyzję klawiszem . **PLU** 1 Przykład:

Po usunięciu treści tabeli waga powróci do menu "NAZWA KLIENTA".

## **2.7.3 Wyświetlane komunikaty reklamowe (Menu 1430)**

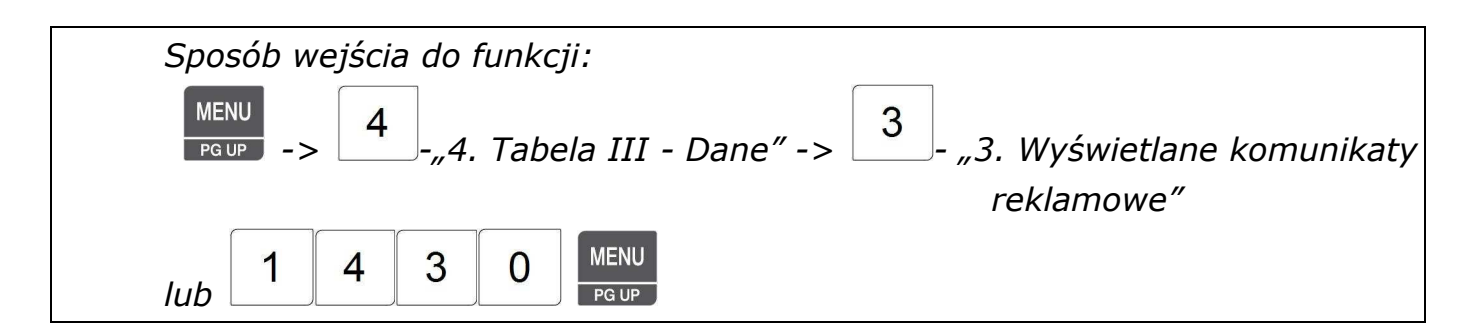

Funkcja pozwala zaprogramować do 9 informacji tekstowych, które mogą służyć jako reklama lub informacja, przewijana w przerwach pomiędzy ważeniami na wyświetlaczu LCD w ustalonych przedziałach czasowych.

Dane te można programować przy użyciu klawiatury wagi lub korzystając z programu CL-Works.

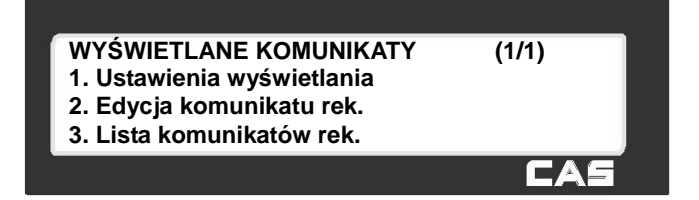

# 2.7.3.1 Ustawienia wyświetlania (Menu1431)

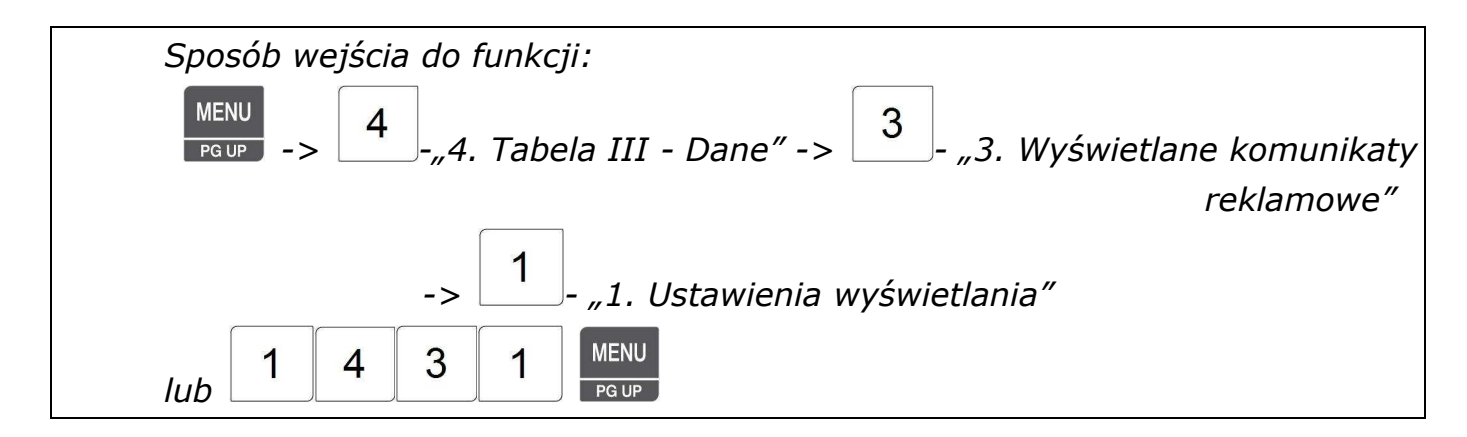

Informacje tekstowe na wyświetlaczu pojawią się po ustawionym czasie bezczynności wagi. Czas bezczynności ustawiany jest w sekundach i może mieć zakres do 1 do 999.

Teksty na wyświetlaczu są przewijane z lewej do prawej (lub odwrotnie), a szybkość przewijania może być od 1 do 9 (typowa wartość przewijania to 4) .

### *Uwaga:*

*Aby zachować wprowadzone dane w dowolnym momencie naciśnij klawisz .* 

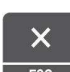

**SAVE** 

*Aby opuścić programowanie bez zapisywania wprowadzonych zmian naciśnij klawisz .* 

- 1. Podać czas bezczynności wagi, po jakim ma się rozpocząć wyświetlanie informacji tekstowej, np.5,
- 2. Podać cyfrę określającą prędkość, np. 4

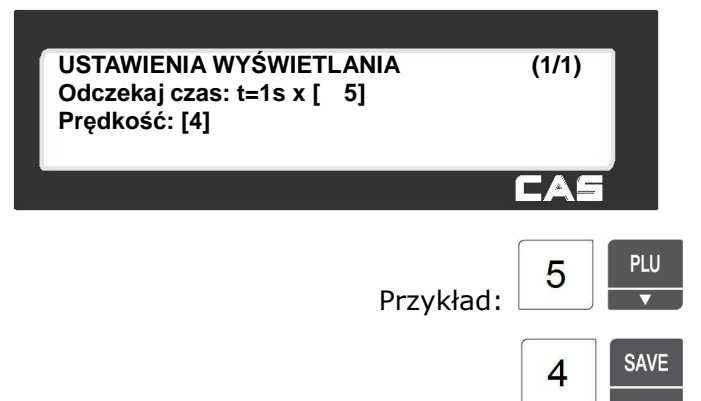

### 2.7.3.2 Edycja komunikatu reklamowego (Menu 1432)

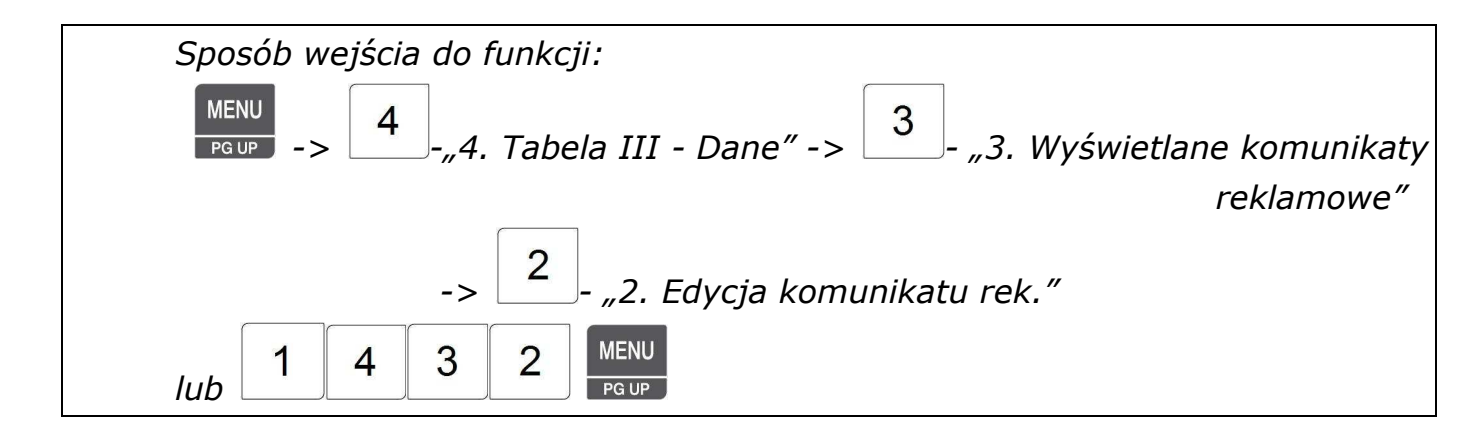

Można zaprogramować do 9 informacji tekstowych, które mogą służyć jako reklama lub informacja, przewijana w przerwach pomiędzy ważeniami na wyświetlaczu LCD w ustalonych przedziałach czasowych wyświetlaczu i przypisać dla każdego z nich jeden z dwóch trybów przewijania (od lewej do prawej lub od prawej do lewej). Usunięcie komunikatu jest możliwe przez jego skasowanie w trybie edycii.

Dane te można programować przy użyciu klawiatury wagi lub korzystając z programu CL-Works.

1. Wprowadź numer informacji tekstowej

np.1

- 2. Wpisz tekst do wyświetlania
- np. Zapraszamy

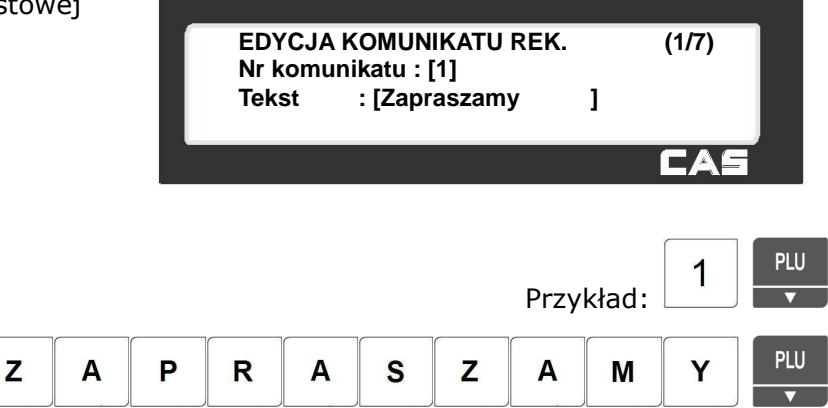

#### 3. Wybierz sposób przewijania informacji

#### Tekstowej, np.1

np. 1 (od lewej do prawej)

- 0=brak wyświetlania tekstu
- 1=przewijanie od lewej do prawej
- 2=przewijanie od prawej do lewej

#### 4. Włącz lub wyłącz użycie informacji

Tekstowej, np.1

1=T (włączony),

0=N (wyłączony)

5. Włącz lub wyłącz użycie ustawień

dat i czasu używania informacji

tekstowej, np.1 1=T (włączony),

0=N (wyłączony)

- 6. Jeśli włączono użycie ustawień dat i czasu używania informacji tekstowej,
	- ustaw dni tygodnia i godziny, w których tekst będzie wyświetlany, Ustawienie 0 dla danego dnia oznacza, że w tym dniu tekst nie będzie wyświetlany, np. w piątek, sobotę i niedzielę = 0000111.

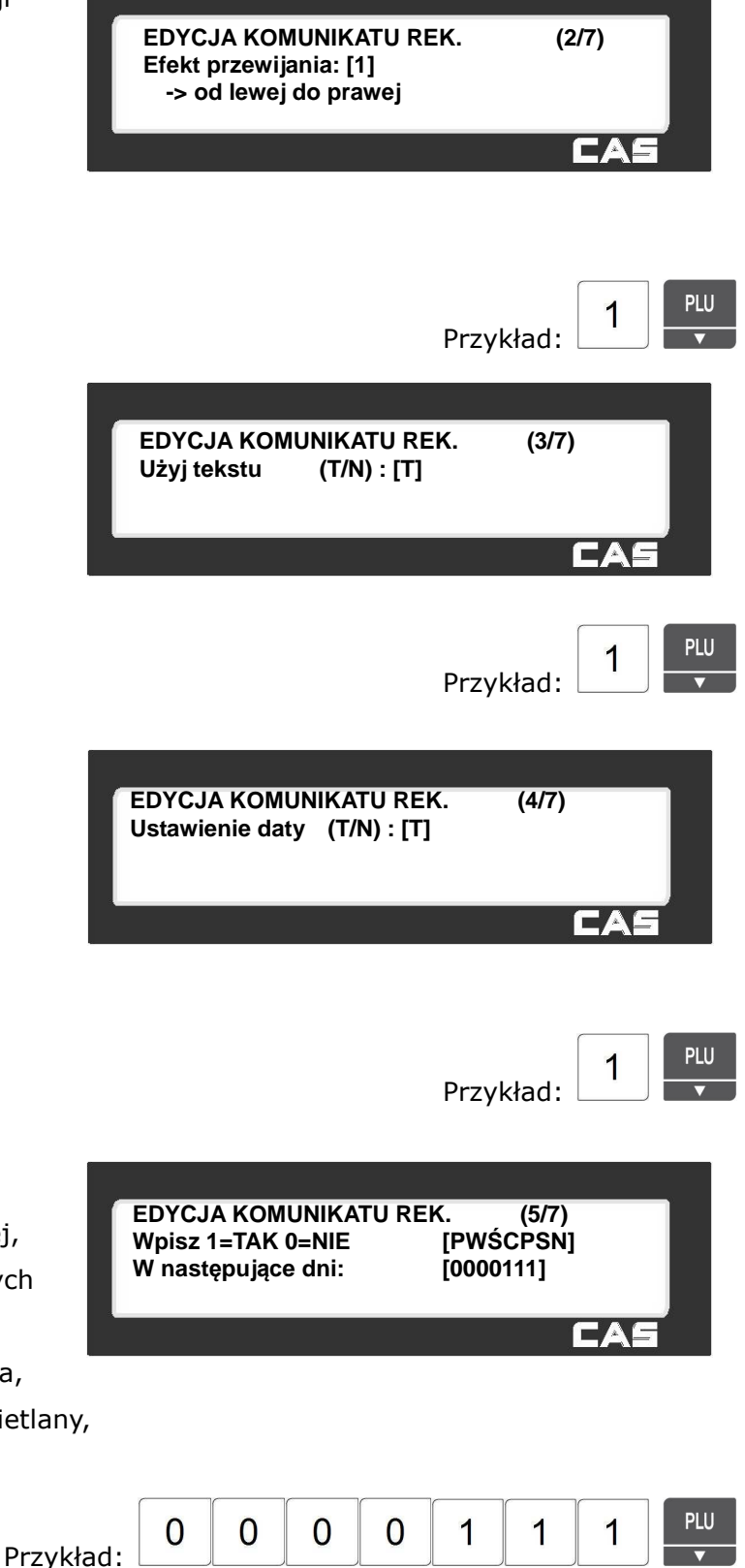

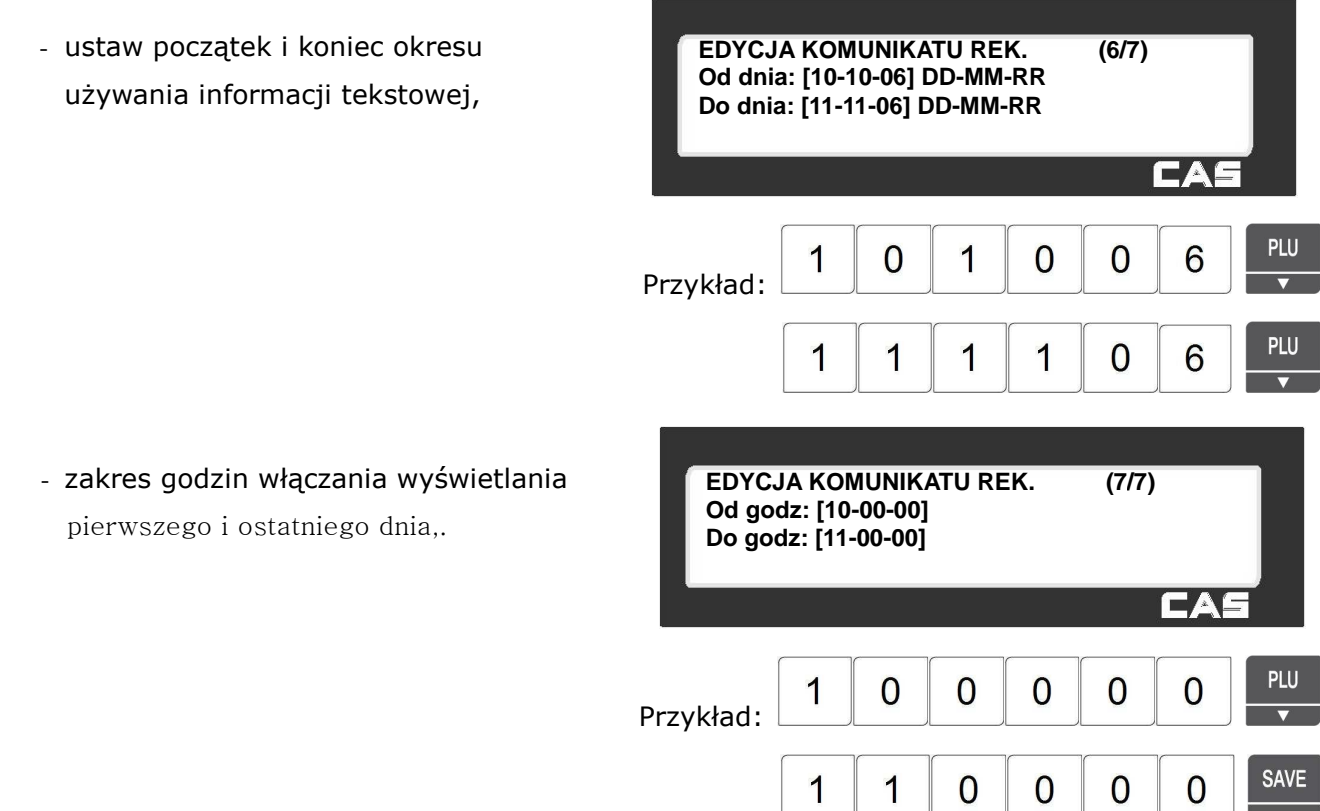

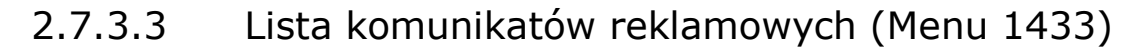

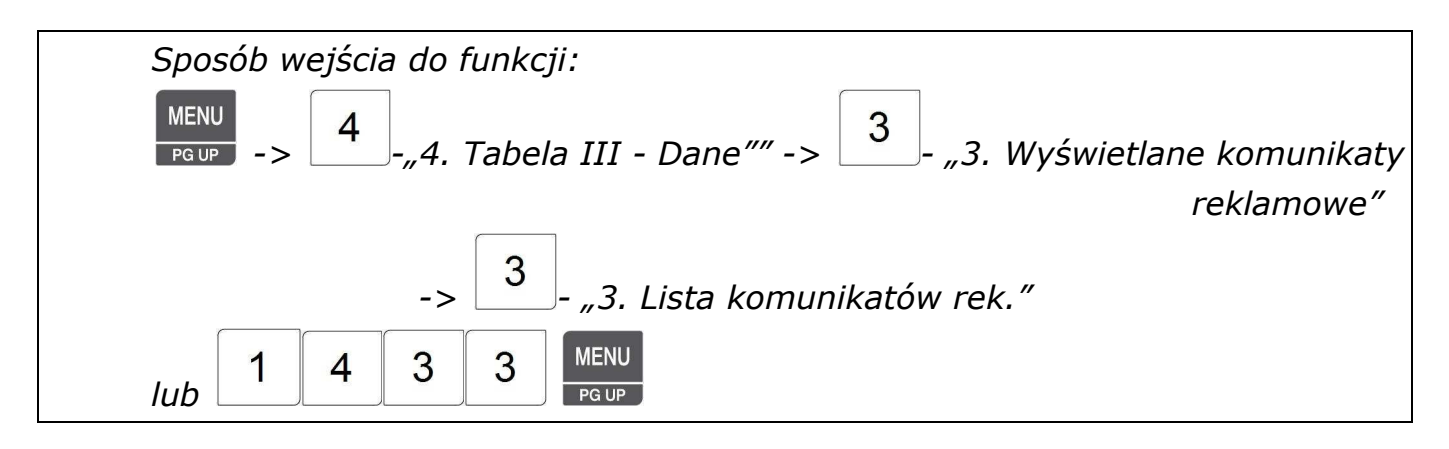

Aby wyświetlić listę nazw komunikatów reklamowych należy:

- 1. Podać numer początkowego komunikatu od którego lista ma się rozpocząć,
- 2. Podać numer komunikatu kończącego listę, np. od 1 do 10.
- 3. Zatwierdzić wybór klawiszem .

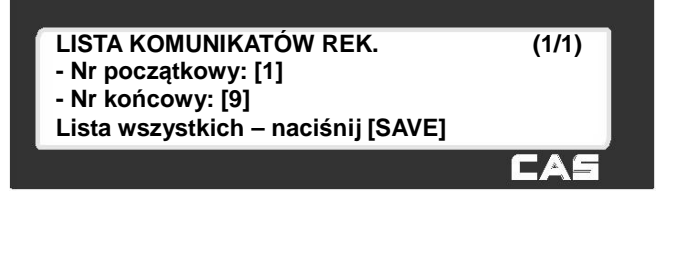

1

PLU

**SAVE** 

 $\overline{0}$ 

1

Zostanie wyświetlona lista wszystkich zaprogramowanych komunikatów.

**SAVE** 

Przykład:

Na liście widoczny jest numer kolejny, (status zakresu czasowego) i początek treści komunikatu.

Funkcionowanie klawiszy w menu "LISTA KOMUNIKATÓW REKLAMOWYCH":

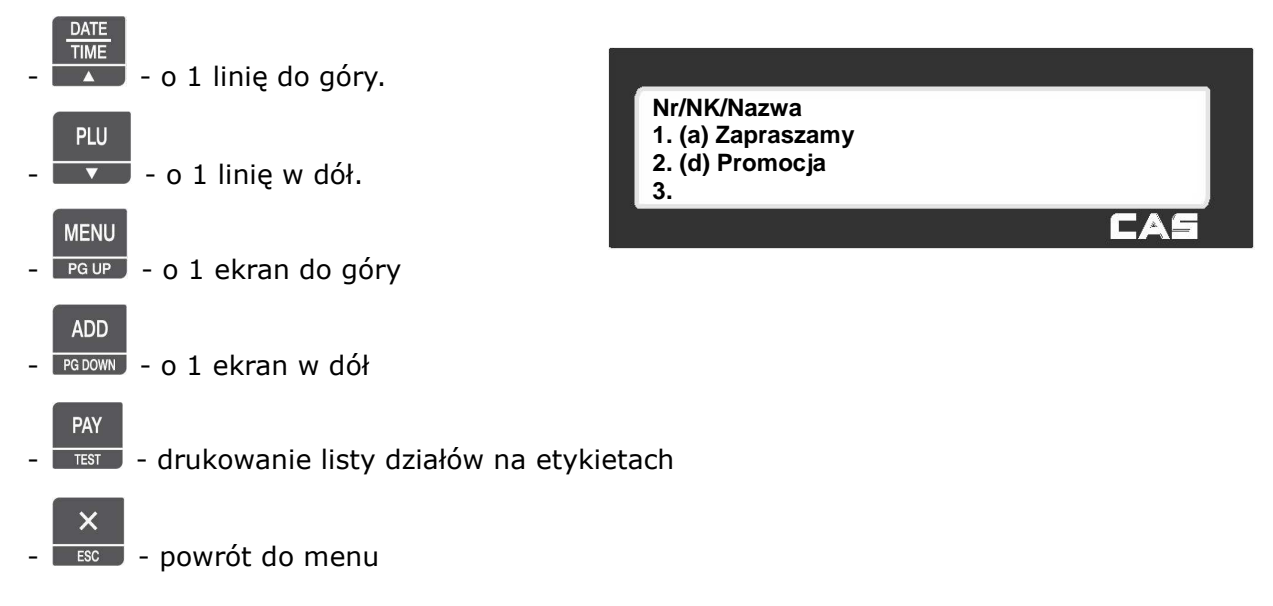

# **2.7.4 Waluty (Menu 1440)**

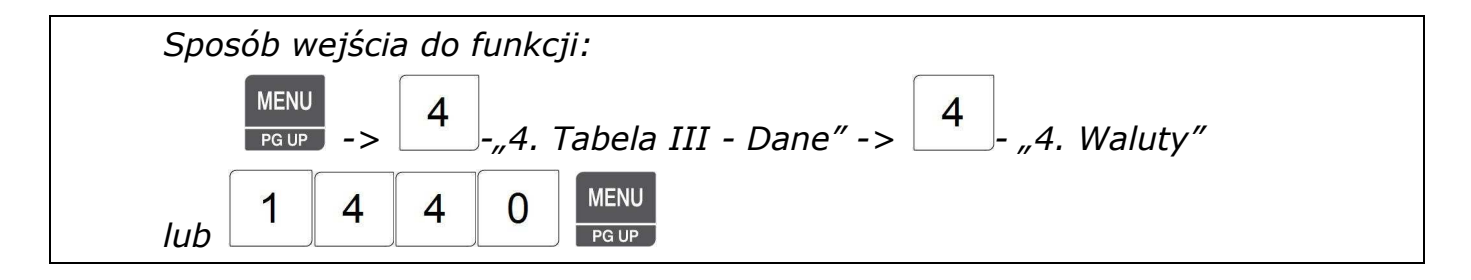

Funkcja pozwala zaprogramować ustawienia dla 4 kursów walut, które będą używane w przypadku przeliczania należności, z jednej waluty na drugą.

Funkcja wymaga zdefiniowania klawisza funkcji przeliczania walut w menu 1880.

# 2.7.4.1 Waluta Nowe/Edycja (Menu 1441)

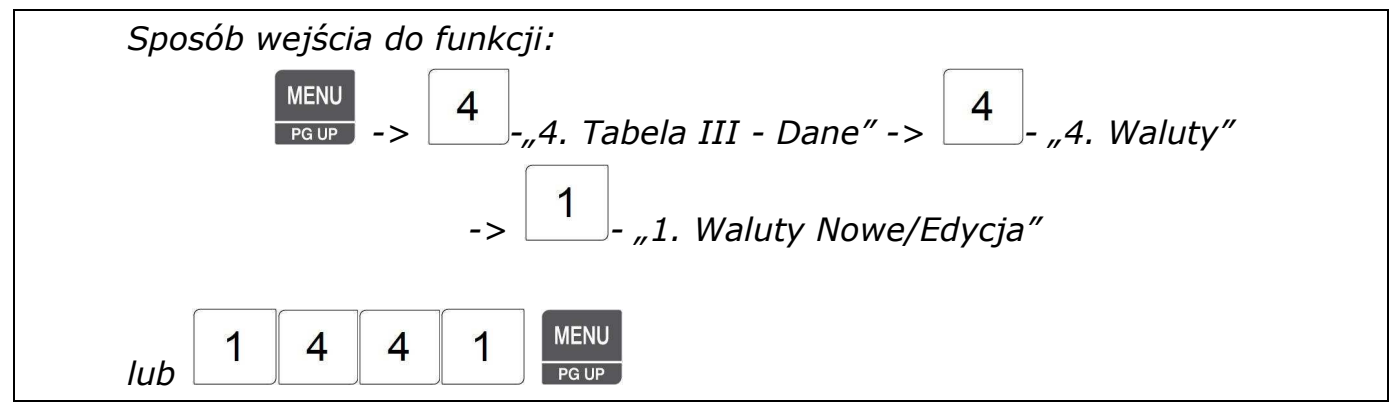

*Uwaga:* 

4. Wprowadź oznaczenie waluty, **WALUTY NOWE/EDYCJA (2/4) Kurs waluty : [ 0,2457]** 

Przykład:

drukowane przed wartością liczbową

3. Wprowadź kurs dla waluty,

1. Wprowadź numer waluty, np.1,

można zaprogramować 4 różne waluty, 2. Wprowadź punkt dziesiętny dla waluty, np. 3, domyślnie ustawiane jest zawsze na 4,

np. dla dolara można wprowadzić symbol \$ (kod ASCII Hex)

np. wartość dla waluty odpowiadająca 1 złotemu = 0,2457

PLU PLU  $\Omega$  $\overline{2}$  $\overline{\mathbf{A}}$ 5 7  $\overline{0}$  $\Omega$  $\overline{2}$  $\overline{\mathbf{4}}$ CHAR Przykład:

8

CHAR

Przykład:

**Nr waluty: [1]** 

**WALUTY NOWE/EDYCJA (1/4)**

1

**SAVE** 

**PLU** 

**Samb. waluty przed wartością: [ \$ ]**

**WALUTY NOWE/EDYCJA (3/4)**

 $\Omega$ 

 $\Omega$ 

**Samb. waluty po wart.: [ € ] Punkt dziesiętny ceny: [2]**

 $\Omega$ 

**Miejsce punktu dziesiętnego : [4]** 

5. Wprowadź oznaczenie waluty,

drukowane po wartości liczbowej,

np. dla euro można wprowadzić symbol €,

(CHAR, 8000, PRINT),

6. Wprowadź punkt dziesiętny dla ceny np. 2

7. Wprowadź format druku znaku waluty na etykiecie, np. 6

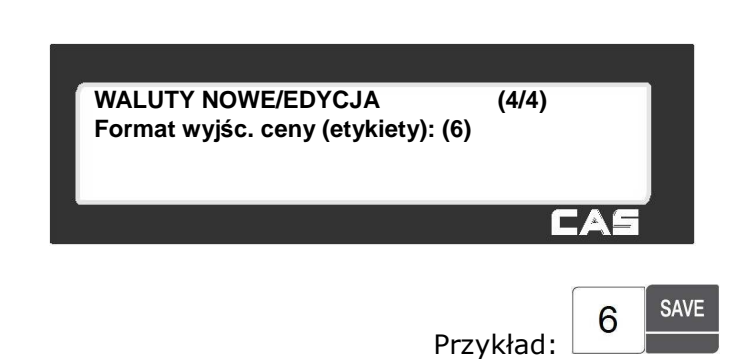

*Aby opuścić programowanie bez zapisywania wprowadzonych zmian naciśnij klawisz .* 

*Aby zachować wprowadzone dane w dowolnym momencie naciśnij klawisz .* 

 $\overline{\mathsf{x}}$ 

FА

 $\overline{0}$ 

CAS

 $\overline{\mathbf{A}}$ 

**PLU** 

PLU

**SAVE** 

 $\overline{2}$ 

### **Drukowane formaty walut**

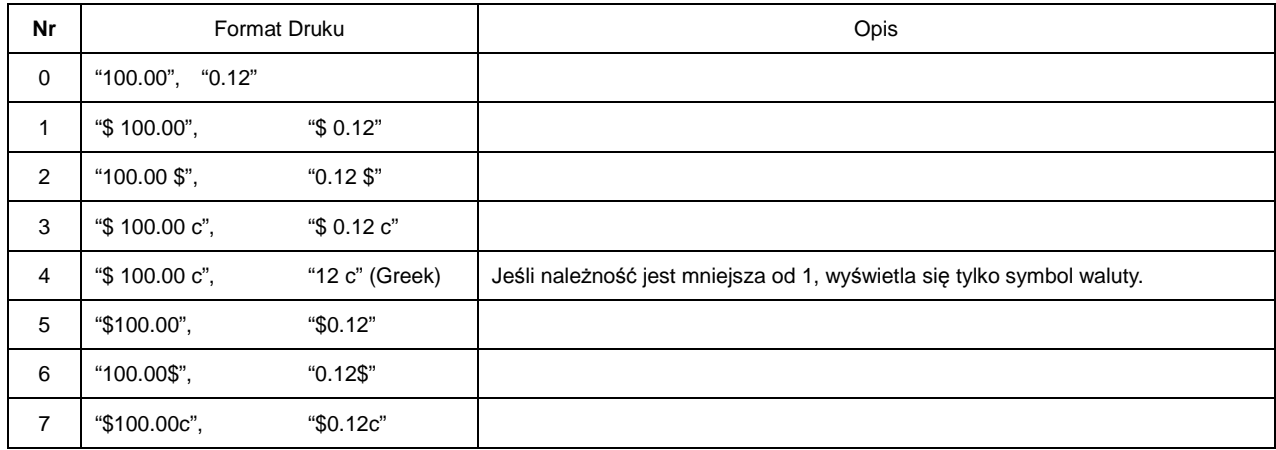

## 2.7.4.2 Lista walut (Menu 1442)

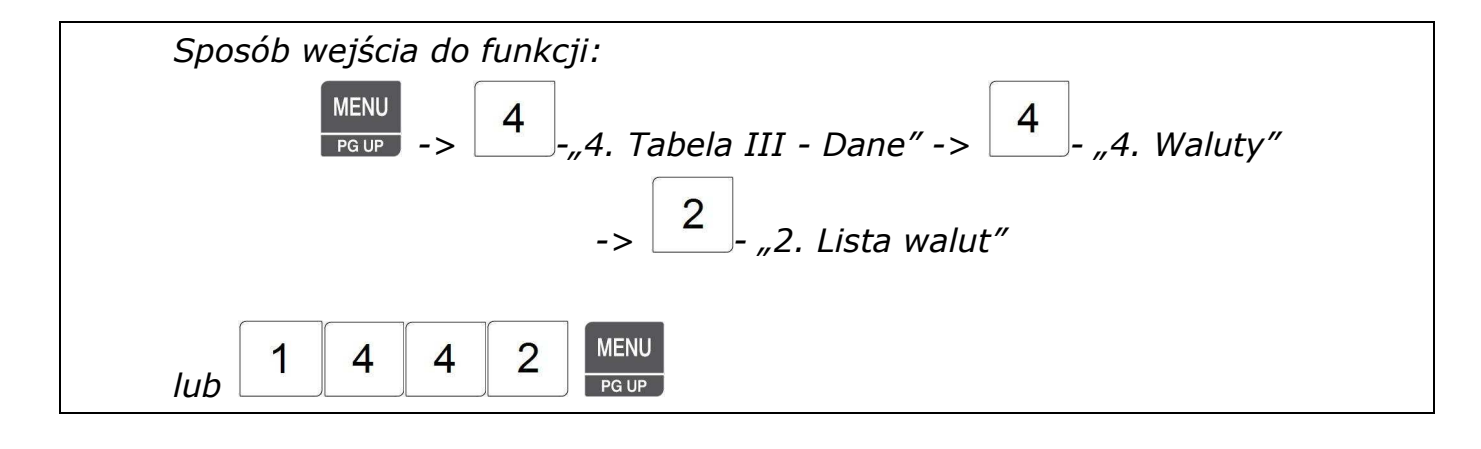

Aby wyświetlić listę walut należy:

- 1. Podać numer początkowej waluty od którego lista ma się rozpocząć,
- 2. Podać numer waluty kończącej listę, np. od 1 do 4.
- 3. Zatwierdzić wybór klawiszem .

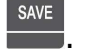

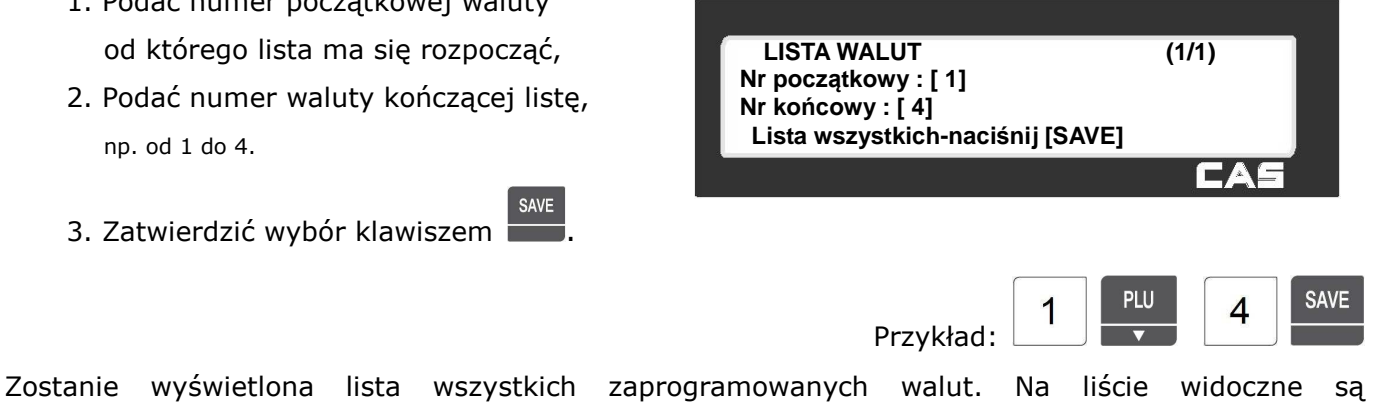

zaprogramowane wartości kursów walut.

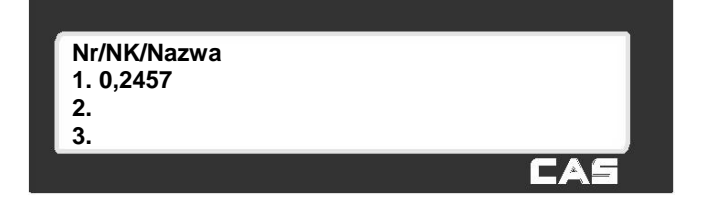

Funkcjonowanie klawiszy w menu "LISTA WALUT":

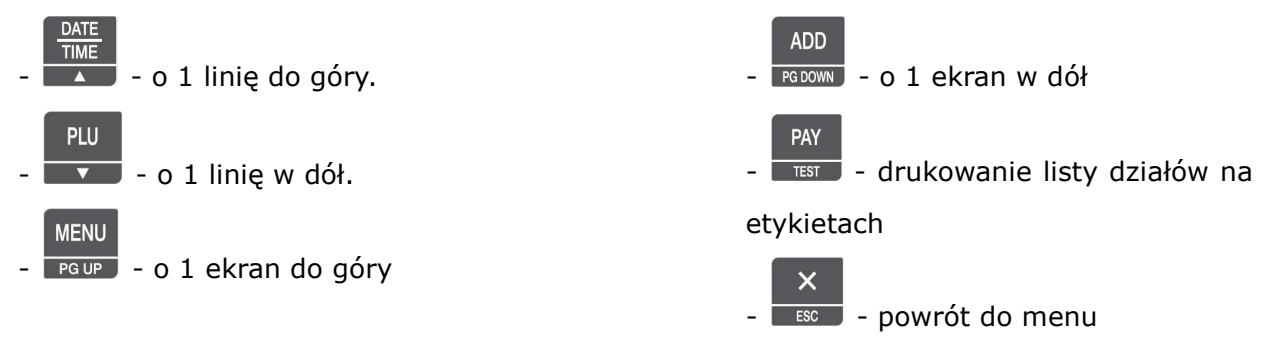

## 2.7.4.3 Usuń walutę (Menu 1443)

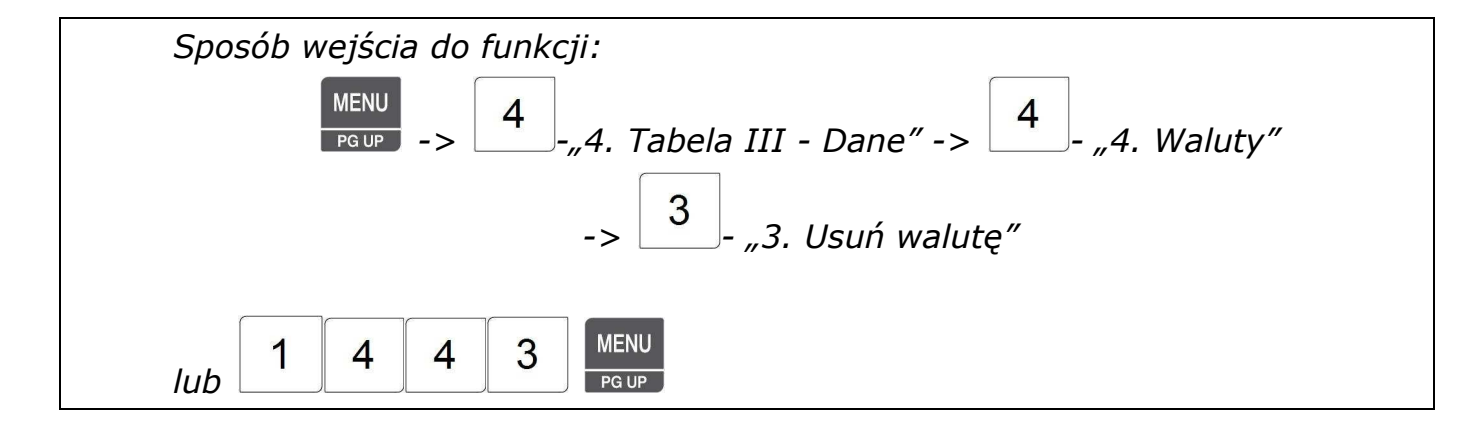

Aby usunąć z pamięci zaprogramowaną walutę należy:

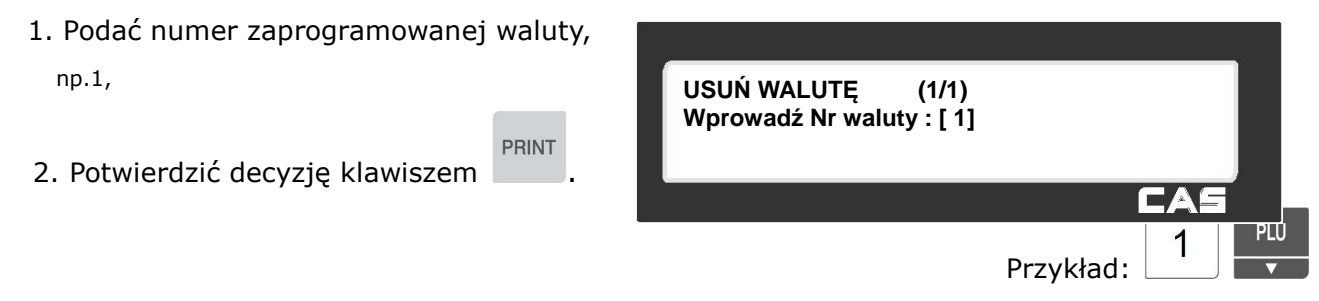

Po usunięciu treści tabeli waga powróci do menu "WALUTY".

# **2.7.5 Plan pracy (Menu 1450)**

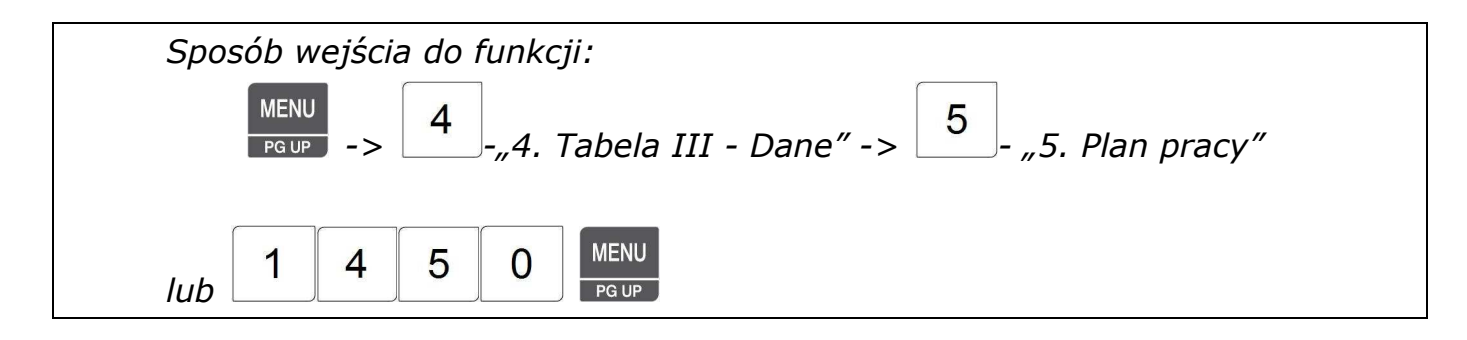

#### **Uwaga:**

Do użycia funkcji "Plan pracy", niezbędne jest zaprogramowanie MENU 1880, klawisza funkcyjnego "Drukuj według planu pracy" (nr funkcji klawisza – 29).

Funkcja pozwala zaprogramować ustawienie planu pracy wagi w przypadku użycia jej jako drukarki etykiet. Programując plan pracy można określić

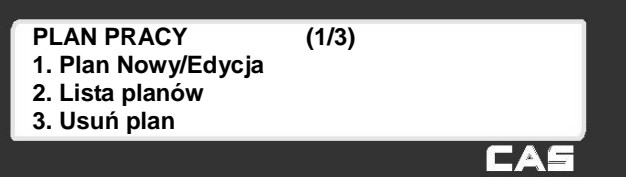

#### **Przykład 1 – Druk etykiet na towary nie ważone (na sztuki lub w opakowaniu zbiorczym).**

Dla towarów na stuki, jako "Plan pracy" można zaprogramować druk żądanej ilości etykiet na wskazane towary w ustawionej kolejności np.: druk 10 szt. etykiet na towar PLU nr 1, następnie druk 50 szt. etykiet na towar PLU nr 5, następnie druk 20 szt. etykiet na PLU nr 5 itd.

Plan pracy umożliwia zaprogramowanie ilości drukowanych etykiet dla 10 różnych towarów PLU.

Maksymalna ilość etykiet jaką można zaprogramować dla pojedynczego towaru wynosi 99 szt.

W celu zwiększenia ilości etykiet można zaprogramować kilkukrotnie ten sam towar, np. w celu wydrukowania 150 etykiet na towar PLU nr 5 można zaprogramować: druk 50 szt. etykiet na towar PLU nr 5, następnie druk 50 szt. etykiet na towar PLU nr 5 i jeszcze raz druk 50 szt. etykiet na towar PLU nr 5.

Druk etykiet można w każdej chwili przerwać naciskając klawisz

#### **Przykład 2 – Druk etykiet na towar ważony**

### **Uwaga. Funkcja może być używana tylko w przypadku gdy wszystkie paczki będą miały taka samą masę jak masa pierwszej paczki.**

Dla towaru ważonego, jako "Plan pracy" można zaprogramować druk żądanej ilości etykiet na jeden wskazany towar np.: druk 10 szt. etykiet na towar PLU nr 2

W takim przypadku, po zważeniu pierwszej paczki, wskazanie masy zostanie automatycznie zapamiętane i będzie drukowane na pozostałych etykietach.

Maksymalna ilość etykiet jaką można zaprogramować dla pojedynczego towaru wynosi 99 szt.

W celu zwiększenia ilości etykiet można zaprogramować kilkukrotnie ten sam towar, np. w celu wydrukowania 150 etykiet na towar PLU nr 2 można zaprogramować: druk 50 szt. etykiet na towar PLU nr 2, następnie druk 50 szt. etykiet na towar PLU nr 2 i jeszcze raz druk 50 szt. etykiet na towar PLU nr 2.

Na wszystkich etykietach będzie drukowane wskazanie masy mierzone w trakcie ważenia pierwszej paczki towaru.

## 2.7.5.1 Plan pracy Nowy/Edycja (Menu 1451)

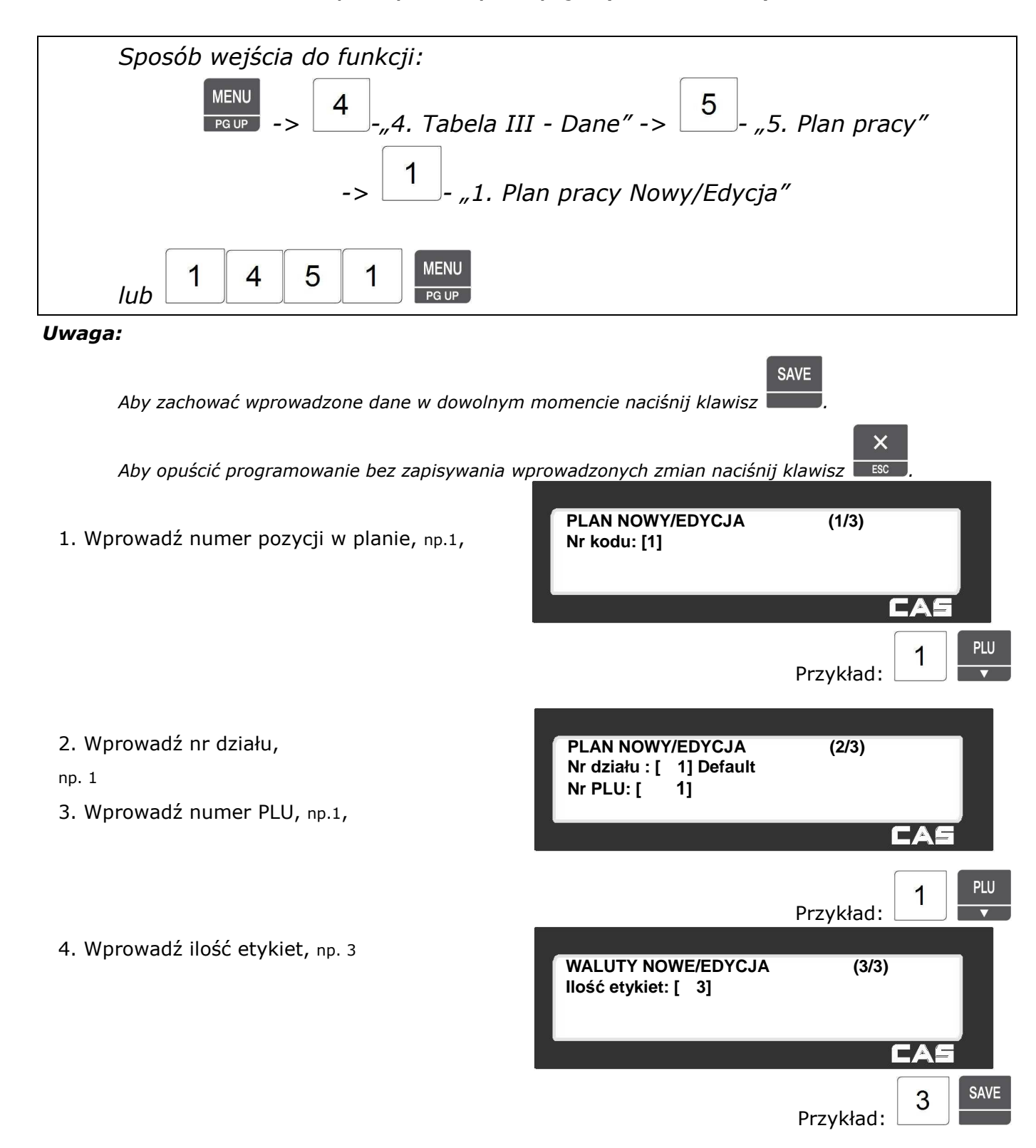

## 2.7.5.2 Lista planów (Menu 1452)

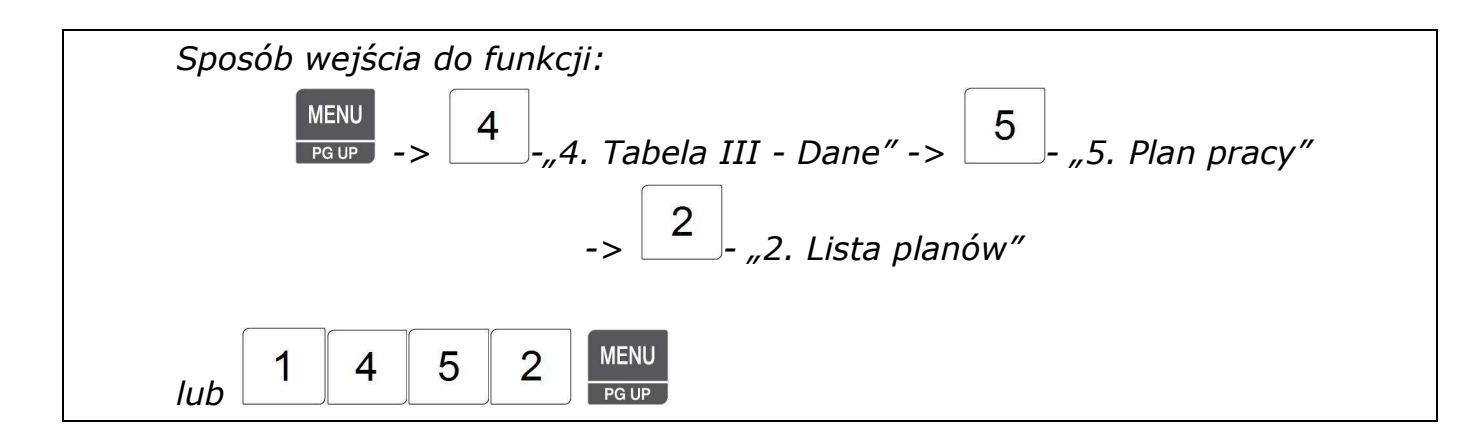

Aby wyświetlić listę planów pracy należy:

- 1. Podać numer początkowy od którego lista ma się rozpocząć,
- 2. Podać numer kończący listę, np. od 1 do 4.
- SAVE 3. Zatwierdzić wybór klawiszem .

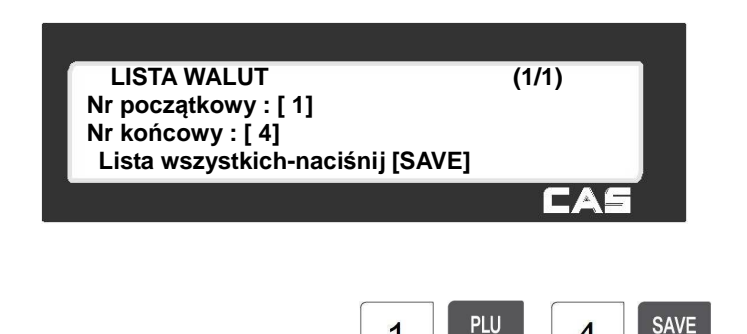

1

4

Zostanie wyświetlona lista wszystkich zaprogramowanych planów pracy. Na liście widoczne są zaprogramowane kod, numer PLU i ilość etykiet.

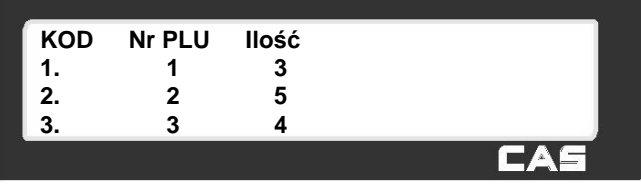

Przykład:

Funkcjonowanie klawiszy w menu "LISTA planów":

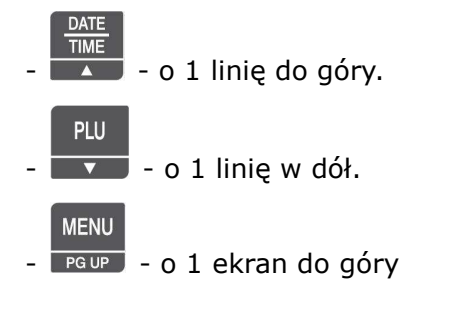

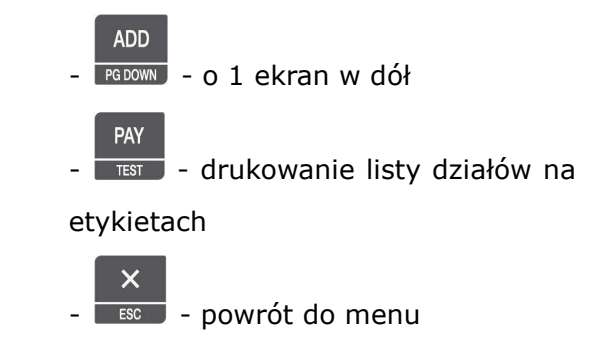

## 2.7.5.3 Usuń plan (Menu 1443)

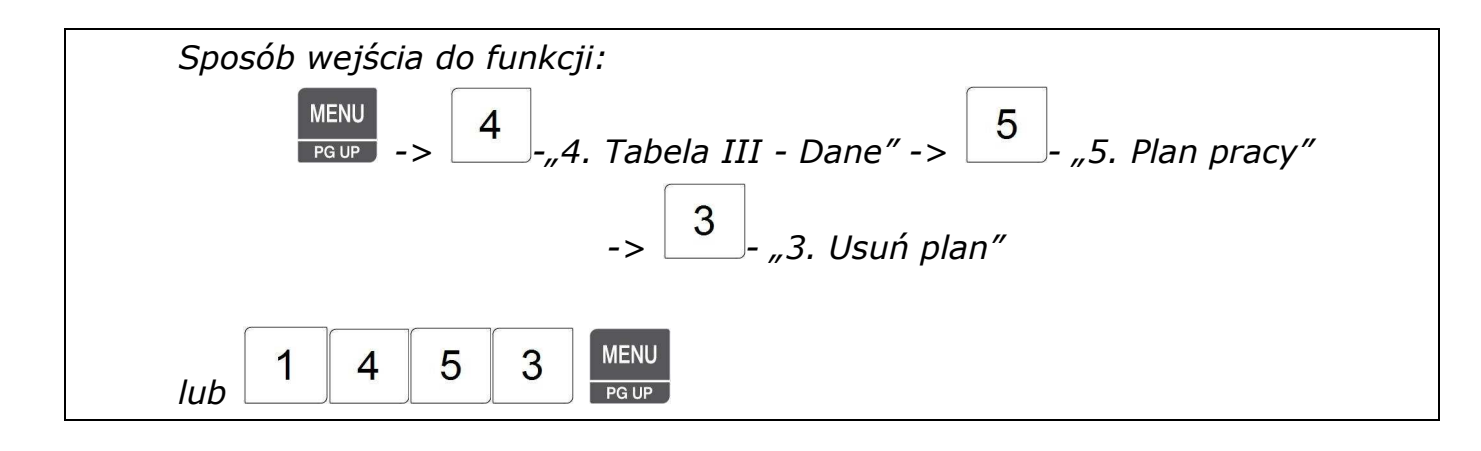

Aby usunąć z pamięci zaprogramowany element planu pracy należy:

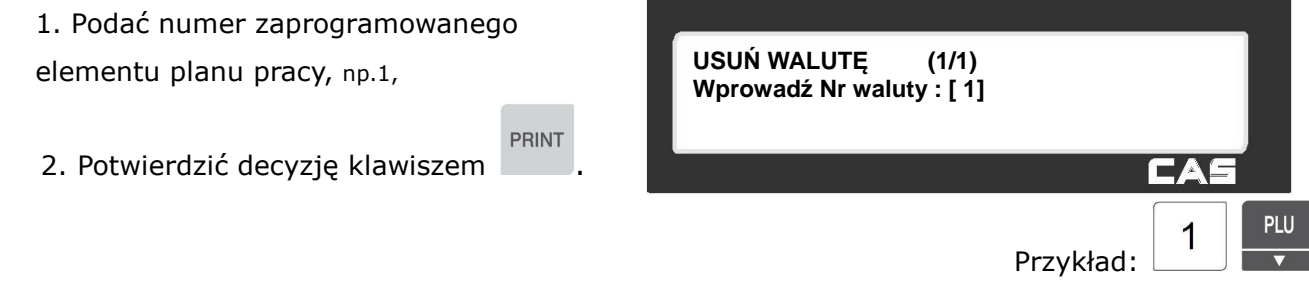

Po usunięciu treści tabeli waga powróci do menu "Plan pracy".

# **2.7.6 Skaner (Menu 1460)**

*Wykorzystanie funkcji obsługi skanera jest możliwe po dokonaniu odpowiedniej konfiguracji menu serwisowym.* 

*W celu dokonania celu konfiguracji należy skontaktować się z serwisem CAS.* 

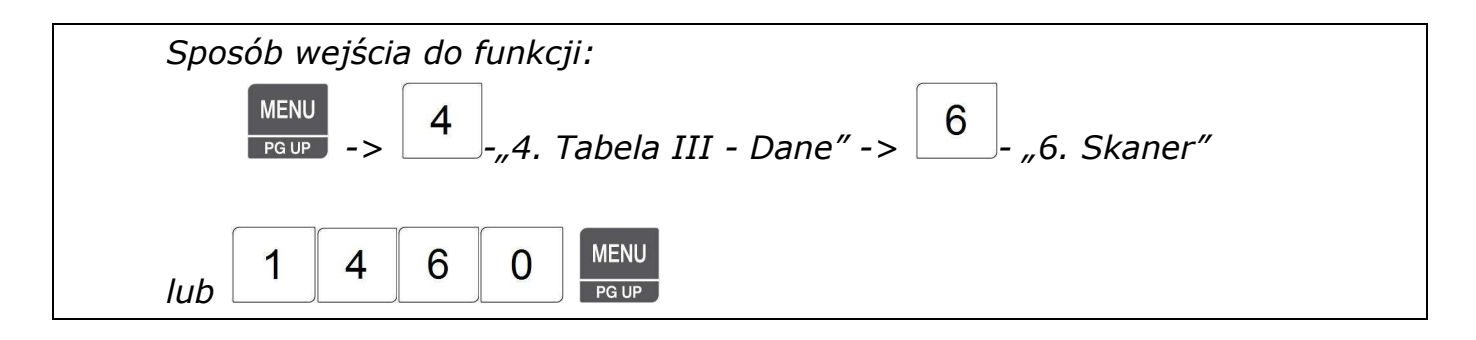

Funkcja pozwala zaprogramować konfigurację skanera oraz tabelę konwersji kodów, wykorzystywaną do powiązania kodu odczytanego skanerem z towarem PLU zaprogramowanym w wadze.

#### **PLAN PRACY (1/2)**

- **1. Konwersja kodów Nowy/Edycja**
- **2. Lista konwersji kodów**
- **3. Usuń konwersję** 
	-

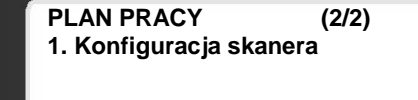

#### **Możliwe rodzaje funkcjonowania skanera:**

#### **Tryb 1 : Wywołanie danych towaru PLU po odczytaniu kodu kreskowego.**

Po odczytaniu skanerem, kodu produktu zamieszczonego na tabliczce z ceną, dane produktu zostają odszukane w bazie towarowej zapisanej w wadze CL 5000CL i wyświetlone na wyświetlaczu wagi. W przypadku towaru ważonego, należy położyć towar na szalce i nacisnąć klawisz PRINT w celu wydrukowania etykiety.

W przypadku towaru nie ważonego, należy położyć nacisnąć klawisz PRINT w celu wydrukowania etykiety

#### **Tryb 2 : Wywołanie danych towaru PLU i druk etykiety po odczytaniu kodu kreskowego.**

Po odczytaniu skanerem, kodu produktu zamieszczonego na tabliczce z ceną, dane produktu zostają odszukane w bazie towarowej zapisanej w wadze CL 5000CL i wyświetlone na wyświetlaczu wagi. Etykieta na towar zostanie wydrukowana automatycznie.

W przypadku towaru ważonego, towar powinien leżeć na szalce przed skanowaniem jego kodu. Jeśli w chwili skanowania nie było towaru na szalce, to należy położyć towar na szalce i nacisnąć klawisz PRINT w celu wydrukowania etykiety.

W przypadku towaru nie ważonego, etykieta na towar zostanie wydrukowana automatycznie.

#### **Tryb 3 : Przecena towarów - Druk nowej etykiety na podstawie dotychczasowej.**

Po odczycie kodu kreskowego skanerem następuje wywołanie danych towaru PLU w aktualnej cenie zapamiętanej w bazie towarowej wagi CL 5000, oraz odczyt informacji o masie towaru zapisanej w odczytywanym kodzie kreskowym. Odczytana wartość masy zostanie zamieszczona na nowej etykiecie, a wartość należności zostanie wyznaczona na podstawie oczytanej wartości masy i aktualnej ceny towaru. Etykieta na towar zostanie wydrukowana automatycznie.

Uwaga.

Użycie funkcji jest możliwe tylko w przypadku, gdy kod na odczytywanej etykiecie zawiera informację o masie towaru.

#### *Uwaga:*

*Wybór jednego z opisanych trybów jest możliwy menu serwisowym, w ustawieniach Parametru 557 (Tryb pracy skanera). W celu dokonania celu trybu pracy należy skontaktować się z serwisem CAS.* 

#### **2 . Podłączenie i ustawienia parametrów wagi do współpracy ze skanerem.**

- 1 ) Podłącz skaner z interfejsem klawiaturowym do złącza PS/2 wagi CL5000.
- 2 ) Parametr 556 (konfiguruje serwis CAS)- Użyj portu PS2 dla skanera, wybierz "1"- Tak .

3 ) Parametr 557 (konfiguruje serwis CAS)- – Tryb pracy skanera, wybierz sposób funkcjonowania wagi zgodnie z opisem w punkcie 1:

 $"1"$  –Tryb 1,

 $n^2$ " – Tryb 2,

 $.3''$  – Tryb 3.

### 2.7.6.1 Konwersja kodów Nowy/Edycja (Menu 1461)

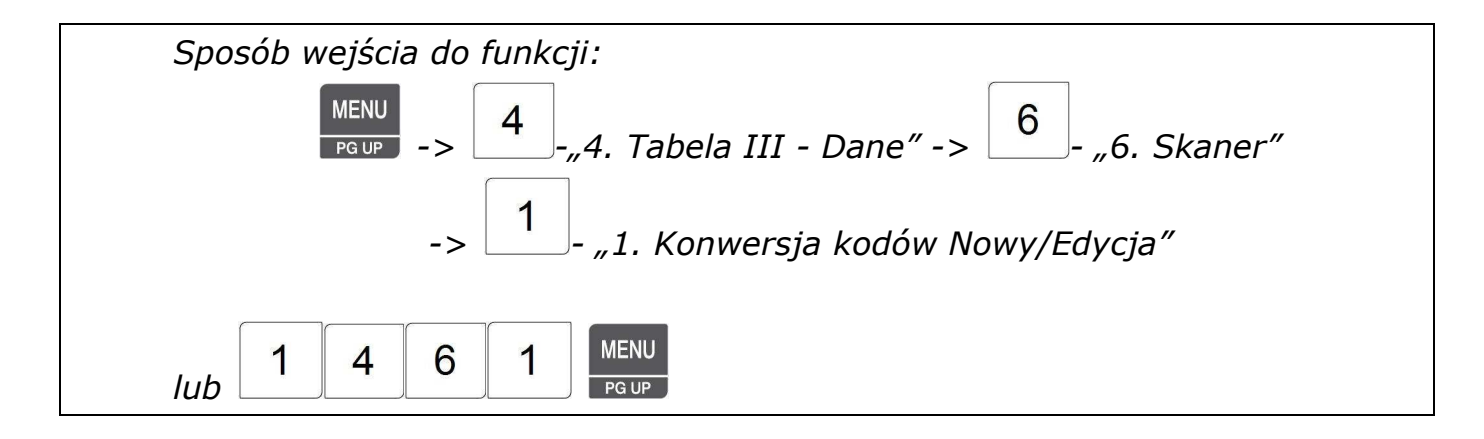

Za pomocą funkcji "Konwersja kodów- Nowy/Edycja", można wprowadzić dane określające wzajemne powiązania numerów towaru PLU w pamięci wagi z numerami kodów odczytywanymi skanerem.

Tabela powiązań pozwala na zapamiętanie do 1999 wzajemnych powiązań numerów identyfikacyjnych towaru PLU odczytywanych skanerem z numerami towaru PLU zapisanymi w bazie towarowej w pamięci wagi z zachowaniem rozróżnienia działów.

Numer identyfikacyjny towaru odczytywany skanerem może zawierać od 1 do 13 cyfr.

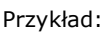

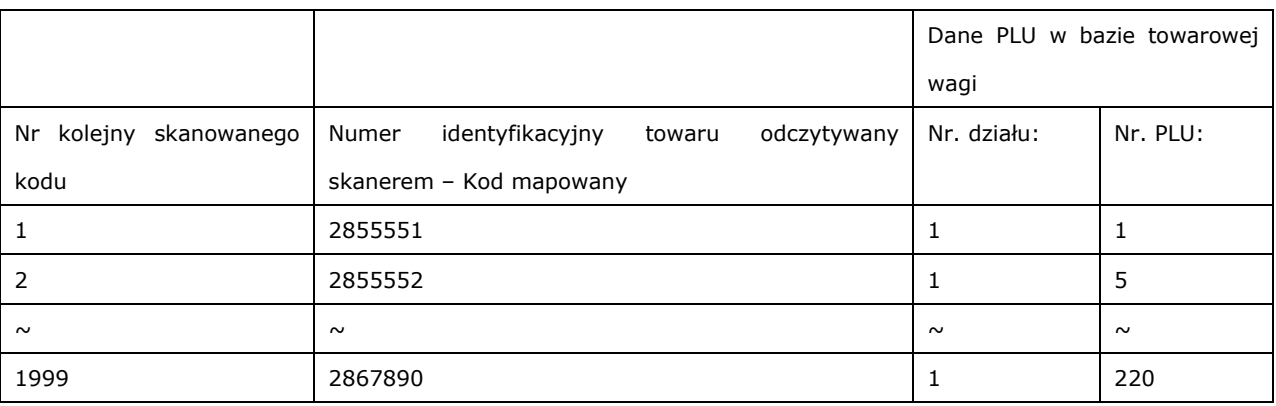

1. Wprowadź numer kolejny skanowanego kodu, **KONWERSJA KODÓW NOWY/EDYCJA (1/3) Nr skanowanego kodu: [ 1]**  np.1, **Kod mapowany: [2855551]**  2. Wprowadź kod mapowany,  $\blacksquare$  np.2855551, Przykład: **PLU** 1 PLU  $\overline{2}$ 8 5 5 5 5 1  $\overline{\phantom{0}}$ **KONWERSJA KODÓW NOWY/EDYCJA (1/3)** 3. Wprowadź nr działu, **Nr działu : [ 1] Default Nr PLU: [ 1]** np. 1 4. Wprowadź numer PLU, np.1, Przykład: PLU 1  $\overline{\mathbf{v}}$ **SAVE** 1

# 2.7.6.2 Lista konwersji kodów (Menu 1462)

SAVE

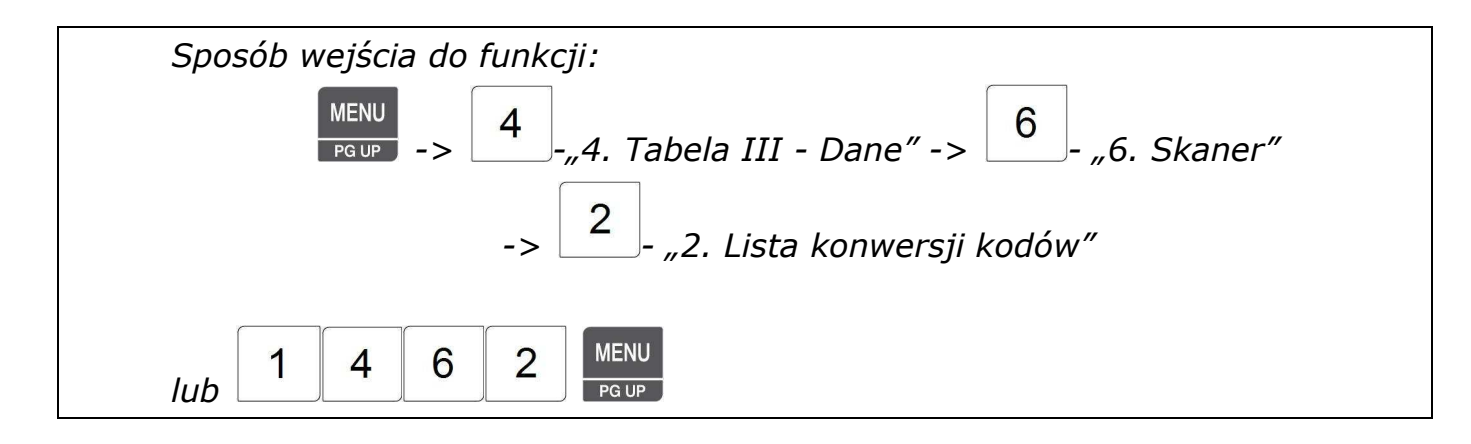

Aby wyświetlić listę konwersji kodów należy:

1. Podać numer początkowy

od którego lista ma się rozpocząć,

- 2. Podać numer kończący listę, np. od 1 do 4.
- 3. Zatwierdzić wybór klawiszem i

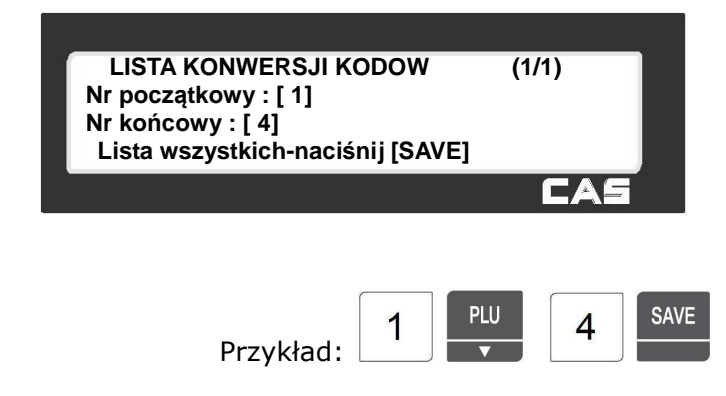

Zostanie wyświetlona lista zaprogramowanych konwersji kodu kreskowego.

Na liście widoczne są zaprogramowane:

- numer kolejny,
- cyfry skanowanego kodu,
- Nr działu
- Nr PLU

Funkcjonowanie klawiszy w menu "Lista konwersji kodów":

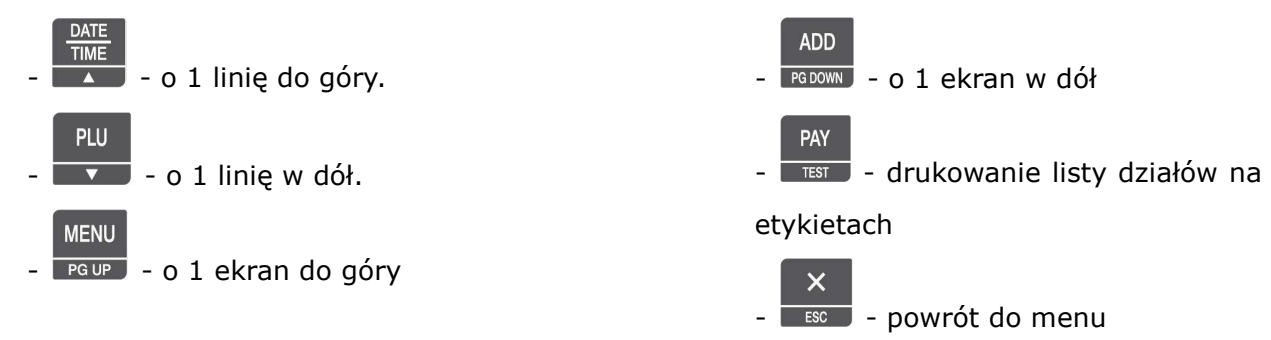

**Nr Kod skan Nr Działu Nr PLU 1. 285551 1 1** 

FА

# 2.7.6.3 Usuń konwersję (Menu 1463)

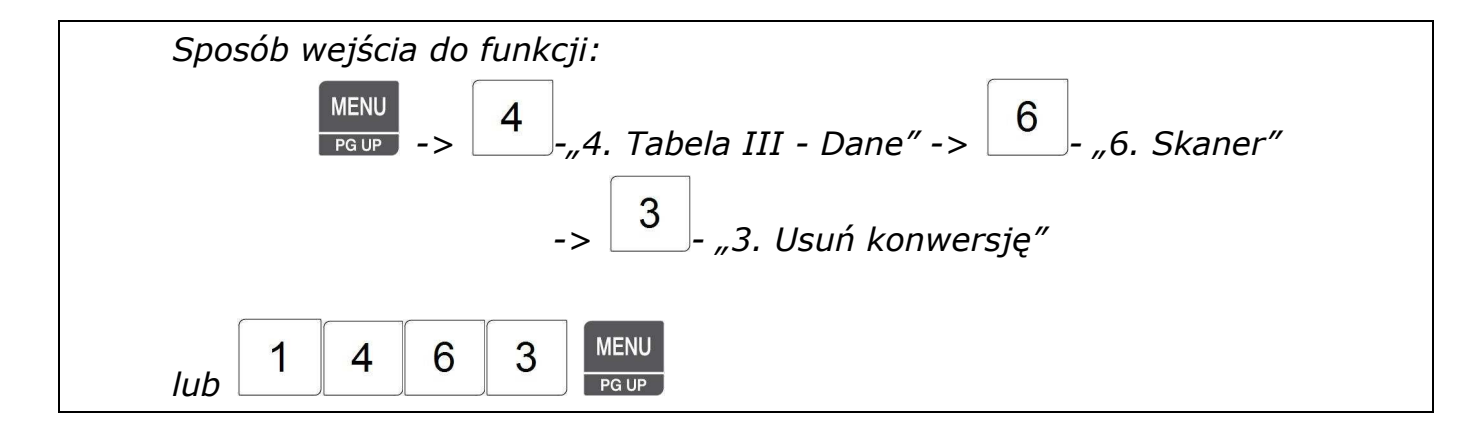

Aby usunąć z pamięci zaprogramowaną konwersję kodów pracy należy:

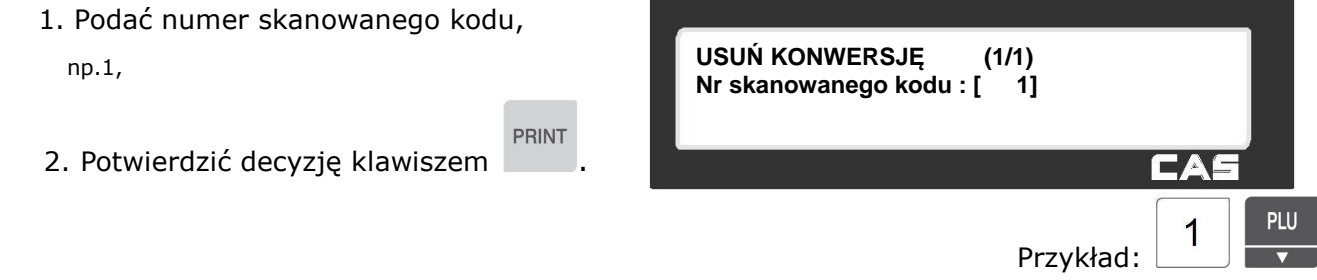

134

Po usunięciu treści tabeli waga powróci do menu "Skaner".

### 2.7.6.4 Konfiguracja skanera (Menu 1464)

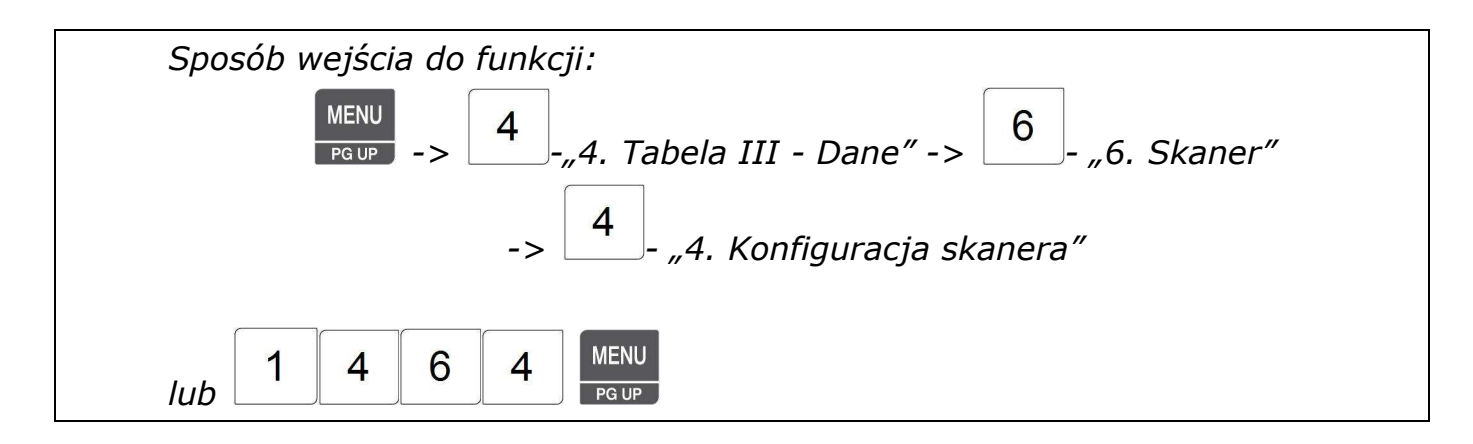

Funkcja "Konfiguracja skanera" umożliwia ustawienie formatu odczytywanego kodu odczytywanego za pomocą skanera.

Format skanowanego kodu składa 13 zmiennych odpowiadających cyfrom kodu - z godnie z formatem kodu EAN13.

Format skanowanego kodu jest wyrażany z symbolami:

- "X" – znaki określające zapisany w kodzie kreskowym numer identyfikacyjny towaru.

- "W" – znaki określające zapisaną w kodzie kreskowym wartość masy, wykorzystywane w przypadku ustawienia działania wagi w trybie nr 3 – "Przecena towarów". Litery inne niż "X" i "W" są ignorowane .

#### **Przykład 1**

Forma odczytywanego kodu: XXXXXXXWWWWWC

Pierwsze siedem cyfr w miejscu znaków " XXXXXXX " , jest porównywanych z cyframi zapisanymi w tabeli konwersji, pozwala na odnalezienie kodu PLU w bazie towarowej zapisanej w pamięci wagi .

Końcowe 5 cyfr (znaki od ósmego do dwunastego) poprzedzających cyfrę sumy kontrolnej ( C ) , w miejscu znaków " WWWWW " , przedstawia wartość masy zapisaną w odczytywanym kodzie.

Tego rodzaju format kodu jest wykorzystywany w przypadku ustawienia działania wagi ze skanerem w trybie nr 3 - "Przecena towarów", jeśli wykorzystywane są kody zawierające informację o masie towaru, nadawane towarom w ramach wewnętrznego systemu oznaczania towarów lub przez zewnętrznych dostawców.

#### **Przykład 2**

Forma odczytywanego kodu: 00XXXXX000000 albo XXXXXXX000000

Pięć cyfr w miejscu znaków XXXXX (znaki od trzeciego do siódmego), albo siedem cyfr w miejscu znaków XXXXXXX znaki od pierwszego do siódmego), jest porównywanych z cyframi zapisanymi w tabeli konwersji w celu odszukania danych towaru PLU w bazie towarowej zapisanej w pamięci wagi. W tym przypadku w trakcie programowania tabeli konwersji w menu 1461 należy wpisać 5 albo 7 cyfr kodu odczytywanego skanerem. Pozostałe znaki kodu są ignorowane.

Tego rodzaju format kodu jest wykorzystywany w przypadku ustawienia działania wagi ze skanerem w trybie nr 1 lub 2, zwłaszcza jeśli wykorzystywane są kody nadawane towarom w ramach wewnętrznego systemu oznaczeń funkcjonującego w ramach jednego obiektu handlowego lub grupy obiektów wykorzystujących wspólną bazę kodów.

#### **Przykład 3**

Forma odczytywanego kodu: [ XXXXXXXXXXXXX ]

Wszystkie 13 cyfr w miejscu znaków " XXXXXXXXXXXXX" jest porównywanych z cyframi zapisanymi w tabeli konwersji w celu odszukania danych towaru PLU w bazie towarowej zapisanej w pamięci wagi. W tym przypadku w trakcie programowania tabeli konwersji w menu 1461 należy wpisać 13 cyfr kodu odczytywanego skanerem.

Tego rodzaju format kodu jest wykorzystywany w przypadku ustawienia działania wagi ze skanerem w trybie nr 1 lub 2, zwłaszcza jeśli wykorzystywane są kody nadawane towarom przez zewnętrznych dostawców.

#### Aby skonfigurować skaner należy:

- 1. Podać format skanowanego kodu,
- **PRINT** 2. Potwierdzić decyzję klawiszem .

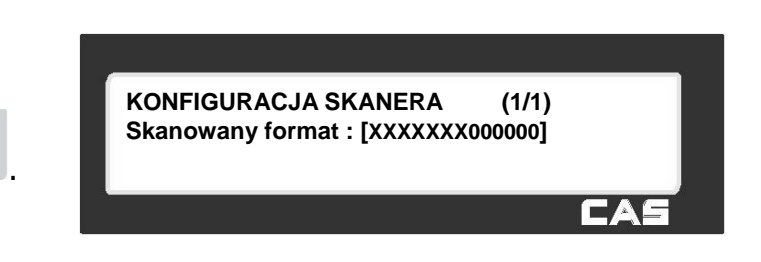

# **2.8 Użycie parametrów ogólnych (Menu 1500)**

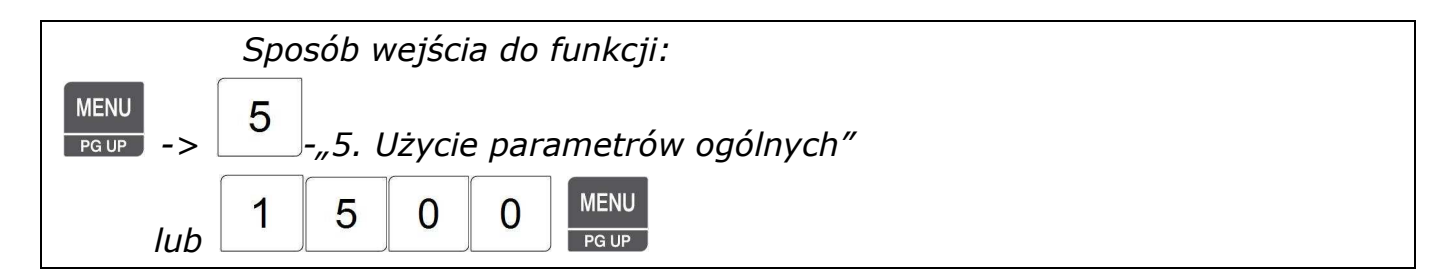

Funkcja pozwala zaprogramować włączenie lub wyłączenie funkcji stosowania ustawień ogólnych, stosowanych dla całej bazy towarowej, oraz wybór parametrów dla zaprogramowanych w wadze etykiet, kodów kreskowych, rabatów i podatków.

## **2.8.1 Ustawienia etykiety ogólnej (Menu 1510)**

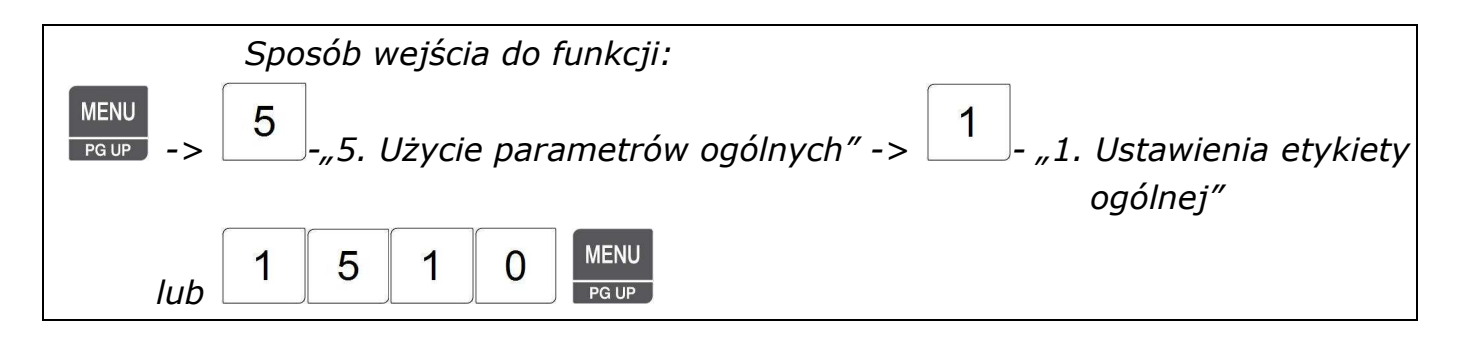

Funkcja pozwala zaprogramować włączenie lub wyłączenie funkcji stosowania ustawień ogólnych dla , dla zaprogramowanych w wadze etykiet, stosowanych dla całej bazy towarowej, oraz wybór parametrów. **Dane te można programować tylko przy użyciu klawiatury wagi.**

Wybierać można formaty etykiet o numerach od 1 do 45 są zaprogramowane fabrycznie , których można ich zmieniać oraz formaty użytkownika, programowane w dowolnej formie przy użyciu programu CL-Works, mające numery od 50-99.

Formaty etykiet mogą być różne dla poszczególnych rodzajów wydruków, np. dla, zwykłych etykiet, etykiet zbiorczych, etykiet z dowolnym PLU o cenie podawanej ręcznie w chwili sprzedaży, itp.

Jeśli zostanie zaprogramowane użycie etykiet ogólnych, to używane będą formaty etykiet o numerach wybranych w czasie programowania tej funkcji dla poszczególnych rodzajów wydruków takich jak:

- etykiety dla poszczególnych typów towarów dla towarów PLU,

- etykieta dla poszczególnych typów towarów nie zapisanych w pamięci PLU,

- etykieta zbiorcza.

Numer formatu etykiety przypisywany indywidualnie dla każdego z PLU będzie wtedy ignorowany. Jeśli nie jest przewidywana zmiana rolki z etykietami dla poszczególnych rodzajów wydruków, to wybierając formaty etykiet należy zwrócić uwagę na takie dobranie wielkości zaprogramowanych formatów etykiet, aby wszystkie wydruki mieściły się na etykietach o wielkości zgodnej z wielkością etykiet założonych w drukarce wagi.

*Aby zachować wprowadzone dane w dowolnym momencie naciśnij klawisz .* 

*Aby opuścić programowanie bez zapisywania wprowadzonych zmian naciśnij klawisz .* 

1. Użyj etykiety ogólnej,  $1 = T - u\dot{z}y$ wana jest etykieta ogólna,  $0 = N - u\dot{z}$ ywane sa formaty etykiet zaprogramowane. indywidualnie dla każdego z PLU (zapisane w MENU1120),

np. 1 = T - użyj etykiety ogólnej,

2. Wprowadź numer formatu etykiety

ogólnej dla towarów PLU,

np. Numer etykiety = 2, o oznaczeniu IS6040-0000(60x40).

3. Wprowadź numer formatu etykiety dla dowolnych artykułów nie zapisanych w pamięci PLU, np.2 Nr etyk. dowolnej = 7. IS6040-0000(60x40)

4. Ustaw numer formatu dla etykiety zbiorczej

np. Etykieta zbiorcza nr = 29 , TC6040-0029(60x40)

**USTAWIENIA ETYKIETY OGÓLNEJ (1/3) Użyj etykiety ogól.(1=T/0=N): [T] Numer etykiety dla PLU: [2] IS6040-0000(60x40)**

**SAVE** 

 **USTAWIENIA ETYKIETY OGÓLNEJ (2/3) Nr etyk. dla tow. nie PLU): [ 2 ] Nr etykiety zbiorczej: [29] TC6040-00029(60x40)** 

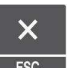

CAL

- 5. Ustaw kierunek drukowania dla etykiety zbiorczej.
- 1 = T odwróć etykietę zbiorczą Tak,
- 0 = N odwróć etykietę zbiorczą Nie,
- Np. 0 = N Nie odwracaj etykiety zbiorczej
- 6. Ustaw kierunek drukowania etykiet dla towarów.
- 1 = T odwróć etykiety dla towarów Tak,
- 0 = N odwróć etykiety dla towarów Nie,

Np. 0 = N - Nie odwracaj etykiet dla towarów

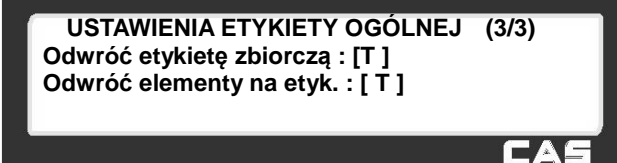

Drukowanie etykiet według formatu ustawionego w punkcie 2, dla towarów PLU, następuje po wyborze numeru PLU (ważony lub na sztuki).

Drukowanie etykiet według formatu ustawionego w punkcie 3, dla towarów dowolnych, następuje po wybraniu funkcji sprzedaży towaru dowolnego (nie zaprogramowanego w pamięci PLU) odpowiednim klawiszem, zależnie od rodzaju towaru:

- - dla dowolnych towarów ważonych, • - dla dowolnych towarów na sztuki,
	- dla dowolnych towarów w opakowaniu zbiorczym.

#### **Uwaga:**

MISC<br>PCS Klawisz standardowo nie jest zainstalowany na klawiaturze i wymaga zainstalowania w razie potrzeby.

Sprzedaż towarów dowolnych jest zapisywana w licznikach sprzedaży i widoczna na raportach jako łączna sprzedaż dowolnych towarów.

## **2.8.2 Kody kreskowe ogólne (Menu 1520)**

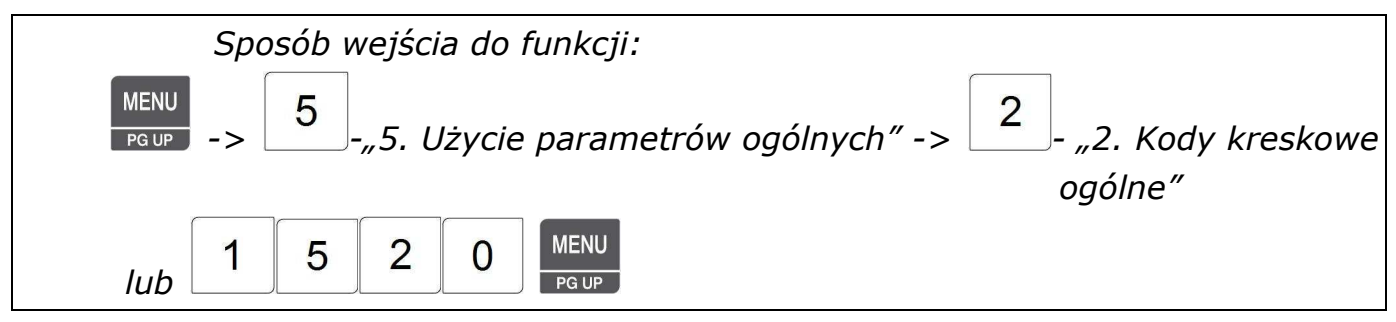

Zaprogramowanie ogólnych formatów kodów kreskowych umożliwia stosowanie ich globalnie do wszystkich PLU (z podziałem na typy PLU). Nie trzeba wtedy wprowadzać za każdym razem podczas programowania PLU typu kodu.

Jeśli będzie wybrane użycie ogólnych kodów kreskowych, to indywidualne ustawienia kodów kreskowych zaprogramowane dla poszczególnych towarów PLU będą ignorowane.

Jeśli kody kreskowe mają być drukowane zgodnie z indywidualnymi ustawieniami wprowadzonymi dla poszczególnych towarów PLU, parametr użycia ogólnych kodów kreskowych należy ustawić jako "N" - Nie.

*Aby zachować wprowadzone dane w dowolnym momencie naciśnij klawisz .* 

*Aby opuścić programowanie bez zapisywania wprowadzonych zmian naciśnij klawisz .* 

#### 1. Użyj ogólnych kodów kreskowych

 $1 = T - Tak$ , używane są ogólne formaty kodów kreskowych, 0 = N - Nie, ustawienia dla kodów ogólnych nie są stosowane a używane są kody kreskowe zaprogramowane, indywidualnie dla każdego z PLU (zapisane w MENU1), np. 1 = T - użyj ogólnych formatów kodów kreskowych

Jeśli będzie wybrane użycie ogólnych kodów kreskowych,

to indywidualne ustawienia kodów kreskowych zaprogramowane dla poszczególnych towarów PLU będą ignorowane.

- 2. Ustaw numer formatu kodu kreskowego dla PLU ważonych, np.2
- 3. Ustaw numer formatu kodu kreskowego dla towarów na sztuki, np.2
- 4. Ustaw numer formatu kodu kreskowego dla towarów na sztuki zbiorcze, np.2,
- 5. Ustaw numer formatu kodu kreskowego dla tow. o stałej cenie, np.2,
- 6. Ustaw numer formatu kodu kreskowego dla dowolnych towarów ważonych, np.2
- 7. Ustaw numer formatu kodu kreskowego dla dowolnych towarów na sztuki, np.2

9. Ustaw numer formatu kodu kreskowego

8. Ustaw numer formatu kodu kreskowego dla towarów nie PLU na sztuki zbiorcze , np.2

dla sumy towarów PLU (np. dla etykiety podsumowującej, etykiety zbiorczej, albo rachunku sprzedawcy, np.2

11. Ustaw numer formatu kodu kreskowego dla sumy dowolnych towarów (j.w.), np.2

**KODY KRESKOWE OGÓLNE (3/4) Nr k.k. dla dowol. na sztuki: [ 4 ] Nr k.k. dla dow. na szt zbior.: [ 2 ] Nr k.kr. dla sumy PLU: [ 2 ]**

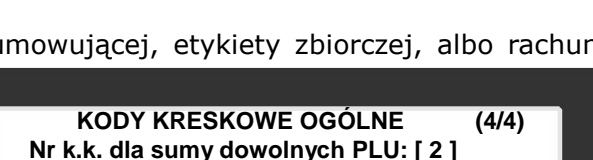

FAC

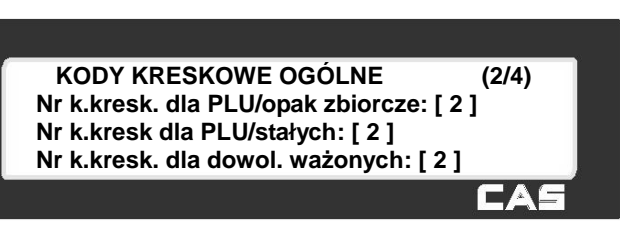

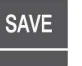

**KODY KRESKOWE OGÓLNE (1/4) Użyj ogól. kodu kresk. (1=T/0=N) : [ T ] Nr k.kr. etykPLU/ważony : [ 1 ] Nr k.kr. etyk.PLU/sztuki : [ 3 ]** 

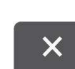

## **2.8.3 Programowanie rabatu ogólnego (Menu 1530)**

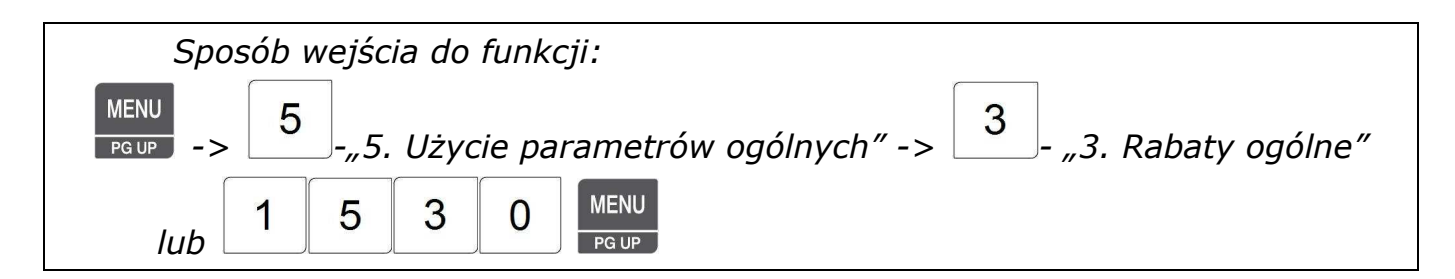

Zaprogramowanie ustawień rabatów ogólnych umożliwia globalne stosowanie zaprogramowanych ustawień, dla poszczególnych rodzajów asortymentów PLU. Nie ma wtedy potrzeby wprowadzania podczas programowania PLU indywidualnego rabatu.

Jeśli będzie wybrane użycie rabatów ogólnych, to indywidualne ustawienia rabatów, zaprogramowane dla poszczególnych towarów PLU, będą ignorowane.

Jeśli rabaty mają być stosowane zgodnie z indywidualnymi ustawieniami wprowadzonymi dla poszczególnych towarów PLU, parametr użycia rabatów ogólnych należy ustawić jako "N" - Nie.

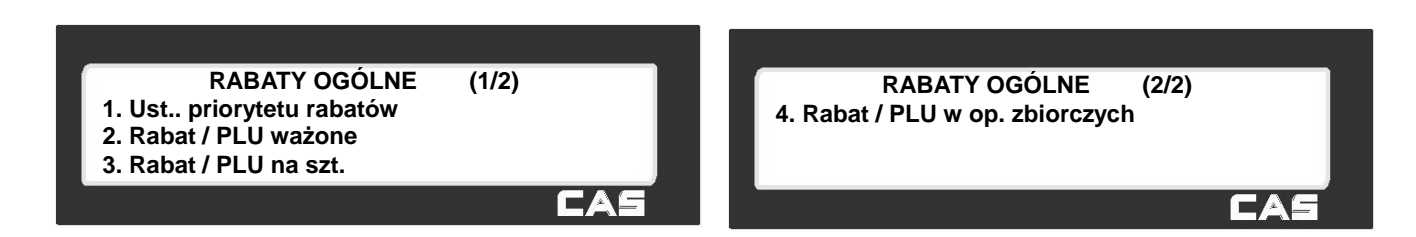

## 2.8.3.1 Ustawienia priorytetu rabatów (Menu 1531)

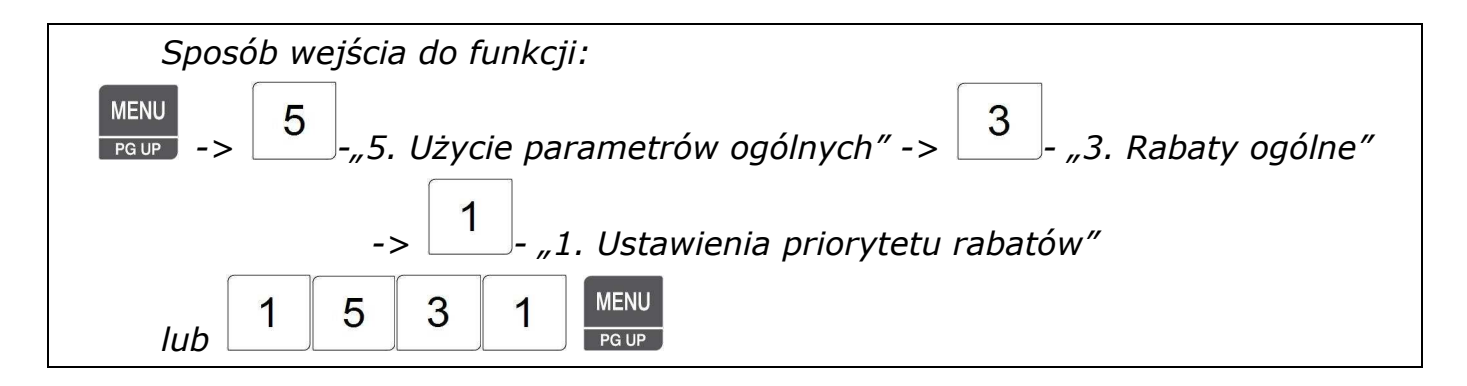

Funkcja pozwala na dokonanie wyboru sposobu działania rabatów zgodnie z ustawieniami według tabeli zamieszczonej poniżej.

### **Ustawienie priorytetów rabatu**

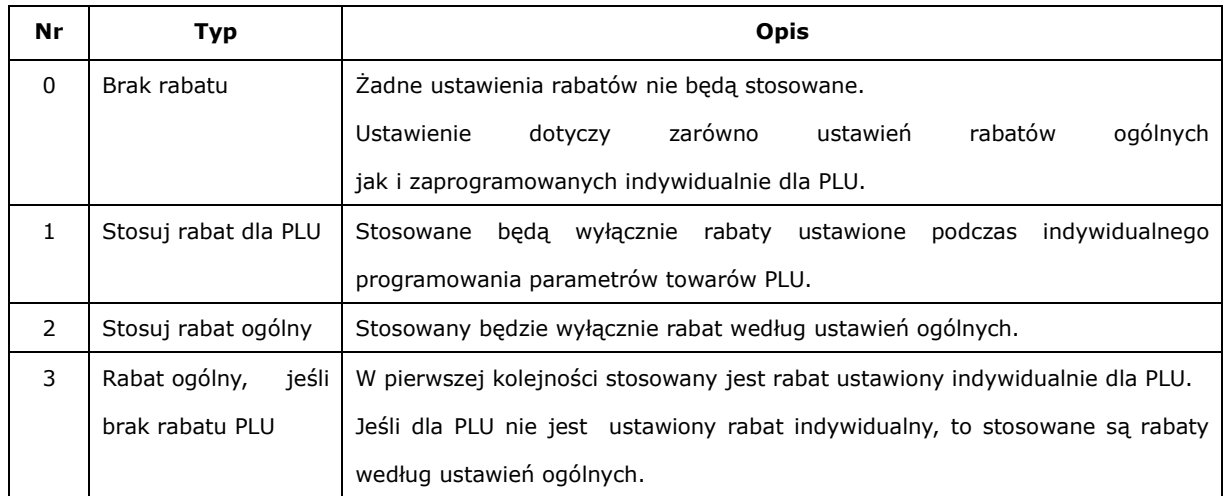

Ponadto ustawiając parametry wagi, w MENU 1871 - WYŚWIETLANIE, możliwe jest włączenie lub wyłączenie funkcji wyświetlania informacji o użytym rabacie.

### 2.8.3.2 Rabat ogólny dla towarów ważonych (Menu 1532)

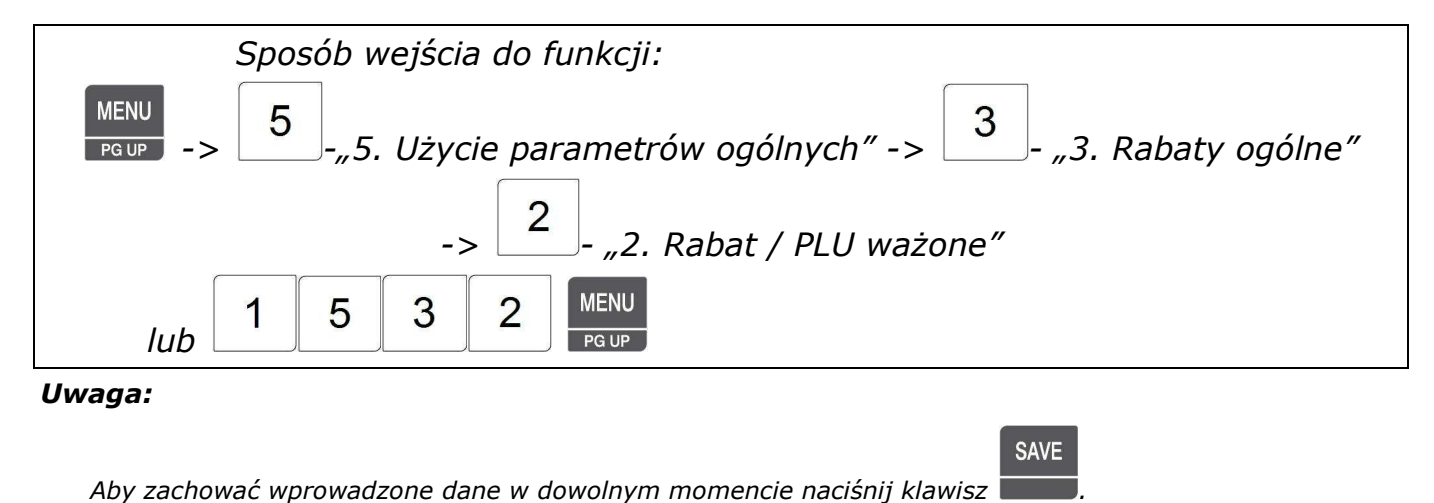

 $\overline{\mathsf{x}}$ 

*Aby opuścić programowanie bez zapisywania wprowadzonych zmian naciśnij klawisz .* 

Funkcja pozwala na ustawienie parametrów rabatu ogólnego dla towarów ważonych.

1. Wybierz typ rabatu, np. 2, (Rabat% od ceny jednostkowej)

(dostępne typy rabatu – patrz opis w tabeli nr 1

W opisie funkcji Menu 1131 Rabaty Nowy/Edycja)

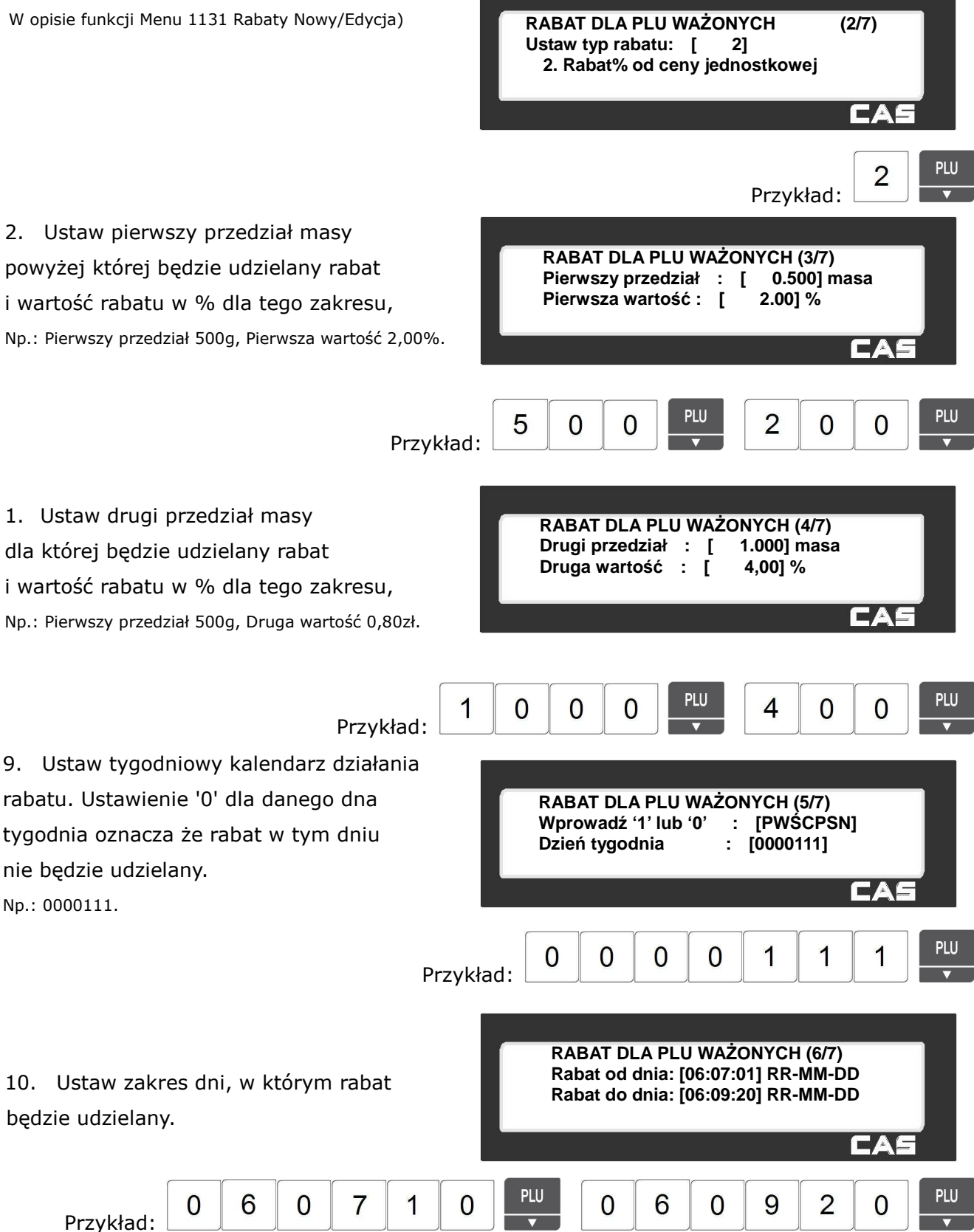

11. Ustaw godziny, w których rabat będzie udzielany.

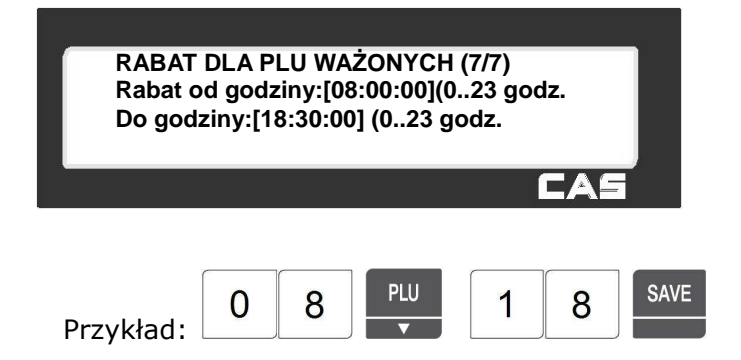

## 2.8.3.3 Rabat ogólny dla towarów na sztuki (Menu 1533)

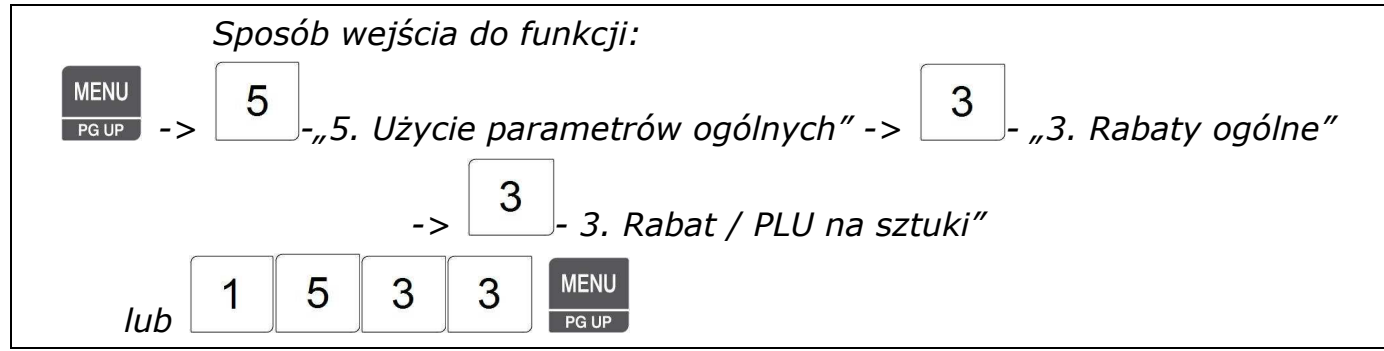

### *Uwaga:*

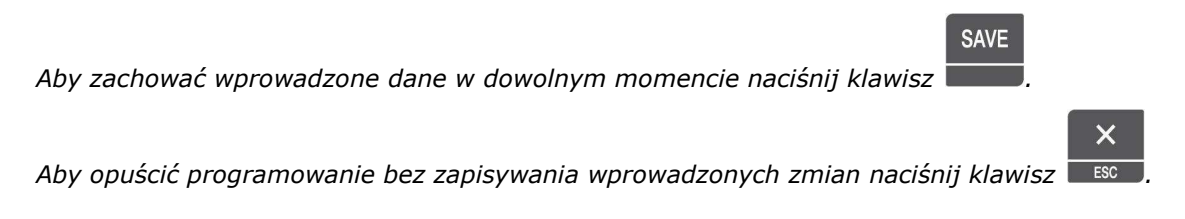

Funkcja pozwala na ustawienie parametrów rabatu ogólnego dla towarów ważonych.

1. Wybierz typ rabatu, np. 2, (Rabat% od ceny jednostkowej)

(dostępne typy rabatu – patrz opis w tabeli nr 1

W opisie funkcji Menu 1131 Rabaty Nowy/Edycja)

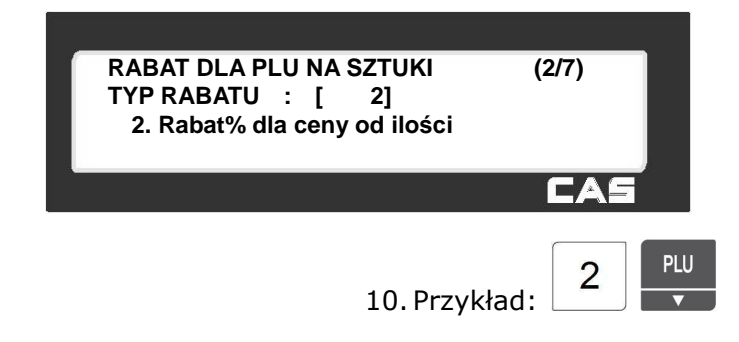

2. Ustaw pierwszy przedział ilości powyżej której będzie udzielany rabat, oraz wartość rabatu w % dla tego zakresu, Np.: Pierwszy przedział 5 szt, Pierwsza wartość 2,00%.

PLU **PLU**  $\overline{2}$ 5  $\Omega$  $\overline{0}$ Przykład: 3. Ustaw drugi przedział ilości **RABAT DLA PLU NA SZTUKI (4/7)**  $Drugi$  przedział : [ powyżej której będzie udzielany rabat, **Druga wartość : [ 4,00] %** oraz wartość rabatu w % dla tego zakresu, Np.: Drugi przedział 8 szt, Druga wartość 4,00%. PLU PLU  $\overline{\mathcal{A}}$ 8  $\overline{0}$  $\overline{0}$ Przykład: 4. Ustaw tygodniowy kalendarz działania RABAT DLA PLU NA SZTUKI (5/7)<br>Wprowadź '1' lub '0' : [PWŚCPSN] rabatu. Ustawienie '0' dla danego dna **Wprowadź** '1' lub '0' : [PWŚCPS<br>Dzień tygodnia : [0000111] tygodnia oznacza że rabat w tym dniu **Dzień** tygodnia : nie będzie udzielany. CAS Np.: 0000111. **PLU** 1 1 1  $\overline{0}$  $\overline{0}$  $\overline{0}$  $\Omega$ Przykład: **RABAT DLA PLU NA SZTUKI (6/7)** 5. Ustaw zakres dni, w którym rabat **Rabat od dnia: [06:07:01] RR-MM-DD**  będzie udzielany. **Rabat do dnia: [06:09:20] RR-MM-DD** PLU PLU 9  $\Omega$ 6  $\Omega$  $\overline{7}$ 1  $\Omega$  $\overline{0}$ 6  $\overline{2}$  $\Omega$  $\Omega$ Przykład: 6. Ustaw godziny, w których rabat **RABAT DLA PLU NA SZTUKI (7/7)**

**RABAT DLA PLU NA SZTUKI (3/7)**

**Pierwszy przedział : [ Pierwsza wartość : [ 2.00] %**

będzie udzielany.

Przykład:

**Rabat od godziny:[08:00:00](0..23 godz. Do godziny:[18:30:00] (0..23 godz.**

8

 $\overline{0}$ 

**PLU** 

1

8

SAVE
2.8.3.4 Rabat ogólny dla towarów w opakowaniach zbiorczych (Menu 1534)

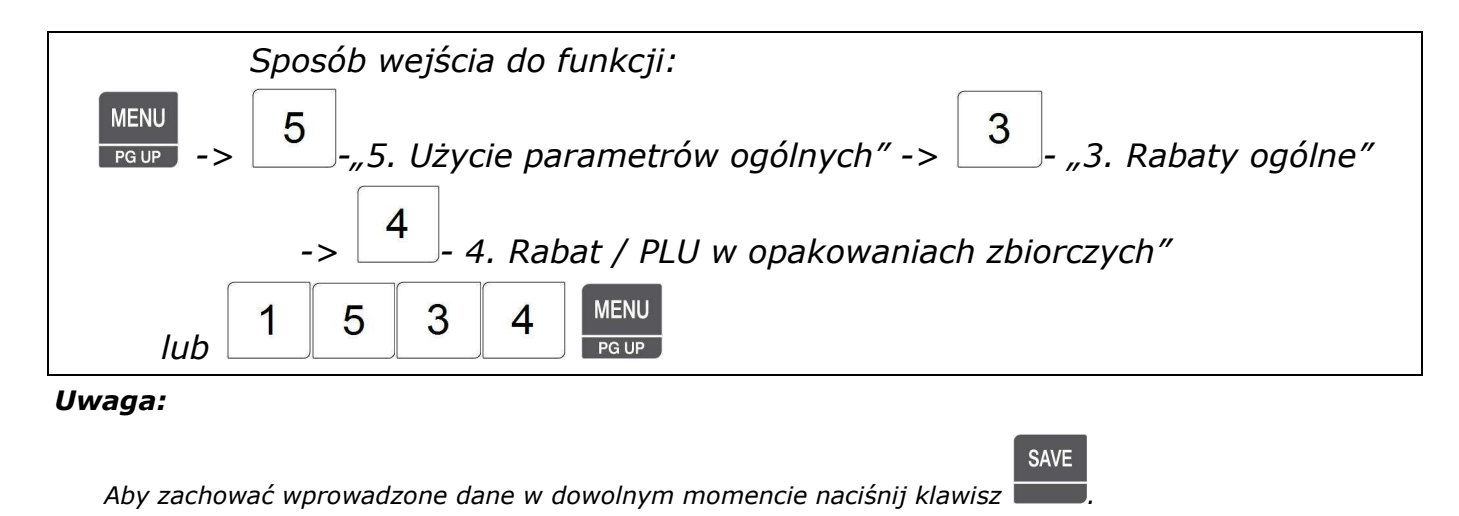

*Aby opuścić programowanie bez zapisywania wprowadzonych zmian naciśnij klawisz .* 

Funkcja pozwala na ustawienie parametrów rabatu ogólnego dla towarów ważonych.

#### 1. Wybierz typ rabatu,

np. 2, (Rabat% od ceny jednostkowej) (dostępne typy rabatu – patrz opis w tabeli nr 1 W opisie funkcji Menu 1131 Rabaty Nowy/Edycja)

2. Ustaw pierwszy przedział ilości opakowań zbiorczych powyżej której będzie udzielany rabat, oraz wartość rabatu w % dla tego zakresu,

Np.: Pierwszy przedział 5 szt, Pierwsza wartość 2,00%.

3. Ustaw drugi przedział ilości opakowań zbiorczych powyżej której będzie udzielany rabat, oraz wartość rabatu w % dla tego zakresu,

Np.: Drugi przedział 8 szt, Druga wartość 4,00%.

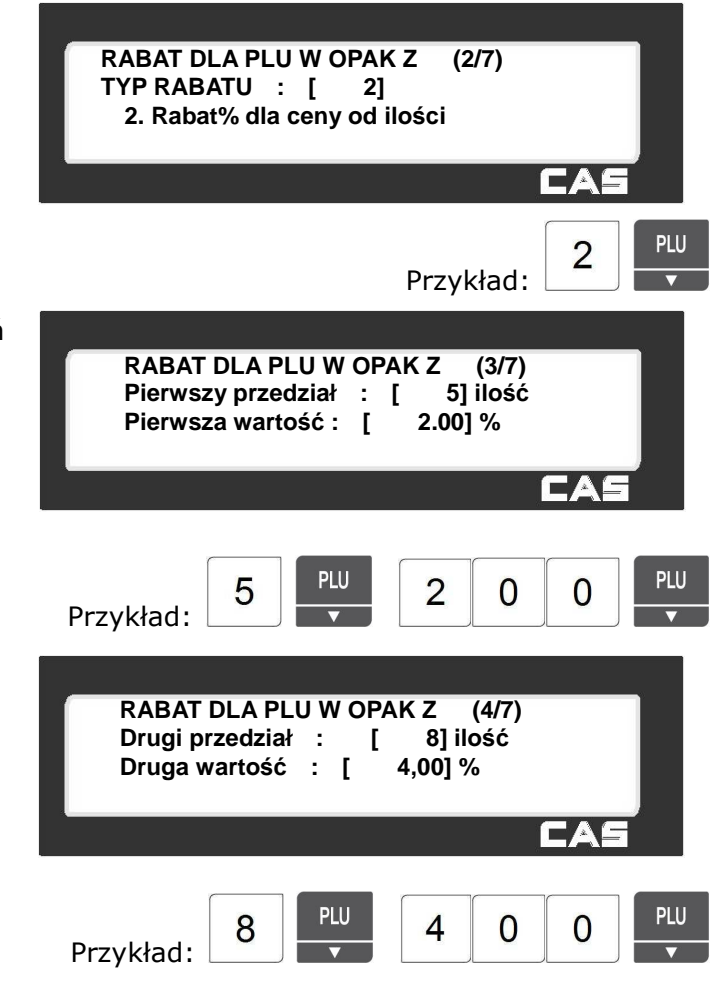

 $\overline{\mathsf{x}}$ 

4. Ustaw tygodniowy kalendarz działania rabatu. Ustawienie '0' dla danego dna RABAT DLA PLU W OPAK Z (5/7)<br>Wprowadź '1' lub '0' : [PWŚCPSN] **Wprowadź** '1' lub '0' : [PWŚCPS]<br>Dzień tygodnia : [0000111] tygodnia oznacza że rabat w tym dniu **Dzień** tygodnia : nie będzie udzielany. EAL Np.: 0000111. PLU  $\overline{0}$ 1 1 1  $\overline{0}$  $\overline{0}$  $\overline{0}$ Przykład: **RABAT DLA PLU W OPAK Z (6/7)** 5. Ustaw zakres dni, w którym rabat **Od dnia: [06:07:01] RR-MM-DD**  będzie udzielany. **Do dnia: [06:09:20] RR-MM-DD** CAL **PLU** PLU  $\overline{0}$ 6  $\overline{0}$  $\overline{7}$ 1  $\overline{0}$  $\Omega$ 6  $\overline{0}$ 9  $\overline{2}$  $\Omega$ Przykład: 6. Ustaw godziny, w których rabat **RABAT DLA PLU W OPAK Z (7/7)** będzie udzielany. **Rabat od godziny:[08:00:00](0..23 godz. Rabat do godziny:[18:30:00](0..23 godz.**EА **SAVE** PHI 1 8 8  $\overline{0}$ Przykład:

# **2.8.4 Podatek ogólny (Menu 1540)**

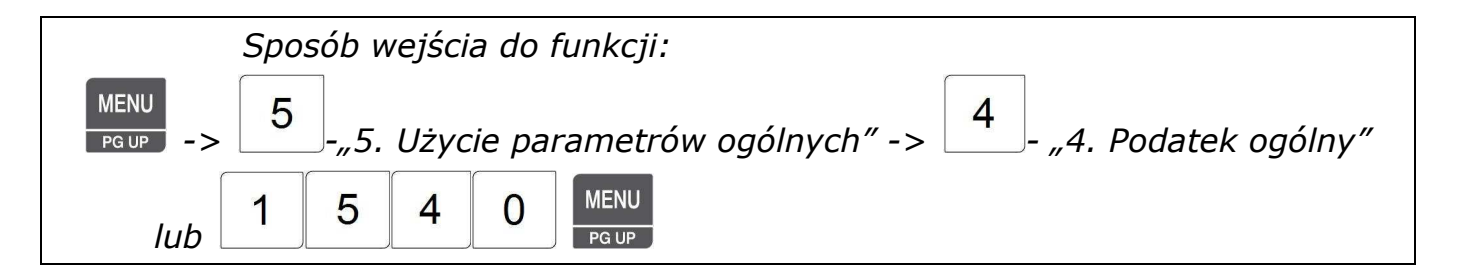

Zaprogramowanie ustawień ogólnych dla stawek podatku umożliwia globalne stosowanie zaprogramowanych ustawień, dla poszczególnych rodzajów asortymentów PLU. Nie ma wtedy potrzeby wprowadzania podczas programowania PLU indywidualnych stawek.

Jeśli będzie wybrane użycie ogólnych stawek podatku, to indywidualne ustawienia stawek, zaprogramowane dla poszczególnych towarów PLU, będą ignorowane.

Jeśli stawki podatku mają być stosowane zgodnie z indywidualnymi ustawieniami wprowadzonymi dla poszczególnych towarów PLU, parametr użycia ogólnych stawek podatku należy ustawić jako "N" - Nie.

### 2.8.4.1 Ustawienia podatku ogólnego (Menu 1541)

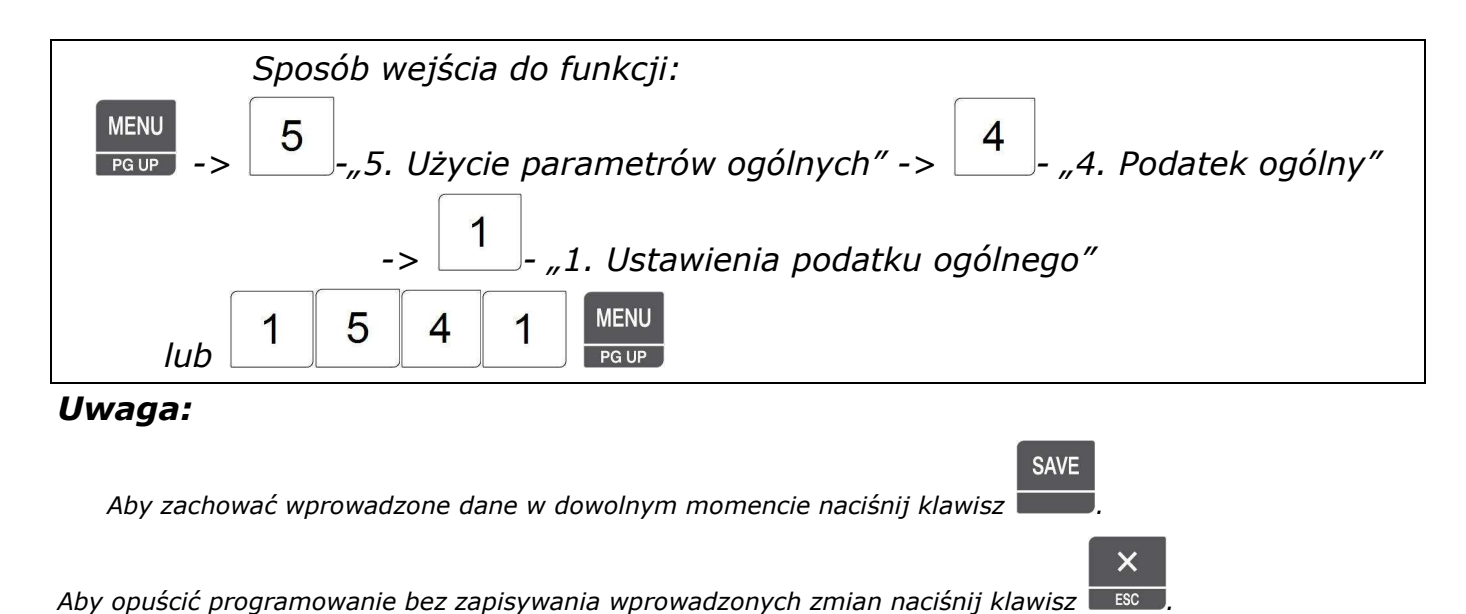

2.8.4.2 Numer podatku ogólnego (Menu 1542)

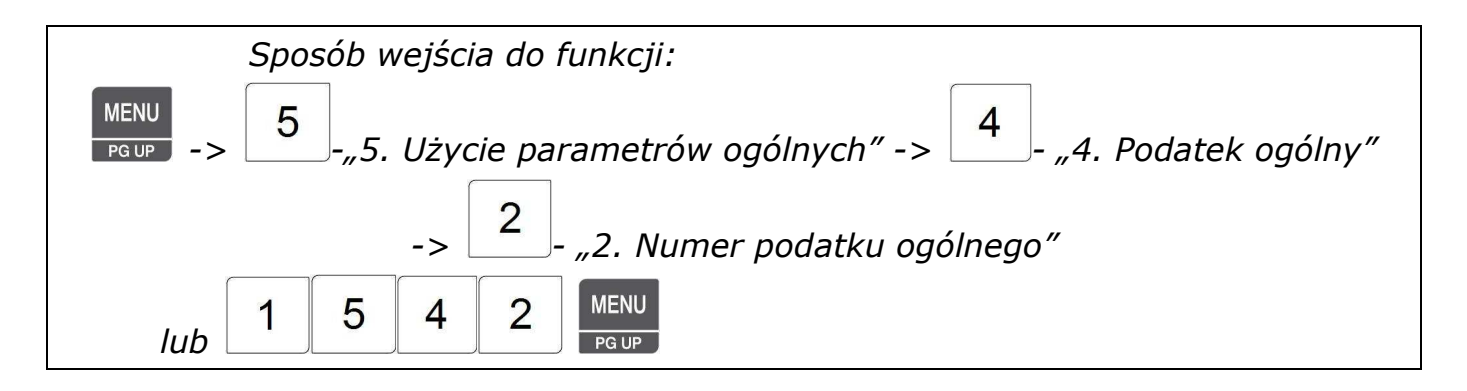

# **2.9 Raporty (Menu 1600)**

Raporty X są używane do odczytywania danych o sprzedaży. Sprzedaż jest zapisywana w dwóch rejestrach przedziałów czasowych X1 i X2. Każdy z raportów może być dowolnie wykorzystywany, np. jeden do raportów dziennych a drugi do raportów tygodniowych. Kombinacja okresów wykorzystania raportów X jest zależna od używania raportów zerujących dane o sprzedaży Z1 i Z2.

Raport X nie kasuje danych o sprzedaży, dlatego można go wykonywać w dowolnej chwili.

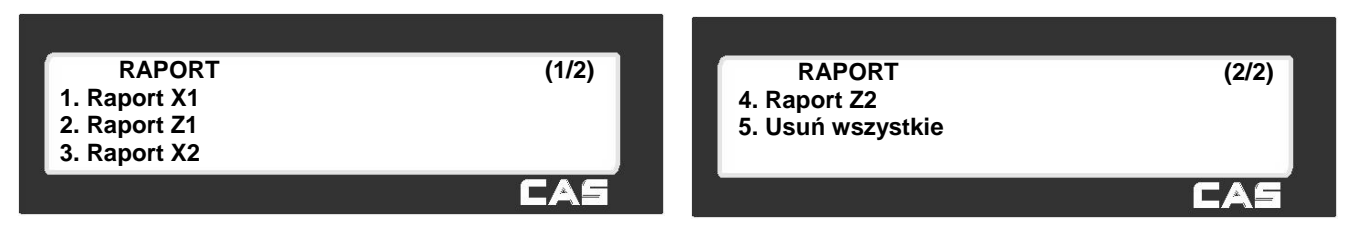

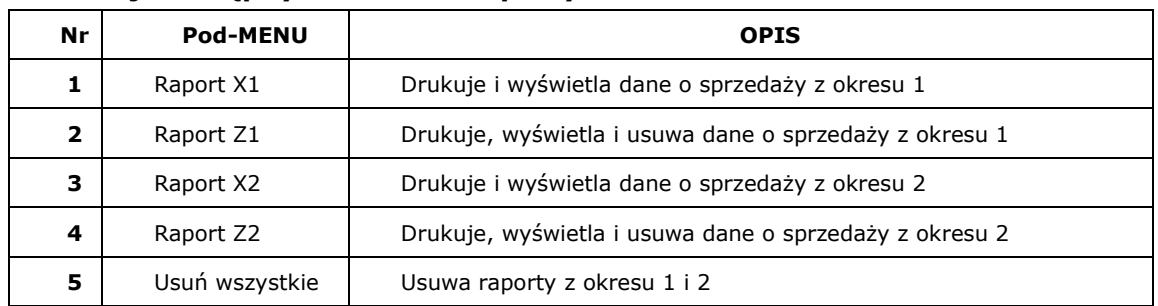

#### **Lista funkcji dostępnych w menu raporty**

#### 2.9.1 Raport X1/X2 (Menu 1610/1630)

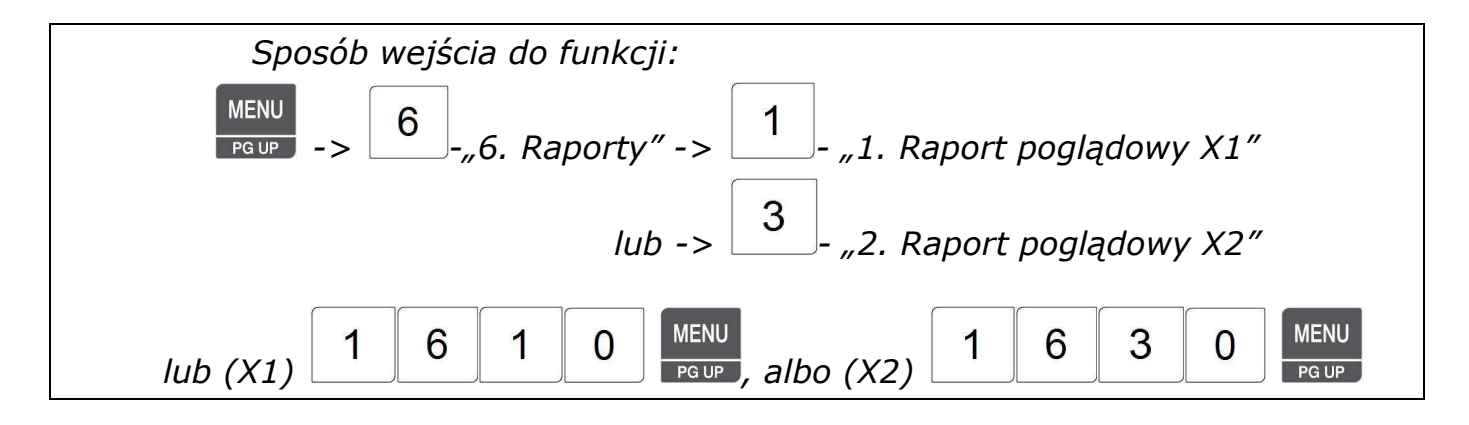

W raporcie X1 (lub X2) można wyróżnić 7 elementów możliwych do raportowania.

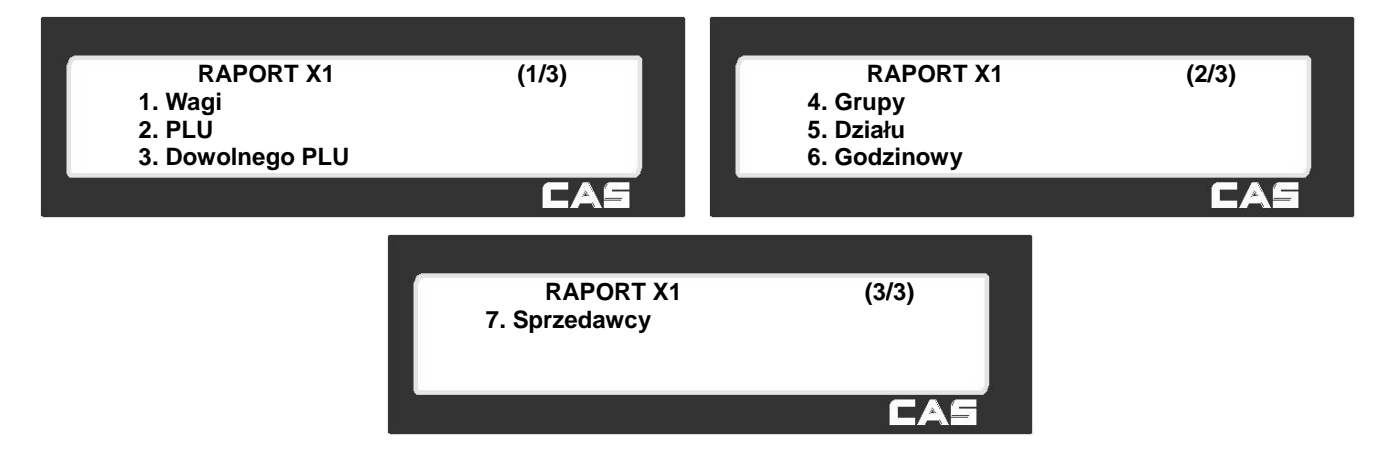

#### **Dostępne rodzaje raportów**

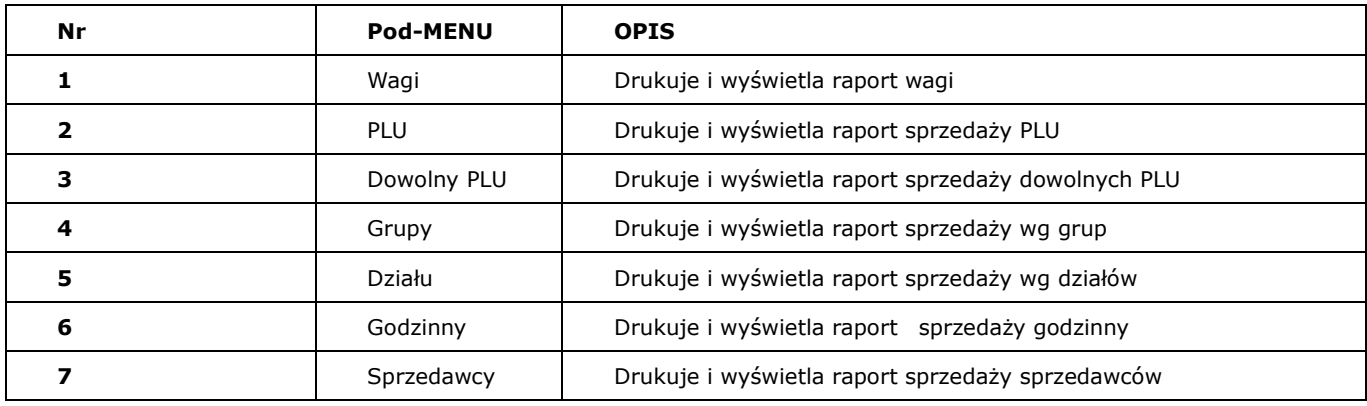

#### 2.9.2 Raport sprzedaży X1/X2 (Menu 1611/1631)

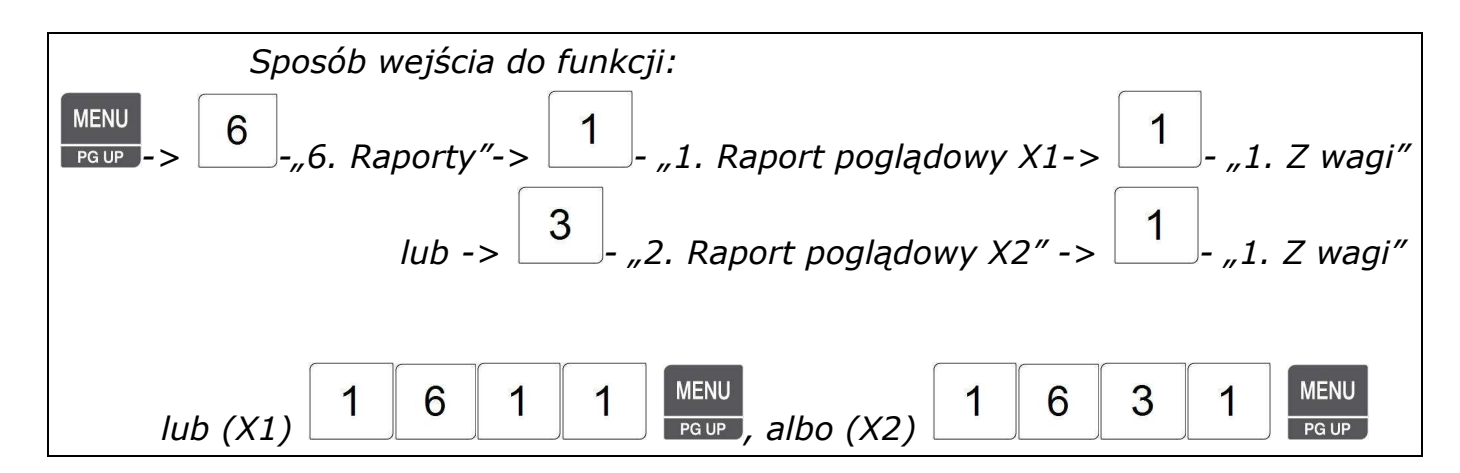

Po wybraniu "1"-"Raport sprzedaży wagi X1" na wyświetlaczu wagi ukaże się raport sprzedaży z tej wagi.

**Raport sprzedaży z wag X1 (1/1) Od nr [ 1 ] ..to [ 1 ] Suma :\$202.28 [TEST]=drukuj** CAS **Raport sprzedaży z wag X1 (1/1) Ilość:11 Suma:\$202.28 Czekaj..** CAS **Chcesz drukować na etykiecie? 1=Tak, 0=Nie**

PAY

Aby wydrukować raport naciśnij klawisz w r Jeśli waga jest ustawiona w trybie etykiet to wyświetli się komunikat "Chcesz drukować na etykiecie". Jeśli chcesz drukować na etykietach naciśnij "1"-tak.

Jeśli chcesz drukować raport na paragonie (papier ciągły) to wybierz  $n^0$ - nie,

a następni zmień w MENU1731 format papieru na "paragon".

#### 2.9.3 Raport X1/X2 PLU (Menu 1612/1632)

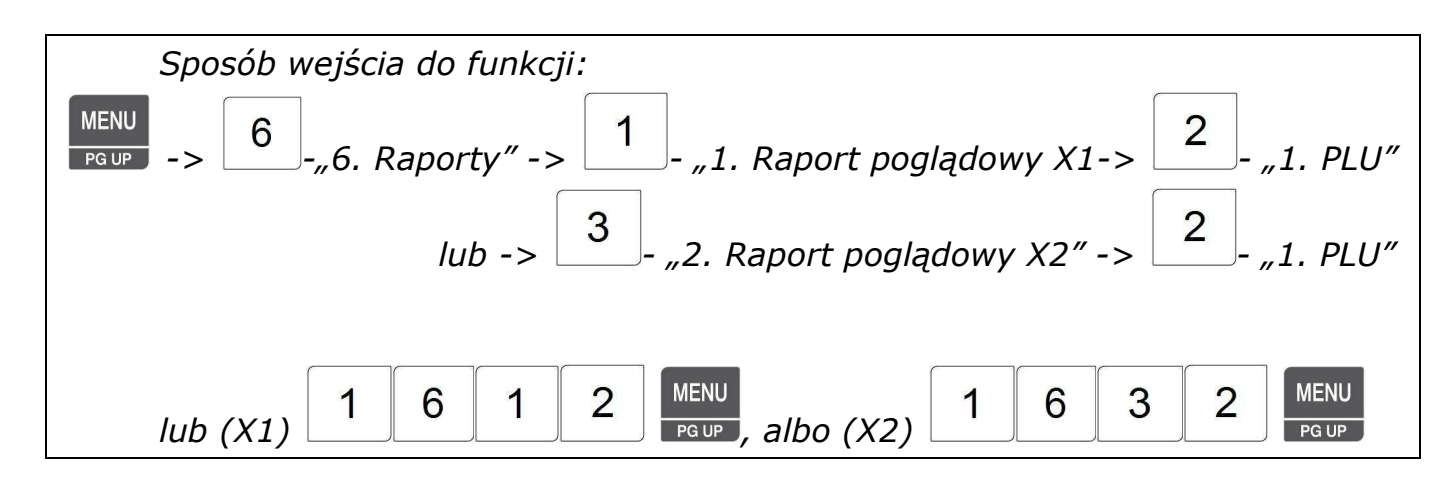

Po wybraniu "2"-"Raport sprzedaży PLU", należy podać dział z którego pochodzą PLU oraz początkowy i końcowy numer PLU do raportowania np. dział 1, PLU 1~10.

Na wyświetlaczu wagi pojawi się raport sprzedaży wybranego PLU.

PAY Aby wydrukować raport naciśnij klawisz **w result** Jeśli waga jest ustawiona w trybie etykiet to wyświetli się komunikat "Chcesz drukować na etykiecie". Jeśli chcesz drukować na etykietach naciśnii "1"-tak.

Jeśli chcesz drukować raport na paragonie (papier ciagły) to wybierz "0"-nie, a następnie zmień w MENU1731 format papieru 'paragon'.

Komunikat "Chcesz drukować na etykiecie" jest wyświetlany w zależności od ustawień w "MENU 1862 -Potwierdzenie drukowania raportu na etykiecie".

Jeśli raport jest drukowany na etykietach to zwijacz nie zwija papieru podkładowego, dlatego po zakończeniu drukowania należy nacisnąć klawisz FEED.

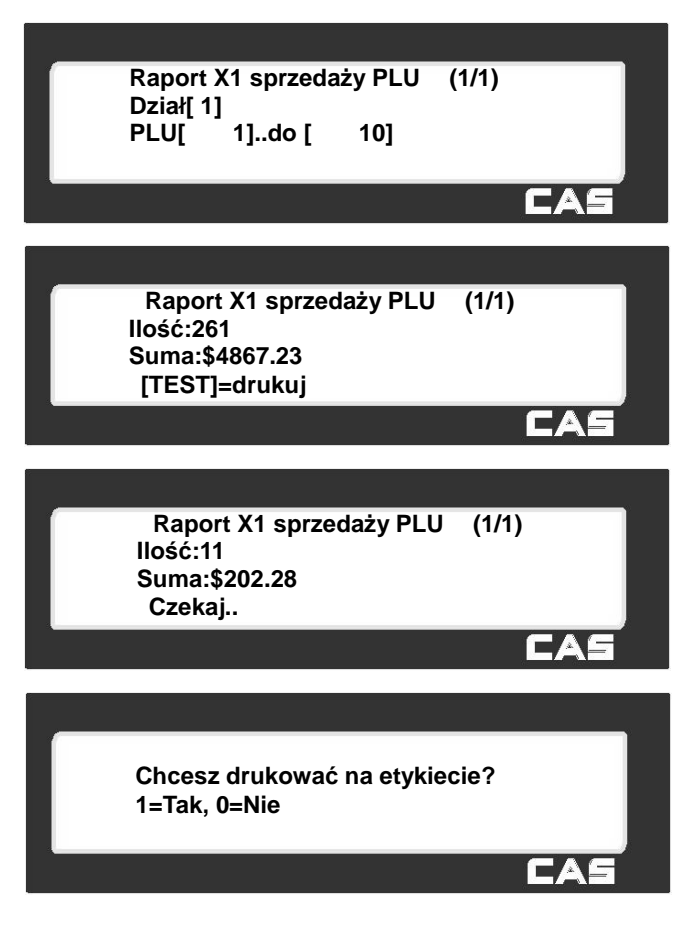

#### 2.9.4 Raport X1/X2 według typu PLU (Menu 1613/1633)

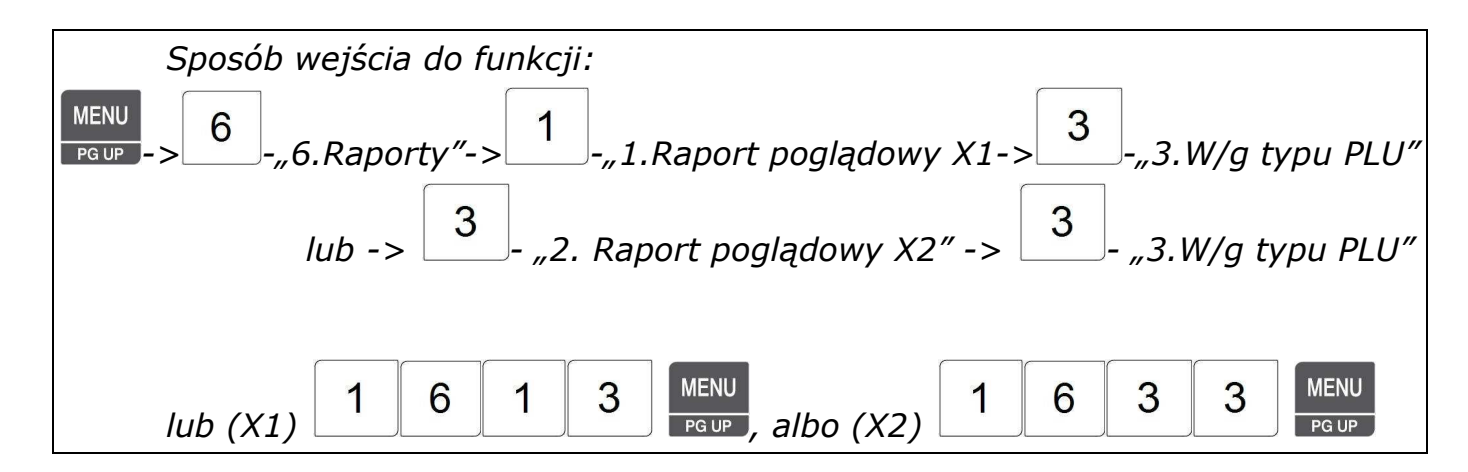

Po wybraniu "3"- "Raport X1 według typu PLU", należy podać typ towarów do raportowania:

0= ważone

1= na sztuki

2= na sztuki zbiorcze

np. jeśli mają być raportowane wszystkie typy należy podać od 0~2.

Na wyświetlaczu wagi pojawi się raport sprzedaży wybranego PLU.

Aby wydrukować raport naciśnij klawisz **wasa.** Jeśli waga jest ustawiona w trybie etykiet to wyświetli się komunikat "Chcesz drukować na etykiecie".

Jeśli chcesz drukować na etykietach naciśnij "1"-tak.

Jeśli chcesz drukować raport na paragonie (papier ciągły) to wybierz "0"-nie, a następnie zmień w MENU1731 format papieru 'paragon'.

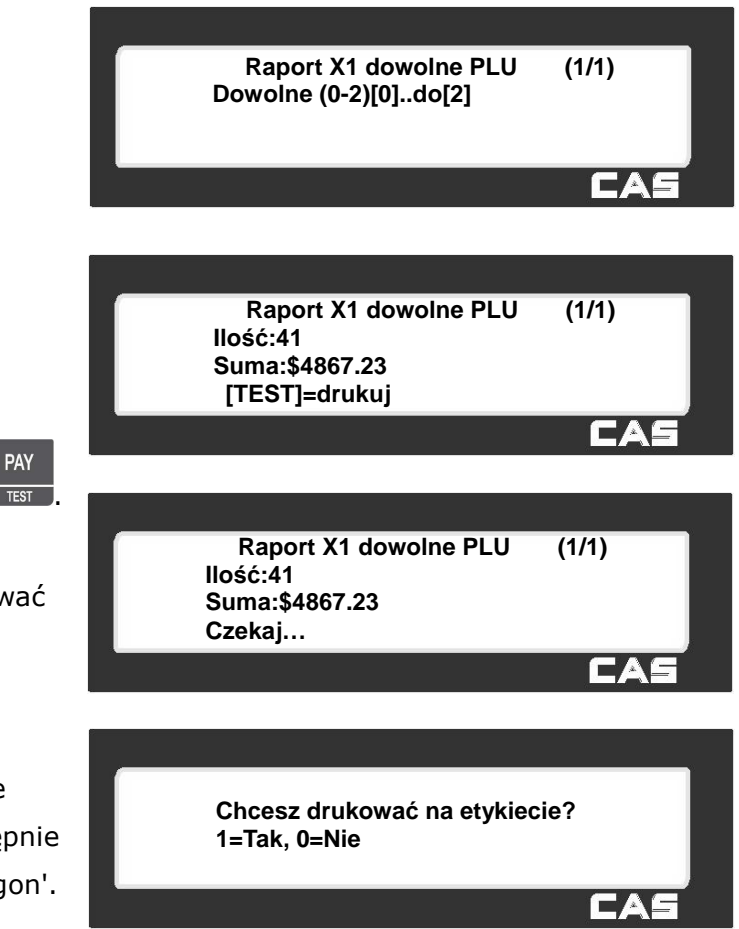

Komunikat "Chcesz drukować na etykiecie" jest wyświetlany w zależności od ustawień w "MENU 1862-Potwierdzenie drukowania raportu na etykiecie".

Jeśli raport jest drukowany na etykietach to zwijacz nie zwija papieru podkładowego, dlatego po zakończeniu drukowania należy nacisnąć klawisz FEED.

### 2.9.5 Raport X1/X2 sprzedaży wg grup (Menu1614/1644)

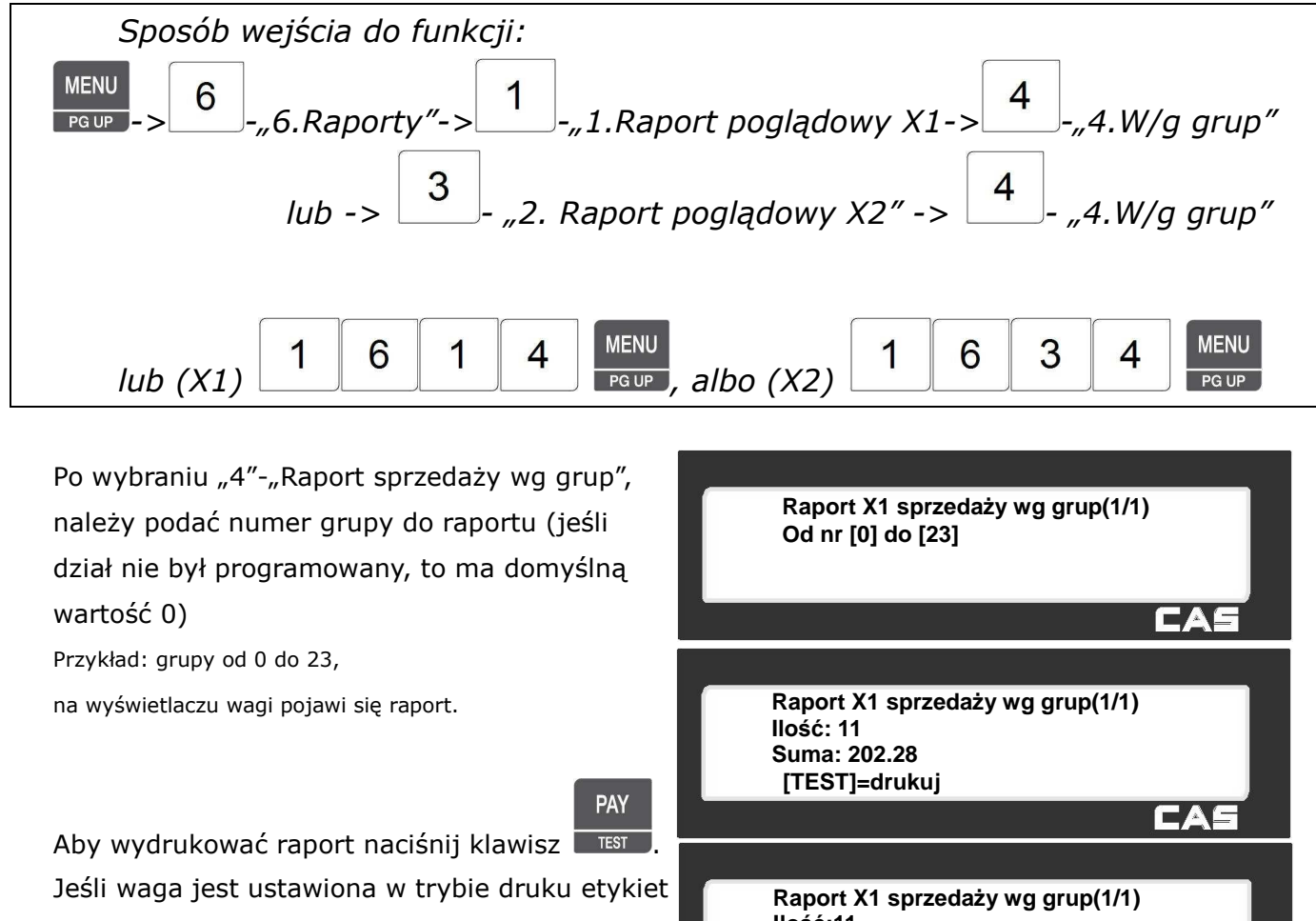

to wyświetli się komunikat "Chcesz drukować na etykiecie?". Jeśli chcesz drukować na etykietach naciśnij "1"-tak. Jeśli chcesz drukować raport na paragonie (papier ciągły) to wybierz "0" nie, a następnie zmień w MENU1731 format **Ilość:11 Suma: 202.28 Czekaj.. Chcesz drukować na etykiecie? 1=Tak, 0=Nie**

#### **Uwaga:**

papieru na 'paragon'.

Jeśli w MENU 1862 "Drukuj wszystkie raporty w zakresie" jest ustawione na "nie" to działy które nie mają sprzedaży nie będą drukowane. Jeśli MENU ustawione jest na "tak" to niezależnie od sprzedaży raporty z podanego zakresu działów będą drukowane.

CAS

CAS

#### 2.9.6 Raport X1/X2 sprzedaży wg działów (Menu1615/1635)

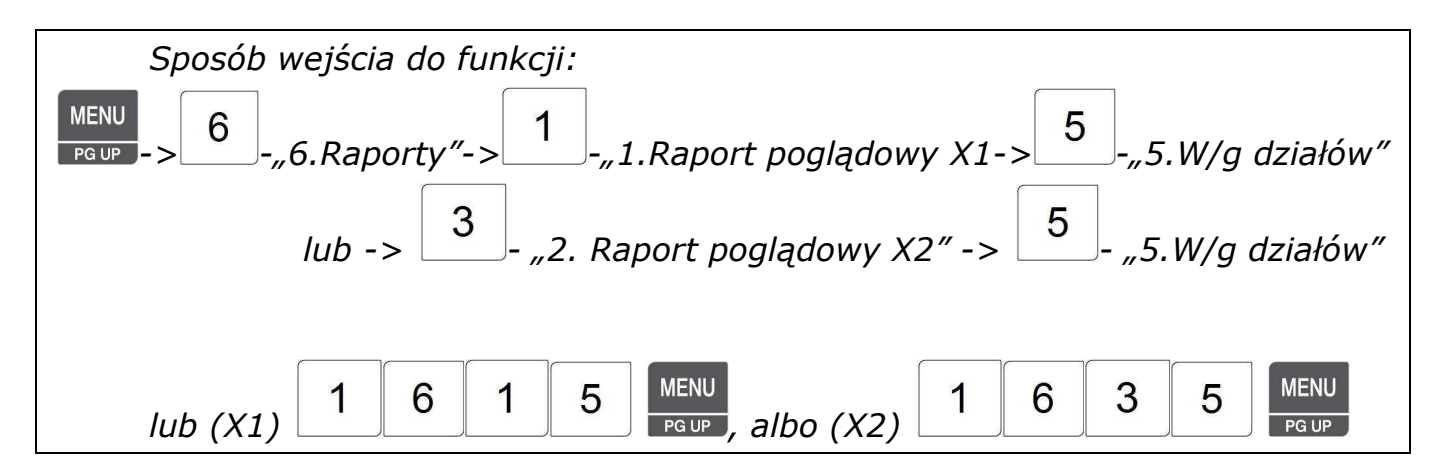

**PAY** 

Po wybraniu "5"- "Raport sprzedaży wg działów", należy podać numer działów do raportu (jeśli dział nie był programowany to ma domyślną wartość 0). Przykład: działy od 0 do 23 na wyświetlaczu wagi pojawia się raport.

Aby wydrukować raport naciśnij klawisz . Jeśli waga jest ustawiona w trybie etykiet to wyświetli się komunikat "Chcesz drukować na etykiecie". Jeśli chcesz drukować na etykietach naciśnij "1"-tak. Jeśli chcesz drukować raport na paragonie (papier ciągły) to wybierz  $n0''$  -nie, a następnie zmień w MENU 1731 format papieru na ustawienie 'paragon'.

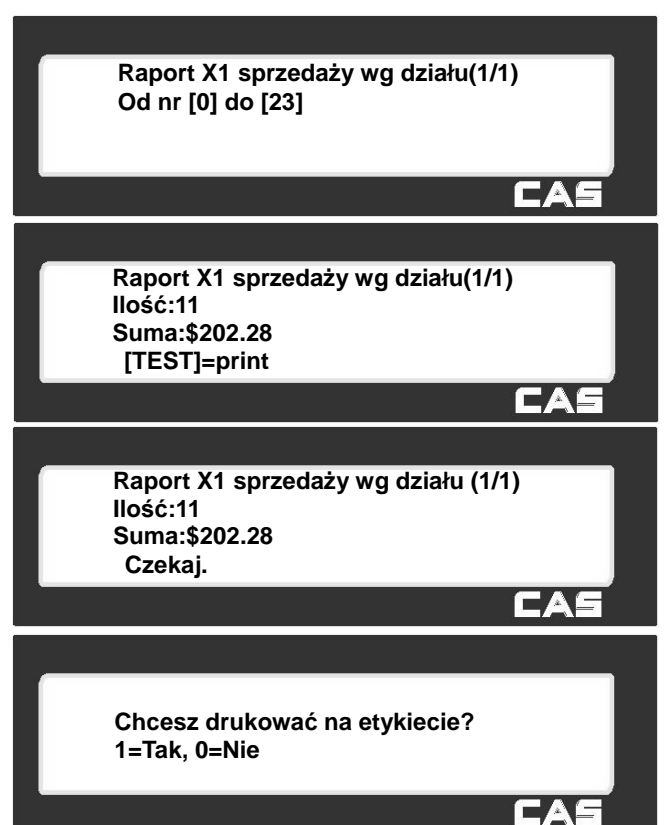

#### **Uwaga:**

Jeśli w MENU 1862 "Drukuj wszystkie raporty w zakresie" jest ustawione na "nie" to działy które nie mają sprzedaży nie będą drukowane. Jeśli MENU ustawione jest na "tak" to niezależnie od sprzedaży raporty z podanego zakresu działów będą drukowane.

### 2.9.7 Raport X1/X2- godzinowy (Menu 1616/1636)

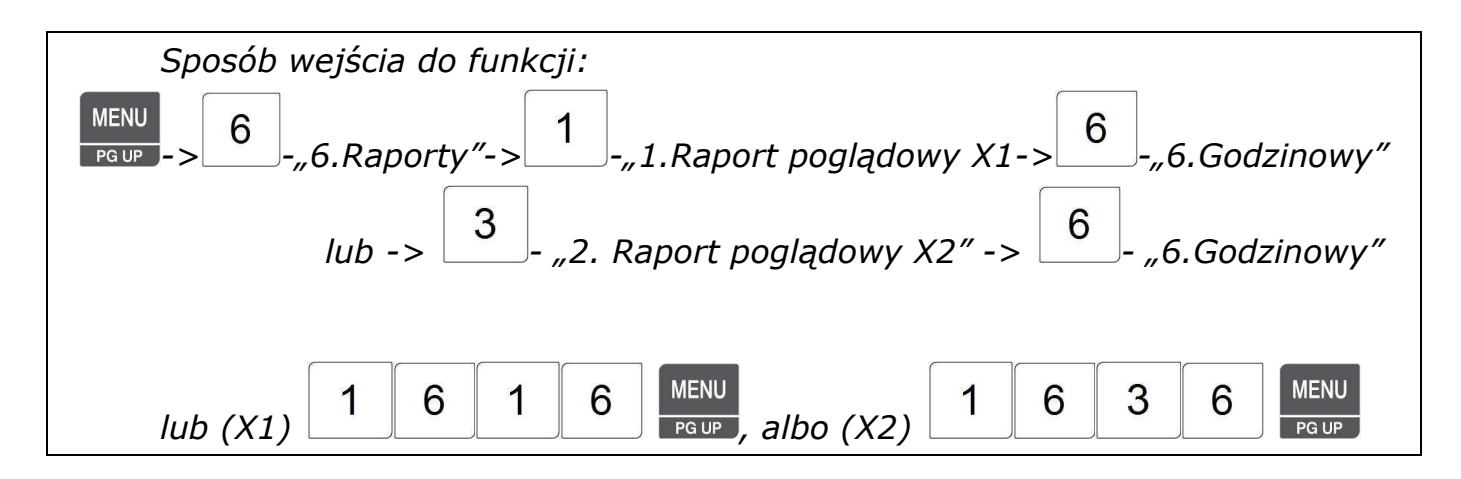

Po wybraniu "6"- "Raport godzinowy", należy podać godzinę początkową i końcową do raportu. Np. od 9 do 14.

Na wyświetlaczu wagi pojawia się raport.

PAY

Aby wydrukować raport naciśnij klawisz . Jeśli waga jest ustawiona w trybie etykiet to wyświetli się komunikat "Chcesz drukować na etykiecie".

Jeśli chcesz drukować na etykietach naciśnij  $.1"$ -tak.

Jeśli chcesz drukować raport na paragonie (papier ciągły) to wybierz "0" - nie, a następnie zmień w MENU1731 format papieru 'paragon'.

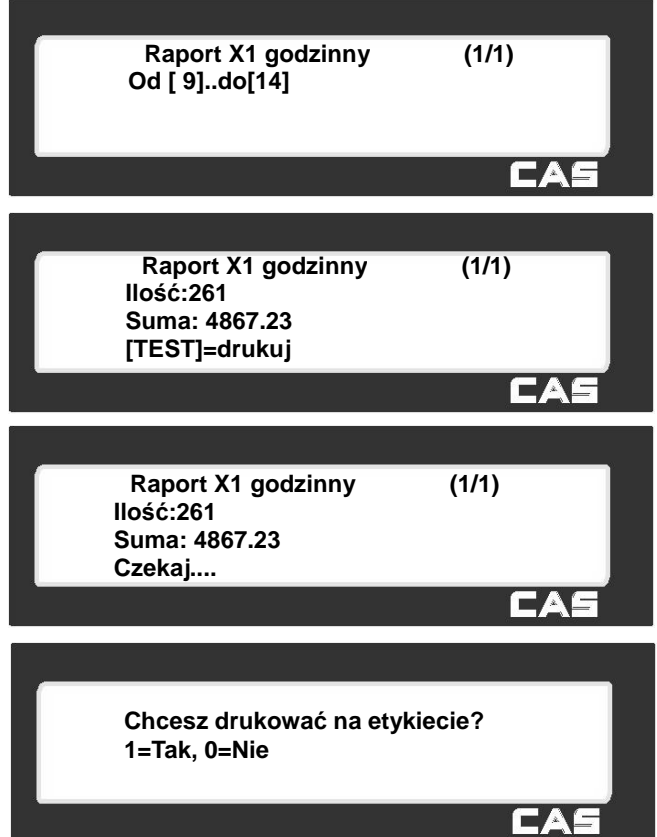

#### **Uwaga:**

Jeśli w MENU 1862-"Drukuj wszystkie raporty w zakresie" jest ustawione na "nie" to godziny, które nią mają sprzedaży nie będą drukowane. Jeśli MENU ustawione jest na "tak" to niezależnie od sprzedaży raporty z podanego zakresu godzin będą drukowane.

#### 2.9.8 Raport X1/X2 w/g sprzedawców (Menu 1617/1637)

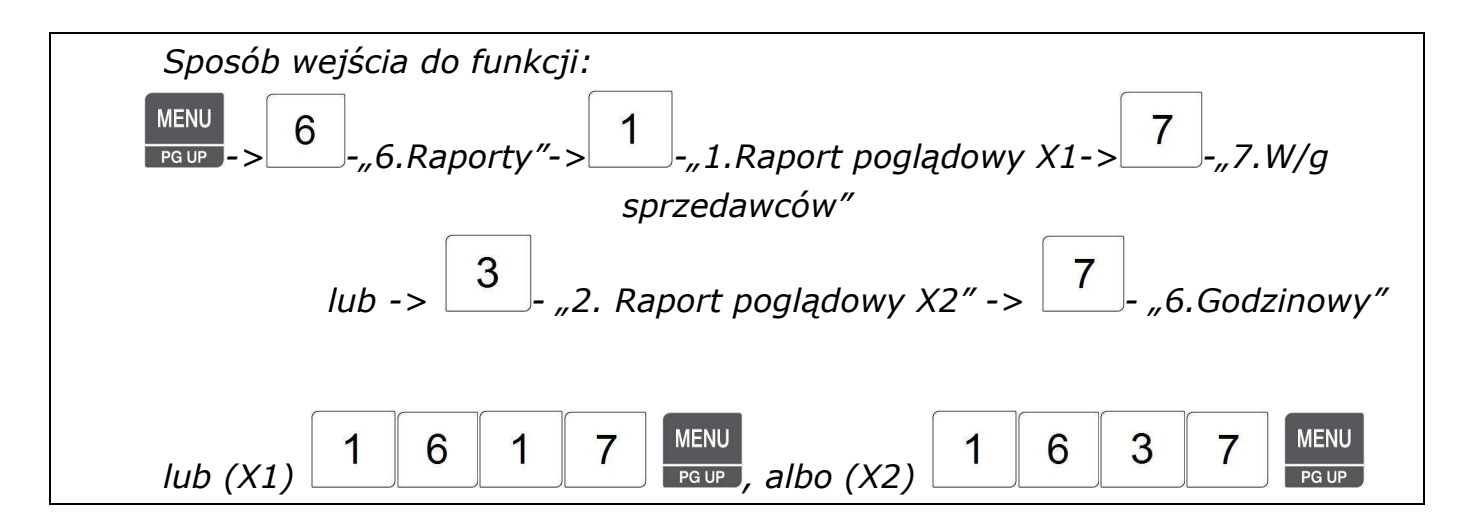

Po wybraniu "7"- "Raport w/g sprzedawców", należy podać numery sprzedawców do raportu. Np. od 0 do 99.

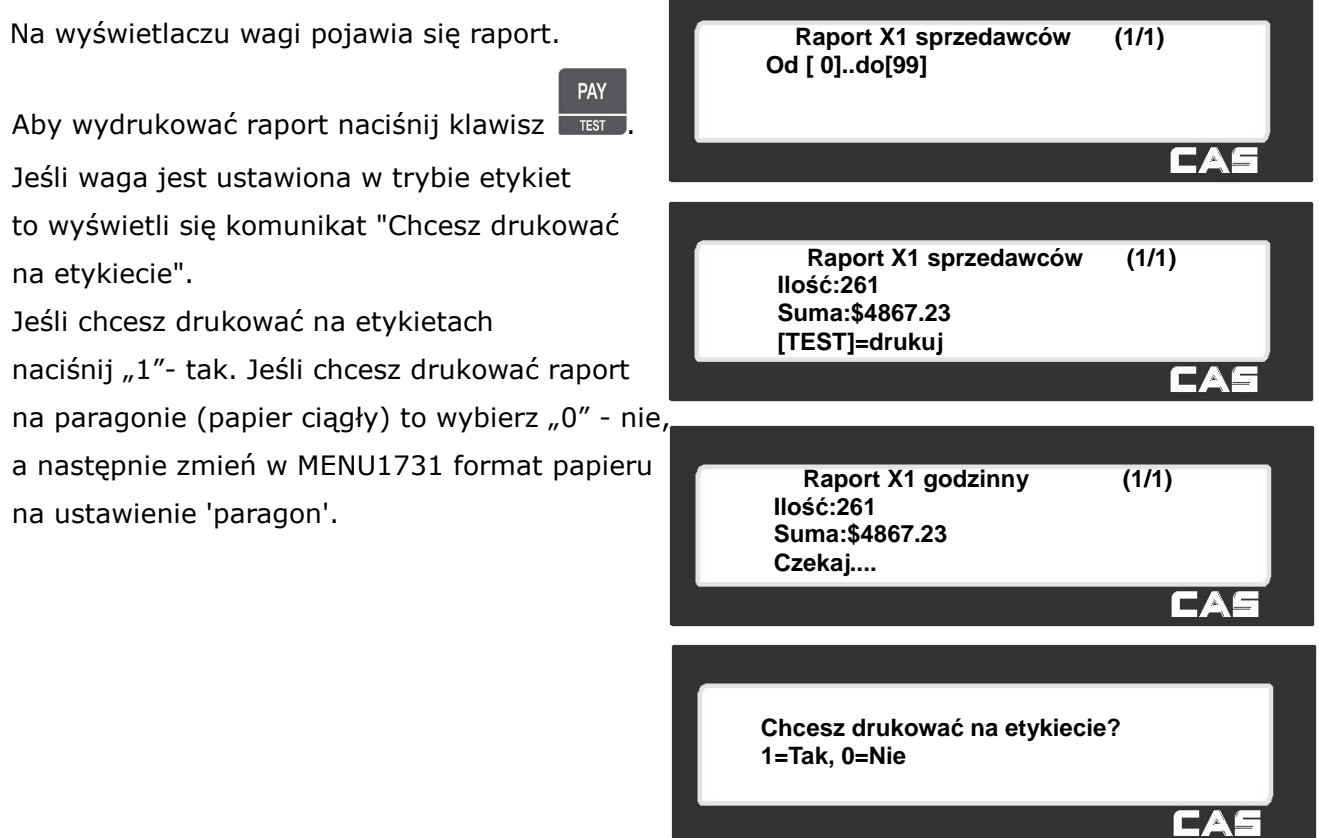

#### **Uwaga:**

Jeśli w MENU 1862 "Drukuj wszystkie raporty w zakresie" jest ustawione na "nie" to sprzedawcy którzy nią mają sprzedaży nie będą drukowani. Jeśli MENU ustawione jest na "tak" to niezależnie od wartości sprzedaży, raport zawsze będzie drukowany z podanego zakresu.

#### 2.9.9 Raport zerujący Z1/Z2 (Menu 1620/ Menu 1640)

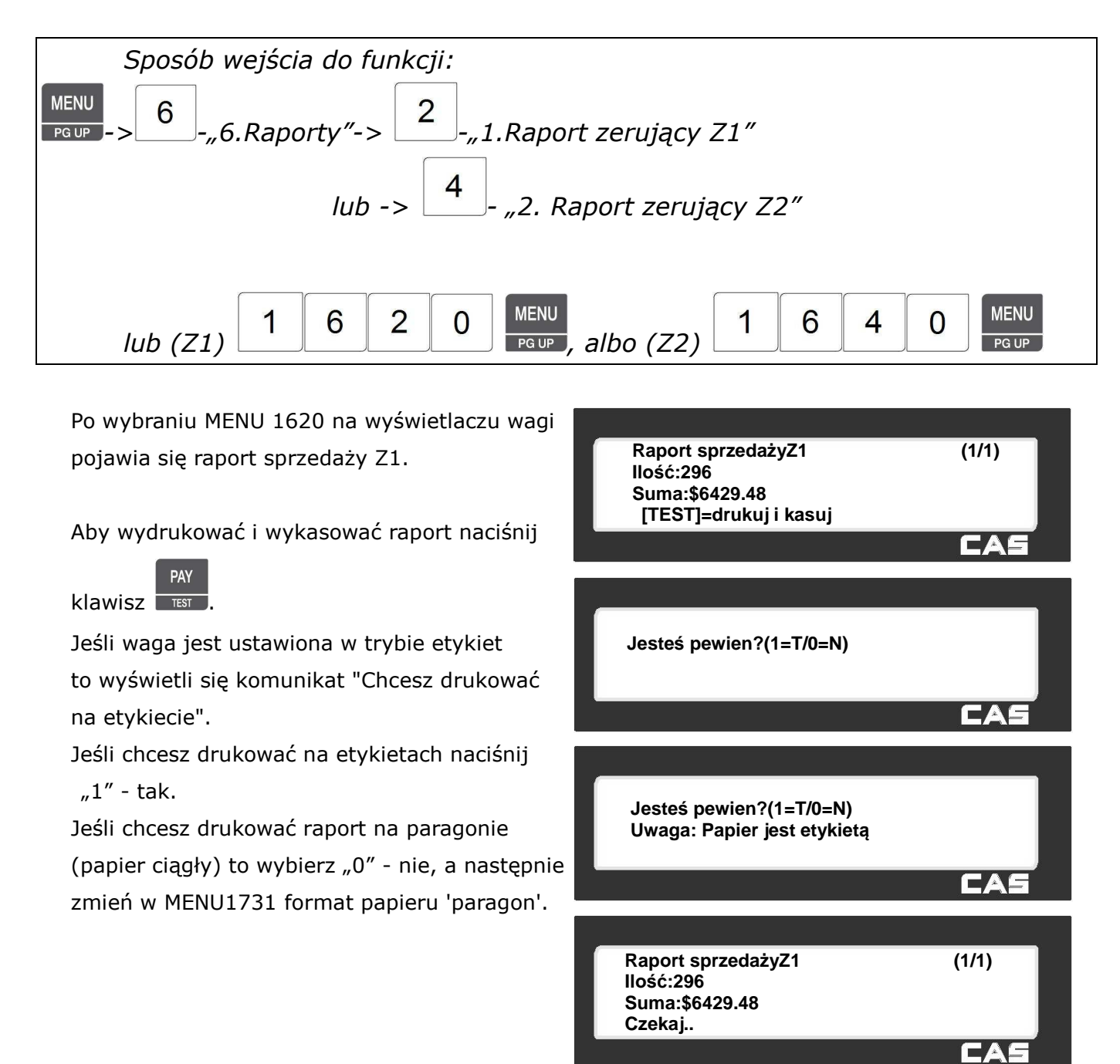

#### **Uwaga1:**

Jeśli w menu serwisowym parametr 598 "Print when Z Raport clear" jest ustawiony na "nie" to nie można drukować tego raportu

#### **Uwaga2:**

Jeśli w menu serwisowym parametr 595 "Individual clear (Z report)" jest ustawiony na "tak", można kasować z osobna wagę, PLU, dowolne PLU, grupy, działy, godziny, sprzedawców. Użycie tej funkcji powoduje jednocześnie, że każdy raport na wadze będzie inny.

# 2.9.10 Usuń wszystkie raporty (Menu 1650)

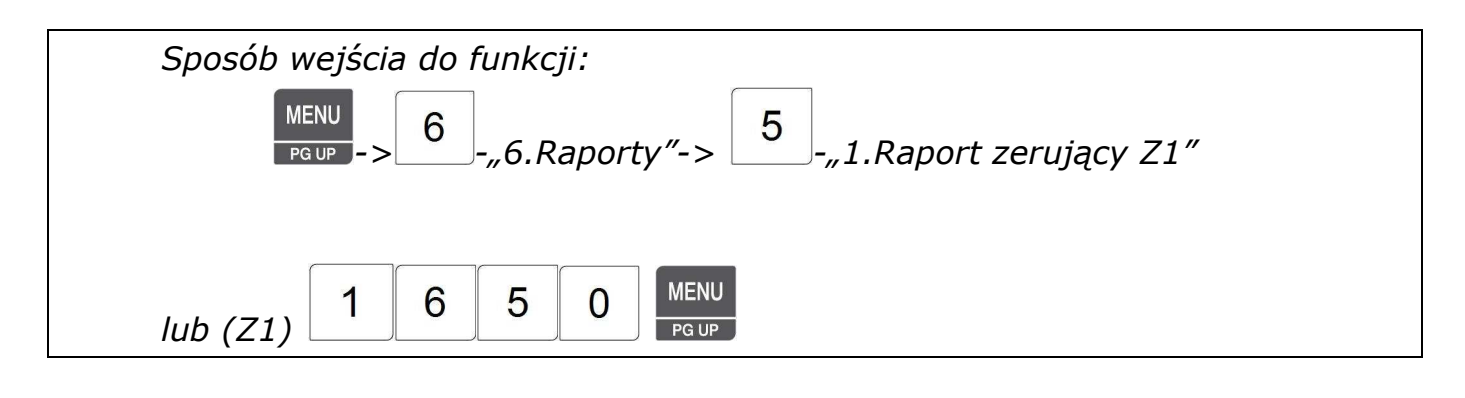

Aby wykasować wszystkie raporty należy wybrać MENU 1650 i potwierdzić klawiszem "1" - tak. Jeśli nie chcesz kasować raportów naciśnij "0" - nie.

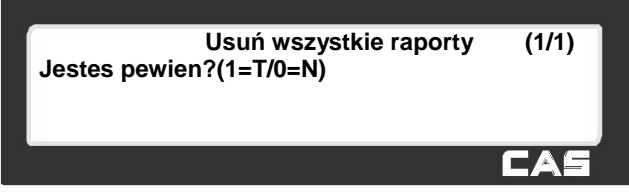

## **2.10 Ustawienia drukowania (Menu 1700)**

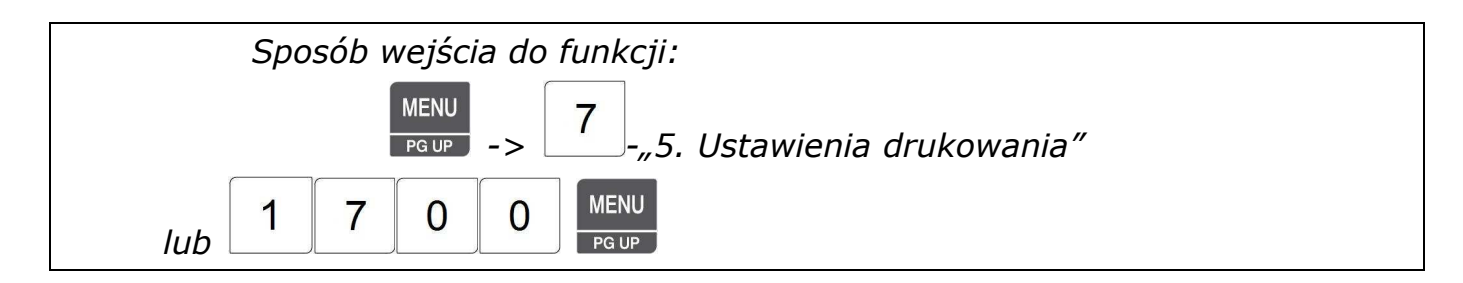

Funkcja Menu 1700 pozwala na dostosowanie opcji drukowania, np. na wybór, które elementy na etykiecie będą drukowane, czy rabaty będą drukowane, jaki jest rodzaj papieru itp.

**USTAWIENIA DRUKOWANIA (1/2) 1. Ustawienia zawartości etyk. 2. Ust. druku rabatów 3. Ustawienia drukarki** 

CA

**DRUKUJ (2/2) 4. Format numeracji etyk./parag. 5. Ustawienia etyk. zbiorczej 6. Ustawienia paragonu**

Lista ustawień drukowania:

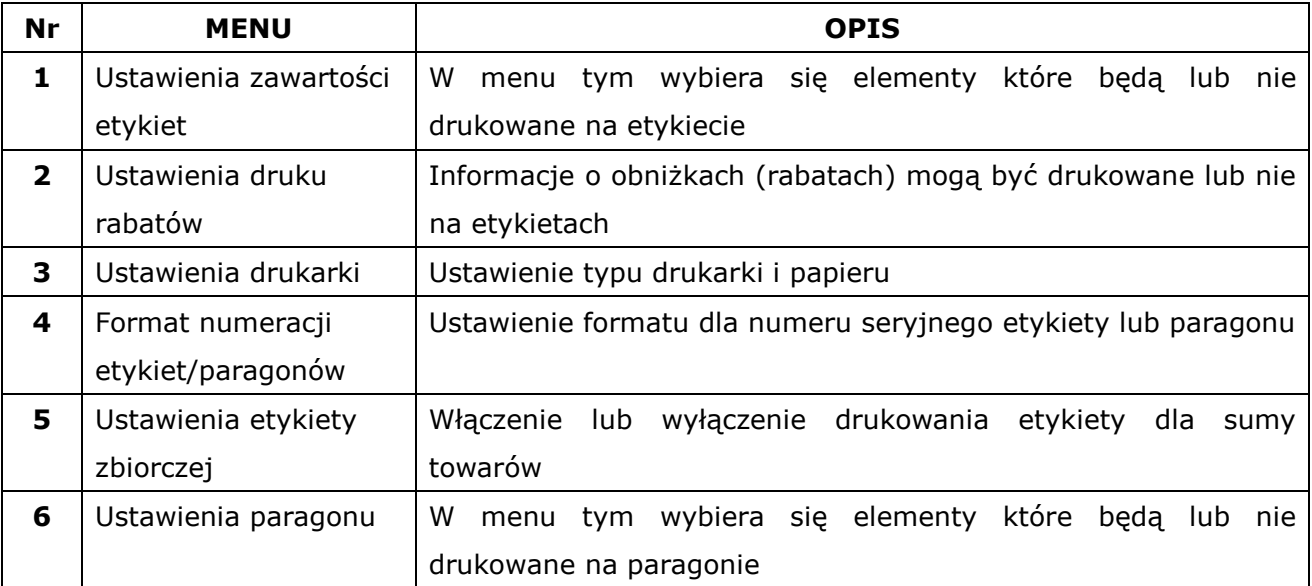

### **2.10.1 Ustawienia zawartości etykiet (Menu 1710)**

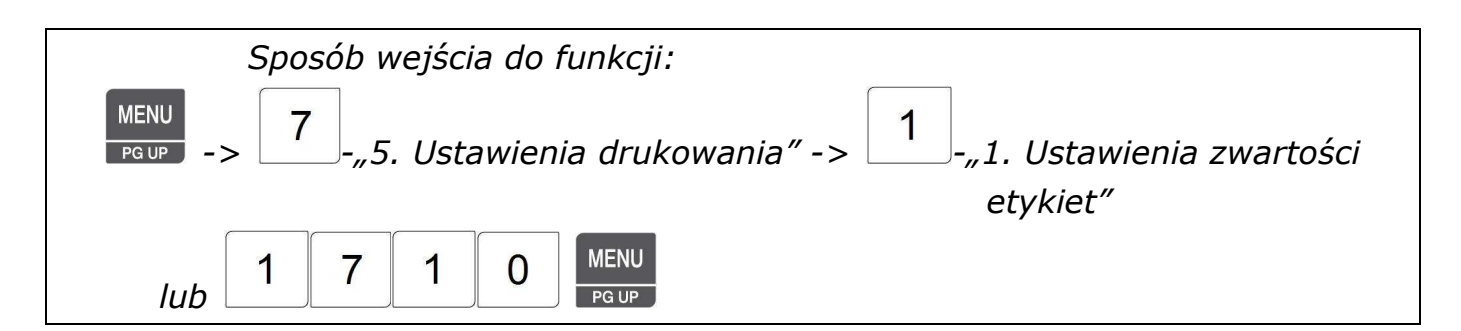

Funkcja Menu 1710 pozwala na wybór, które elementy na etykiecie będą drukowane. Aby włączyć drukowanie danego elementu na etykiecie należy wybrać Tak (T=1) przy elemencie.

SAVE

#### *Uwaga:*

*Aby zachować wprowadzone dane w dowolnym momencie naciśnij klawisz .* 

*Aby opuścić programowanie bez zapisywania wprowadzonych zmian naciśnij klawisz .* 

#### **Lista elementów drukowanych na etykiecie:**

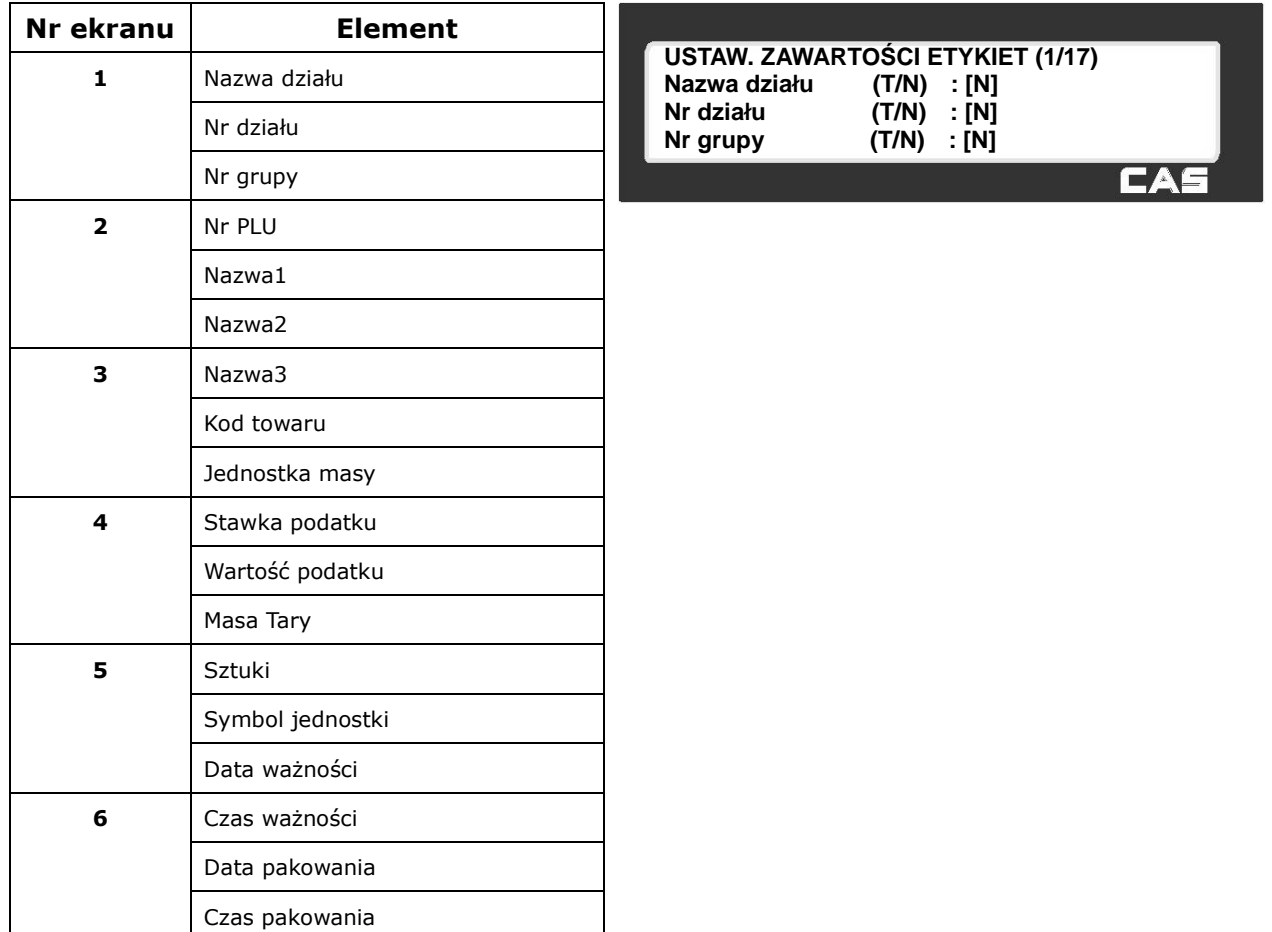

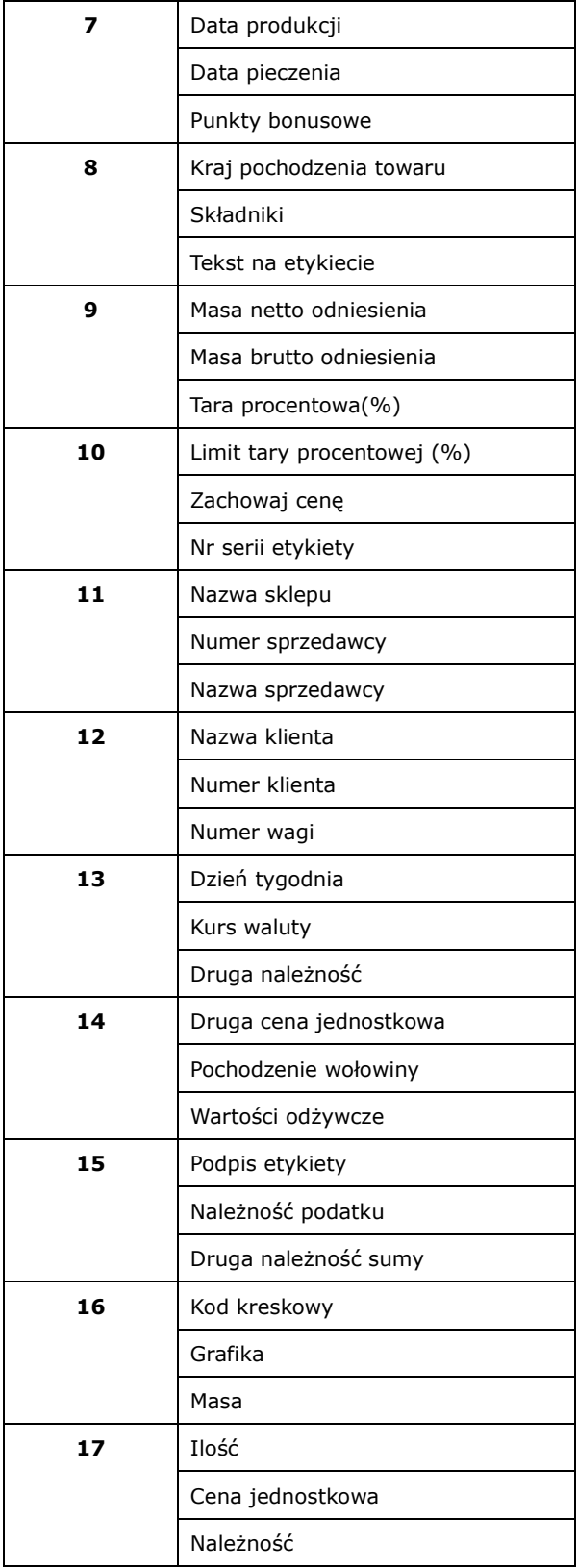

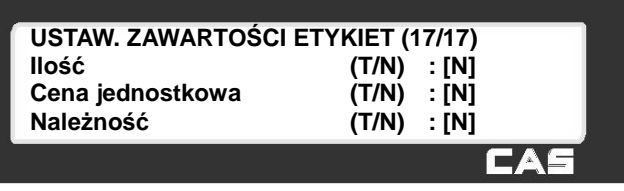

#### **2.10.2 Ustawienia druku rabatów (Menu 1720)**

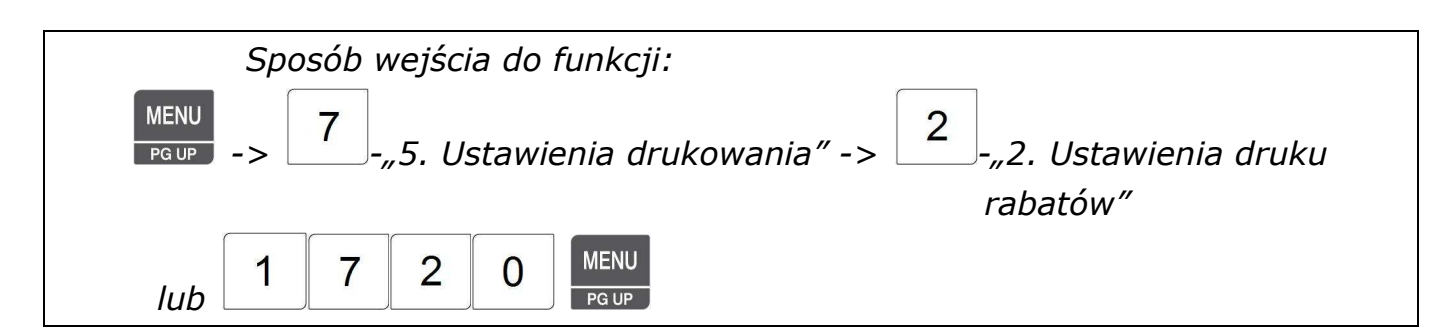

Funkcja Menu 1720 pozwala na wybór, sposobu druku cen w przypadku udzielenia rabatu. Aby drukować na etykiecie obie ceny, cenę podstawową i cenę po rabacie, należy wybrać Tak (T=1) obok programowanego elementu.

**Lista wyboru formy drukowania cen w przypadku udzielenia rabatu:** 

| Nr | Rodzaj ceny             | <b>OPIS</b>                                                       |
|----|-------------------------|-------------------------------------------------------------------|
|    | Rabat od należności     | Wybierz Tak (T=1), aby drukować należność oryginalną i po rabacie |
|    | Rabat od ceny           | Wybierz Tak (T=1), aby drukować cenę oryginalną i po rabacie      |
| з  | Rabat dla tow. ważonych | Wybierz Tak (T=1), aby drukować masę oryginalną i po rabacie      |
| 4  | Rabat od ilości         | Wybierz Tak (T=1), aby drukować ilość oryginalną i po rabacie.    |

1. Wybierz drukowanie elementu wpisując T (T=1, N=0) obok opisu

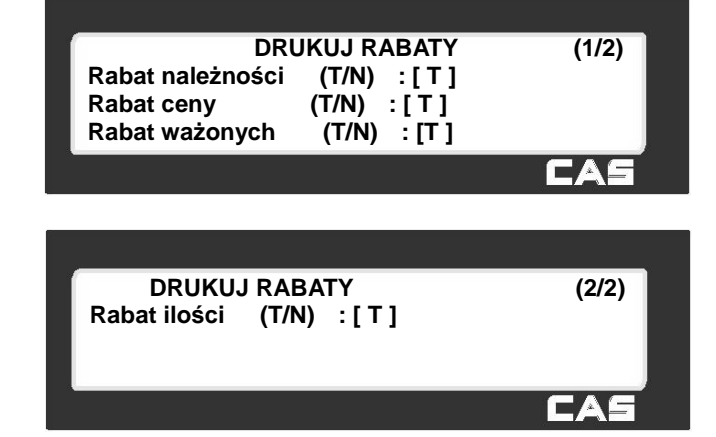

# **2.10.3 Ustawienia drukarki (Menu 1730)**

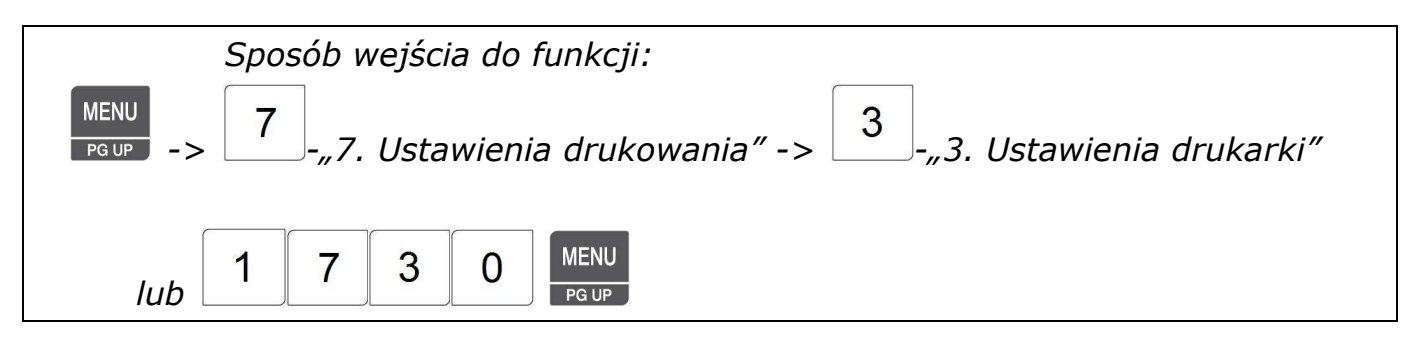

Funkcja Menu 1730 pozwala na wybór ustawień parametrów drukarki i czujników.

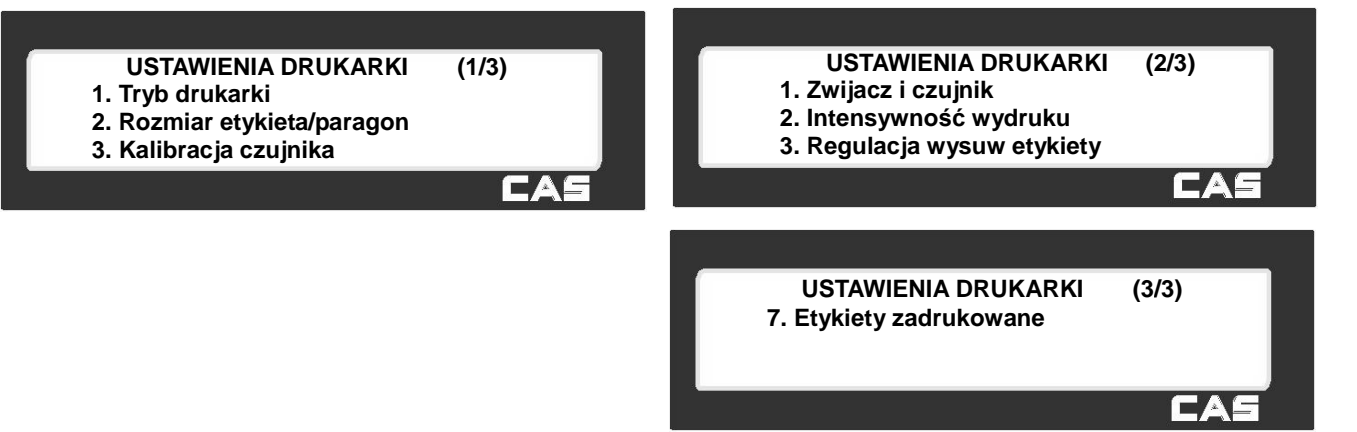

#### **Lista ustawień:**

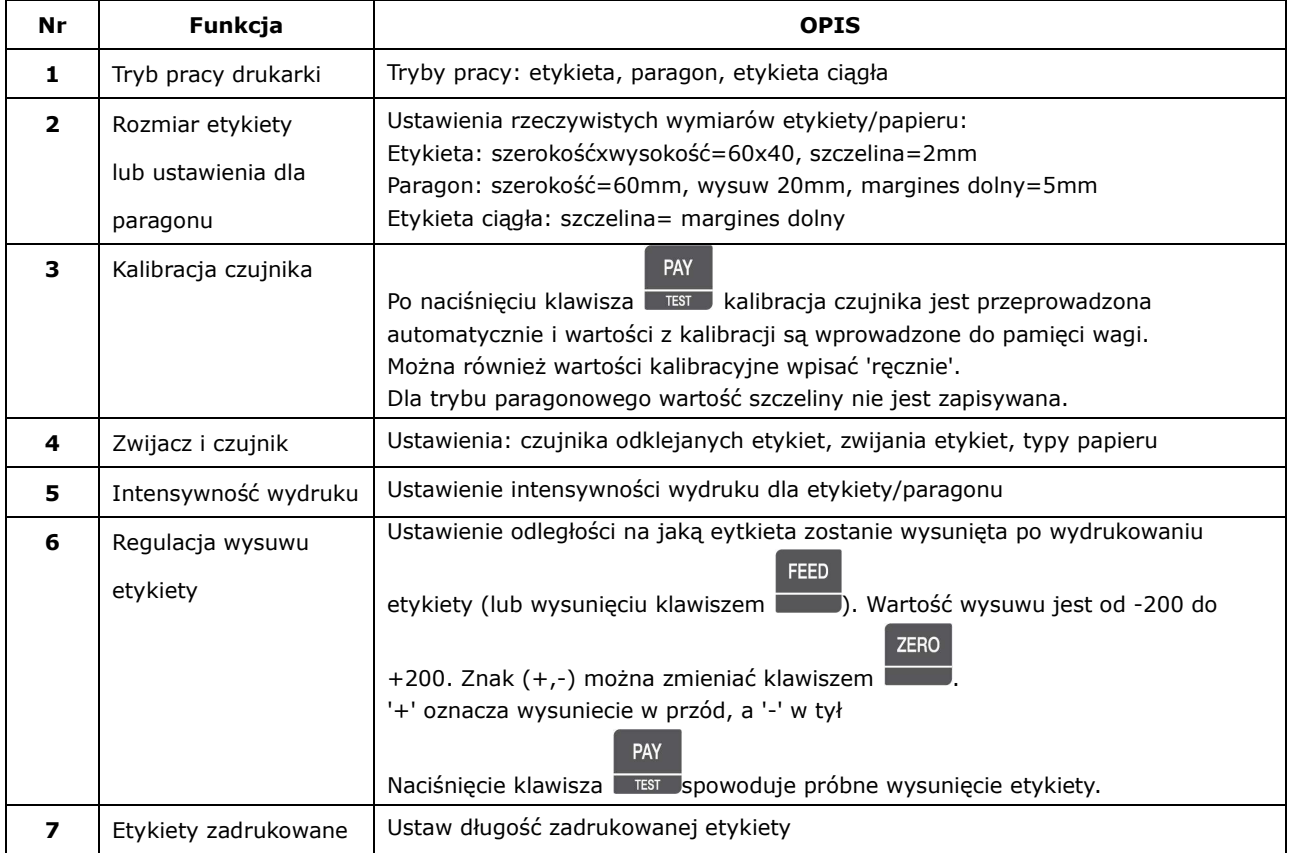

## 2.10.3.1 Tryb pracy drukarki (Menu 1731)

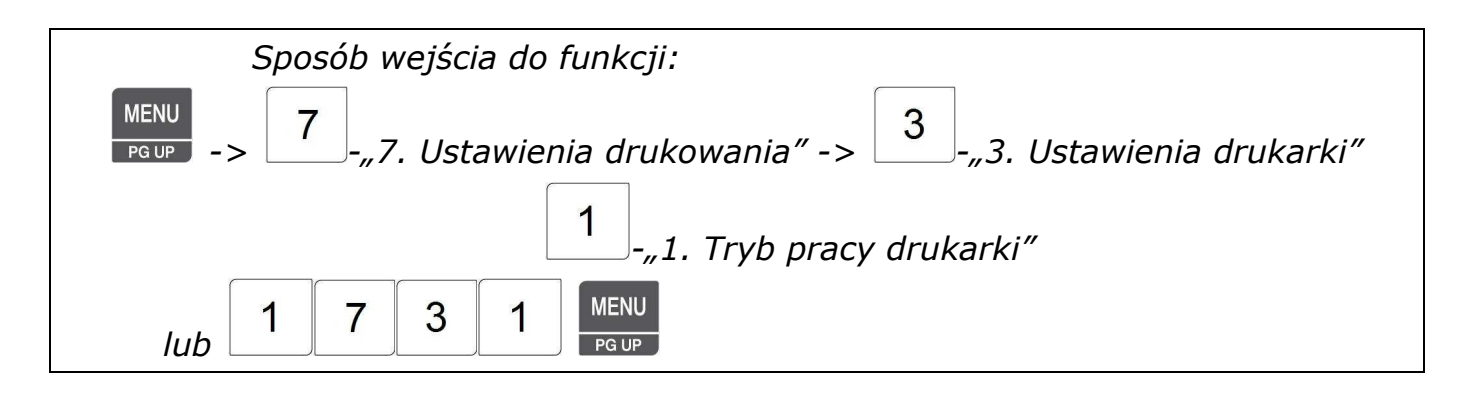

Funkcja Menu 1731 pozwala na ustawienie trybu pracy drukarki, w celu uzyskania następujących rodzajów wydruku:

**Tryb pracy (0-2) : [0]** 

**Etykieta**

**TRYB PRACY DRUKARKI (1/1)**

Etykiety =  $0$ 

Paragon (na papierze ciągłym) =  $1$ 

Etykiety na papierze ciągłym = 2

Dokonany wybór zatwierdź klawiszem .

### 2.10.3.2 Rozmiar etykiety/paragonu (Menu 1732)

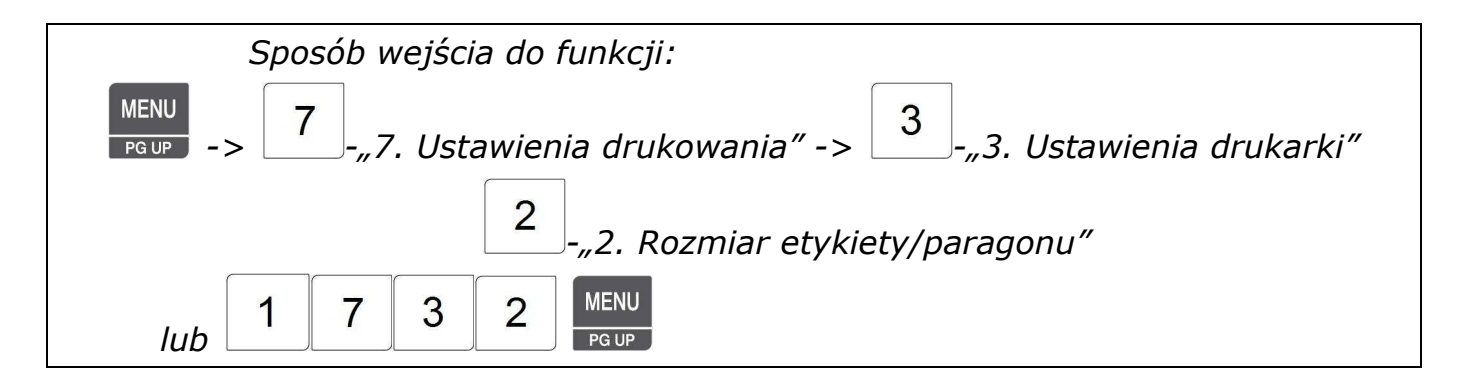

Funkcja Menu 1733 pozwala na określenie rzeczywistego rozmiaru używanych etykiet albo parametrów druku paragonu.

Jeśli w MENU1731 wybrany jest tryb pracy **etykieta**, to ustawienia funkcji określają rzeczywisty

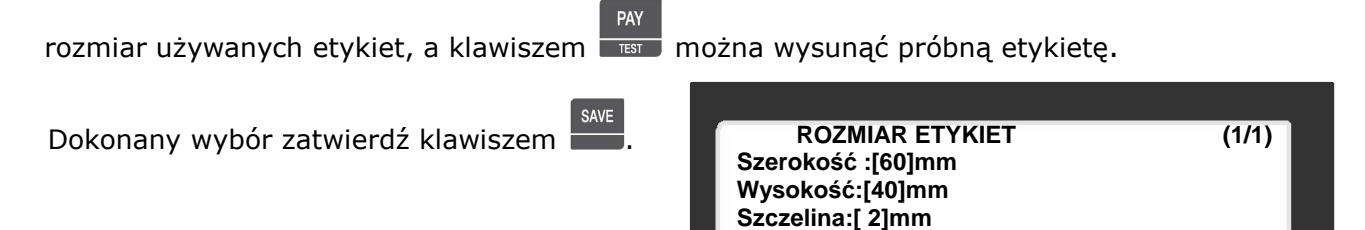

Jeśli w MENU1731 wybrany jest tryb pracy **paragon** lub **etykieta ciągła**, to ustawienia funkcji określają parametry dla wydruków na papierze ciągłym. Parametr wysuw określa wtedy wysokość wysuwu papieru, a parametr 'Margines

końcowy' wysuw papieru po wydruku.

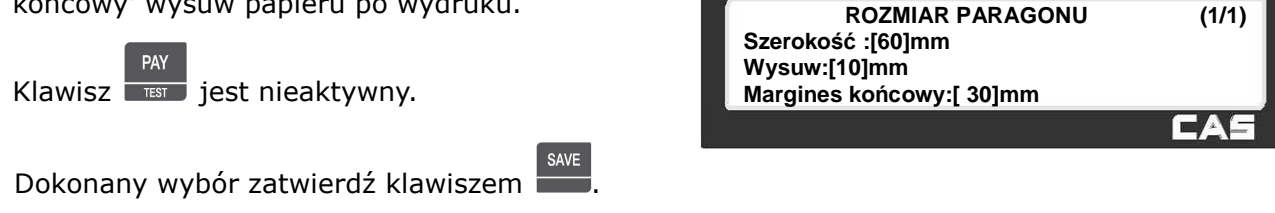

### 2.10.3.3 Kalibracja czujnika synchronizacji (Menu 1733)

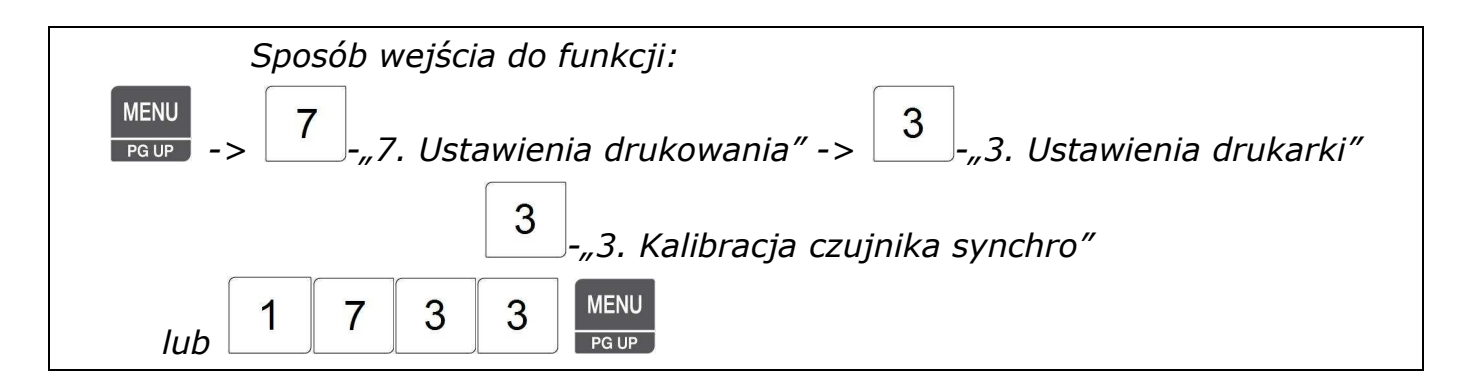

Funkcja Menu 1733 pozwala na automatyczną kalibrację czujnika synchronizacji etykiet.

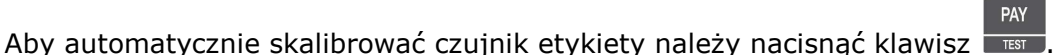

Wartości parametrów kalibracji zostaną wydrukowane na etykiecie.

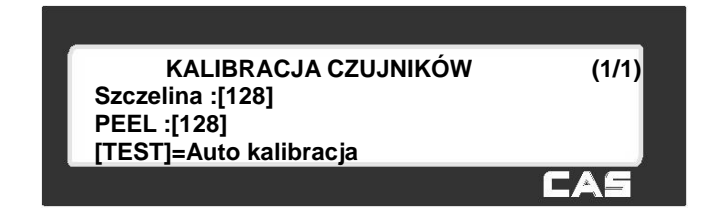

# 2.10.3.4 Czujnik papieru i zwijacz (Menu 1734)

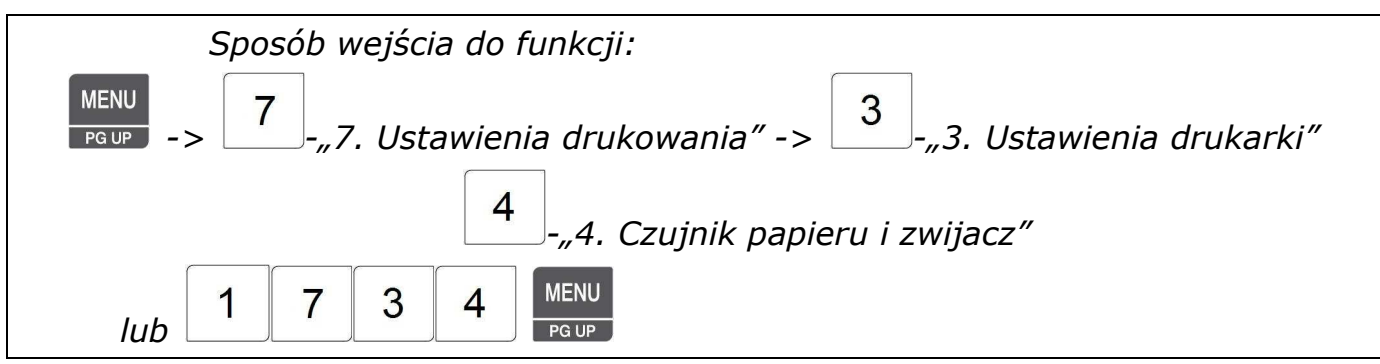

Funkcja pozwala włączyć lub wyłączyć napęd zwijania podkładu papieru z etykietami, oraz dostosować działanie czujnika etykiet do rodzaju założonego papieru (etykiety/ciągły).

Funkcja wyłączenia zwijania jest wykorzystywana w przypadku, gdy wagę będzie wykorzystywana jako drukarka etykiet. Możliwy jest wtedy druk etykiet pozostawionych na podkładzie i późniejsze ich zwiniecie wraz z podkładem do kasety. Zwiniete etykiety mogą być później naklejane na towary przy użyciu aplikatura.

Aby wybrać dany tryb pracy zaznacz  $T''$ - tak (N=0, T=1) przy danym elemencie.

Dokonany wybór zatwierdź klawiszem .

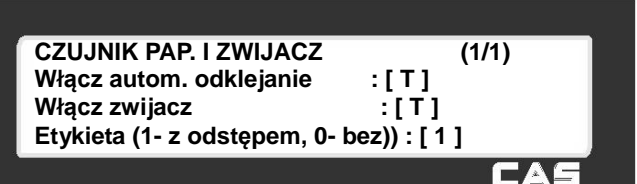

# 2.10.3.5 Intensywność wydruku (Menu 1735)

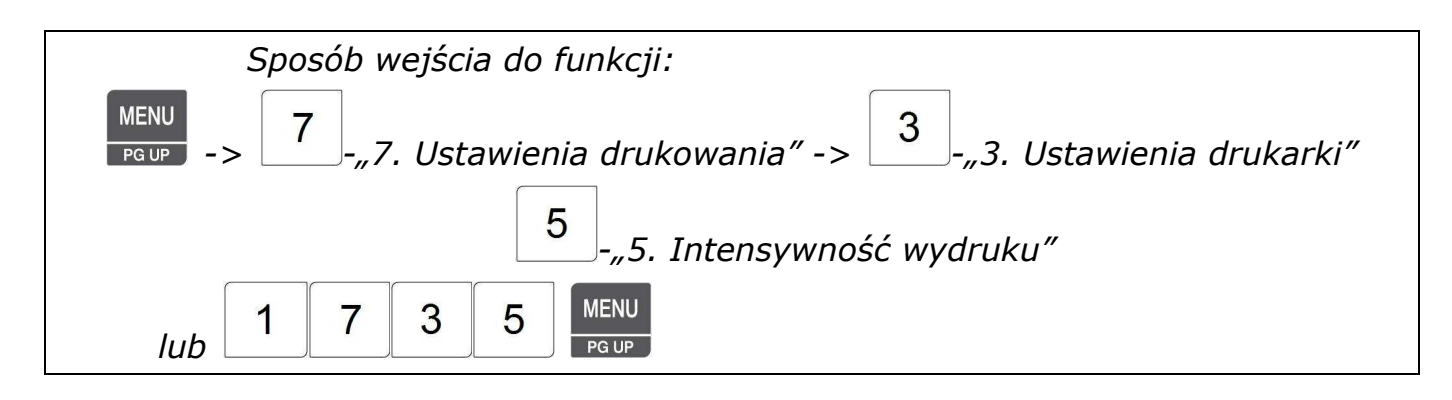

Funkcja pozwalana na optymalne dobranie intensywności wybarwienia druku, zależnie od czułości zastosowanego papieru temoczułego.

Wprowadź wartość parametru określającego intensywność wydruku (0~20) w zależności od potrzeby. Aby otrzymać wydruk kontrolny w celu sprawdzenia jakości wydruku naciśnij

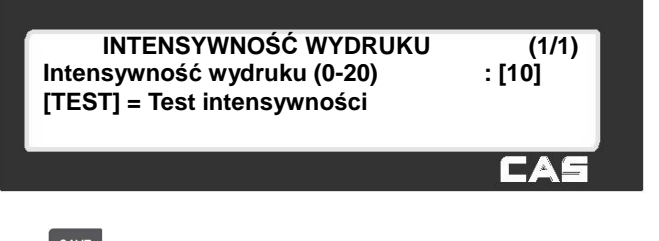

klawisz **wierdź**. Dokonany wybór zatwierdź klawiszem

# 2.10.3.6 Regulacja wysuwu etykiety (Menu 1736)

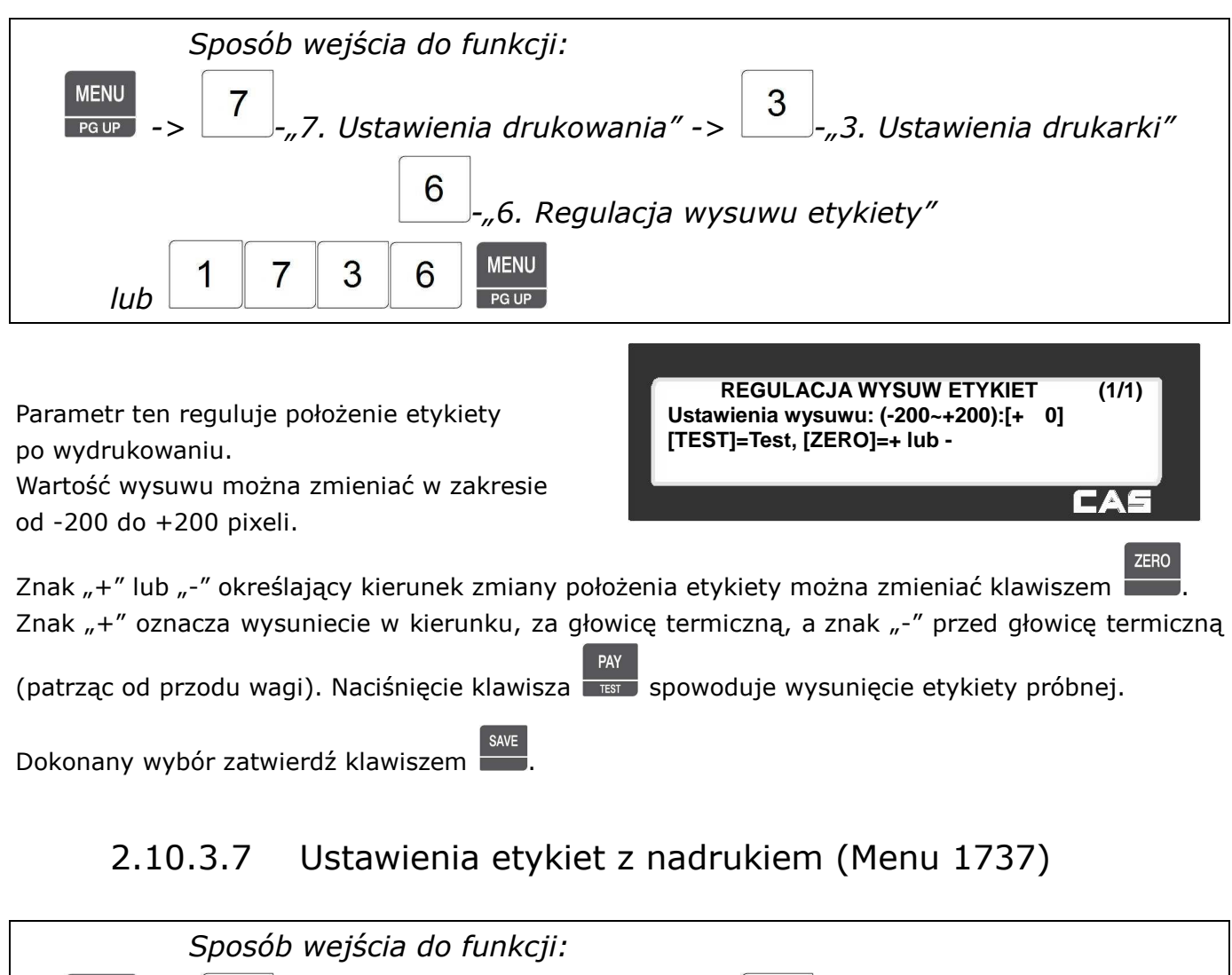

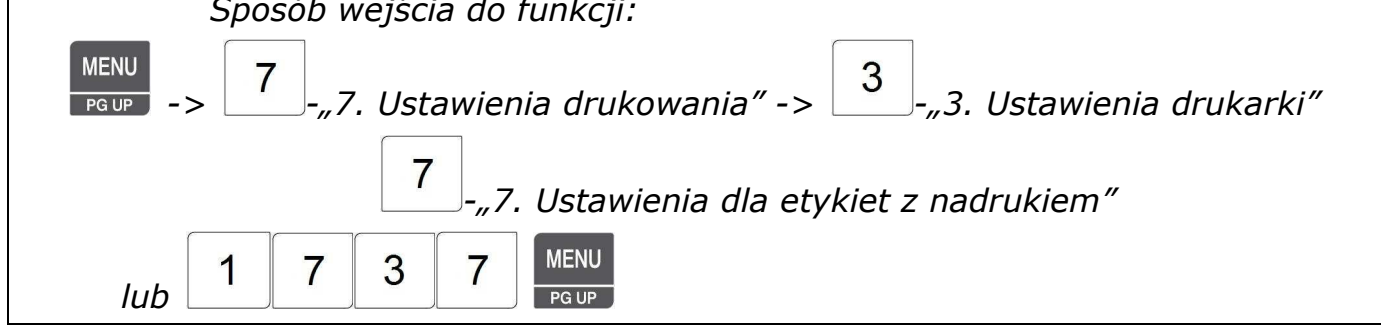

Funkcja ta umożliwia przesunięcie obszaru zadruku na etykiecie o podaną odległość (od 0 do 10mm). co pozwala na dopasowanie jego położenia w sytuacji gdy etykiety posiadają nadruk naniesiony w drukarni w trakcie ich produkcji.

Ponieważ obszar ten można uwzględnić projektując układ etykiety w programie CL-Works, funkcja ta głownie służy do precyzyjnego dopasowania położenia wydruku na etykiecie.

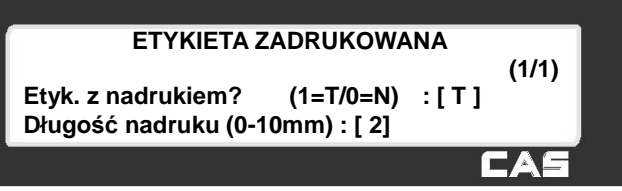

# **2.10.4 Format numeracji etykiet/paragonów (Menu 1740)**

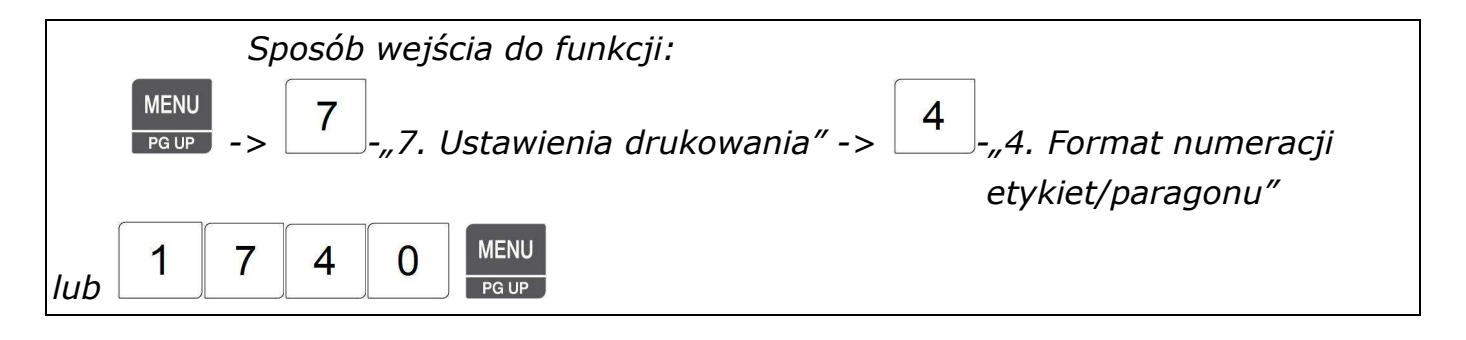

Funkcja pozwala na konfigurację, jakie informacje będzie zawierał numer seryjny etykiety. Numer ten może być drukowany na etykietach lub paragonach.

W zależności od konfiguracji (patrz tabela) numer może zawierać wiele informacji, które mogą być potem wykorzystywane do identyfikacji dziennej

sprzedaży, sprzedawców itp.

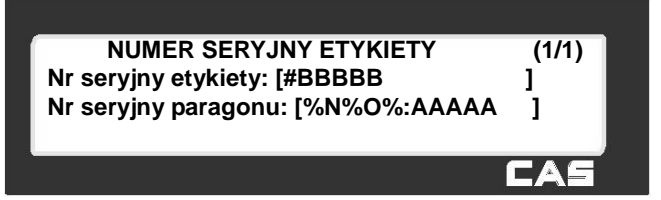

Przykładowa konfiguracja numeru seryjnego dla etykiety i paragonu:

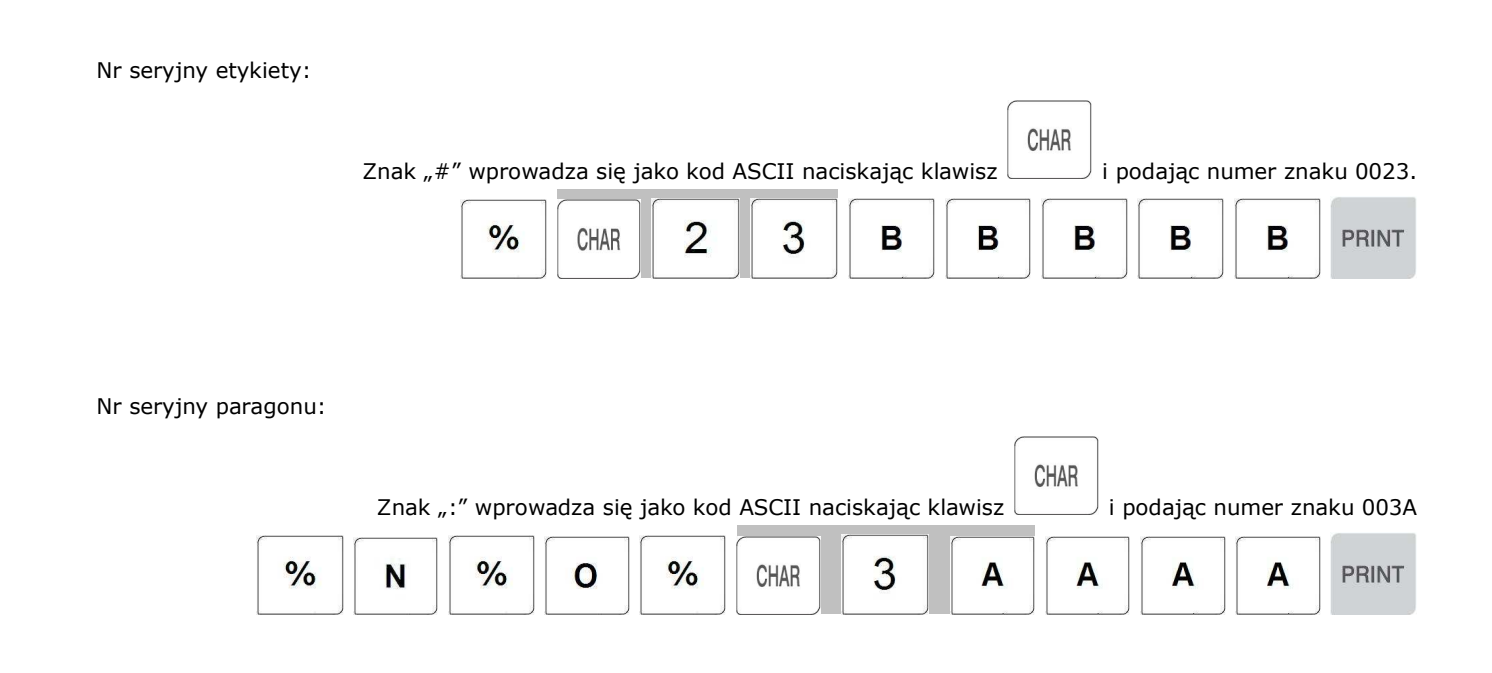

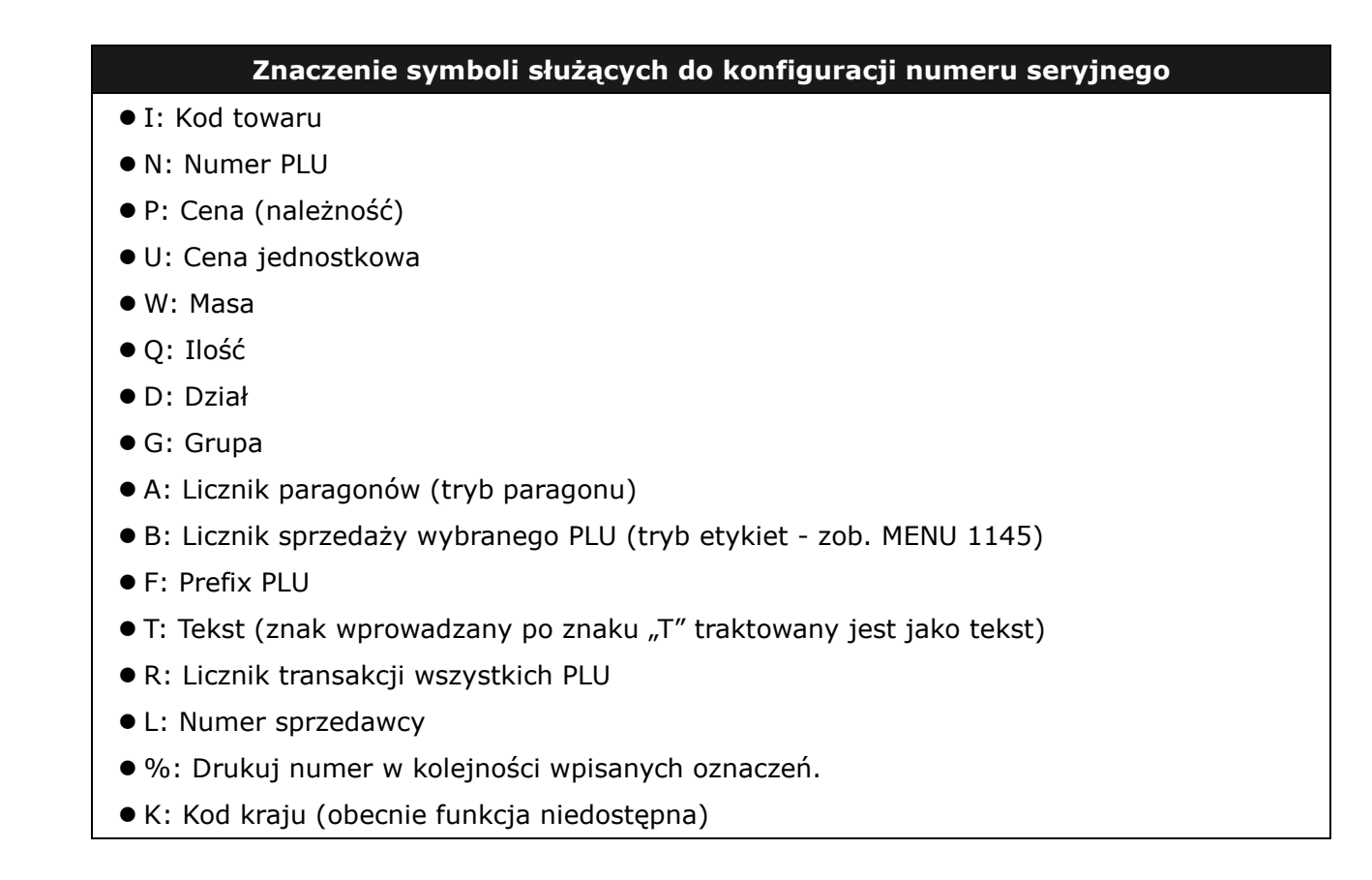

**Przykładowy nr seryjny etykiety**

**Przykładowy nr seryjny paragonu**

**#0001**

**NO:00001**

# **2.10.5 Ustawienia etykiety zbiorczej (Menu 1750)**

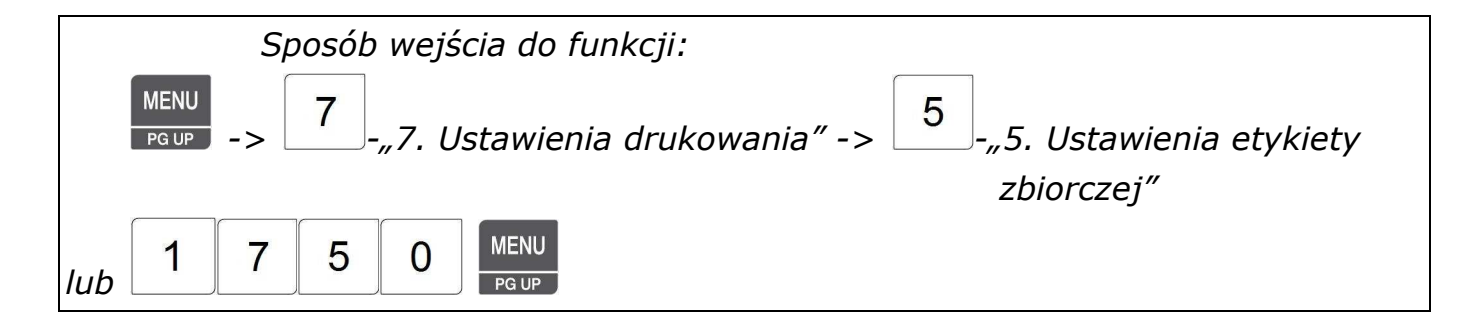

W przypadku wykorzystywania funkcji sumowania towarów, funkcja pozwala zaprogramować, czy towary i ich suma zbiorcza będą drukowane na poszczególnych etykietach oraz na etykiecie zbiorczej zawierającej podsumowanie.

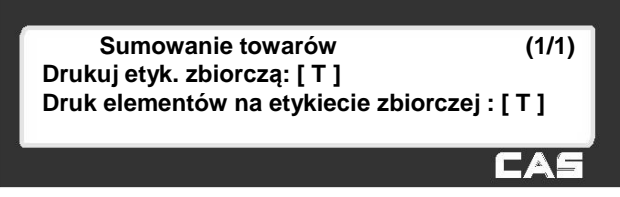

# **Ustawienie Opis**  Drukuj etykietę zbiorczą | Etykieta zbiorcza (sumowanych towarów) jest drukowana po naciśnięciu klawisza [PRINT] Drukuj dodawane towary | Po naciśnięciu klawisza [ADD] dodawany towar jest drukowany na etykiecie.

\* Dotyczy etykiet

**Ustawienia sumowania** 

### **2.10.6 Ustawienia paragonu (Menu 1760)**

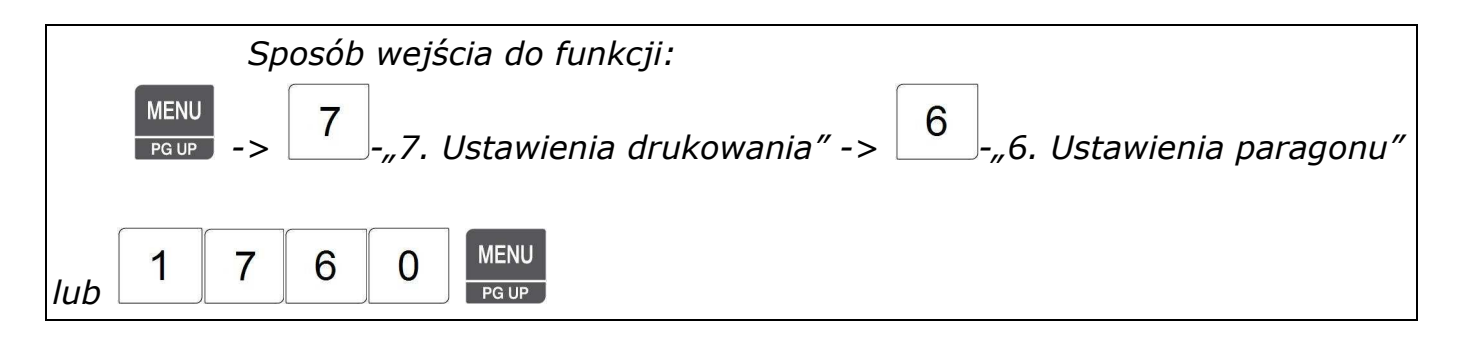

Funkcja pozwala zdefiniować, które elementy i lista elementów na paragonie będą drukowane. Paragon składa się z 3 grup elementów:

- 1. Listy elementów,
- 2. Kodu kreskowego,
- 3. Etykiety zbiorczej sumowanych towarów.

Każdą z tych grup można drukować lub nie w zależności od ustawień w MENU 1761. Dodatkowo pierwsza grupa tj. 'lista elementów' składa się z 7 zmiennych elementów, które również można drukować lub nie w zależności od ustawień w MENU 1762.

#### 2.10.6.1 Drukuj na paragonie (Menu 1761)

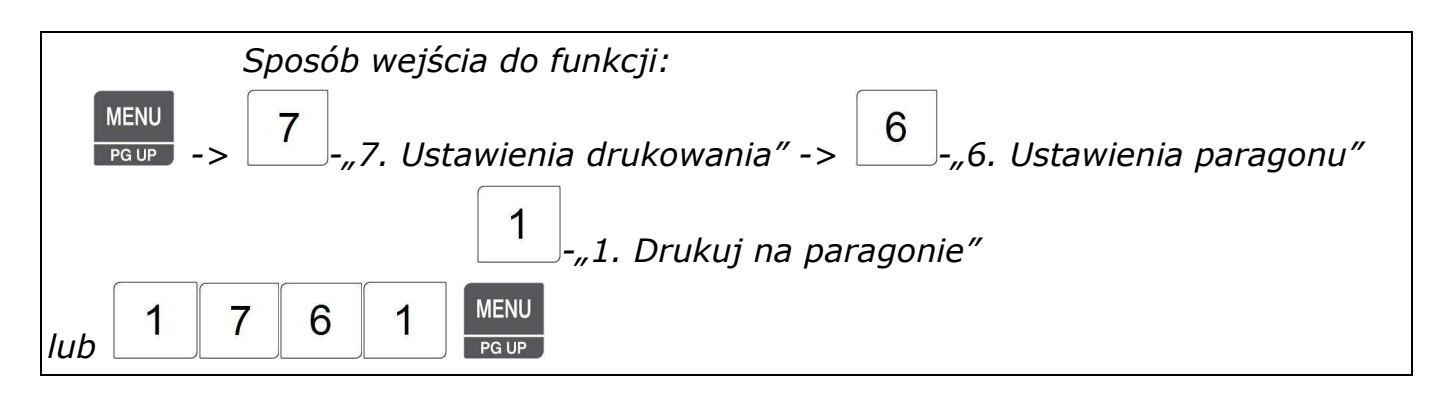

Wybierz elementy, które będą drukowane na paragonie. Lista elementów jest programowana w następnym rozdziale (w MENU 1762).

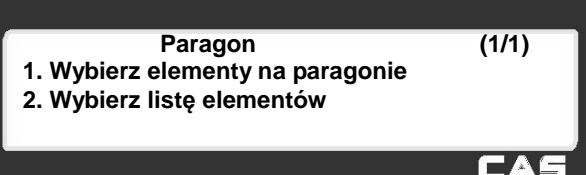

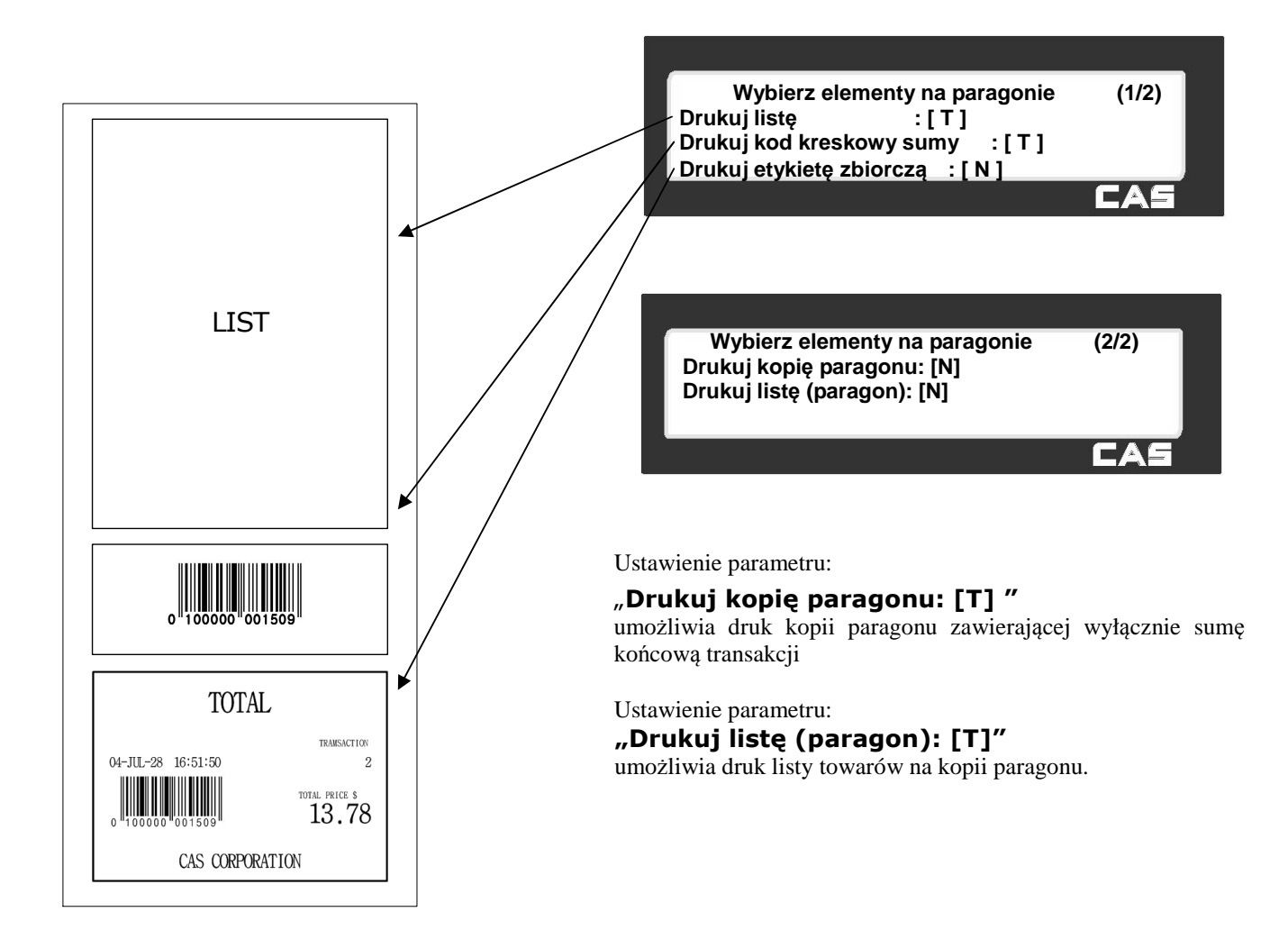

2.10.6.2 Wybierz elementy na paragonie (Menu 1762)

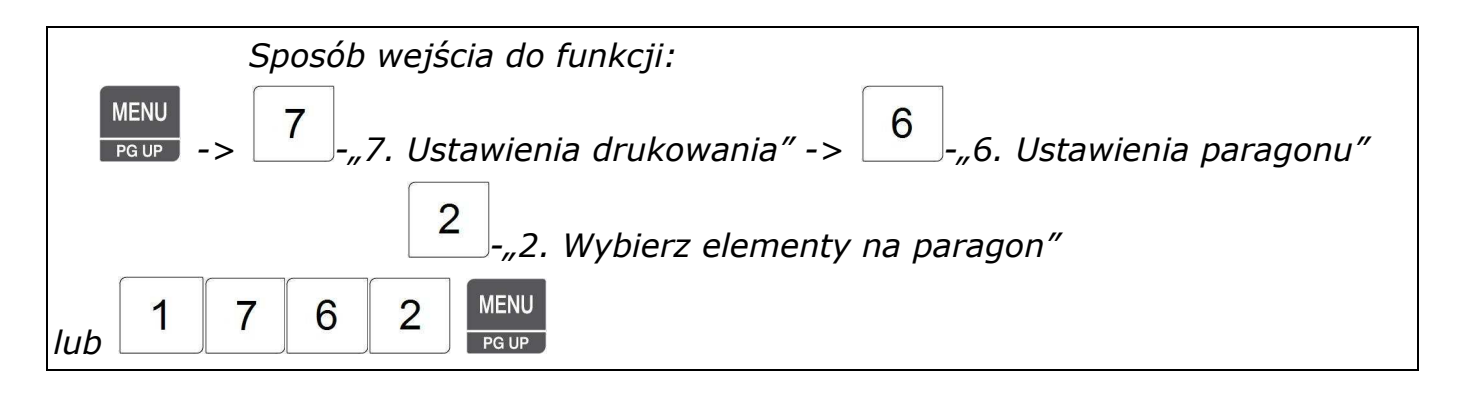

\* Aby wybrać listę elementów, należy przedtem włączyć drukowanie listy w MENU 1761.

Poniżej przedstawiona jest przykładowa lista elementów na paragonie. Włączenie lub wyłącznie danego elementu następuje poprzez wpisanie przy nim 1 lub 0.

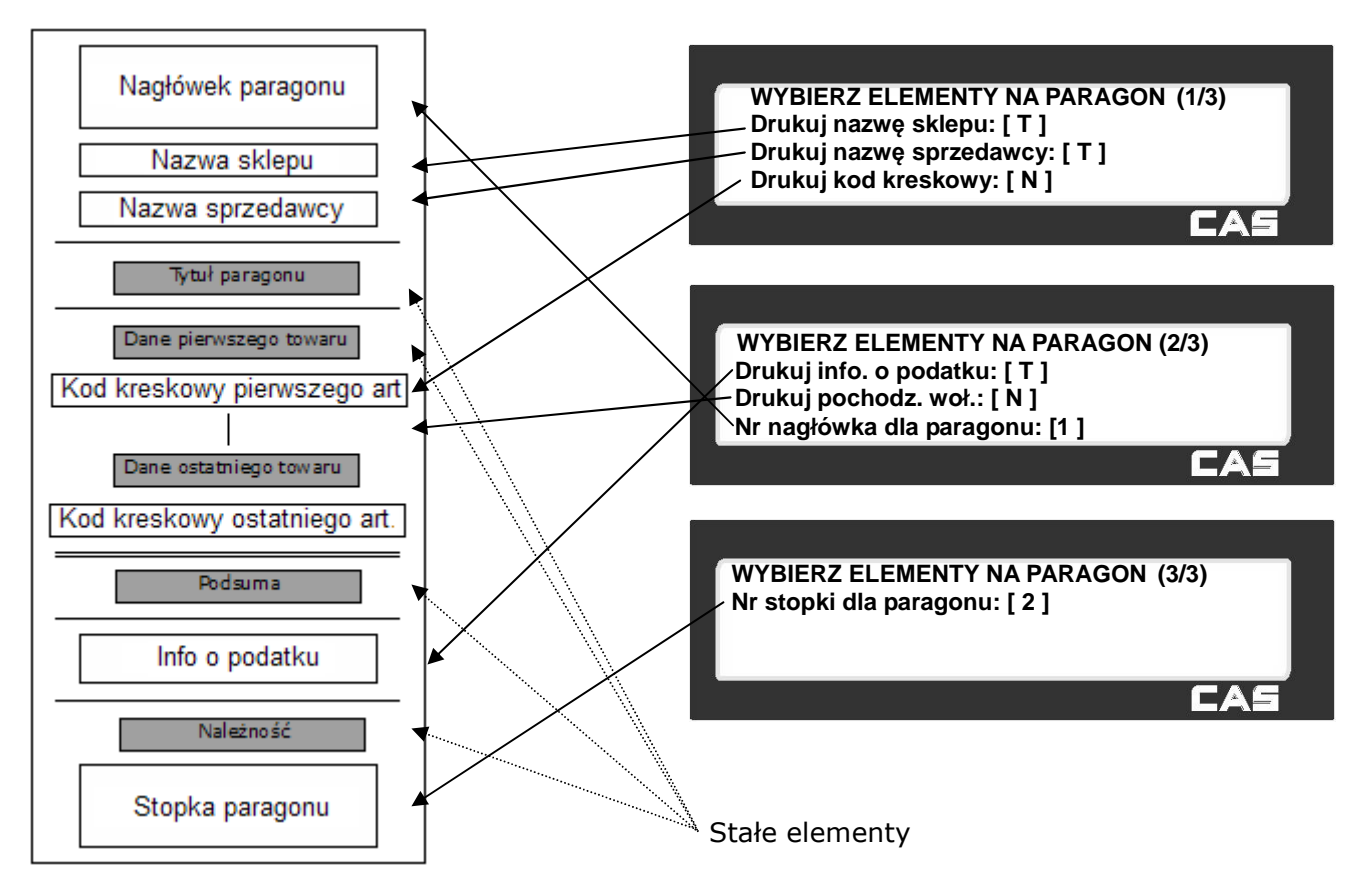

#### Elementy i lista elementów na paragonie

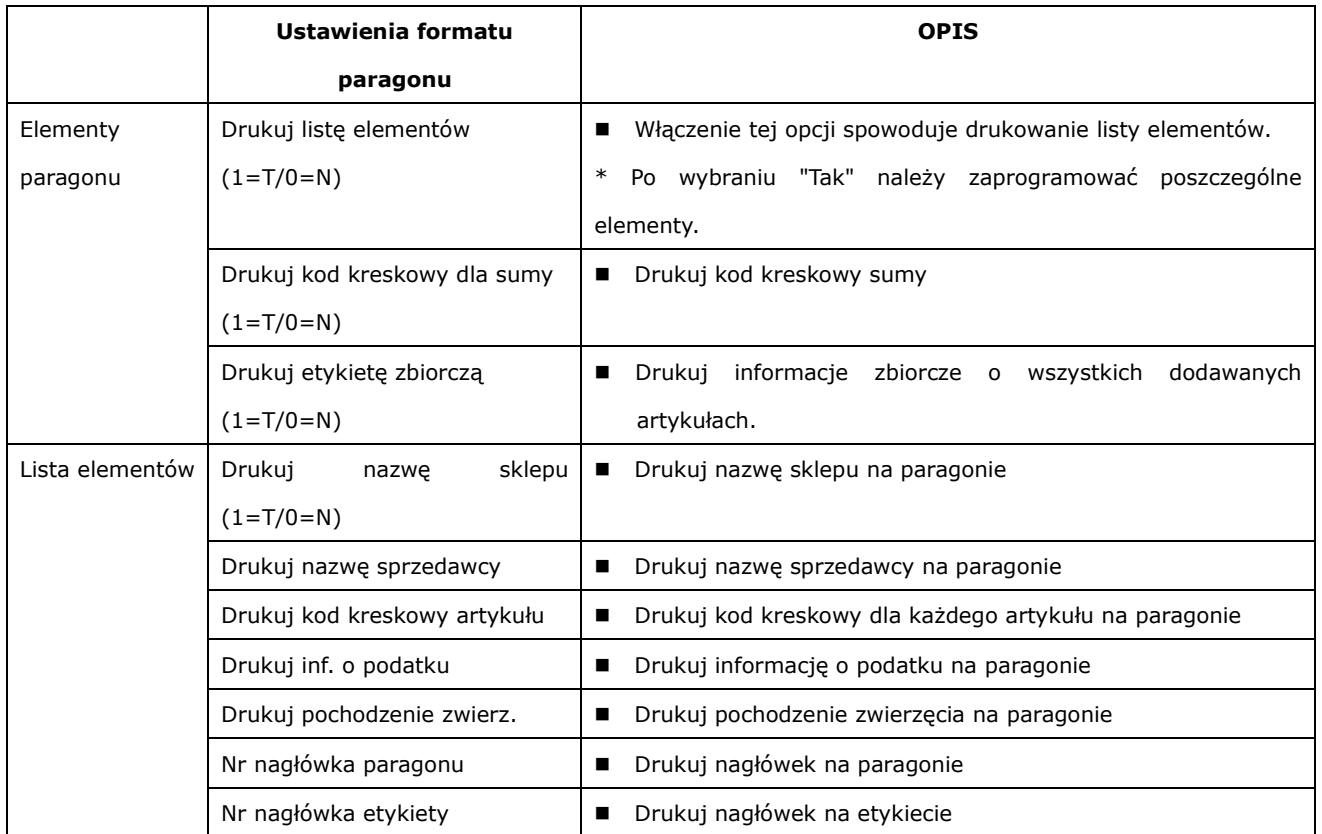

\* Nagłówki oraz stopki paragonu i etykiety należy zaprogramować z komputera używając programu CL-Works.

# **2.11 Konfiguracja wagi (Menu 1800)**

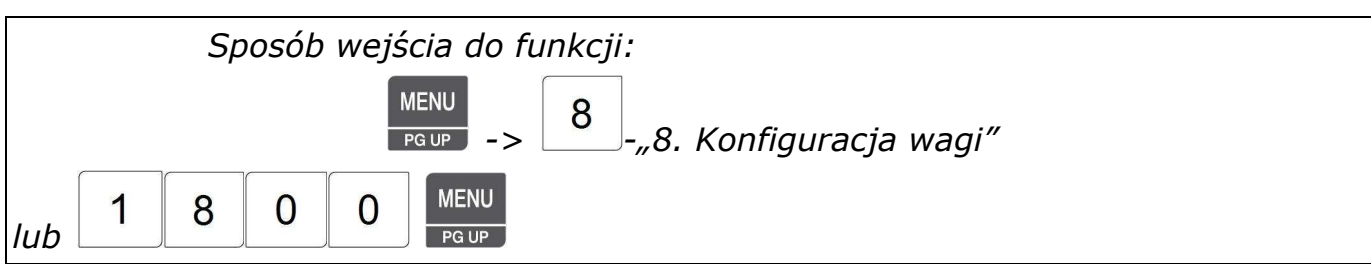

Funkcja pozwala na skonfigurowanie sposobu Funkcjonowania wagi. Możliwe jest dokonanie Ustawień takich parametrów jak:

- wybór trybu sprzedaży,
- określenie własnego rodzaju trybu pracy wagi, odmiennego niż dostępne tryby sprzedaży,
- wybór przyporządkowania wagi do działu (działy są programowane w MENU 1211) oraz numeru sklepu (numery i nazwy sklepu są programowane w MENU 1411)
- ustawienie bieżącej daty, czasu oraz formy ich wyświetlania i drukowania.
- ustawienie uprawnień i haseł operatorów

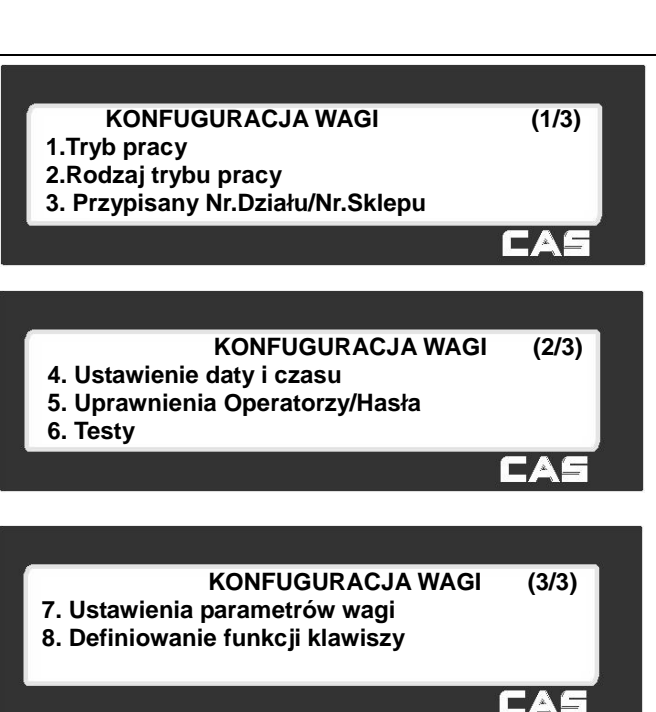

- przeprowadzenie testów sprawdzających wyświetlacz, przetwornik AC, klawiaturę, drukarkę, czujniki drukarki, oraz wyświetlenie informacji o zainstalowanej pamięci, wersji oprogramowania firmware i komunikacji.
- ustawienie parametrów wyświetlania, drukowania, sprzedaży i wylogowania sprzedawców.
- ustawienie definiujące funkcje poszczególnych klawiszy (dla klawiszy z obszaru klawiatury szybkiego dostępu).

# **2.11.1 Tryb pracy (Menu 1810)**

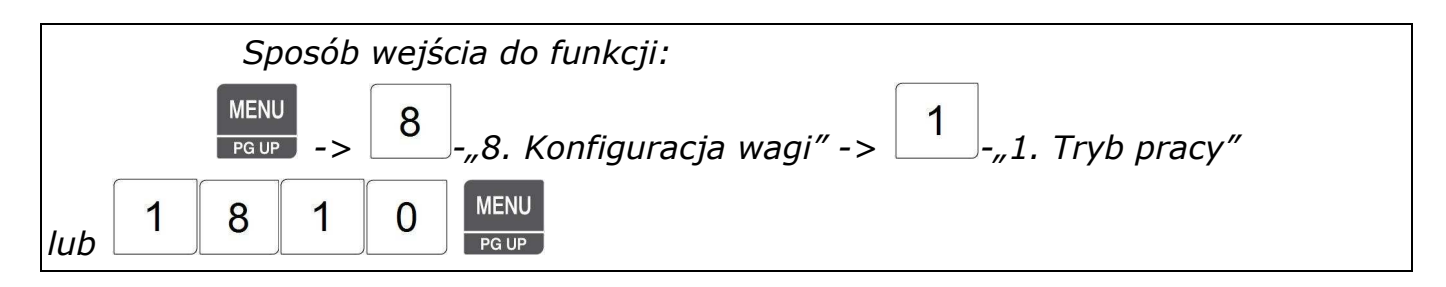

Waga może pracować w 6 trybach pracy zdefiniowanych fabrycznie. Poszczególne tryby określają sposób zapisywania danych o sprzedaży, trybu pracy drukarki i sposobu pracy sprzedawców.

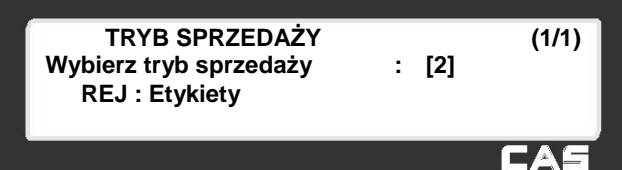

#### **Tryby sprzedaży:**

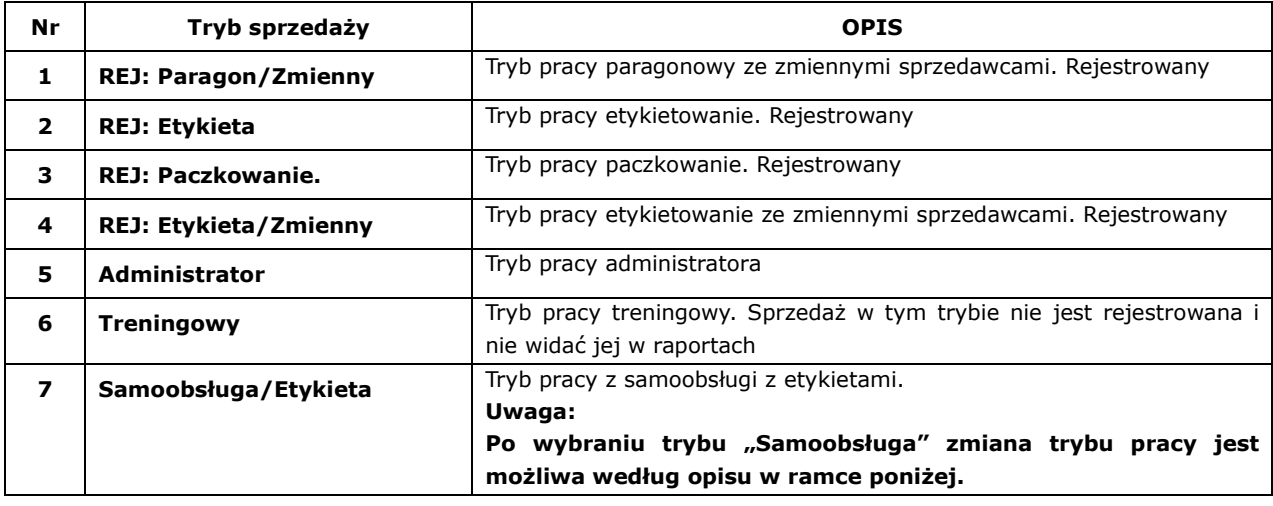

Po wybraniu jednego z powyższych trybów sprzedaży zostanie ustawiony automatycznie (według tabeli poniżej), stosowny dla wybranego trybu pracy:

- typ sprzedawcy,
- tryb zarządzania,
- typ papieru.

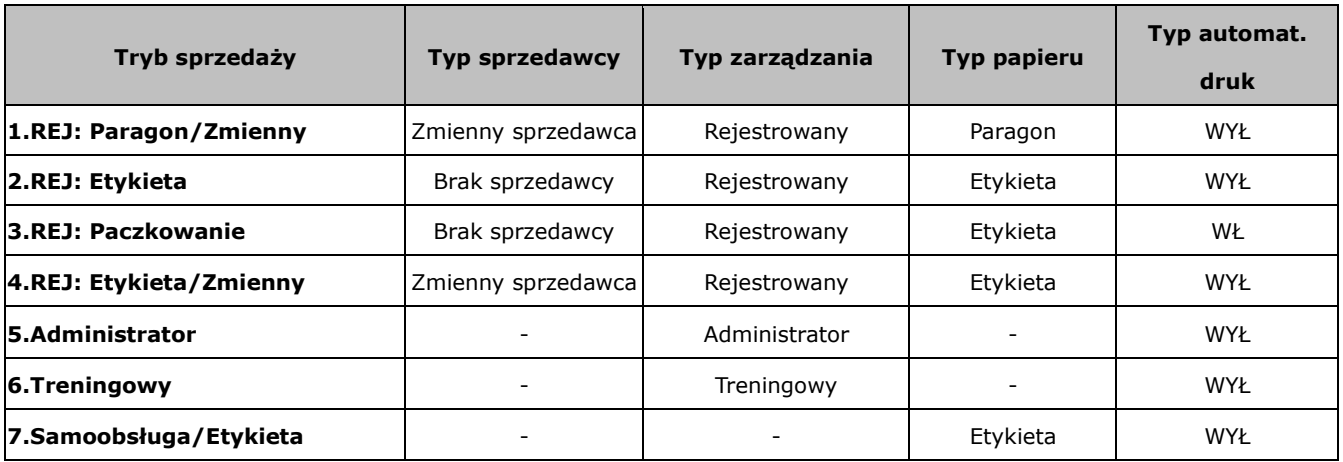

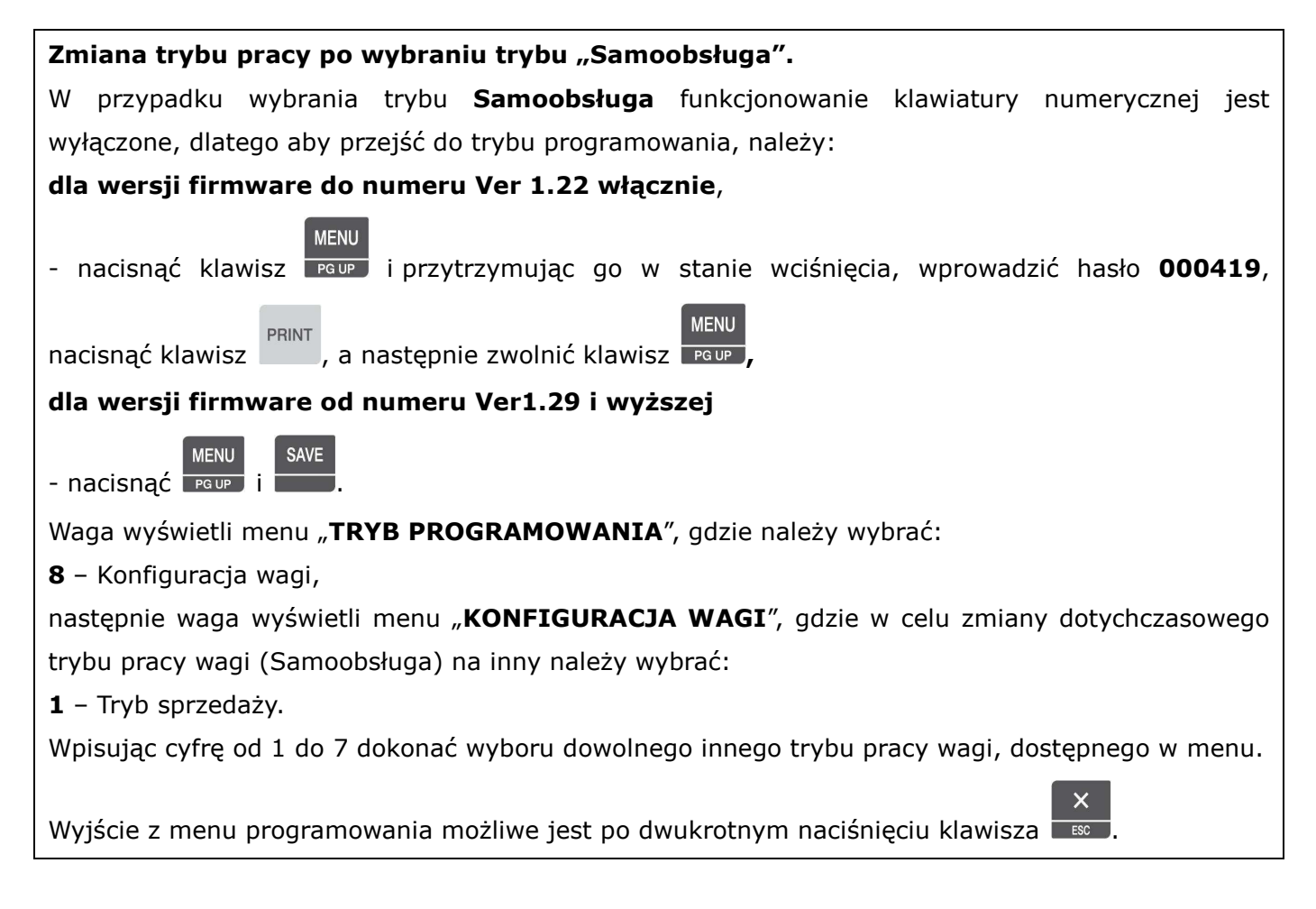

Jeśli jeden z wybranych trybów pracy nie odpowiada użytkownikowi, to może wybrać własny tryb pracy w MENU 1820, a w MENU 1731 można wybrać tryb pracy paczkowania.

# **2.11.2 Rodzaj trybu pracy (Menu 1820)**

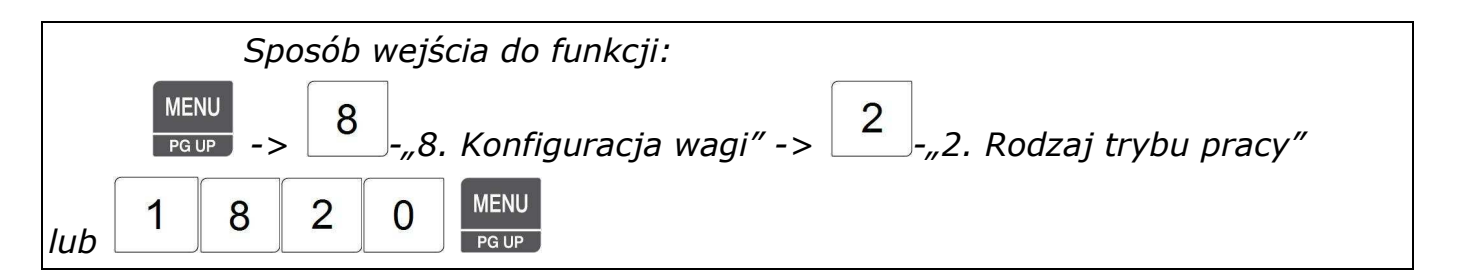

Można wybrać własny typ sprzedawcy i własny tryb sprzedaży (inny niż w MENU1810) Są trzy tryby sprzedaży: rejestrowany, testowy i administratora oraz trzy typy sprzedawców: brak sprzedawców, typowy sprzedawca, zmienny sprzedawca.

#### *Typy sprzedawców*

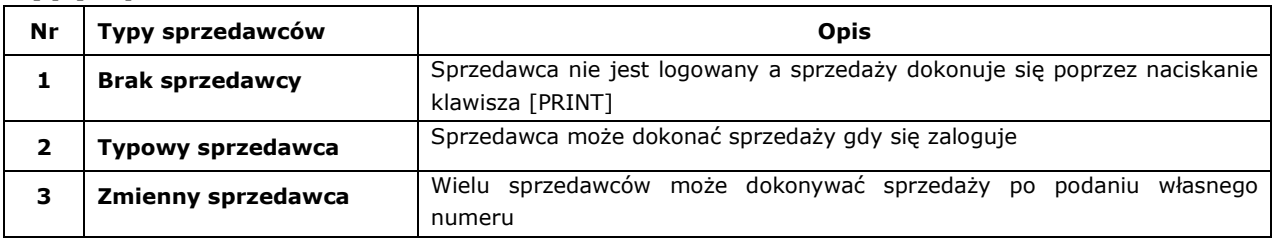

#### *Typy pracy*

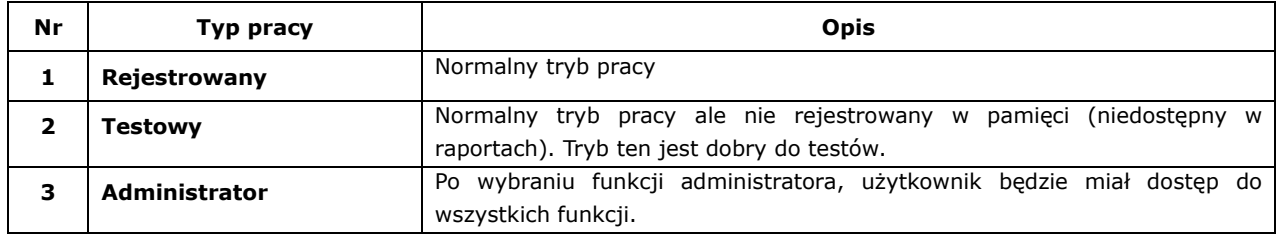

Uwaga:

Ustawienia dokonane w MENU 1820 zmieniają ustawiania w MENU 1810 i są wobec nich nadrzędne.

# **2.11.3 Przypisanie wadze (Menu 1830)**

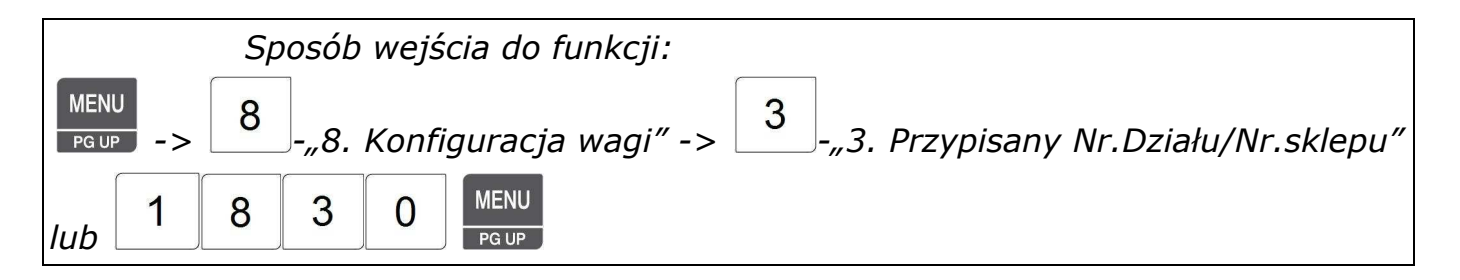

Rozdział ten pokazuje jak przypisać wadze numer bieżącego działu i numer nazwy sklepu.

Waga zawsze musi być przypisana do jakiegoś działu. Jeśli nie jest stosowany podział towarów na działy, wówczas wszystkie towary PLU powinny być przypisane do zaprogramowanego standardowo działu numer 1. Z pamięci wagi można wywoływać tylko te towary PLU które należą do tego działu, do którego waga jest przypisana. Wyjątek stanowią jedynie towar zaprogramowane jako PLU powiązane albo jako PLU połączone. Towary takie mogą być wywoływane z pamięci wagi, pomimo tego, że mogą pochodzić z innego działu niż ten do którego waga jest przypisana. Programowanie PLU powiązanego opisano w rozdziale opisującym MENU , natomiast programowanie PLU powiązanego opisano w rozdziale opisującym MENU .

Dla przykładu, jeśli bieżącym działem wybranym w wadze jest dział "Warzywa", to klient może wybierać towary PLU należące tylko do działu "Warzywa". Aby można było wywoływać towary z innego działu, należy zmienić dział do którego waga jest przypisana.

Numer sklepu reprezentuje nazwę sklepu drukowaną na etykiecie/paragonie.

1. Wybierz numer działu i sklepu np. Nr działu=2 (Warzywa) Nr sklepu =1 (Sklep Nr 1)

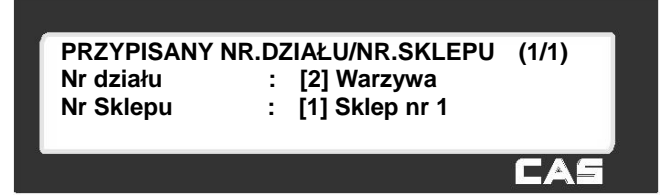

 **USTAWIENIE DATY I CZASU (1/3)**

 **USTAWIENIE DATY I CZASU (2/3)**

EAS

 **USTAWIENIE DATY I CZASU (3/3)**

**Format roku (0=2001, 1=01) : [ 1 ] Format czasu(0=24h,1=12h) : [ 0 ] Znak separatora daty : [ - ]** 

**Znak separatora czasu : [ : ]** 

**Data: [07.02.04] DD-MM-RR Godzina: [10:30:00]** 

**Format miesiąca (0=05, 1=maj) : [ 0 ]** 

#### **2.11.4 Ustawienie daty i czasu (Menu 1840)**

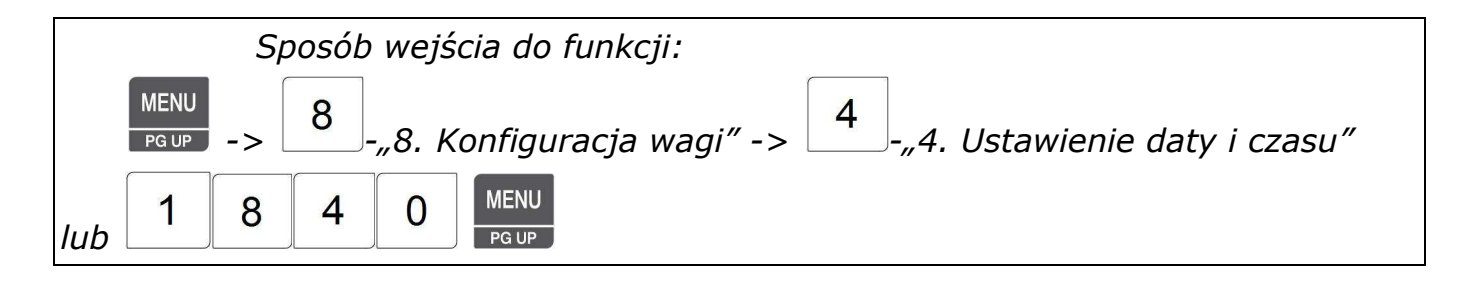

 Funkcja pozwala na ustawienie daty i aktualnego czasu. Data i czas mogą mieć różne formy wyświetlania oraz drukowana, zgodnie z dokonanymi ustawieniami.

1. Wprowadź datę,

np. 07.02.04,

- 2. Wprowadź czas,
- np. 10:30:00,
- 3. Wprowadź format miesiąca,
- 0 = druk nazwy miesiąca
- 1 = druk oznaczenia liczbowego miesiąca

np. 1 (07.02.04),

- 4. Wprowadź format roku,
- $0 =$  druk roku jako 4 cyfry,
- $1 =$  druk roku jako 2 cyfry,

np. 1 (07.02.04),

- 5. Wprowadź format czasu,
- np.0 (tryb 24 godzinny)
- 6. Wprowadź znak separatora dla daty, np. "-",
- 7. Wprowadź znak separatora dla czasu,

np. ":".

Aby wprowadzić specjalne znaki separatora, należy sprawdzić ich kody w "Tablicy kodów *ASCII*" (w rozdziale 4.4).

### 2.11.5 Uprawnienia Operatorzy/Hasła (Menu 1850)

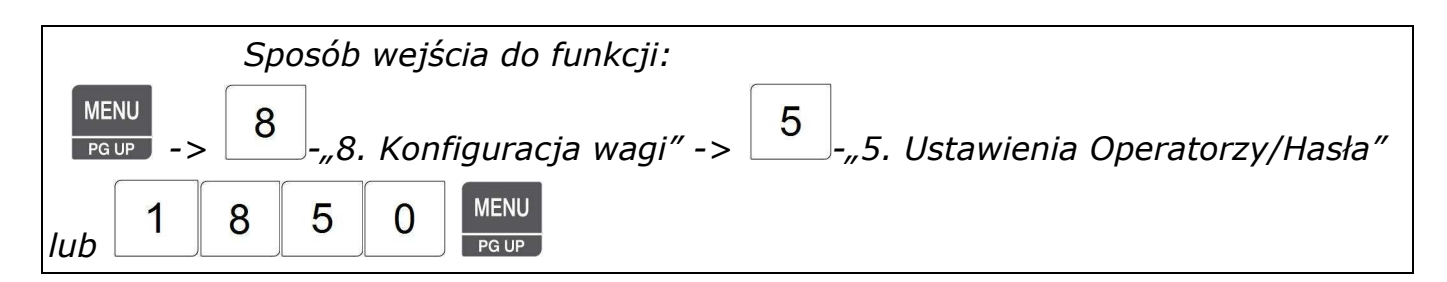

Funkcja ta pozwala edytować, zmieniać i kasować poziomy uprawnień dla sprzedawców i pozostałych użytkowników.

Fabrycznie, w wadze jest zaprogramowany jeden użytkownik o haśle dostępowym 011.

Po rozpoczęciu programowania uprawnień i haseł nowych użytkowników uprawnienia użytkownika zaprogramowanego fabrycznie zostaną automatycznie usunięte. Programowanie uprawnień nowych użytkowników należy rozpocząć od zaprogramowania ustawień użytkownika o najwyższym poziomie =uprawnień – Administratora.

# 2.11.5.1 Użytkownik Nowy/Edycja (Menu 1851)

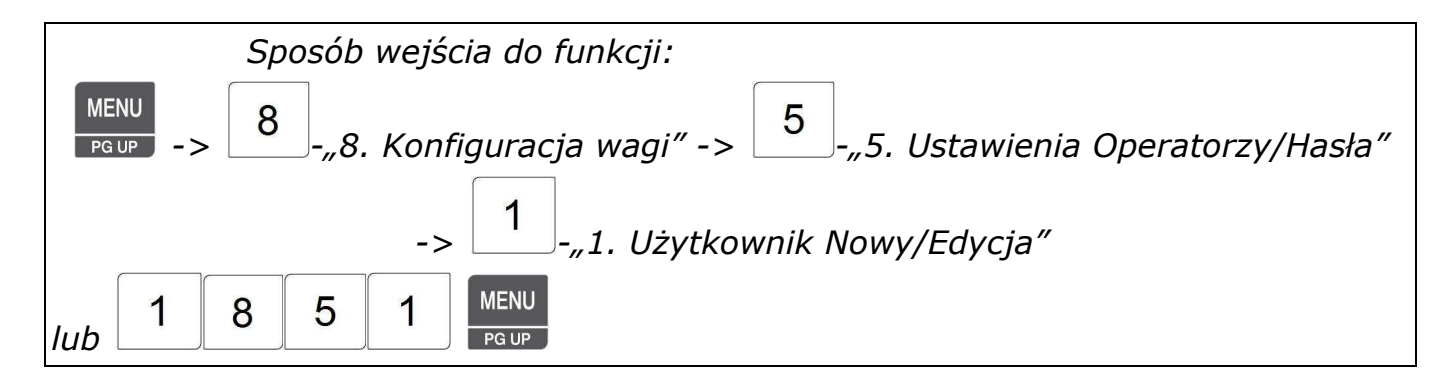

Wprowadź numer sprzedawcy, jego imię

Np. Nr sprzedawcy=[2], Imię sprzed. =[KRZYSZTOF], Przydomek =[KRZYŚ], Hasło sprzed.=[0115], Poziom uprawnień sprzedawcy=[3],

**Uwaga:** Jeśli waga pracuje w trybie zmiennych sprzedawców, to każdego ze sprzedawców należy zarejestrować na każdej z wag.

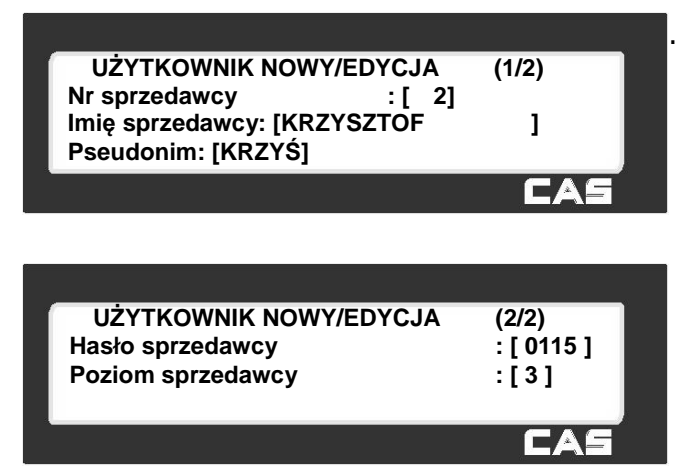

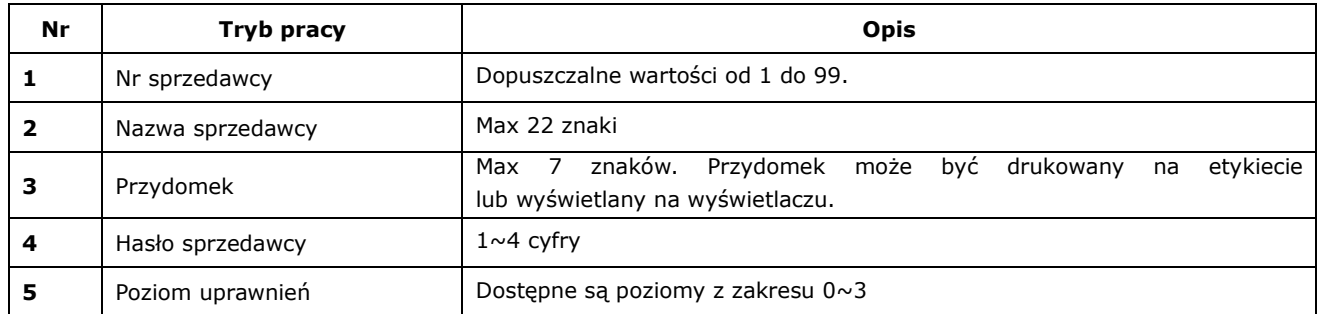

#### **Opis menu "Użytkownik Nowy/Edycja"**

**Hasło:** Logowanie na hasło (po jego uprzednim wprowadzeniu) jest następujące: należy wpisać numer sprzedawcy (2 cyfry) i hasło (1~4 cyfry), np. jeśli sprzedawca ma numer 20 i hasło 1234, to należy wpisać 201234. Minimalna liczba znaków w haśle wynosi 3, a maksymalna 6.

Jeśli nie ma zdefiniowanego sprzedawcy o najwyższym poziomie uprawnień (3) to można używać hasła domyślnego **001** (sprzedawca=1, hasło=1, poziom=3)

**Poziomy sprzedawców**: Są 4 poziomy uprawnień (od 0 do 3). Uprawnienia każdego poziomu są przydzielane w MENU 1855 (ustawienia uprawnień). Jeśli sprzedawca ma przydzielony 2 poziom uprawnień, to może korzystać z pierwszego i drugiego, a nie może używać z funkcji przydzielonych poziomowi 3.

| Nr | <b>Poziom</b> | <b>Opis</b>                                                                                 |
|----|---------------|---------------------------------------------------------------------------------------------|
|    |               | Poziom zerowy jest dla sprzedawców zarejestrowanych, ale aktualnie nie<br>używających wagi. |
|    |               | Poziom najniższy, zazwyczaj przydzielany normalnemu sprzedawcy.                             |
| 3  |               | Poziom 2 jest zazwyczaj przeznaczany dla kierownika.                                        |
| 4  |               | Poziom 3 posiada wszystkie uprawnienia.                                                     |

Zalecany podział poziomów uprawnień:

#### 2.11.5.2 Zmień hasło użytkownika (Menu 1852)

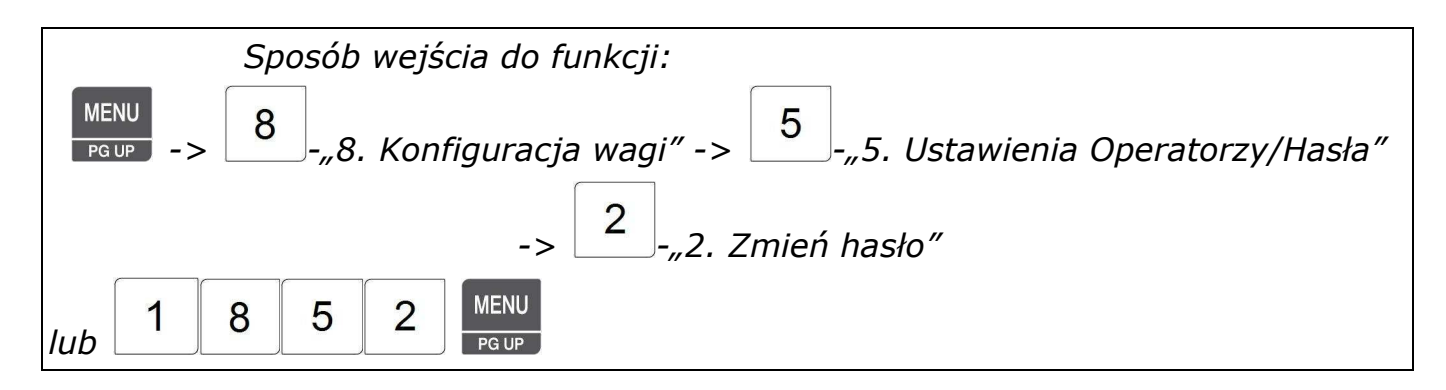

Funkcja pozwala na zmianę dotychczasowego hasła użytkownika i wprowadzenia nowego hasła.

1. Wprowadź dotychczasowe hasło: 011 (Nr sprzedawcy + hasło) **Wprowadź hasło : [ ]**  Np.: Sprzedawca i dotychczasowe hasło: EAS nr=1 (CLERK)=, Hasło=1 -> **011** Nowe hasło sprzedawcy: **Zmień hasło użytkownika (1/1)** nr=1 (CLERK), Hasło =22 -> **0122 Nr sprzedawcy : [ 1] CLERK Nowe hasło : [ 1]** 2. Wprowadź nowe hasło sprzedawcy CAS **Zmień hasło użytkownika (1/1) Nr sprzedawcy : [ 1] CLERK Nowe hasło : [ 22]** 

2.11.5.3 Lista użytkowników (Menu 1853)

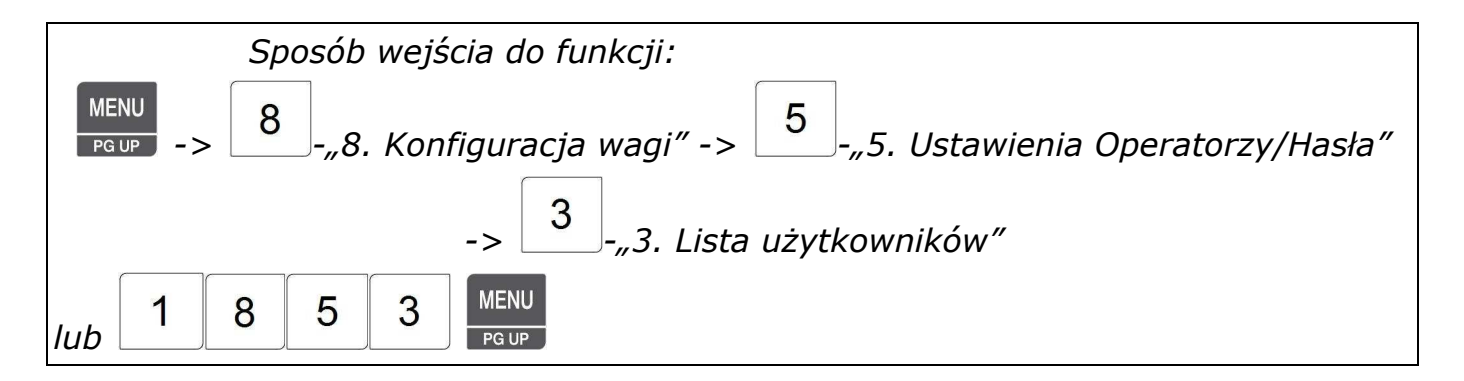

Funkcja pozwala na wyświetlenie list zarejestrowanych użytkowników wraz z numerami i przypisanymi poziomami uprawnień.

Wprowadź numer początkowy i końcowy użytkowników do sprawdzenia.

**SAVE** 

Naciśnij klawisz  $\Box$ , aby wyświetlić listę wszystkich użytkowników, np. z zakresu 1~10.

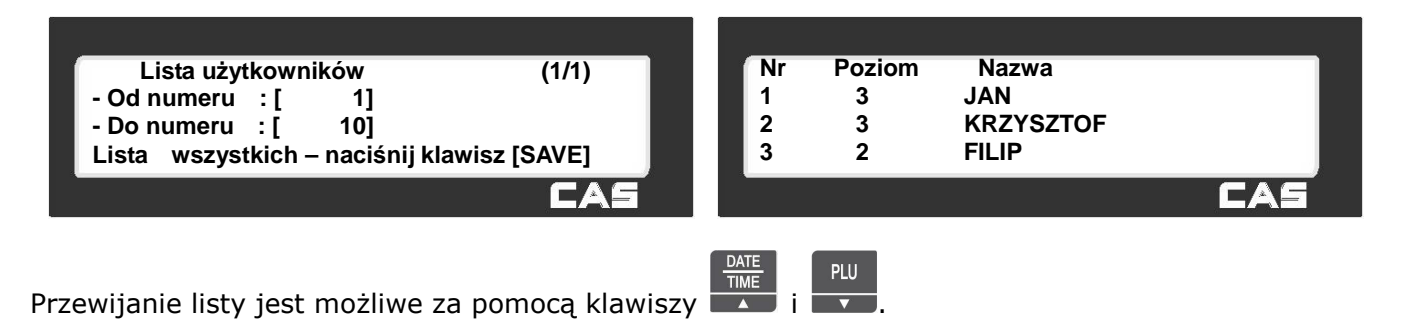

## 2.11.5.4 Usuń użytkownika (Menu 1854)

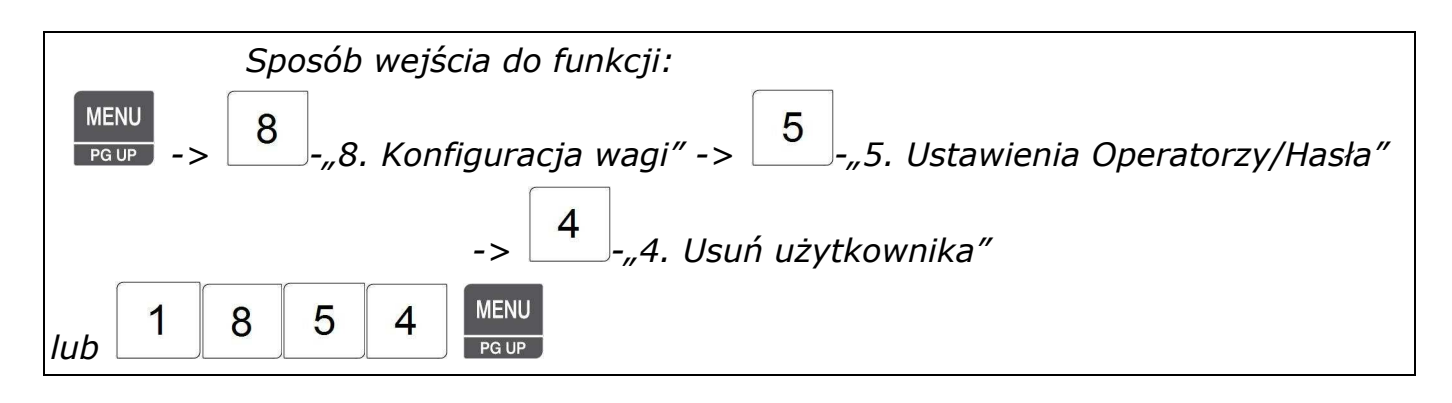

Funkcja pozwala na usunięcie z listy zarejestrowanego użytkownika wraz z numerem i przypisanym poziomem uprawnień.

**Usuń sprzedawcę (1/1)**

**Nr sprzedawcy : [ 2] KRZYSZTOF**

Wprowadź numer sprzedawcy do usunięcia

PRINT i zatwierdź klawiszem .

**Używ. klaw. zmiany działu : [ 0]** 

# 2.11.5.5 Uprawnienia (Menu 1855)

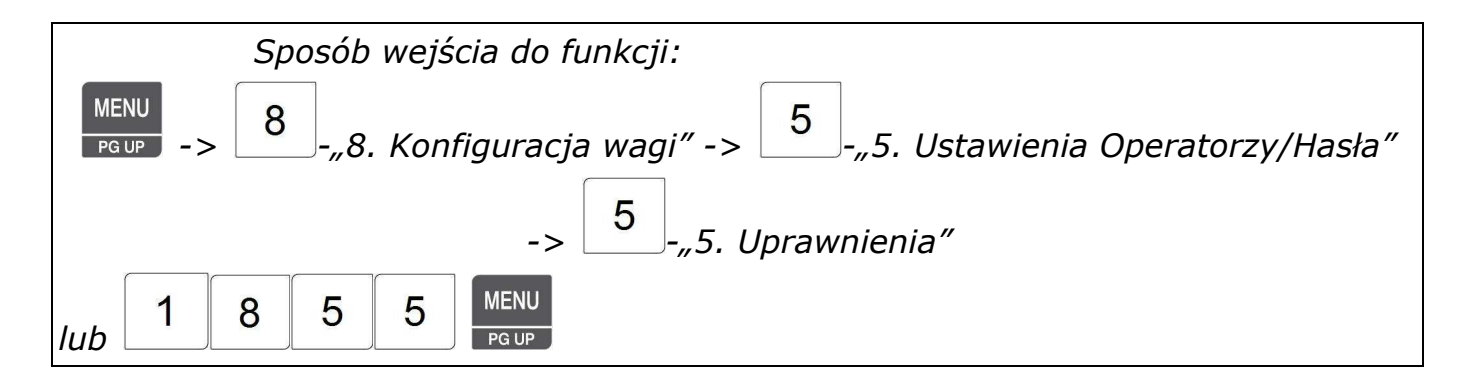

Ustawienie uprawnień odnosi się do poziomu uprawnień sprzedawców/operatorów (MENU 1851). Jeśli poziom uprawnień danej funkcji ustawiony jest na "0" to każdy sprzedawca/operator, niezależnie od ustawionego poziomu uprawnień będzie miał do tej funkcji dostęp.

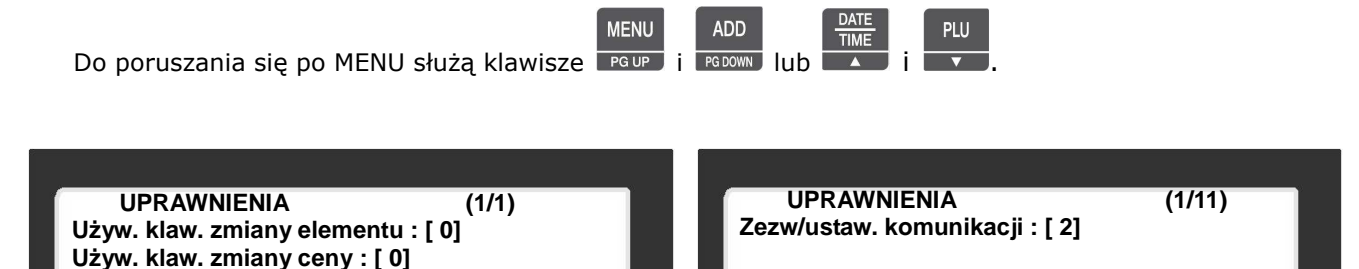
$\mathbf{x}$ Klawiszem można opuścić funkcje bez zatwierdzania dokonanych ustawień.

#### **Funkcje które mogą być przydzielane do poszczególnych poziomów uprawnień**.

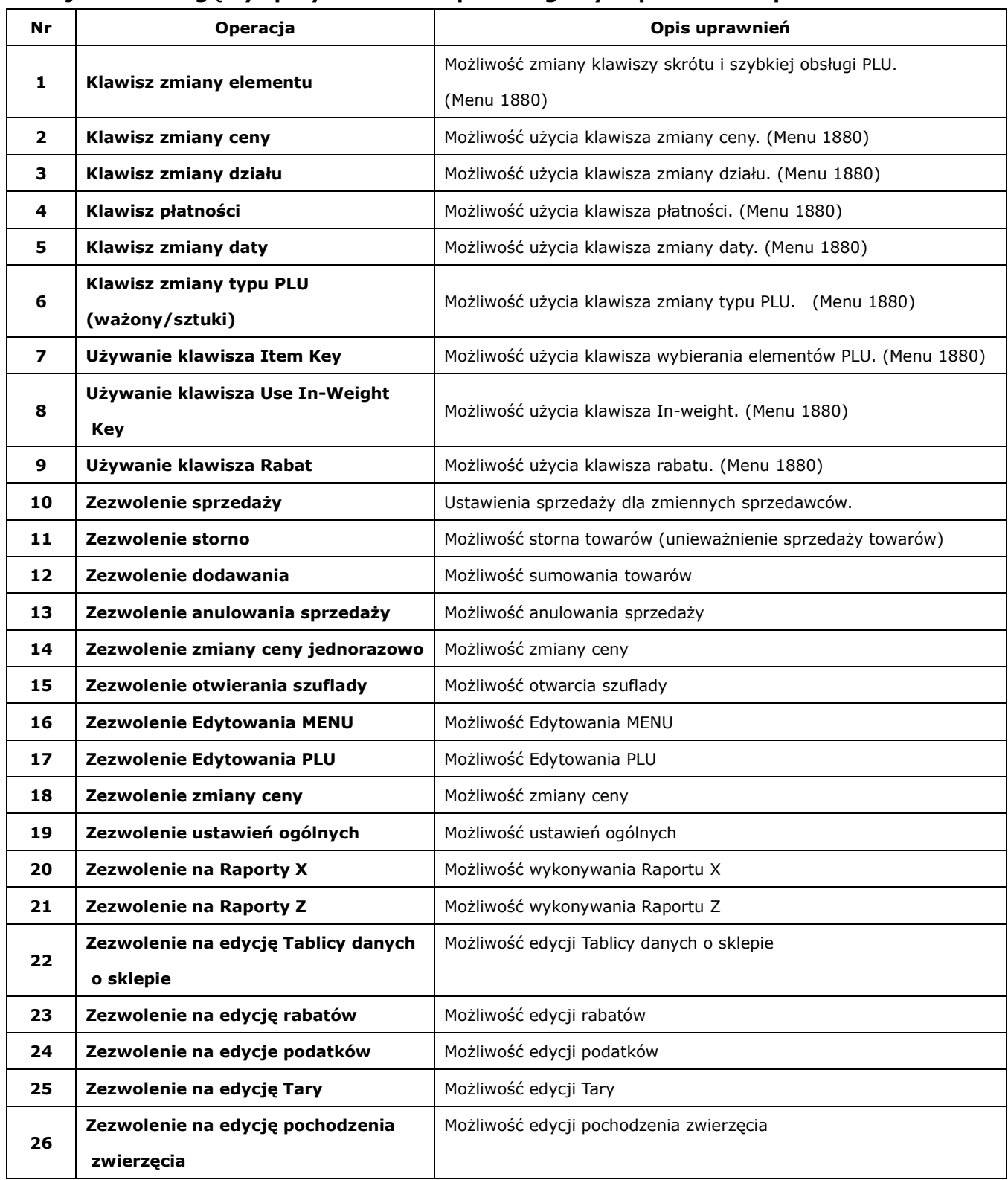

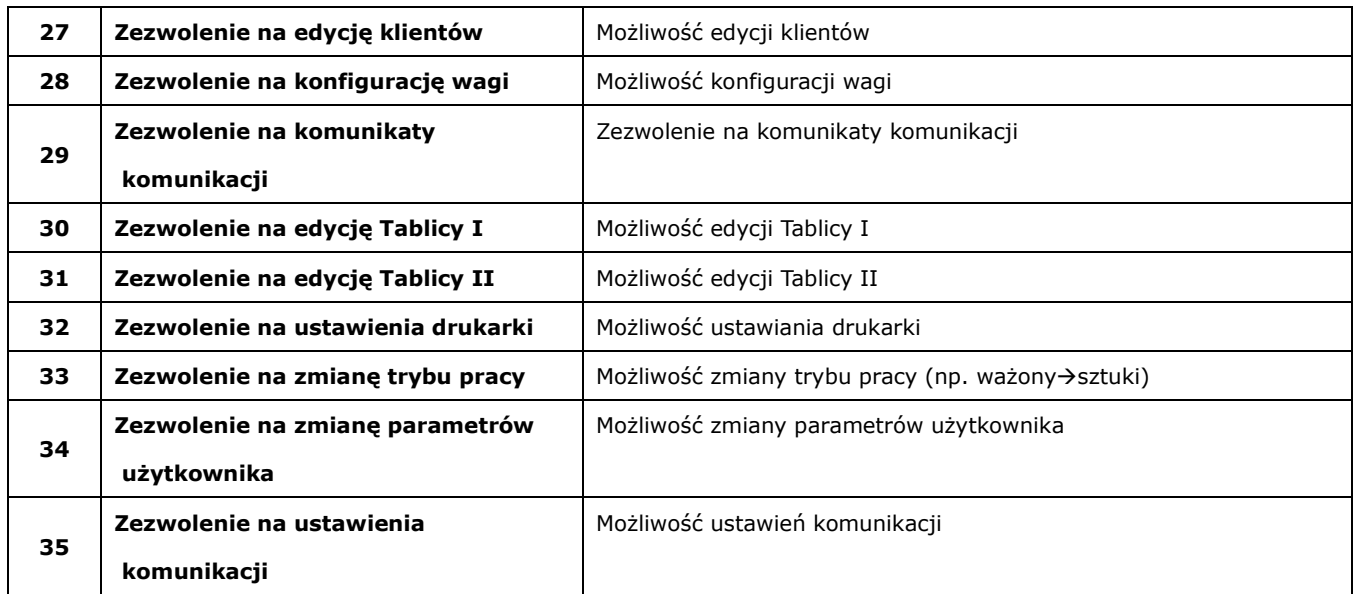

### 2.11.5.6 Klawisze sprzedawców ( Menu 1856 )

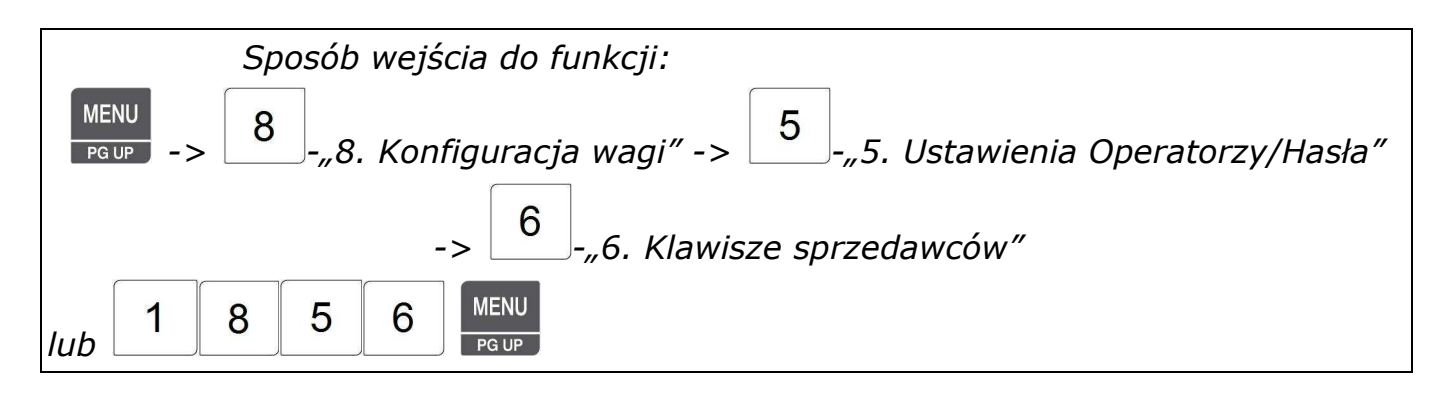

Funkcja pozwala przydzielić klawisz sprzedawcy do konkretnego operatora.

W MENU1880 możliwe jest zaprogramowania na klawiaturze szybkiego dostępu 32 klawiszy

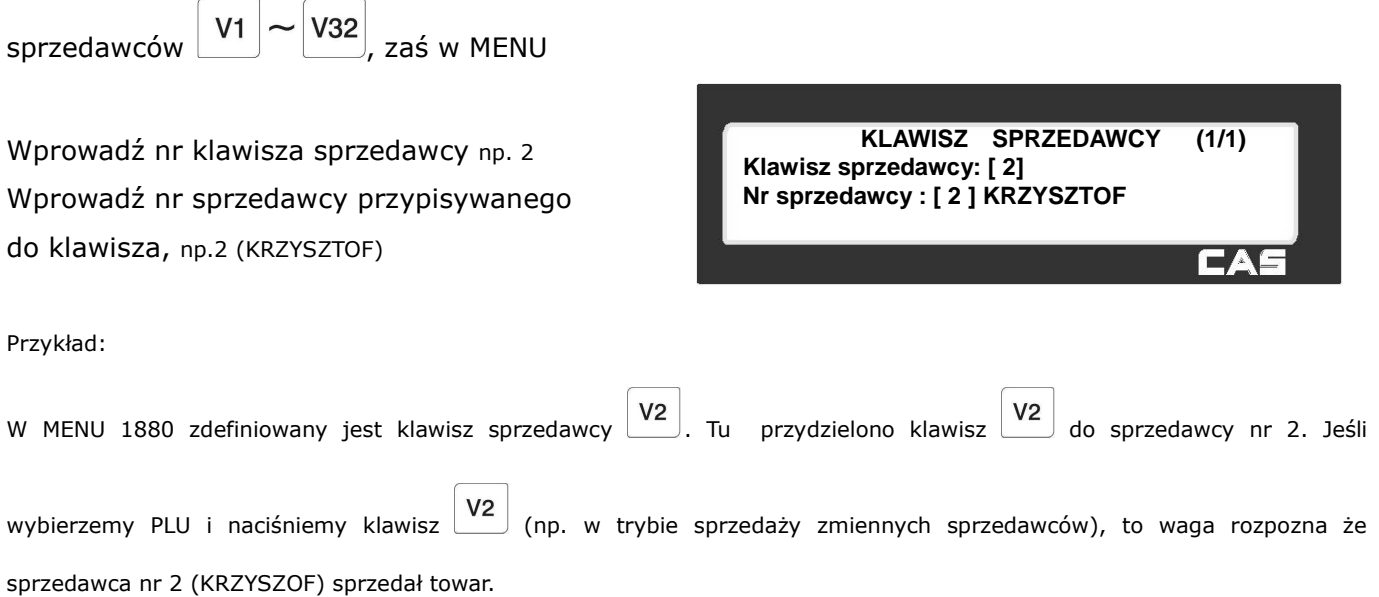

SAVE Klawiszem można zatwierdzić dokonane ustawienia. Klawiszem można opuścić funkcję bez zatwierdzania dokonanych ustawień.

# **2.11.6 Testy (Menu 1860)**

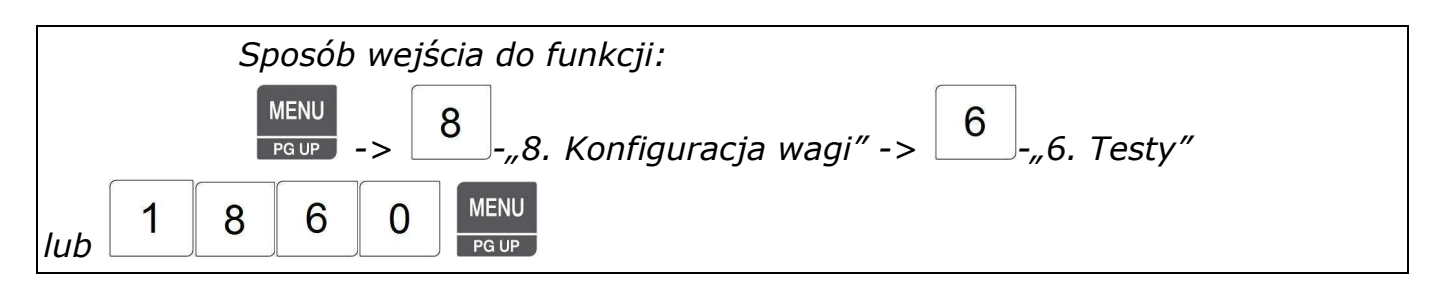

Funkcja pozwala na wykonanie testów sprawdzających wagę i jej podzespoły takie jak: wyświetlacz, drukarka, klawisze, czujnik tensometryczny, pamięć, oraz wyświetlić numer wersji programu firmware.

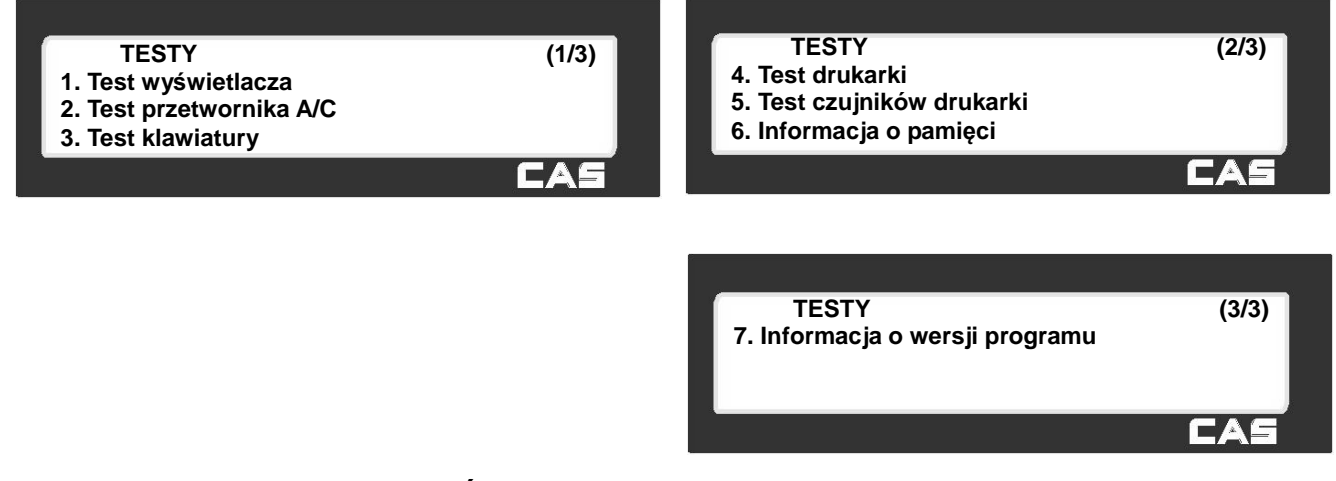

2.11.6.1 Test wyświetlacza (Menu 1861)

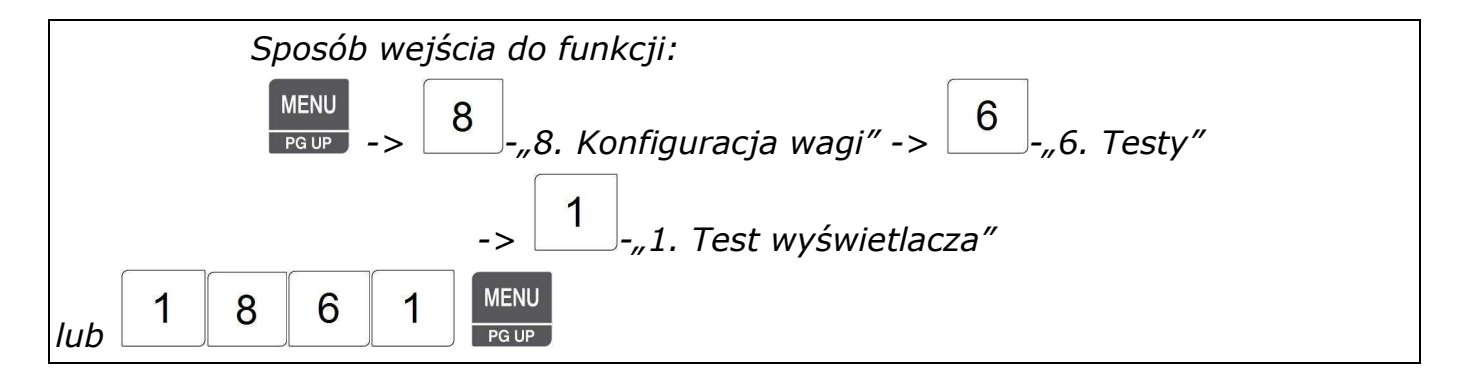

Test wyświetlacza zostanie automatycznie uruchomiony po wybraniu funkcji i polega na wyświetleniu "wędrujących ósemek" ze znakami pomocniczymi wraz ze zmieniającą się szachownicą na wyświetlaczu graficznym (patrz rysunek),

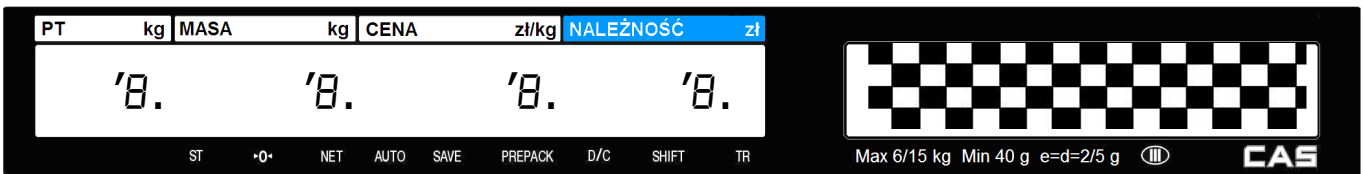

oraz wyświetlaniu na wszystkich miejscach wyświetlacza numerycznego cyfr kolejno od 9 do 0 z naprzemiennym zaświecaniem i gaszeniem znaków pomocniczych (apostrofy, przecinki i znaczniki).

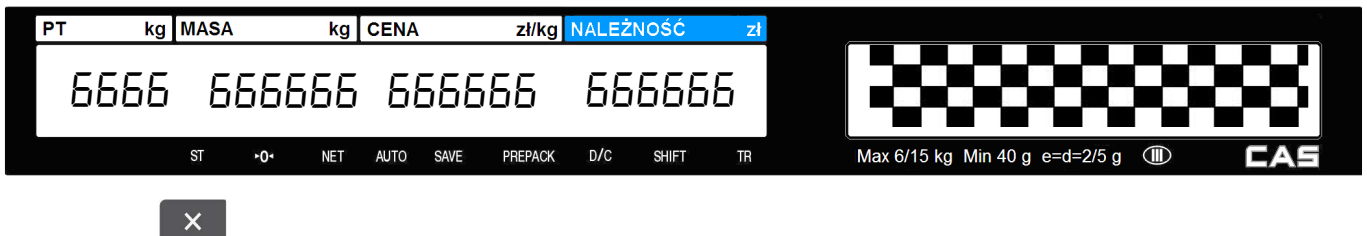

Klawiszem można zakończyć uruchomiony test.

## 2.11.6.2 Test przetwornika A/C (Menu 1862)

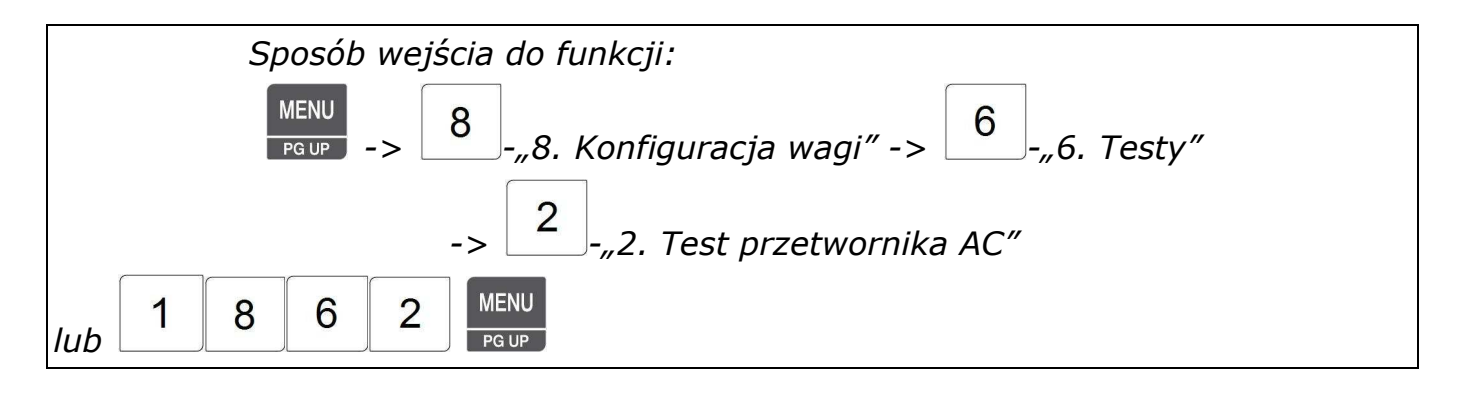

Po wybraniu testu przetwornika A/C na wyświetlaczu pojawi się:

- numer funkcji 1862 w polu MASA,
- wartość zera (możliwa odchyłka o kilka jednostek) w polu CENA,
- ilość działek dla wskazywanej wartości zera (możliwa inna wartość) w polu NALEŻNOŚĆ.

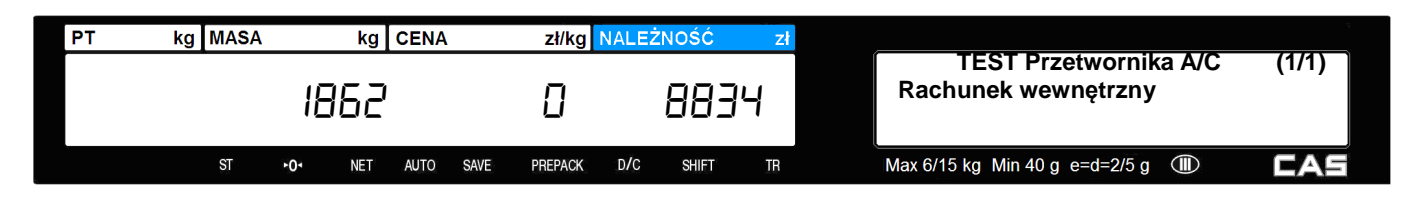

**ZERO** 

Aby ustawić wartość zerową naciśnij przy stabilnym wskazaniu dla pustej szalki klawisz

Aby wyjść z testu, należy nacisnąć klawisz

### 2.11.6.3 Test klawiatury (Menu 1863)

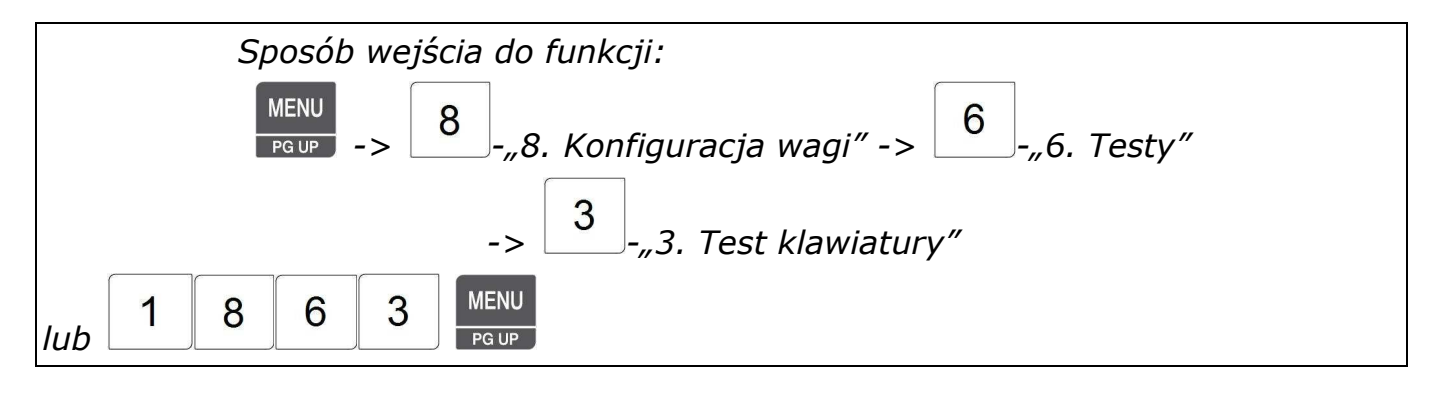

Po wybraniu testu klawiatury, naciskanie klawiszy powoduje wyświetlanie ich numeru (heksadecymalnie)

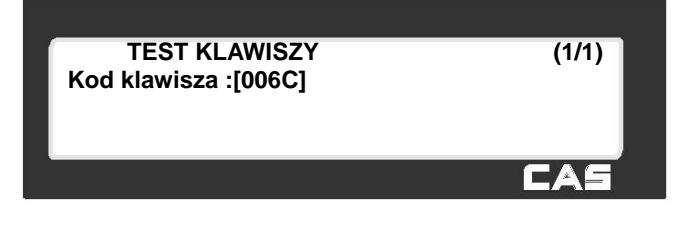

 $\overline{\mathsf{x}}$ 

Aby wyjść z testu klawiszy, należy nacisnąć dwa razy klawisz 2.11.6.4 Test drukarki (Menu 1864)

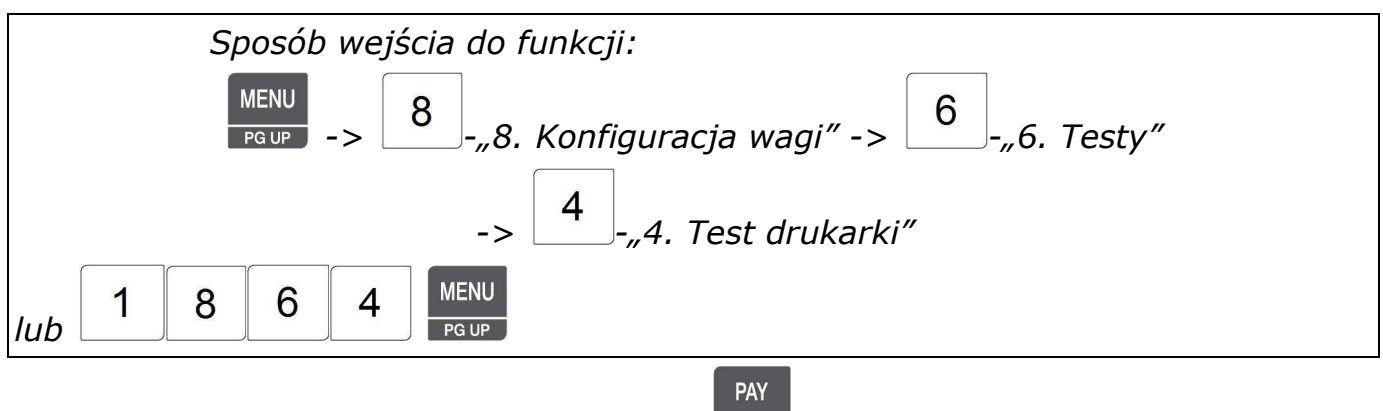

Po wybraniu testu drukarki, naciśnięcie klawisza **resto**, powoduje wydruk wypełnionego drobną "szachownicą" co pozwala ocenić jakość druku i sprawność elementów grzejnych głowicy.

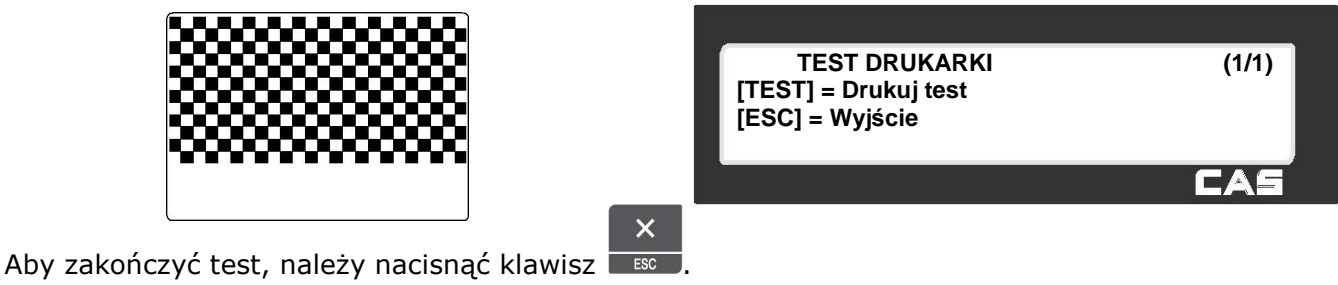

### 2.11.6.5 Test czujników drukarki (Menu 1865)

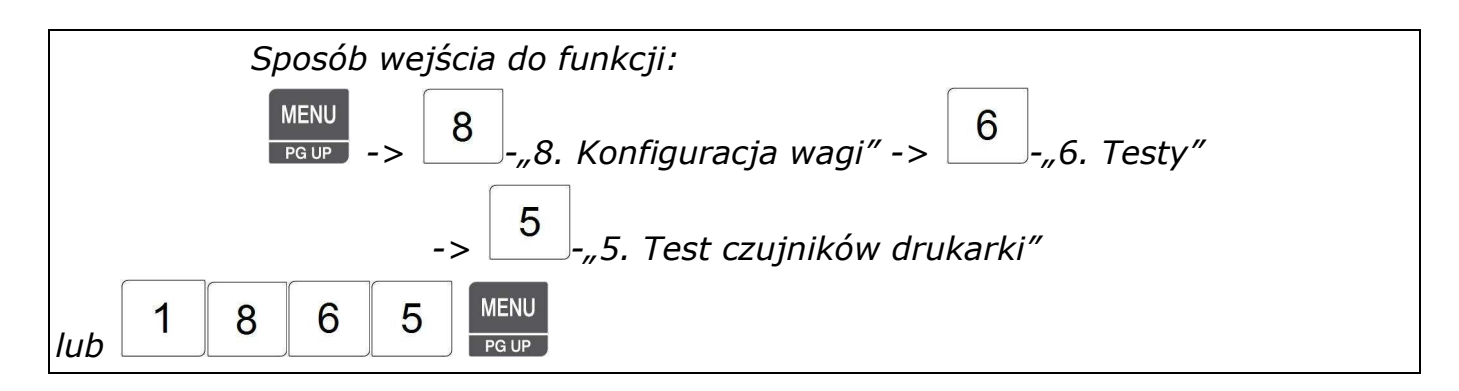

Po wywołaniu funkcji waga wyświetla bieżącą Informację o pracy czujników drukarki.

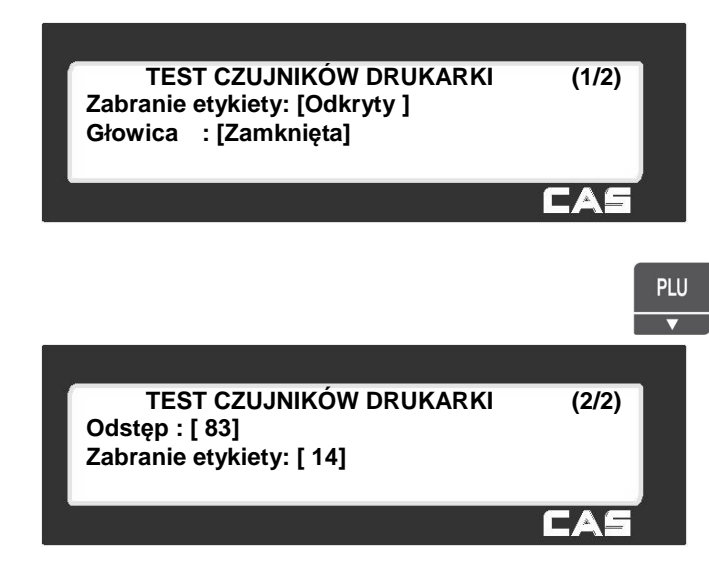

Opis informacji wyświetlanych przez wagę:

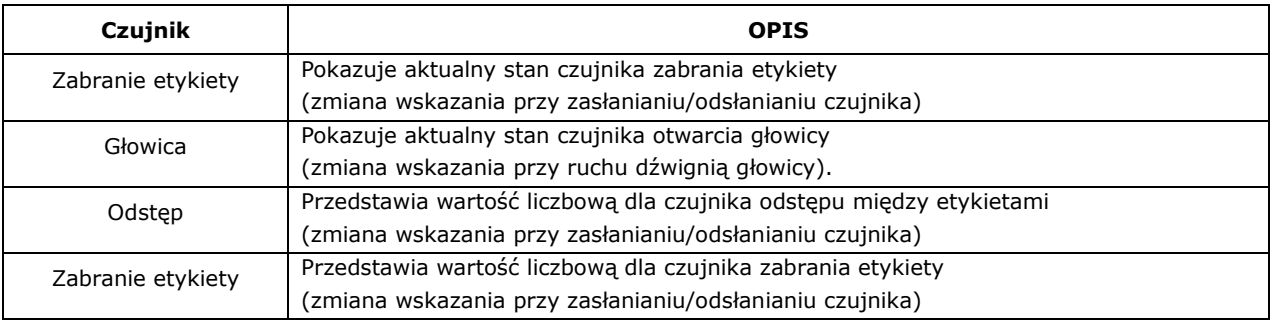

Aby zakończyć test, należy nacisnąć klawisz

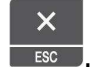

### 2.11.6.6 Informacja o pamięci (Menu 1866)

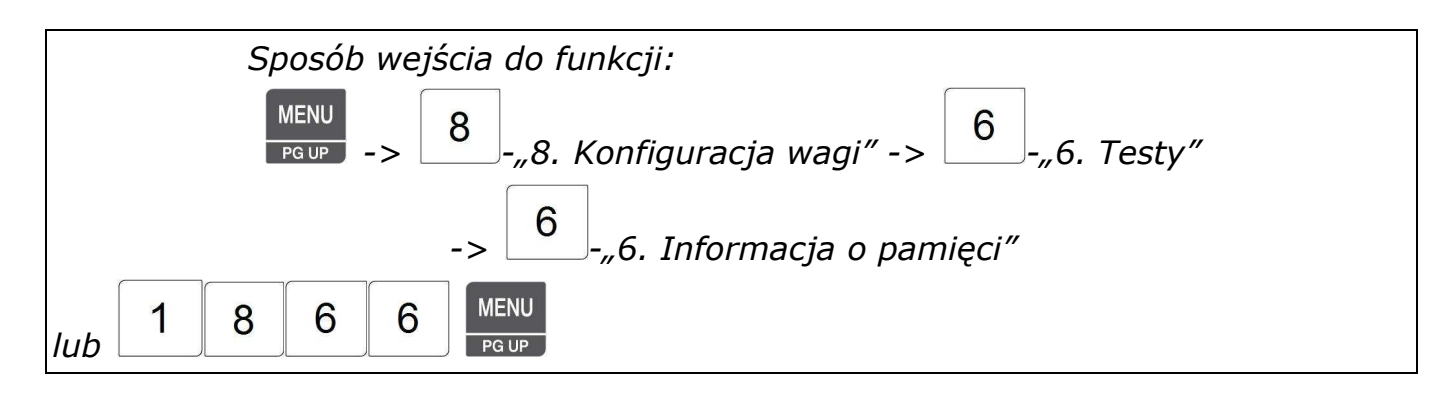

Po wywołaniu funkcji waga wyświetla bieżący rozmiar pamięci.

Cyfra 0 oznacza dostępność banku pamięci

o pojemności 1MB.

Znak X oznacza, że bank pamięci

nie jest w wadze zainstalowany.

Banki 2~5 są widoczne jeśli w wadze jest

zainstalowana karta rozszerzenia pamięci.

Na wyświetlaczu widoczna jest także całkowita pojemność pamięci Flash dostępna w wadze.

 $\overline{\mathsf{x}}$ 

Aby wyjść z funkcji, należy nacisnąć klawisz

## 2.11.6.7 Informacja o wersji programu (Menu 1867)

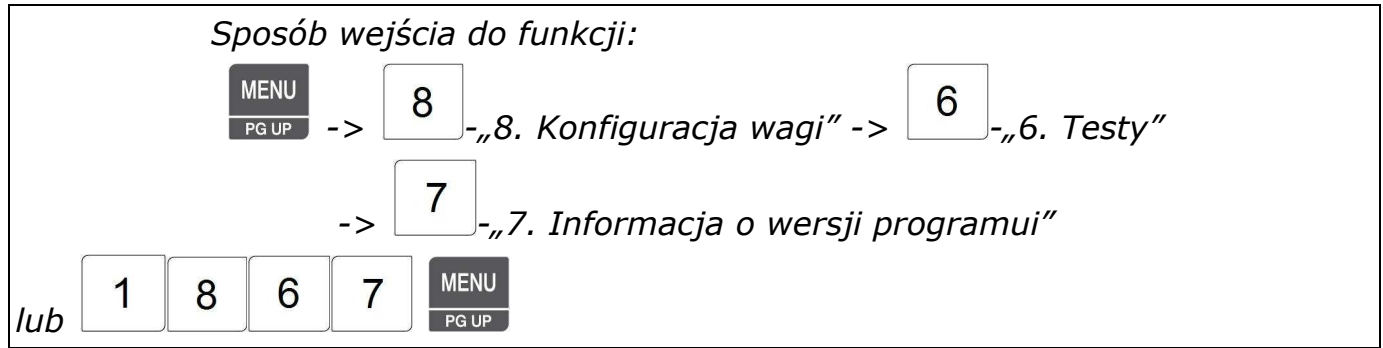

Po wywołaniu funkcji waga pochwali potrzebnej na zebranie danych wyświetla informację o wersjach zainstalowanego firmware'u.

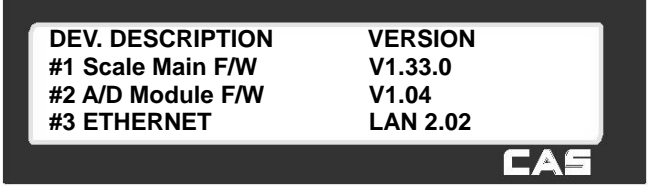

**INFORMACJA O PAMIĘCI (1/1)**

**Rozmiar pamięci Flash (MB) : 2** 

**Banki pamieci:** 

 **012345** 

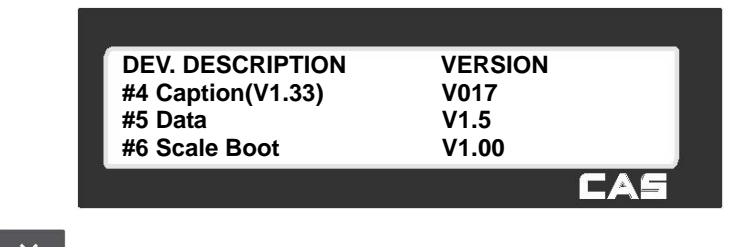

Aby wyjść z funkcji, należy nacisnąć klawisz

### **2.11.7 Ustawienia parametrów wagi (Menu 1870)**

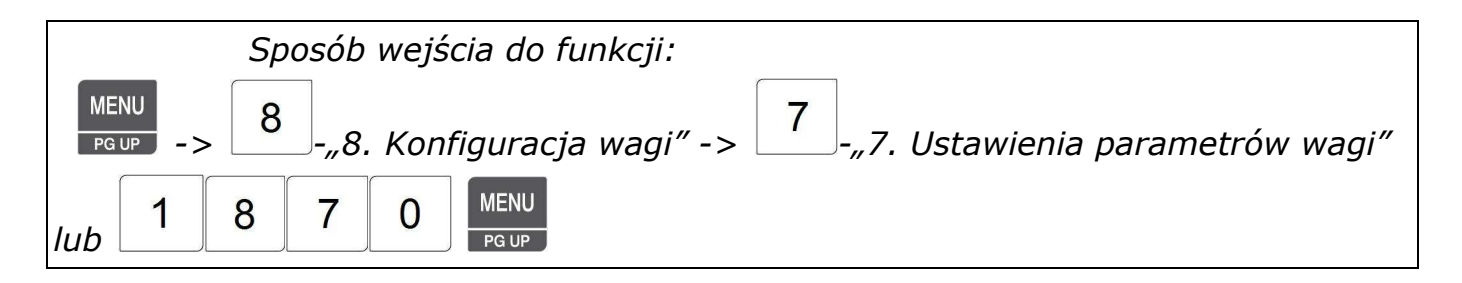

Funkcja pozwala wprowadzenie parametrów określających funkcjonowanie wagi, dotyczących wyświetlania informacji, funkcjonowania drukarki, funkcjonowania wagi w czasie sprzedaży i wylogowania sprzedawców.

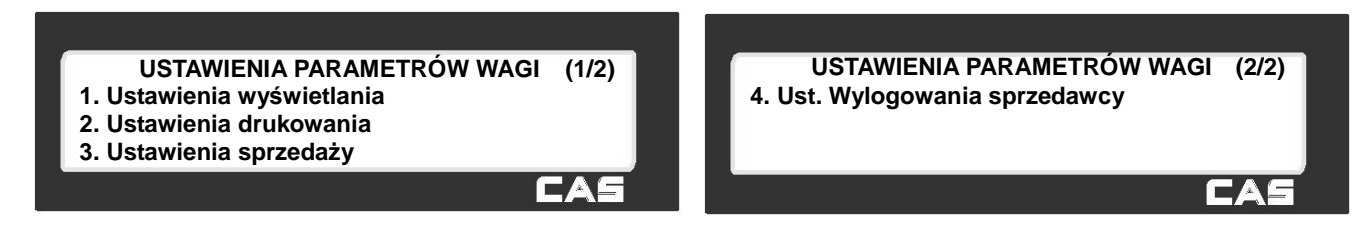

### 2.11.7.1 Ustawienia Wyświetlania (Menu1871)

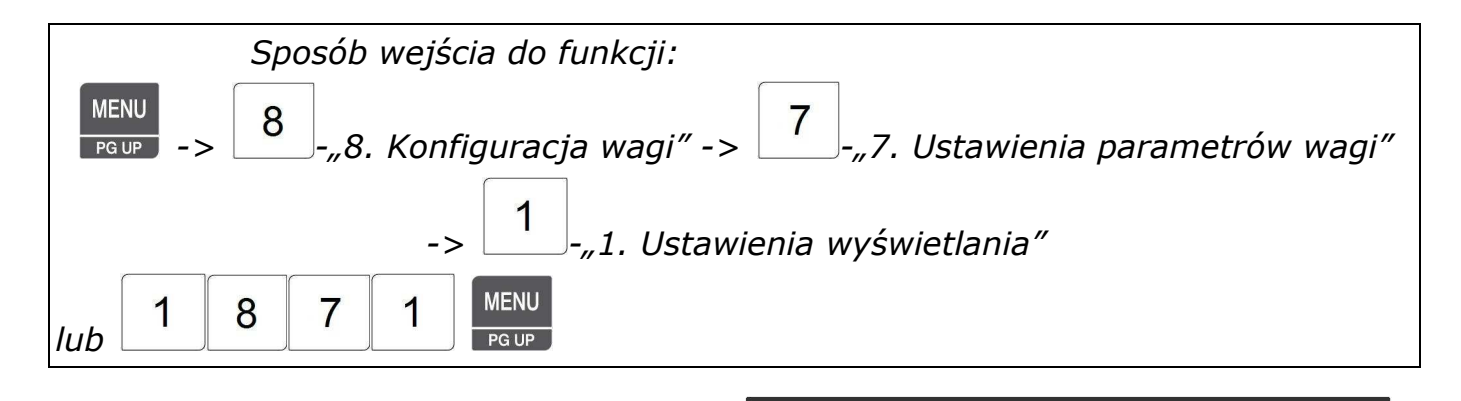

Funkcja pozwala na zaprogramowanie parametrów określających wyświetlanie informacji zgodnie z poniższą tabelą.

**USTAWIENIA. WYŚWIETLANIA (1/1) Wyświetl informację o rabacie: [T] Wyświetl pseudonim sprzedawcy: [T] Wyrównanie nazwy PLU: [0]**

**CAS** 

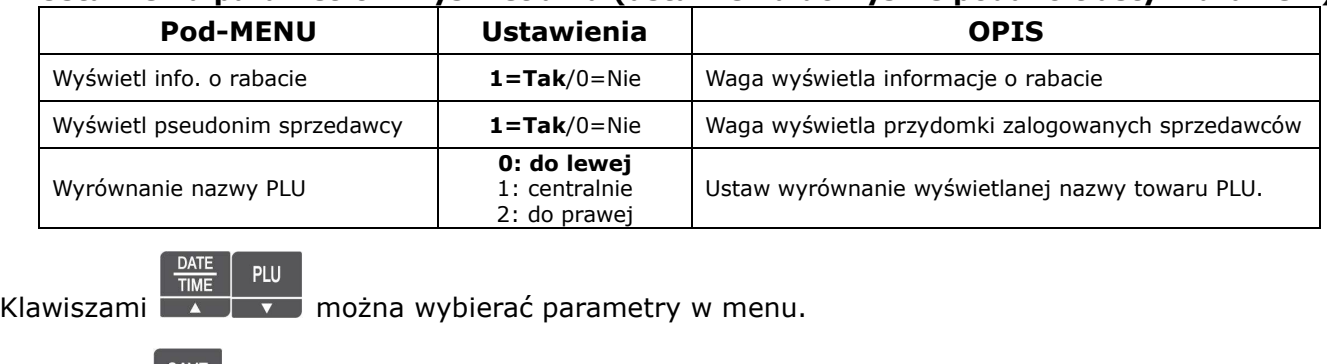

### **Ustawienia parametrów wyświetlania (ustawienia domyślne podano tłustym drukiem).**

Klawiszem **wychorzem można zatwierdzić dokonane ustawienia.** 

Klawiszem można opuścić funkcję bez zatwierdzania dokonanych ustawień.

### 2.11.7.2 Ustawienia drukowania (Menu 1872)

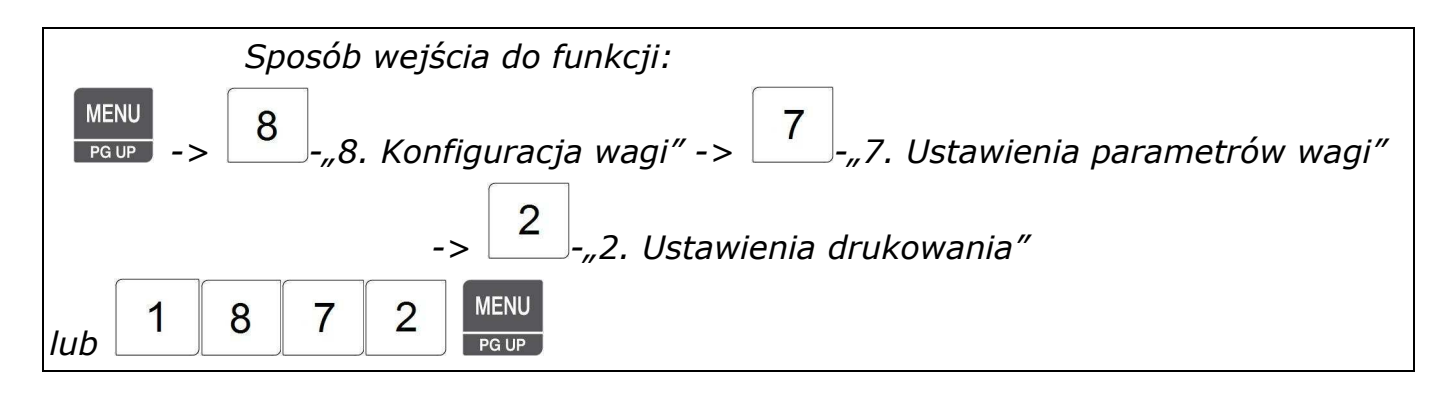

Funkcja pozwala na zaprogramowanie parametrów określających sposób funkcjonowania wagi w czasie drukowania zgodnie z poniższą tabelą.

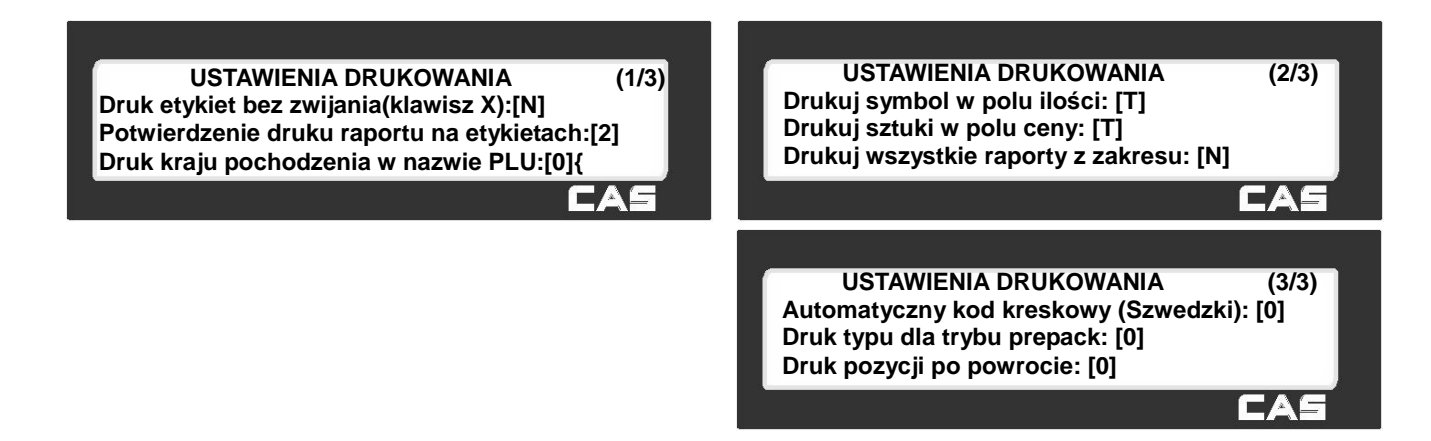

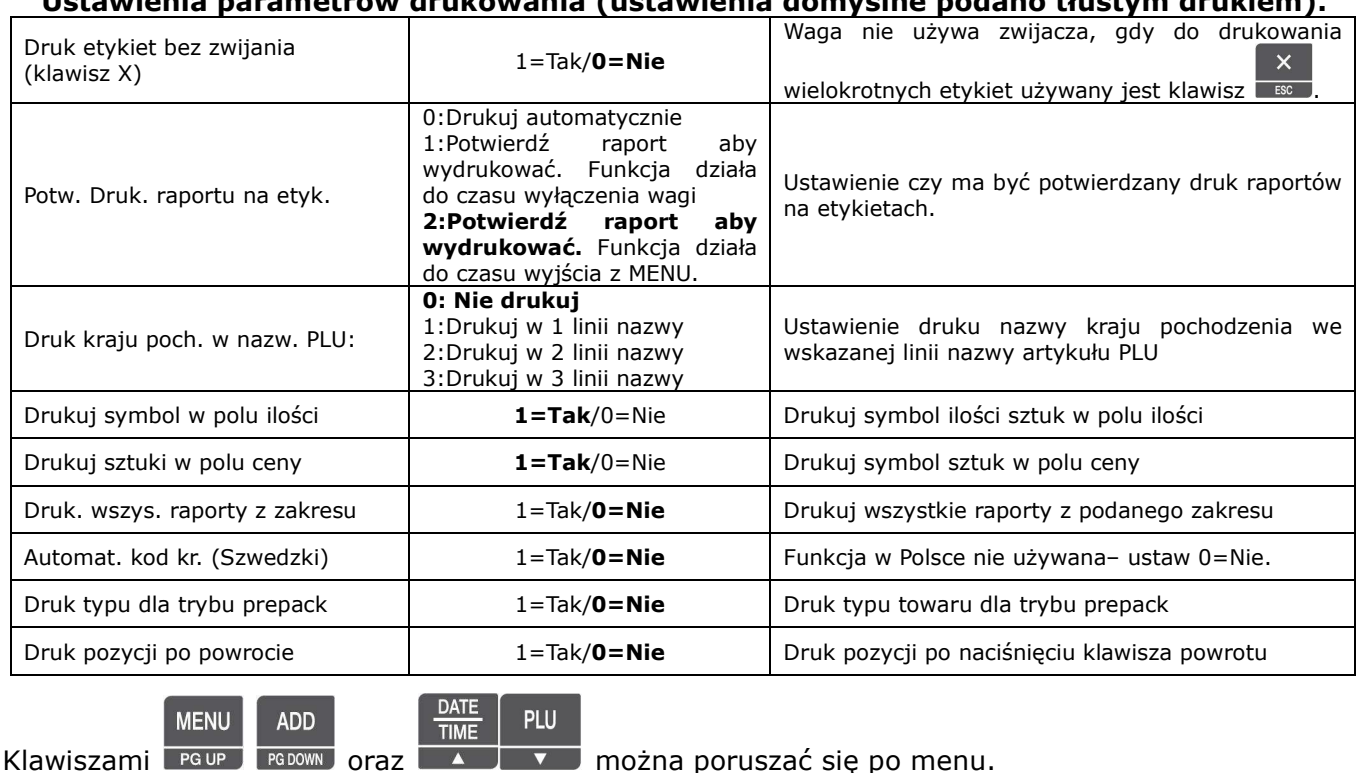

#### **Ustawienia parametrów drukowania (ustawienia domyślne podano tłustym drukiem).**

SAVE Klawiszem można zatwierdzić dokonane ustawienia.

Klawiszem można opuścić funkcję bez zatwierdzania dokonanych ustawień.

### 2.11.7.3 Ustawienia sprzedaży (Menu 1873)

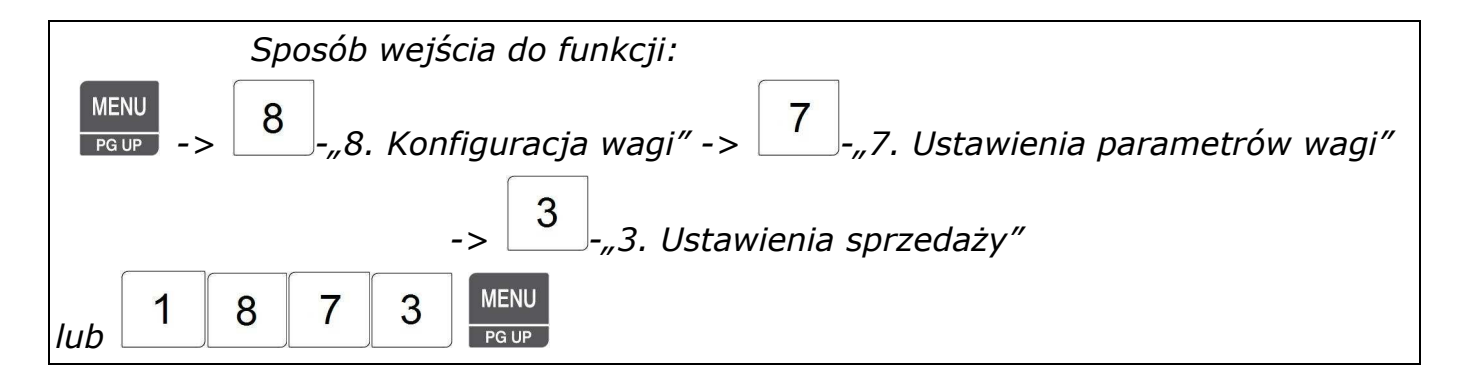

Funkcja pozwala na zaprogramowanie parametrów określających sposób funkcjonowania wagi w czasie sprzedaży zgodnie z tabelą (1=Tak/0=Nie).

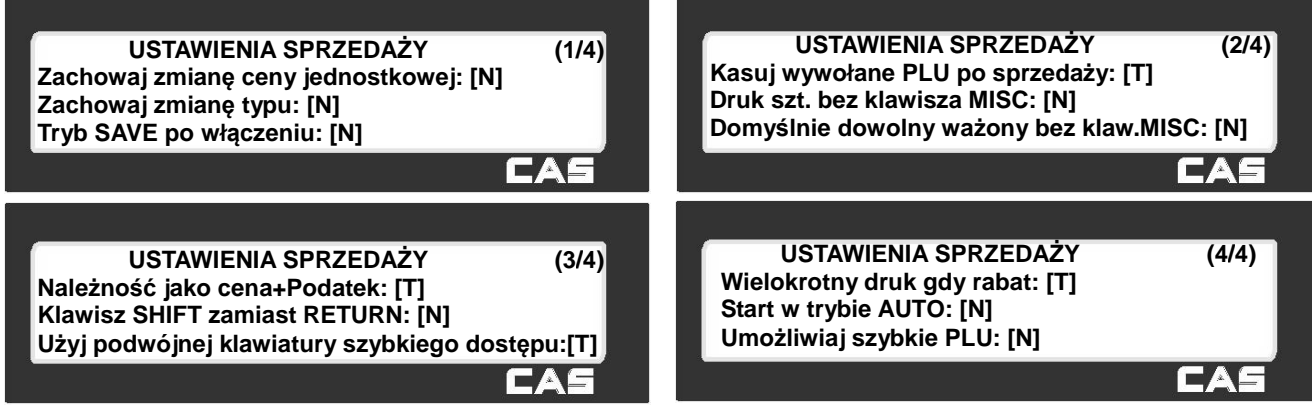

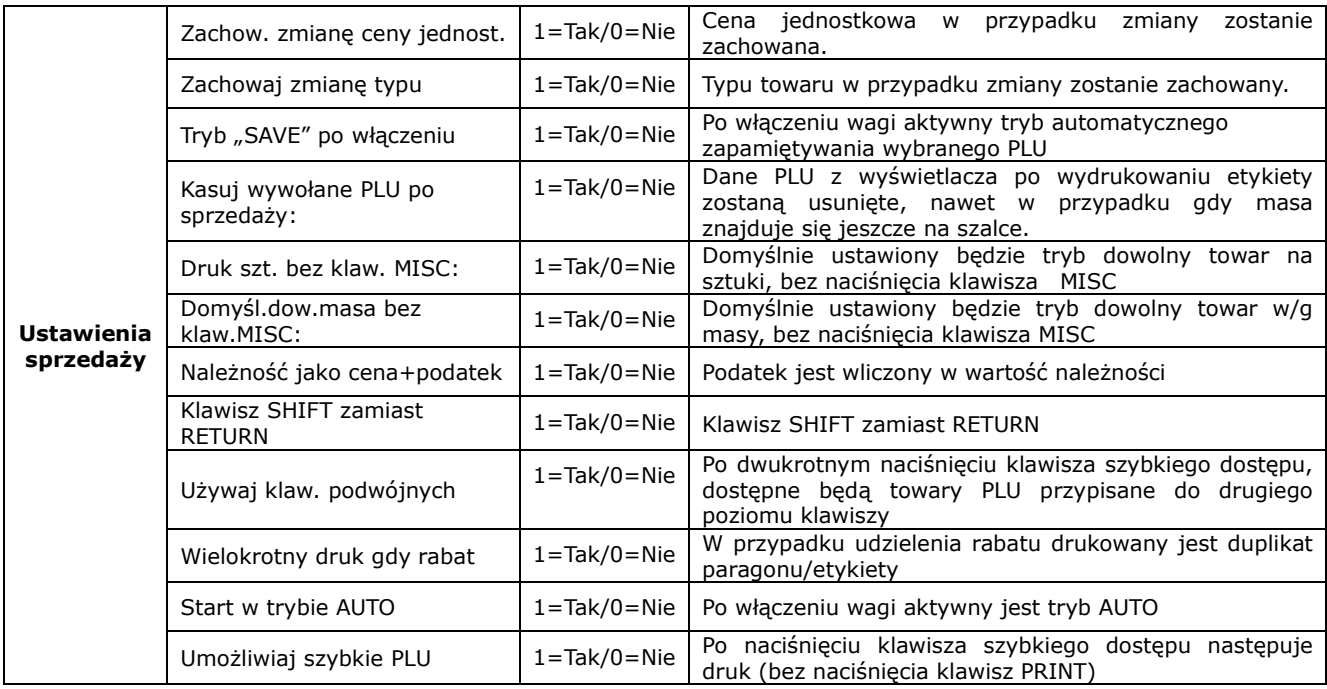

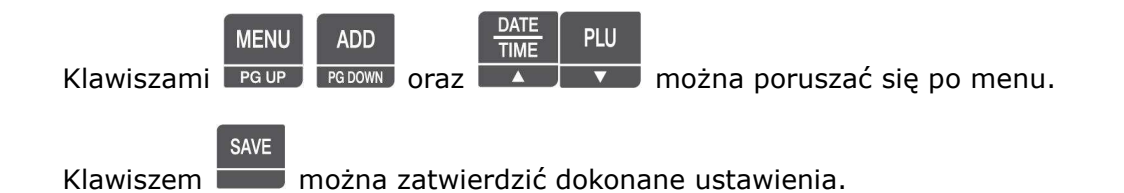

 $\overline{\mathsf{x}}$ Klawiszem **można opuścić funkcję bez zatwierdzania dokonanych ustawień.** 

### 2.11.7.4 Ustawienia wylogowania sprzedawcy (Menu 1874)

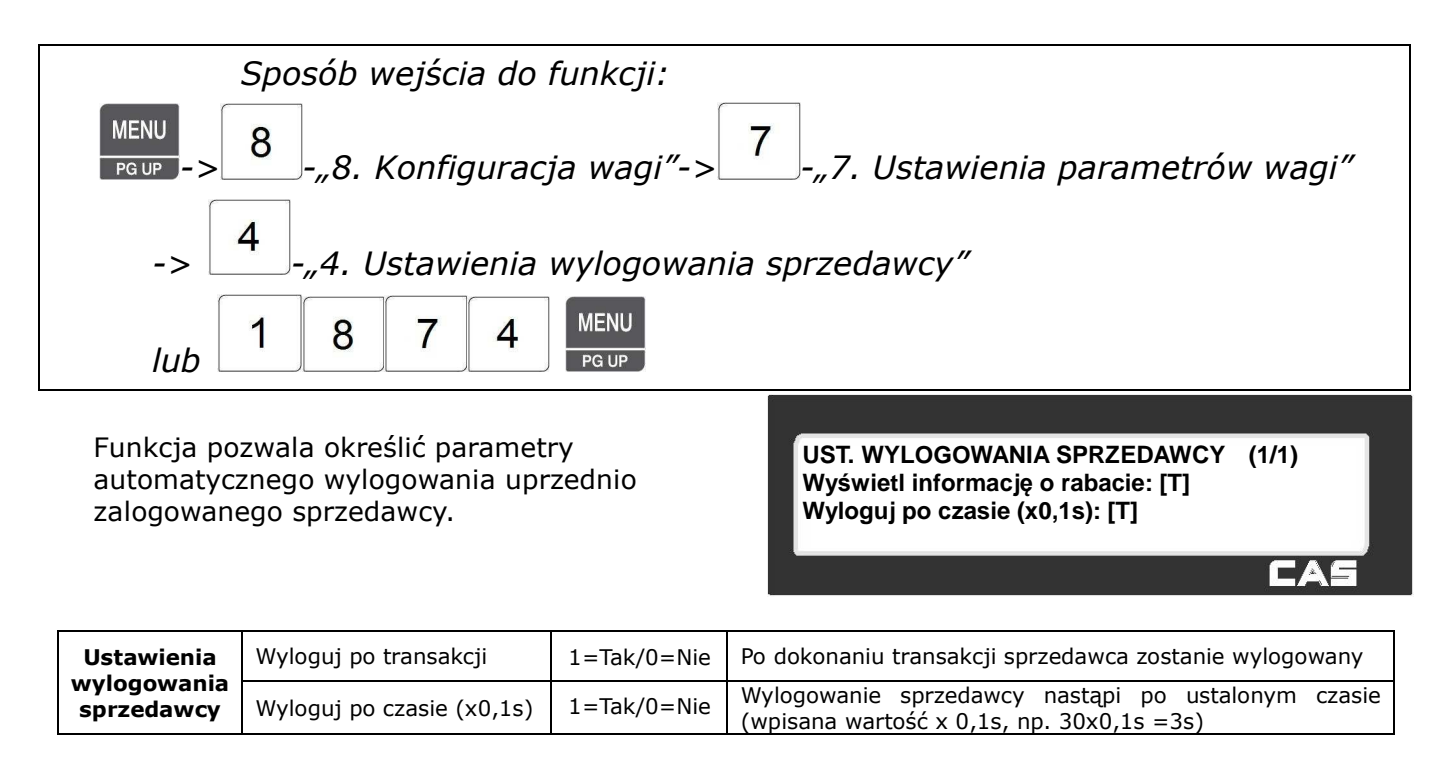

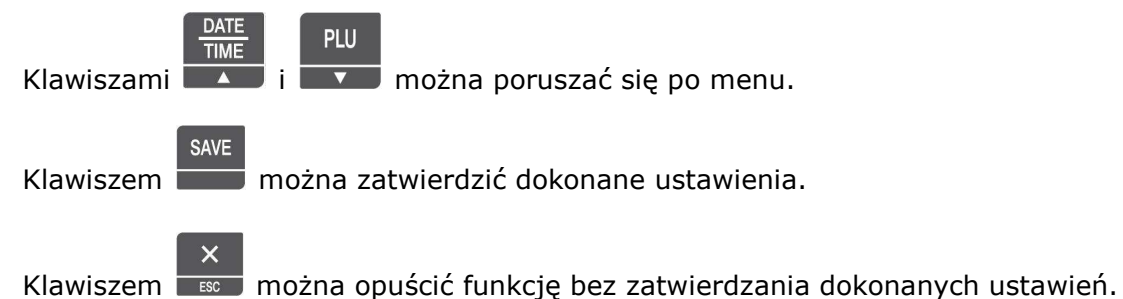

### **2.11.8 Definiowanie funkcji klawiszy (Menu 1880)**

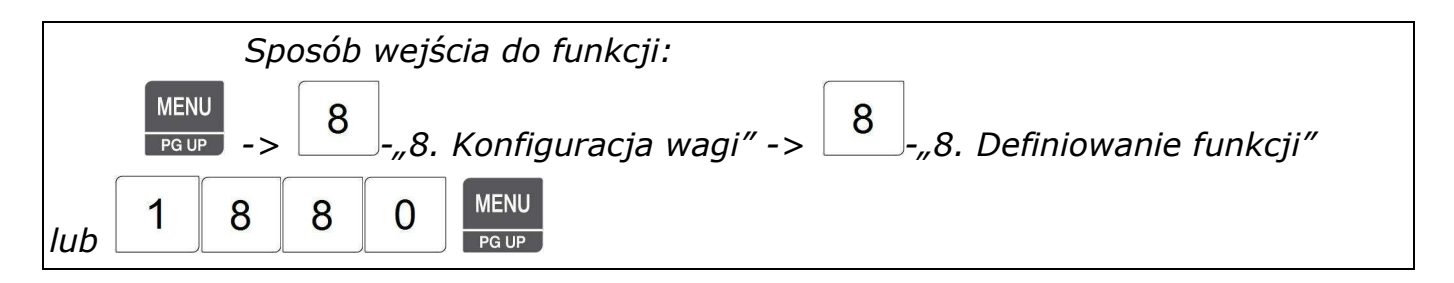

Funkcja pozwala zaprogramować wybrane funkcje dla klawiszy z obszaru klawiatury szybkiego dostepu.

Po zaprogramowaniu wybranych funkcji opisanych w tabeli, klawisze będą częściowo służyły szybkiemu dostępowi do zapamiętanych artykułów, a częściowo dostępowi do zaprogramowanych funkcji.

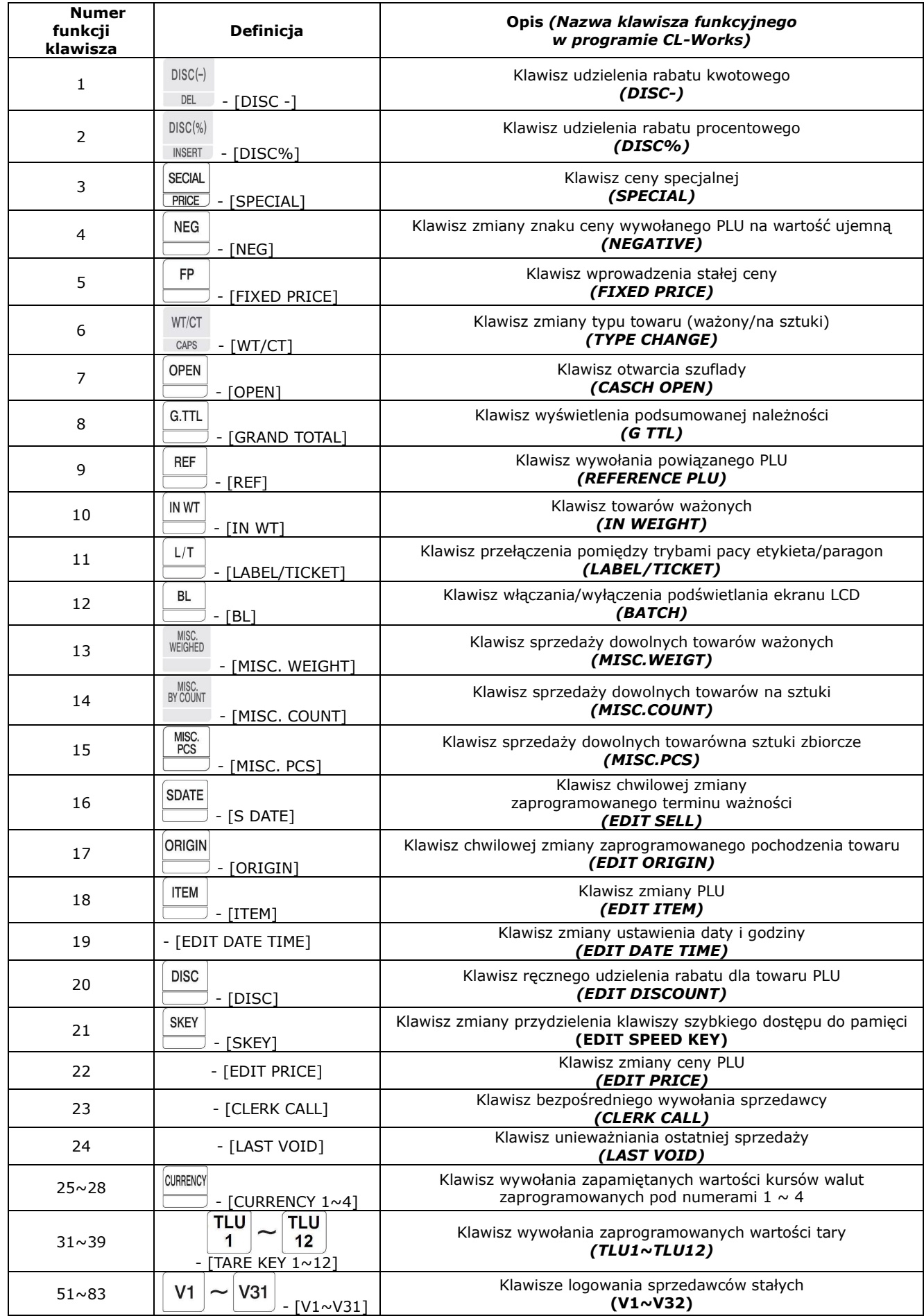

#### **Przykład:**

**BL** Zdefiniuj na klawiaturze szybkiego dostępu klawisz , służący do włączania/wyłączenia podświetlania ekranu LCD, jako prawy klawisz w dolnym rzędzie.

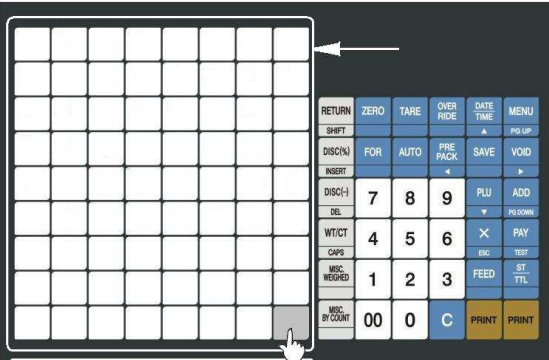

1. Wprowadź numer klawisza który ma zostać zaprogramowany.

W zależności od modelu wagi, w wadze CL5000B dostępne jest 48 klawiszy

funkcyjnych, a w wagach CL5000P, CL5000R, CL5000H są 72 klawisze funkcyjne.

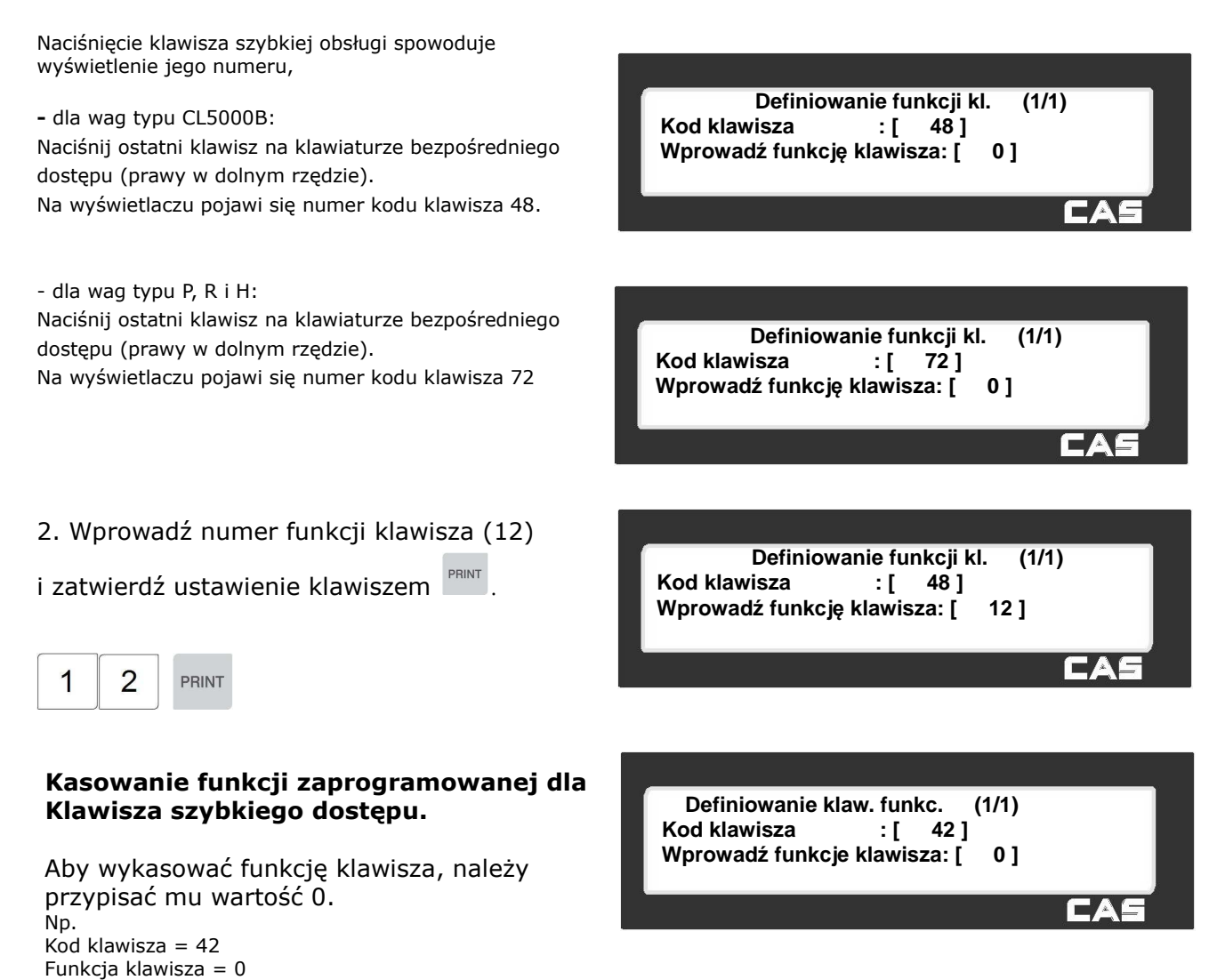

## **2.12 Ustawienia komunikacji (Menu1900)**

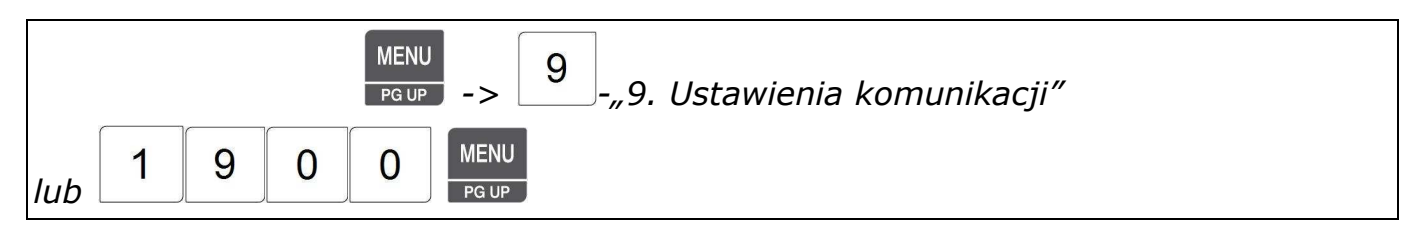

Funkcja pozwala na zaprogramowanie ustawień określających parametru wykorzystywane w przypadku komunikacji pomiędzy wagami lub komunikacji pomiędzy wagami a komputerem (np. przy wykorzystaniu programu CL-Works). Ustawienie parametrów zależy od rodzaju medium Wykorzystywanego do komunikacji:

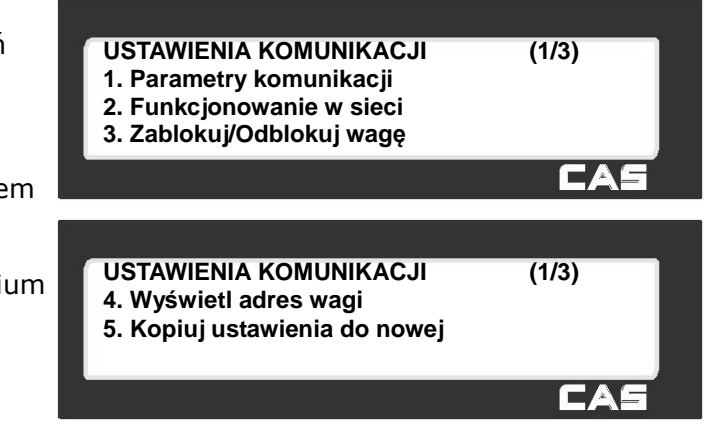

- RS232
- sieć LAN Ethernet
- sieć bezprzewodowa WLAN (dostępna jako opcja zamiast sieci Ethernet)

### **2.12.1 Parametry komunikacji (Menu 1910)**

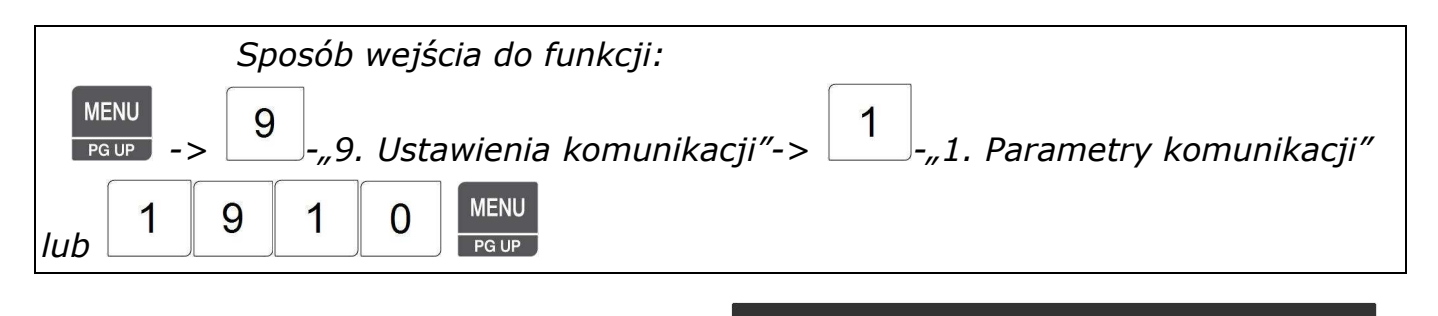

Funkcja pozwala na zaprogramowanie ustawienia **PARAMETRY KOMUNIKACJI (1/3) 1. Określenie wagi w sieci**  Poszczególnych parametrów komunikacji. **2. Włącz/Wyłącz DHCP 3. Nr IP wagi**  Ustawienia dla sieci Ethernet lub WLAN dostępne CAS są, gdy w wadze jest zainstalowana karta sieciowa LAN lub WLAN. **PARAMETRY KOMUNIKACJI (2/3) 4. Nr IP i port komputera 5. Szybkość RS232 6. Ustawienia WLAN**  CAS **PARAMETRY KOMUNIKACJI (3/3) 7. Konfiguracja WLAN**  CA

### 2.12.1.1 Określenie wagi w sieci (Menu 1911)

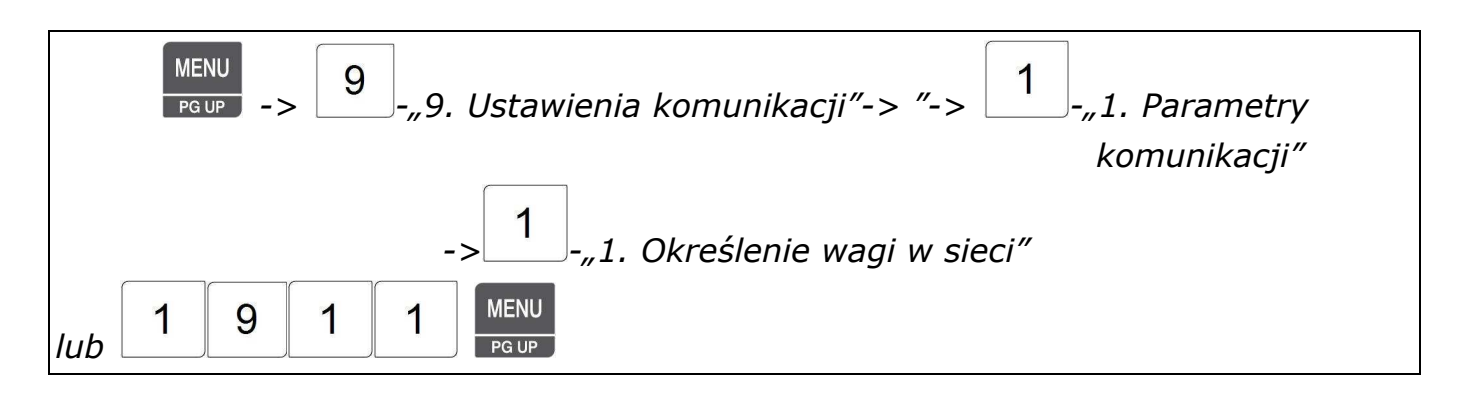

Funkcja umożliwia ustawienie parametrów określających działanie wagi w sieci.

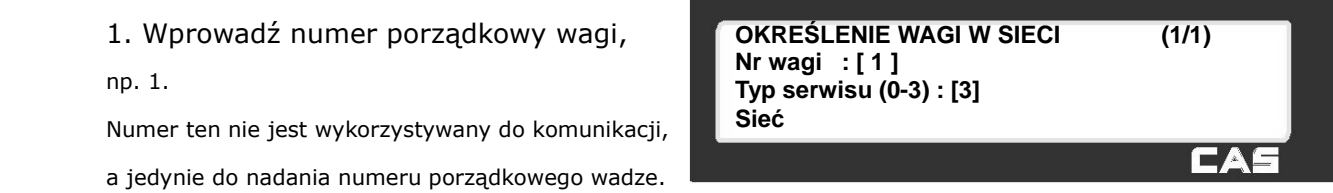

2. Określ typ serwisu, (**Ustawienie fabryczne: 3- Sieć**)

Dostępne ustawienia: 0- Komunikacja przez sieć wyłączona, 1 – Master, 2 – Slave, **3 –Sieć**.

W celu wykorzystania komunikacji przez sieć LAN Eternet lub WLAN, należy wybrać wartość parametru **3 - Sieć**. Ustawienia dla sieci Master/Slave wykorzystywane są wyłącznie w przypadku stosowania nie

wykorzystywanego w polskich warunkach trybu paragonowego z "ruchomymi" sprzedawcami..

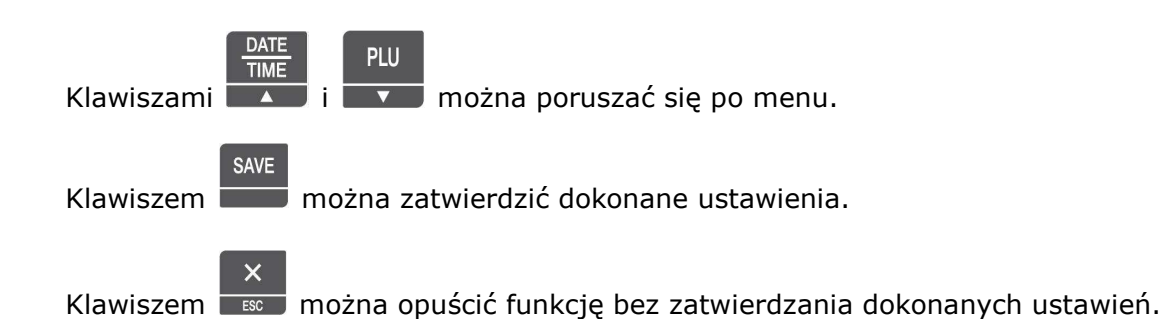

## 2.12.1.2 Włącz/wyłącz DHCP (Menu 1912)

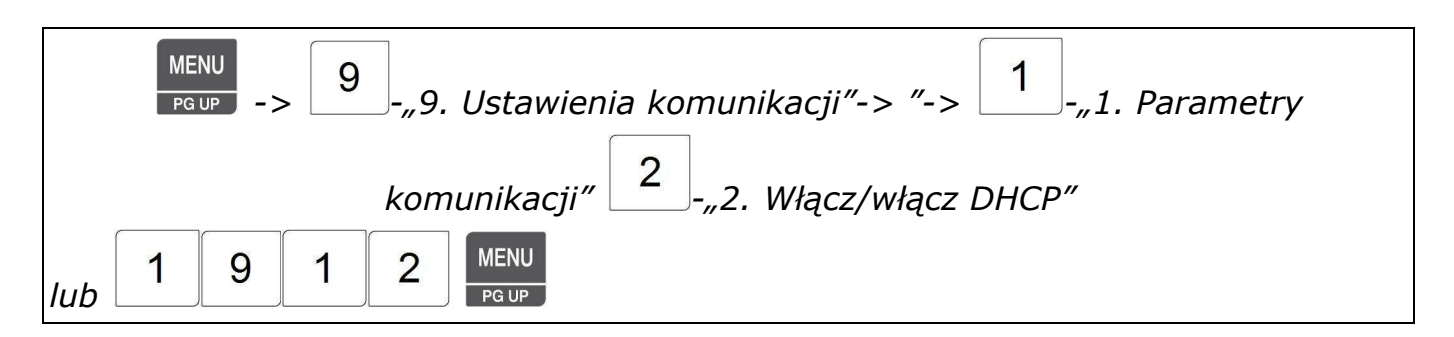

Funkcja umożliwia ustawienie parametrów określających działanie automatycznego nadawania wadze numeru IP w sieci (DHCP). Działanie mechanizmu DHCP uzależnione jest od ustawień serwera.

Zwykle wskazane jest nadanie wadze stałego numeru IP co ułatwia jej identyfikacje w sieci, dlatego też w wadze fabrycznie mechanizm DHCP jest ustawiony jako wyłączony (N = Nie).

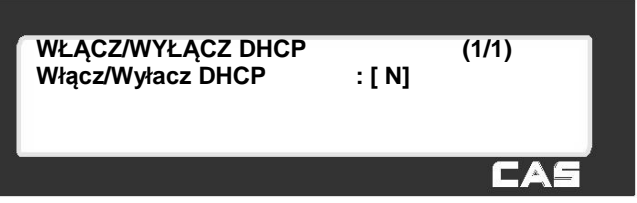

SAVE Klawiszem można zatwierdzić dokonane ustawienia. Klawiszem można opuścić funkcję bez zatwierdzania dokonanych ustawień.

# 2.12.1.3 Nr IP wagi (Menu 1913)

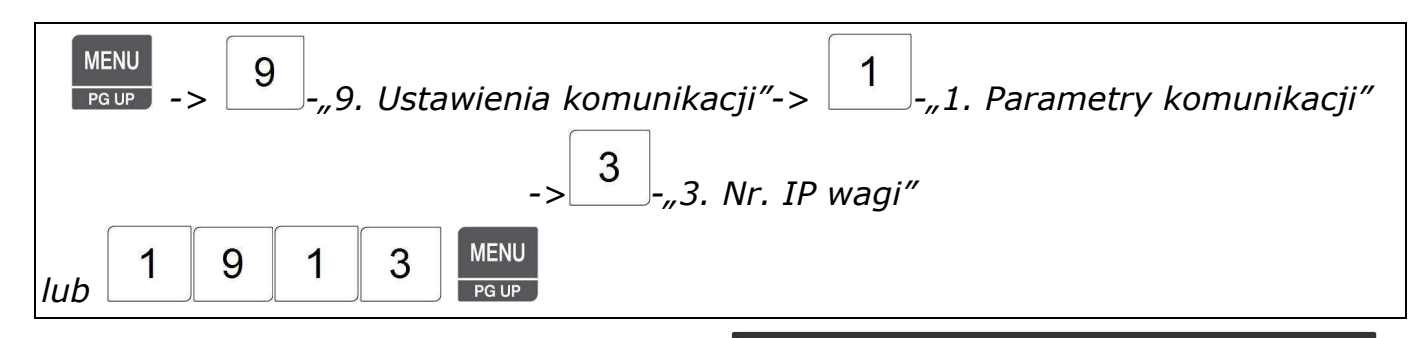

Funkcja umożliwia ustawienie parametrów określających adres wagi w sieci . ustawienia należy przeprowadzić zgodnie z wymogami sieci do której waga będzie podłączona.

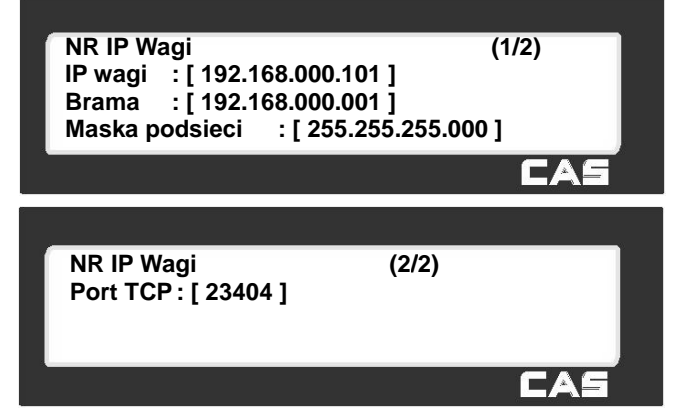

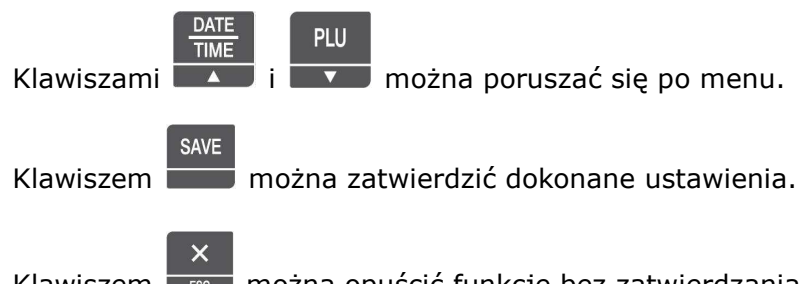

Klawiszem można opuścić funkcję bez zatwierdzania dokonanych ustawień.

# 2.12.1.4 Nr IP i port komputera (Menu 1914)

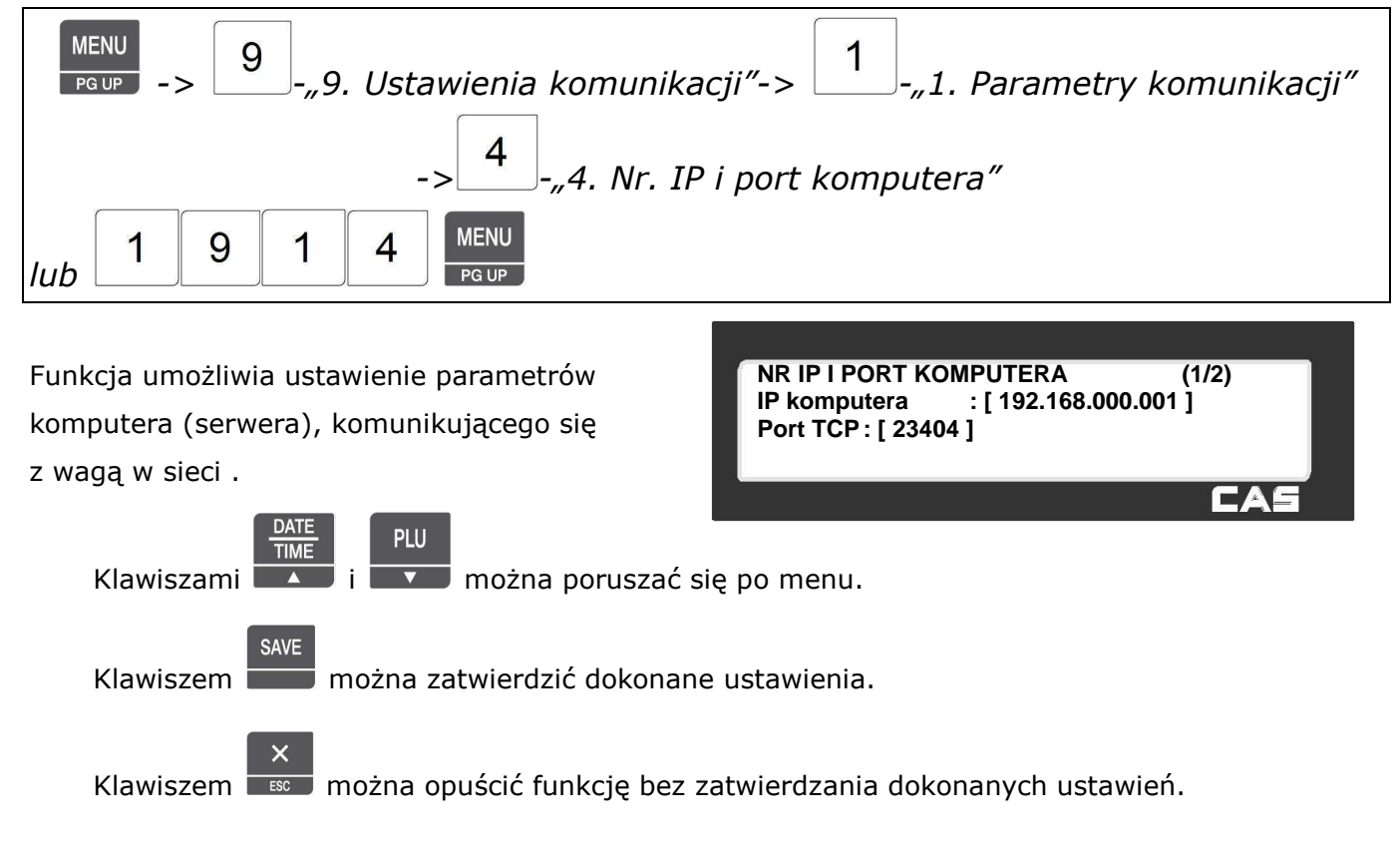

# 2.12.1.5 Szybkość RS232 (Menu 1915)

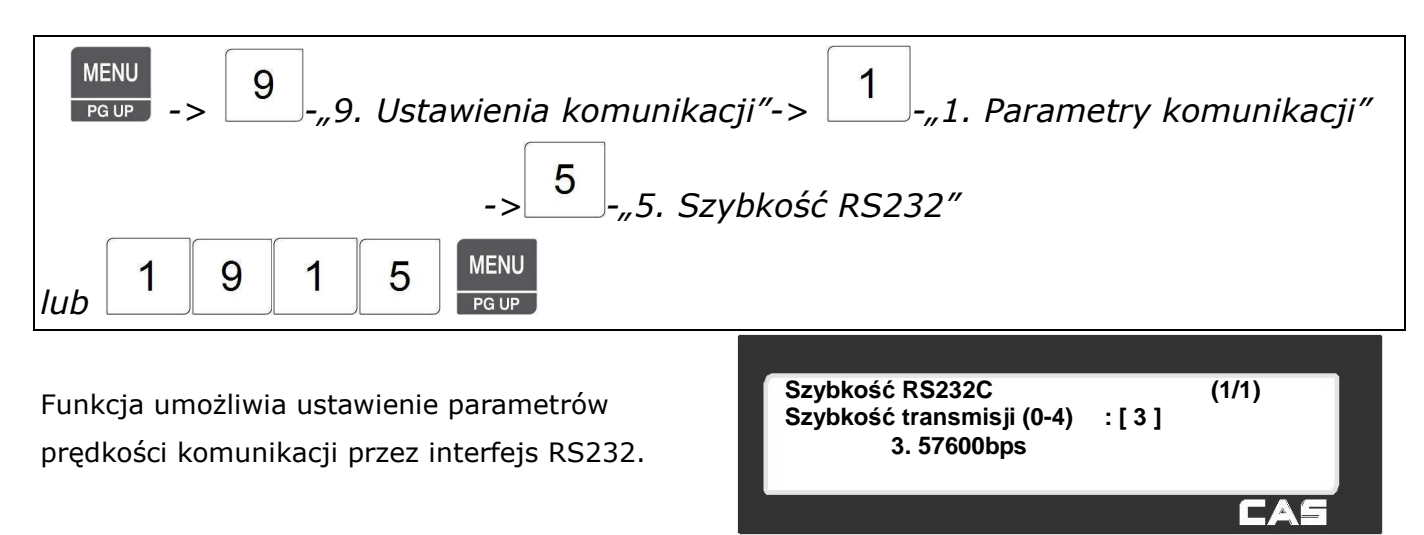

#### Dostępne ustawienia:

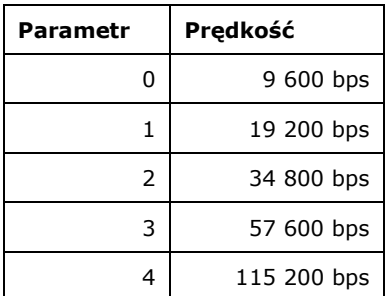

SAVE

Klawiszem **można zatwierdzić dokonane ustawienie.** 

Klawiszem w można opuścić funkcję bez zatwierdzania dokonanego ustawienia.

### 2.12.1.6 Ustawienia WLAN (Menu 1916)

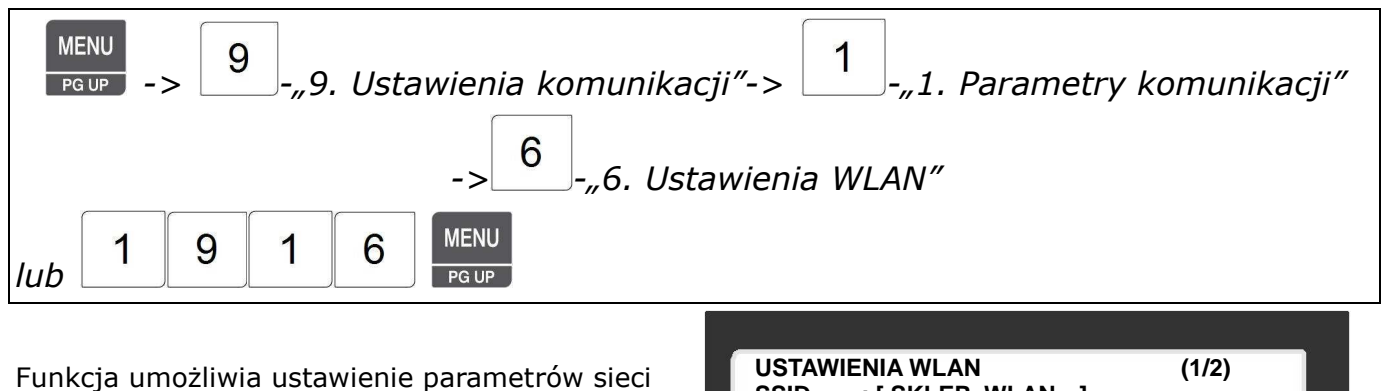

WLAN (SSID, szyfrowanie WEP).

Ustawienia są dostępne, jeżeli jest zainstalowana Karta WLAN.

Ustawień należy dokonać zgodnie z wymogami sieci WLAN.

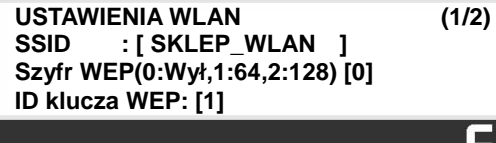

**USTAWIENIA WLAN (2/2) Klucz WEP: [0000000000000]** 

FА

CAS

2.12.1.7 Konfiguracja WLAN (Menu 1917)

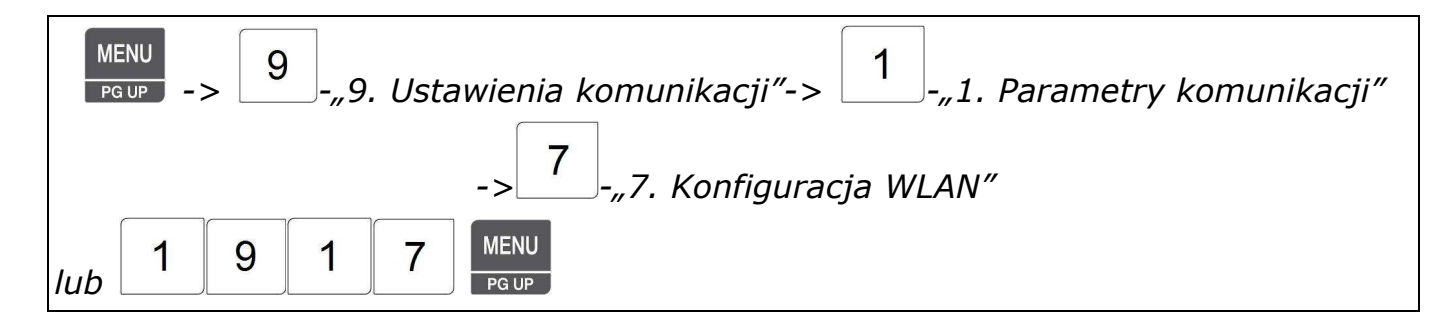

Funkcja umożliwia ustawienie parametrów sieci WLAN (tryb pracy, nr kanału, szybkość transmisji, zawartość AP, szyfrowanie i klucz).

Ustawienia są dostępne, jeżeli jest zainstalowana karta WLAN.

Dokonaj ustawie zgodnie z wymogami sieci WLAN.

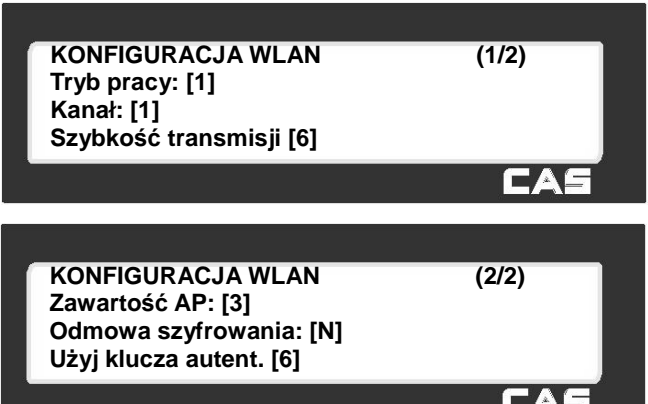

## **2.12.2 Funkcjonowanie w sieci (Menu 1920)**

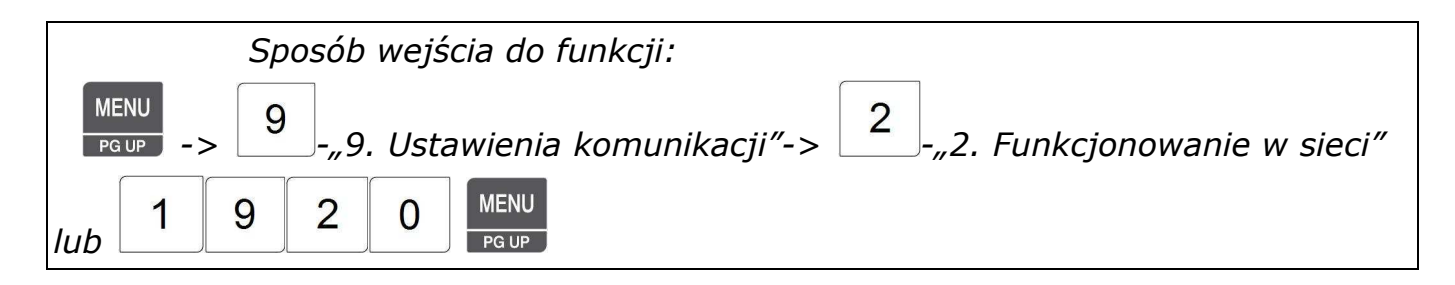

Funkcja umożliwia ustawienie ważnych parametrów funkcjonowania wagi w sieci, takich jak: - synchronizacja czasu z serwera - synchronizacja danych PLU z serwera - synchronizacja rabatów z serwera - sygnalizację błędów sieci - **zezwolenie na transmisję danych w czasie prowadzenia sprzedaży na wadze.**  - Przesyłanie wprowadzonej zmiany PLU do innych wag (w trybie Master/Slave). **FUNKCJONOWANIE W SIECI (1/3) Synchro czasu z serwera [N] Synchro danych PLU z serwera [T] Synchro rabatów z serwera [T] Sygnał gdy błąd sieci [T] Zezwalaj na sprzedaż przy trans. [T] Prześlij zmianę PLU [N] FUNKCJONOWANIE W SIECI (3/3)**

- Zdalne wywołanie danych PLU pobranych z serwera
- Wybór trybu wysyłania (w trybie Master/Slave).

CAS **FUNKCJONOWANIE W SIECI (2/3)** CAS

**Zdalne wywołanie PLU ( z PC) [N] Tryb wysyłania [0]** 

## **2.12.3 Zablokuj/Odblokuj wagę (Menu 1230)**

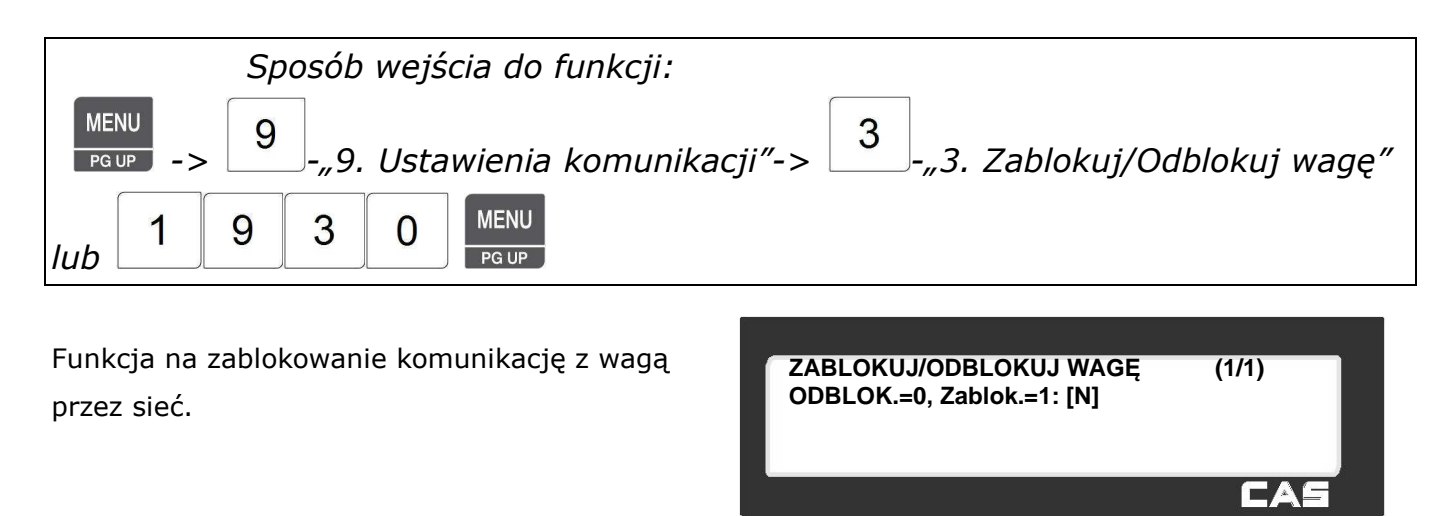

## **2.12.4 Wyświetl adres wagi (Menu 1240)**

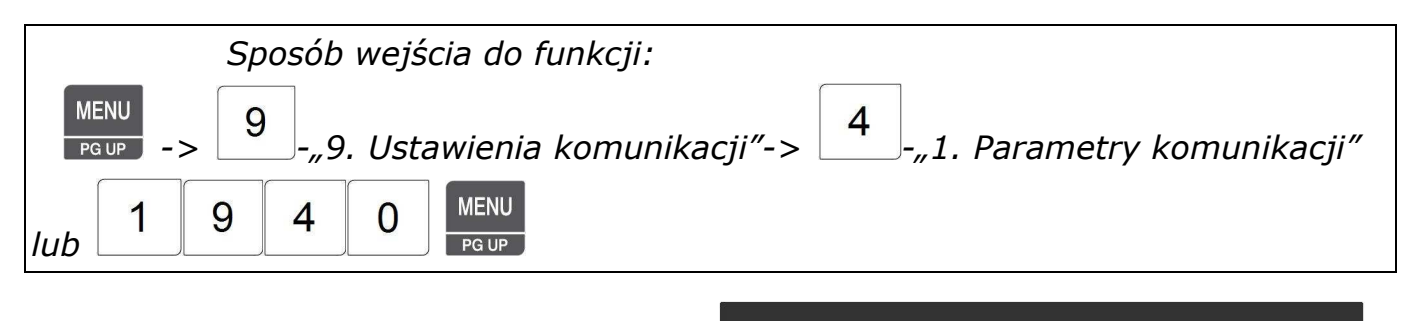

Funkcja umożliwia wyświetlenie informacji o ustawieniu numeru adresu IP wagi, numeru portu komunikacyjnego i numeru MAC karty sieciowej.

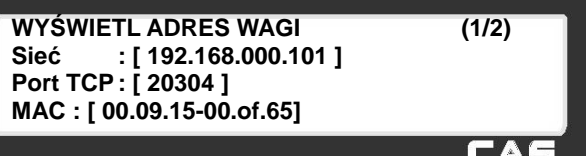

### **2.12.5 Kopiuj ustawienia do nowej wagi (Menu 1250)**

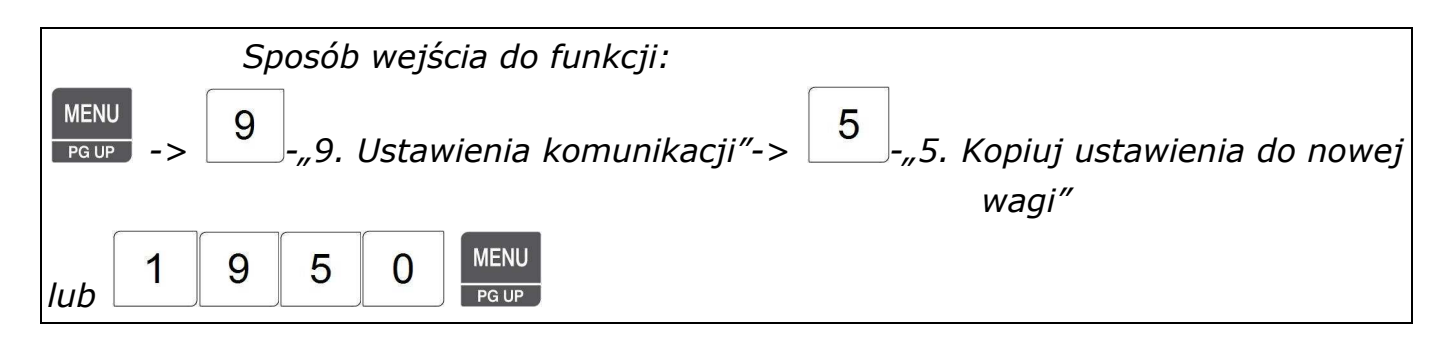

Funkcja pozwala na kopiowanie danych programowanych w I i II tabeli danych PLU z jednej wagi do drugiej przy wzajemnym połączeniu wag przez interfejsu RS232 kablem krosowanym.

W wagach posiadających firmware w wersji V.1.33 lub wyższej możliwy jest wybór czy kopiowanie odbędzie się z wykorzystaniem szeregowego interfejsu RS232 czy interfejsu Ethernet z wykorzystaniem protokołu TCPIP (po połączeniu dwóch wag kablem krosowanym).

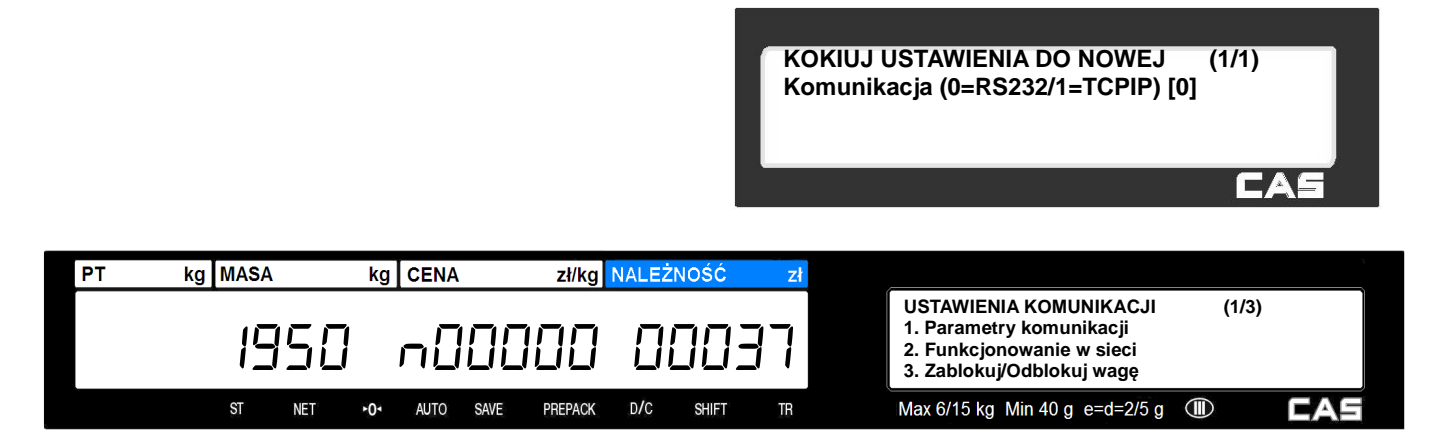

### **2.13 Przykładowy opis konfiguracji podłączenia wagi do sieci**

#### **[ HASŁO DOSTĘPU DO PROGRAMOWANIA ]**

W przypadku gdy w wadze nie są zdefiniowane przez użytkownika żadne hasła operatorów hasłem dostępu do trybu programowania jest **011**.

Hasło jeśli było wprowadzone, składa się z dwóch segmentów **OOXXXX**, gdzie **OO** jest dwucyfrowym numerem operatora, a **XXXX** jest hasłem dostępu dla tego operatora.

Ponadto zawsze możliwy jest dostęp do trybu programowania wagi po podaniu hasła **000419**.

#### **NAWIGACJA W MENU**

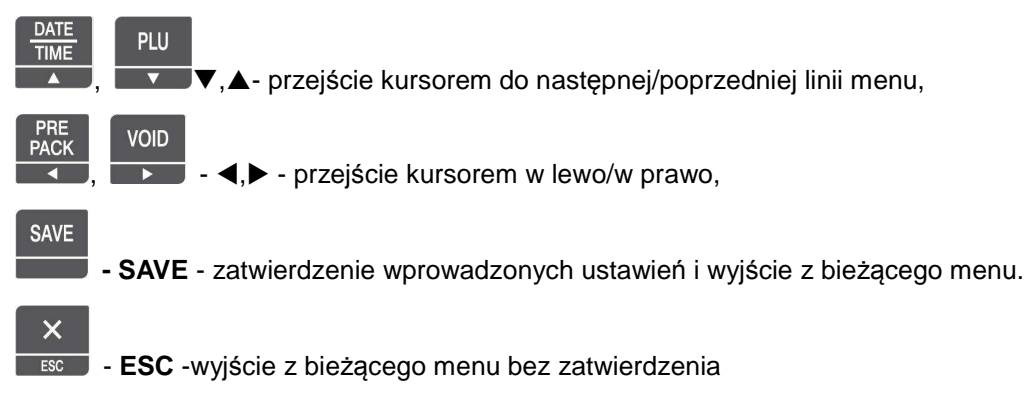

#### **INSTALACJA KARTY SIECIOWEJ**

#### **Opis dotyczy tylko wag w których karta nie była zainstalowana fabrycznie.**

- 1. Wyłącz zasilanie wagi wyłącznikiem i odłącz przewód zasilający.
- 2. Zdejmij znajdującą się od spodu wagi osłonę karty sieciowej po odkręceniu dwóch wkrętów mocujących (patrz rysunek 1).
- 3. Jeśli waga ma być podłączona do secie Ethernet kablem UTP zainstaluj kartę LAN (patrz rysunek 2).
- 4. Jeśli waga ma współpracować z siecią bezprzewodową zainstaluj adapter z kartą W-LAN (patrz rysunek 3).

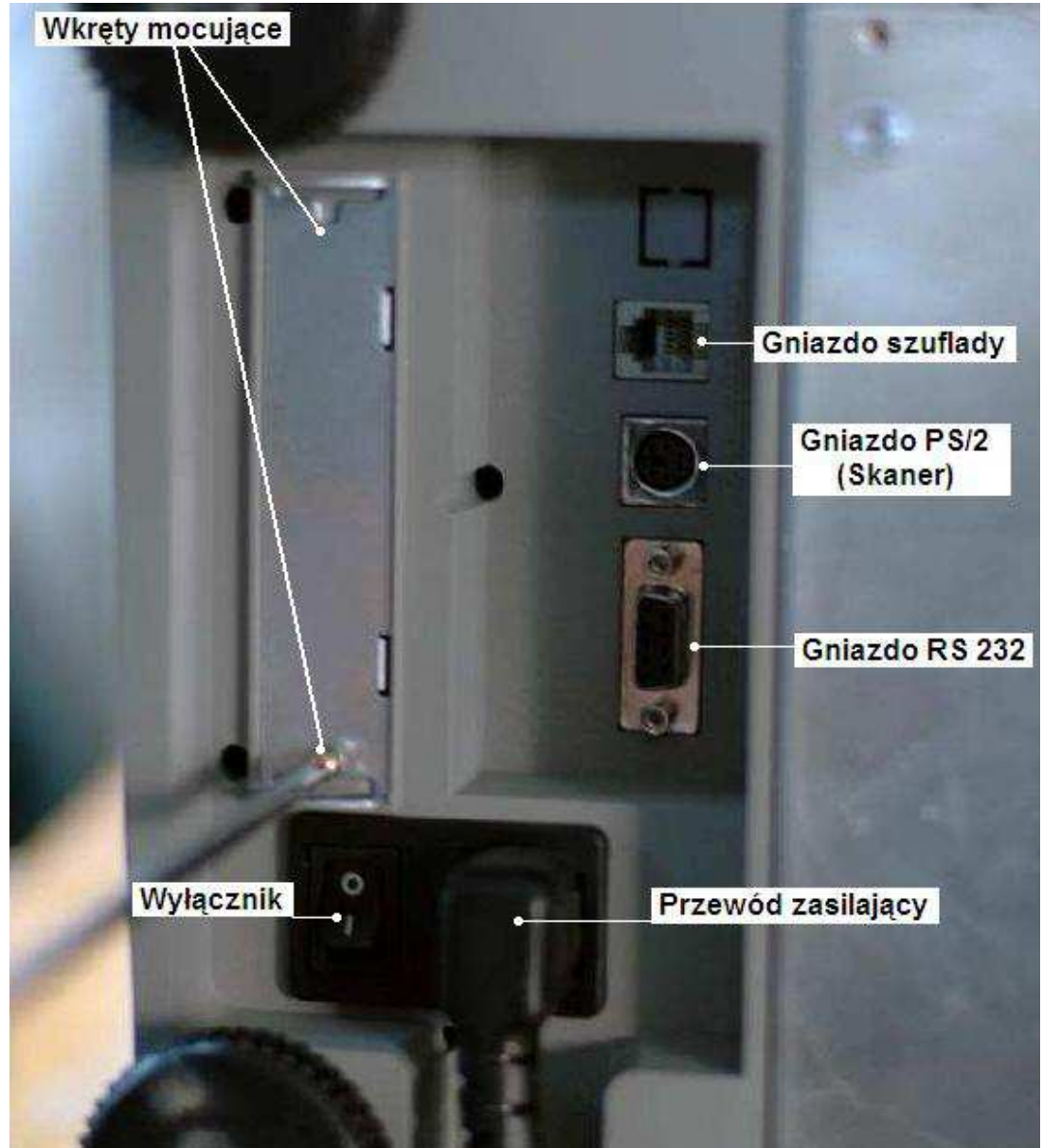

Rys. 1.

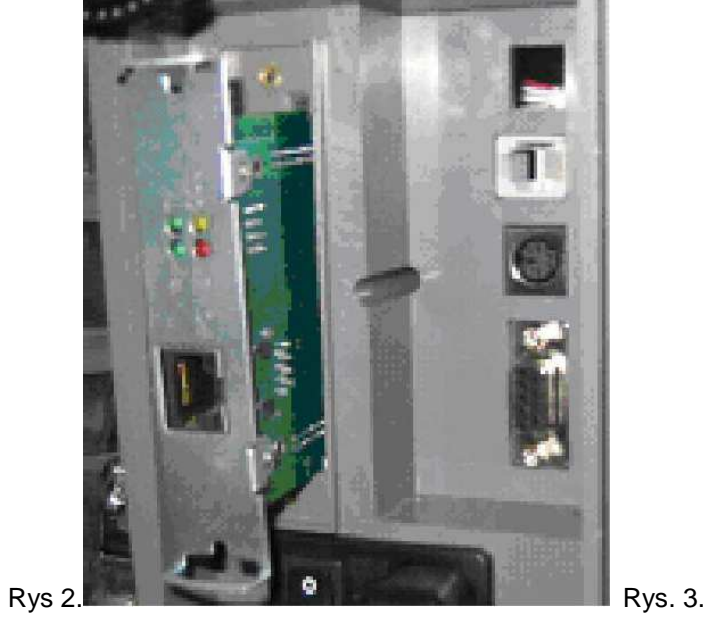

#### **PODŁĄCZENIE PRZEZ RS232**

#### **Waga podłączona bezpośrednio kablem RS232.**

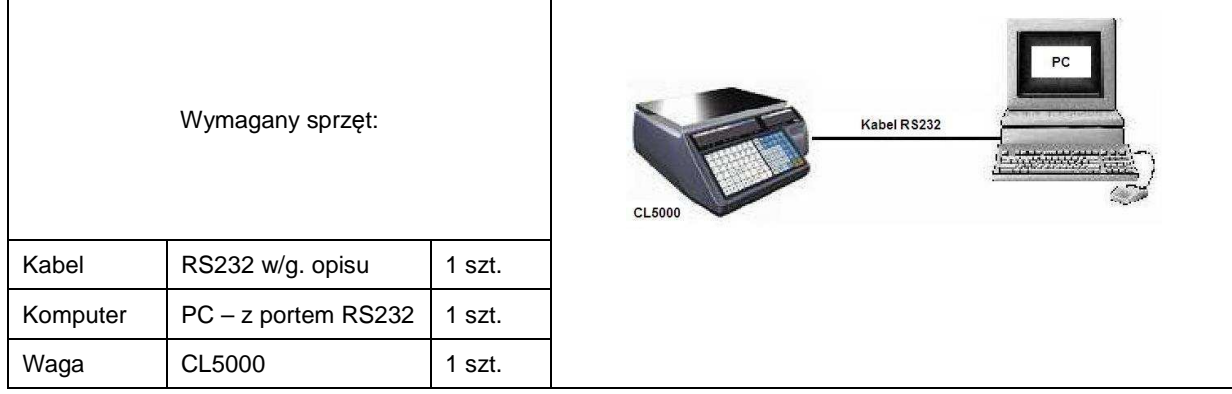

Struktura połączeń kabla RS 232:

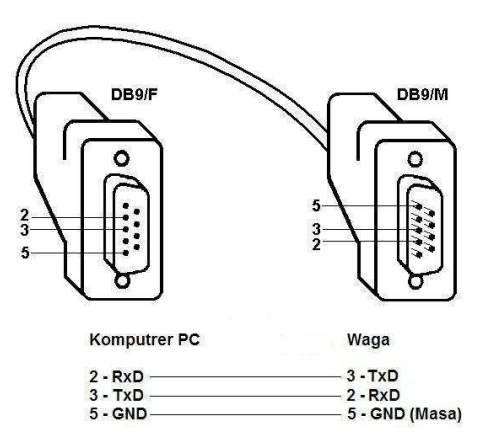

Prędkość transmisji przez port RS232 ustawiona w wadze musi odpowiadać prędkości transmisji ustawionej w komputerze dla portu do którego waga jest podłączona (np. zgodnie z ustawieniami w programie zarządzającym CL-Works).

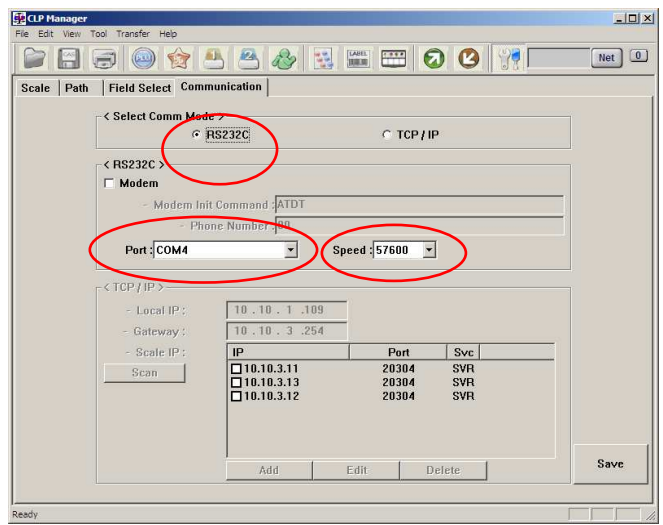

Aby ustawić prędkość transmisji dla portu RS232 w wadze CL5000:

- wprowadź kod funkcji: **1915**,
- **MENU** • naciśnij klawisz: reup,

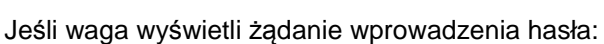

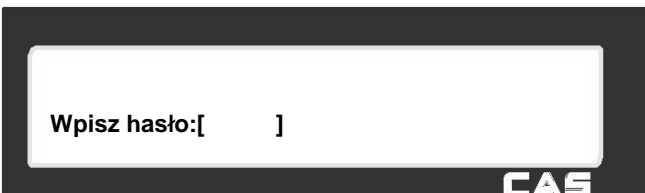

**MENU** 

Należy wpisać hasło dostępu do programowania i nacisnąć klawisz rew.

Waga wyświetli menu ustawienia szybkości transmisji przez RS 232:

#### Dostępne ustawienia:

- **0** 9 600 bps
- **1** 19 200 bps
- **2** 38 400 bps
- **3** 57 600 bps
- **4** 115 200 bps

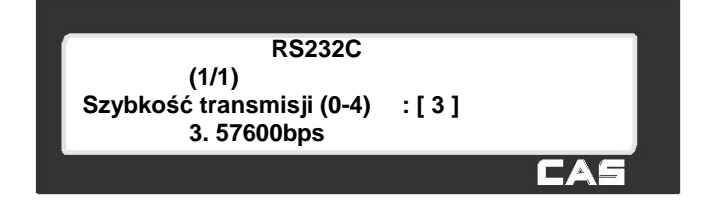

Wprowadź cyfrę od 0 do 4 odpowiadającą żądanej prędkości komunikacji przez port RS232, zatwierdź ustawienie

SAVE **klawiszem albo** PRINT ... Fabrycznie ustawiona jest wartość 3 odpowiadająca prędkości 57600 bps.

#### **[ SPOSOBY PODŁĄCZENIA DO SIECI ETHERNET ]**

#### **1. Jedna waga bezpośrednio połączona do komputera PC kablem UTP Cross.**

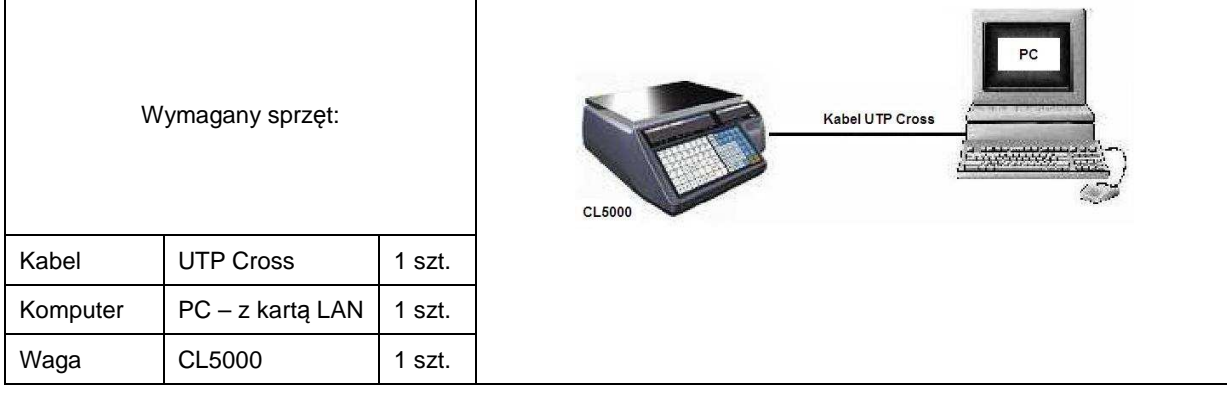

#### **Struktura połączeń kabla UTP Cross:**

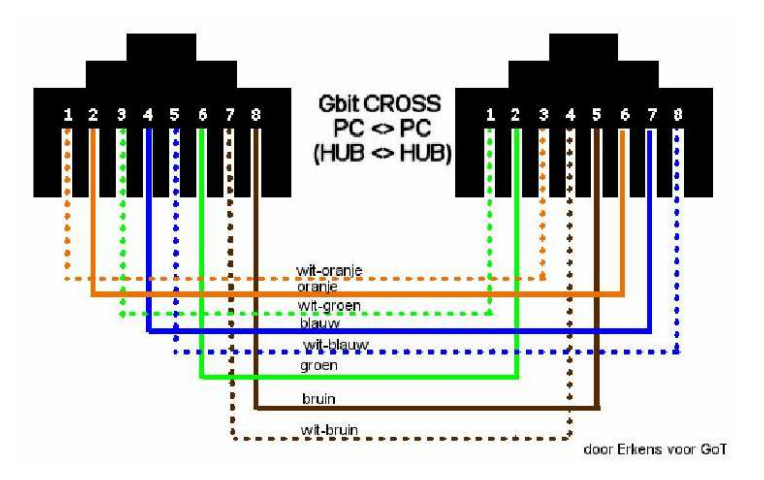

#### **Konfiguracja parametrów sieciowych:**

Ustawienie parametrów lokalnego połączenia sieciowego TCP/IP w komputerze:

(Dla podanego niżej przykładowego ustawienia parametrów w wadze.)

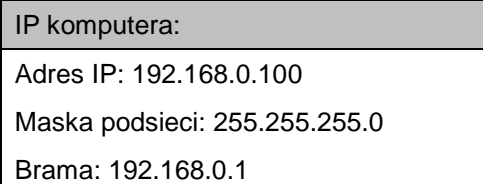

Ustawienie adresu IP w wadze:

• wprowadź kod funkcji: **1913**,

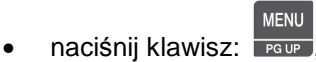

Jeśli waga wyświetli żądanie wprowadzenia hasła:

należy wpisać hasło dostępu do programowania

**MENU** i nacisnąć klawisz **PGUP**.

Waga wyświetli menu:

W nawiasach podano przykładowe ustawienia.

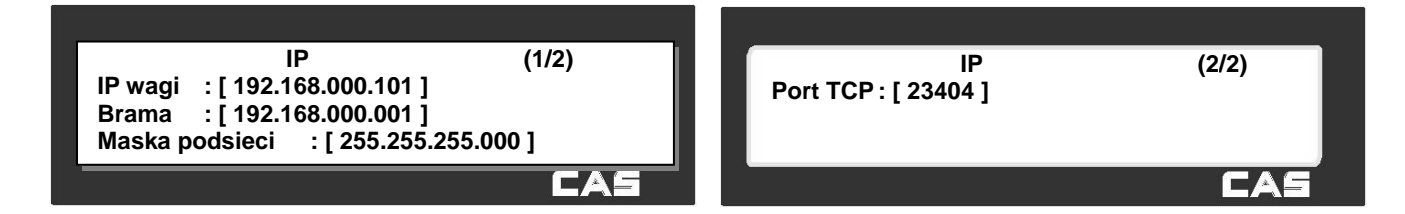

**Wpisz hasło:[ ]**

EA

**2. Dwie wagi połączone przez sieć przewodową LAN (TCP/IP).** 

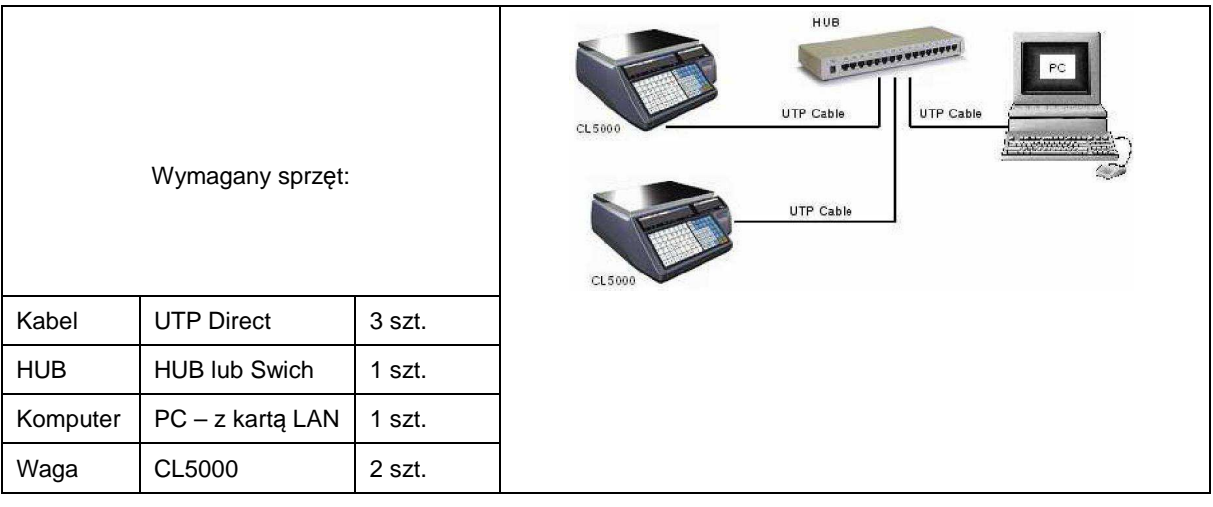

#### Struktura połączeń kabla UTP Direct:

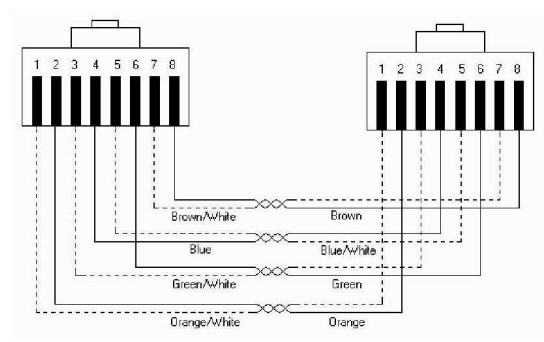

#### Ustawienie adresu IP w pierwszej wadze:

• wprowadź kod funkcji: **1913**,

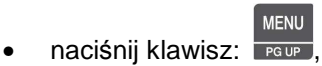

Jeśli waga wyświetli żądanie wprowadzenia hasła: należy wpisać hasło dostępu do programowania

**MENU** i nacisnąć klawisz **rege** 

Waga wyświetli menu:

W nawiasach podano przykładowe ustawienia.

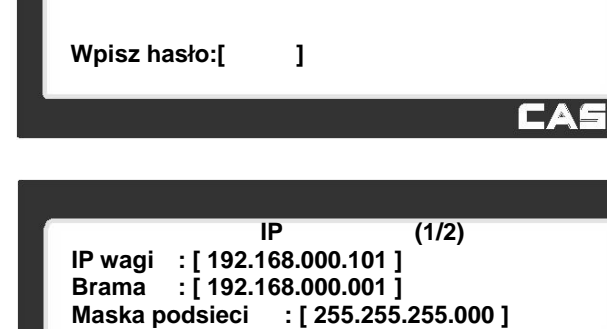

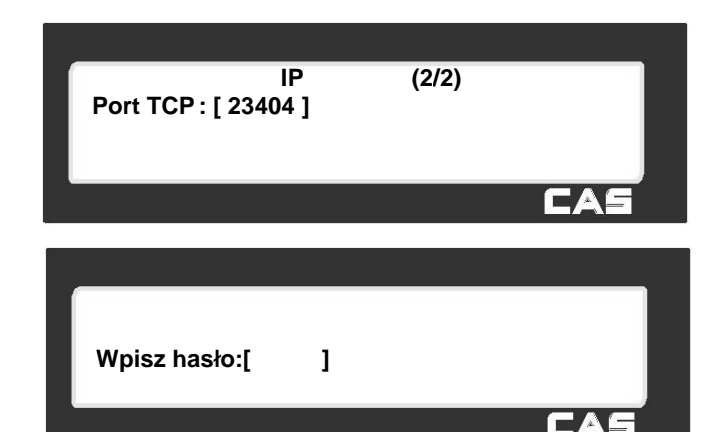

CAS

Ustawienie adresu IP w drugiej wadze:

• wprowadź kod funkcji: **1913**,

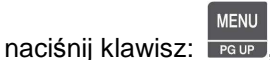

Jeśli waga wyświetli żądanie wprowadzenia hasła:

należy wpisać hasło dostępu do programowania i nacisnąć klawisz row.

#### Waga wyświetli menu:

W nawiasach podano przykładowe ustawienia:

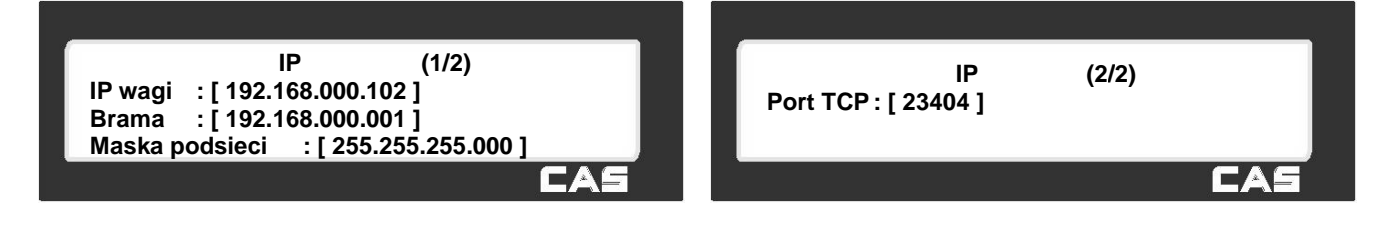

**MENU** 

#### Ustawienie parametrów lokalnego połączenia sieciowego TCP/IP w komputerze:

(Dla podanego niżej przykładowego ustawienia parametrów w wadze.)

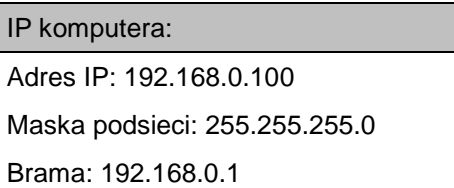

Jeżeli ma być wykorzystana funkcja automatycznego dynamicznego nadawania adresów (DHCP) należy sprawdzić czy w sieci pracuje serwer DHCP oraz ustawić funkcję DHCP w wagach.

Ustawienie funkcji DHCP w każdej wadze:

• wprowadź kod funkcji: **1912**,

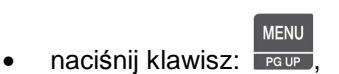

Jeśli waga wyświetli żądanie wprowadzenia hasła:

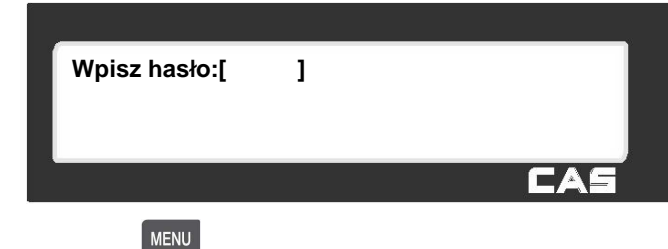

należy wpisać hasło dostępu do programowania i nacisnąć klawisz

Waga wyświetli menu:

Dostępne ustawienia klawiszami:

- **0** [T] Tak
- **1** [N] Nie

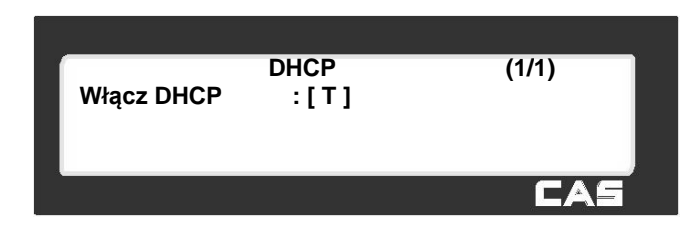

**3. Dwie wagi podłączone przez do sieci bezprzewodowej W-LAN (TCP/IP).**

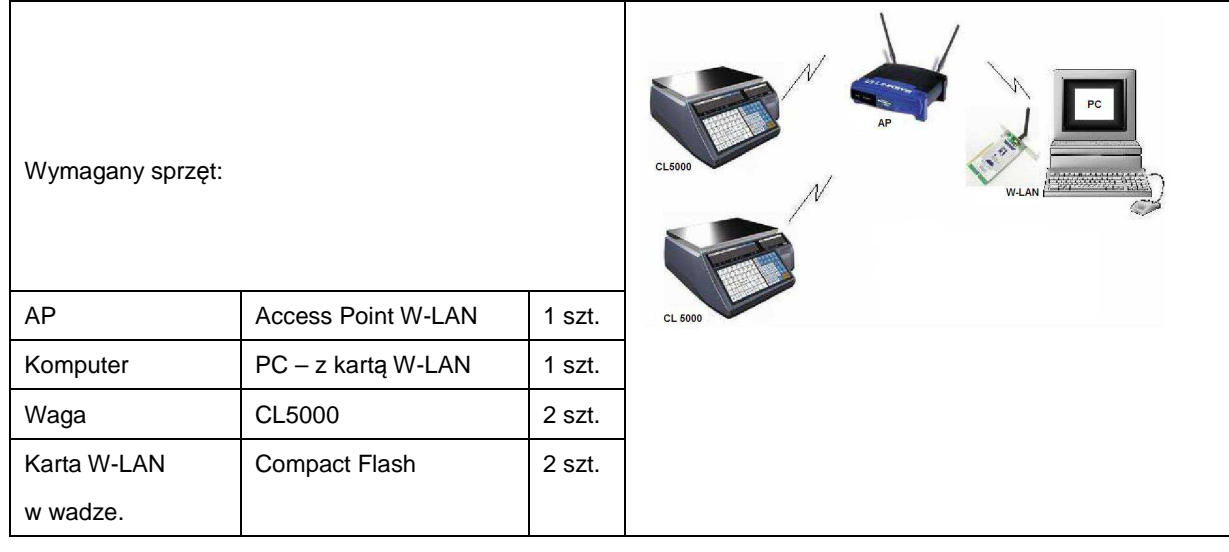

Jeżeli ma być wykorzystana funkcja automatycznego dynamicznego nadawania adresów (DHCP) należy sprawdzić czy w sieci pracuje serwer DHCP oraz ustawić funkcję DHCP w wagach.

Ustawienie funkcji DHCP w każdej wadze:

• wprowadź kod funkcji: **1912**,

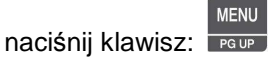

Jeśli waga wyświetli żądanie wprowadzenia hasła:

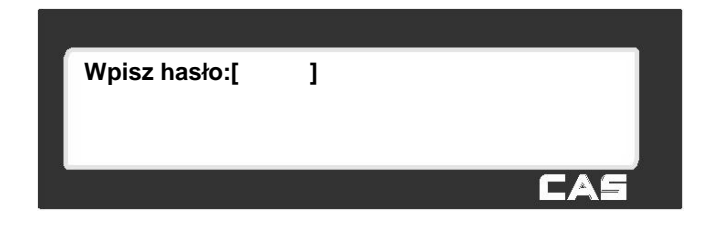

**MENU** należy wpisać hasło dostępu do programowania i nacisnąć klawisz row.

Waga wyświetli menu:

Dostępne ustawienia klawiszami:

- **0** [T] Tak
- **1** [N] Nie

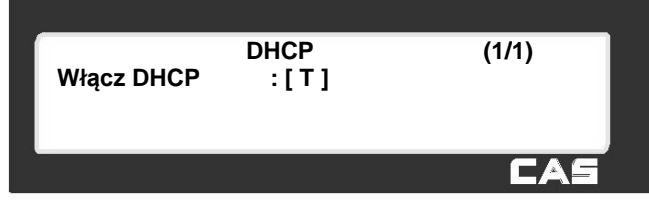

#### Ustawienie parametrów komunikacji W-LAN w wadze:

#### **Uwaga :**

**Przed czynnością konfiguracji parametrów sieci W-LAN w wag wymagana jest konfiguracja ustawień sieciowych Punktu Dostępowego (Access Point).** 

• wprowadź kod funkcji: **1916**,

**MENU** naciśnij klawisz: **Fraue** 

Jeśli waga wyświetli żądanie wprowadzenia hasła:

należy wpisać hasło dostępu do programowania

**MENU** i nacisnąć klawisz **PROWE** 

Waga wyświetli menu:

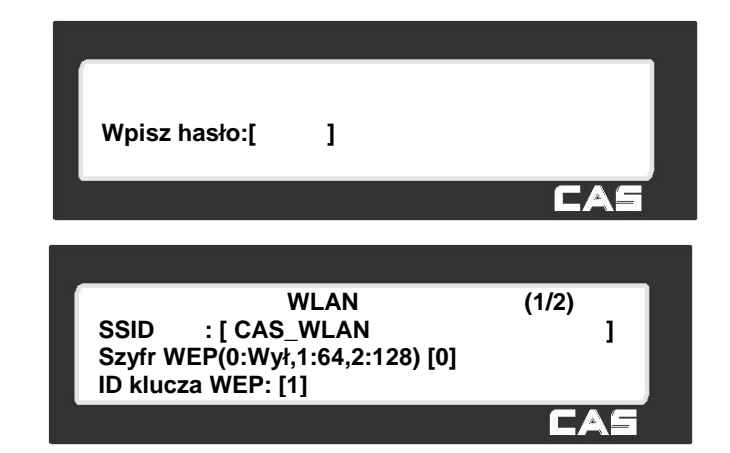

Wprowadź nazwę sieci - SSID zgodnie z ustawieniem Punktu Dostępowego (Access Point) sieci W-LAN w której ma pracować waga.

Możliwe jest uruchomienie funkcji skanowania SSID wszystkich dostępnych sieci W-LAN przez naciśniecie PAY

klawisza  $\overline{\phantom{a}}$  . Można wtedy wybrać indeks SSID z listy albo wpisać go z ręcznie z klawiatury.

Dokonaj ustawień klucza WEP zgodnie stosownie do ustawień Punktu Dostępowego (Access Point):

- **0** wyłączony,
- **1** 64bitowy klucz WEP,
- **2** 128 bitowy klucz WEP,

Jeżeli Punkt Dostępowy (Access Point) posiada Włączony klucz WEP, wprowadź numer klucza WEP, oraz kod klucza WEP.

#### **[ TYP KOMUNIKACJI ]**

Waga CL5000 umożliwia 3 rodzaje komunikacji sieciowej:

- 1. **MASTER** główna waga w systemie wielu wag, w której zawierająca wszystkie dane, zliczająca dane o sprzedaży z wszystkich wag SLAVE pracujących w systemie.
- 2. **SLAVE** waga pracująca w systemie kod kontrolą wagi master.
- 3. **SIEĆ** Waga pracująca w sieci z zachowaniem standardowej komunikacji z komputerem zarządzającym wagami pracującymi w sieci (serwerem).

W przypadku wykorzystania systemu wag master-slave tylko jedna waga w systemie może spełniać funkcję wagi master.

Ustawienie typu komunikacji w każdej wadze:

• wprowadź kod funkcji: **1911**,

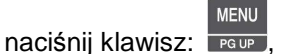

Jeśli waga wyświetli żądanie wprowadzenia hasła:

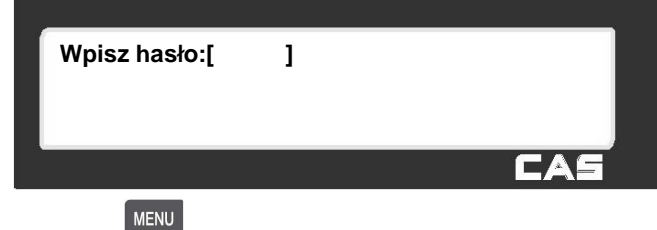

**Szybkość transmisji (0-4) : [ 3 ]** 

**RS232C (1/1)**

należy wpisać hasło dostępu do programowania i nacisnąć klawisz reup.

Waga wyświetli menu:

Dostępne ustawienia:

- 0 Wył. Ethernet
- 1 Master
- 2 Slave
- **3 Sieć**

Wprowadź cyfrę od 0 do 3 odpowiadającą żądanemu ustawieniu typu komunikacji w sieci, zatwierdź ustawienie

SAVE PRINT klawiszem **albo** albo

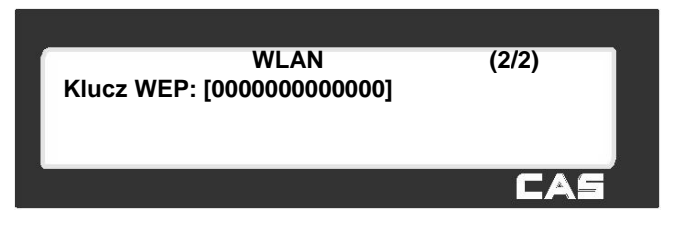

### **[ KOMUNIKACJA Z PROGRAMEM CL-WORKS PREZ SPOŁĄCZENIE SIECIOWE ETHERNET LUB WLAN - TCPIP ]**

Program CL-Works umożliwia zarządzanie danymi w wagach pracujących w systemie.

Po instalacji i uruchomieniu programu należy skonfigurować w programie parametry komunikacyjne wag podłączonych do systemu.

W tym celu należy w programie CL-Works:

• Kliknąć klawisz konfiguracji - i wybrać zakładkę **"Parametry komunikacji",** zostanie wyświetlone okno konfiguracji parametrów komunikacyjnych wag podłąconych do sieci.

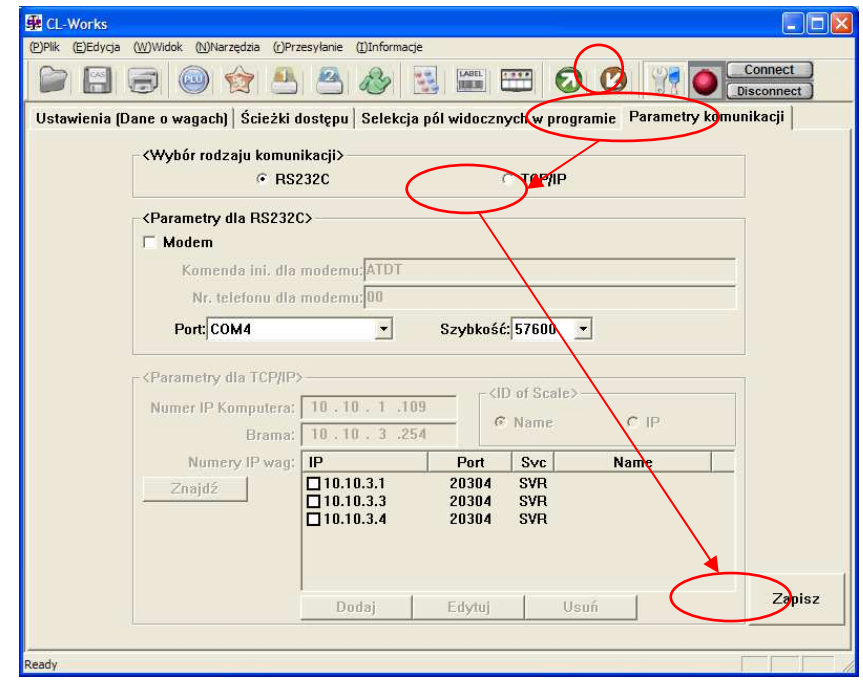

• Wybrać protokół komunikacyjny TCP/IP i zapisać wybrane ustawienie klikając klawisz **ZAPISZ**.

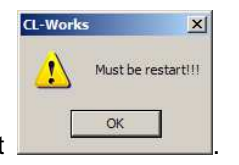

Pogram wyświetli komunikat .

Należy zamknąć program CL-Works i uruchomić go ponownie.

W ponownie otwartym oknie programu CL-Works należy wpisać ustawienia sieciowe komputera (nr. IP oraz ustawienie bramy domyślnej).

Następnie należy klawisz **ZNAJDŹ**, aby wyszukać wagi dołączone do sieci.

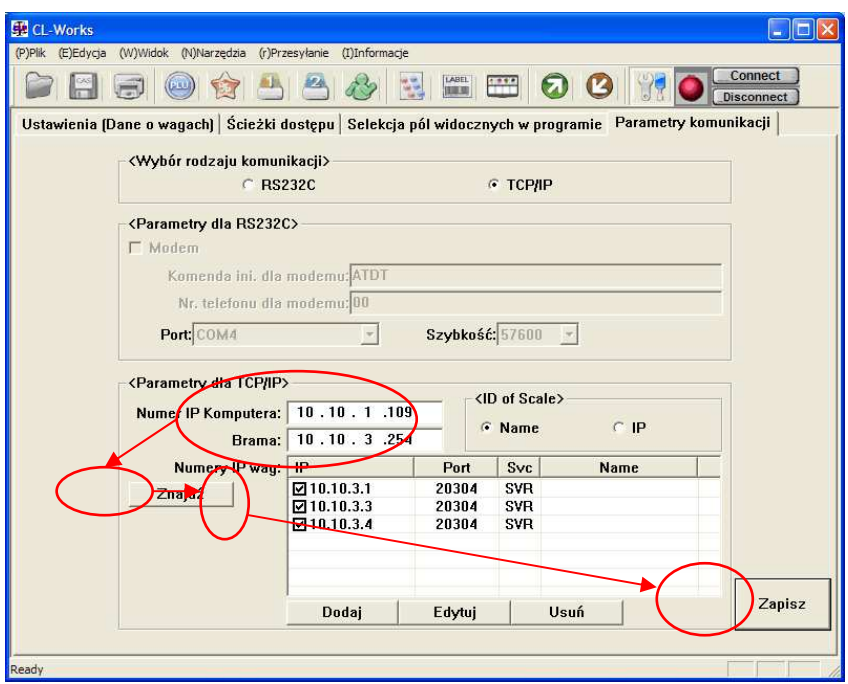

Po wyszukaniu adresów IP wag dołączonych do systemu należy kliknąć klawisz "Zapisz" aby zapisać wyszukane adresy IP.

Od tego momentu możliwe jest przesyłanie danych z programu CL-Works do wag i ich odczyt z wag do programu.

# **3. INFORMACJE DODATKOWE**

### 3.1 Elementy etykiety

Każdy element zawierający informację umieszczony na etykiecie posiada własny numer. Rozróżnia się elementy na etykietach zwykłych i etykietach zbiorowych np. należność, jednakże niektóre informacje, np. o sklepie czy sprzedawcy są wspólne dla obu rodzajów wydruków.

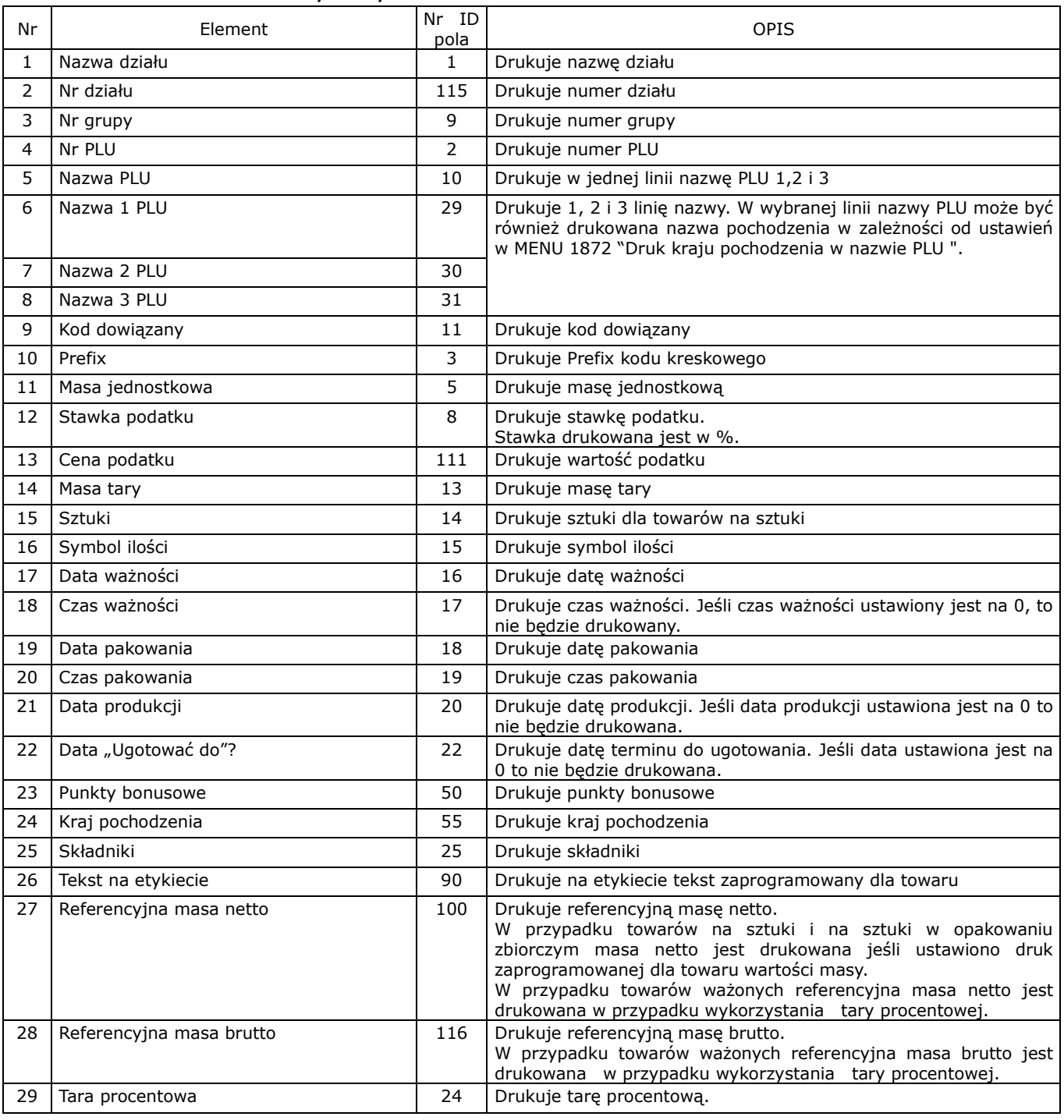

### Lista elementów etykiety

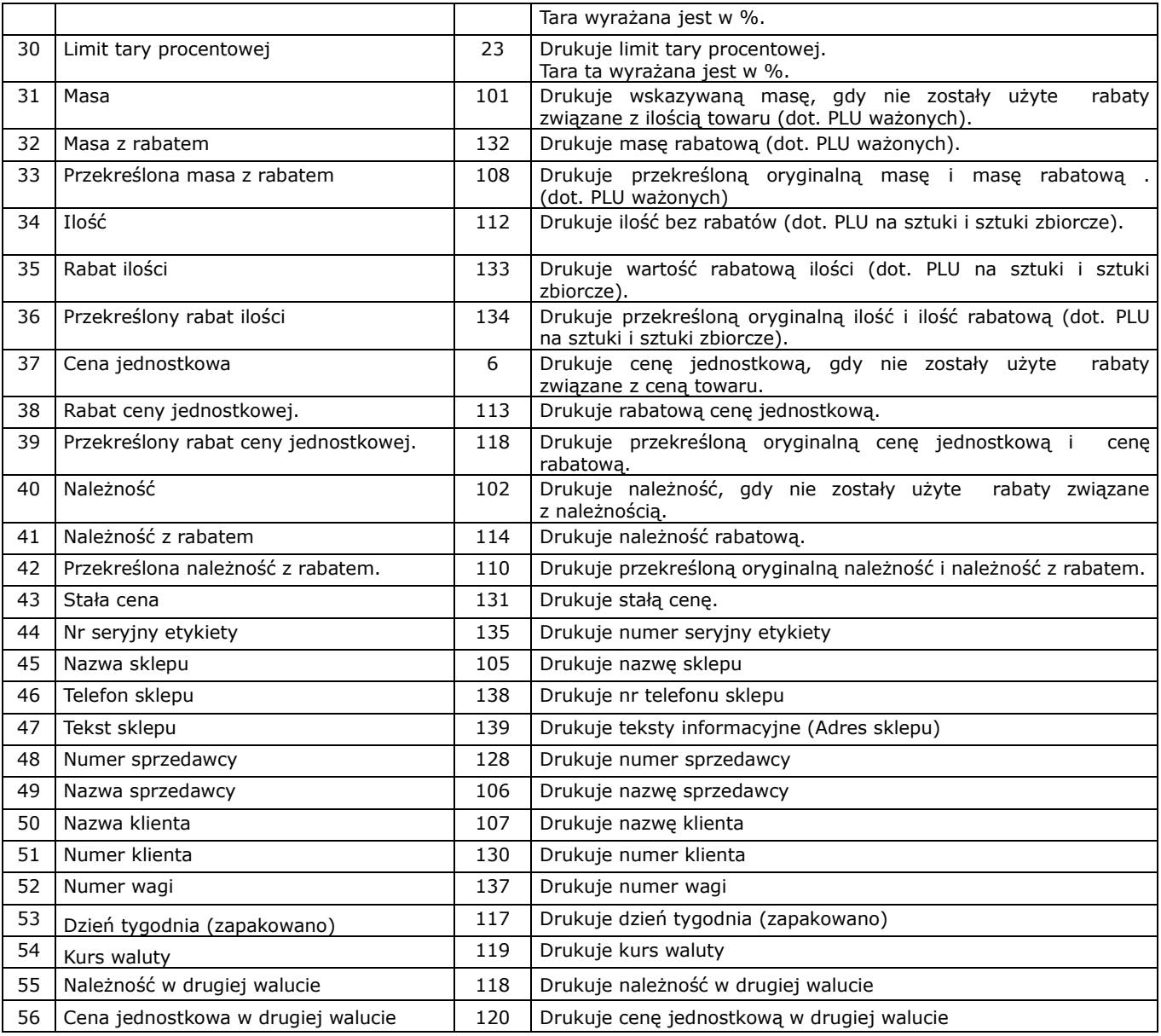

# Opisy (stałe teksty).

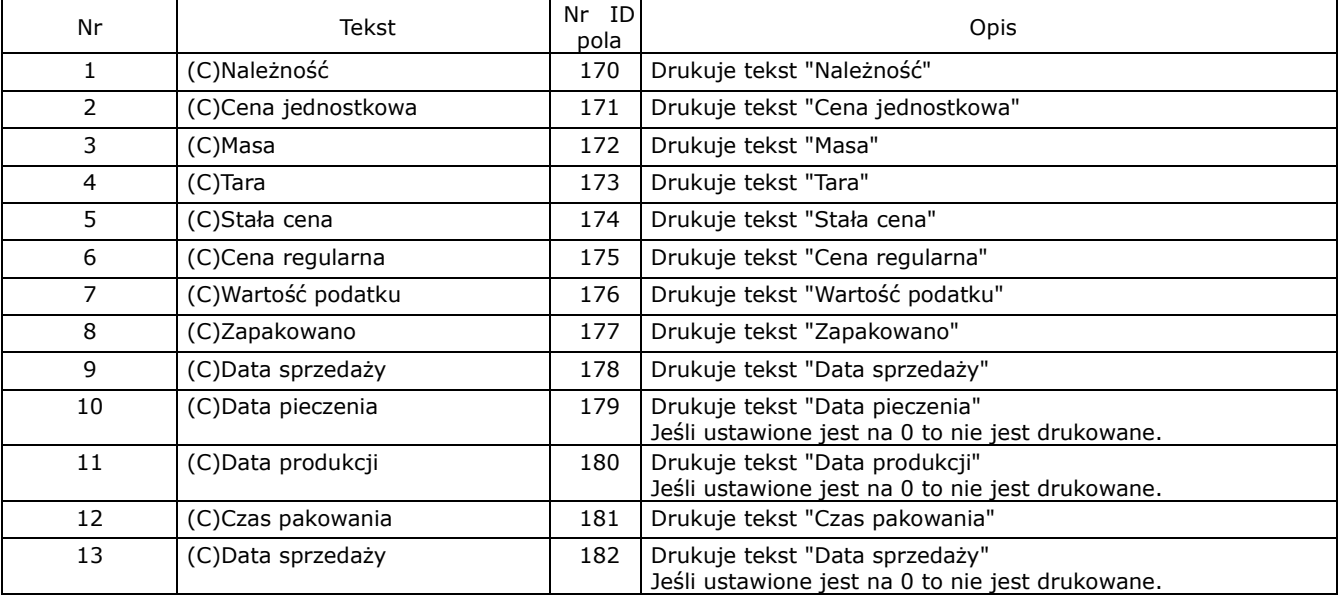

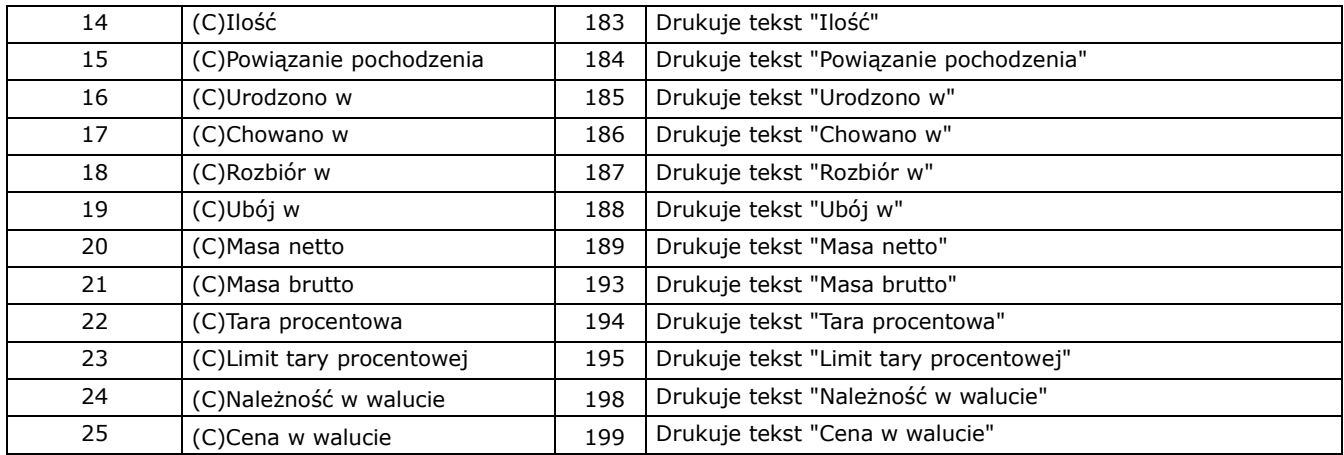

## Opisy pochodzenia zwierzęcia.

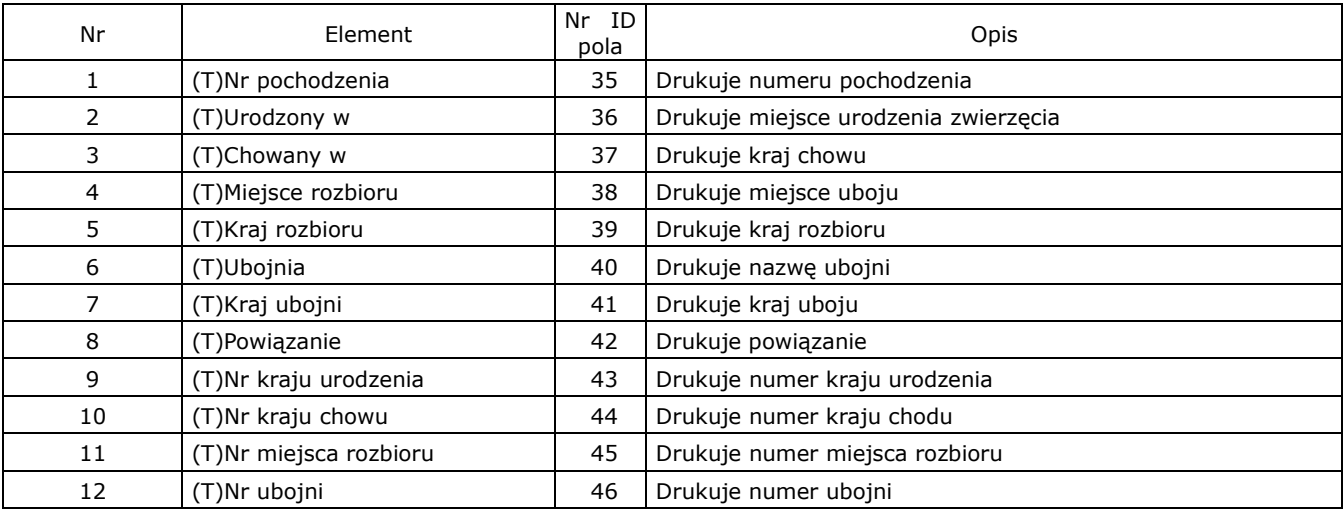

## Pola wartości odżywczych.

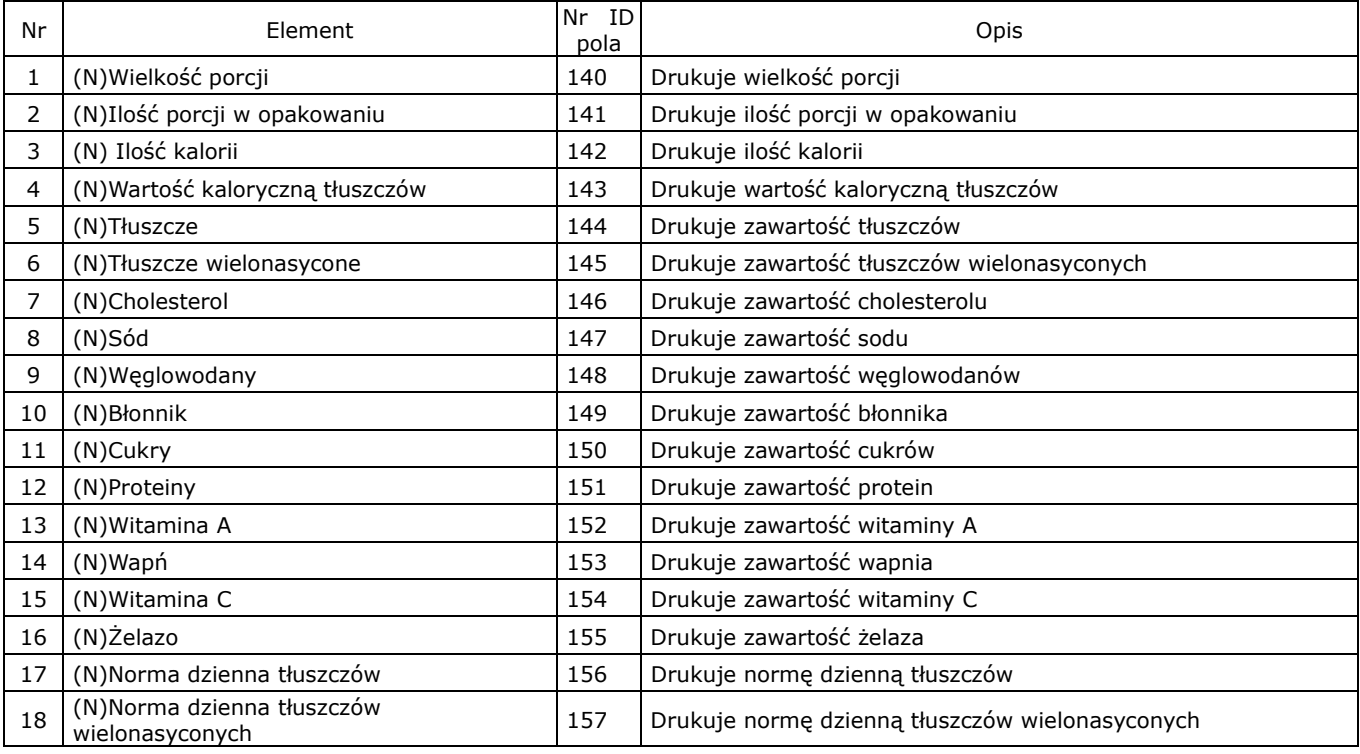
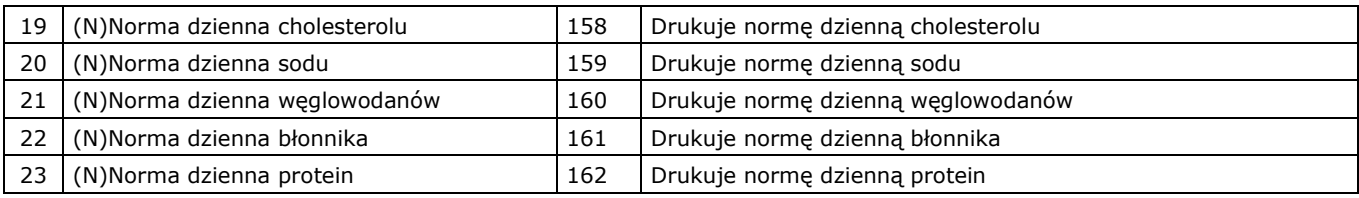

## Elementy SUMY (CAŁKOWITEJ).

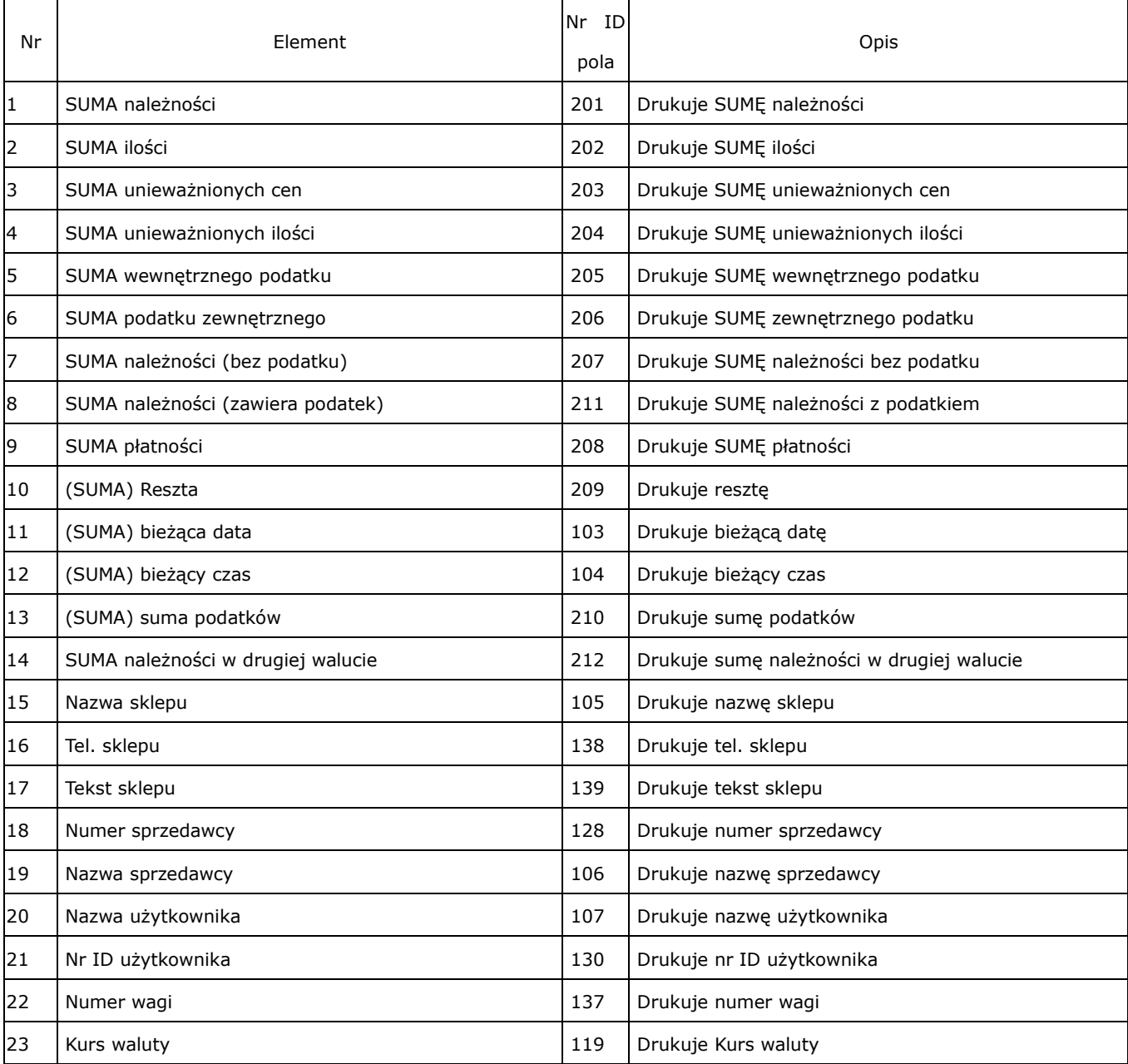

## Opisy (stałe teksty) dla etykiet sumy.

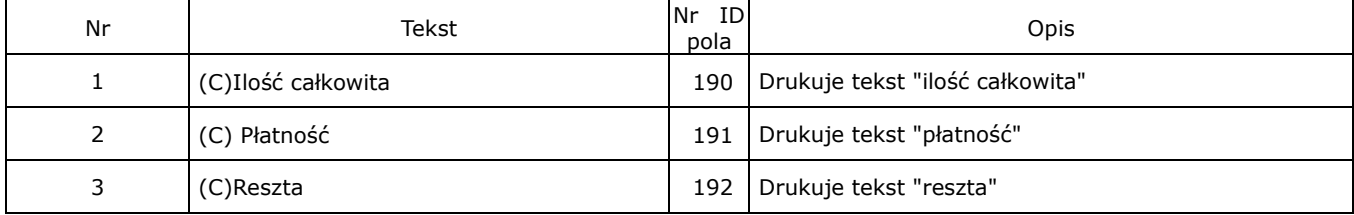

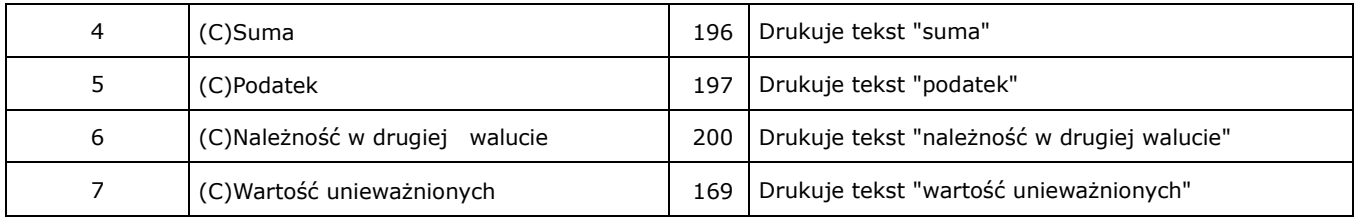

## 3.1 Tablica kodów ASCII 1250

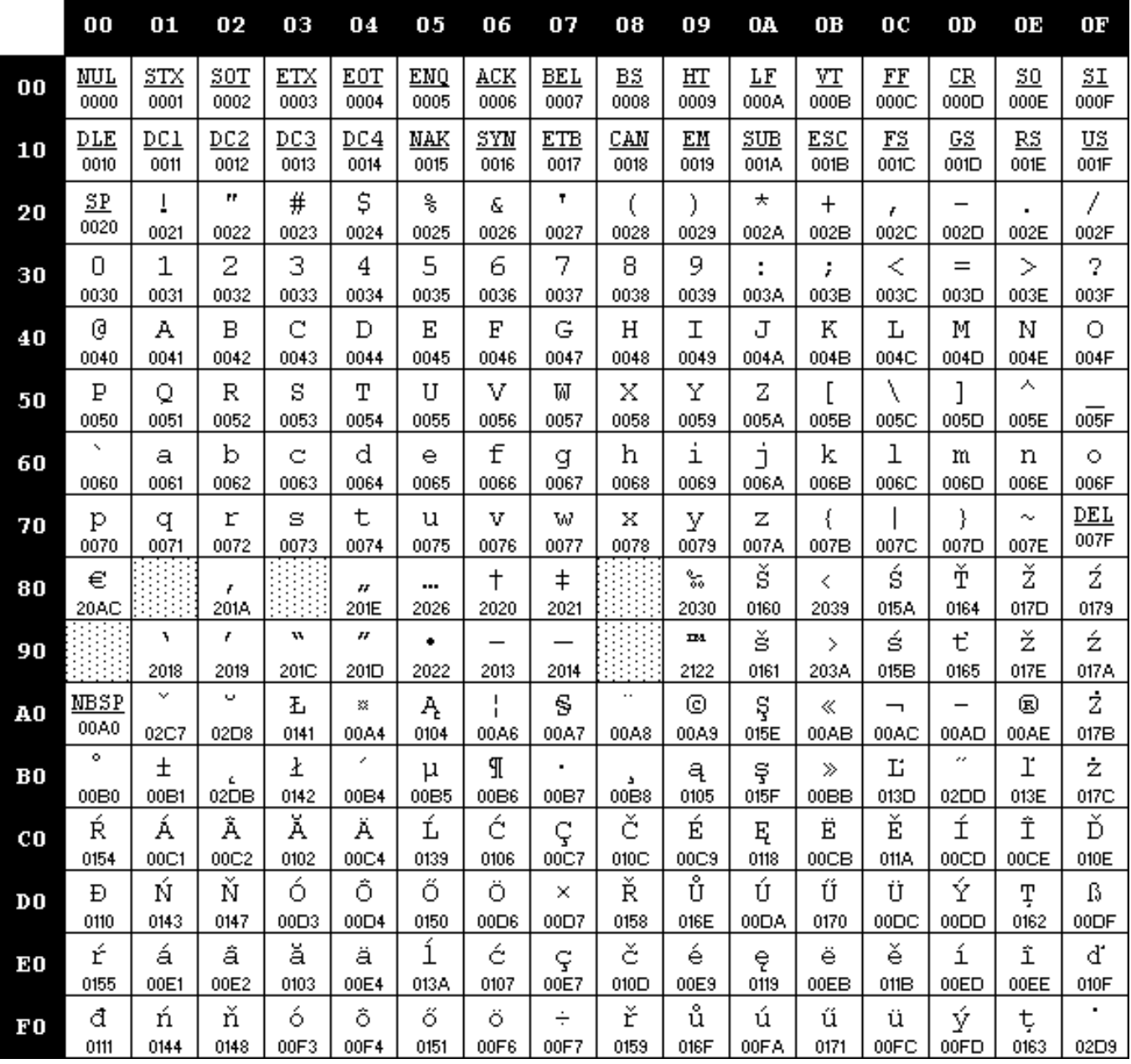

### **Uwaga**:

Aby np. wprowadzić znak "A" należy wpisać wartość 0041.

# 3.2 Numery stron kodowych w Windows.

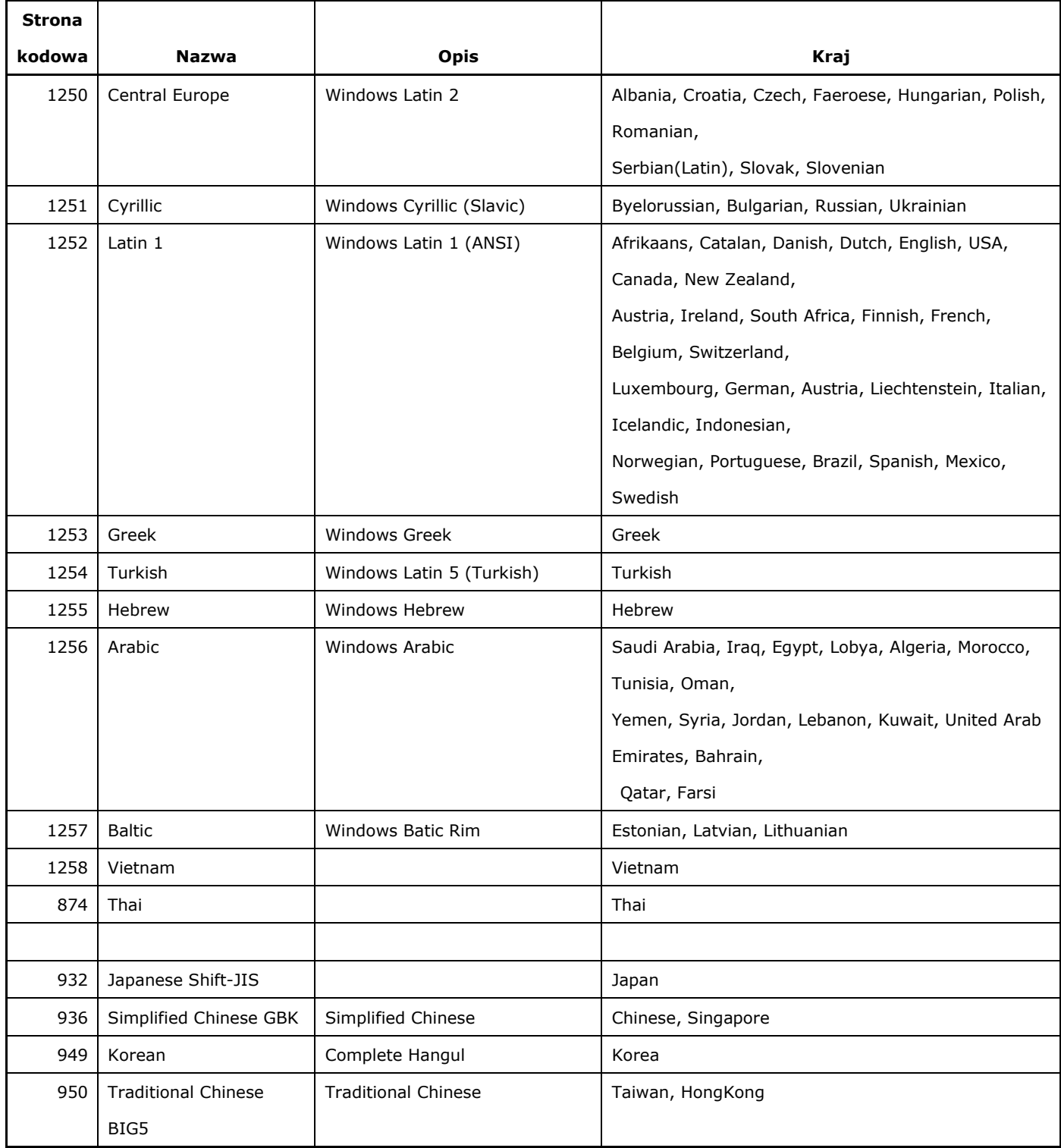

## 3.3 Opis gniazd połączeniowych w wadze.

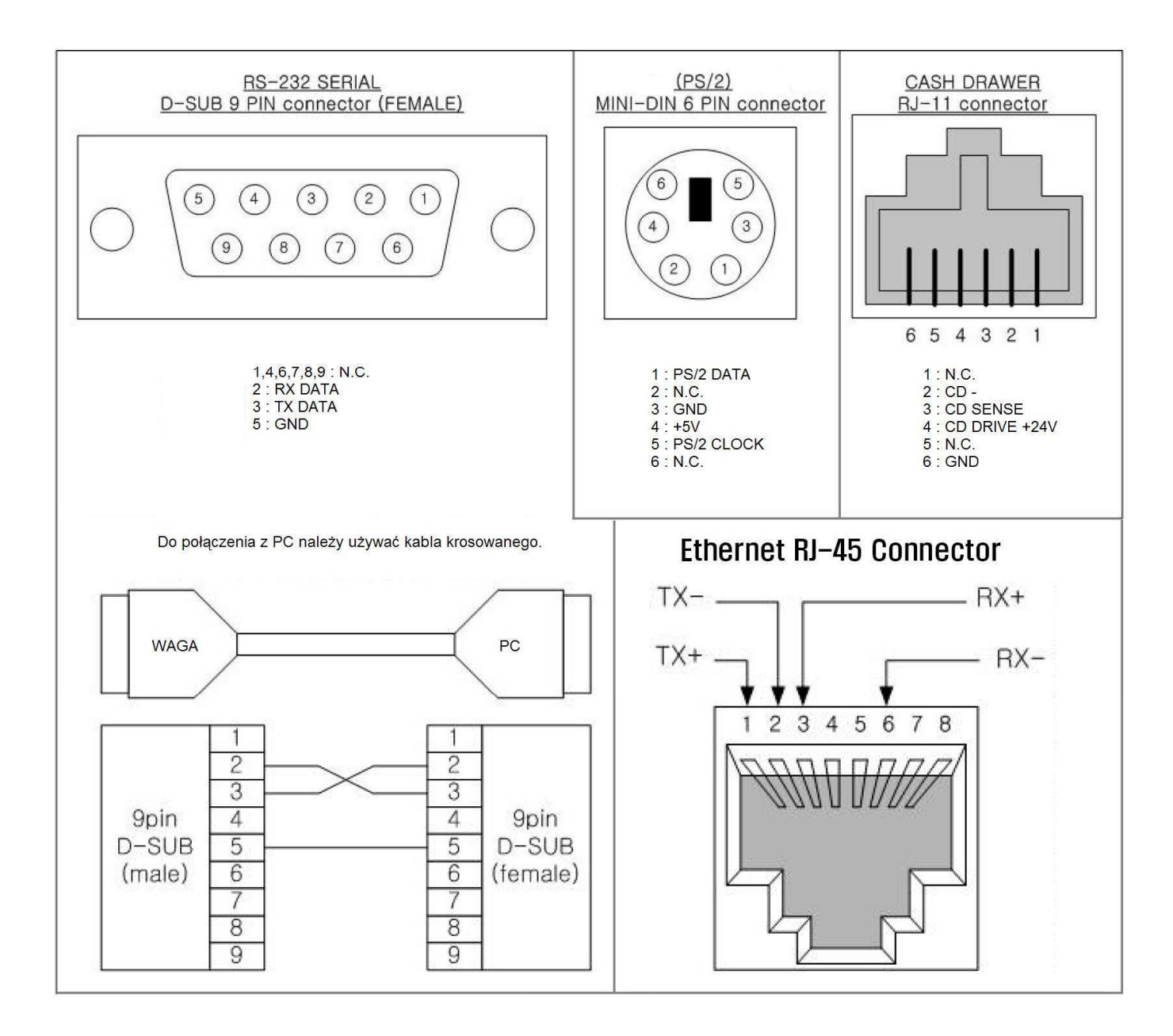

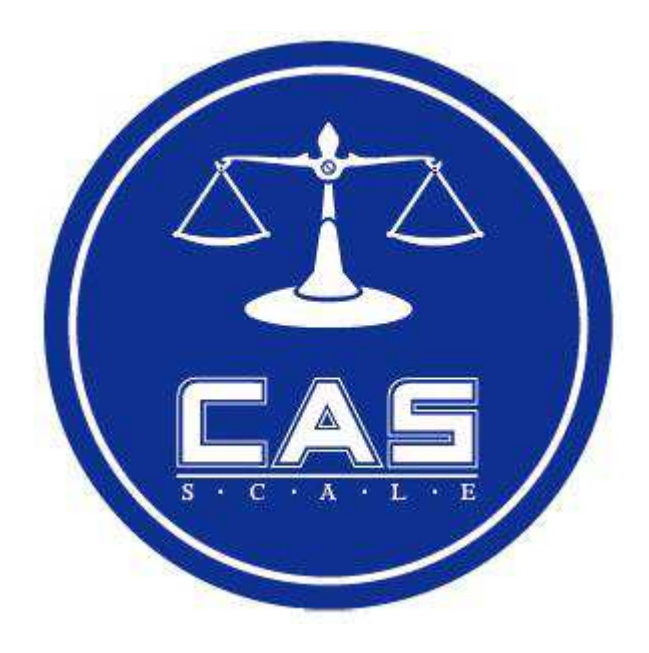

#### **CAS POLSKA Sp. z o.o**.

Ul. Chrościckiego 93/105 02-414 Warszawa Tel: 022 571 19 470 Fax: 022 571 94 471 e-mail: biuro@wagiCAS.pl

www.wagiCAS.pl